Part No. 208700-D November 2002

4655 Great America Parkway Santa Clara, CA 95054

# **Using the Business Policy Switch 2000 Version 2.5**

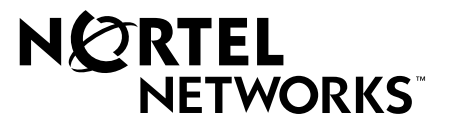

#### **Copyright © 2002 Nortel Networks**

All rights reserved. Printed in the USA. November 2002.

The information in this document is subject to change without notice. The statements, configurations, technical data, and recommendations in this document are believed to be accurate and reliable, but are presented without express or implied warranty. Users must take full responsibility for their applications of any products specified in this document. The information in this document is proprietary to Nortel Networks NA Inc.

#### **Trademarks**

Nortel Networks is a trademark of Nortel Networks.

Accelar, Autotopology, BaySecure, BayStack, Business Policy Switch 2000, Nortel Networks, the Nortel Networks logo, Optivity, Optivity Policy Services, Passport, Preside, and StackProbe are trademarks of Nortel Networks.

Microsoft, Windows, Windows NT, and XP are registered trademarks of Microsoft Corporation.

Acrobat Reader and Adobe are registered trademarks of Adobe Systems Incorporated.

Java is a registered trademark of Sun Microsystems, Inc.

All other trademarks and registered trademarks are the property of their respective owners.

#### **Restricted rights legend**

Use, duplication, or disclosure by the United States Government is subject to restrictions as set forth in subparagraph (c)(1)(ii) of the Rights in Technical Data and Computer Software clause at DFARS 252.227-7013.

Notwithstanding any other license agreement that may pertain to, or accompany the delivery of, this computer software, the rights of the United States Government regarding its use, reproduction, and disclosure are as set forth in the Commercial Computer Software-Restricted Rights clause at FAR 52.227-19.

#### **Statement of conditions**

In the interest of improving internal design, operational function, and/or reliability, Nortel Networks Inc. reserves the right to make changes to the products described in this document without notice.

Nortel Networks Inc. does not assume any liability that may occur due to the use or application of the product(s) or circuit layout(s) described herein.

Portions of the code in this software product may be Copyright © 1988, Regents of the University of California. All rights reserved. Redistribution and use in source and binary forms of such portions are permitted, provided that the above copyright notice and this paragraph are duplicated in all such forms and that any documentation, advertising materials, and other materials related to such distribution and use acknowledge that such portions of the software were developed by the University of California, Berkeley. The name of the University may not be used to endorse or promote products derived from such portions of the software without specific prior written permission.

SUCH PORTIONS OF THE SOFTWARE ARE PROVIDED "AS IS" AND WITHOUT ANY EXPRESS OR IMPLIED WARRANTIES, INCLUDING, WITHOUT LIMITATION, THE IMPLIED WARRANTIES OF MERCHANTABILITY AND FITNESS FOR A PARTICULAR PURPOSE.

In addition, the program and information contained herein are licensed only pursuant to a license agreement that contains restrictions on use and disclosure (that may incorporate by reference certain limitations and notices imposed by third parties).

#### **USA requirements only**

#### **Federal Communications Commission (FCC) Compliance Notice: Radio Frequency Notice**

**Note:** This equipment has been tested and found to comply with the limits for a Class A digital device, pursuant to Part 15 of the FCC rules. These limits are designed to provide reasonable protection against harmful interference when the equipment is operated in a commercial environment. This equipment generates, uses, and can radiate radio frequency energy. If it is not installed and used in accordance with the instruction manual, it may cause harmful interference to radio communications. Operation of this equipment in a residential area is likely to cause harmful interference, in which case users will be required to take whatever measures may be necessary to correct the interference at their own expense.

### **European requirements only**

#### **EN 55 022 statement**

This is to certify that the Nortel Networks Business Policy Switch 2000 is shielded against the generation of radio interference in accordance with the application of Council Directive 89/336/EEC, Article 4a. Conformity is declared by the application of EN 55 022 Class A (CISPR 22).

**Warning:** This is a Class A product. In a domestic environment, this product may cause radio interference, in which case, the user may be required to take appropriate measures.

**Achtung:** Dieses ist ein Gerät der Funkstörgrenzwertklasse A. In Wohnbereichen können bei Betrieb dieses Gerätes Rundfunkstörungen auftreten, in welchen Fällen der Benutzer für entsprechende Gegenmaßnahmen verantwortlich ist.

**Attention:** Ceci est un produit de Classe A. Dans un environnement domestique, ce produit risque de créer des interférences radioélectriques, il appartiendra alors à l'utilisateur de prendre les mesures spécifiques appropriées.

#### **AEC Declaration of Conformity**

This product conforms (or these products conform) to the provisions of the R&TTE Directive 1999/5/EC.

#### **Japan/Nippon requirements only**

#### **Voluntary Control Council for Interference (VCCI) statement**

この装置は、情報処理装置等電波障害自主規制協議会 (VCCI) の基準 に基づくクラスA情報技術装置です。この装置を家庭環境で使用すると電波 妨害を引き起こすことがあります。この場合には使用者が適切な対策を講ず るよう要求されることがあります。

#### **Taiwan requirements**

**Bureau of Standards, Metrology and Inspection (BSMI) Statement**

#### 警告使用者:

這是甲類的資訊產品,在居住的環境中使用時,可能會造成射

頻干擾,在這種情況下,使用者會被要求採取某些適當的對策。

#### **Canada requirements only**

#### **Canadian Department of Communications Radio Interference Regulations**

This digital apparatus (Business Policy Switch 2000) does not exceed the Class A limits for radio-noise emissions from digital apparatus as set out in the Radio Interference Regulations of the Canadian Department of Communications.

#### **Règlement sur le brouillage radioélectrique du ministère des Communications**

Cet appareil numérique (<product or system name>) respecte les limites de bruits radioélectriques visant les appareils numériques de classe A prescrites dans le Règlement sur le brouillage radioélectrique du ministère des Communications du Canada.

#### **Nortel Networks Inc. software license agreement**

This Software License Agreement ("License Agreement") is between you, the end-user ("Customer") and Nortel Networks Corporation and its subsidiaries and affiliates ("Nortel Networks"). PLEASE READ THE FOLLOWING CAREFULLY. YOU MUST ACCEPT THESE LICENSE TERMS IN ORDER TO DOWNLOAD AND/OR USE THE SOFTWARE. USE OF THE SOFTWARE CONSTITUTES YOUR ACCEPTANCE OF THIS LICENSE AGREEMENT. If you do not accept these terms and conditions, return the Software, unused and in the original shipping container, within 30 days of purchase to obtain a credit for the full purchase price.

"Software" is owned or licensed by Nortel Networks, its parent or one of its subsidiaries or affiliates, and is copyrighted and licensed, not sold. Software consists of machine-readable instructions, its components, data, audio-visual content (such as images, text, recordings or pictures) and related licensed materials including all whole or partial copies. Nortel Networks grants you a license to use the Software only in the country where you acquired the Software. You obtain no

rights other than those granted to you under this License Agreement. You are responsible for the selection of the Software and for the installation of, use of, and results obtained from the Software.

**1. Licensed Use of Software.** Nortel Networks grants Customer a nonexclusive license to use a copy of the Software on only one machine at any one time or to the extent of the activation or authorized usage level, whichever is applicable. To the extent Software is furnished for use with designated hardware or Customer furnished equipment ("CFE"), Customer is granted a nonexclusive license to use Software only on such hardware or CFE, as applicable. Software contains trade secrets and Customer agrees to treat Software as confidential information using the same care and discretion Customer uses with its own similar information that it does not wish to disclose, publish or disseminate. Customer will ensure that anyone who uses the Software does so only in compliance with the terms of this Agreement. Customer shall not a) use, copy, modify, transfer or distribute the Software except as expressly authorized; b) reverse assemble, reverse compile, reverse engineer or otherwise translate the Software; c) create derivative works or modifications unless expressly authorized; or d) sublicense, rent or lease the Software. Licensors of intellectual property to Nortel Networks are beneficiaries of this provision. Upon termination or breach of the license by Customer or in the event designated hardware or CFE is no longer in use, Customer will promptly return the Software to Nortel Networks or certify its destruction. Nortel Networks may audit by remote polling or other reasonable means to determine Customer's Software activation or usage levels. If suppliers of third party software included in Software require Nortel Networks to include additional or different terms, Customer agrees to abide by such terms provided by Nortel Networks with respect to such third party software.

**2. Warranty.** Except as may be otherwise expressly agreed to in writing between Nortel Networks and Customer, Software is provided "AS IS" without any warranties (conditions) of any kind. NORTEL NETWORKS DISCLAIMS ALL WARRANTIES (CONDITIONS) FOR THE SOFTWARE, EITHER EXPRESS OR IMPLIED, INCLUDING, BUT NOT LIMITED TO THE IMPLIED WARRANTIES OF MERCHANTABLITITY AND FITNESS FOR A PARTICULAR PURPOSE AND ANY WARRANTY OF NON-INFRINGEMENT. Nortel Networks is not obligated to provide support of any kind for the Software. Some jurisdictions do not allow exclusion of implied warranties, and, in such event, the above exclusions may not apply.

**3. Limitation of Remedies.** IN NO EVENT SHALL NORTEL NETWORKS OR ITS AGENTS OR SUPPLIERS BE LIABLE FOR ANY OF THE FOLLOWING: a) DAMAGES BASED ON ANY THIRD PARTY CLAIM; b) LOSS OF, OR DAMAGE TO, CUSTOMER'S RECORDS, FILES OR DATA; OR c) DIRECT, INDIRECT, SPECIAL, INCIDENTAL, PUNITIVE, OR CONSEQUENTIAL DAMAGES (INCLUDING LOST PROFITS OR SAVINGS), WHETHER IN CONTRACT, TORT OR OTHERWISE (INCLUDING NEGLIGENCE) ARISING OUT OF YOUR USE OF THE SOFTWARE, EVEN IF NORTEL NETWORKS, ITS AGENTS OR SUPPLIERS HAVE BEEN ADVISED OF THEIR POSSIBILITY. The forgoing limitations of remedies also apply to any developer and/or supplier of the Software. Such developer and/or supplier is an intended beneficiary of this Section. Some jurisdictions do not allow these limitations or exclusions and, in such event, they may not apply.

#### **4. General**

**a)** If Customer is the United States Government, the following paragraph shall apply: All Nortel Networks Software available under this License Agreement is commercial computer software and commercial computer software documentation and, in the event Software is licensed for or on behalf of the United States Government, the respective rights to the software and software documentation are governed by Nortel Networks standard commercial license in accordance with U.S. Federal Regulations at 48 C.F.R. Sections 12.212 (for non-DoD entities) and 48 C.F.R. 227.7202 (for DoD entities).

**b)** Customer may terminate the license at any time. Nortel Networks may terminate the license if Customer fails to comply with the terms and conditions of this license. In either event, upon termination, Customer must either return the Software to Nortel Networks or certify its destruction.

**c)** Customer is responsible for payment of any taxes, including personal property taxes, resulting from Customer's use of the Software. Customer agrees to comply with all applicable laws including all applicable export and import laws and regulations.

**d)** Neither party may bring an action, regardless of form, more than two years after the cause of the action arose.

**e)** The terms and conditions of this License Agreement form the complete and exclusive agreement between Customer and Nortel Networks.

**f)** This License Agreement is governed by the laws of the country in which Customer acquires the Software. If the Software is acquired in the United States, then this License Agreement is governed by the laws of the state of New York.

# **Contents**

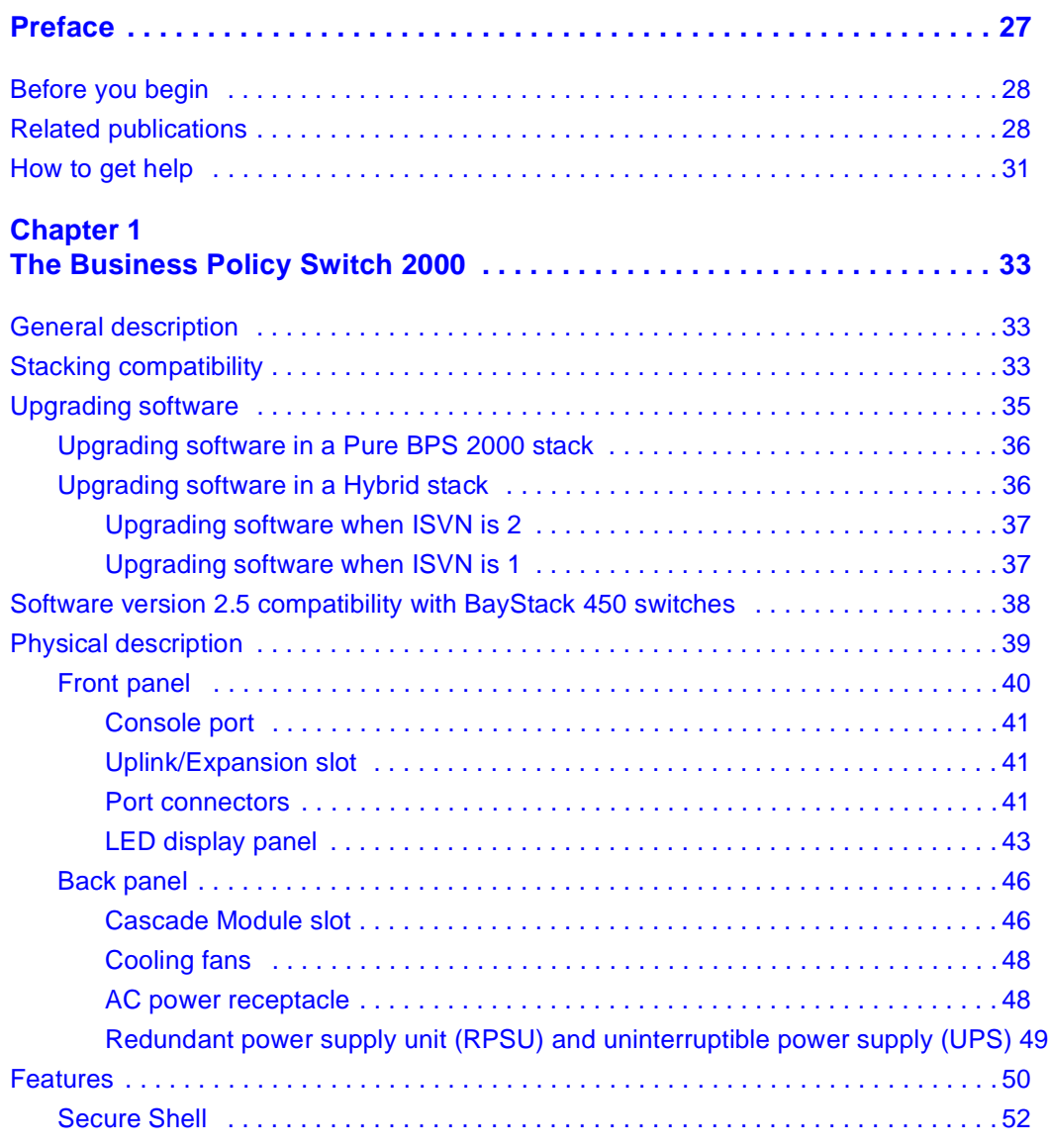

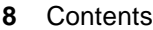

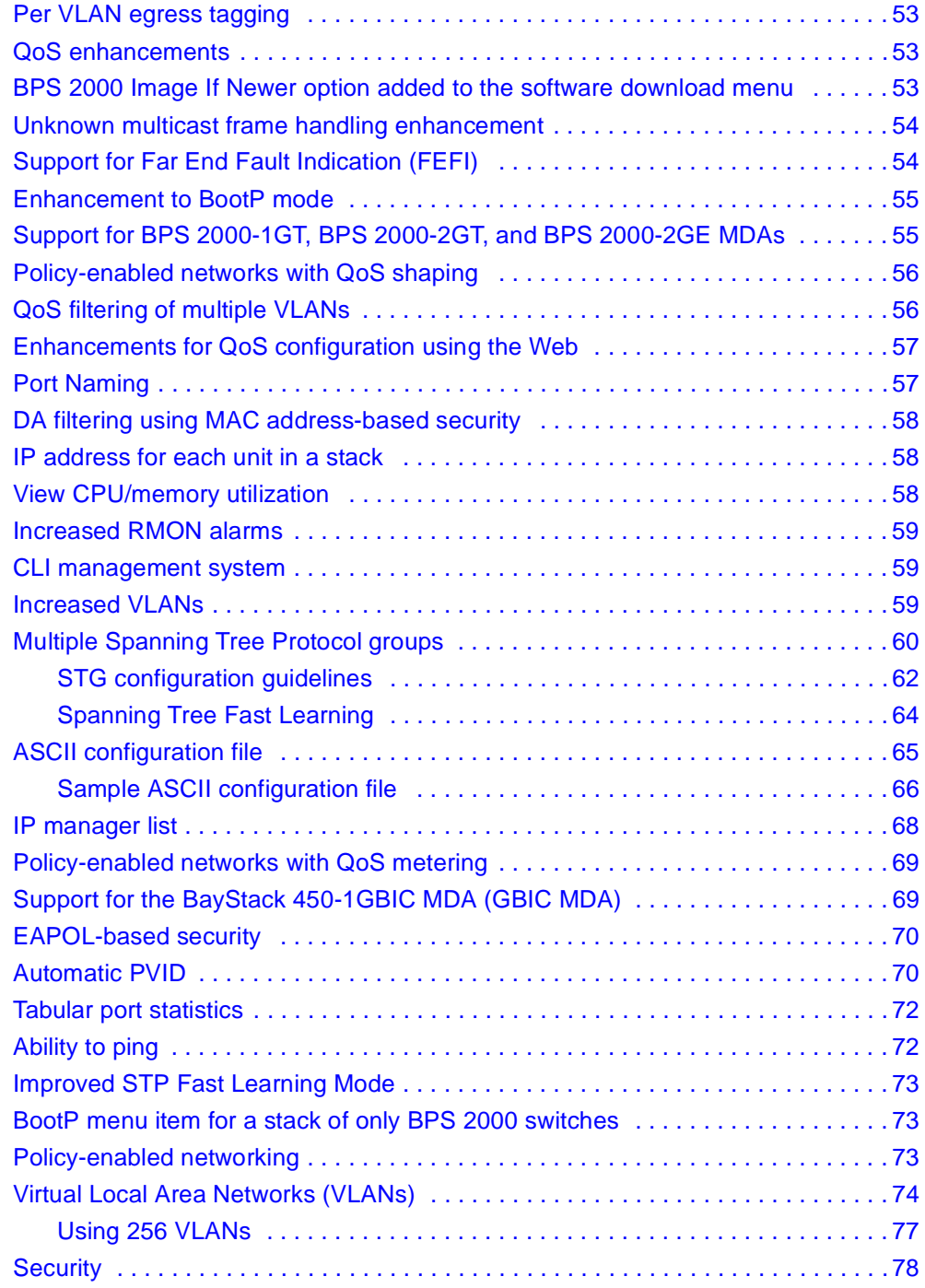

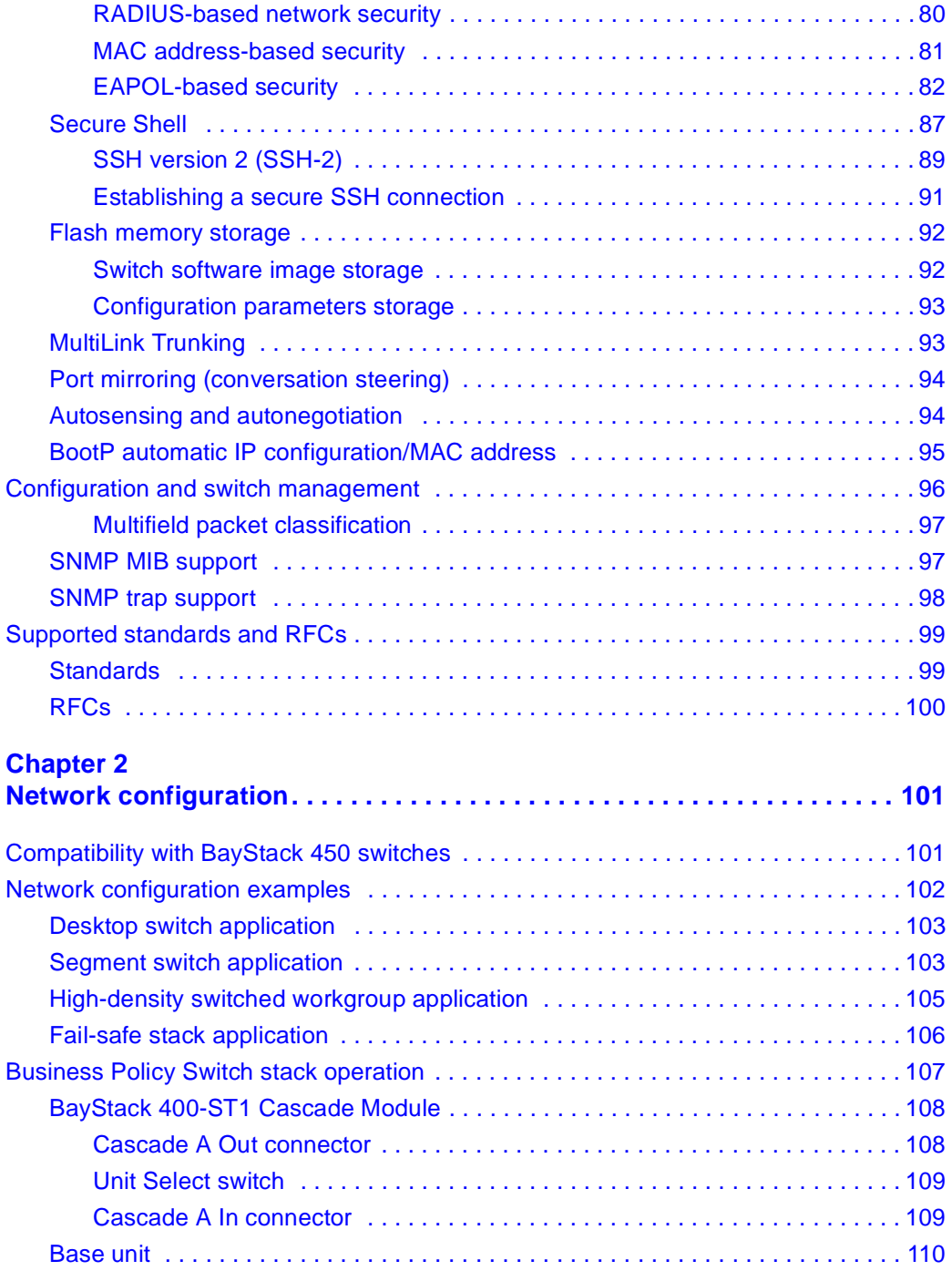

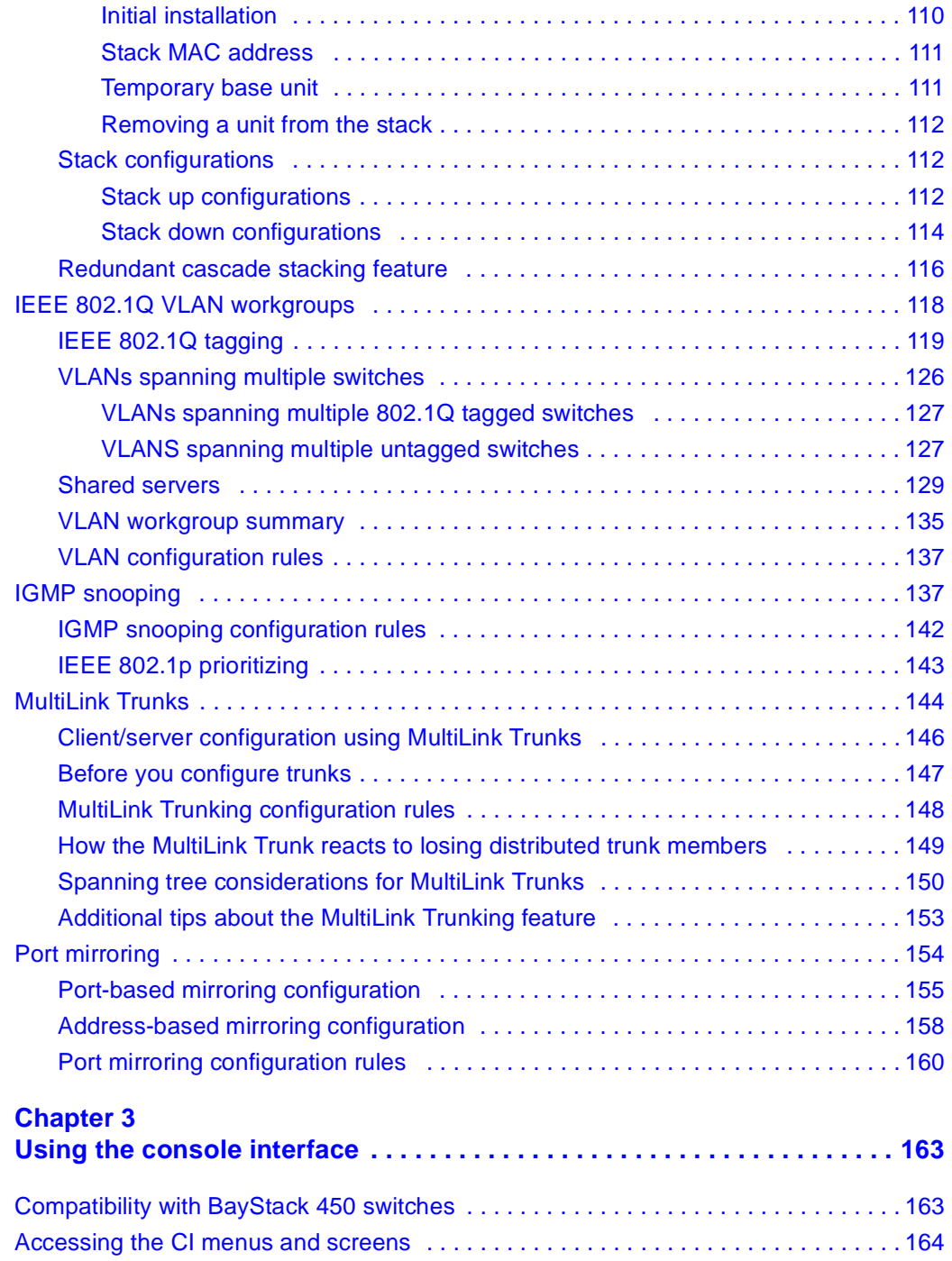

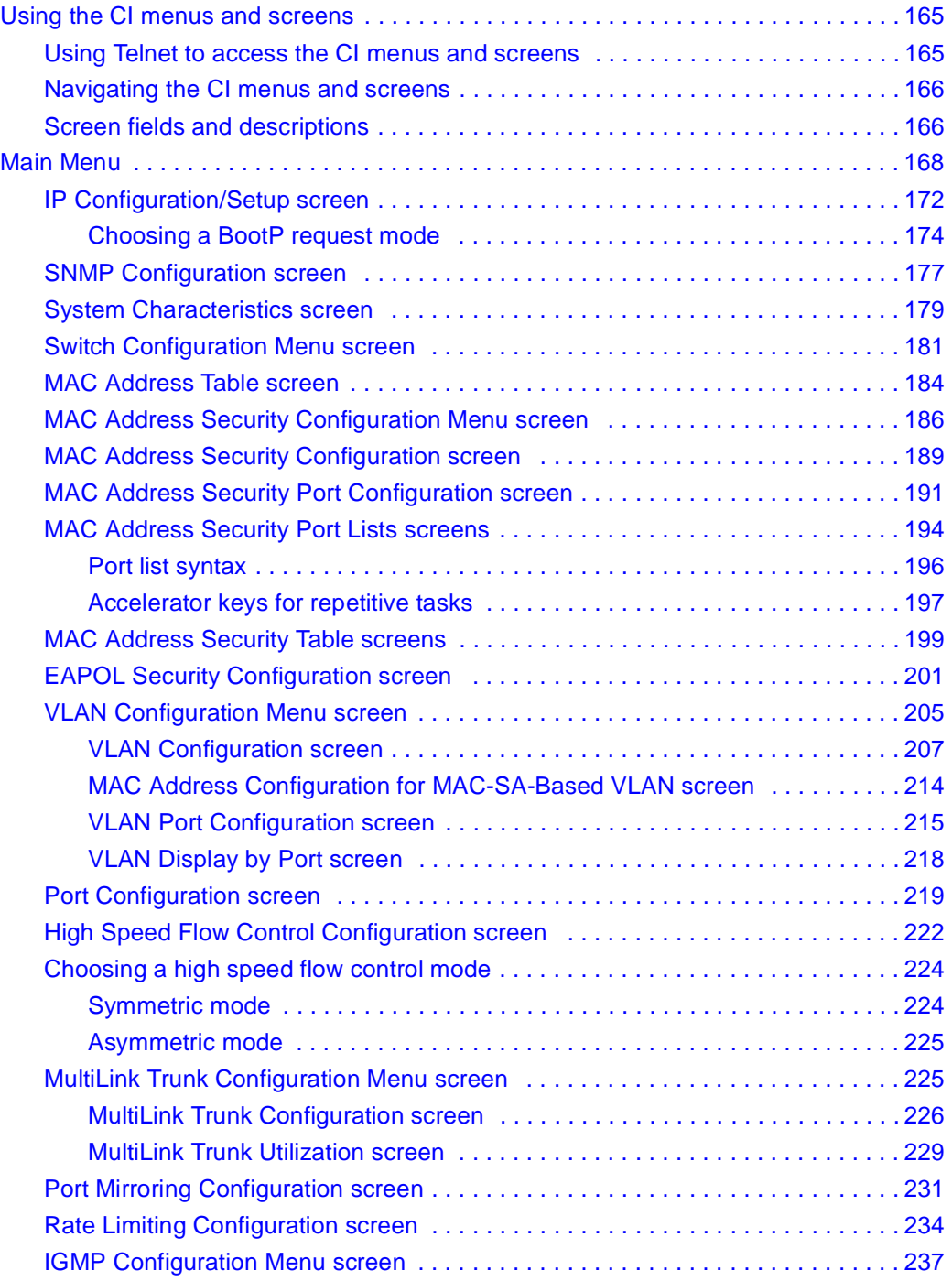

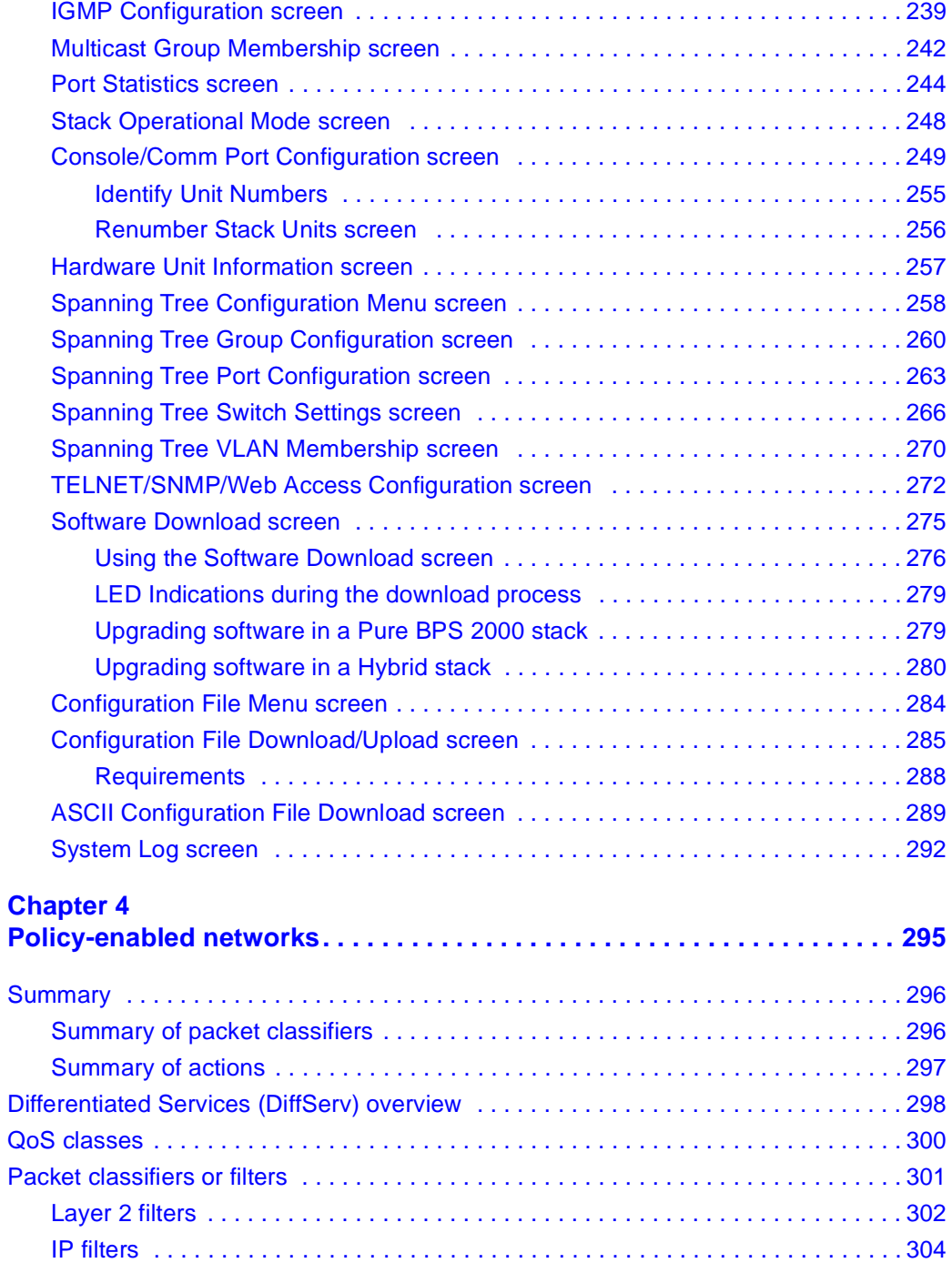

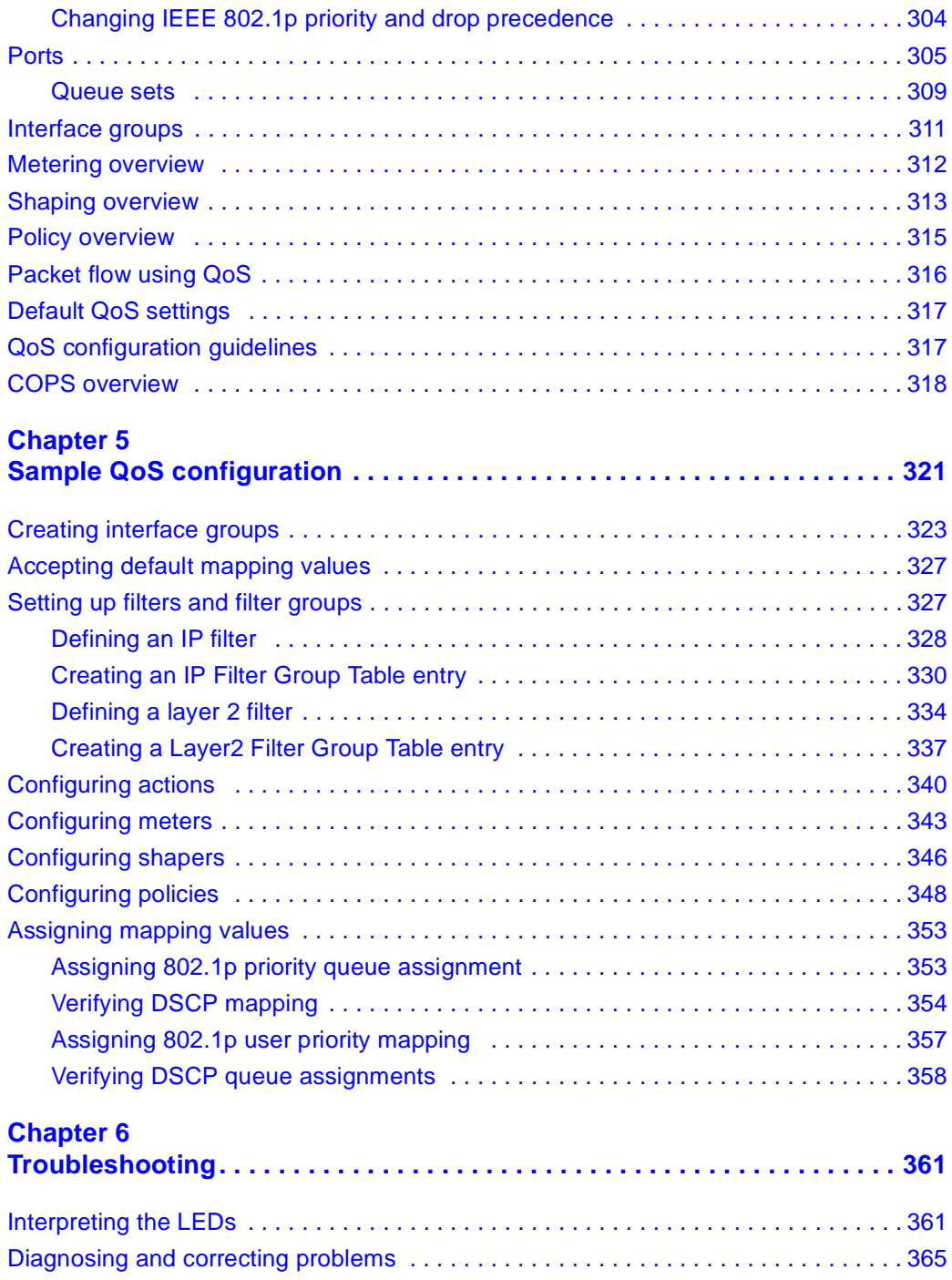

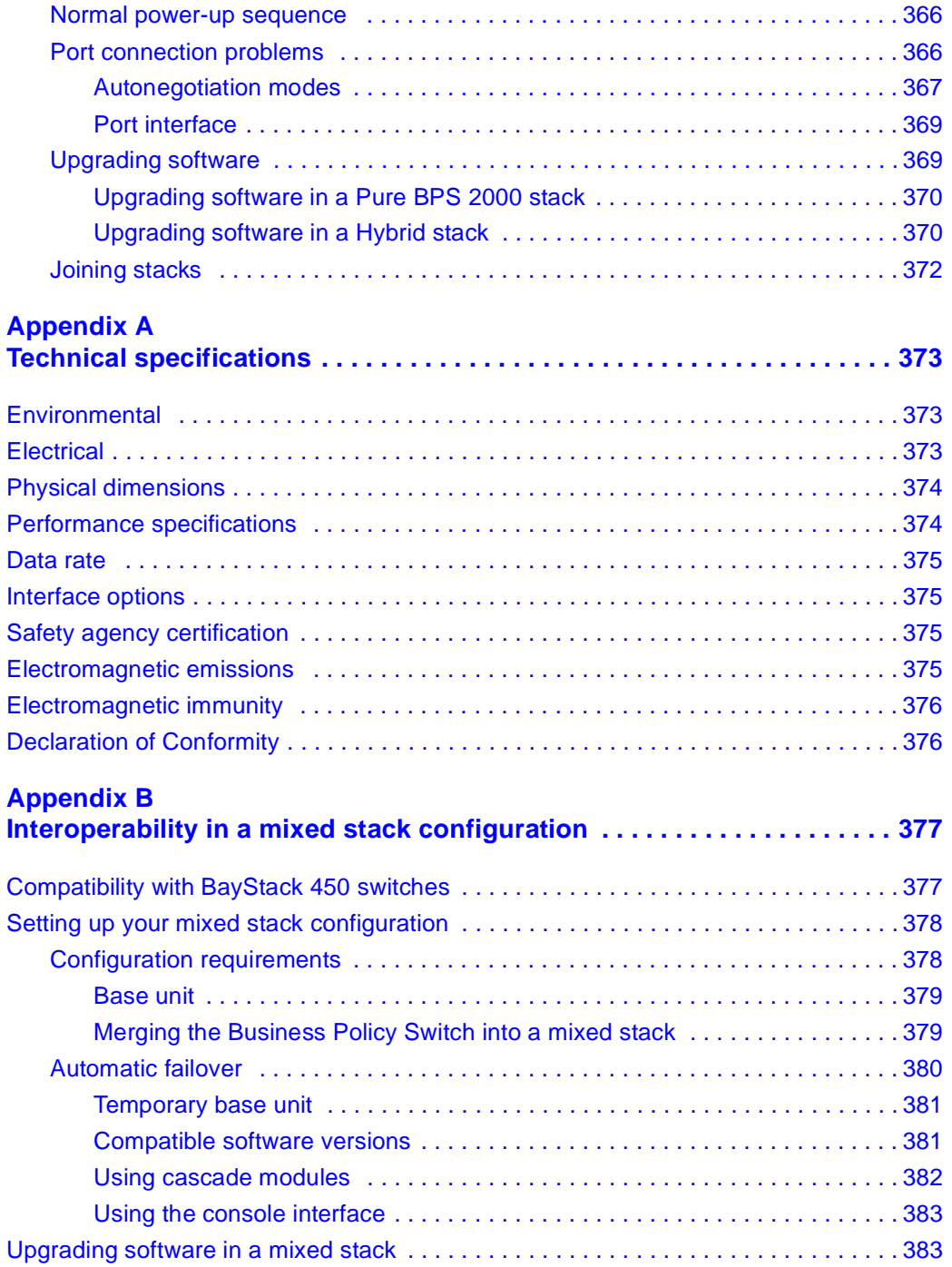

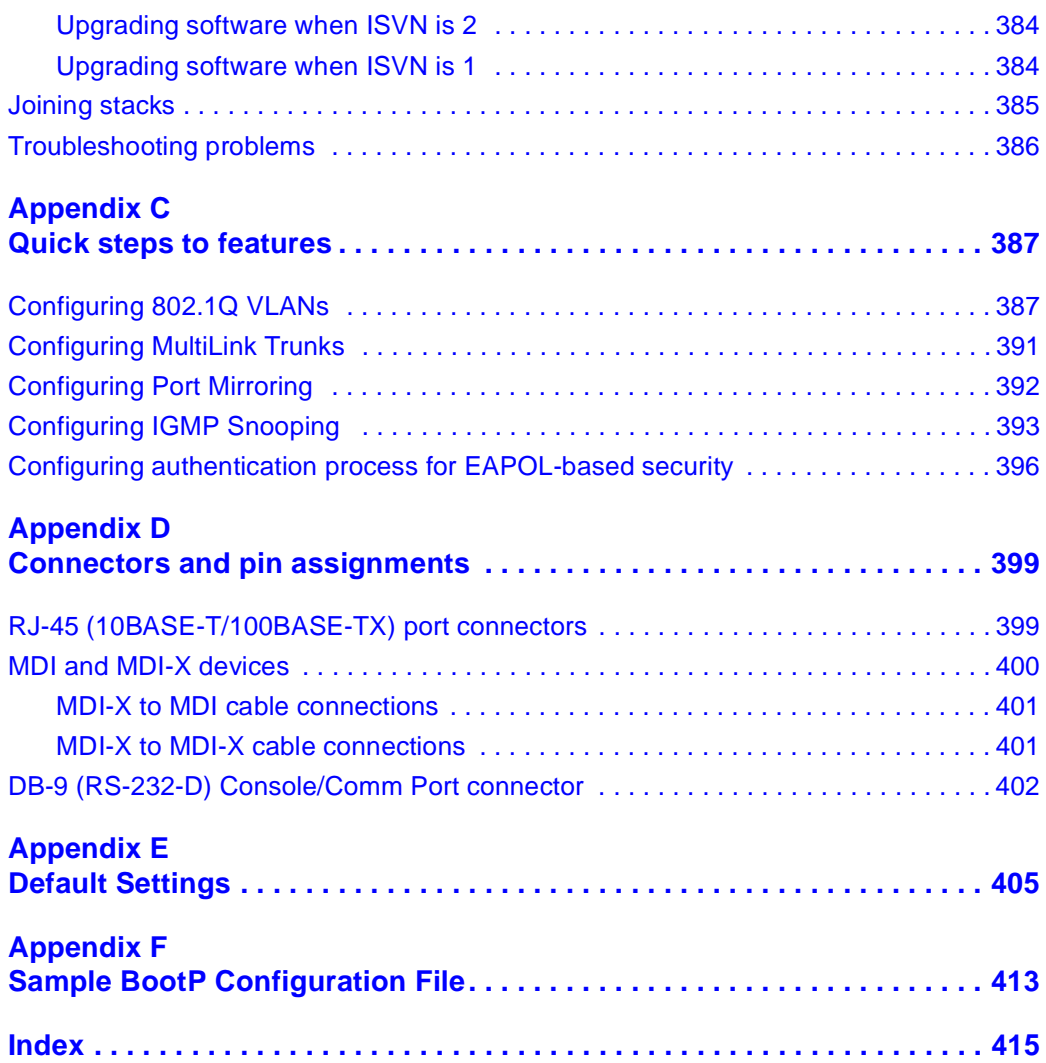

# **Figures**

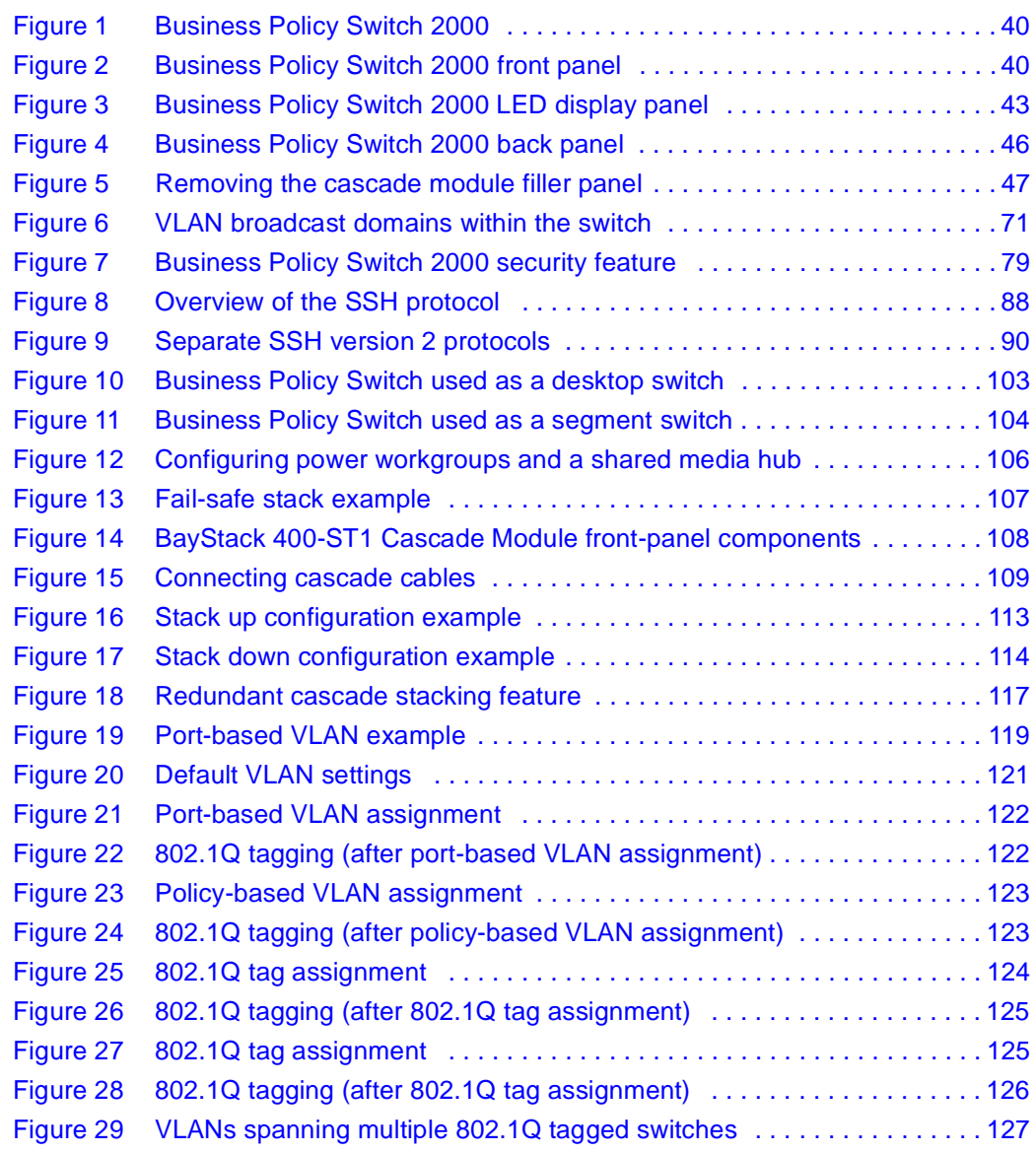

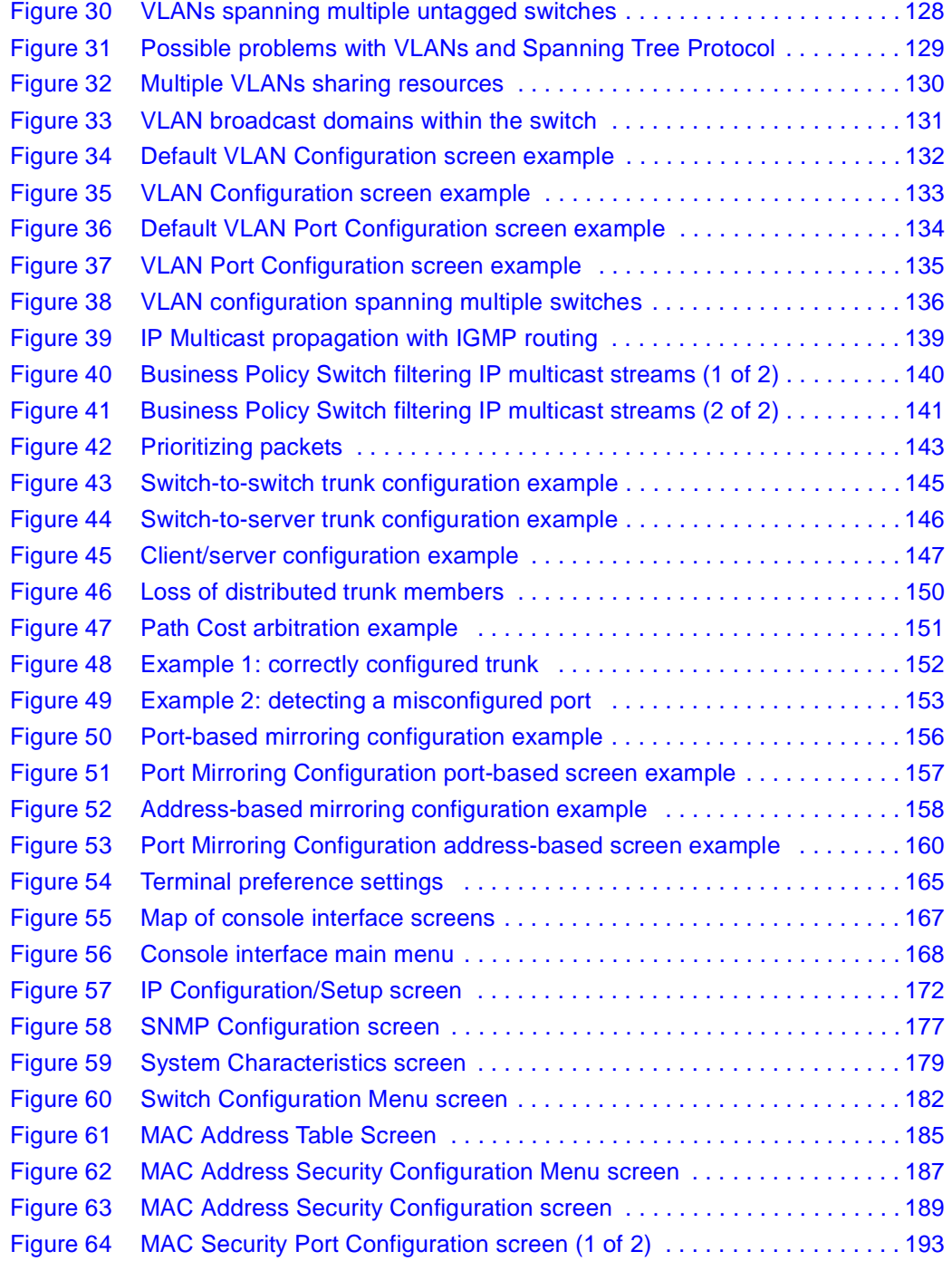

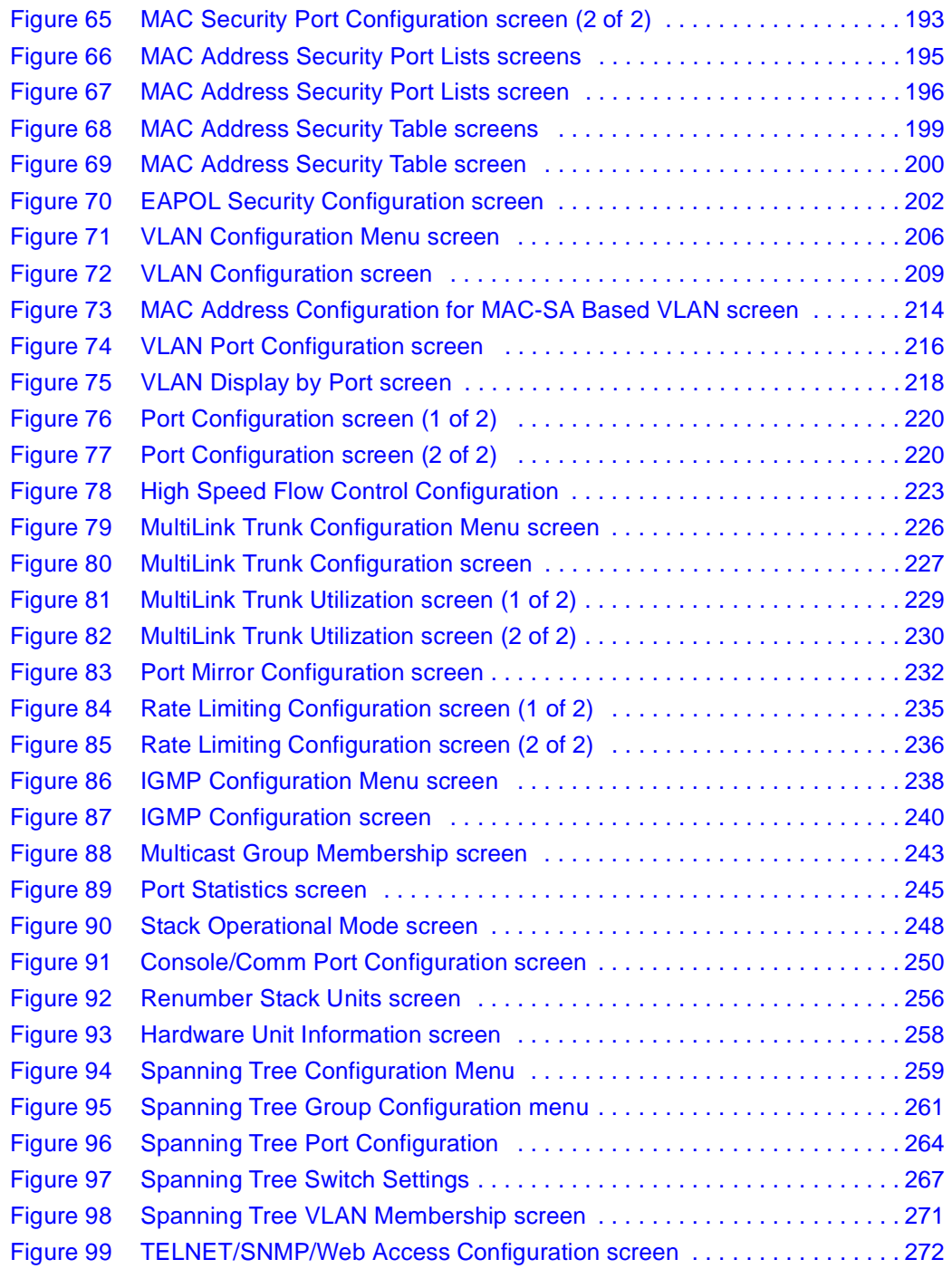

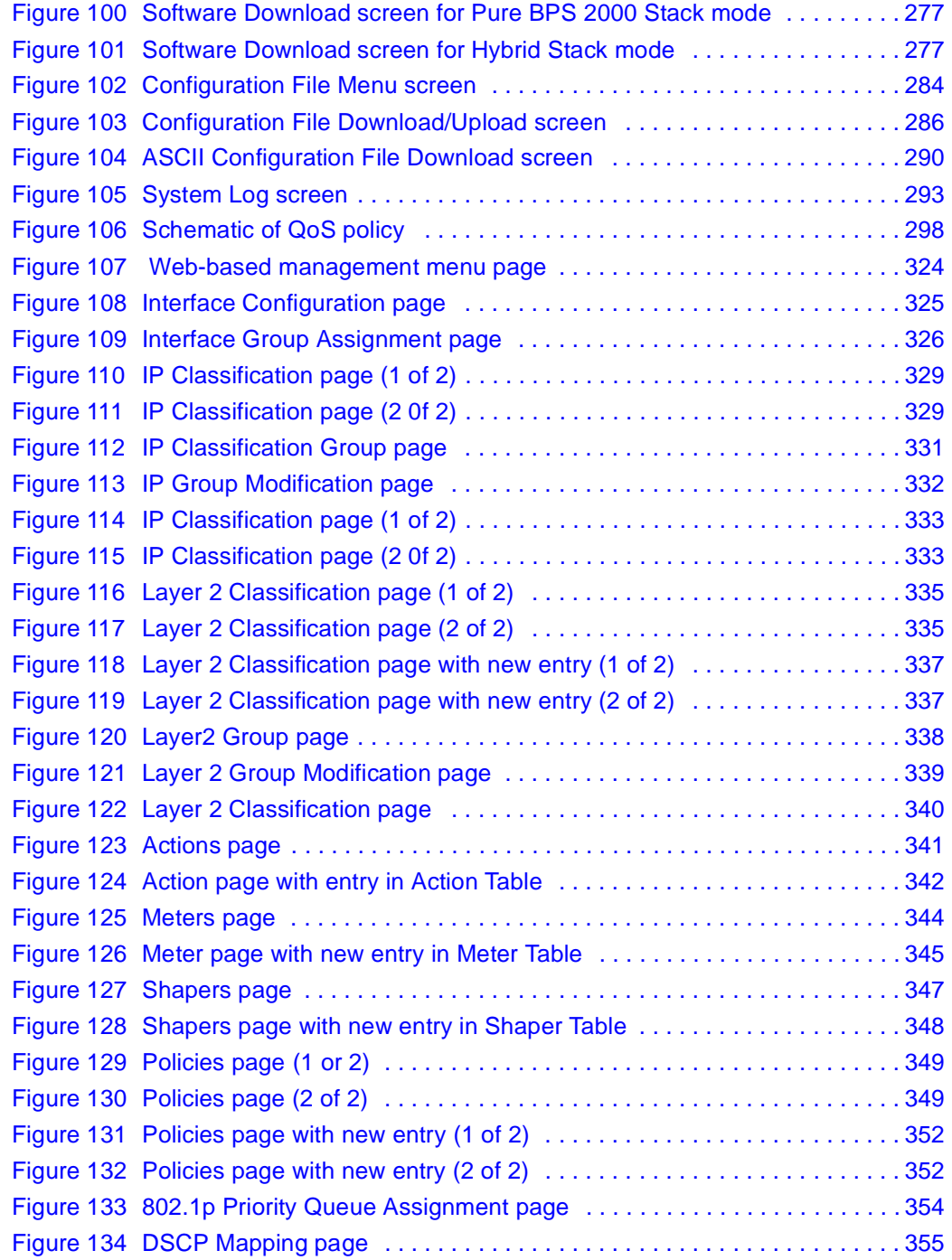

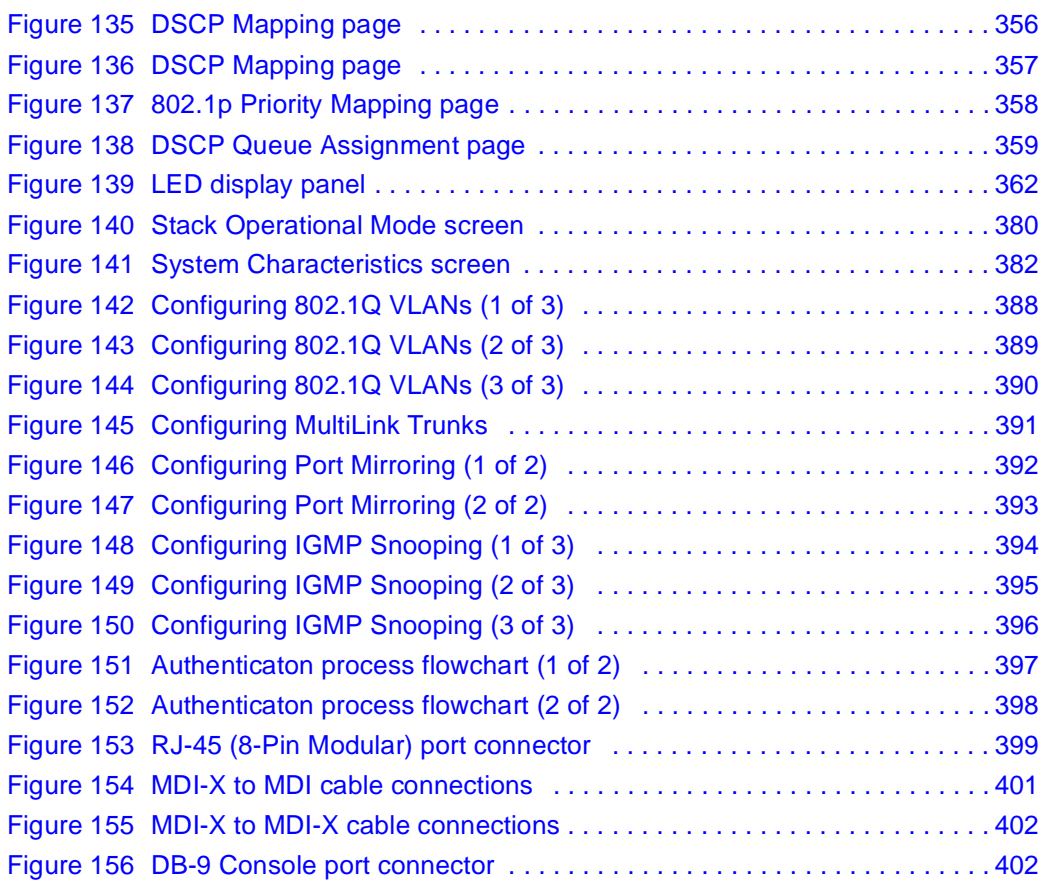

# **Tables**

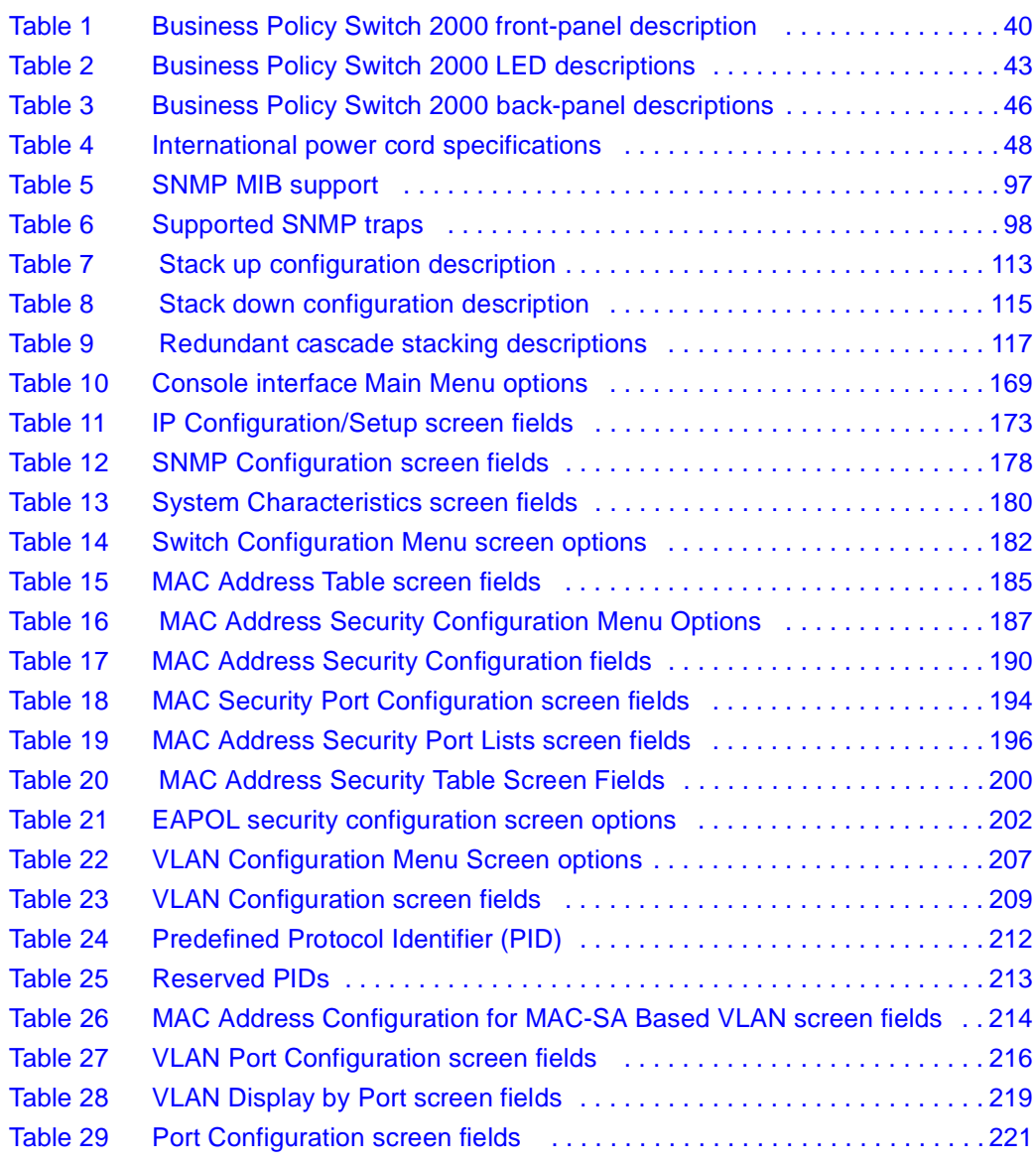

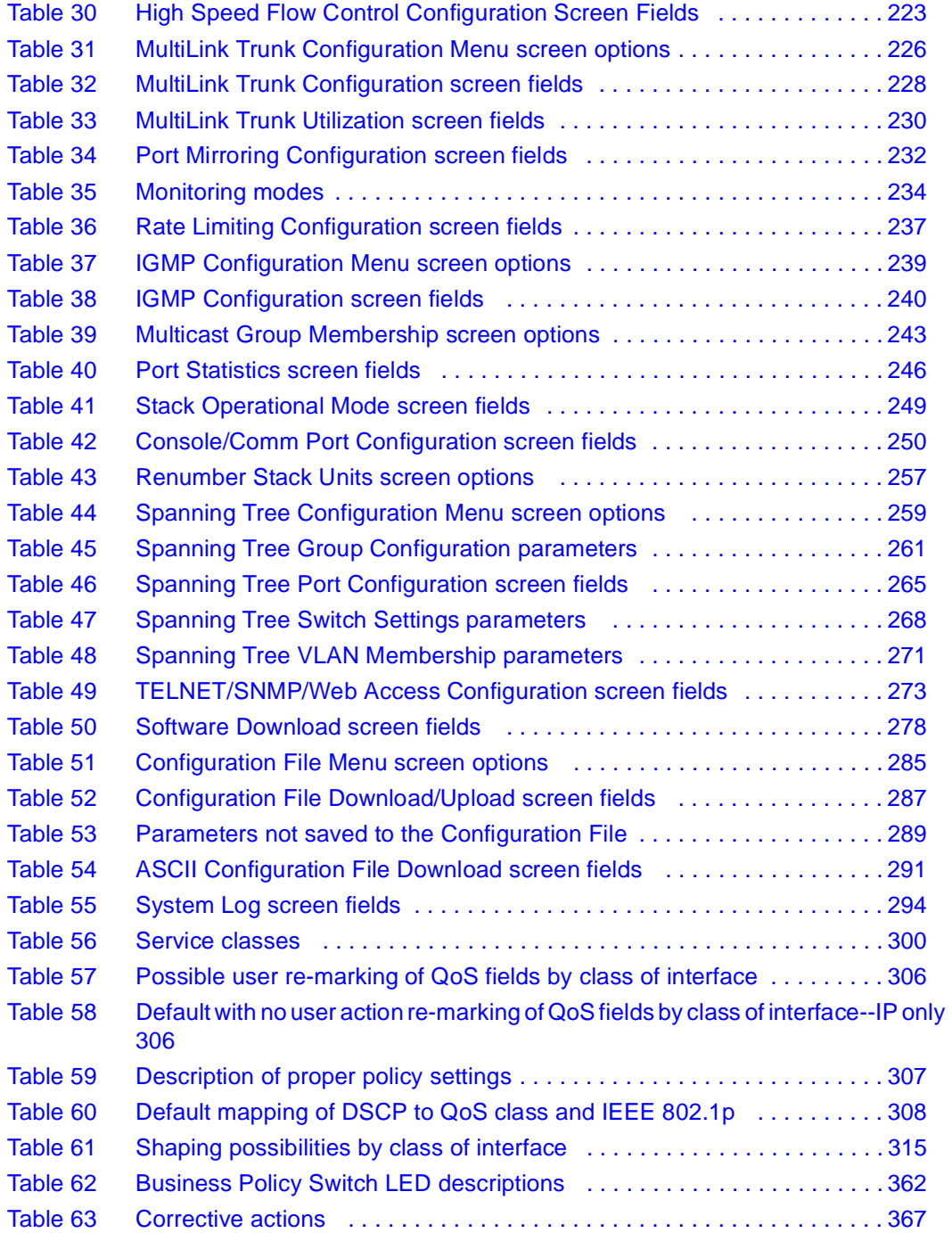

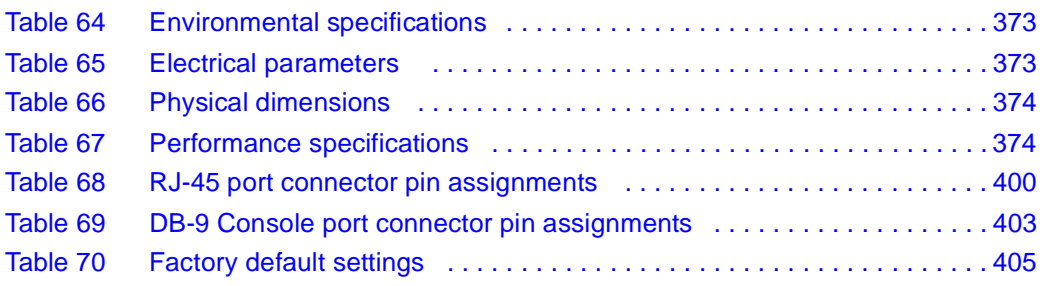

# <span id="page-26-0"></span>**Preface**

This guide describes the Nortel Networks\* Business Policy Switch 2000\* features and uses. The terms "Business Policy Switch 2000," "Business Policy Switch," and "BPS 2000" are used synonymously in this document. The Business Policy Switch introduces policy-enabled networking features to optimize consistent performance and behavior for your network traffic. The Differentiated Services (DiffServ) network architecture offers varied levels of service for different types of data traffic. DiffServ lets you designate a specific level of performance on a per-packet basis. For more information about configuring policy-enabled networking, se[e Chapter 4, "Policy-enabled network](#page-294-0)s."

The Business Policy Switch includes a dedicated Uplink Module slot for attaching optional media dependent adapters (MDAs) that support a range of media types, including Gigabit Ethernet. Installation instructions are included with each MDA (see your Nortel Networks sales representative for ordering information). For more information about the MDAs, refer to *Installing Media Dependent Adapters (MDAs)* and *Installing Gigabit Interface Converters and Small Form Factor Interface Converters*.

You can use the Business Policy Switch in:

- A standalone switch configuration.
- A Business Policy Switch 2000-only stack configuration.
- A mixed stack configuration consisting of BayStack\* 450, BayStack 410, *and*  Business Policy Switch 2000 switches.

The Business Policy Switch 2000 provides fail-safe stackability when you install the optional BayStack 400-ST1 Cascade Module.

This chapter covers the following topics:

- ["Before you begin](#page-27-0)," next
- ["Related publications" on page 28](#page-27-0)

• ["How to get help" on page 31](#page-30-0)

## <span id="page-27-0"></span>**Before you begin**

This guide is intended for network managers and administrators with the following background:

- Basic knowledge of networks, Ethernet bridging, and IP and IPX routing
- Familiarity with networking concepts and terminology
- Specific knowledge about the networking devices, protocols, topologies, and interfaces that comprise your network
- Experience with windowing systems, graphical user interfaces (GUIs), or Web browsers

## **Related publications**

For more information about using the Business Policy Switch 2000, refer to the following publications:

• Release Notes for the Business Policy Switch 2000 Version 2.5 (part number 210676-**(X)**)

Documents important changes about the software and hardware that are not covered in other related publications.

• *Installing the Business Policy Switch 2000* (part number 209319-A)

Describes how to install the Business Policy Switch 2000.

*• Getting Started with the Business Policy Switch 2000 Management Software Operations* (part number 209321-A)

Describes how to install the Java\*-based device level software management application.

• *Reference for the Business Policy Switch 2000 Management Software Version 2.5* (part number 209322-D)

Describes how to use the Java-based device-level software management application.

• *Using Web-based Management for the Business Policy Switch 2000 Software Version 2.5* (part number 209570-D)

Describes how to use the Web-based management tool to configure switch features.

• *Reference for the Business Policy Switch 2000 Command Line Interface Software Version 2.5* (part number 212160-C)

Describes how to use Command Line Interface (CLI) commands to configure and manage the BPS 2000.

• *Configuring the BayStack and Business Policy Switches with the Preside Network Configuration System* (part number 312061-B Rev 00)

Describes how to use the Network Configuration System (NCS) to configure and manage the BPS 2000.

• *Installing Media Dependent Adapters (MDAs)* (part number 302403-H)

Describes how to install optional MDAs in your Business Policy Switch 2000.

• *Installing Gigabit Interface Converters and Small Form Factor Pluggable Interface Converters* (part number 312865-B)

Describes how to install optional GBICs and SFF GBICs into the optional MDA in your Business Policy Switch 2000.

• *Installing the BayStack 400-ST1 Cascade Module (*part number 304433-B)

Describes how to connect up to eight switches into a stack configuration by installing optional BayStack 400-ST1 Cascade Modules.

• *BayStack 10 Power Supply Unit Installation Instructions* (part number 208558-B)

Describes installation, power-up, power-down and fan replacement procedures.

• *Release Notes for the BayStack 10 Power Supply Unit* (part number 208560-B)

Documents important changes about the RPSU/UPS that are not covered in other related publications.

• *Installation and Reference for the BayStack RPSU/UPS* (part number 208296-C)

Describes how to install the optional RPSU/UPS to your Business Policy Switch 2000.

• *100 Watt DC-DC Converter Installation and Reference Guide* (part number 209132-B)

Describes installation and removal procedures for the 100-watt DC-to-DC converter for your Business Policy Switch 2000.

• *Reference Note: Gigabit Ethernet Physical Layer Considerations* (part number 201540-B)

Provides information about gigabit transmission over fiber optic cable and mode conditioning.

• *Release Notes for Optivity Quick2Config for the Business Policy Switch 2000 2.2.1* (part number 310621-A)

Documents important Quick2Config changes that are not covered in other related publications.

• *Configuring Business Policy Switches with Optivity Quick2Config 2.2 (part* number 311208A)

Describes how to configure the BPS 2000 using Quick2Config.

• *Installing and Administering Optivity Quick2Config 2.2* (part number 207809-B)

Describes how to install Quick2Config.

• *Installing Optivity Policy Services* (part number 306972-E Rev 00)

Describes how to install Optivity Policy Services\*.

• *Managing Policy Information in Optivity Policy Services*  (part number 306969-F Rev 00)

Describes how to configure and manage Optivity Policy Services.

• *Release Notes for Optivity Policy Services Version 3.0* (part number 306975-F Rev 00)

Documents important Optivity Policy Services changes that are not covered in other related publications.

• *Task Map - Installing Optivity Policy Services Product Family*  (part number 306976-E Rev 00)

Provides a quick map to installing Optivity Policy Services.

<span id="page-30-0"></span>• *Known Anomalies for Optivity Policy Services Version 3.0*  (part number 306974-E Rev 00)

Describes known anomalies with Optivity Policy Services.

More information on Optivity Policy Services is available at the OPS 3.0 evalution site, located at th[e www.nortelnetworks.com/products/01/](http://www.nortelnetworks.com/products/01/unifiedmanagement/policy/eval/register.html) [unifiedmanagement/policy/eval/register.htm](http://www.nortelnetworks.com/products/01/unifiedmanagement/policy/eval/register.html)l URL.

You can print selected technical manuals and release notes free, directly from the Internet. Go to th[e www.nortelnetworks.com/documentatio](http://www.nortelnetworks.com/documentation)n URL. (The product family for the BPS 2000 is Data and Internet.) Find the product for which you need documentation. Then locate the specific category and model or version for your hardware or software product. Use Adobe\* Acrobat Reader\* to open the manuals and release notes, search for the sections you need, and print them on most standard printers. Go to Adobe Systems at t[he www.adobe.co](http://www.adobe.com)m URL to download a free copy of the Adobe Acrobat Reader.

## **How to get help**

If you purchased a service contract for your Nortel Networks product from a distributor or authorized reseller, contact the technical support staff for that distributor or reseller for assistance.

If you purchased a Nortel Networks service program, contact one of the following Nortel Networks Technical Solutions Centers:

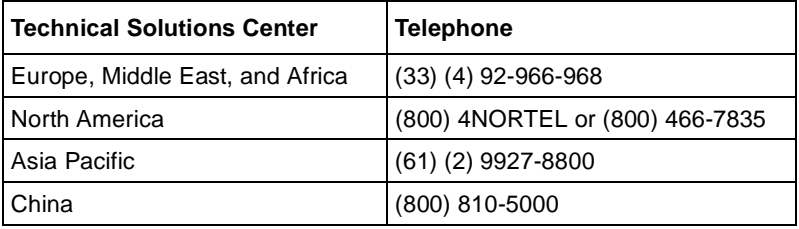

Additional information about the Nortel Networks Technical Solutions Centers is available from th[e www.nortelnetworks.com/help/contact/glob](http://www.nortelnetworks.com/help/contact/global)al URL.

An Express Routing Code (ERC) is available for many Nortel Networks products and services. When you use an ERC, your call is routed to a technical support person who specializes in supporting that product or service. To locate an ERC for your product or service, go to t[he http://www130.nortelnetworks.com/cgi-bin/](http://www130.nortelnetworks.com/cgi-bin/eserv/common/essContactUs.jsp) [eserv/common/essContactUs.jsp](http://www130.nortelnetworks.com/cgi-bin/eserv/common/essContactUs.jsp) URL.

# <span id="page-32-0"></span>**Chapter 1 The Business Policy Switch 2000**

This chapter introduces the Business Policy Switch 2000 and covers the following topics:

- "General description," next
- "Stacking compatibility" on page 33
- ["Upgrading software" on page 35](#page-34-0)
- ["Software version 2.5 compatibility with BayStack 450 switches" on page 3](#page-37-0)8
- ["Physical description" on page 39](#page-38-0)
- ["Features" on page 50](#page-49-0)
- ["Configuration and switch management" on page 9](#page-95-0)6
- ["Supported standards and RFCs" on page 99](#page-98-0)

### **General description**

The Business Policy Switch introduces policy-enabled networking features to optimize consistent performance and behavior for your network traffic. The Differentiated Services (DiffServ) network architecture offers varied levels of service for different types of data traffic. DiffServ lets you designate a specific level of performance on a per-packet basis.

## **Stacking compatibility**

You can stack the BPS 2000 up to 8 units high. There are two types of stacks:

- Pure BPS 2000—This stack has *only* BPS 2000 switches. It is sometimes referred to as a pure stack. The stack operational mode for this type of stack is Pure BPS 2000 Mode.
- Hybrid—This stack has a combination of BPS 2000 switches *and* BayStack 450 and/or BayStack 410 switches. It is sometimes referred to as a mixed stack. The stack operational mode for this type of stack is Hybrid Mode.

When you work with the BPS 2000 in standalone mode, you should ensure that the stack operational mode shows Pure BPS 2000 Mode, and does not show Hybrid Mode.

All BPS 2000 switches in the stack must be running the identical version of software, and all the BayStack switches must be running the identical version of software.

When you are working with a mixed stack, you *must* ensure that the Interoperability Software Version Numbers (ISVN) are identical. That is, the ISVN number for the BayStack 450 switch and BayStack 410 switch must have the same ISVN as the BPS 2000. If the ISVNs are not the same, the stack does not operate.

In sum, the stacking software compatibility requirements are as follows:

- Pure BPS 2000 stack—All units must be running the same software version.
- Pure BayStack 450 stack—All units must be running the same software version.
- Hybrid stack:
	- All BPS 2000 units must be running the same software version.
	- All BayStack 410 units must be running the same software version.
	- All BayStack 450 units must be running the same software version.
	- All software versions must have the identical ISVN.

Refer to Appendix B for complete information on interoperability and compatibility between the BPS 2000 and BayStack switches.

# <span id="page-34-0"></span>**Upgrading software**

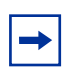

**Note:** Use the Command Line Interface (CLI), console interface (CI) menus, or the Web-based management system to upgrade to software version 2.5. For detailed instructions, refer to Chapter 3, *Reference for the Business Policy Switch 2000 Command Line Interface Software Version 2.5,* and *Using Web-based Management for the Business Policy Switch 2000 Software Version 2.5.*

You use one of the management systems to upgrade or downgrade software. You follow a different procedure depending on whether you are using a Pure BPS 2000 stack or a Hybrid stack.

The stacking software compatibility requirements are as follows:

- Pure BPS 2000 stack—All units must be running the same software version.
- Pure BayStack 450 stack—All units must be running the same software version.
- Hybrid stack:
	- All BPS 2000 units must be running the same software version.
	- All BayStack 410 units must be running the same software version.
	- All BayStack 450 units must be running the same software version.
	- All software versions must have the identical ISVN.

This section discusses the following topics:

- ["Upgrading software in a Pure BPS 2000 stack](#page-35-0)," next
- ["Upgrading software in a Hybrid stack" on page 3](#page-35-0)6

## <span id="page-35-0"></span>**Upgrading software in a Pure BPS 2000 stack**

To download, or upgrade, software in a Pure BPS 2000 stack:

- **1** Download the operational software, or agent, image.
- **2** Download the diagnostics image.

However, if you are currently using software version 1.0, 1.0.1, or 1.1, you must upgrade to software version 1.1.1 before upgrading to version 2.5.

**Note:** Once you begin the upgrading process, do not interrupt the process at all. Interrupting the downloading (or upgrading) process may cause loss of connectivity.

### **Upgrading software in a Hybrid stack**

The physical order of the units and the unit numbering in the Hybrid stack does not affect the upgrading process at all. In addition, the cabling order regarding upstream/downstream neighbors does not affect the process.

Before you attempt to download new software (or upgrade software) to a Hybrid (mixed) stack, you *must* ensure that the Interoperability Software Version Numbers (ISVN) are identical. That is, the ISVN number for the BayStack 450 switch and BayStack 410 switch must have the same ISVN as the BPS 2000. If the ISVNs are not the same, the stack does not operate. The ISVNs and the accompanying software release are:

- ISVN 1
	- BayStack 410 or Bay Stack 450—version 3.1
	- $\equiv$  BPS 2000—versions 1.0 and 1.0.1
- ISVN 2
	- BayStack 410 or BayStack 450—versions 4.0, 4.1 and 4.2
	- BPS 2000—versions 1.1, 1.1.1, 1.2, 2.0, 2.0.5, and 2.5

This section describe the steps for the following software upgrades:

- "Upgrading software when ISVN is 2," next
- "Upgrading software when ISVN is 1" on page 37

#### **Upgrading software when ISVN is 2**

To upgrade a Hybrid stack to BPS 2000 software version 2.5 when the ISVN numbers of the units are 2:

**1** Download the BPS 2000 image file.

The system resets.

**2** Download the BPS 2000 diags file.

The system resets.

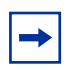

**Note:** Once you begin the upgrading process, do not interrupt the process at all. Interrupting the downloading (or upgrading) process may cause loss of connectivity.

#### **Upgrading software when ISVN is 1**

To upgrade a Hybrid stack to BPS 2000 software version 2.5 when the ISVN numbers of the units are 1:

**1** Download the BPS 2000 image file and the BayStack 450/410 file *simultaneously*.

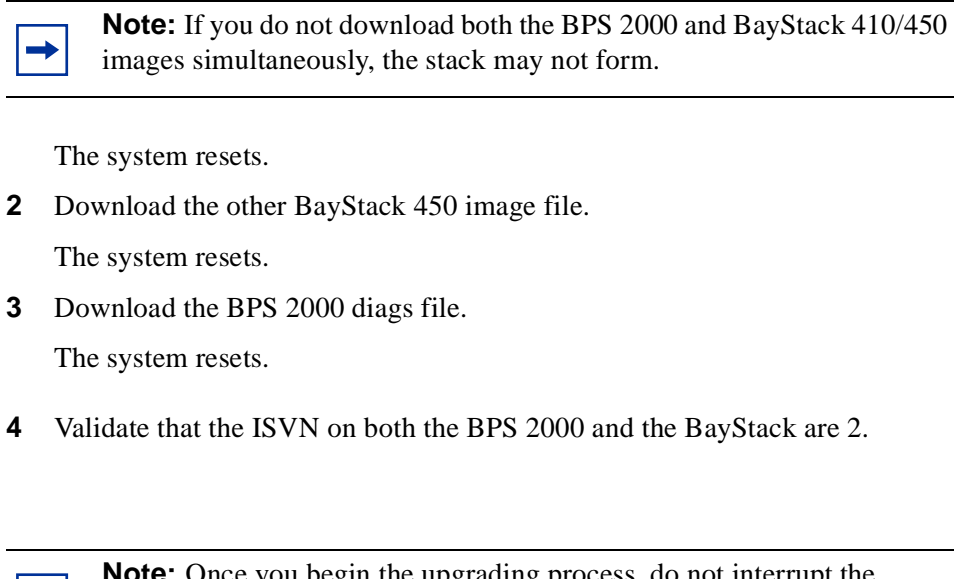

**Note:** Once you begin the upgrading process, do not interrupt the process at all. Interrupting the downloading (or upgrading) process may cause loss of connectivity.

# **Software version 2.5 compatibility with BayStack 450 switches**

The BPS 2000 software version 2.5 is compatible with BayStack 450 software version 4.0, 4.1 and 4.2.

When you are using a local console to access the BPS 2000 software version 2.5 features with a Hybrid, or mixed, stack (BPS 2000 and BayStack 450 and 410 switches in the same stack), you must plug your local console into a BPS 2000 unit.

**38**

To find out which version of the BPS 2000 software is running, use the console interface (CI) menus or the Web-based management system:

- CI menus—From the main menu of the console, choose Systems Characteristics menu. The software currently running is displayed in sysDescr.
- Web-based management system—Open the System Information page, which is under Administration on the main menu. The software currently running is displayed in the sysDescription field.

You can use 256 port-, protocol-, and MAC SA-based VLANs for the stack with a Pure BPS 2000 stack running software version 2.5 (The maximum number of MAC SA-based VLANs available is 48). If you are working with a mixed, or hybrid, stack, you can use 64 VLANs for the entire stack. When you change from a Pure BPS 2000 Stack mode to a Hybrid Stack mode:

- If you have up to 64 VLANs on the Pure BPS 2000 Stack, they will be retained when you change to a Hybrid Stack.
- If you have more than 64 VLANs on the Pure BPS 2000 Stack, you will lose them all. The Hybrid Stack will return to the default VLAN configuration.

Also, a mixed, or hybrid, stack does not support multiple Spanning Tree Groups (STG). You have a single instance of STG when working with a mixed stack.

# **Physical description**

[Figure 1](#page-39-0) depicts the front and side views of the Business Policy Switch.

<span id="page-39-0"></span>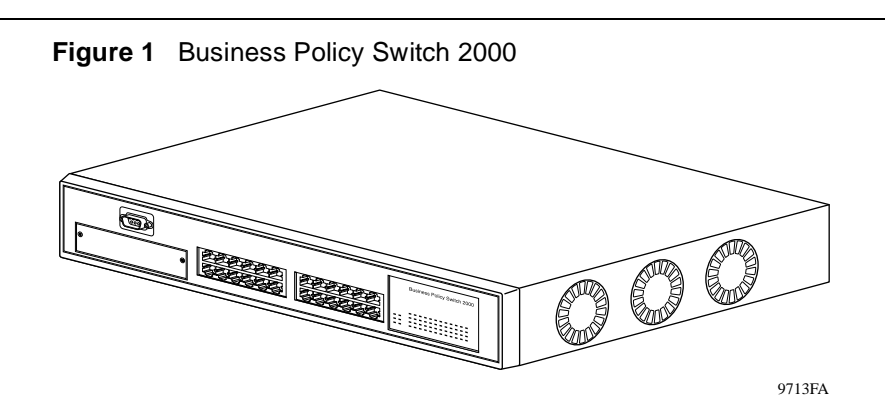

### **Front panel**

Figure 2 shows the front-panel configuration for the Business Policy Switch 2000. Descriptions of the front-panel components follow the figure.

For descriptions of the back-panel Business Policy Switch components, se[e "Back](#page-45-0)  [panel" on page 46](#page-45-0).

#### **Figure 2** Business Policy Switch 2000 front panel

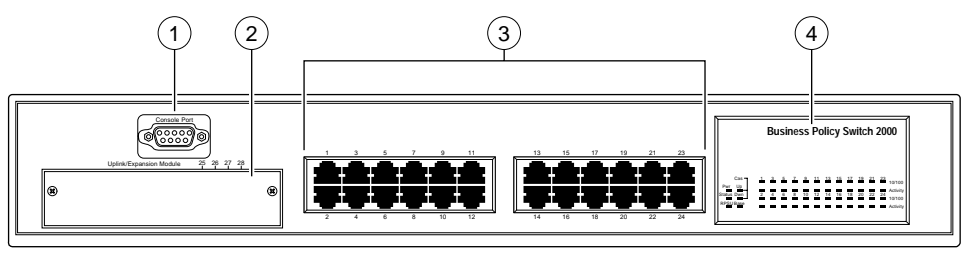

Business Policy Switch 2000

9712EA

#### **Table 1** Business Policy Switch 2000 front-panel description

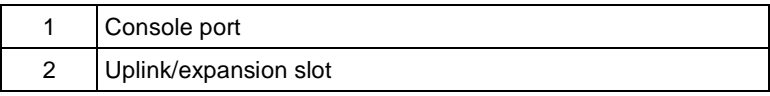

**Table 1** Business Policy Switch 2000 front-panel description (continued)

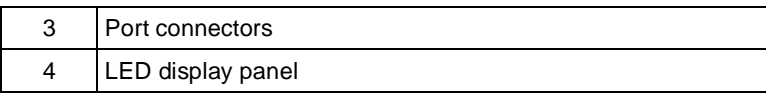

### **Console port**

The console port allows you to access the console interface (CI) screens and customize your network using the supplied menus and screens (see Chapter 3).

The console port is a DB-9, RS-232-D male serial port connector. You can use this connector to connect a management station or console/terminal to the Business Policy Switch by using a straight-through DB-9 to DB-9 standard serial port cable. You must use a VT100/ANSI-compatible terminal (for cursor control and to enable cursor and functions keys) to use the console port. See *Installing the Business Policy Switch 2000* for more information.

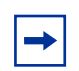

**Note:** The console port is configured as a data communications equipment (DCE) connector. Ensure that your RS-232 cable pinouts are configured for DCE connections (see Appendixes).

The console port default settings are: 9600 baud with 8 data bits, 1 stop bit, and no parity as the communications format, with flow control set to enabled.

# **Uplink/Expansion slot**

The Uplink/Expansion slot allows you to attach optional media dependent adapters (MDAs) that support a range of media types (see Appendixes for more information about MDA types available from Nortel Networks).

#### **Port connectors**

The Business Policy Switch uses 10BASE-T/100BASE-TX RJ-45 (8-pin modular) port connectors.

The 10BASE-T/100BASE-TX port connectors are configured as MDI-X (media-dependent interface-crossover). These ports connect over straight cables to the network interface card (NIC) in a node or server, similar to a conventional Ethernet repeater hub. If you are connecting to an Ethernet hub or Ethernet switch, use a crossover cable unless an MDI connection exists on the associated port of the attached device (see "Appendixes).

The Business Policy Switch uses autosensing ports designed to operate at 10 Mb/s (megabits per second) or at 100 Mb/s, depending on the connecting device. These ports support the IEEE 802.3u autonegotiation standard, which means that when a port is connected to another device that also supports the IEEE 802.3u standard, the two devices negotiate the best speed and duplex mode.

The 10BASE-T/100BASE-TX switch ports also support half- and full-duplex mode operation (refer to *Installing the Business Policy Switch 2000*).

The 10BASE-T/100BASE-TX RJ-45 ports can connect to 10 Mb/s or 100 Mb/s Ethernet segments or nodes.

**Note:** Use only Category 5 copper unshielded twisted pair (UTP) cable connections when connecting 10BASE-T/100BASE-TX ports.

See Appendixes for more information about the RJ-45 port connectors.

### **LED display panel**

Figure 3 shows the Business Policy Switch LED display panel. See Table 2 for a description of the LEDs.

9714EA Business Policy Switch 2000 1 3 5 7 9 11 13 15 17 19 21 23 2 4 6 8 10 12 14 16 18 20 22 24 10/100 Activity Activity 10/100 Status Dwn P<u>wr Up</u> Cas RPSU Base

**Figure 3** Business Policy Switch 2000 LED display panel

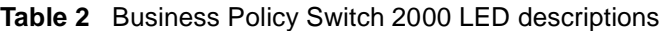

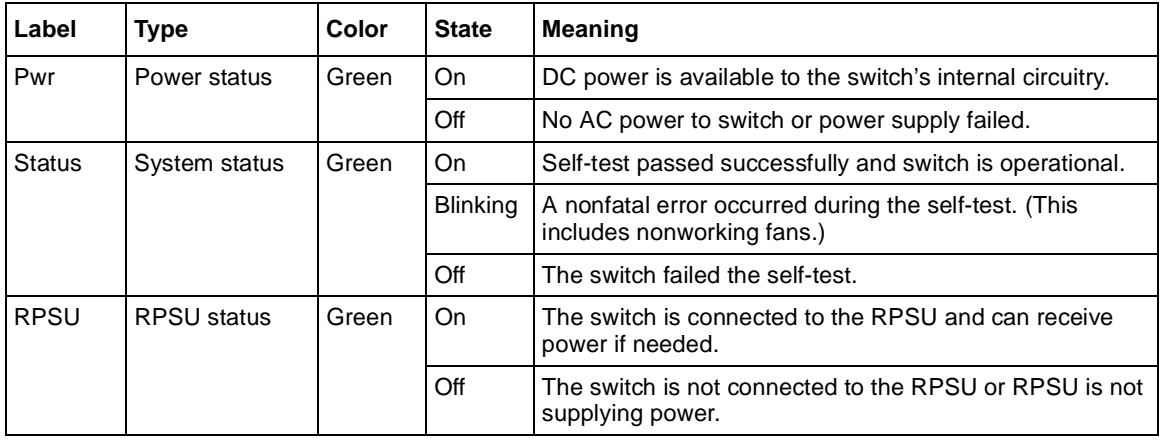

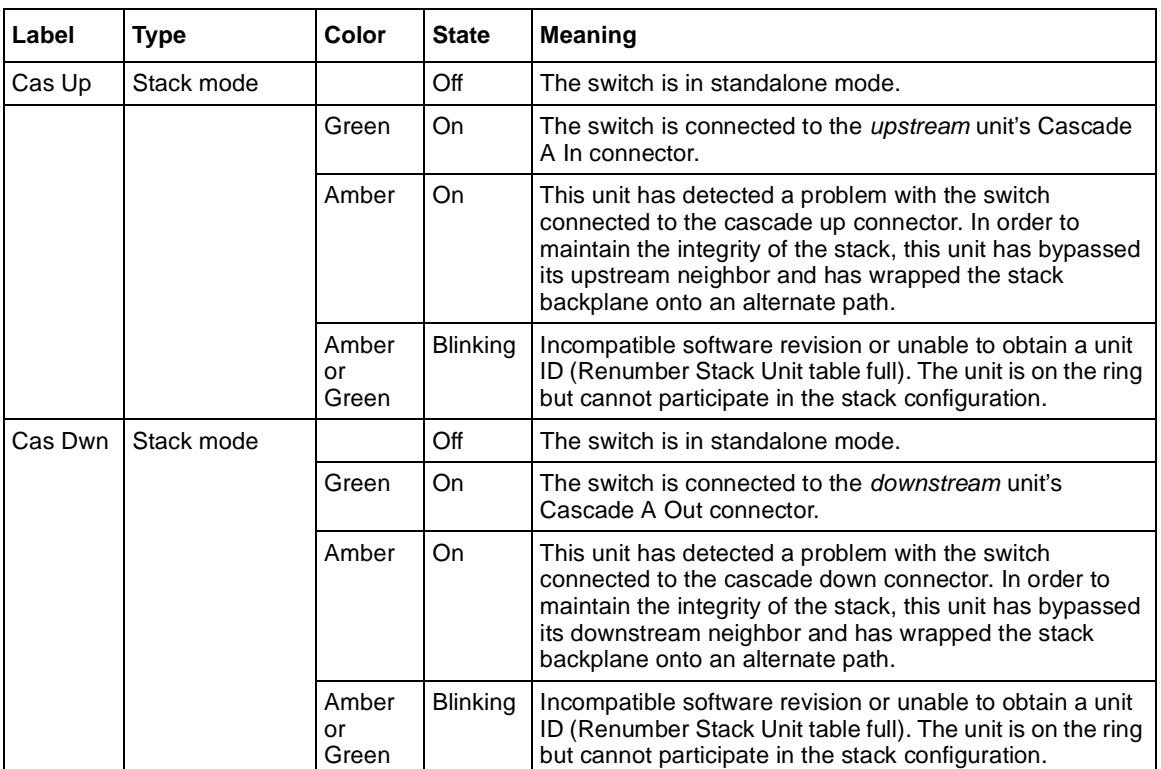

#### **Table 2** Business Policy Switch 2000 LED descriptions (continued)

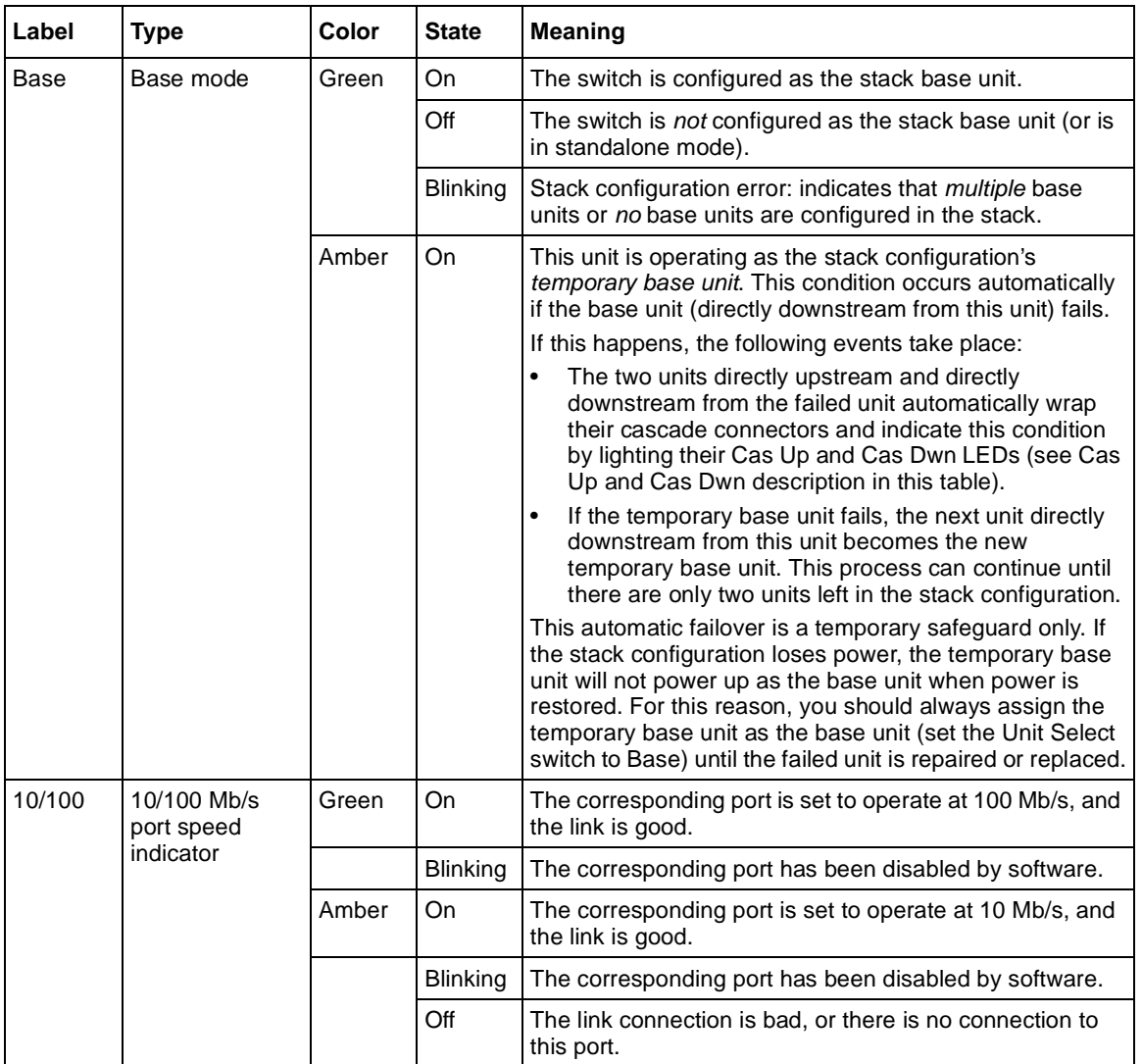

#### **Table 2** Business Policy Switch 2000 LED descriptions (continued)

<span id="page-45-0"></span>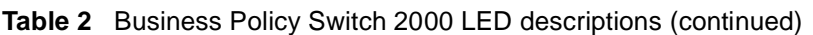

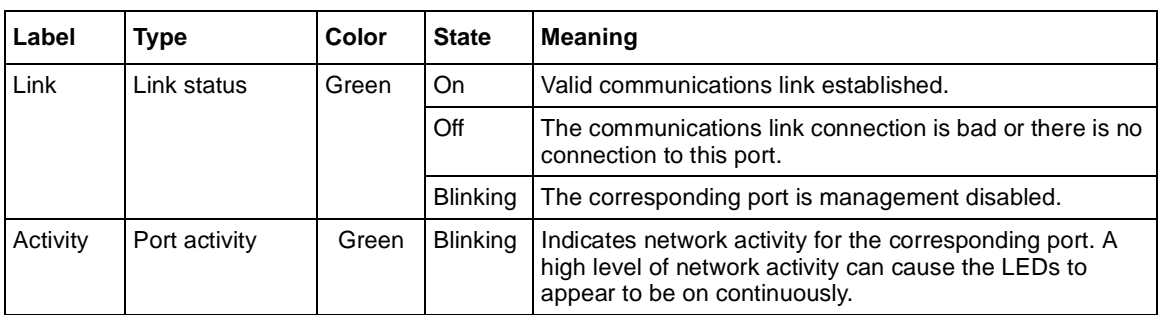

# **Back panel**

The switch back panel is shown in Figure 4.

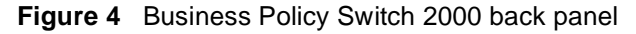

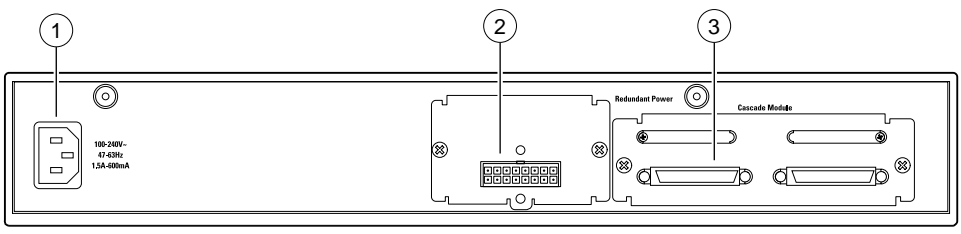

9719EA

**Table 3** Business Policy Switch 2000 back-panel descriptions

| AC power receptacle   |
|-----------------------|
| <b>RPSU</b> connector |
| Cascade Module slot   |

#### **Cascade Module slot**

The Cascade Module slot allows you to attach an optional BayStack 400-ST1 Cascade Module to the switch (se[e "Stack configurations" on page 11](#page-111-0)2).

You can connect up to eight switches into a redundant stack configuration. Installation instructions are provided with each BayStack 400-ST1 Cascade Module (see *Installing the BayStack 400-ST1 Cascade Module*). Use a flathead screwdriver to remove the filler panel that covers the Cascade Module slot (Figure 5).

For more information about cascade modules, see *Installing the Cascade 400-ST1 Cascade Module*. See your Nortel Networks sales representative for cascade module ordering information.

**Figure 5** Removing the cascade module filler panel

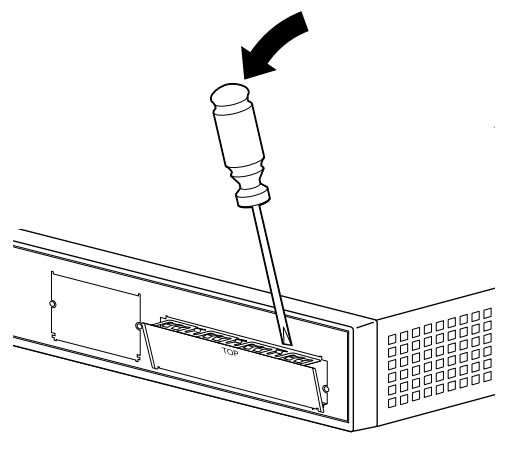

9744FA

**47**

#### **Cooling fans**

Three cooling fans are located on one side of the Business Policy Switch to provide cooling for the internal components. (S[ee Figure 1 on page 4](#page-39-0)0.) When you install the switch, be sure to allow enough space on *both sides* of the switch for adequate air flow. See *Installing the Business Policy Switch 2000* for detailed information.

#### **AC power receptacle**

The AC power receptacle accepts the AC power cord (supplied). For installation outside of North America, make sure that you have the proper power cord for your region. Any cord used must have a CEE-22 standard V female connector on one end and must meet the IEC 320-030 specifications. Table 4 lists specifications for international power cords.

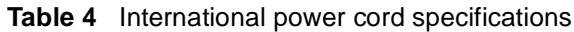

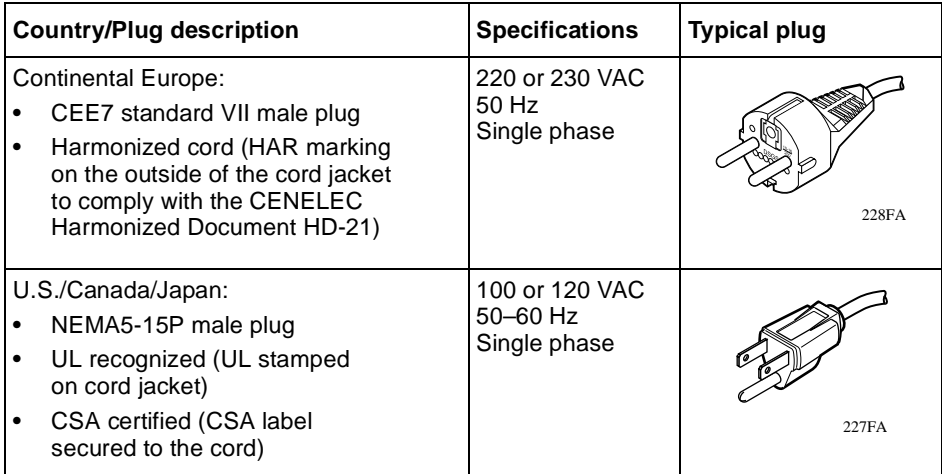

United Kingdom: • BS1363 male plug with fuse • Harmonized cord 240 VAC 50 Hz Single phase Australia: • AS3112-1981 Male plug 240 VAC 50 Hz Single phase Country/Plug description **Specifications** | Typical plug 229FA 230FA

**Table 4** International power cord specifications (continued)

#### **Redundant power supply unit (RPSU) and uninterruptible power supply (UPS)**

The redundant power supply connector allows you to connect a backup power supply unit to the Business Policy Switch. Nortel Networks provides an optional redundant power supply unit (RPSU) for this purpose. The BayStack 10 Power Supply Unit is a hot-swappable power supply unit that provides uninterrupted operation to as many as four Business Policy Switches in the event that any of the switch power supplies fail.

The BayStack 10 Power Supply Unit has a powerful, modular redundant and uninterruptible power supply (UPS) functionality in a single chassis. It provides scalable power redundancy and protection to your networking equipment. The modules fit into the right-hand side of the rear of the chassis. The UPS and associated battery pack module fit into the front of the chassis.

For further information, refer to *Installation and Reference for the BayStack 10 Power Supply Unit* (part number 208296-C). Contact your Nortel Networks sales representative for more information.

#### 100 Watt DC-DC Converter

The 100 Watt DC-DC Converter operates in conjunction with the Nortel Networks BayStack 10 Power Supply Unit and 200 Watt AC/DC Power Supply Module. The 100 Watt DC-DC Converter provides a plug-and-play redundant power supply unit for the Business Policy Switch 2000, as well as other products available from Nortel Networks. Contact your Nortel Networks sales representative for information about the Nortel Networks products that use the 100 Watt DC-DC Converter.

For further information about the 100 Watt DC-DC Converter, refer to *Installation and Reference for the 100 Watt DC-DC Converter Module* (part number 209132-B).

### **Features**

The Business Policy Switch 2000 provides wire-speed switching that allows high-performance, low-cost connections to full-duplex and half-duplex 10/100/1000 Mb/s Ethernet local area networks (LANs). The Business Policy Switch provides the features detailed in the following sections:

- Introduced with software version 2.5
	- ["Secure Shell" on page 52](#page-51-0)
	- ["Per VLAN egress tagging" on page 53](#page-52-0)
	- ["QoS enhancements" on page 53](#page-52-0)
- Introduced with software version 2.0.5
	- ["Support for Far End Fault Indication \(FEFI\)" on page 5](#page-53-0)4
	- Increased support from 40 to 150 RMON alarms
	- CLI support for RMON
- SNMP support for downloading ASCII configuration files
- Settable Multicast MAC address for Spanning Tree Groups (STG)
- SNMP support for downloading diagnostics
- Support for IGMP FAST LEAVE in Hybrid mode
- ["Unknown multicast frame handling enhancement" on page 5](#page-53-0)4
- BPS 2000-2GE MDA laser turned off when port disabled
- CLI enhancement for clearing Common Open Policy Services (COPS) server table
- CLI enhancement for saving configuration to NVRAM
- CLI enhancement for removing all VLANs
- ["BPS 2000 Image If Newer option added to the software download](#page-52-0)  [menu" on page 53](#page-52-0)
- Introduced with software version 2.0
	- ["Enhancement to BootP mode" on page 5](#page-54-0)5
	- ["Support for BPS 2000-1GT, BPS 2000-2GT, and BPS 2000-2GE](#page-54-0)  [MDAs" on page 55](#page-54-0)
	- ["Policy-enabled networks with QoS shaping" on page 5](#page-55-0)6
	- ["Enhancements for QoS configuration using the Web" on page 5](#page-56-0)7
	- ["Port Naming" on page 57](#page-56-0)
	- ["DA filtering using MAC address-based security" on page 5](#page-57-0)8
	- ["IP address for each unit in a stack" on page 5](#page-57-0)8
	- ["View CPU/memory utilization" on page 5](#page-57-0)8
	- ["Increased RMON alarms" on page 59](#page-58-0)
	- ["QoS filtering of multiple VLANs" on page 5](#page-55-0)6
- Introduced with software version 1.2
	- ["CLI management system" on page 5](#page-58-0)9
	- ["Increased VLANs" on page 59](#page-58-0)
	- ["Multiple Spanning Tree Protocol groups" on page 6](#page-59-0)0
	- ["ASCII configuration file" on page 65](#page-64-0)
	- ["IP manager list" on page 68](#page-67-0)
- <span id="page-51-0"></span>• Introduced with software version 1.1
	- ["Policy-enabled networks with QoS metering" on page 6](#page-68-0)9
	- ["Support for the BayStack 450-1GBIC MDA \(GBIC MDA\)" on page 6](#page-68-0)9
	- ["EAPOL-based security" on page 70](#page-69-0)
	- ["Automatic PVID" on page 70](#page-69-0)
	- ["Tabular port statistics" on page 72](#page-71-0)
	- ["Ability to ping" on page 72](#page-71-0)
	- ["Improved STP Fast Learning Mode" on page 7](#page-72-0)3
	- ["BootP menu item for a stack of only BPS 2000 switches" on page 7](#page-72-0)3
- Introduced with software version 1.0
	- ["Policy-enabled networking" on page 7](#page-72-0)3
	- ["Virtual Local Area Networks \(VLANs\)" on page 7](#page-73-0)4
	- ["Security" on page 78](#page-77-0)
	- ["Flash memory storage" on page 92](#page-91-0)
	- ["MultiLink Trunking" on page 93](#page-92-0)
	- ["Port mirroring \(conversation steering\)" on page 9](#page-93-0)4
	- ["Autosensing and autonegotiation" on page 9](#page-93-0)4
	- ["BootP automatic IP configuration/MAC address" on page 9](#page-94-0)5
	- ["SNMP MIB support" on page 97](#page-96-0)
	- ["SNMP trap support" on page 98](#page-97-0)

#### **Secure Shell**

With software version 2.5, you may establish a secure shell (SSH) connection to the BPS 2000. Using a combination of host, server, and session keys, the SSH protocol can provide strong authentication and secure communication over an unsecure network, offering protection from the following security risks:

- IP Spoofing
- IP source routing
- DNS spoofing

**52**

- <span id="page-52-0"></span>• Man-in-the-middle/TCP hijacking attacks
- Eavesdropping/Password sniffing.

Even if network security is compromised, traffic cannot be played back or decrypted, and the connection cannot be hijacked.

SSH can only be configured via the command line interface (NNCLI) or Device Manager. Refer to ["Secure Shell" on page 8](#page-86-0)7 for more information about the Secure Shell feature.

### **Per VLAN egress tagging**

With software version 2.5, BPS 2000 ports can be configured to transmit frames tagged on some VLANs, and untagged on other VLANs.

Refer to ["IEEE 802.1Q tagging" on page 119](#page-118-0) for more information about the VLAN tagging feature.

#### **QoS enhancements**

Beginning with software version 2.5, there are up to 24 layer 2 filters available per unit. The number of available layer 2 filters varies according to the category of interface class you have configured.

Refer to ["Layer 2 filters" on page 302](#page-301-0) for more information about layer 2 filters and configuring interface classes.

# **BPS 2000 Image If Newer option added to the software download menu**

If a newer image file is found, it will be downloaded and the switch will reset when the download process finishes successfully. Support for this feature has been added to the CLI, console, SNMP and Web-management.

### <span id="page-53-0"></span>**Unknown multicast frame handling enhancement**

By default, unknown multicast traffic is flooded to all ports in a VLAN. In situations where there is a multicast transmitter that is not doing IGMP and there are no multicast receivers, the traffic transmitted by the transmitter is flooded.

The new IGMP unknown mcast no flood CLI commands included in software version 2.0.5 allow you to send all unknown multicast traffic to IGMP static router ports only. This traffic will not be forwarded to dynamically discovered mrouter ports. If you want to forward unknown unicast traffic to certain ports only, you can set those ports as static mrouter ports.

- When disabled, BPS 2000 will treat unknown multicast traffic like broadcast traffic (flood). This is the default behavior.
- User setting for the unknown mcast no flood feature will be stored in NVRAM. In a stack, if settings on different units differ, Base Unit setting will take precedence. This feature can be enabled or disabled at any time.
- In a mixed BPS 2000/BayStack 450 stack, the unknown mcast no flood feature, if enabled, will take effect only on BPS 2000s. BayStack 450s will still flood unknown multicast traffic. Enabling this feature is not recommended in a mixed BPS 2000/BayStack 450 stack.
- It is suggested that this feature be used when IGMP snooping is enabled.

# **Support for Far End Fault Indication (FEFI)**

When a fiber optic transmission link to a remote device fails, the remote device indicates the failure and the port is disabled. To use FEFI, you must enable autonegotiation on the port.

**Note:** FEFI will not work with the BPS 2000-2GE MDA because the BPS 2000-2GE MDA does not support autonegotiation.

### <span id="page-54-0"></span>**Enhancement to BootP mode**

Beginning with software version 2.0, the BootP or Last Address mode of BootP will always BootP for its IP configuration, regardless of whether a configured IP address is present, when the Stack BootP Mac Address Type is set to Base Unit Mac Address. If BootP is successful, the retrieved IP parameters are used by the switch or stack. The retrieved IP parameters are copied to the Last BootP IP parameters and overwrite any user-configured IP parameters. This feature applies only to a standalone BPS 2000 unit or to a stack consisting only of BPS 2000 units with the Stack Operational Mode set to Pure BPS 2000 Stack.

# **Support for BPS 2000-1GT, BPS 2000-2GT, and BPS 2000-2GE MDAs**

Support for the BPS 2000-1GT, BPS 2000-2GT, and BPS 2000-2GE MDAs is provided with software version 2.5. The BPS 200-1GT, BPS 2000-2GT, and BPS 2000-2GE MDAs provide support for 8 priority queues for egress traffic and Weighted Round Robin (WRR) queuing.

The BPS 200-1GT MDA is a 1-port 1000BASE-T MDA; the BPS 2000-2GT MDA is a 2-port 1000BASE-T MDA; and the BPS 2000-2GE MDA accepts 2 small form factor pluggable (SFP) Gigabit Interface Connectors (GBICs).

The BPS 2000-2GE MDA supports the following SFP GBICs:

- 1000BASE-SX—This SFP GBIC uses shortwave 850 nm fiber optic connectors to connect devices over multimode (550 m or 1,805 ft) fiber optic cable.
- 1000BASE-LX—This SFP GBIC uses longwave 1,300 nm fiber optic connectors to connect devices over single mode (5 km or 3.1 mi) or multimode (550 m or 1,805 ft) fiber optic cable.

<span id="page-55-0"></span>Refer to *Installing Media Dependent Adapters (MDA)s* and *Installing Gigabit Interface Converters and Small Form Factor Pluggable Interface Converters* for more information on installation, technical specifications, connectors, and cabling for the BPS 200-1GT, BPS 2000-2GT, and BPS 2000-2GE MDA.

# **Policy-enabled networks with QoS shaping**

With version 2.0, the BPS 2000 supports the shaping, or traffic shaping, feature of IETF Differentiated Services (DiffServ) Quality of Service (QoS) architecture on a standalone BPS 2000 set to Pure BPS 2000 Stack operational mode.

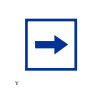

**Note:** You must use the BPS 2000-1GT, BPS 2000-2GT, or BPS 2000-2GE MDA with the Business Policy Switch in order to be able to configure the shaping features of QoS.

Refer to ["Policy-enabled networking" on page 7](#page-72-0)3, for a more complete description of policy-enabled networks, and refer to Chapter 4 for a complete discussion of policy-enabled networks, Differentiated Services (DiffServ), and Quality of Service (QoS). For information on configuring policy-enabled networks, DiffServ, and QoS, refer to *Using Web-based Management for the Business Policy Switch 2000 Software Version 2.5*, *Reference for the Business Policy Switch 2000 Command Line Interface Software Version 2.5,* and *Reference for the Business Policy Switch 2000 Management Software Version 2.5*.

# **QoS filtering of multiple VLANs**

Beginning with BPS 2000 software version 2.0, you can filter multiple VLANs with a single layer 2 filter. You can filter up to 32 VLANs with a single layer 2 filter.

# <span id="page-56-0"></span>**Enhancements for QoS configuration using the Web**

With software version 2.0, the Web-based management system has an additional feature for configuring QoS. The QoS Quick Config pages provide a two-step process for configuring QoS policies.

The improved QoS Wizard is easier to use.

QoS Quick Config allows you to configure multiple QoS components using only two Web pages. Although QoS Quick config does not provide the full range of options as the QoS Advanced Pages, Quick Config is suitable for many QoS applications.

Finally, several of the Advanced QoS Web pages have been changed to make QoS configuration easier.

Refer to *Using Web-based Management for the Business Policy Switch 2000 Software Version 2.5*, for complete information about the Web-based management interface for configuring QoS parameters.

# **Port Naming**

You can name, or specify a text string for, each port starting with software version 2.0. This feature provides easy identification of the connected users.

For information on naming ports, refer to *Using Web-based Management for the Business Policy Switch 2000 Software Version 2.5*, and *Reference for the Business Policy Switch 2000 Command Line Interface Software Version 2.5*.

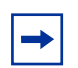

**Note:** You must use either the CLI, DM, or the Web-based management system to name ports.

# <span id="page-57-0"></span>**DA filtering using MAC address-based security**

With software version 2.0, you can use the MAC address-based security feature (BaySecure\*) to configure the BPS 2000 to drop all packets with specified MAC destination addresses (DAs). You can enter up to 10 specific MAC DAs you want filtered. This is an enhancement to the current MAC address-based security system that allows you to filter MAC source addresses (SAs).

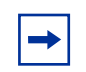

**Note:** You must use either the Web-based management system or the CLI to configure MAC DA filtering.

Refer to *Using Web-based Management for the Business Policy Switch 2000 Software Version 2.5*, and *Reference for the Business Policy Switch 2000 Command Line Interface Software Version 2.5* and for information on configuring MAC address-based DA filtering.

### **IP address for each unit in a stack**

You can assign an IP address to each unit in a stack from a single console port with BPS 2000 software version 2.0.

You must use either the console interface (CI) menus or the CLI to configure the IP addresses for each unit within a stack.

Refer to Chapter 3 and *Reference for the Business Policy Switch 2000 Command Line Interface Software Version 2.5* for information on configuring IP addresses for each unit in the stack from a single connection.

### **View CPU/memory utilization**

You can view the amount of CPU and memory utilization with BPS 2000 software version 2.0. You can view this information using either the Web-based management system or SNMP.

<span id="page-58-0"></span>Refer to *Using Web-based Management for the Business Policy Switch 2000 Software Version 2.5*, *Reference for the Business Policy Switch 2000 Command Line Interface Software Version 2.5,* and *Reference for the Business Policy Switch 2000 Management Software Version 2.5* for information on viewing the CPU and memory utilization.

### **Increased RMON alarms**

Beginning with BPS 2000 software version 2.0, the RMON alarms are increased from 10 to 40 alarms.

### **CLI management system**

With software version 1.2, the BPS 2000 offers a Command Line Interface (CLI) management system. You can issue CLI commands through the serial port of the switch or through a Telnet session. (The SNMPv3 and RMON features are not supported.)

You can work with the CLI interactively, when you use the CLI command to configure the switch command-by-command. You can also work with the CLI all at once, when you use the CLI command to configure the network.

Refer to *Reference for the Business Policy Switch 2000 Command Line Interface Software Version 2.5* for complete information on accessing the CLI and all commands.

### **Increased VLANs**

The BPS 2000 software version 1.2 provides support for 256 virtual local area networks (VLANs). These 256 VLANs can be spread among port-based, protocol-based, and MAC source address-based VLANs (maximum of 48 MAC source address-based VLANs). Finally, the 256 VLANs can be on a standalone BPS 2000 with software version 1.2 or across a Pure BPS 2000 Stack with software version 1.2.

<span id="page-59-0"></span>If you are working with more than 64 VLANs in a Pure BPS 2000 Stack and you change to a Hybrid Stack, you lose *all* VLANs. However, if you have up to 64 VLANs in the Pure BPS 2000 Stack and you change to a Hybrid Stack, you will retain all the VLANs.

Refer to ["Virtual Local Area Networks \(VLANs\)" on page 7](#page-73-0)4 for a more complete description of VLANs. For information on configuring VLANs, refer to Chapters 2 and 3, *Using Web-based Management for the Business Policy Switch 2000 Software Version 2.5*, *Reference for the Business Policy Switch 2000 Management Software Version 2.5*, and *Reference for the Business Policy Switch 2000 Command Line Interface Software Version 2.5*.

# **Multiple Spanning Tree Protocol groups**

BPS 2000 switches support the Spanning Tree Protocol (STP) as defined in IEEE 802.1D. As defined in the IEEE 802.1D standard, the Spanning Tree Protocol detects and eliminates logical loops in a bridged or switched network. When multiple paths exist, the spanning tree algorithm configures the network so that a bridge or switch uses only the most efficient path. If that path fails, the protocol automatically reconfigures the network to make another path become active, thus sustaining network operations.

Starting with software version 1.2**,** the BPS 2000 supports multiple spanning tree groups (STGs). The BPS 2000 supports a maximum of 8 STGs, either all in one standalone switch or across a stack consisting of **only** BPS 2000 switches (Pure BPS 2000 Stack mode). Multiple STGs provide multiple data paths, which can be used for load-balancing and redundancy. You enable load balancing between two BPS 2000 switches using multiple STGs by configuring each path with a different VLAN and then assigning each VLAN to a separate STG**.** Each STG is independent. Each STG sends its own Bridge Protocol Data Units (BPDUs), and each STG must be independently configured.

To use more that one STG, ensure that the Stack Operational Mode is set to Pure BPS 2000 Stack mode. To view and set the Stack Operational Mode, refer to Chapter 3, *Using Web-based Management for the Business Policy Switch 2000 Software Version 2.5,* or *Reference for the Business Policy Switch 2000 Command Line Interface Software Version 2.5.*You have only the single default STG available if you are in Hybrid Stack mode, which is for running mixed stacks.

The STG, or bridge group, forms a loop-free topology that includes one or more virtual LANs (VLANs). With software version 1.2, the BPS 2000 supports multiple instances (8) of STGs running simultaneously.

As noted in ["Increased VLANs](#page-58-0)," the BPS 2000 with software version 1.2 supports a maximum of 256 VLANs. With a maximum of 8 STGs, on average, each STG will have 32 VLANs.

In the default configuration of the BPS 2000, a single STG with the ID of 1 includes all ports on the switch. It is called the default STG. Although ports can be added to or deleted from the default STG, the default STG (STG1) itself **cannot** be deleted from the system. Also you cannot delete the default VLAN (VLAN1) from STG1.

The tagging for the BPDUs from STG1, or the default STG, is user-configurable (as are tagging settings for all STGs). However, by default STG1 sends out only untagged BPDUs in order to operate with all devices that support only one instance of STP. (The default tagging of STG2 through STG8 is tagged.)

**Note:** When you change the Stack Operational Mode from Pure BPS 2000 Stack mode to Hybrid Stack mode, you lose all STGs above 1 (the default STG).

All other STGs, except the Default STG, must be created by the user. To become active, each STG must be enabled by the user after creation. Each STG will be assigned an ID number from 2 to 8 (the Default STG is assigned the ID number 1). You assign ports or VLANs to an active STG. However, a port that is not a member of a VLAN will not be allowed to join an STG.

When you not longer need a particular STG, disable and delete that particular one. The procedure is to disable the STG, delete all VLAN and port memberships, and then delete the STG.

### **STG configuration guidelines**

This section provides important information on configuring STGs:

- An STG must be created in the following order:
	- Create the STG
	- Add the existing VLAN and port memberships
	- Enable the STG
- When you create a VLAN, that VLAN automatically belongs to STG 1, the default STG. If you want the VLAN in another STG, you must move the VLAN by assigning it to another STG.
- You move a newly created VLAN to an existing STG by following this order:
	- Create the VLAN
	- Add the VLAN to an existing STG

**Note:** Beginning with software version 2.0, you can move VLANs directly into STGs; you no longer need to delete them from the previous, or default, STG first.

• You cannot delete or move VLAN1 from STG1.

**62**

- VLANs must be contained **within** a single STG; a VLAN cannot span multiple STGs. By confining VLANs within a single STG, you avoid problems with spanning tree blocking ports and causing a loss of connectivity within the VLAN. When a VLAN spans multiple switches, the VLAN must be within the same spanning tree group (have the same STG ID) across all the switches.
- All VLANs in the same shared database (SVL) must be assigned to the same STG.
- All members of a particular MultiLink Trunking (MLT) group must be assigned to the same STG; that is, they can belong to one and only one STG.
- A port that is not a member of any VLAN cannot be added to any STG. The port must be added to a VLAN, and that VLAN added to the desired STG.
- Tagged ports can belong to more than one STG, but untagged ports can belong to **only one** STG.
- When a tagged port belongs to more than one STG, the egress BPDUs are tagged to distinguish the BPDUs of one STG from those of another STG.
- Because some STP-compliant devices do not support tagging, you can configure whether to send tagged or untagged BPDUs, even from tagged ports, with the BPS 2000 with software version 1.2. The VLAN ID for the tagged BPDUs will be 4000+STG ID.

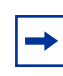

**Note:** Beginning with software version 2.0, you can select a VLAN ID for tagged BPDUs for each STG. Valid VLAN IDs are 1 to 4094.

- An untagged port cannot span multiple STGs.
- When you add a port to a VLAN that belongs to an STG, the port is also added to the STG. However, if the port you are adding is an untagged port *and* is already a member of an STG, that port will *not* be added to an additional STG because an untagged port cannot belong to more that one STG. As an example, assume that VLAN1 belongs to STG1. You add an untagged port, port 1, that does not belong to any STG to VLAN1, and port 1 will become part of STG1.

However, if in the example explained above, the untagged port 1 already belongs to STG2, then port will not become a member of STG1.

• When you remove a port from VLAN that belongs to an STG, that port will also be removed from the STG. However, if that port belongs to another VLAN in the same STG, the port remains in the STG.

As an example, assume that port 1 belongs to VLAN1, and VLAN1 belongs to STG1. When you remove port 1 from VLAN1, port 1 is also removed from STG1.

However, if port 1 belongs to both VLAN1 and VLAN2 and both VLANs belong to STG1, removing port 1 from VLAN1 does *not* remove port 1 from STG1 because VLAN2 is still a member of STG1.

• An STG cannot be deleted until you disable it. Additionally, you cannot delete an STG while it contains VLAN members, so you must first delete the VLANs from the STG.

#### **Spanning Tree Fast Learning**

Spanning Tree Fast Learning is an enhanced port mode supported by the BPS 2000. If you enable Spanning Tree Fast Learning on a port with no other bridges, the port is brought up more quickly following the switch initialization or a spanning tree change. The port goes through the normal blocking and learning states before the forwarding state, but the hold times for these states is the bridge hello timer (2 seconds by default) instead of the bridge forward delay timer (15 seconds by default). If the port sees a BPDU it will revert to regular behavior.

With BPS 2000 software version 1.1 and higher, the port set with Fast Learning can forward data immediately, as soon as the switch learns that the port is enabled. <span id="page-64-0"></span>Fast Learning is intended for access ports where only one device is connected to the switch (as in workstations with no other spanning tree devices). It may not be desirable to wait the usual 30 to 35 seconds for spanning tree initialization and bridge learning.

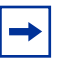

**Note:** Use Spanning Tree Fast Learning with caution. This procedure is contrary to that specified in the IEEE 802.1D standard for Spanning Tree Protocol (STP), in which a port enters the blocking state following the initialization of the bridging device or from the disabled state when the port is enabled through configuration.

# **ASCII configuration file**

Beginning with software version 1.2, the BPS 2000 can download a user-editable ASCII configuration file from a TFTP server. You can load the ASCII configuration file automatically at boot time or on demand using the management systems (console menus or CLI). Once downloaded, the configuration file automatically configures the switch or stack according to the Command Line Interface (CLI) commands in the file. This feature allows the flexibility of generating command configuration files that can be use on several switches or stacks with minor modifications. (The maximum size for an ASCII configuration file is 100 KBs; larger configuration files must be split into multiple files.)

Use a text editor to edit the ASCII configuration; the command format is the same as that of the CLI.

You can initiate the ASCII configuration file download using CLI commands only while connected to the base unit, and the ASCII configuration script will execute to completion. When you initiate downloading the ASCII configuration file from the console interface, the console does not display output. For this reason, it is important that you review the commands in the file to ensure accuracy and completeness.

For information on setting the parameters for the ASCII configuration file feature, refer to Chapter 3.

#### **Sample ASCII configuration file**

This section shows a sample ASCII configuration file. This file is an example only and shows a basic configuration for a standalone BPS 2000 that includes Multi-Link Trunking, VLANs, port speed and duplex, and SNMP configurations.

```
! -------------------------------------------------------
! example script to configure different features from CLI
! -------------------------------------------------------
!
enable
configure terminal
!
!
! -------------------------------------------------------
! add several MLTs and enable
! -------------------------------------------------------
mlt 3 name lag3 enable member 13-14
mlt 4 name lag4 enable member 15-16
mlt 5 name lag5 enable member 17-18
!
!
! -------------------------------------------------------
! add vlans and ports
! -------------------------------------------------------
!
! create vlan portbased
vlan create 100 name vlan100 type port
!
! add Mlts created above to this VLAN
vlan members add 100 17
!
! create vlan ip protocol based
vlan create 150 name vlan150 type protocol-ipEther2
!
! add ports to this VLAN
! in this case all ports
```

```
vlan members add 150 ALL
vlan ports ALL priority 3
!
! create vlan MACSA based
vlan create 90 name MAC90 type macsa
! add ports to this VLAN
! in this case all ports
vlan members add 90 ALL
!
! igmp
! you could disable proxy on vlan 100
vlan igmp 100 proxy disable
!
! -------------------------------------------------------
! Examples of changing interface parameters
! -------------------------------------------------------
! change speed of port 3
interface Fastethernet 3
speed 10
duplex half
exit
!
! change speed of port 4
interface Fastethernet 4
speed auto
duplex auto
!
!
! -------------------------------------------------------
! SNMP configuration
! -------------------------------------------------------
snmp host 192.168.100.125 private
snmp community private
!
!
exit
end
```

```
! -------------------------------------------------------
! Finished
! -------------------------------------------------------
```
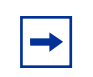

**Note:** To add comments to the ASCII configuration file, add an exclamation point (!) to the beginning of the line.

Refer to *Reference for the Business Policy Switch 2000 Command Line Interface Software Version 2.5* for complete information on using the CLI commands.

# **IP manager list**

With software version 1.2, you can limit access to the management features of the BPS 2000 by defining the IP addresses allowed access to the switch. The features provided by the IP manager list are:

- Definitions of up to 10 allowed IP addresses and masks
- Options to enable or disable access for Telnet, SNMP, and the Web-based management system

You must change the Telnet access field through direct access to the interface; you cannot change the Telnet access field through Telnet. You must set the Telnet feature after the first power-up.

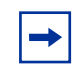

**Note:** To avoid locking a user out of the switch, Nortel Networks recommends that you configure *ranges* of IP addresses that you allow access.

When you configure the access, you are setting access for the *next* session. The current session any user has open is unaffected.

<span id="page-68-0"></span>For information on configuring the IP manager list, refer to Chapter 3, *Using Web-based Management for the Business Policy Switch 2000 Software Version 2.5*, and *Reference for the Business Policy Switch 2000 Command Line Interface Software Version 2.5***.**

# **Policy-enabled networks with QoS metering**

With version 1.1, the BPS 2000 supports the traffic policing, or metering, feature of IETF Differentiated Services (DiffServ) Quality of Service (QoS) architecture.

Refer to ["Policy-enabled networking" on page 7](#page-72-0)3, for a more complete description of policy-enabled networks, and refer to Chapter 4 for a complete discussion of policy-enabled networks, Differentiated Services (DiffServ), and Quality of Service (QoS). For information on configuring policy-enabled networks, DiffServ, and QoS, refer to *Using Web-based Management for the Business Policy Switch 2000 Software Version 2.5*, *Reference for the Business Policy Switch 2000 Command Line Interface Software Version 2.5,* and *Reference for the Business Policy Switch 2000 Management Software Version 2.5*.

# **Support for the BayStack 450-1GBIC MDA (GBIC MDA)**

The BPS 2000 software version 1.1 provides support for the Gigabit Interface Connector (GBIC) MDA, named the BayStack 450-1GBIC MDA. The BayStack 450-1GBIC MDA provides only two priority queues.

The BayStack 450-1GBIC MDA supports the following GBICs:

- 1000BASE-SX—This GBIC uses shortwave 850 nm fiber optic connectors to connect devices over multimode (550 m or 1,805 ft) fiber optic cable.
- 1000BASE-LX—This GBIC uses longwave 1,300 nm fiber optic connectors to connect devices over single mode (5 km or 3.1 mi) or multimode (550 m or 1,805 ft) fiber optic cable.
- 1000BASE-XD—This GBIC uses single mode fiber to connect devices over distances up to 50 km (or 31 mi), depending on the quality of the cable.

<span id="page-69-0"></span>• 1000BASE-ZX—This GBIC uses single mode fiber to connect devices over distances up to 70 km (or 43 mi), depending on the quality of the cable. The ports on this GBIC operate only in full-duplex mode.

Refer to *Installing Media Dependent Adapters (MDA)s* and *Installing Gigabit Interface Converters and Small Form Factor Interface Converters* for more information on installation, technical specifications, connectors, and cabling for the BayStack 450-1GBIC MDA.

### **EAPOL-based security**

BPS 2000 software version 1.1 provides support for security based on the Extensible Authentication Protocol over LAN (EAPOL), which uses the EAP as described in the IEEE Draft P802.1X to allow you to set up network access control on internal LANs.

Refer to ["Security" on page 78](#page-77-0) for complete information on EAPOL-based security. For information on configuring EAPOL-based security using the Console Interface (CI) menus, refer to Chapter 3. To configure this feature using the Web-based management system, refer to *Using Web-based Management for the Business Policy Switch 2000 Software Version 2.5*. To use Device Manager (DM) to configure EAPOL-based security, refer to *Reference for the Business Policy Switch 2000 Management Software Version 2.5***.** And, to configure this feature using CLI commands, refer to *Reference for the Business Policy Switch 2000 Command Line Interface Software Version 2.5*.

### **Automatic PVID**

With software version 1.1, the BPS 2000 provides the Automatic PVID feature for configuring virtual local area networks (VLANs).

Refer to ["Virtual Local Area Networks \(VLANs\)" on page 7](#page-73-0)4 for more complete information on VLANs. Refer to Chapter 3 for information on configuring Automatic PVID using the Console Interface (CI) menus. Refer to *Using Web-based Management for the Business Policy Switch 2000 Software Version 2.5*

for information on configuring this feature using the Web-based management system. And, refer to *Reference for the Business Policy Switch 2000 Command Line Interface Software Version 2.5* for information on configuring Automatic PVID with CLI commands. Finally refer to *Reference for the Business Policy Switch 2000 Management Software Version 2.5* for information on configuring this feature using DM.

For example, to create a broadcast domain for each VLAN shown in Figure 6, configure each VLAN with a port membership and each port with the appropriate PVID/VLAN association:

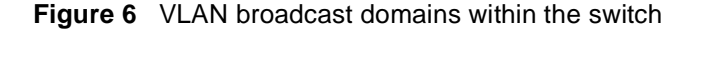

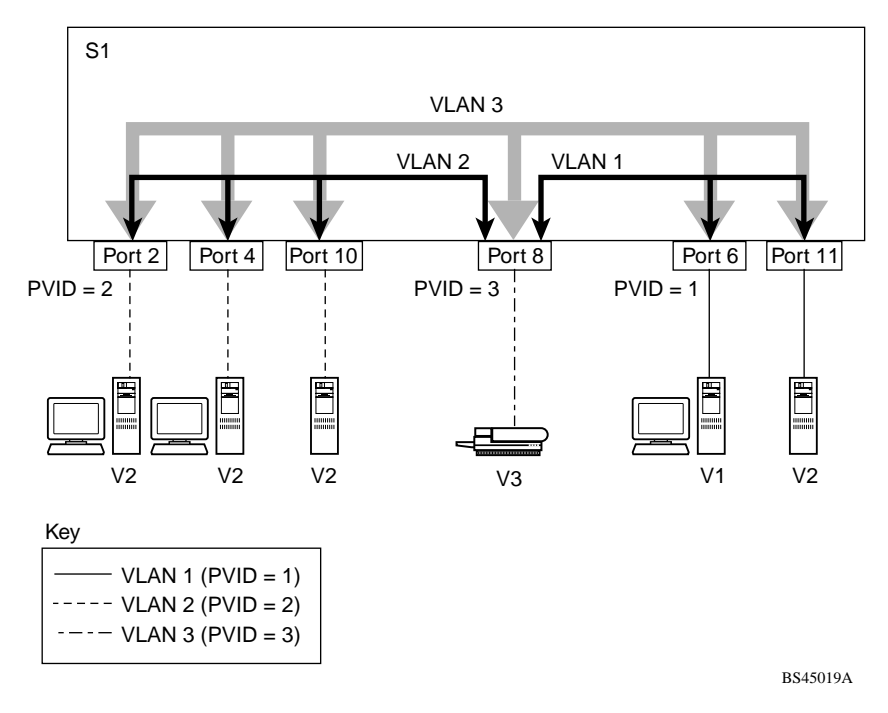

In Figure 6 the ports have the following PVID/VLAN associations:

• Ports 8, 6, and 11 are untagged members of VLAN 1.

The PVID/VLAN association for ports 6 and 11 is:  $PVID = 1$ .

- <span id="page-71-0"></span>• Ports 2, 4, 10, and 8 are untagged members of VLAN 2. The PVID/VLAN association for ports 2, 4, and 10 is:  $PVID = 2$ .
- Ports 2, 4, 10, 8, 6, and 11 are untagged members of VLAN 3. The PVID/VLAN association for port  $8$  is: PVID = 3.

Refer to Chapter 3 for information on configuring Automatic PVID using the Console Interface (CI) menus. Refer to *Using Web-based Management for the Business Policy Switch 2000 Software Version 2.5* for information on configuring this feature using the Web-based management system. And, refer to *Reference for the Business Policy Switch 2000 Command Line Interface Software Version 2.5* for information on configuring Automatic PVID with CLI commands. Refer to *Reference for the Business Policy Switch 2000 Management Software Version 2.5*  for information on configuring this feature with DM.

### **Tabular port statistics**

With BPS 2000 software version 1.1, you can view all ports in an entire stack that have an error. If a particular port has no errors, it will not be displayed.

Refer to *Using Web-based Management for the Business Policy Switch 2000 Software Version 2.5* to display tabular port statistics.

# **Ability to ping**

With software version 1.1, you can ping from a BPS 2000. This ability greatly enhances the ease of network management.

Refer to Chapter 3 for information on using the Console Interface (CI) menus to ping and to *Reference for the Business Policy Switch 2000 Command Line Interface Software Version 2.5* for information on pinging with CLI commands.
### **Improved STP Fast Learning Mode**

A front BPS 2000 port set for Fast Learning Mode for the Spanning Tree Protocol (STP) is improved in version 1.1 of BPS 2000 software. The port can forward data immediately, as soon as it detects that the link is on.

# **BootP menu item for a stack of only BPS 2000 switches**

In a stack consisting only of BPS 2000 switches, you can perform BootP using the MAC address of the base unit.

Refer to ["BootP automatic IP configuration/MAC address" on page 9](#page-94-0)5 for more information on BootP and MAC addresses. You must use the console interface (CI) menus to choose this option. Refer to Chapter 3 for information on using the base unit MAC address for BootP.

### **Policy-enabled networking**

The BPS 2000 enables system administrators to implement classes of service and assign priority levels to different types of traffic. You can configure policies that monitor the characteristics of traffic (for example, its source, destination, and protocol) and perform a controlling action on the traffic when certain user-defined characteristics are matched.

Differentiated Services (DiffServ) is a network architecture that lets service providers and enterprise network environments offer varied levels of service for different types of data traffic. Instead of using the "best-effort" service model to ensure data delivery, DiffServ's Quality of Service (QoS) lets you designate a specific level of performance on a packet-by-packet basis. If you have applications that require high performance and reliable service, such as voice and video over IP, you can use DiffServ to give preferential treatment to this data over other traffic. With BPS 2000 software version 1.1, you can use metering with QoS. BPS 2000 software version 2.0 introduces support for QoS shaping, or traffic shaping, on a standalone BPS 2000 set to the Pure BPS 2000 Stack operational mode.

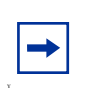

**Note:** You must use the BPS 2000-1GT, BPS 2000-2GT, or BPS 2000-2GE MDA in a Business Policy Switch in order to be able to configure the shaping features of QoS.

The Business Policy Switch 2000 uses DiffServ to manage network traffic and resources. The information that is required to support DiffServ and multi-field classification is transferred using the Common Open Policy Services (COPS) protocol. COPS is a query and response protocol that exchanges policy information messages using the Transmission Control Protocol (TCP). All configuration can be performed using SNMP, the CLI, and the Web-based interface. The BPS2000 switch can interoperate with the Nortel Networks Optivity\* Policy Server using Common Open Policy Services (COPS).

Refer to [Chapter 4, "Chapter 4, "Policy-enabled network](#page-294-0)s."

To configure this feature using the Web-based management system, refer to *Using Web-based Management for the Business Policy Switch 2000 Software Version 2.5*. To use Device Manager (DM) to configure QoS, refer to *Reference for the Business Policy Switch 2000 Management Software Version 2.5*. And, to configure this feature using CLI commands, refer to *Reference for the Business Policy Switch 2000 Command Line Interface Software Version 2.5*.

For information on using COPS with the BPS 2000, go to t[he](http://www.nortelnetworks.com/documentation) [www.nortelnetworks.com/documentatio](http://www.nortelnetworks.com/documentation)n URL. Then choose the specific software product (in this case, Optivity Policy Services).

# **Virtual Local Area Networks (VLANs)**

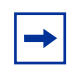

**Note:** For information on configuring VLANs, STGs, and MLTs, refer to ["STG configuration guidelines" on page 6](#page-61-0)2.

In a traditional shared-media network, traffic generated by a station is transmitted to all other stations on the local segment. Therefore, for any given station on the shared Ethernet, the local segment is the *collision domain* because traffic on the segment has the potential to cause an Ethernet collision. The local segment is also the *broadcast domain* because any broadcast is sent to all stations on the local segment. Although Ethernet switches and bridges divide a network into smaller collision domains, they do not affect the broadcast domain. In simple terms, a virtual local area network (VLAN) provides a mechanism to fine-tune broadcast domains.

Your Business Policy Switch allows you to create three types of VLANs:

• **IEEE 802.1Q port-based VLANs** 

A port-based VLAN is a VLAN in which the ports are explicitly configured to be in the VLAN. When you create a port-based VLAN, you assign a Port VLAN Identifier (PVID) and specify which ports belong to the VLAN. The PVID is used to coordinate VLANs across multiple switches.

In software version 1.1, automatic PVID automatically sets the PVID when you configure a port-based VLAN. The PVID value will be the same value as VLAN. The user can also manually change the PVID value.

The default setting for AutoPVID is Off; you must enable this feature.

• Protocol-based VLANs

A protocol-based VLAN is a VLAN in which you assign your switch ports as members of a broadcast domain, based on the protocol information within the packet. Protocol-based VLANs can localize broadcast traffic and assure that only the protocol-based VLAN ports are flooded with the specified protocol type packets. The maximum number of available protocols is 14.

• MAC source address (SA)-based VLANs

A MAC SA-based VLAN is a VLAN in which you assign switch ports as members of a broadcast domain, based on the source MAC address information within the packet. MAC SA-based VLANs can be used to provide a MAC-level security scheme to organize and group different users. The maximum number of available MAC SA-based VLANs is 48.

Policy-based VLANs are determined by the information within the packet. A port can be a member of multiple policy-based VLANs. The order in which the rules for VLAN classification are applied are:

- **1** Is the packet tagged?
- **2** Does the packet belong in a MAC SA-based VLAN?
- **3** Does the packet belong in a protocol-based VLAN?

If none of the criteria applies, the packet belongs in the VLAN identified by the PVID of the ingress port. Se[e Chapter 2, "Network configuratio](#page-100-0)n," for more information.

In addition, you configure VLANs as:

• Shared VLAN Learning (SVL) mode—Multiple VLANs use a single forwarding database.

OR

• Independent VLAN Learning (IVL) mode—Each VLAN uses a unique forwarding database.

The IVL mode is only an option when using the Business Policy Switch 2000; you must use the SVL mode when operating a hybrid stack. Business Policy Switches support up to 64 VLANs (port-, protocol-, or MAC SA-based), including VLAN #1 which is always port-based. With software version 1.2, the switch supports up to 256 VLANs. (The maximum number of available MAC SA-based VLANs is always 48.)

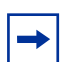

**Note:** The maximum 256 VLANs is supported only if the Stack Operational Mode is in Pure BPS 2000 Stack mode. A standalone BPS 2000 also supports a maximum 256 VLANs. (The maximum number of MAC SA-based VLANs is always 48.)

A mixed stack that consists of BPS 2000 and BayStack 450 switches has only 64 VLANs.

If you change from a Pure BPS 2000 Stack to a Hybrid Stack, you lose *all* VLANs.

When a switch port is configured to be a member of a VLAN, it is added to a group of ports (workgroup) that belong to one broadcast domain. You can assign different ports (and therefore the devices attached to these ports) to different broadcast domains. This feature allows network flexibility because you can reassign VLANs to accommodate network moves, additions, and changes, eliminating the need to change physical cabling.

### **Using 256 VLANs**

The BPS 2000 software version 1.2 provides support for 256 VLANs. These 256 can be spread among port-based, protocol-based, and MAC SA-based VLANs (maximum of 48 MAC source address-based VLANs).

If you are working with more than 64 VLANs in a Pure BPS 2000 Stack and you change to a Hybrid Stack, you lose *all* VLANs. However, if you have up to 64 VLANs in the Pure BPS 2000 Stack and you change to a Hybrid Stack, you will retain all the VLANs.

To have more than 64 VLANs available, you must be operating in Pure BPS 200 Stack mode; you cannot be in Hybrid mode. The 256 VLANs are supported on either a standalone BPS 2000 with software version 1.2 or across a Pure BPS2000 Stack with software version 1.2.

Before you begin configuring more than 64 VLANs, you must ensure that you are operating in Pure BPS 2000 Stack mode, and not in Hybrid Stack mode. For information on viewing and setting the stack operational mode, refer to Chapter 3, *Using Web-based Management for the Business Policy Switch 2000 Software Version 2.5,* or *Reference for the Business Policy Switch 2000 Management Software Version 2.5.*

Refer to [Chapter 2, "Network configuration](#page-100-0)," for more information on VLANs. For information on configuring VLANs using the CI menus, refer to Chapter 3. To configure this feature using the Web-based management system, refer to *Using Web-based Management for the Business Policy Switch 2000 Software Version 2.5*. To use Device Manager (DM) to configure VLANs, refer to *Reference for the Business Policy Switch 2000 Management Software Version 2.5***.** And, to configure this feature using CLI commands, refer to *Reference for the Business Policy Switch 2000 Command Line Interface Software Version 2.5*.

# **Security**

The Business Policy Switch security features provide three levels of security for your local area network (LAN):

- RADIUS-based security—limits administrative access to the switch through user authentication
- MAC address-based security— limits access to the switch based on allowed source MAC addresses (and allowed destination MAC addresses, beginning with software version 2.0)
- EAPOL-based security—allows the exchange of authentication information between any end station or server connected to the switch and authentication server (such as a RADIUS server)

Figure 7 shows a typical campus configuration using the RADIUS-based and MAC address-based security features for the Business Policy Switch. This example assumes that the switch, the teachers' offices and classrooms, and the library are physically secured. The student dormitory may (or may not be) physically secure.

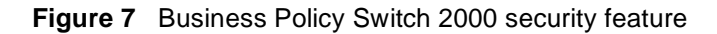

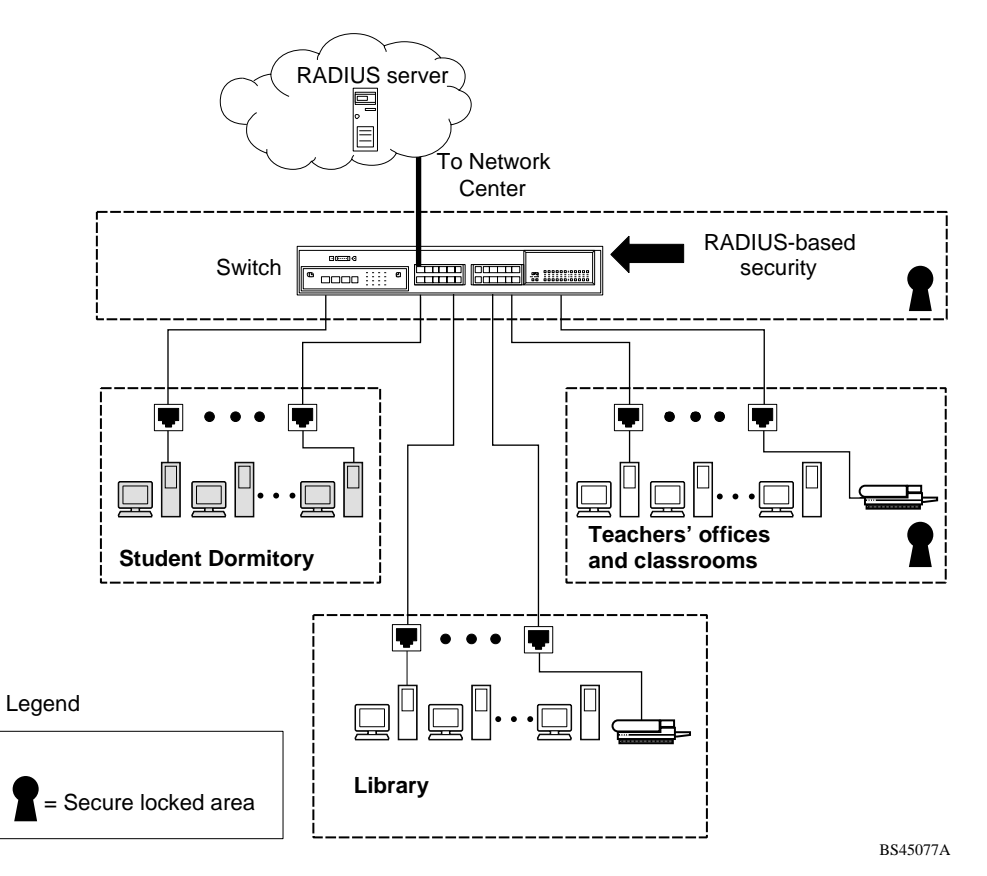

In this configuration example, the following security measures are implemented:

- The switch
	- RADIUS-based security is used to limit administrative access to the switch through user authentication (se[e "RADIUS-based network](#page-79-0)  [security" on page 80](#page-79-0)).
- <span id="page-79-0"></span>— MAC address-based security is used to allow up to 448 authorized stations (MAC addresses) access to one or more switch ports (see ["MAC address-based security" on page 81](#page-80-0)).
- The switch is located in a locked closet, accessible only by authorized Technical Services personnel.
- Student dormitory

Dormitory rooms are typically occupied by two students and have been prewired with two RJ-45 jacks. Only students who are authorized (as specified by the MAC address-based security feature) can access the switch on the secured ports.

• Teachers' offices and classrooms

The PCs that are located in the teachers' offices and in the classrooms are assigned MAC address-based security that is specific for each classroom and office location. The security feature logically locks each wall jack to the specified station and prevents unauthorized access to the switch should someone attempt to connect a personal laptop PC into the wall jack. The printer is assigned as a single station and is allowed full bandwidth on that switch port.

It is assumed that all PCs are password protected and that the classrooms and offices are physically secured.

• Library

The wall jacks in the library are set up so that the PCs can be connected to any wall jack in the room. This arrangement allows the PCs to be moved anywhere in the room. The exception is the printer, which is assigned as a single station with full bandwidth to that port.

It is assumed that all PCs are password protected and that access to the library is physically secured.

#### **RADIUS-based network security**

The RADIUS-based security feature allows you to set up network access control, using the Remote Authentication Dial-In User Services (RADIUS) security protocol. The RADIUS-based security feature uses the RADIUS protocol to authenticate local console and Telnet logins.

<span id="page-80-0"></span>You will need to set up specific user accounts (user names and passwords, and Service-Type attributes) on your RADIUS server before the authentication process can be initiated. To provide each user with appropriate levels of access to the switch, set the following username attributes on your RADIUS server:

- Read-write access—Set the Service-Type field value to Administrative.
- Read-only access—Set the Service-Type field value to NAS-Prompt.

For detailed instructions to set up your RADIUS server, refer to your RADIUS server documentation.

#### **MAC address-based security**

The MAC address-based security feature allows you to set up network access control, based on source MAC addresses of authorized stations.

You can:

• Create a list of up to 10 MAC destination addresses (DAs) that you want to filter. All packets with the specified DAs are dropped. The packet with the specified MAC DA will be dropped regardless of the ingress port, source address (SA) intrusion, or VLAN membership.

This feature is available only with BPS2000 software version 2.0 and higher. Also, this feature is unavailable on the BayStack 450 or 410 switches. In a Hybrid stack, only the BPS 2000 will filter the specified MAC DAs.

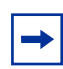

**Note:** Ensure that you do not enter the MAC address for the stack or any of the units you are using.

- Create a list of up to 448 MAC source addresses (SAs) and specify which SAs are authorized to connect to your switch or stack configuration. The 448 MAC SAs can be configured within a single standalone switch, or they can be distributed in any order among the units in a single stack configuration.
	- Specify which of your switch ports each MAC SA is allowed to access.

The options for allowed port access include: NONE, ALL, and single or multiple ports that are specified in a list, for example, 1/1-4,1/6,2/9.

— Specify optional actions to be exercised by your switch if the software detects an SA security violation.

The response can be to send a trap, turn on destination address (DA) filtering for the specified SAs, disable the specific port, or any combination of these three options.

The MAC address-based security feature is based on Nortel Networks BaySecure LAN Access for Ethernet, a real-time security system that safeguards Ethernet networks from unauthorized surveillance and intrusion.

With software version 2.0, you can configure the BPS 2000 to drop all packets with specified MAC destination addresses (DA). You can enter up to 10 specific MAC DAs you want filtered.

For instructions on configuring the MAC address-based security feature, refer to Chapter 3, *Using Web-based Management for the Business Policy Switch 2000 Software Version 2.5*, *Reference for the Business Policy Switch 2000 Management Software Version 2.5*, and *Reference for the Business Policy Switch 2000 Command Line Interface Software Version 2.5*.

**Note:** You must use either the CLI or the Web-based management system to configure MAC DA filtering.

#### **EAPOL-based security**

BPS 2000 software version 1.1 provides support for security based on the Extensible Authentication Protocol over LAN (EAPOL), which uses the EAP as described in the IEEE Draft P802.1X to allow you to set up network access control on internal LANs.

For information on configuring EAPOL-based security using the Console Interface (CI) menus, refer to Chapter 3. To configure this feature using the Web-based management system, refer to *Using Web-based Management for the Business Policy Switch 2000 Software Version 2.5*. To use Device Manager (DM) to configure EAPOL-based security, refer to *Reference for the Business Policy Switch 2000 Management Software Version 2.5***.** And, to configure this feature using CLI commands, refer to *Reference for the Business Policy Switch 2000 Command Line Interface Software Version 2.5*. book.

EAP allows the exchange of authentication information between any end station or server connected to the switch and an authentication server (such as a RADIUS server). The EAPOL-based security feature operates in conjunction with a RADIUS-based server to extend the benefits of remote authentication to internal LAN clients.

The following example illustrates how the BPS 2000, configured with the EAPOL-based security feature, reacts to a new network connection:

- The switch detects a new connection on one of its ports.
	- The switch requests a user ID from the new client.
	- EAPOL encapsulates the user ID and forwards it to the RADIUS server.
	- The RADIUS server responds with a request for the user's password.
- The new client forwards an encrypted password to the switch, within the EAPOL packet.
	- The switch relays the EAPOL packet to the RADIUS server.
	- If the RADIUS server validates the password, the new client is allowed access to the switch and the network.

Some components and terms used with EAPOL-based security are:

- Supplicant—the device applying for access to the network.
- Authenticator—software with the sole purpose of authorizing a supplicant that is attached to the other end of a LAN segment.
- Authentication Server—a RADIUS server that provides authorization services to the Authenticator.
- Port Access Entity (PAE)—a software entity associated with each port that supports the Authenticator or Supplicant functionality. In the preceding example, the Authenticator PAE resides on the switch.
- Controlled Port—any switch port with EAPOL-based security enabled.

The Authenticator communicates with the Supplicant using an encapsulation mechanism known as EAP over LANs (EAPOL).

The Authenticator PAE encapsulates the EAP message into a RADIUS packet before sending the packet to the Authentication Server. The Authenticator facilitates the authentication exchanges that occur between the Supplicant and the Authentication Server by encapsulating the EAP message to make it suitable for the packet's destination.

The Authenticator determines the controlled port's operational state. After the RADIUS server notifies the Authenticator PAE about the success or failure of the authentication, it changes the controlled port's operational state accordingly.

The Authenticator PAE functionality is implemented for each controlled port on the switch. At system initialization, or when a supplicant is initially connected to the switch's controlled port, the controlled port's state is set to Blocking. During that time, EAP packets are processed by the authenticator.

When the Authentication server returns a "success" or "failure" message, the controlled port's state is changed accordingly. If the authorization is successful, the controlled port's operational state is set to Forwarding. Otherwise, the controlled port's state depends on the Operational Traffic Control field value in the EAPOL Security Configuration screen.

The Operational Traffic Control field can have one of the following two values:

- Incoming and Outgoing—If the controlled port is unauthorized, frames are not transmitted through the port; all frames received on the controlled port are discarded. The controlled port's state is set to Blocking.
- Incoming—If the controlled port is unauthorized, frames received on the port are discarded, but the transmit frames are forwarded through the port.

#### EAPOL dynamic VLAN assignment

If EAPOL-based security is enabled on a port, and then the port is authorized, the EAPOL feature dynamically changes the port's VLAN configuration according to preconfigured values, and assigns a new VLAN. The new VLAN configuration values are applied according to previously stored parameters (based on the user\_id) in the Authentication server.

The following VLAN configuration values are affected:

• Port membership

- PVID
- Port priority

When the EAPOL-based security is disabled on a port that was previously authorized, the port's VLAN configuration values are restored directly from the switch's non-volatile random access memory (NVRAM).

The following exceptions apply to dynamic VLAN assignments:

- The dynamic VLAN configuration values assigned by EAPOL are **not** stored in the switch's NVRAM.
- You can override the dynamic VLAN configuration values assigned by EAPOL; however, be aware that the values you configure are not stored in NVRAM.
- When EAPOL is enabled on a port, and you configure values other than VLAN configuration values, those values are applied and stored in NVRAM.

You set up your Authentication server (RADIUS server) for EAPOL dynamic VLAN assignments. The Authentication server allows you to configure user-specific settings for VLAN memberships and port priority.

When you log on to a system that has been configured for EAPOL authentication, the Authentication server recognizes your user ID and notifies the switch to assign preconfigured (user-specific) VLAN membership and port priorities to the switch. The configuration settings are based on configuration parameters that were customized for your user ID and previously stored on the Authentication server.

To set up the Authentication server, set the following "Return List" attributes for all user configurations (refer to your Authentication server documentation):

- VLAN membership attributes
	- Tunnel-Type: value 13, Tunnel-Type-VLAN
	- Tunnel-Medium-Type: value 6, Tunnel-Medium-Type-802
	- Tunnel-Private-Group-Id: ASCII value 1 to 4094 (this value is used to identify the specified VLAN)
- Port priority (vendor-specific) attributes
	- Vendor Id: value 562, Nortel Networks vendor Id
	- Attribute Number: value 1, Port Priority

— Attribute Value: value  $0$  (zero) to 7 (this value is used to indicate the port priority value assigned to the specified user)

#### System requirements

The following are minimum system requirements for the EAPOL-based security feature:

- At least one of the following supported switches:
	- BayStack 350/410-24T/450 switch (software version V4.0, or later)
	- Business Policy Switch 2000 (software version V1.1, or later)
- RADIUS server (Microsoft Windows XP Server)
- Client software that supports EAPOL (Microsoft Windows XP Client)

You must specify the Microsoft 2001 IAS server (or any generic RADIUS server that supports EAP) as the primary RADIUS server for these devices.

You must also configure your BayStack 350/410-24T/450 switches and BPS 2000 for port-based VLANs and EAPOL security. (For information on configuring the BPS 2000, refer to the Chapter 3, *Using Web-based Management for the Business Policy Switch 2000 Software Version 2.5*, *Reference for the Business Policy Switch 2000 Management Software Version 2.5*, and *Reference for the Business Policy Switch 2000 Command Line Interface Software Version 2.5.* For information on configuring the BayStack switches, go to [www.nortelnetworks.com/documentatio](http://www.nortelnetworks.com/documentation)n on the Web, and find the switch. Scroll down to the documentation you need.)

#### EAPOL-based security configuration rules

The following configuration rules apply to your BPS 2000 when using EAPOL-based security:

- Before configuring your switch, you must configure the Primary RADIUS Server and Shared Secret fields.
- You cannot configure EAPOL-based security on ports that are currently configured for:
	- Shared segments
	- MultiLink Trunking
- MAC address-based security
- IGMP (Static Router Ports)
- Port mirroring
- You can connect only a single client on each port that is configured for EAPOL-based security. (If you attempt to add additional ports to a port, that port goes to Blocking mode.)

EAPOL-based security uses the RADIUS protocol to authenticate local console, Telnet, and EAPOL-authorized logins. Refer t[o "RADIUS-based network](#page-79-0)  [security" on page 80](#page-79-0) for more information on using the RADIUS protocol.

### **Secure Shell**

**Note:** Due to export restrictions on encryption software, the default BPS 2000 version 2.5 software image does not include SSH functionality. Refer to the release notes accompanying your software release for the latest information on how to download the SSH-enabled image. The SSH server is not available without the use of this image.

Secure Shell (SSH) is a client/server protocol that specifies the way to conduct secure communications over a network. When using other methods of remote access, such as telnet or ftp, the traffic generated by these utilities is not encrypted. Anyone that can see the network traffic can see all data, including passwords and user names. SSH can replace telnet, ftp and other remote logon utilities with an encrypted alternative.

In addition to standard username/password authentication, SSH supports a variety of the many different public/private key encryption schemes available. Using the public key of the host server, the client and server negotiate to generate a session key known only to the client and the server. This one-time key is then used to encrypt all traffic between the client and the server.

[Figure 8](#page-87-0) gives an overview of the SSH protocol.

<span id="page-87-0"></span>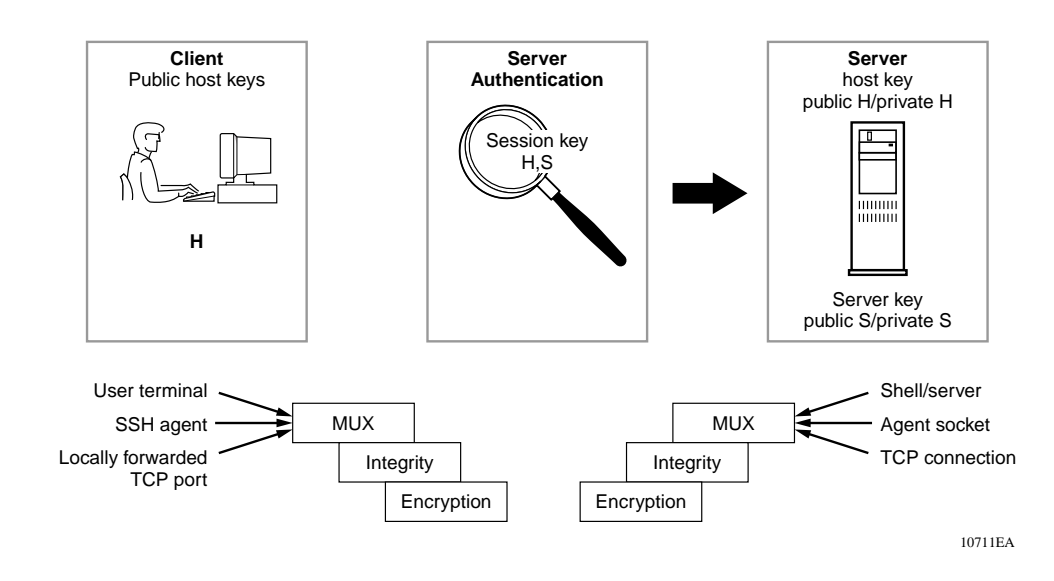

**Figure 8** Overview of the SSH protocol

Using a combination of host, server, and session keys, the SSH protocol can provide strong authentication and secure communication over an unsecure network, offering protection from the following security risks:

- IP Spoofing
- IP source routing
- DNS spoofing
- Man-in-the-middle/TCP hijacking attacks
- Eavesdropping/Password sniffing

Even if network security is compromised, traffic cannot be played back or decrypted, and the connection cannot be hijacked.

The secure channel of communication provided by SSH does not provide protection against break-in attempts or denial-of-service (DoS) attacks.

The SSH protocol supports the following security features:

— Authentication. This determines in a reliable way to identity the SSH client. During the login process the SSH client is queried for a digital proof of identity.

Supported authentications are DSA and passwords.

— Encryption. The SSH server uses encryption algorithms to scramble data and rendered it unintelligible except to the receiver.

Supported encryption is 3DES only.

— Integrity. This guarantees that the data is transmitted from the sender to the receiver without any alteration. If any third party captures and modifies the traffic, the SSH server will detect this alteration.

The implementation of the SSH server in the BPS 2000 enables the SSH client to make a secure connection to a BPS 2000 and will work with commercially available SSH clients.

### **SSH version 2 (SSH-2)**

SSH protocol, version 2 (SSH-2) is a complete rewrite of the SSH-1 protocol. While SSH-1 contains multiple functions in a single protocol, in SSH-2 the functions are divided among three layers:

• SSH Transport Layer (SSH-TRANS)

The SSH transport layer manages the server authentication and provides the initial connection between the client and the server. Once established, the transport layer provides a secure, full-duplex connection between the client and server.

• SSH Authentication Protocol (SSH-AUTH)

The SSH authentication protocol runs on top of the SSH transport layer and authenticates the client-side user to the server. SSH-AUTH defines three authentication methods; public key, hostbased, and password. SSH-AUTH provides a single authenticated tunnel for the SSH connection protocol.

• SSH Connection Protocol (SSH-CONN)

The SSH connection protocol runs on top of the SSH transport layer and user authentication protocols. SSH-CONN provides interactive login sessions, remote execution of commands, forwarded TCP/IP connections, and forwarded X11 connections. These richer services are multiplexed into the single encrypted tunnel provided by the SSH transport layer.

[Figure 9](#page-89-0) shows the three layers of the SSH-2 protocol.

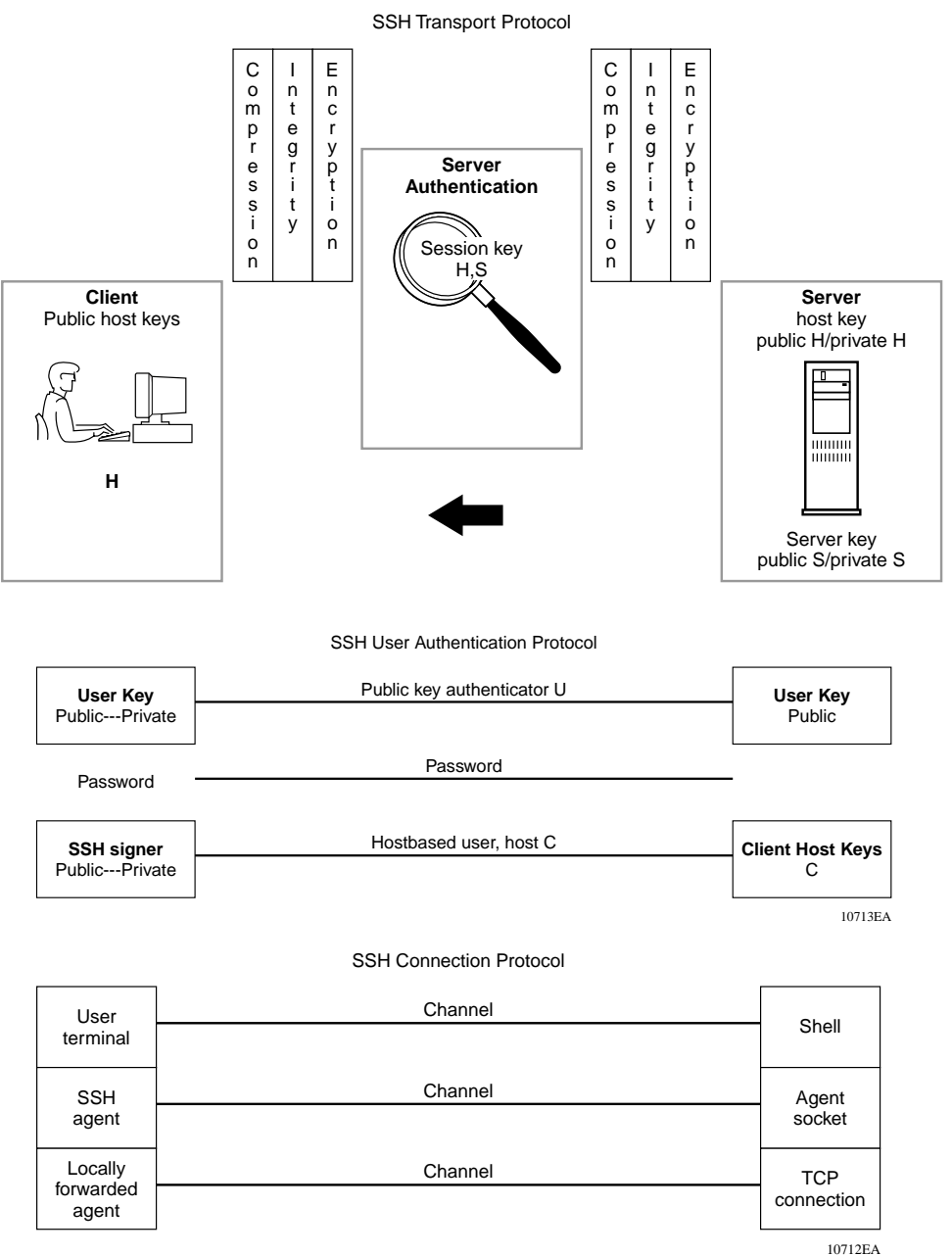

#### <span id="page-89-0"></span>**Figure 9** Separate SSH version 2 protocols

The modular approach of SSH-2 improves on the security, performance, and portability of the SSH-1 protocol.

**Note:** The SSH-1 and SSH-2 protocols are not compatible. The SSH implementation in the BPS 2000 only supports the more secure version, the SSH-2 protocol. Ensure that your SSH client supports the SSH-2 protocol.

#### **Establishing a secure SSH connection**

To establish a secure SSH connection to the Business Policy Switch 2000:

**1** Configure and enable the SSH service on the switch.

To configure this feature, refer to *Reference for the Business Policy Switch 2000 Command Line Interface Software Version 2.5*. To use Device Manager (DM) to configure this feature, refer to *Reference for the Business Policy Switch 2000 Management Software Version 2.5*.

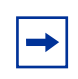

**Note:** You must use the CLI to initially configure SSH. You can use Device Manager (DM) to change the SSH configuration parameters. However, Nortel Networks recommends using the CLI.

By default, the SSH service when enabled will listen for connections on port 22. It will allow up to 2 simultaneous SSH connections. In the default configuration, sessions can be authenticated by either password or public key authentication.

**2** Connect to the switch using your SSH client.

Refer to the documentation that came with your selected SSH client for information on initiating a secure SSH connection to the switch.

- **a** To connect to the switch using password authentication:
	- -- Enter either the Console Read-Only switch password (default is *user*) or the Console Read-Write switch password (default is *secure*) when asked to enter the password.

When using password authentication, the user name is not required.

**Note:** Using the Console Read-Only or Console Read-Write password does not set read-only or read-write privileges. Either password will work to establish a secure SSH connection to the device.

- **b** To connect to the switch using DSA public key authentication:
	- -- Generate a DSA key pair (public and private keys) using your SSH client or key-gen tool and export your public key.

Refer to the documentation that came with your selected SSH client or key-gen tool for information on generating a DSA key pair and exporting the public key.

-- Download the DSA public key file to the switch via your TFTP server.

To download the public key file, refer to *Reference for the Business Policy Switch 2000 Command Line Interface Software Version 2.5*. To use Device Manager (DM) to download the key, refer to *Reference for the Business Policy Switch 2000 Management Software Version 2.5.*

-- Connect to the switch using DSA public key authentication.

Please refer to the documentation that came with your SSH client for information on establishing a secure SSH connection using DSA public key authentication.

### **Flash memory storage**

#### **Switch software image storage**

The Business Policy Switch uses flash memory to store the switch software image. The flash memory allows you to update the software image with a newer version without changing the switch hardware (see Chapter 3). An in-band connection between the switch and the TFTP load host is required to download the software image.

#### **Configuration parameters storage**

All configuration parameters are stored in flash memory. These parameters are updated every 60 seconds (if a change occurs) or whenever a reset command is executed.

**Note:** Do not power off the switch within 60 seconds of changing any configuration parameters. Powering down the switch within 60 seconds of changing configuration parameters can cause the changed configuration parameters to be lost.

### **MultiLink Trunking**

**Note:** For information on configuring VLANs, STGs, and MLTs, refer to ["STG configuration guidelines" on page 6](#page-61-0)2.

The MultiLink Trunking feature allows you to group multiple ports, two to four together, when forming a link to another switch or server, thus increasing aggregate throughput of the interconnection between two devices, up to 800 Mb/s in full-duplex mode. The Business Policy Switch can be configured with up to six MultiLink Trunks. The trunk members can be configured within a single unit in the stack or distributed between any of the units within the stack configuration (distributed trunking).

For more information about the MultiLink Trunking feature, refer [to Chapter 2,](#page-100-0)  ["Network configuration](#page-100-0)."

For information on configuring MultiLink Trunks using the CI menus, refer to Chapter 3. To configure this feature using the Web-based management system, refer to *Using Web-based Management for the Business Policy Switch 2000 Software Version 2.5*. To use Device Manager (DM) to configure this feature, refer to *Reference for the Business Policy Switch 2000 Management Software Version 2.5***.** And, to configure this feature using CLI commands, refer to *Reference for the Business Policy Switch 2000 Command Line Interface Software Version 2.5*. book.

### **Port mirroring (conversation steering)**

The port mirroring feature (sometimes referred to as *conversation steering*) allows you to designate a single switch port as a traffic monitor for up to two specified ports or two media access control (MAC) addresses. You can specify *port-based* monitoring, where all traffic on specified ports is monitored, or *address-based* monitoring, where traffic between specified MAC addresses is monitored. You can attach a probe device (such as a Nortel Networks StackProbe, or equivalent) to the designated monitor port

For more information about the port mirroring feature, refer [to Chapter 2,](#page-100-0)  ["Network configuration](#page-100-0)."

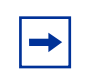

**Note:** Use the CI menus, the CLI, or the Web-based management system to configure port mirroring.

For information on configuring port mirroring using the CI menus, refer to Chapter 3. To configure this feature using the Web-based management system, refer to *Using Web-based Management for the Business Policy Switch 2000 Software Version 2.5*. And, to configure this feature using CLI commands, refer to *Reference for the Business Policy Switch 2000 Command Line Interface Software Version 2.5* book.

### **Autosensing and autonegotiation**

The Business Policy Switches are autosensing and autonegotiating devices:

- The term *autosense* refers to a port's ability to *sense* the speed of an attached device.
- The term *autonegotiation* refers to a standardized protocol (IEEE 802.3u) that exists between two IEEE 802.3u-capable devices. Autonegotiation allows the switch to select the best of both speed and duplex modes.

<span id="page-94-0"></span>Autosensing is used when the attached device is not capable of autonegotiation or is using a form of autonegotiation that is not compatible with the IEEE 802.3u autonegotiation standard. In this case, because it is not possible to sense the duplex mode of the attached device, the Business Policy Switch reverts to half-duplex mode.

When autonegotiation-capable devices are attached to the Business Policy Switch, the ports negotiate down from 100 Mb/s speed and full-duplex mode until the attached device acknowledges a supported speed and duplex mode.

For more information about autosensing and autonegotiation modes, see [Chapter 6, "Troubleshooting," on page 361](#page-360-0).

For information on configuring autonegoitation using the CI menus, refer to Chapter 3. To configure this feature using the Web-based management system, refer to *Using Web-based Management for the Business Policy Switch 2000 Software Version 2.5*. To use Device Manager (DM) to configure this feature, refer to *Reference for the Business Policy Switch 2000 Management Software Version 2.5*. And, to configure this feature using CLI commands, refer to *Reference for the Business Policy Switch 2000 Command Line Interface Software Version 2.5* book.

# **BootP automatic IP configuration/MAC address**

Beginning with software version 1.2, you can retrieve the ASCII configuration file name and configuration server address using BootP.

With software 1.1 and a stack consisting *only* of BPS 2000 switches (Pure BPS 2000 Stack mode), you can perform BootP using the MAC address of the base unit.

The Business Policy Switch has a unique 48-bit hardware address, or MAC address, that is printed on a label on the back panel. You use this MAC address when you configure the network BootP server to recognize the Business Policy Switch BootP requests. A properly configured BootP server enables the switch to automatically learn its assigned IP address, subnet mask and the IP address of the default router (default gateway).

For information on a stack MAC address, see Chapter 2.

For more information and an example of a BootP configuration file, see Appendixes.

# **Configuration and switch management**

The Business Policy Switch is shipped directly from the factory ready to operate in any 10BASE-T or 100BASE-TX standard network.

You must assign an IP address to the switch or stack, depending on the mode of operation. You can set both addresses by using the console port or BootP, which resides on the switch. You can manage the switch using:

• Console interface

The console interface (CI) allows you to configure and manage the switch locally or remotely. Access the CI menus and screens locally through a console terminal attached to your Business Policy Switch, remotely through a dial-up modem connection, or in-band through a Telnet session.

For information about the console interface, refer to Chapter 3.

• Web-based management

You can manage the network from the World Wide Web. Access the Web-based graphical user interface (GUI) through the HTML-based browser located on your network. The GUI allows you to configure, monitor, and maintain your network through Web browsers. You can also download software using the Web.

For information about Web-based management, refer to *Using Web-based Management for the Business Policy Switch 2000 Software Version 2.5*.

• Java-based Device Manager

Device Manager is a Java-based set of graphical network management applications used to configure and manage a Business Policy Switch.

Refer to *Reference for the Business Policy Switch 2000 Management Software Operations Software Version 2.5* for more information.

• Command Line Interface (CLI)—software version 1.2

With software version 1.2 and higher, the CLI is used to automate general management and configuration of the BPS 2000. Use the CLI through a Telnet connection or through the serial port on the console.

Refer to *Reference for the Business Policy Switch 2000 Command Line Interface Software Version 2.5* for complete information on using the CLI.

• Any generic SNMP-based network management software.

You can use any generic SNMP-based network management software to configure and manage a Business Policy Switch.

• Nortel Networks Preside\* Network Configuration System

Allows you to configure the BayStack and Business Policy switches with a single system.

#### **Multifield packet classification**

Specify multifield packet classification based on header fields of data link, network, and transport layer protocols as you configure your policy criteria. Filters are populated with information needed to classify packets and determine the set of actions that need to be applied to classified packets.

See Chapter 4, "Policy-enabled networks" for more information.

### **SNMP MIB support**

The Business Policy Switch supports an SNMP agent with industry-standard MIBs, as well as private MIB extensions, which ensures compatibility with existing network management tools. The switch supports the MIB-II (RFC 1213), Bridge MIB (RFC 1493), and the RMON MIB (RFC 1757), which provide access to detailed management statistics. With SNMP management, you can configure SNMP traps (on individual ports) to generate automatically for conditions such as an unauthorized access attempt or changes in a port's operating status. Table 5 lists supported SNMP MIBs.

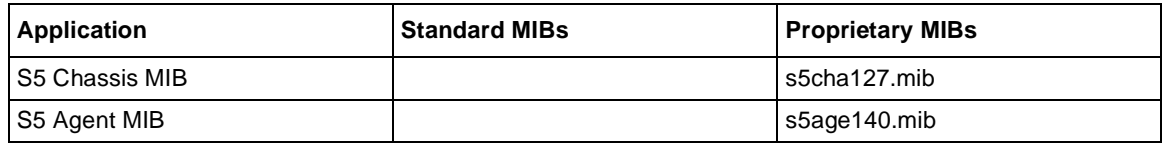

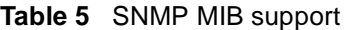

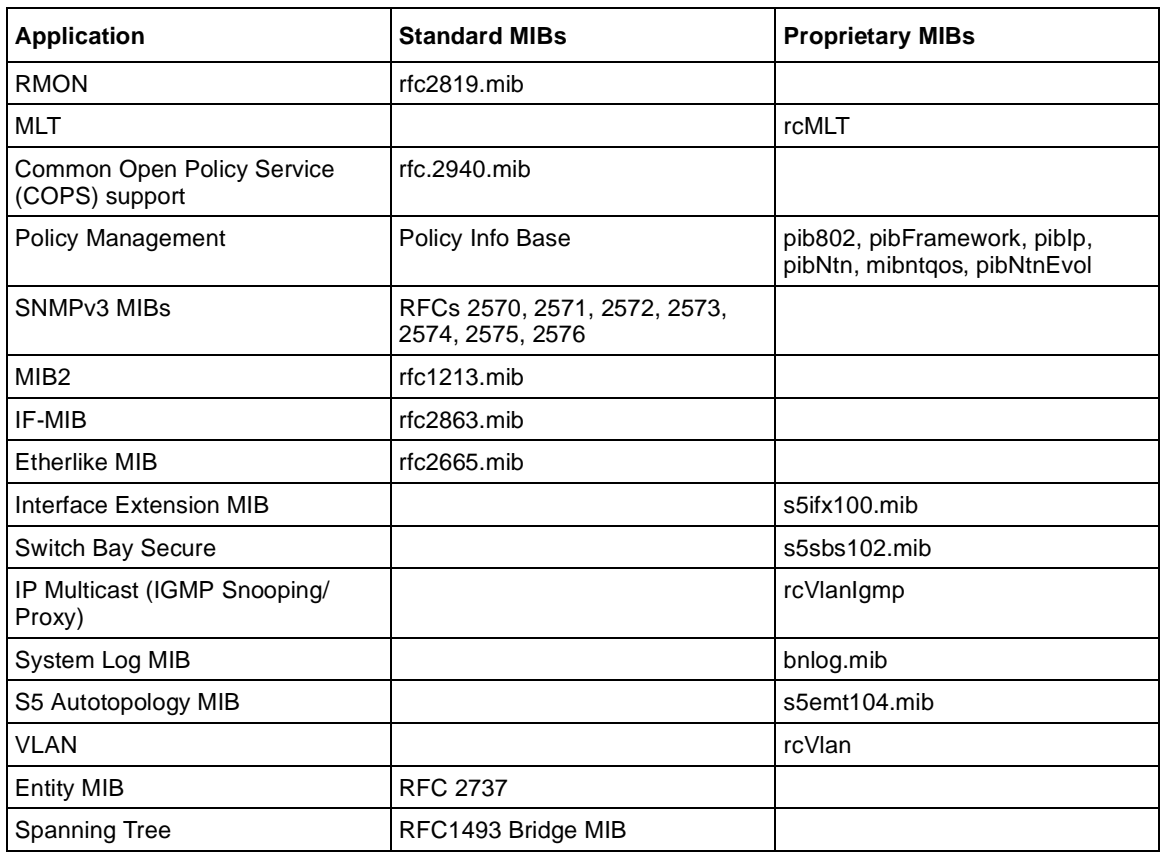

#### **Table 5** SNMP MIB support (continued)

# **SNMP trap support**

The Business Policy Switch supports an SNMP agent with industry-standard SNMPv1 traps, as well as private SNMPv1 trap extensions (Table 6).

**Table 6** Supported SNMP traps

| Trap name                     | Configurable | Sent when                                |
|-------------------------------|--------------|------------------------------------------|
| RFC 1215 (industry standard): |              |                                          |
| linkUp                        | Per port     | A port's link state changes to up.       |
| <b>linkDown</b>               | Per port     | A port's link state changes to down.     |
| authenticationFailure         | System wide  | There is an SNMP authentication failure. |

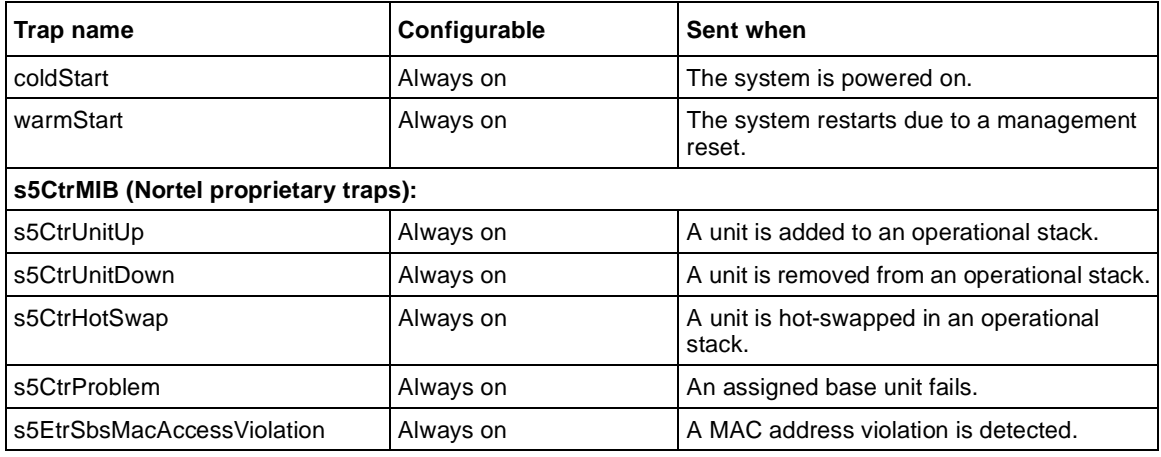

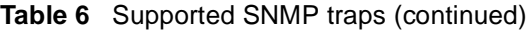

For information on configuring SNMP using the CI menus, refer to Chapter 3, *Using Web-based Management for the Business Policy Switch 2000 Software Version 2.5, Reference for the Business Policy Switch 2000, Command Line Interface Software Version 2.5*, and *Reference for the Business Policy Switch 2000 Management Software Version 2.5*.

# **Supported standards and RFCs**

This section lists the standards and RFCs supported by the BPS 2000.

# **Standards**

The following IEEE Standards contain information germane to the Business Policy Switch 2000:

- IEEE 802.1D (Standard for Spanning Tree Protocol)
- **IEEE 802.3 (Ethernet)**
- **IEEE 802.1Q (VLAN Tagging)**
- IEEE 802.1p (Prioritizing)

### **RFCs**

For more information about networking concepts, protocols, and topologies, consult the following RFCs:

- RFC 1213 (MIB-II)
- RFC 1493 (Bridge MIB)
- RFC 2863 (Interfaces Group MIB)
- RFC 2665 (Ethernet MIB)
- RFC 2737 (Entity MIBv2)
- RFC 2819 (RMON MIB)
- RFC 1757 (RMON)
- RFC 1271 (RMON)
- RFC 1157 (SNMP)
- RFC 2748 (COPS)
- RFC 2940 (COPS Clients)
- RFC 3084 (COPS Provisioning)
- RFC 2570 (SNMPv3)
- RFC 2571 (SNMP Frameworks)
- RFC 2573 (SNMPv3 Applications)
- RFC 2574 (SNMPv3 USM)
- RFC 2575 (SNMPv3 VACM)
- RFC 2572 (SNMP Message Processing)

# <span id="page-100-0"></span>**Chapter 2 Network configuration**

Use Business Policy Switches to connect workstations, personal computers (PCs), and servers to each other by connecting these devices directly to the switch, through a shared media hub connected to the switch or by creating a virtual LAN (VLAN) through the switch.

This chapter contains the following important information on configuring networks:

- "Compatibility with BayStack 450 switches," next
- ["Network configuration examples" on page 10](#page-101-0)2
- ["Business Policy Switch stack operation" on page 10](#page-106-0)7
- ["IEEE 802.1Q VLAN workgroups" on page 118](#page-117-0)
- ["IGMP snooping" on page 137](#page-136-0)
- ["MultiLink Trunks" on page 144](#page-143-0)
- ["Port mirroring" on page 154](#page-153-0)

# **Compatibility with BayStack 450 switches**

The BPS 2000 software version 2.5 is compatible with BayStack 450 software version 4.1 and 4.2.

When you are using a local console to access the BPS 2000 software version 2.5 features with a Hybrid, or mixed, stack (BPS 2000 and BayStack 450 and 410 switches in the same stack), you must plug your local console into a BPS 2000 unit.

<span id="page-101-0"></span>To find out which version of the BPS 2000 software is running, use the console interface (CI) menus or the Web-based management system:

- CI menus—From the main menu of the console, choose Systems Characteristics menu. The software currently running is displayed in sysDescr.
- Web-based management system—Open the System Information page, which is under Administration on the main menu. The software currently running is displayed in the sysDescription field.

You can use 256 port-, protocol-, and MAC SA-based VLANs for the stack with a Pure BPS 2000 stack running software version 1.2. (The maximum number of MAC SA-based VLANs available is 48). If you are working with a mixed, or hybrid, stack, you can use 64 VLANs for the entire stack. When you change from a Pure BPS 2000 Stack mode to a Hybrid Stack mode:

- If you have up to 64 VLANs on the Pure BPS 2000 Stack, they will be retained when you change to a Hybrid Stack.
- If you have more than 64 VLANs on the Pure BPS 2000 Stack, you will lose them all. The Hybrid Stack will return to the default VLAN configuration.

Also, a mixed, or hybrid, stack does not support multiple Spanning Tree Groups (STG). You have a single instance of STG when working with a mixed stack.

# **Network configuration examples**

This section provides four network configuration examples using Business Policy Switches. In these examples, the packet classification feature can be used to prioritize the traffic of the network to ensure uninterrupted traffic of critical applications.

- [Desktop switch application](#page-102-0) (this page)
- [Segment switch application \(page 103](#page-102-0))
- [High-density switched workgroup application \(page 10](#page-104-0)5)
- [Fail-safe stack application](#page-105-0) [\(page 106](#page-105-0))

# <span id="page-102-0"></span>**Desktop switch application**

Figure 10 shows a Business Policy Switch used as a desktop switch, where desktop workstations are connected directly to switch ports.

This configuration provides dedicated 100 Mb/s connections to the network center, the server, and as many as 26 users. This configuration uses the optional BPS2000-4TX MDA (10BASE-T/100BASE-TX MDA).

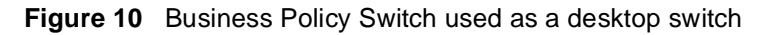

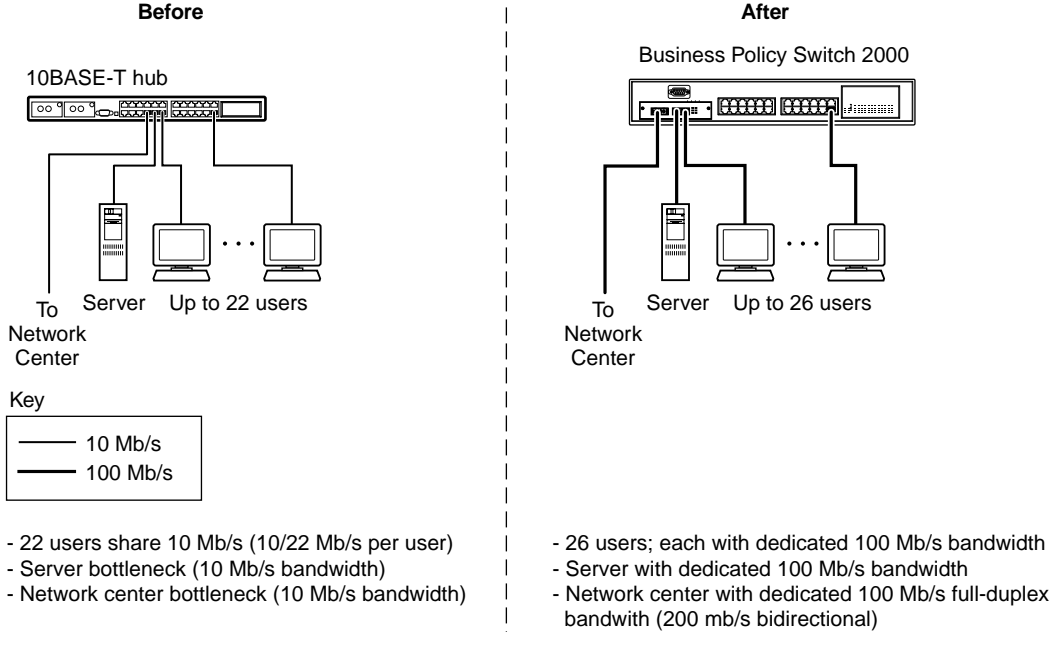

9795EA

# **Segment switch application**

[Figure 11](#page-103-0) shows a Business Policy Switch used as a segment switch to alleviate user contention for bandwidth and eliminate server and network bottlenecks. Before segmentation, 88 users had a total bandwidth of only 10 Mb/s available. After segmentation, 92 users have 40 Mb/s, four times the previous bandwidth, while adding 22 dedicated 100 Mb/s connections. This configuration can be extended to add more segments without degrading performance.

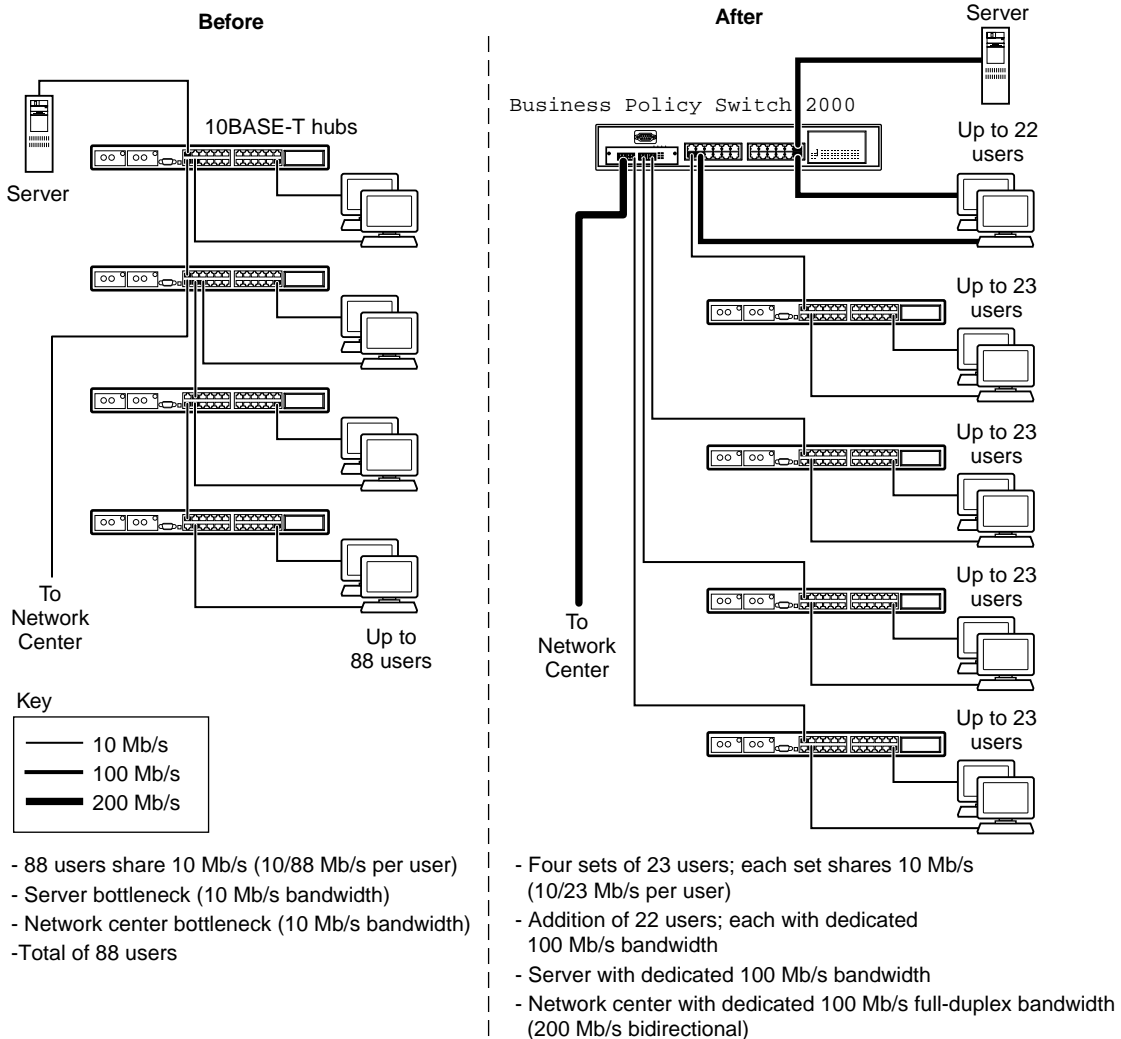

#### <span id="page-103-0"></span>**Figure 11** Business Policy Switch used as a segment switch

<sup>1</sup> - Total of 114 users

9796EA

# <span id="page-104-0"></span>**High-density switched workgroup application**

[Figure 12](#page-105-0) shows an example of using a Business Policy Switch with a high-speed (gigabit) connection to a Nortel Networks Passport™ 1100 switch. BayStack 303 and BayStack 304 switches are also shown in this example of a high-density switched workgroup.

As shown in [Figure 12](#page-105-0), the Passport 1100 switch is used as a backbone switch, connecting to the Business Policy Switch with an optional gigabit (1000BASE-SX) MDA for maximum bandwidth. The BayStack 303 and BayStack 304 switches have 100 Mb/s connections to the Business Policy Switch, a 100BASE-TX hub, and a 100 Mb/s server as well as 10 Mb/s connections to DTE (data terminal equipment).

See the Nortel Networks library Web pag[e www.nortelnetworks.com/](http://www.nortelnetworks.com/documentation) [documentation](http://www.nortelnetworks.com/documentation) for online documentation about the Nortel Networks Passport 1100 switch and the BayStack 303 and BayStack 304 switches.

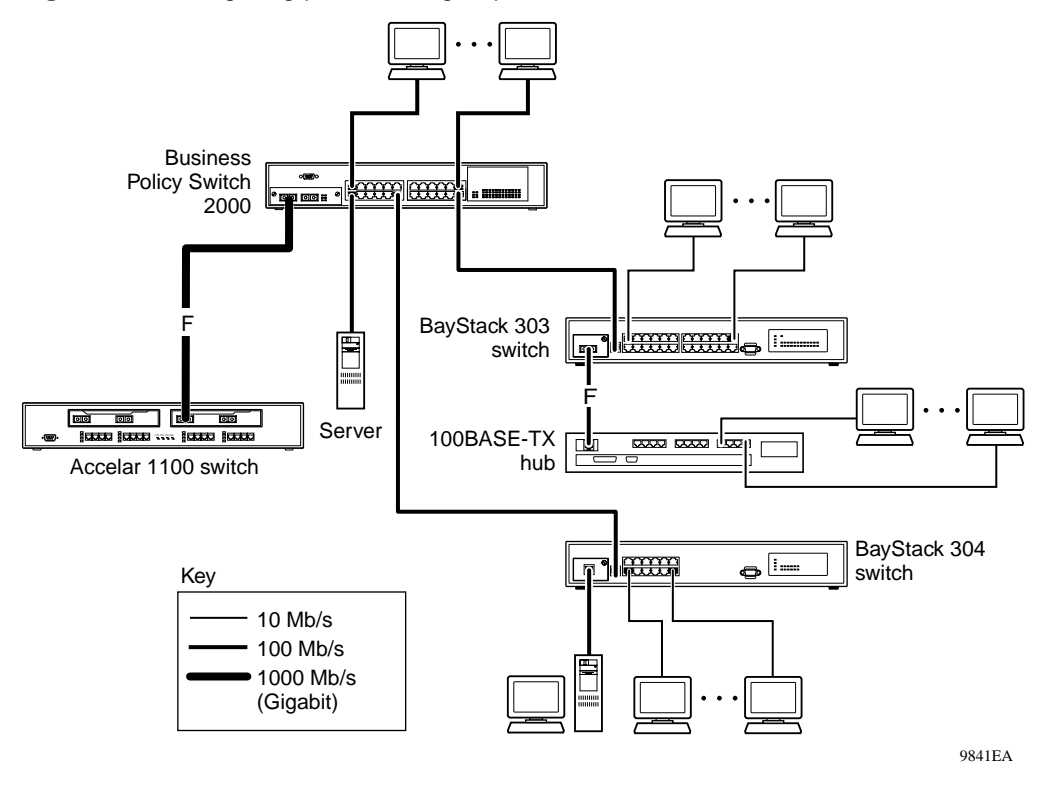

<span id="page-105-0"></span>**Figure 12** Configuring power workgroups and a shared media hub

# **Fail-safe stack application**

[Figure 13](#page-106-0) shows an example of eight Business Policy Switches that are stacked together as a single managed unit. If any single unit in the stack fails, the remaining stack remains operational, without interruption.

As shown in [Figure 13](#page-106-0), the Passport 1100 switch is used as a backbone switch, connecting to the Business Policy Switch with an optional gigabit (1000BASE-SX) MDA for maximum bandwidth. This configuration uses optional BayStack 400-ST1 Cascade Modules to connect the switches in the fail-safe stack.

For an overview of the fail-safe stacking feature that is available for the Business Policy Switches, se[e "Business Policy Switch stack operatio](#page-106-0)n."

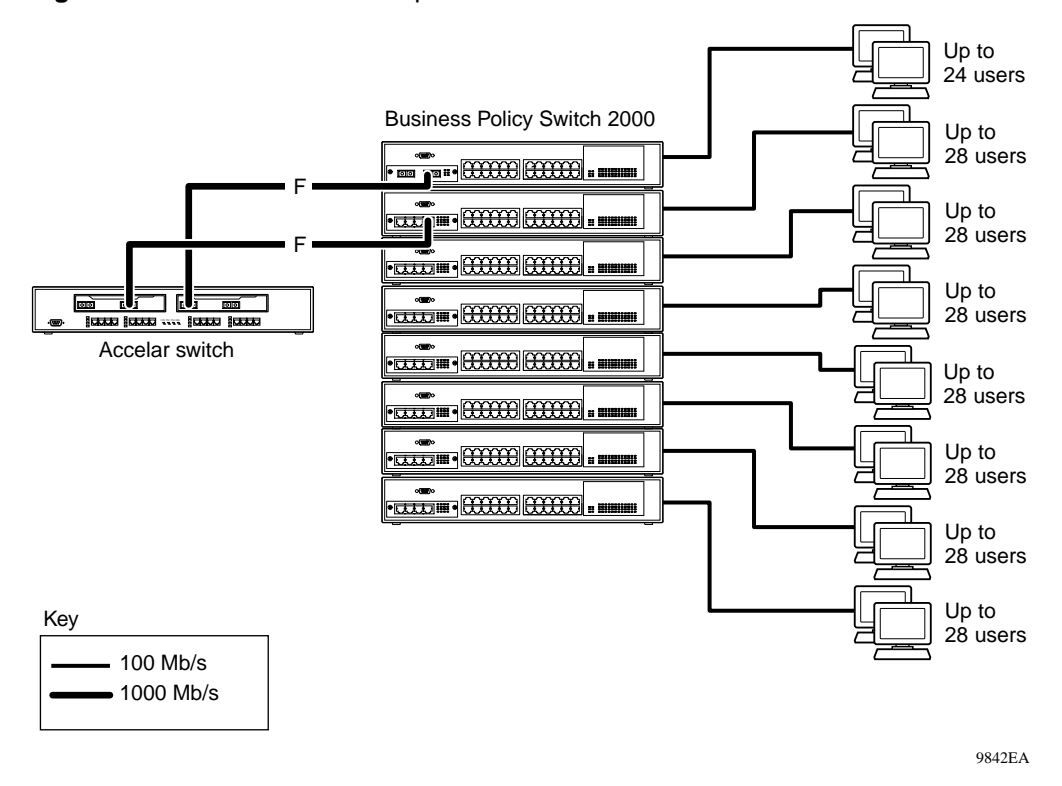

#### <span id="page-106-0"></span>**Figure 13** Fail-safe stack example

# **Business Policy Switch stack operation**

BPS 2000 switches configured with Business Policy Switch software version 1.0 provide fail-safe stackability when you install the optional BayStack 400-ST1 Cascade Module. You can connect up to eight Business Policy Switches and BayStack 450 switches to provide uninterrupted connectivity for up to 224 ports (see ["Fail-safe stack application](#page-105-0)."). The entire stack is manageable as a single unit. Installation instructions are provided with the BayStack 400-ST1 Cascade Module (see your Nortel Networks sales representative for ordering information).

This section discusses the following stacking topics:

- ["BayStack 400-ST1 Cascade Module" on page 108](#page-107-0)
- ["Base unit" on page 110](#page-109-0)
- <span id="page-107-0"></span>• ["Stack configurations" on page 112](#page-111-0)
- ["Redundant cascade stacking feature" on page 11](#page-115-0)6

**Note:** If you are implementing a mixed stack with the Business Policy Switch and BayStack 450 and BayStack 410 switches, refer to Appendixes for configuration and interoperability information.

### **BayStack 400-ST1 Cascade Module**

The front-panel components of the BayStack 400-ST1 Cascade Module are shown in Figure 14. Component descriptions follow the figure.

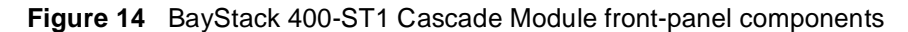

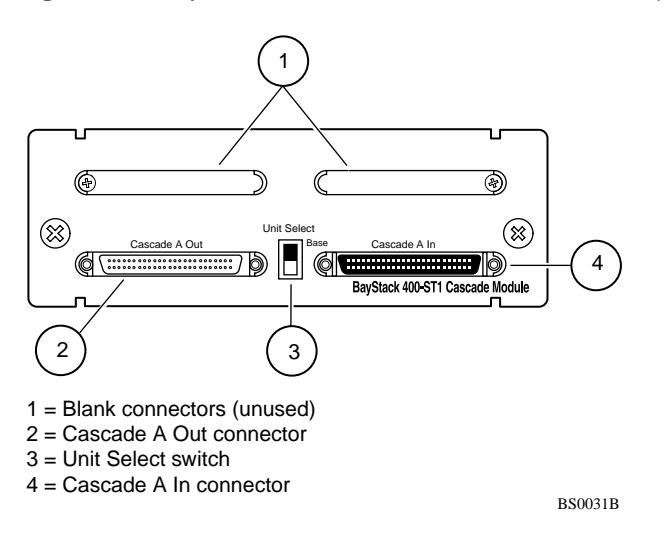

#### **Cascade A Out connector**

Provides an attachment point for connecting this unit to another unit via the cascade cable. A *return* cable from another unit's Cascade A Out connector to this unit's Cascade A In connector completes the stack connection (see the example shown in [Figure 15](#page-108-0)).
#### <span id="page-108-0"></span>**Unit Select switch**

The Unit Select switch (up = Base) determines the *base unit* for the stack configuration (see ["Base uni](#page-109-0)t"). The Unit Select switch status is displayed on the Business Policy Switch LED display panel. When the Unit Select switch is in the Base (up) position, all other Unit Select switches in the stack configuration must be set to Off (down).

### **Cascade A In connector**

Provides an attachment point for accepting a cascade cable connection from an adjacent unit in the stack. A *return* cable from this unit's Cascade A Out connector to the adjacent unit's Cascade A In connector completes the stack connection (see the example shown in Figure 15).

#### **Figure 15** Connecting cascade cables

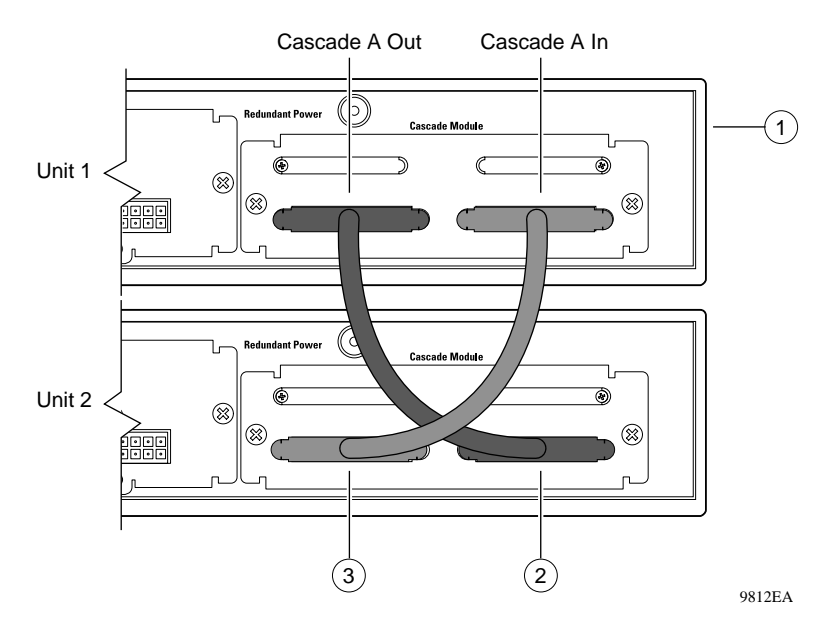

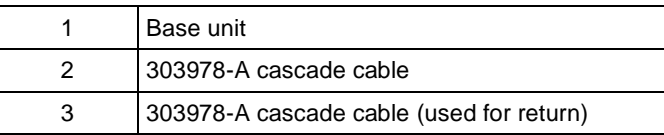

### <span id="page-109-0"></span>**Base unit**

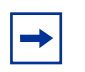

**Note:** For stacking three or more units (maximum 8 units per stack), order the optional 1 meter (39.27 inch) cascade max-return cable (order number AL2018001).

The base unit is the unique stack unit that you configure with the Unit Select switch on the front panel of the BayStack 400-ST1 Cascade Module. One Business Policy Switch in the stack *must* be configured as the base unit; all other units in the stack *must* have their Unit Select switch set to Off (s[ee "Unit Select](#page-108-0)  [switch](#page-108-0)"). You can assign any single Business Policy Switch as the base unit. If you are configuring a mixed stack, refer to Appendixes for base unit instructions.

The physical ordering of all of the other units in the stack is determined by the position of the base unit within the stack. This is important for management applications that view the physical ordering of the units within the stack.

Some characteristics of the base unit are described in the following sections.

#### **Initial installation**

During the *initial installation* of the stack, the software automatically determines the physical order of all units in the stack according to the position of the base unit within the stack. Thereafter, the individual units maintain their original unit numbering, even if you change the position of one or more units in the stack. (Refer to Chapter 3 for information on renumbering the units using the console interface (CI) menus and to *Using Web-based Management for the Business Policy Switch 2000 Software Version 2.5* for renumbering the units using the Web-based management system).

For example, when you initially power up the stack, the base unit becomes unit 1 and the unit that the base unit connects to (via the Cascade A Out cable) becomes unit 2 (and the next unit is unit 3 and so on), until the maximum stack configuration (up to 8 units) is reached. If you change the base unit to another unit in the stack, the new base unit keeps its original unit number in the stack.

#### **Stack MAC address**

When the switch is participating in a stack configuration, a stack MAC address is automatically assigned during the stack initialization. The base unit's MAC address, with a software offset, is used for the stack MAC address.

For example, if the base unit's MAC address is 00-00-82-99-44-00, and the stack software offset is 1F, then the stack MAC address becomes:

00-00-82-99-44-1F

If another unit in the stack is assigned as the base unit, the MAC address of the *new* base unit (with offset) now applies to the stack configuration. The original stack IP address still applies to the new base unit.

#### **Temporary base unit**

If an assigned base unit fails, the next unit in the stack order automatically becomes the new *temporary base unit*. This change is indicated by the base LED on the temporary base unit's LED display panel turning on (amber). For detailed information about the base LED, see Chapter 1.

This automatic failover is a temporary safeguard only. If the stack configuration loses power, the temporary base unit will not power up as the base unit when power is restored. For this reason, you should always assign the temporary base unit as the base unit (set the Unit Select switch to Base) until the failed unit is repaired or replaced.

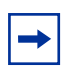

**Note:** If you do not reassign the temporary base unit as the new base unit, and the temporary base unit fails, the next unit directly downstream from this unit becomes the new temporary base unit. This process can continue until there are only two units left in the stack configuration.

#### **Removing a unit from the stack**

If a unit is removed from the stack (therefore operating in standalone mode), the following switch configuration settings revert back to the settings configured before the unit became a member of the stack:

- IP address
- Password: console, Web, Telnet, SNMP (including DM)
- Stack operational mode
- SNMP community strings

## **Stack configurations**

As shown in [Figure 16](#page-112-0), the cascade connectors and cables on the BayStack 400-ST1 Cascade Module front panel provide the ability to stack up to 8 switches. With BPS-2000 MDAs installed in each switch, the stack can accommodate a maximum of 224 switch ports.

Because stack parameters are associated with the base unit (s[ee "Base un](#page-109-0)it"), the physical stack order depends on the base unit's position and whether the stack is configured *stack up* or *stack down.*

### **Stack up configurations**

In [Figure 16](#page-112-0), data flows from the base unit (unit 1) to the next switch, which is assigned as unit 2, and continues until the last switch in the stack is assigned as unit 8. The physical order of the switches is *from bottom to top* (unit 1 to unit 8).

<span id="page-112-0"></span>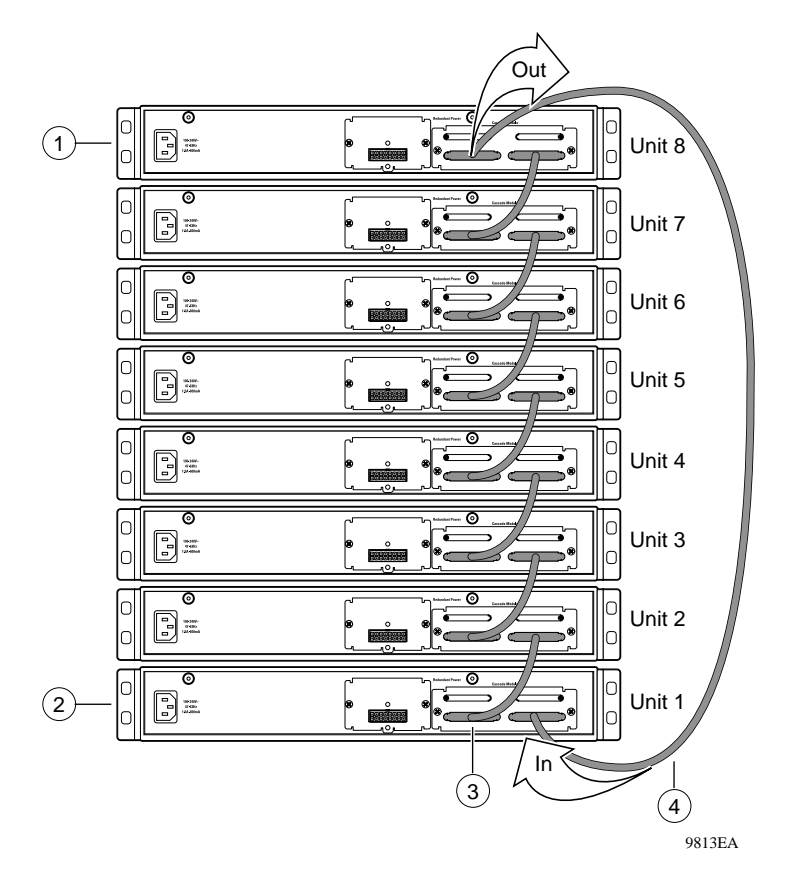

**Figure 16** Stack up configuration example

Table 7 describes the stack up configuration illustration references.

**Table 7** Stack up configuration description

|   | Last unit                            |
|---|--------------------------------------|
| 2 | Base unit                            |
| 3 | Cascade Cable (part number 303978-A) |
|   | Cascade Cable (part number 303979-A) |

### <span id="page-113-0"></span>**Stack down configurations**

In Figure 17, data flows from the base unit (unit 1) to the next switch, which is assigned as unit 2, and continues until the last switch in the stack is assigned as unit 8. The physical order of the switches is *from top to bottom* (unit 1 to unit 8).

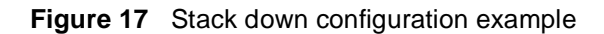

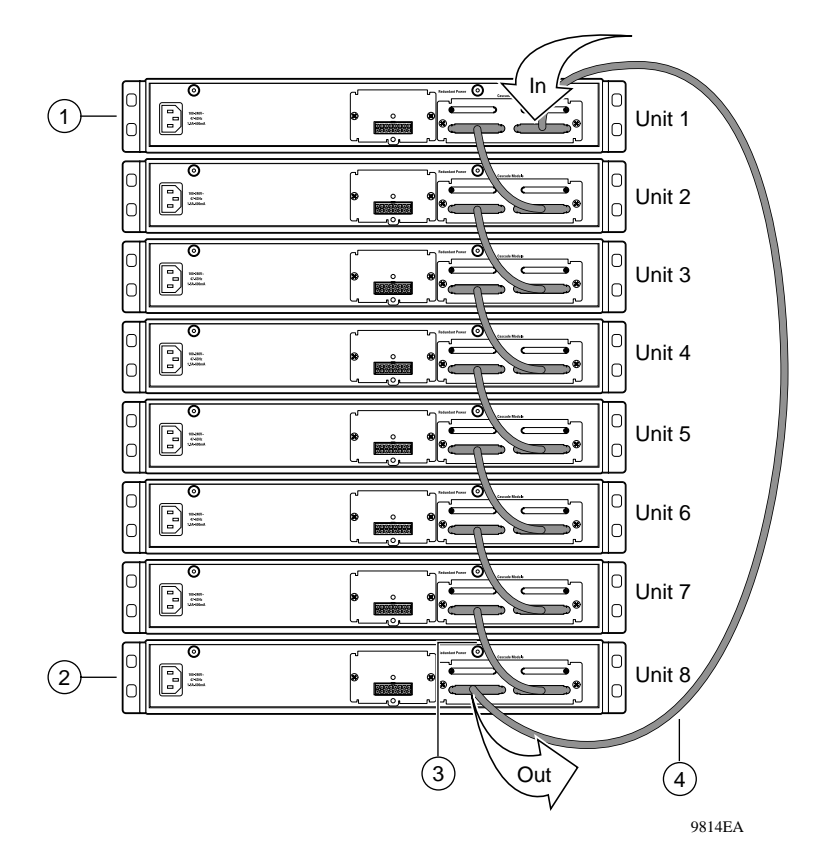

Table 8 describes the stack down configuration illustration references.

|   | Base unit                                          |
|---|----------------------------------------------------|
| 2 | Last unit                                          |
| 3 | Cascade cable (part number 303978-A)               |
|   | Cascade max-return cable (part number<br>303979-A) |

**Table 8** Stack down configuration description

Certain network management station (NMS) applications assume a stack down configuration for the graphical user interface (GUI) that represents the stack (see [Figure 17](#page-113-0)).

**Note:** For this reason, Nortel Networks recommends that you always configure the top unit in the stack as the base unit.

In any stack configuration, the following applies:

- When you apply power to the stack, the base unit initializes and the entire stack powers up as a single logical unit within 45 seconds.
- You can attach an RS-232 communications cable to the console port of any switch in the stack.
- You can downline upgrade the entire stack from any switch in the stack from the console interface, a Telnet session, the Web-based management interface, or any generic SNMP-based network management software.
- You can access and manage the stack using a Telnet connection, the Web-based management interface, or any generic SNMP management tool through any switch port that is part of the stack configuration.
- When stacking three or more switches, use the longer (1-meter) cascade max-return cable (part number 303979-A) to complete the link from the last unit in the stack to the base unit.

### **Redundant cascade stacking feature**

Business Policy Switches allow you to connect up to 8 units into a redundant cascade stack. If any single unit fails or if a cable is accidently disconnected, other units in the stack remain operational, without interruption.

[Figure 18](#page-116-0) shows an example of how a stack configuration reacts to a failed or powered-down unit in the stack configuration:

**1** As shown in [Figure 18](#page-116-0), unit 3 becomes nonoperational.

This result can be due to a failed unit or simply because the unit was powered down.

- **2** Unit 2 and unit 4, directly upstream and downstream from unit 3, sense the loss of link signals from unit 3.
	- **a** Units 2 and 4 automatically loop their internal stack signals (A and B).
	- **b** The Cas Up LED for unit 2 and the Cas Dwn LED for unit 4 turn on (amber) to indicate that the stack signals are looped.
- **3** The remaining stack units remain connected.

Although the example shown i[n Figure 1](#page-116-0)8 shows a failed unit causing the stack to loop signals at the points of failure (A and B), the system reacts the same way if a cable is removed.

<span id="page-116-0"></span>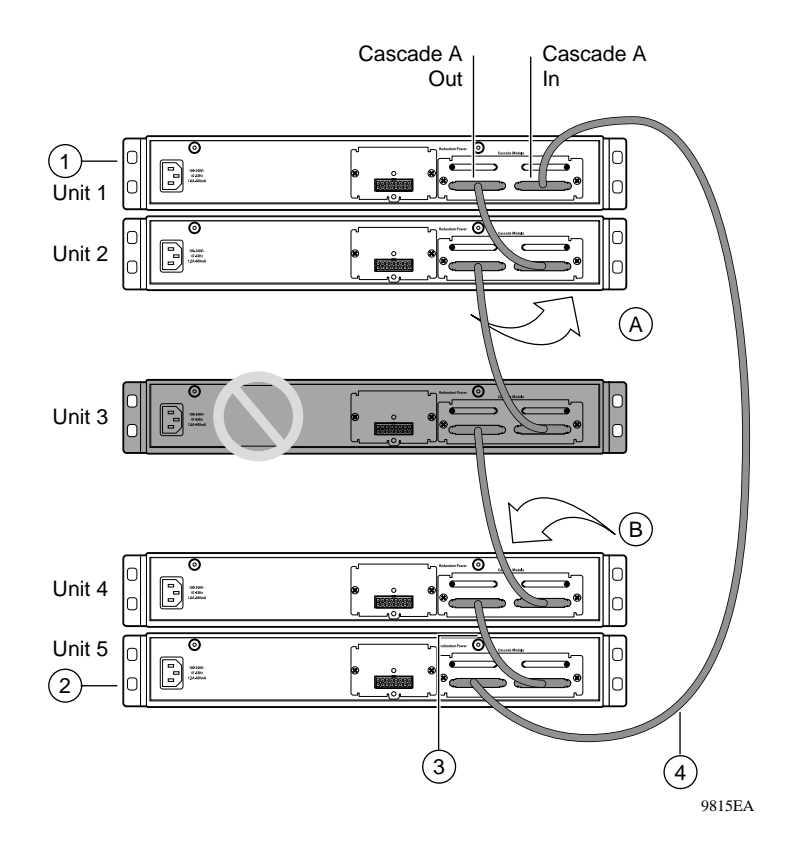

**Figure 18** Redundant cascade stacking feature

Table 9 describes the redundant cascade stacking illustration references.

**Table 9** Redundant cascade stacking descriptions

|   | Base unit                                          |
|---|----------------------------------------------------|
| 2 | Last unit                                          |
| 3 | Cascade cable (part number 303978-A)               |
| 4 | Cascade max-return cable (part number<br>303979-A) |

# **IEEE 802.1Q VLAN workgroups**

**Note:** For guidelines on configuring VLANs, STGs, and MLT, refer to Chapter 1.

Business Policy Switches support up to 64 VLANs (maximum of 48 MAC source address-based VLANs) with IEEE 802.1Q tagging available per port. With software version 1.2, the BPS 2000 supports up to 256 VLANs (maximum of 48 MAC source addressed-based VLANs.)

**Note:** Only standalone or pure stacks of BPS 2000 support 256 VLANs. A mixed stack that consists of BPS 2000 and BayStack 450 switches has only 64 VLANs. Refer to Chapter 1 for more information on using 256 VLANs.

Ports are grouped into broadcast domains by assigning them to the same VLAN. Frames received in one VLAN can only be forwarded within that VLAN, and multicast frames and unknown unicast frames are flooded only to ports in the same VLAN.

Setting up virtual LANs (VLANs) is a way to segment networks to increase network capacity and performance without changing the physical network topology [\(Figure 19](#page-118-0)). With network segmentation, each switch port connects to a segment that is a single broadcast domain. When a switch port is configured to be a member of a VLAN, it is added to a group of ports (workgroup) that belong to one broadcast domain.

The Business Policy Switch allows you to assign ports to VLANs using the console, Telnet, Web-based management, CLI, or an appropriate SNMP-based application, such as the Device Manager. You can assign different ports (and therefore the devices attached to these ports) to different broadcast domains. This feature allows network flexibility because you can reassign VLANs to accommodate network moves, additions, and changes, eliminating the need to change physical cabling.

<span id="page-118-0"></span>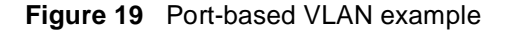

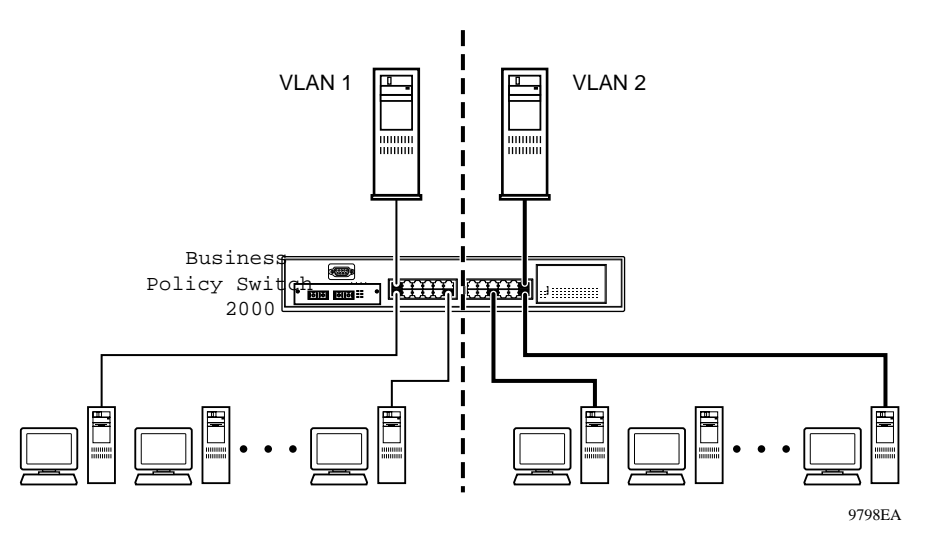

### **IEEE 802.1Q tagging**

Business Policy Switches operate in accordance with the IEEE 802.1Q tagging rules. Important terms used with the 802.1Q tagging feature are:

- VLAN identifier (VID)—the 12-bit portion of the VLAN tag in the frame header that identifies an explicit VLAN. When other types of VLANs are enabled, this default value can be overridden by the values enabled in the management interfaces. Refer to Chapter 3, *Using Web-based Management for the Business Policy Switch 2000 Software Version 2.5, Reference for the Business Policy Switch 2000 Command Line Interface Software Version 2.5,*  and *Reference for the Business Policy Switch 2000 Management Software Version 2.5* for information on overriding the default values.
- Port VLAN identifier (PVID)—a classification mechanism that associates a port with a specific VLAN. For example, a port with a PVID of  $3 (PVID = 3)$ assigns all untagged frames received on this port to VLAN 3.

With software version 1.1, you can automatically assign the PVIDs.

• Tagged frame—the 32-bit field (VLAN tag) in the frame header that identifies the frame as belonging to a specific VLAN. Untagged frames are marked (tagged) with this classification as they leave the switch through a port that is configured as a tagged port.

- Untagged frame— a frame that does not carry any VLAN tagging information in the frame header.
- VLAN port members— a set of ports that form a broadcast domain for a specific VLAN. A port can be a member of one or more VLANs.
- Untagged member—a port that has been configured as an untagged member of a specific VLAN. When an untagged frame exits the switch through an untagged member port, the frame header remains unchanged. When a tagged frame exits the switch through an untagged member port, the tag is stripped and the tagged frame is changed to an untagged frame.
- Tagged member—a port that has been configured as a member of a specific VLAN. When an untagged frame exits the switch through a tagged member port, the frame header is modified to include the 32-bit tag associated with the PVID. When a tagged frame exits the switch through a tagged member port, the frame header remains unchanged (original VID remains).
- User priority—a three-bit field in the header of a tagged frame. The field is interpreted as a binary number, therefore has a value of 0 - 7. This field allows the tagged frame to carry the user-priority across bridged LANs where the individual LAN segments may be unable to signal priority information.
- Port priority—the priority level assigned to *untagged* frames received on a port. This value becomes the user priority for the frame. *Tagged* packets get their user priority from the value contained in the 802.1Q frame header.
- Unregistered packet—a tagged frame that contains a VID where the receiving port is not a member of that VLAN.
- Filtering database identifier (FID)—the specific filtering/forwarding database within the Business Policy Switch that is assigned to each VLAN. The current version of software assigns *all VLANs* to the same FID when it is running in the Hybrid Operational mode. This process is referred to as Shared VLAN Learning (SVL) in the IEEE 802.1Q specification. In the Pure BPS 2000 operational mode, a VLAN may either share its filtering database with other VLANs (SVL) or have its own filtering database, which is called independent VLAN learning (IVL).

The default configuration settings for Business Policy Switches have all ports set as untagged members of VLAN 1 with all ports configured as PVID = 1. Every VLAN is assigned a unique VLAN identifier (VID) that distinguishes it from all other VLANs. In the default configuration example shown [in Figure](#page-120-0) 20, all incoming packets are assigned to VLAN 1 by the default port VLAN identifier (PVID =1). Untagged packets enter and leave the switch unchanged.

<span id="page-120-0"></span>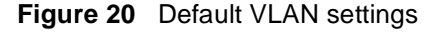

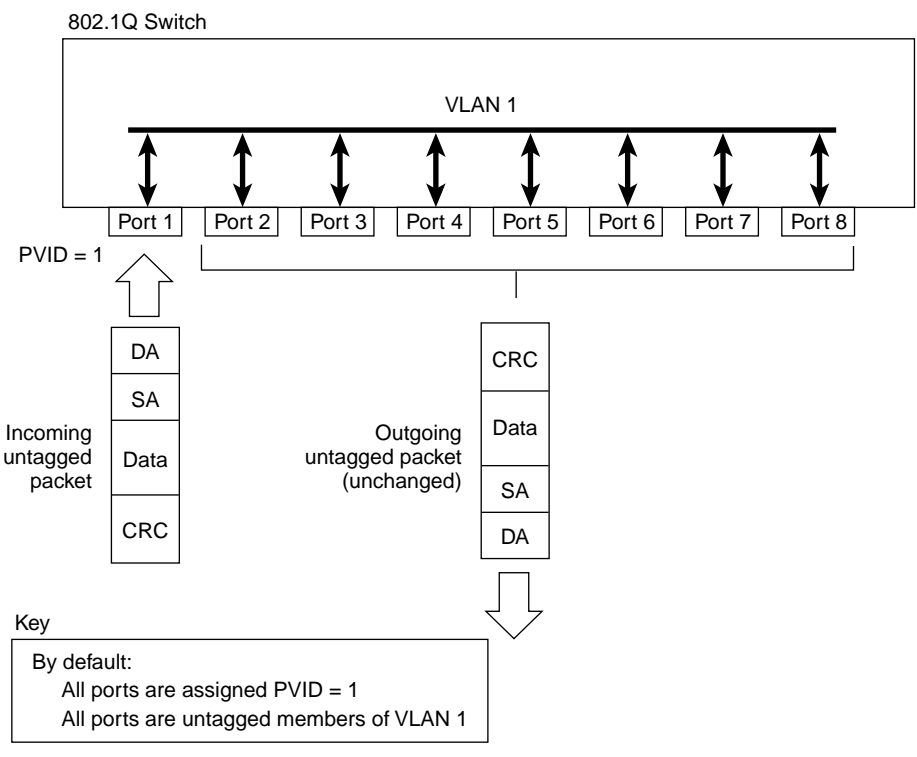

BS45010A

With software version 2.5, you can configure switch ports to transmit frames tagged on some VLANs, and untagged on other VLANs.

When you configure VLANs, you configure the egress tagging of each switch port as *Untag All, Untag PVID Only, Tag All* or *Tag PVID Only* (se[e Figure 2](#page-121-0)1 through [Figure 28](#page-125-0)).

In [Figure 21](#page-121-0), untagged incoming packets are assigned directly to VLAN 2 (PVID = 2). Port 5 is configured as a *tagged* member of VLAN 2, and port 7 is configured as an *untagged* member of VLAN 2.

<span id="page-121-0"></span>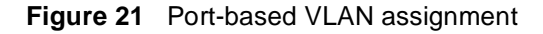

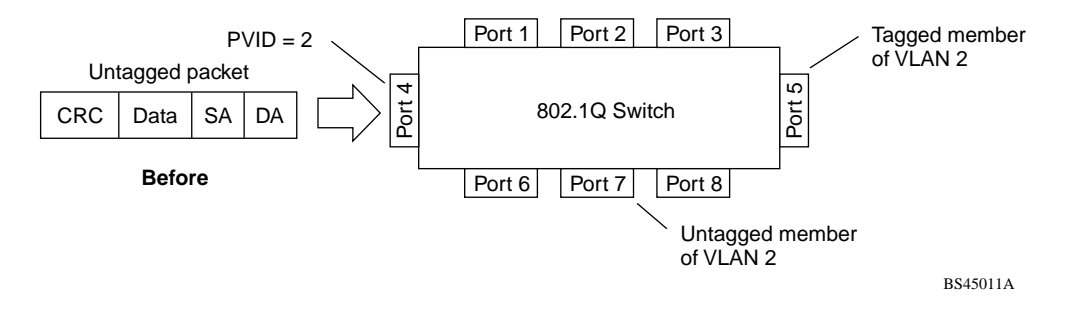

As shown in Figure 22, the untagged packet is marked (tagged) as it leaves the switch through port 5, which is configured as a tagged member of VLAN 2. The untagged packet remains unchanged as it leaves the switch through port 7, which is configured as an untagged member of VLAN 2.

**Figure 22** 802.1Q tagging (after port-based VLAN assignment)

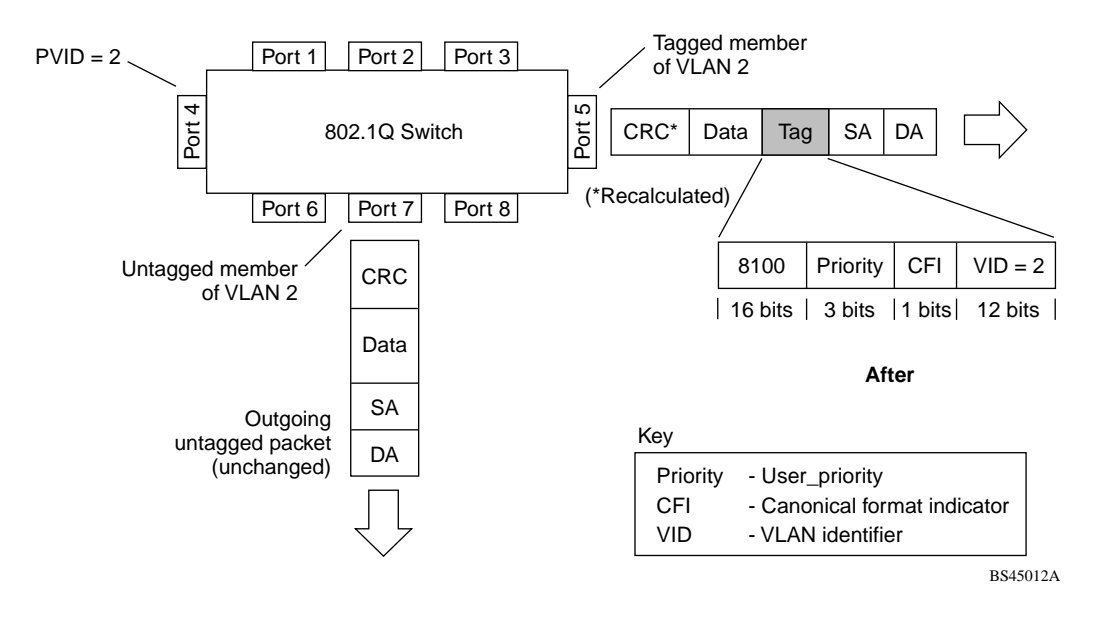

In [Figure 23](#page-122-0), untagged incoming packets are assigned to VLAN 3 (policy VLAN = 3, PVID = 2). Port 5 is configured as a *tagged* member of VLAN 3, and port 7 is configured as an *untagged* member of VLAN 3.

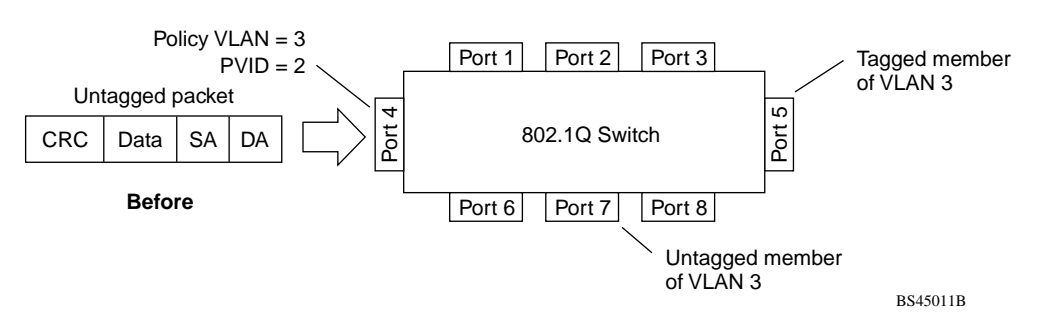

<span id="page-122-0"></span>**Figure 23** Policy-based VLAN assignment

As shown in Figure 24, the untagged packet is marked (tagged) as it leaves the switch through port 5, which is configured as a tagged member of VLAN 3. The untagged packet remains unchanged as it leaves the switch through port 7, which is configured as an untagged member of VLAN 3.

**Figure 24** 802.1Q tagging (after policy-based VLAN assignment)

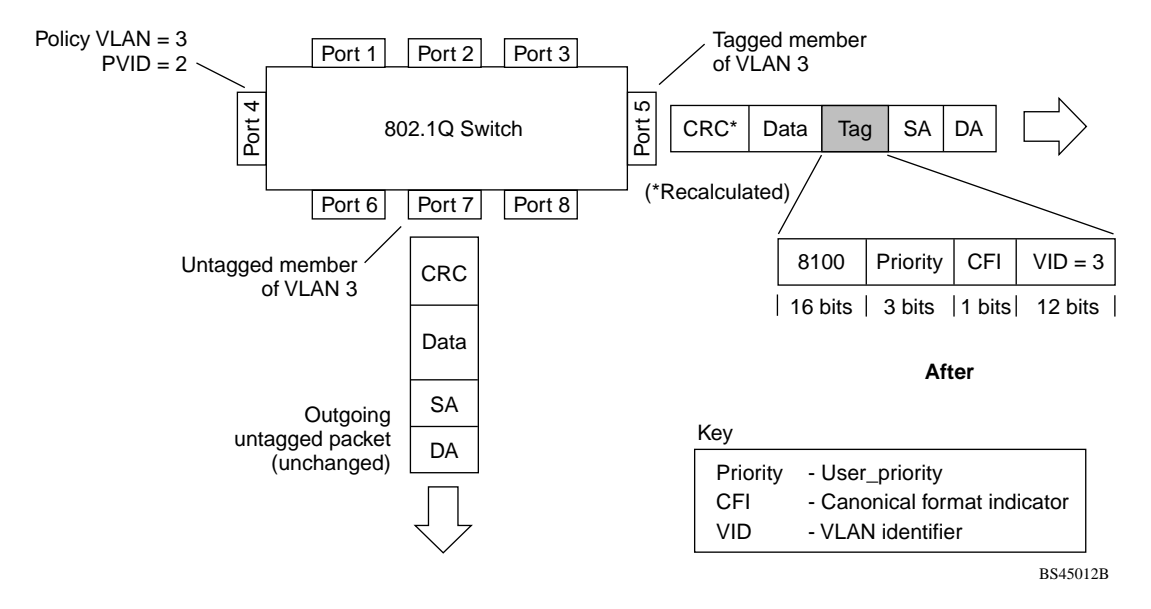

In Figure 25, tagged incoming packets are assigned directly to VLAN 2 because of the tag assignment in the packet. Port 5 is configured as a *tagged* member of VLAN 2, and port 7 is configured as an *untagged* member of VLAN 2.

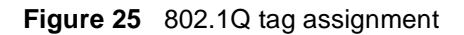

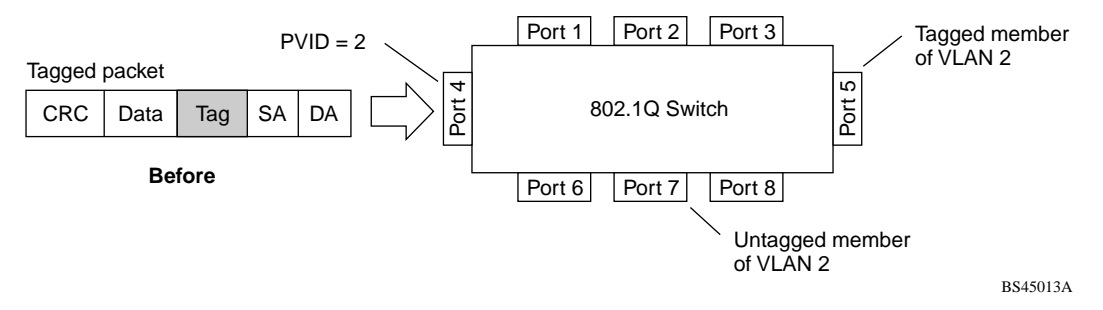

As shown in Figure 26, the tagged packet remains unchanged as it leaves the switch through port 5, which is configured as a tagged member of VLAN 2. However, the tagged packet is stripped (untagged) as it leaves the switch through port 7, which is configured as an untagged member of VLAN 2.

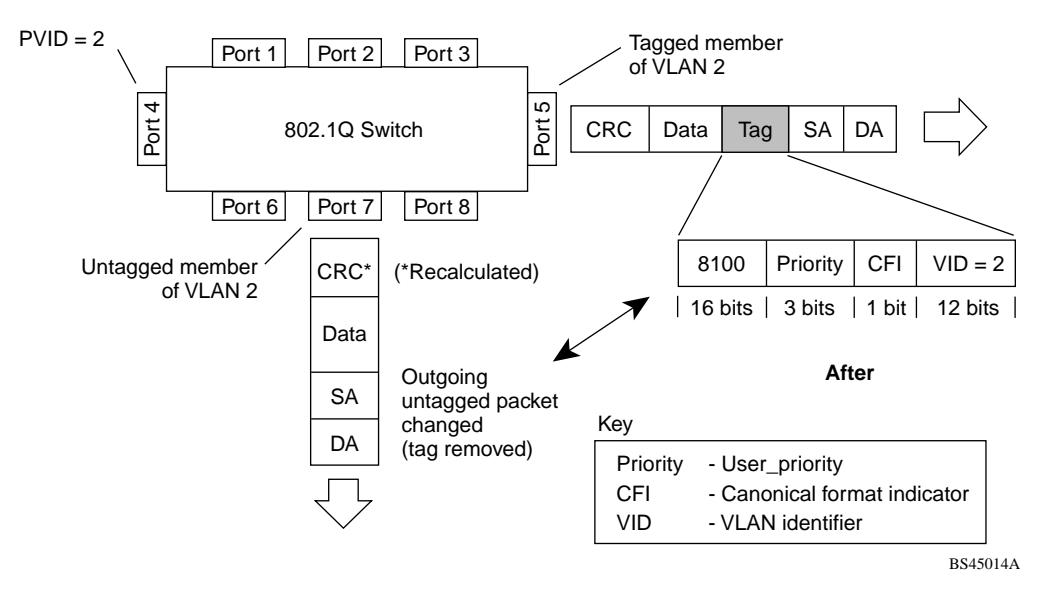

**Figure 26** 802.1Q tagging (after 802.1Q tag assignment)

In Figure 27, untagged incoming packets are assigned directly to  $PVID = 2$ . Port 5 is configured as a *tagged* member of PVID 2, and port 7 is configured as an *untagged* member of PVID 2.

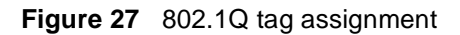

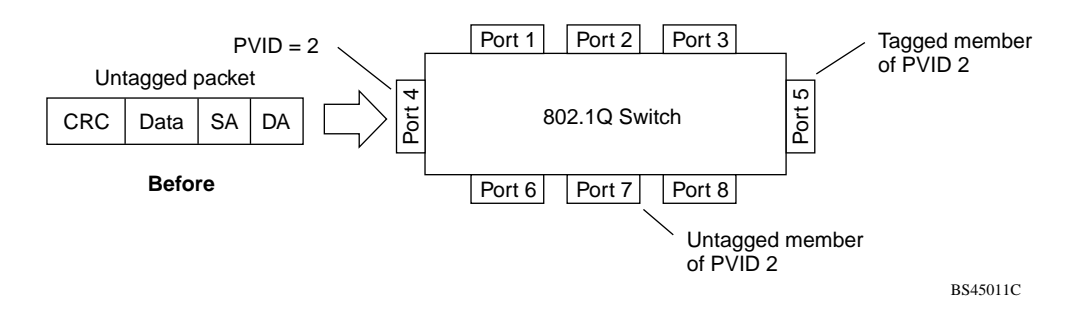

As shown in Figure 28, the untagged packet is marked (tagged) as it leaves the switch through port 5, which is configured as a tagged member of PVID 2. The untagged packet remains unchanged as it leaves the switch through port 7, which is configured as an untagged member of PVID 2.

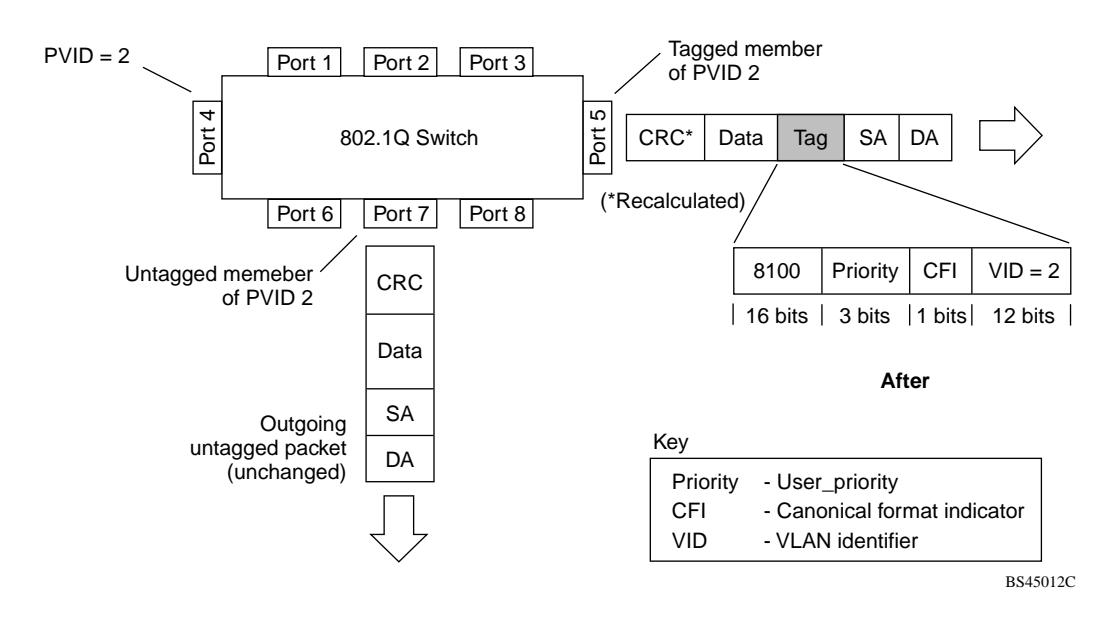

<span id="page-125-0"></span>**Figure 28** 802.1Q tagging (after 802.1Q tag assignment)

### **VLANs spanning multiple switches**

You can use VLANs to segment a network within a switch. When you connect multiple switches, it is possible to connect users of one VLAN with users of that same VLAN in another switch. However, the configuration guidelines depend on whether both switches support 802.1Q tagging.

With 802.1Q tagging enabled on a port for a VLAN, all frames leaving the port for that VLAN are *marked* as belonging to that specific VLAN. You can assign specific switch ports as members of one or more VLANs that span multiple switches, without interfering with the Spanning Tree Protocol.

Refer to Chapter 1 for additional guidelines on configuring VLANs and spanning tree groups.

### <span id="page-126-0"></span>**VLANs spanning multiple 802.1Q tagged switches**

Figure 29 shows VLANs spanning two Business Policy Switches. The 802.1Q tagging is enabled on S1, port 2 and on S2, port 1 for VLAN 1 and VLAN 2. Both ports are tagged members of VLAN 1 and VLAN 2.

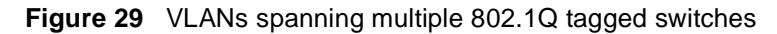

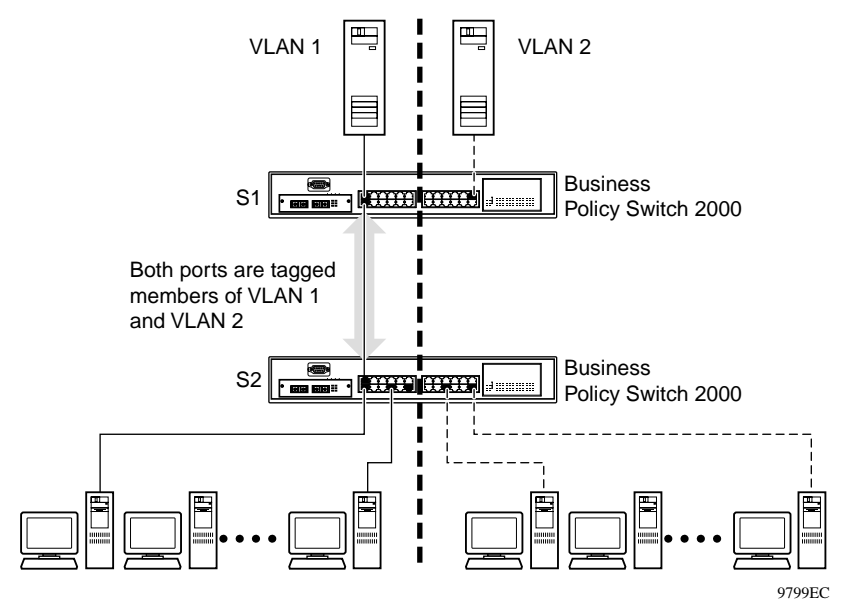

Because there is only one link between the two switches, the Spanning Tree Protocol (STP) treats this configuration as any other switch-to-switch connection. For this configuration to work properly, both switches must support the 802.1Q tagging protocol.

### **VLANS spanning multiple untagged switches**

[Figure 30](#page-127-0) shows VLANs spanning multiple untagged switches. In this configuration, Switch S2 does not support 802.1Q tagging and you must use a single switch port on each switch for each VLAN.

For this configuration to work properly, you must set spanning tree participation to Disabled (the STP is not supported across multiple LANs).

<span id="page-127-0"></span>Refer to Chapter 1 for additional guidelines on configuring VLANs and spanning tree groups.

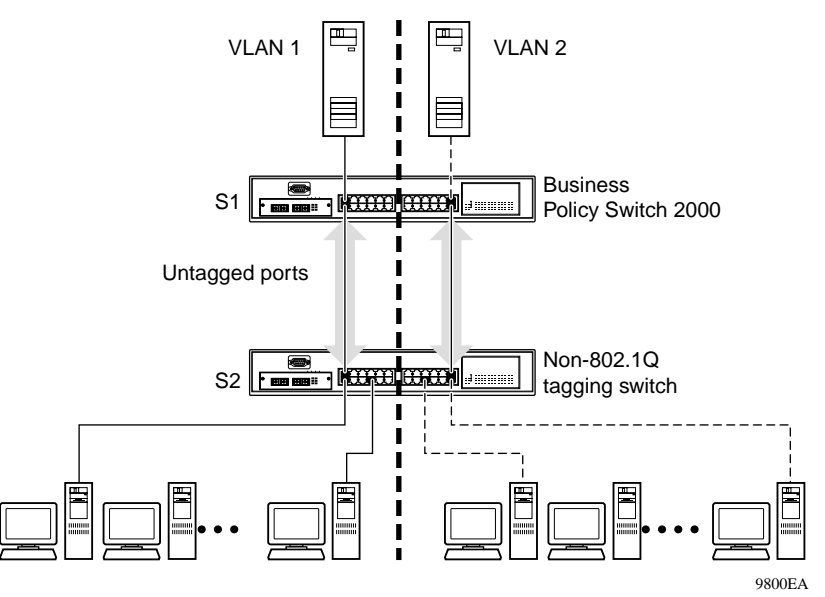

**Figure 30** VLANs spanning multiple untagged switches

When the STP is enabled on these switches, only one link between each pair of switches will be forwarding traffic. Because each port belongs to only one VLAN at a time, connectivity on the other VLAN is lost. Exercise care when configuring the switches to ensure that the VLAN configuration does not conflict with spanning tree configuration.

To connect multiple VLANs across switches with redundant links, you must disable the STP on all participating switch ports[. Figure 3](#page-128-0)1 shows possible consequences of enabling the STP when using VLANs between untagged (non-802.1Q tagged) switches.

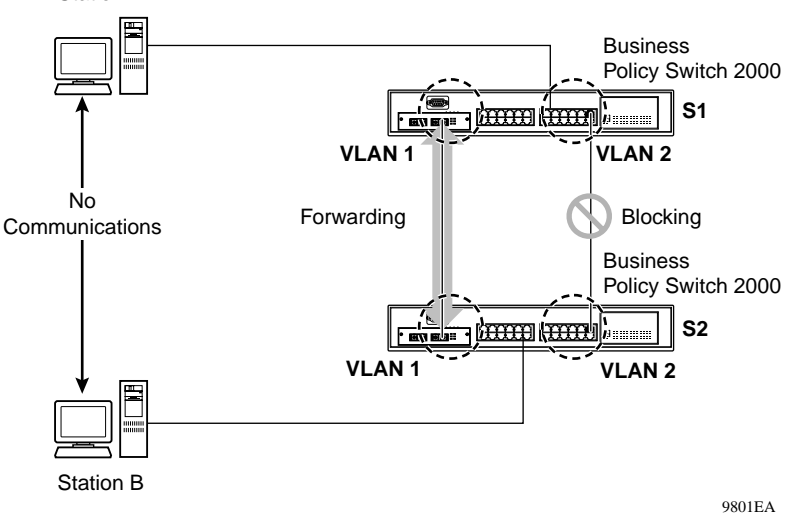

<span id="page-128-0"></span>**Figure 31** Possible problems with VLANs and Spanning Tree Protocol Station A

As shown in Figure 31, with STP enabled, only one connection between Switch S1 and Switch S2 is forwarding at any time. Communications failure occurs between VLAN 2 of S1 and VLAN 2 of S2, blocking communications between Stations A and B.

The STP selects the link connecting VLAN 1 on Switches S1 and S2 as the forwarding link based on port speed, duplex-mode, and port priority. Because the other link connecting VLAN 2 is in Blocking mode, stations on VLAN 2 in Switch S1 cannot communicate with stations in VLAN 2 on Switch S2. With multiple links only one link will be forwarding.

### **Shared servers**

Business Policy Switches allow ports to exist in multiple VLANs for shared resources, such as servers, printers, and switch-to-switch connections. It is also possible to have resources exist in multiple VLANs on one switch as shown in [Figure 32](#page-129-0).

In this example, clients on different broadcast domains share resources. The broadcasts from ports configured in VLAN 3 can be seen by all VLAN port members of VLAN 3.

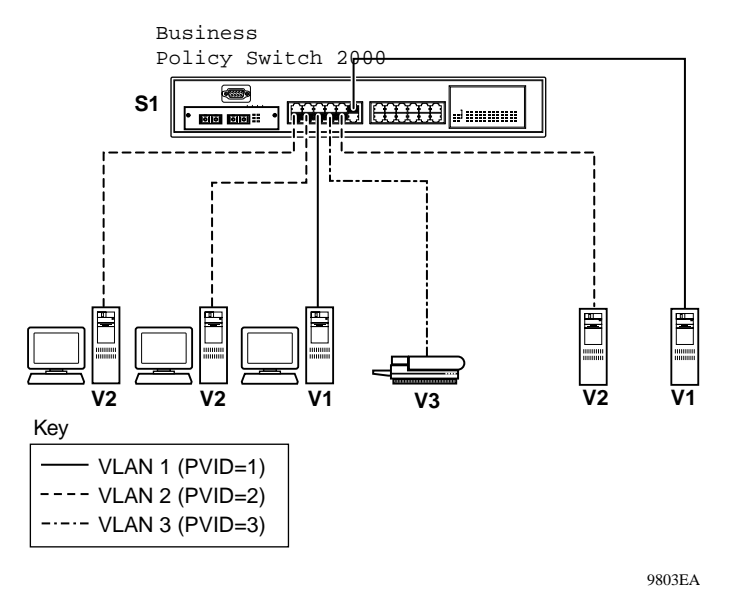

#### <span id="page-129-0"></span>**Figure 32** Multiple VLANs sharing resources

In the above configuration, all of the switch ports are set to participate as VLAN port members. This arrangement allows the switch to establish the appropriate broadcast domains within the switch [\(Figure 3](#page-130-0)3).

Refer to Chapter 1 for additional guidelines on configuring VLANs and spanning tree groups.

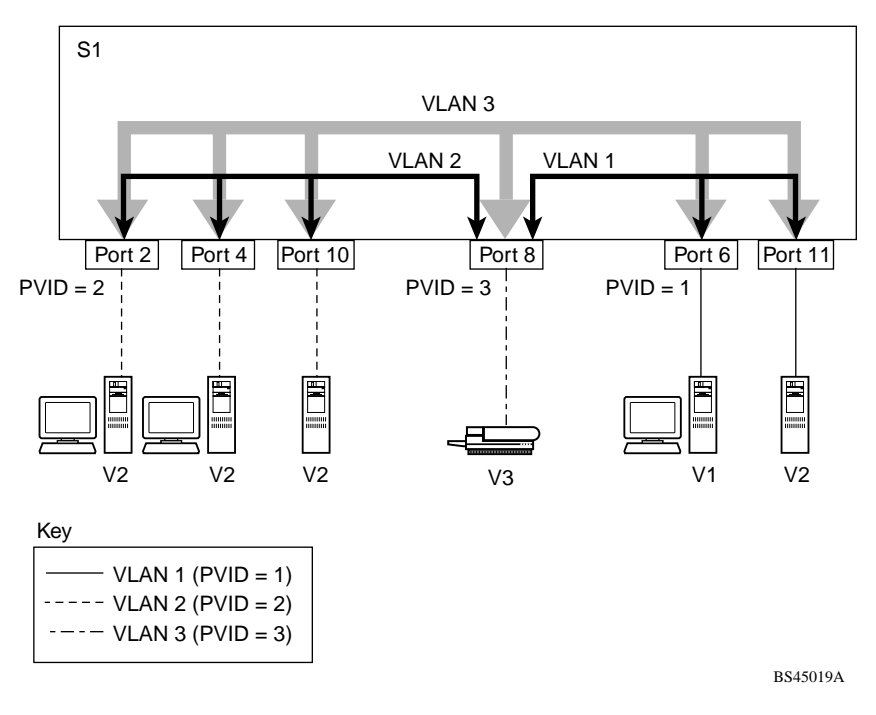

<span id="page-130-0"></span>**Figure 33** VLAN broadcast domains within the switch

For example, to create a broadcast domain for each VLAN shown in Figure 33, configure each VLAN with a port membership, and each port with the appropriate PVID/VLAN association:

- Ports 8, 6, and 11 are untagged members of VLAN 1.
- The PVID/VLAN association for ports 6 and 11 is:  $PVID = 1$ .
- Ports 2, 4, 10, and 8 are untagged members of VLAN 2.
- The PVID/VLAN association for ports 2, 4, and 10 is:  $PVID = 2$ .
- Ports 2, 4, 10, 8, 6, and 11 are untagged members of VLAN 3.
- The PVID/VLAN association for port  $8$  is: PVID = 3.

The following steps show how to use the VLAN configuration screens to configure the VLAN 3 broadcast domain shown in Figure 33.

To configure the VLAN port membership for VLAN 1:

- **1** Select Switch Configuration from the Business Policy Switch Main Menu (or press w).
- **2** From the Switch Configuration Menu, select VLAN Configuration (or press v).
- **3** From the VLAN Configuration Menu select VLAN Configuration (or press v).

The default VLAN Configuration screen opens (Figure 34):

**Figure 34** Default VLAN Configuration screen example

VLAN Configuration Create VLAN: [ 1 ] Vlan Type: [ Port-Based ] Delete VLAN: [ ] Protocol Id (PID): [ None ] VLAN Name: [ Default VLAN ] User-Defined PID: [ 0x0000 ] Management VLAN: [ Yes ] Now: 1 VLAN State: [ Active ]<br>IVL/SVL: [ IVL ]  $[$  IVL  $]$ Port Membership<br>1-6 7-12 13-18 1-6 7-12 13-18 19-24 ------ ------ ------ ------ ------ Unit #1 ++++++ ++++++ ++++++ ++++++ KEY: + = A member of This VLAN, - = Not a Member of This VLAN Use space bar to display choices, press <Return> or <Enter> to select choice. Press Ctrl-R to return to previous menu. Press Ctrl-C to return to Main Me

> The VLAN Configuration screen settings shown in Figure 34 are default settings with all switch ports classified as *untagged* members of VLAN 1.

> [Figure 35](#page-132-0) shows the VLAN Configuration screen after it is configured to support the VLAN 3 broadcast domain shown i[n Figure 3](#page-130-0)3 (VLAN Name is optional).

Ports 2, 4, 6, 8, 10, and 11 are now untagged members of VLAN 3 as shown in [Figure 33](#page-130-0) on [page 131](#page-130-0).

<span id="page-132-0"></span>**Figure 35** VLAN Configuration screen example

VLAN Configuration Create VLAN: [ 3 ] Vlan Type: [ Port-Based ] Delete VLAN: [ ] Protocol Id (PID): [ None ] VLAN Name: [test VLAN ] User-Defined PID: [ 0x0000 ] Management VLAN: [ Yes ] Now: 1 VLAN State: [ Active ] IVL/SVL: [ IVL ] Port Membership<br>1-6 7-12 13-18 1-6 7-12 13-18 19-24 ------- ------ ------ ------ Unit  $\#1$  -U-U-U -U-UU ------ ----- $KEY: + = A$  member of This VLAN,  $- =$  Not a Member of This VLAN Use space bar to display choices, press <Return> or <Enter> to select choice. Press Ctrl-R to return to previous menu. Press Ctrl-C to return to Main Me

To configure the PVID (port VLAN identifier) for port 8:

- **1** From the VLAN Configuration screen, press [Ctrl]-R to return to the VLAN Configuration Menu.
- **2** From the VLAN Configuration Menu, select VLAN Port Configuration (or press c).

The default VLAN Port Configuration screen open[s \(Figure 3](#page-133-0)6).

The VLAN Port Configuration screen settings shown i[n Figure 3](#page-133-0)6 are default settings.

<span id="page-133-0"></span>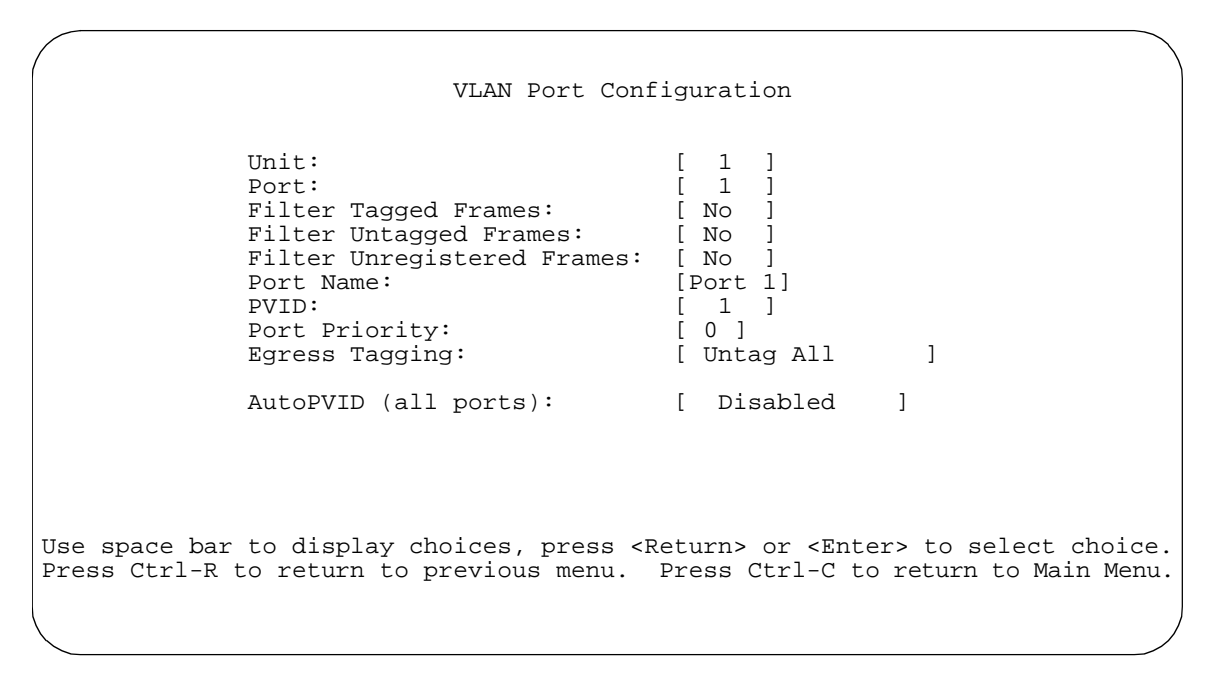

**Figure 36** Default VLAN Port Configuration screen example

[Figure 37](#page-134-0) shows the VLAN Port Configuration screen after it is configured to support the PVID assignment for port 8, as shown i[n Figure 3](#page-130-0)3 (Port Name is optional).

The PVID/VLAN association for VLAN 3 is now PVID  $=$  3.

```
 VLAN Port Configuration
Unit: [ 1 ]
             Port: [ 8 ]<br>Filter Tagged Frames: [ No ]
             Filter Tagged Frames: [ No ]<br>Filter Untagged Frames: [ No ]
             Filter Untagged Frames:
             Filter Unregistered Frames: [ No ]
             Port Name: [ Student port ]<br>PVID: [ 3 ]
                                         \begin{bmatrix} 3 & 1 \\ 0 & 1 \end{bmatrix}Port Priority: [ 0 ]
             Tagging: [Untagged Access]
              AutoPVID (all ports): [ Disabled ]
Use space bar to display choices, press <Return> or <Enter> to select choice.
Press Ctrl-R to return to previous menu. Press Ctrl-C to return to Main Menu.
```
**Figure 37** VLAN Port Configuration screen example

### **VLAN workgroup summary**

This section summarizes the VLAN workgroup examples discussed in the previous sections of this chapter.

As shown in [Figure 38](#page-135-0), Switch S1 (Business Policy Switch) is configured with multiple VLANs:

- Ports 1, 6, 11, and 12 are in VLAN 1.
- Ports 2, 3, 4, 7, and 10 are in VLAN 2.
- Port 8 is in VLAN 3.

Because S4 does not support 802.1Q tagging, a single switch port on each switch must be used for each VLAN (se[e "VLANS spanning multiple untagged](#page-126-0)  [switches](#page-126-0)).

The connection to S2 requires only one link between the switches because S1 and S2 are both Business Policy Switches that support 802.1Q tagging (s[ee "VLANs](#page-126-0)  [spanning multiple 802.1Q tagged switche](#page-126-0)s).

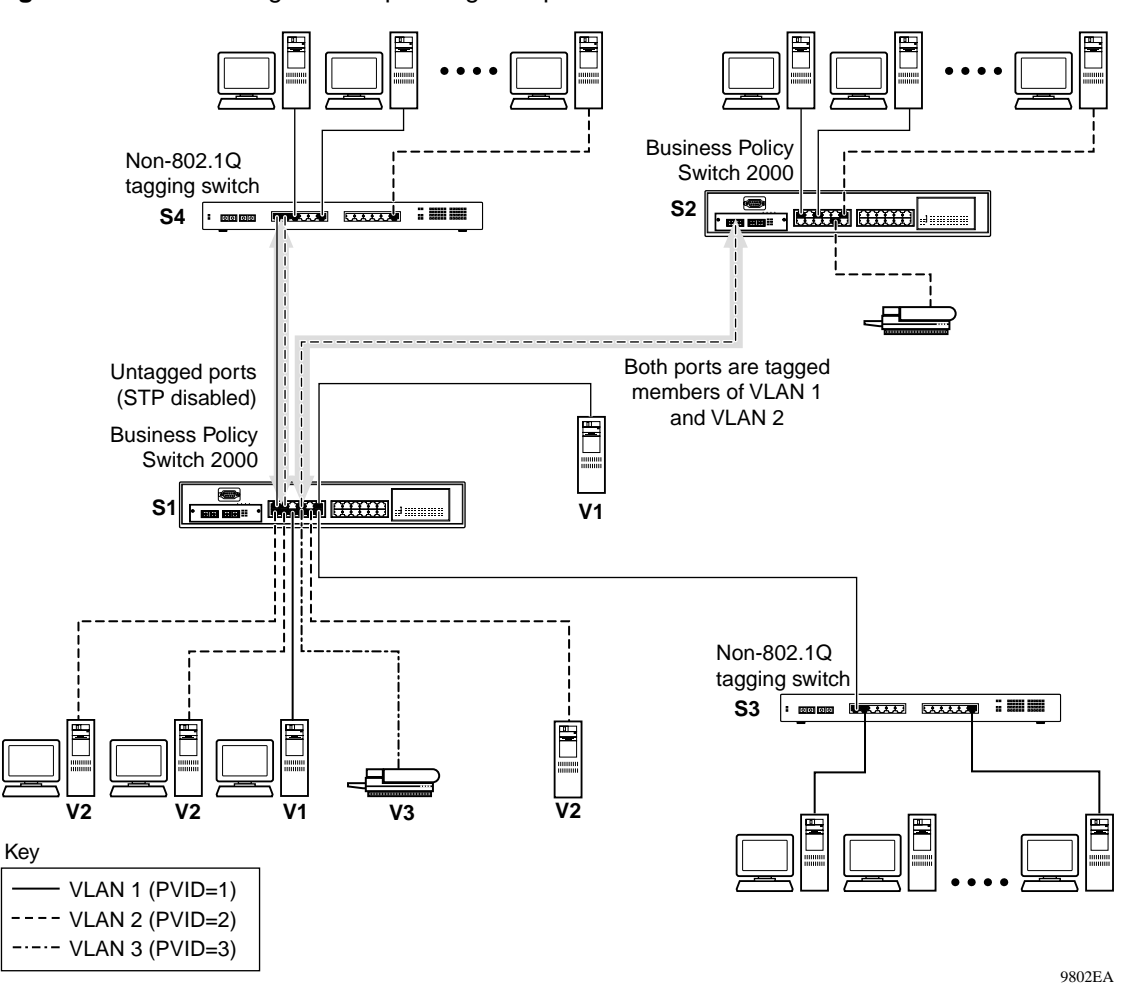

<span id="page-135-0"></span>**Figure 38** VLAN configuration spanning multiple switches

## **VLAN configuration rules**

VLANs operate according to specific configuration rules. When creating VLANs, consider the following rules that determine how the configured VLAN reacts in any network topology:

- You must be in the Pure BPS 2000 Stack mode and using software version 1.2 to be able to configure between 65 and 256 VLANs. (You can configure up to 64 VLANs in Hybrid mode.)
- All ports that are involved in port mirroring must have memberships in the same VLANs. If a port is configured for port mirroring, the port's VLAN membership cannot be changed.
- If a port is a trunk group member, all trunk members are added or deleted from the VLAN.
- All ports involved in trunking and port mirroring must have the same VLAN configuration. If a port is on a trunk with a mirroring port, the VLAN configuration cannot be changed.
- VLANs are not dependent on Rate Limiting settings.
- If a port is an IGMP member on any VLAN, and is removed from a VLAN, the port's IGMP membership is also removed.
- If a port is added to a different VLAN, and it is already configured as a static router port, the port is configured as an IGMP member on that specific VLAN.

For more information about configuring VLANs, refer to Chapter 1 for additional guidelines on configuring VLANs and spanning tree groups and Chapter 3.

See also the Appendixes for configuration flowcharts that can help you use this feature.

# **IGMP snooping**

Business Policy Switches can sense Internet Group Management Protocol (IGMP) host membership reports from attached stations and use this information to set up a dedicated path between the requesting station and a local IP Multicast router. After the pathway is established, the Business Policy Switch blocks the IP

Multicast stream from exiting any other port that does not connect to another host member, thus conserving bandwidth. The following section describes how Business Policy Switches provide the same benefit as IP Multicast routers, but in the local area.

IGMP is used by IP Multicast routers to learn about the existence of host group members on their directly attached subnets (see RFC 2236). The IP Multicast routers get this information by broadcasting IGMP queries and listening for IP hosts reporting their host group memberships. This process is used to set up a client/server relationship between an IP Multicast source that provides the data streams and the clients that want to receive the data.

[Figure 39](#page-138-0) shows how IGMP is used to set up the path between the client and server. As shown in this example, the IGMP host provides an IP Multicast stream to designated routers that forward the IP Multicast stream on their local network only if there is a recipient.

The client/server path is set up as follows:

- **1** The designated router sends out a host membership query to the subnet and receives host membership reports from end stations on the subnet.
- **2** The designated routers then set up a path between the IP Multicast stream source and the end stations.
- **3** Periodically, the router continues to query end stations on whether or not to continue participation.
- **4** As long as any client continues to participate, all clients, including nonparticipating end stations on that subnet, receive the IP Multicast stream.

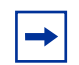

**Note:** Although the nonparticipating end stations can filter the IP Multicast traffic, the IP Multicast traffic still exists on the subnet and consumes bandwidth.

IP Multicast can be optimized in a LAN by using IP Multicast filtering switches, such as the Business Policy Switch.

 As shown in [Figure 39](#page-138-0), a non-IP Multicast filtering switch causes IP Multicast traffic to be sent to all segments on the local subnet.

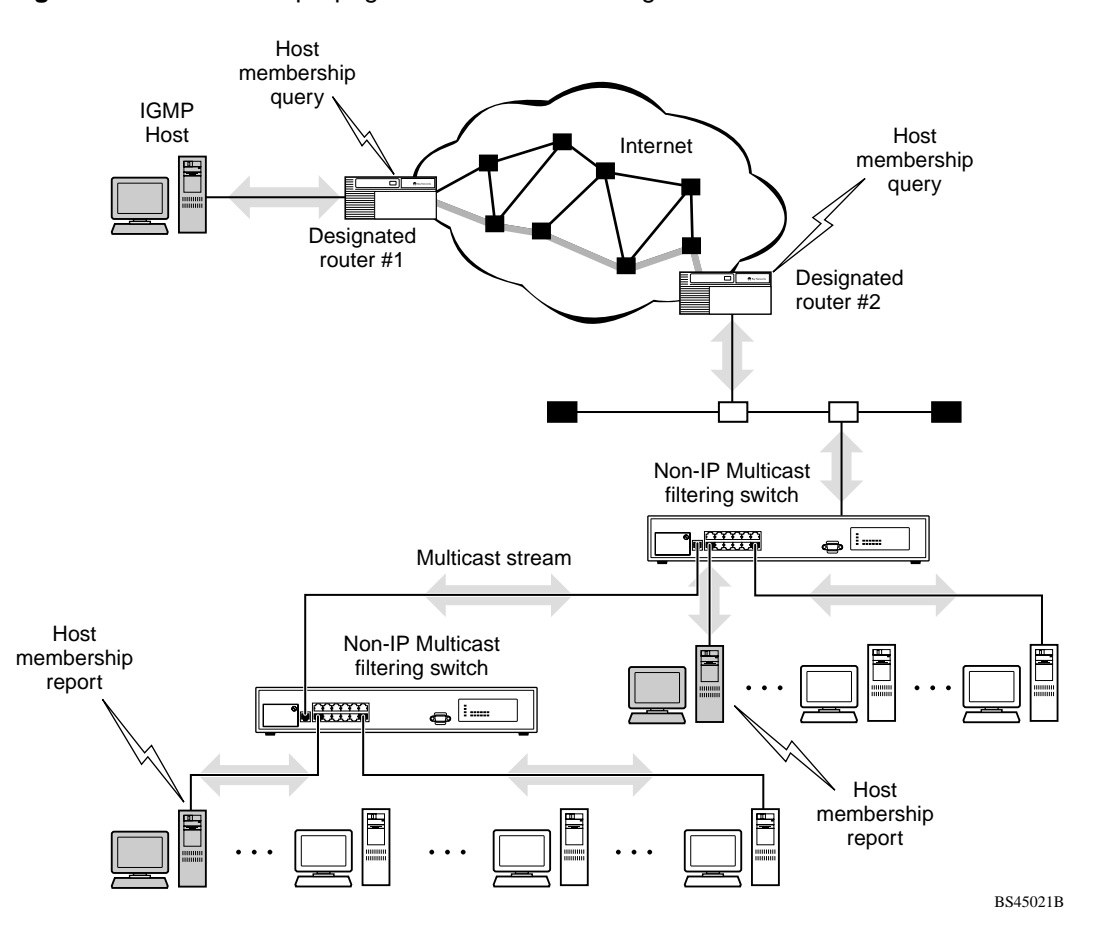

<span id="page-138-0"></span>**Figure 39** IP Multicast propagation with IGMP routing

The Business Policy Switch can automatically set up IP Multicast filters so the IP Multicast traffic is only directed to the participating end nodes (s[ee Figure 4](#page-139-0)0).

In [Figure 40](#page-139-0), switches S1 to S4 represent a LAN connected to an IP Multicast router. The router periodically sends Host Membership Queries to the LAN and listens for a response from end stations. All of the clients connected to switches S1 to S4 are aware of the queries from the router.

<span id="page-139-0"></span>One client, connected to S2, responds with a host membership report. Switch S2 intercepts the report from that port, and generates a *proxy* report to its upstream neighbor, S1. Also, two clients connected to S4 respond with host membership reports, causing S4 to intercept the reports and to generate a *consolidated proxy report* to its upstream neighbor, S1.

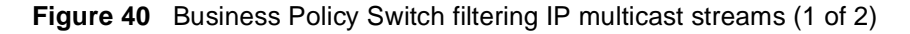

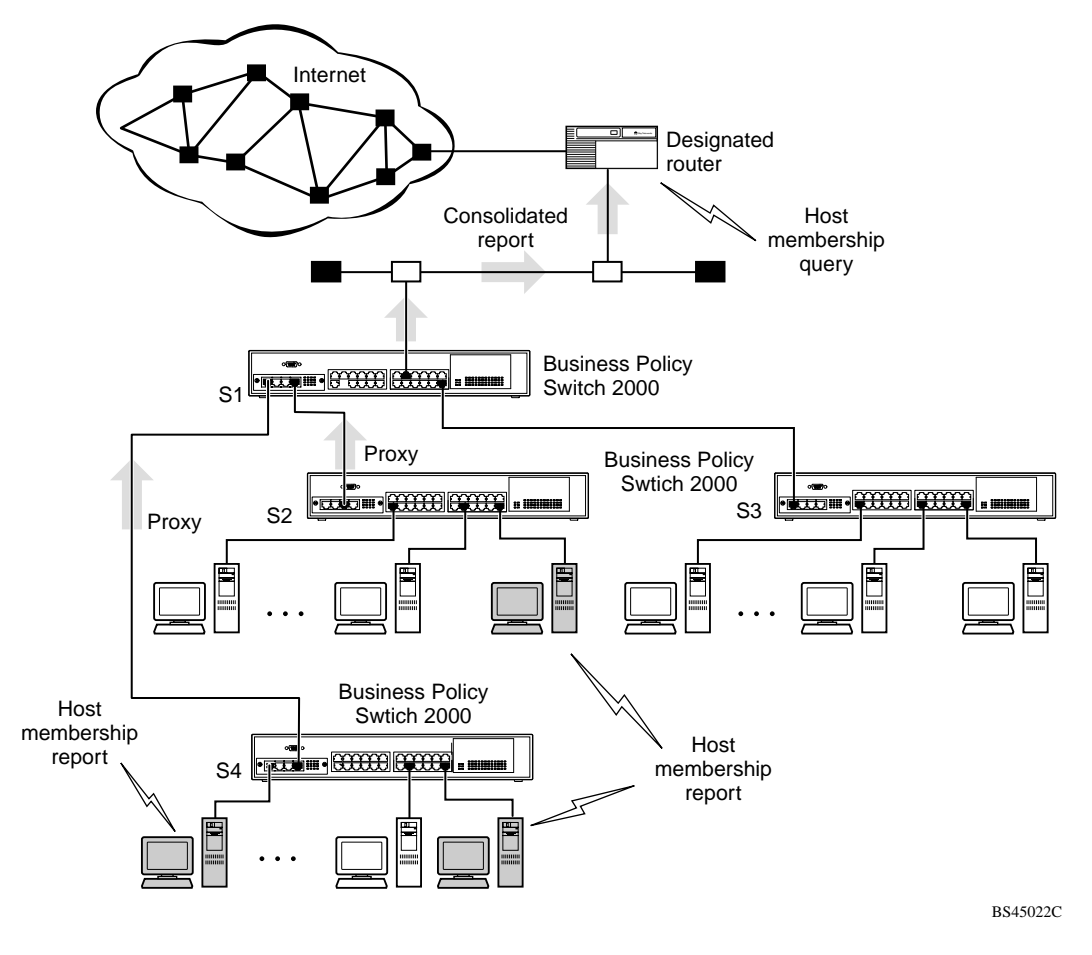

Switch S1 treats the consolidated proxy reports from S2 and S4 as if they were reports from any client connected to its ports, and generates a consolidated proxy report to the designated router. In this way, the router receives a single consolidated report from that entire subnet.

After the switches learn which ports are requesting access to the IP Multicast stream, all other ports not responding to the queries are blocked from receiving the IP Multicast (Figure 41).

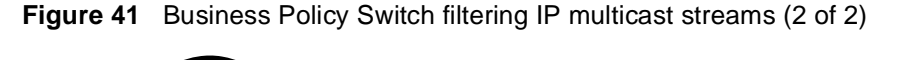

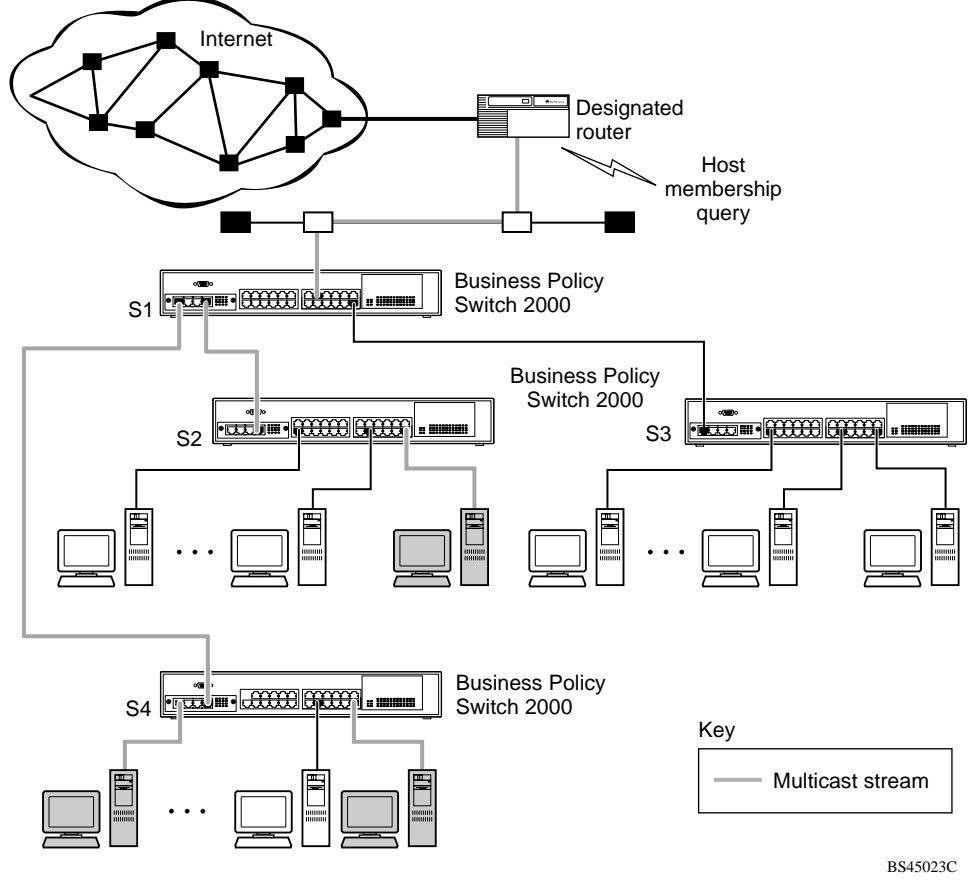

The consolidated proxy report generated by the switch remains transparent to layer 3 of the International Organization for Standardization, Open Systems Interconnection (ISO/OSI) model. (The switch IP address and MAC address are not part of proxy report generation.) The last reporting IGMP group member in each VLAN represents all of the hosts in that VLAN and IGMP group.

## **IGMP snooping configuration rules**

The IGMP snooping feature operates according to specific configuration rules. When configuring your switch for IGMP snooping, consider the following rules that determine how the configuration reacts in any network topology:

- A port that is configured for port mirroring cannot be configured as a static router port.
- If a MultiLink Trunk member is configured as a static router port, all of the MultiLink trunk members are configured as static router ports. Also, if a static router port is removed, and it is a MultiLink Trunk member, all MultiLink trunk members are removed as static router port members, automatically.
- Static router ports must be port members of at least one VLAN.
- If a port is configured as a static router port, it is configured as a static router port for all VLANs on that port. The IGMP configuration is propagated through all VLANs of that port.
- If a static router port is removed, the membership for that port is removed from all VLANs of that port.
- The IGMP snooping feature is not STP-dependent.
- The IGMP snooping feature is not Rate Limiting-dependent.
- The snooping field must be enabled for the proxy field to have any valid meaning.
- Static router ports are configured per VLAN and per IGMP Version.

**Note:** Because IGMP snooping is set up per VLAN, all IGMP changes are implemented according to the VLAN configuration for the specified ports.

For more information about using the IGMP snooping feature, refer to Chapter 1 for additional guidelines on configuring VLANs, IGMP, and spanning tree groups and Chapter 3.

See also appendixes for configuration flowcharts that can help you use this feature.

# **IEEE 802.1p prioritizing**

For more information on prioritizing traffic, refer to Chapter 4, "Policy-enabled networks."

You can use the VLAN Configuration screens to prioritize the order in which the switch forwards packets, on a per-port basis. For example, if messages from a specific segment are crucial to your operation, you can set the switch port connected to that segment to a higher priority level (by default, all switch ports are set to low priority). Untagged packets received by the switch on that port are tagged according to the priority level you assign to the port (see Figure 42).

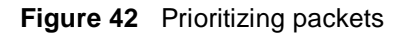

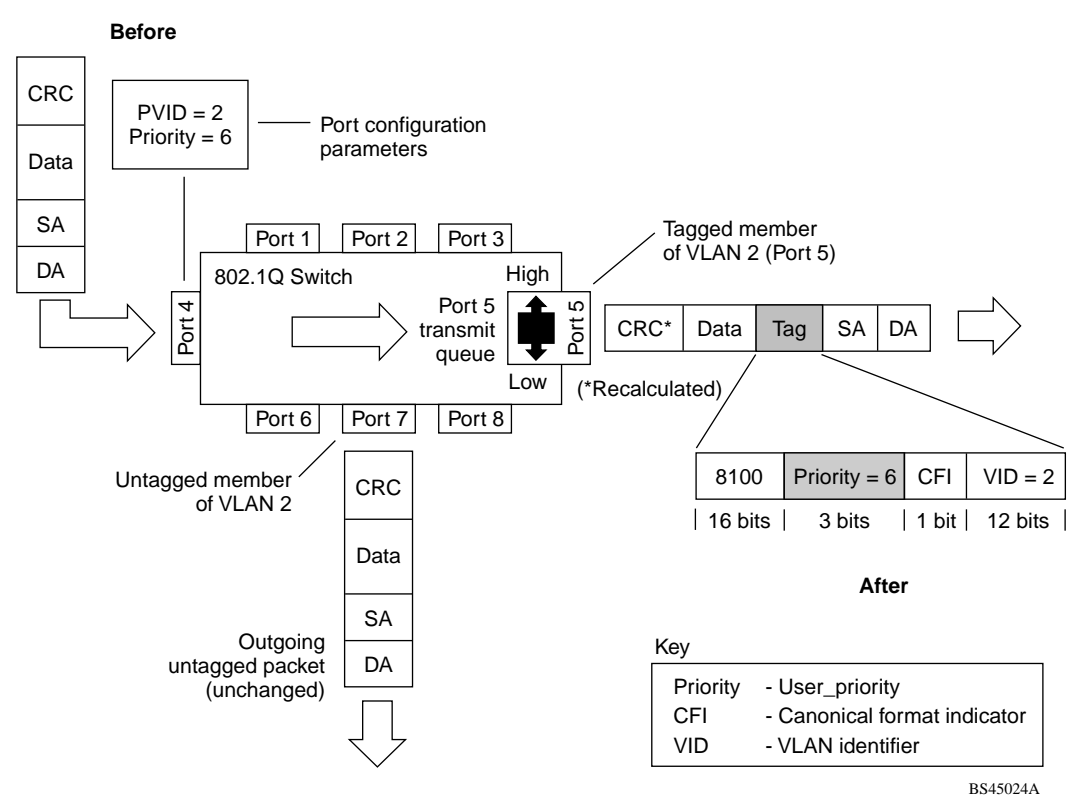

The newly tagged frame is read within the switch and sent to the port's high or low transmit queue for disposition.

# **MultiLink Trunks**

**Note:** For guidelines on configuring VLANs, STGs, and MLT, refer to Chapter 1.

MultiLink Trunks allow you to group up to four switch ports together to form a link to another switch or server, thus increasing aggregate throughput of the interconnection between the devices (up to 800 Mb/s in full-duplex mode). You can configure up to six MultiLink Trunks. The trunk members can reside on a single unit or on multiple units within the same stack configuration as a *distributed trunk*. MultiLink Trunking software detects misconfigured (or broken) trunk links and redirects traffic on the misconfigured or broken trunk link to other trunk members within that trunk.

You can use the Trunk Configuration screen with the CI menus, the Web-based management system, the CLI, or DM to create switch-to-switch and switch-to-server MultiLink Trunk links.

[Figure 43](#page-144-0) shows two trunks (T1 and T2) connecting Switch S1 to switches S2 and S3.
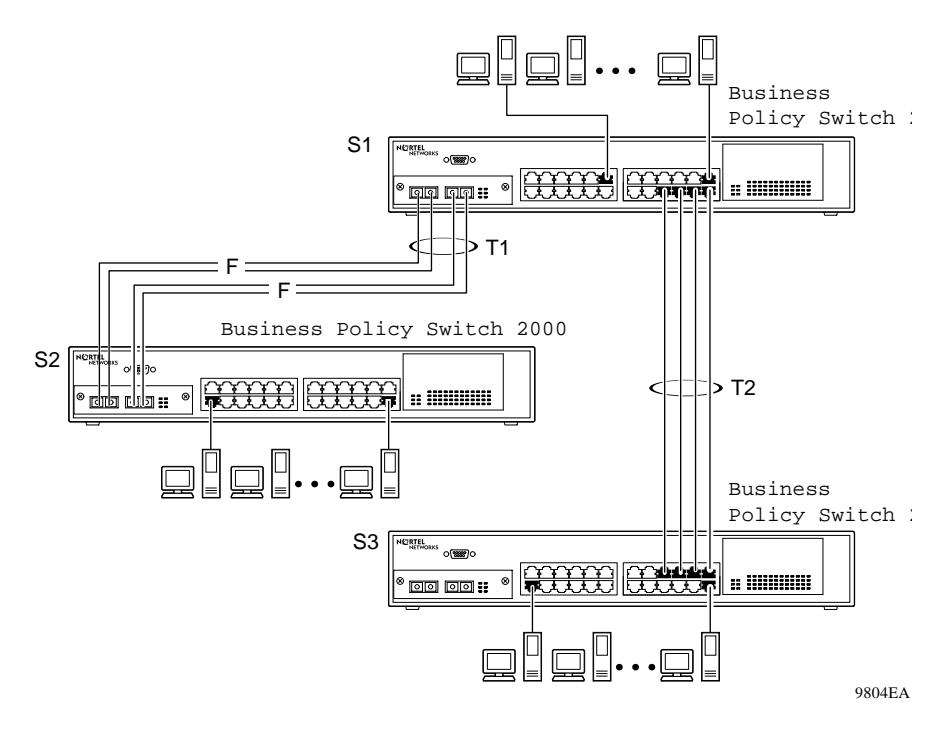

**Figure 43** Switch-to-switch trunk configuration example

You can configure each of the trunks shown in Figure 43 with up to four switch ports to provide up to 800 Mb/s aggregate bandwidth through each trunk, in full-duplex mode. As shown in this example, when traffic between switch-to-switch connections approaches single port bandwidth limitations, creating a MultiLink Trunk can supply the additional bandwidth required to improve the performance.

[Figure 44](#page-145-0) shows a typical switch-to-server trunk configuration. In this example, file server FS1 uses dual MAC addresses, using one MAC address for each network interface card (NIC). For this reason, FS1 does not require a trunk assignment. FS2 is a single MAC server (with a four-port NIC) and is set up as trunk configuration T1.

<span id="page-145-0"></span>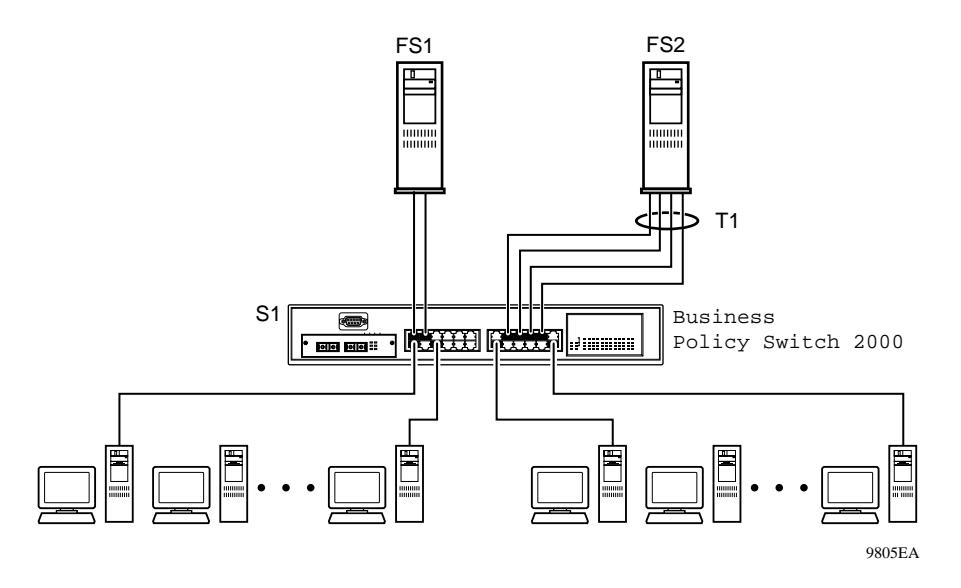

**Figure 44** Switch-to-server trunk configuration example

### **Client/server configuration using MultiLink Trunks**

[Figure 45](#page-146-0) shows an example of how MultiLink Trunking can be used in a client/server configuration. In this example, both servers connect directly to Switch S1. FS2 is connected through a trunk configuration (T1). The switch-to-switch connections are through trunks (T2, T3, T4, and T5).

Clients accessing data from the servers (FS1 and FS2) are provided with maximized bandwidth through trunks T1, T2, T3, T4, and T5. Trunk members (the ports making up each trunk) do not have to be consecutive switch ports; you can select ports randomly, as shown by T5.

With spanning tree *enabled*, one of the trunks (T2 or T3) acts as a redundant (backup) trunk to Switch S2. With spanning tree *disabled*, you must configure trunks T2 and T3 into separate VLANs for this configuration to function properly

For more information on configuration guidelines for spanning tree, VLANs, and MultiLink Trunking, refer to Chapter 1 an[d "IEEE 802.1Q VLAN workgroup](#page-117-0)s."

9806EA

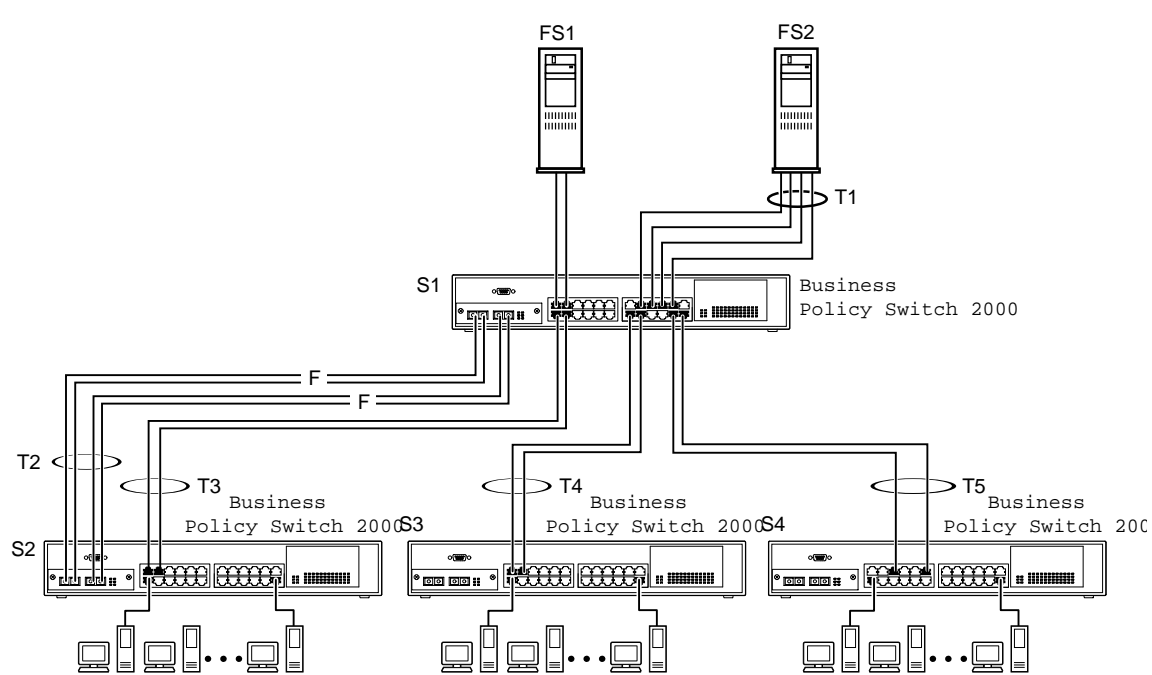

<span id="page-146-0"></span>**Figure 45** Client/server configuration example

For detailed information about configuring trunks, see Chapter 3.

# **Before you configure trunks**

When you create and enable a trunk, the trunk members (switch ports) take on certain settings necessary for correct operation of the MultiLink Trunking feature.

Before you configure your MultiLink Trunk, you must consider these settings, along with specific configuration rules, as follows:

- **1** Read the configuration rules provided in the next section, "MultiLink" [Trunking configuration rule](#page-147-0)s."
- **2** Determine which switch ports (up to four) are to become *trunk members* (the specific ports making up the trunk). A minimum of two ports are required for each trunk.

<span id="page-147-0"></span>Ensure that the chosen switch ports are set to Enabled, using either the Port Configuration screen (see Chapter 3) or other network management system.

Trunk member ports must have the same VLAN configuration.

- **3** All network cabling should be complete and stable before configuring any trunks, to avoid configuration errors.
- **4** Consider how the existing spanning tree will react to the new trunk configuration (see ["Spanning tree considerations for MultiLink Trunk](#page-149-0)s" and Chapter 1 for spanning tree group configuration guidelines).
- **5** Consider how existing VLANs will be affected by the addition of a trunk.

### **MultiLink Trunking configuration rules**

The MultiLink Trunking feature is deterministic; that is, it operates according to specific configuration rules. When creating trunks, consider the following rules that determine how the MultiLink Trunk reacts in any network topology:

- Any port that participates in MultiLink Trunking must be an active port (set to Enabled via the Port Configuration screen or through network management).
- All trunk members must have the same VLAN configuration before the Trunk Configuration screen's Trunk Status field can be set to Enabled using CI menus (see Chapter 3).
- When an active port is configured in a trunk, the port becomes a *trunk member* when you set the Trunk Status field to Enabled. The spanning tree parameters for the port then change to reflect the new trunk settings.
- All trunk members must be in the same spanning tree group and can belong to only one spanning tree group.
- If you change the spanning tree participation of any trunk member to Enabled or Disabled, the spanning tree participation of all members of that trunk changes similarly (se[e "Spanning tree considerations for MultiLink Trun](#page-149-0)ks" and Chapter 1 for spanning tree group configuration guidelines).
- When a trunk is enabled, the trunk spanning tree participation setting takes precedence over that of any trunk member.
- If you change the VLAN settings of any trunk member, the VLAN settings of all members of that trunk change similarly.
- When you set any trunk member to Disabled (not active) through the Port Configuration screen or through network management, the trunk member is removed from the trunk. The trunk member has to be reconfigured to rejoin the trunk through the Trunk Configuration screen on the CI menus, or another management system. A screen prompt precedes this action when you are using CI menus. A trunk member cannot be disabled if there are only two trunk members on the trunk.
- You cannot configure a trunk member as a monitor port (see Chapter 3).
- Trunks cannot be monitored by a monitor port; however, trunk members can be monitored (see ["Port-based mirroring configuratio](#page-154-0)n").
- All trunk members must have identical IGMP configurations.
- If you change the IGMP snooping configuration for any trunk member, the IGMP snooping settings for all trunk members change.
- Nortel Networks recommends that you do not enable MAC Address Security (or BaySecure) on trunk ports.

# **How the MultiLink Trunk reacts to losing distributed trunk members**

If your MultiLink Trunk [\(Figure 46](#page-149-0)) spans separate units in a stack configuration and any of those units (or trunked MDAs) becomes inactive from a loss of power or unit failure, the unaffected trunk members remain operational.

<span id="page-149-0"></span>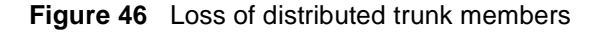

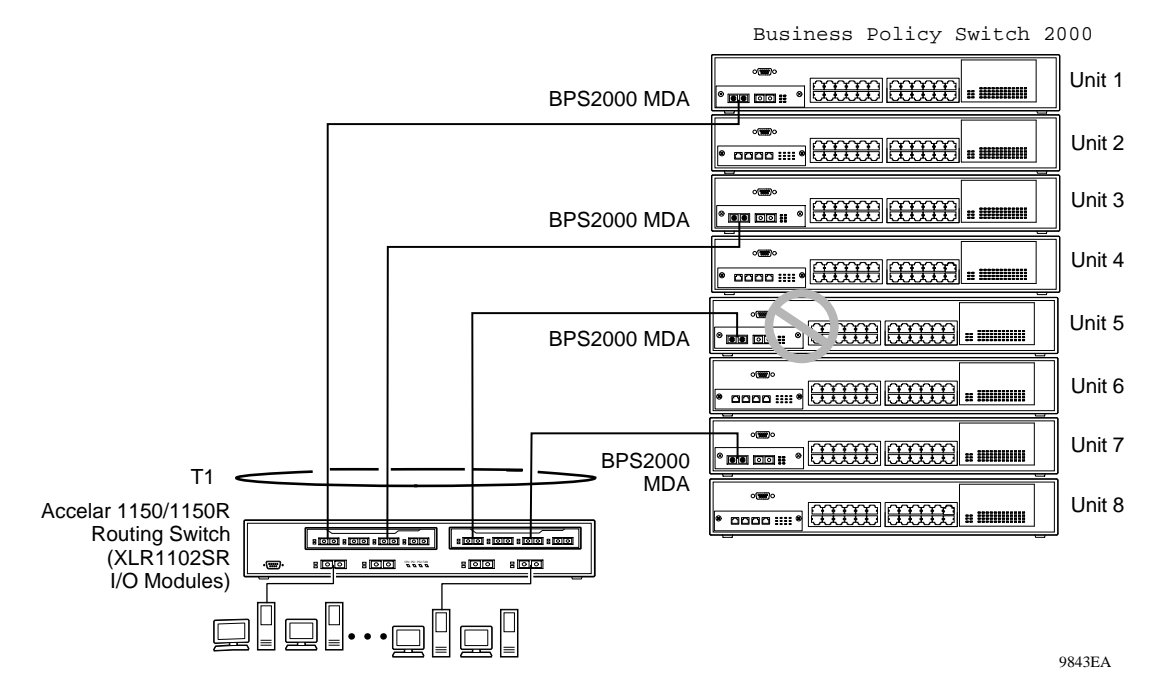

However, until you correct the cause of the failure or change the trunk Status field to Disabled, you will be unable to modify any of the following parameters for the affected trunk:

- VLAN configuration
- Spanning Tree configuration
- Port Mirroring configuration
- Port configuration
- IGMP configuration
- Rate Limiting configuration

# **Spanning tree considerations for MultiLink Trunks**

The spanning tree Path Cost parameter is recalculated based on the aggregate bandwidth of the trunk. For example[, Figure 47](#page-150-0) shows a four-port trunk (T1) with two port members operating at 100 Mb/s and two at 10 Mb/s. Trunk T1 provides an aggregate bandwidth of 220 Mb/s. The Path Cost for T1 is 4 (Path Cost  $= 1000/$  <span id="page-150-0"></span>LAN speed, in Mb/s). Another three-port trunk (T2) is configured with an aggregate bandwidth of 210 Mb/s, with a comparable Path Cost of 4. When the Path Cost calculations for both trunks are equal, the software chooses the trunk with the larger aggregate bandwidth (T1) to determine the most efficient path. Also, the trunk cannot span multiple spanning tree groups.

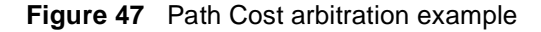

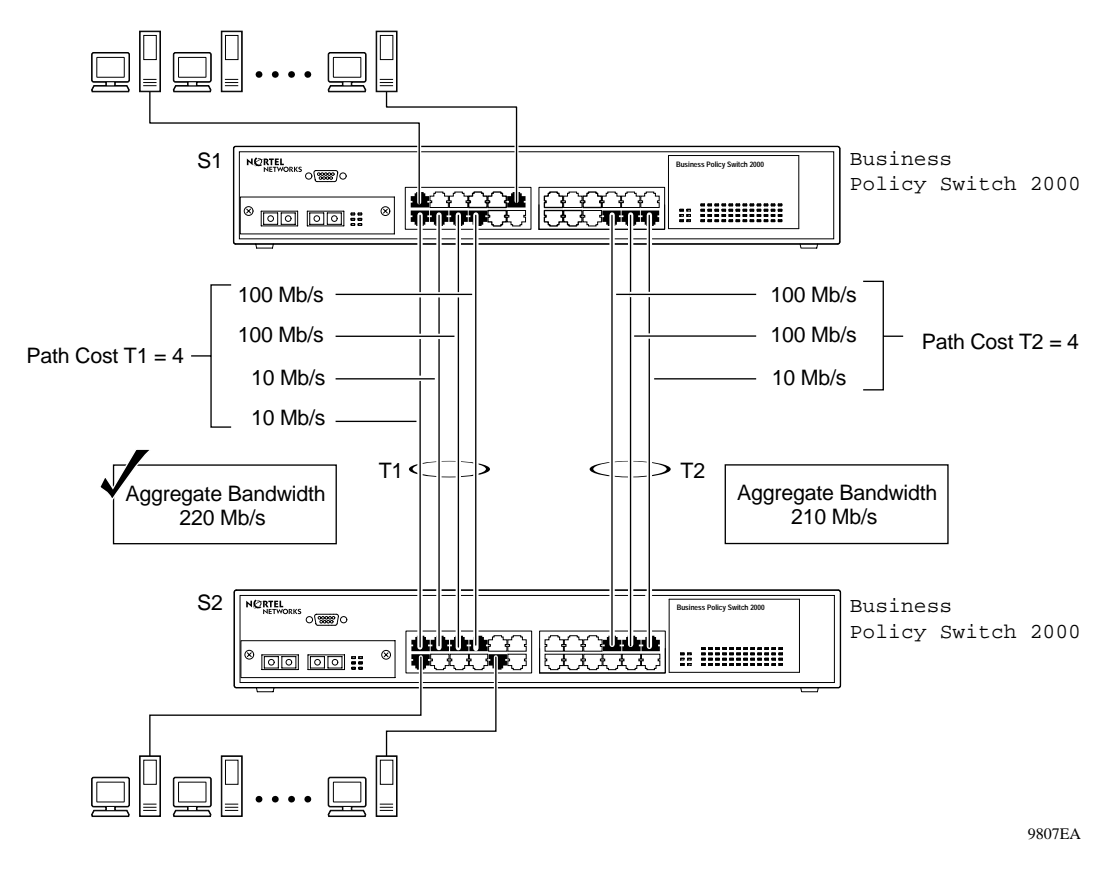

The switch can also detect trunk member ports that are physically misconfigured. For example, in [Figure 48](#page-151-0), trunk member ports 2, 4, and 6 of Switch S1 are configured *correctly* to trunk member ports 7, 9, and 11 of Switch S2. The Spanning Tree Port Configuration screen for each switch shows the port state field for each port in the Forwarding state.

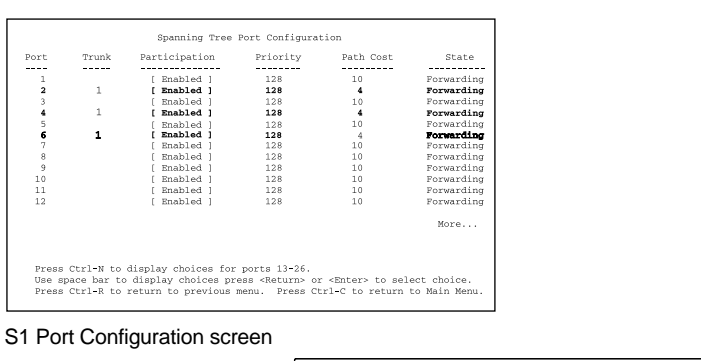

<span id="page-151-0"></span>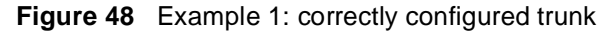

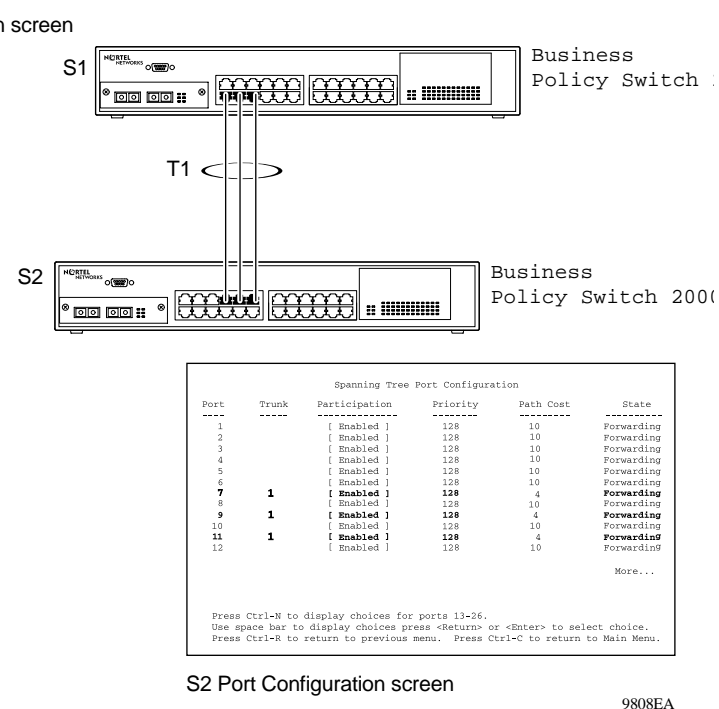

If Switch S2's trunk member port 11 is physically disconnected and then reconnected to port 13, the Spanning Tree Port Configuration screen for Switch S1 changes to show port 6 in the Blocking state [\(Figure 4](#page-152-0)9).

<span id="page-152-0"></span>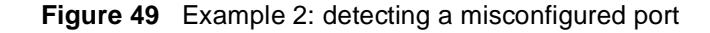

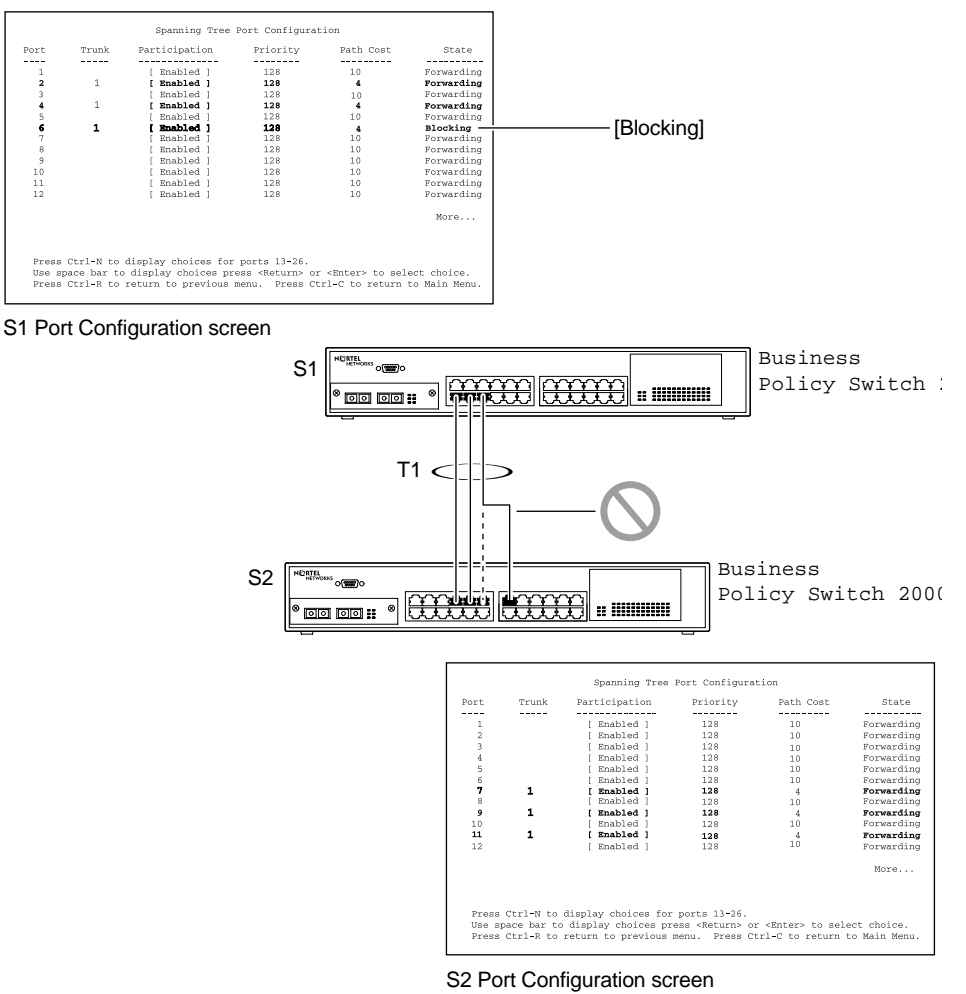

9809EA

# **Additional tips about the MultiLink Trunking feature**

When you create a MultiLink Trunk, the individual trunk members (the specific ports that make up the trunk) logically connect and react as a single entity. For example, if you change spanning tree parameters for *any* trunk member, the spanning tree parameters for *all* trunk members change.

All configured trunks are indicated in the Spanning Tree Configuration screen. The Trunk field lists the active trunks, adjacent to the port numbers that correspond to the specific trunk member for that trunk.

When a trunk is active, you can disable spanning tree participation using the Trunk Configuration screen or using the Spanning Tree Configuration screen.

When a trunk is not active, the spanning tree participation setting in the Trunk Configuration screen does not take effect until you set the Trunk Status field to Enabled.

The trunk is also viewed by management stations as a single spanning tree port. The spanning tree port is represented by the trunk member with the lowest port number. For example, if ports 13, 14, 15, and 16 are trunk members of trunk T1, the management station views trunk T1 as spanning tree port 13.

For more information on configuring MultiLink Trunking, VLANs, and spanning tree groups, refer to Chapter 1 for guidelines on configuring spanning tree groups.

For more information about using the MultiLink Trunking feature, see Chapter 3.

See also Appendixes for configuration flowcharts that can help you use this feature.

# **Port mirroring**

You can designate one of your switch ports to monitor traffic on any two specified switch ports (port-based) or to monitor traffic to or from any two specified addresses that the switch has learned (address-based).

**Note:** A probe device, such as the Nortel Networks StackProbe™ or equivalent, must be connected to the designated monitor port to use this feature (contact your Nortel Networks sales agent for details about the StackProbe).

The following sections provide sample configurations for both monitoring modes available with the Port Mirroring feature:

- <span id="page-154-0"></span>• Port-based mirroring
- Address-based mirroring

A sample Port Mirroring Configuration screen accompanies each network configuration example. Note that the displayed screens do not show all of the screen prompts that precede some actions.

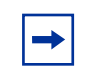

**Note:** Use the CI menus, the CLI, or the Web-based management system to configure port mirroring.

For example, when you configure a switch for port mirroring or when you modify an existing port mirroring configuration, the new configuration does not take effect until you respond [Yes] to the following screen prompt:

```
Is your port mirroring configuration complete? [ Yes ]
```
# **Port-based mirroring configuration**

[Figure 50](#page-155-0) shows an example of a port-based mirroring configuration where port 23 is designated as the monitor port for ports 24 and 25 of Switch S1. Although this example shows ports 24 and 25 monitored by the monitor port (port 23), any of the trunk members of T1 and T2 can also be monitored.

In this example, [Figure 50](#page-155-0) shows port X and port Y as members of Trunk T1 and Trunk T2. Port X and port Y are not required to always be members of Trunk T1 and Trunk T2.

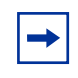

**Note:** Trunks cannot be monitored and trunk members cannot be configured as monitor ports (se[e "MultiLink Trunking configuration](#page-147-0)  [rules](#page-147-0)").

Figure 50 shows the Port Mirroring Configuration screen setup for this example.

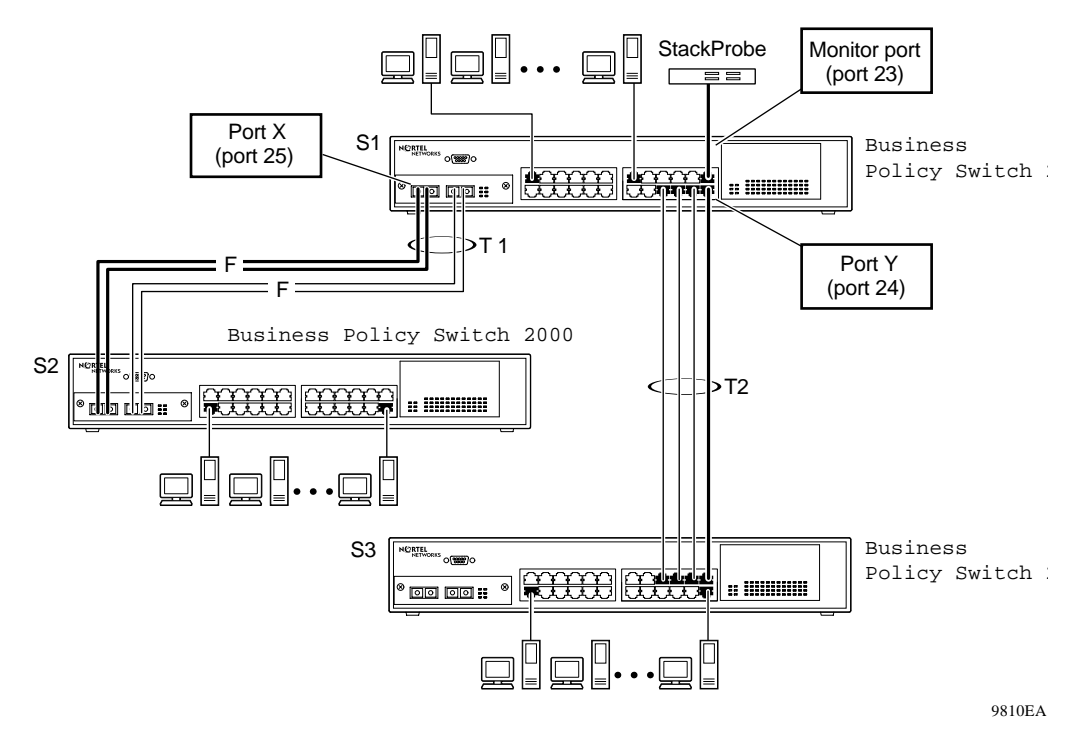

<span id="page-155-0"></span>**Figure 50** Port-based mirroring configuration example

In the configuration example shown in Figure 50, the designated monitor port (port 23) can be set to monitor traffic in any of the following modes:

- Monitor all traffic received by port X.
- Monitor all traffic transmitted by port X.
- Monitor all traffic received and transmitted by port X.
- Monitor all traffic received by port X or transmitted by port Y.
- Monitor all traffic received by port X (destined to port Y) and then transmitted by port Y.
- Monitor all traffic received/transmitted by port X and transmitted/received by port Y (conversations between port X and port Y).

As shown in the Port Mirroring Configuration screen example (Figure 51), port 23 is designated as the Monitor Port for ports 24 and 25 in Switch S1.

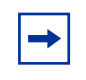

**Note:** The Unit value (in the Unit/Port field) is not configurable when the switch is operating standalone. For detailed information about the Port Mirroring screen fields, see Chapter 3.

The Monitoring Mode field  $[-\rangle$  Port X or Port Y -  $\rangle$  ] indicates that all traffic received by port X *or* all traffic transmitted by port Y is currently being monitored by the StackProbe attached to Monitor Port 23.

The screen data displayed at the bottom of the screen shows the currently active port mirroring configuration.

**Figure 51** Port Mirroring Configuration port-based screen example

```
 Port Mirroring Configuration
                    Monitoring Mode: [ -> Port X or Port Y -> ]
                   Monitor Unit/Port: [ /23 ]
                         Unit/Port X: [ /25 ]
                         Unit/Port Y: [ /24 ]
                           Address A: [ 00-00-00-00-00-00 ]
                           Address B: [ 00-00-00-00-00-00 ]
Port mirroring configuration has taken effect.
                Currently Active Port Mirroring Configuration
 ---------------------------------------------
Monitoring Mode: -> Port X or Port Y -> Monitor Port: 23<br>Port X: 25 Port Y: 24
             Port Y: 24
Use space bar to display choices, press <Return> or <Enter> to select choice.
Press Ctrl-R to return to previous menu. Press Ctrl-C to return to Main Menu.
```
# **Address-based mirroring configuration**

Figure 52 shows an example of an address-based mirroring configuration where port 23, the designated monitor port for Switch S1, is monitoring traffic occurring between address A and address B.

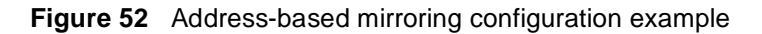

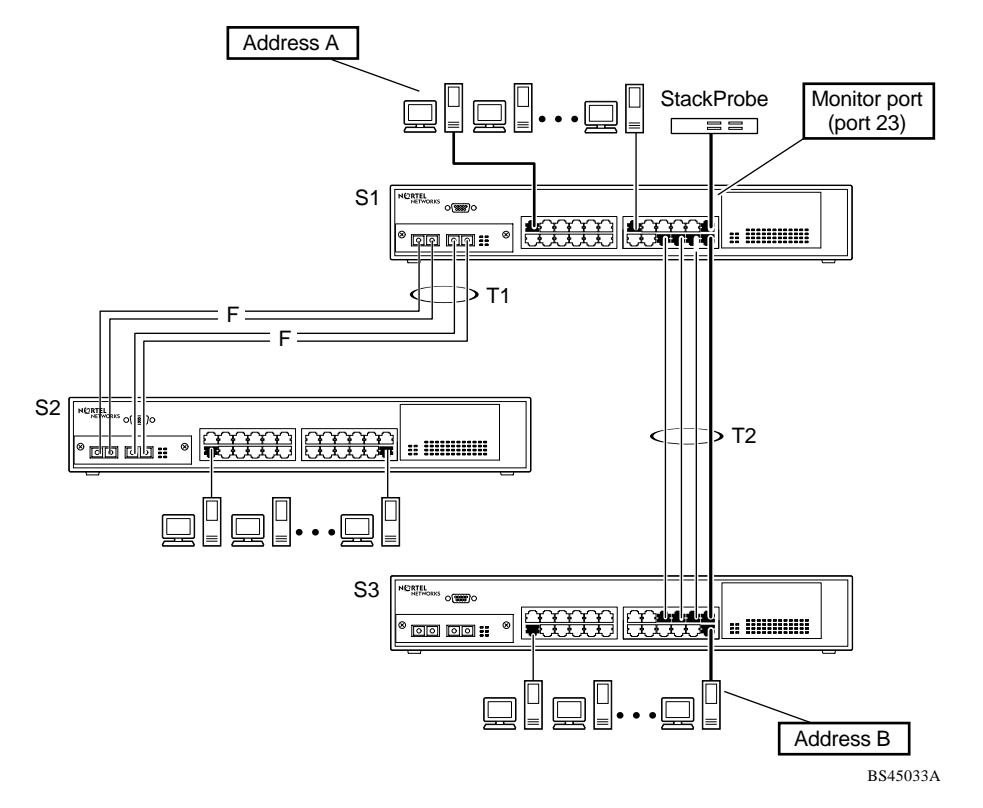

In this configuration, the designated monitor port (port 23) can be set to monitor traffic in any of the following modes:

- Monitor all traffic transmitted from address A to any address.
- Monitor all traffic received by address A from any address.
- Monitor all traffic received by or transmitted by address A.
- Monitor all traffic transmitted by address A to address B.

• Monitor all traffic between address A and address B (conversation between the two stations).

[Figure 53](#page-159-0) shows the Port Mirroring Configuration screen setup for this example.

In this example, port 23 becomes the designated Monitor Port for Switch S1 when you press Enter in response to the [Yes] screen prompt.

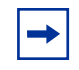

**Note:** The screen data displayed at the bottom of the screen changes to show the *new* currently active port mirroring configuration *after* you press Enter.

The Monitoring Mode field  $[$  Address A  $\rightarrow$  Address B ] indicates that all traffic transmitted by address A to address B will be monitored by the StackProbe attached to Monitor Port 23.

**Note:** When you enter MAC addresses in this screen, they are also displayed in the MAC Address Table screen (see Chapter 3).

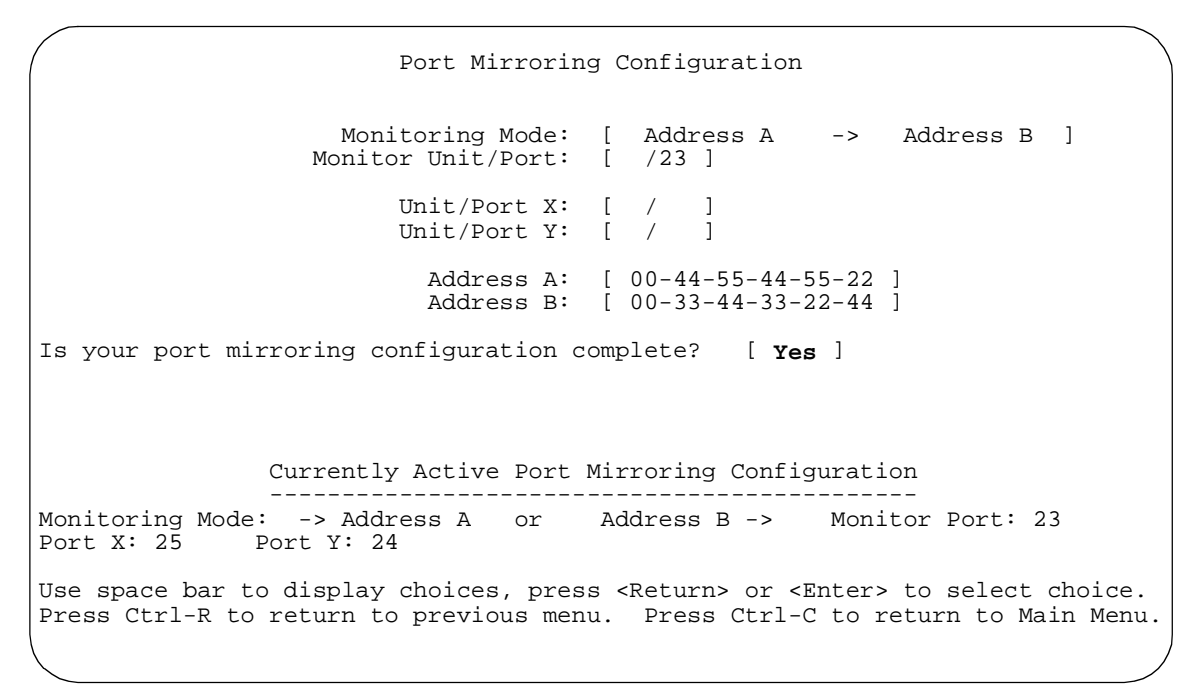

#### <span id="page-159-0"></span>**Figure 53** Port Mirroring Configuration address-based screen example

# **Port mirroring configuration rules**

The following configuration rules apply to any port mirroring configuration:

- You cannot configure a monitor port as a trunk member or IGMP member.
- A monitor port cannot be used for normal switch functions.
- When you configure a port as a monitor port, the port is automatically disabled from participating in the spanning tree. When you reconfigure the port as a standard switch port (no longer a monitor port), the port is enabled for spanning tree participation.
- When you create a *port-based* port mirroring configuration, be sure that the monitor port and both of the mirrored ports, port X and port Y, have the same configuration. Use the VLAN Configuration screen to configure the VLAN (see Chapter 3).
- VLAN configuration settings for any ports configured for port-based mirroring cannot be changed. Use the Port Mirroring Configuration screen to disable port mirroring (or reconfigure the port mirroring ports), then change the VLAN configuration settings.
- For port-based monitoring of traffic, use one of the following modes for monitoring broadcast, IP Multicast, or unknown DA frames:
	- Monitor all traffic received by port X.
	- Monitor all traffic transmitted by port X.
	- Monitor all traffic received and transmitted by port X.

For more information about using the Port Mirroring feature, see Chapter 3.

See also appendixes for configuration flowcharts that can help you use this feature.

# **Chapter 3 Using the console interface**

This chapter describes how to configure and manage the Business Policy Switch using the menu-driven console interface (CI).

This chapter covers the following topics:

- "Compatibility with BayStack 450 switches," next
- ["Accessing the CI menus and screens" on page 16](#page-163-0)4
- ["Using the CI menus and screens" on page 16](#page-164-0)5
- ["Main Menu" on page 168](#page-167-0)

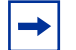

**Note:** If you choose to install the BPS 2000 software version 2.5 that includes support for Secure Shell, the console interface will be unavailable. You must use one of the other management interfaces to configure the Business Policy Switch 2000.

# **Compatibility with BayStack 450 switches**

The BPS 2000 software version 2.5 is compatible with BayStack 450 software version 4.1.

When you are using a local console to access the BPS 2000 software version 2.5 features with a Hybrid, or mixed, stack (BPS 2000 and BayStack 450 and 410 switches in the same stack), you must plug your local console into a BPS 2000 unit.

To find out which version of the BPS 2000 software is running, use the console interface (CI) menus or the Web-based management system:

- <span id="page-163-0"></span>• CI menus—From the main menu of the console, choose Systems Characteristics menu. The software currently running is displayed in sysDescr.
- Web-based management system—Open the System Information page, which is under Administration on the main menu. The software currently running is displayed in the sysDescription field.

You can use 256 port-, protocol-, and MAC SA-based VLANs for the stack with a Pure BPS 2000 stack running software version 1.2 or higher. (The maximum number of MAC SA-based VLANs is 48.) If you are working with a mixed, or hybrid, stack, you can use 64 VLANs for the entire stack. When you change from a Pure BPS 2000 Stack mode to a Hybrid Stack mode:

- If you have up to 64 VLANs on the Pure BPS 2000 Stack, they will be retained when you change to a Hybrid Stack.
- If you have more than 64 VLANs on the Pure BPS 2000 Stack, you will lose them all. The Hybrid Stack will return to the default VLAN configuration.

Also, a mixed, or hybrid, stack does not support multiple Spanning Tree Groups (STG). You have a single instance of STG when working with a mixed stack.

# **Accessing the CI menus and screens**

You can access the CI menus and screens locally through a console terminal attached to your Business Policy Switch, remotely through a dial-up modem connection, or in-band through a Telnet session (see Chapter 1). You can connect your console cable into any unit in a Business Policy Switch-only stack (Pure BPS 2000 Stack mode) for a unified stack interface. For the mixed stack (Hybrid Stack mode) management functions to become fully operational, you must connect your console terminal into a Business Policy Switch port within your mixed stack.

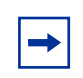

**Note:** If you have a properly configured BootP server in your network, it detects the IP address; you will not need to configure the IP address.

<span id="page-164-0"></span>For information about SNMP, see your network management documentation. You can also manage the BPS 2000 using the command line interface (CLI), the Web-based management system, or Device Manager. For more information on using these management systems, consult the "Related Publications" in the Preface.

# **Using the CI menus and screens**

The CI menus and screens provide options that allow you to configure and manage Business Policy Switches. Help prompts at the bottom of each menu and screen explain how to enter data in the highlighted field and how to navigate the menus and screens.

The Console Port default settings are: 9600 baud with eight data bits, one stop bit, and no parity as the communications format, with flow control set to disabled.

Some CI screen options allow you to toggle among several possible values; other options allow you to set or modify a parameter.

### **Using Telnet to access the CI menus and screens**

When you use Telnet to access the CI menus and screens, set the terminal Preferences to VT100 Arrows and VT-100/ANSI and as shown in Figure 54.

**Figure 54** Terminal preference settings

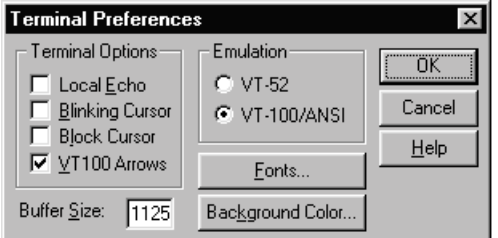

### **Navigating the CI menus and screens**

Use the following methods to navigate the CI menus and screens.

To select a menu option:

- **1** Use the arrow keys to highlight the option name.
- **2** Press [Enter].

The option takes effect immediately after you press [Enter].

Alternatively, you can press the key corresponding to the underlined letter in the option name. For example, to select the Switch Configuration option in the main menu, press the w key. Note that the text characters are not case-sensitive.

Additional navigation aids follow:

- To toggle between values in a form:
	- Use the spacebar to highlight the value.
	- Press [Enter].
- To clear a string field:
	- Position the cursor in the string field.
	- Press [Ctrl]-K.
- To return to the previous menu, press [Ctrl]-R.
- To go to the next screen in a series, press [Ctrl]-N.
- To return to the main menu at any time, press [Ctrl]-C.
- Press [Backspace] to delete entered text.
- Options that appear in brackets (for example, [Enabled]) are user-settable options.

# **Screen fields and descriptions**

[Figure 55](#page-166-0) shows a map of the CI screens. The remainder of this chapter describes the CI screens and their fields, beginning with the main menu.

<span id="page-166-0"></span>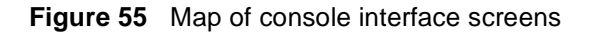

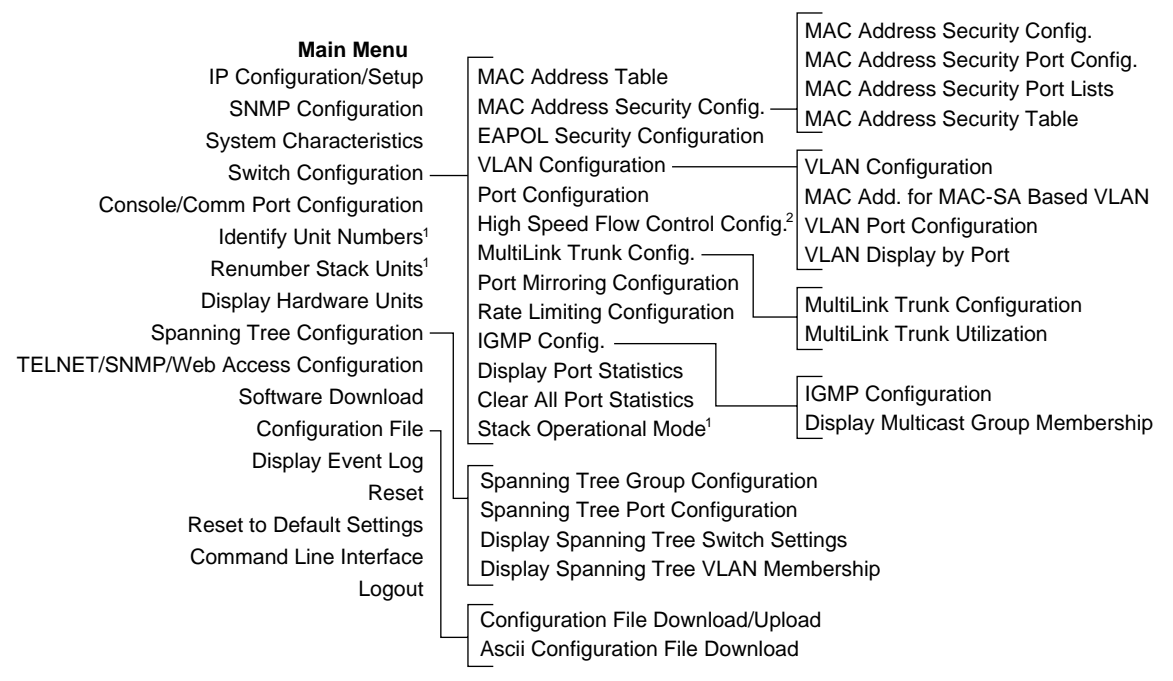

 $1$  Only appears when the switch is participating in a stack configuration.

 $2$  Only appears when a gigabit MDA is installed in one or more units in a stack configuration.

10450EA

The CI screens for your specific switch model will show the correct model name in the main menu screen title and the correct number of ports and port types in the Port Configuration screen.

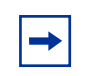

**Note:** The field values shown in the CI screens in this section are provided as examples only.

# <span id="page-167-0"></span>**Main Menu**

This section describes the options available from the CI main menu (Figure 56). The CI screens and submenus for these options are described in the following sections.

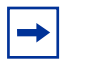

**Note:** Some menu options shown in this main menu example and in other screen examples in this chapter may not appear on your screen, depending on the switch options installed. However, the full menu options are shown in the screen examples and described in the following sections.

**Figure 56** Console interface main menu

```
 Business Policy Switch 2000 Main Menu
                          IP Configuration/Setup...
                          SNMP Configuration...
                          System Characteristics...
                          Switch Configuration...
                          Console/Comm Port Configuration...
                          Identify Unit Numbers
                          Renumber Stack Units...
                          Display Hardware Units...
                          Spanning Tree Configuration...
                          TELNET/SNMP/Web Access Configuration...
                          Software Download...
                          Configuration File...
                          Display System Log
                          Reset
                          Reset to Default Settings
                          Command Line Interface
                          Logout
Use arrow keys to highlight option, press <Return> or <Enter> to select
option.
```
#### Table 10 describes the CI main menu options

| Option                                                | <b>Description</b>                                                                                                    |  |  |
|-------------------------------------------------------|----------------------------------------------------------------------------------------------------|--|--|
| IP Configuration/<br>Setup                            | Displays the IP Configuration/Setup screen (see "IP Configuration/Setup screen"<br>on page 172). This screen allows you to set or modify IP configuration<br>parameters and to ping other network devices.                                                                                                    |  |  |
| <b>SNMP Configuration</b>                             | Displays the SNMP Configuration screen (see "SNMP Configuration screen" on<br>page 177). This screen allows you to set or modify the SNMP read-only<br>community and read-write community strings, enable or disable the<br>authentication trap and the link Up/down trap, set the IP address of trap<br>receivers, and set the trap community strings.                                                                                                    |  |  |
| <b>System</b><br><b>Characteristics</b>               | Displays the System Characteristics screen (see "System Characteristics"<br>screen" on page 179). This screen allows you to view switch characteristics,<br>including number of resets, power status, hardware and software version, and<br>MAC address. This screen also contains three user-configurable fields:<br>sysContact, sysName, and sysLocation. When the switch is part of a stack<br>configuration, this screen also displays the base unit identification, the number of<br>units configured in the stack, and the local unit stack number.                                                                                                    |  |  |
| <b>Switch Configuration</b>                           | Displays the Switch Configuration Menu screen (see "Switch Configuration"<br>Menu screen" on page 181). This menu provides the following configuration<br>options: MAC Address Table, MAC Address-Based Security, EAPOL Security<br>Configuration, VLAN Configuration, Port Configuration, High Speed Flow<br>Control, MultiLink Trunk Configuration, Port Mirroring Configuration, Rate<br>Limiting Configuration, IGMP Configuration, Display Port Statistics, Clear All<br>Port Statistics, and Stack Operational Mode.                                                                                                    |  |  |
| <b>Console/Comm Port</b><br>Configuration             | Displays the Console/Comm Port Configuration screen (see "Console/Comm<br>Port Configuration screen" on page 249). This screen allows you to configure<br>and modify the console/Comm port parameters, including the console port<br>speed and password settings for the switch and stack operation.                                                                                                    |  |  |
| <b>Spanning Tree</b><br>Configuration                 | Displays the Spanning Tree Configuration Menu (see "Spanning Tree<br>Configuration Menu screen" on page 258). This menu provides the following<br>options: Spanning Tree Group Configuration, Spanning Tree Port Configuration,<br>Display Spanning Tree Switch Settings, and Display Spanning Tree VLAN<br>Membership.                                                                                                    |  |  |
| <b>TELNET/SNMP/Web</b><br><b>Access Configuration</b> | Displays the TELNET/SNMP/Web Access Configuration screen (see "TELNET/<br>SNMP/Web Access Configuration screen" on page 272). This screen allows you<br>to set your switch to enable a user at a remote console terminal to communicate<br>with the Business Policy Switch as if the console terminal were directly<br>connected to it. You can have up to four active Telnet sessions running at one<br>time in either a standalone switch or a stack configuration. You can use the<br>Command Line Interface (CLI), DM, or Web-based management system or<br>these menus with a Telnet session. This screen also allows you to set the switch<br>to allow up to 10 IP addresses to access the switch using either these<br>management systems or SNMP access |  |  |

**Table 10** Console interface Main Menu options

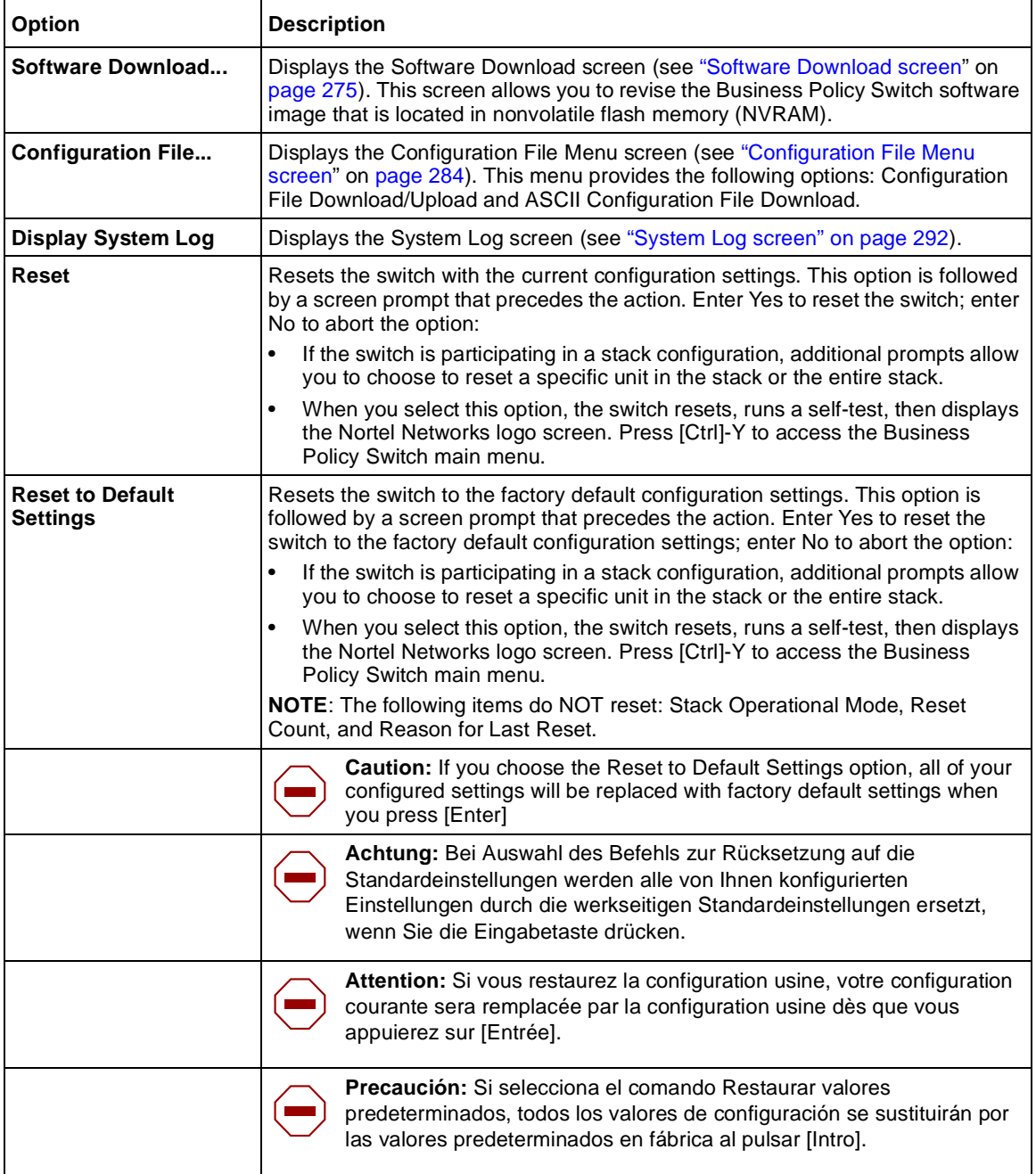

### **Table 10** Console interface Main Menu options (continued)

| <b>Option</b>                    | <b>Description</b>                                                                                                    |  |  |
|----------------------------------|----------------------------------------------------------------------------------------------------|--|--|
|                                  | Attenzione: Nel caso in cui si selezioni la reimpostazione dei valori di<br>default, tutte le impostazioni configurate verranno sostituite dai default di<br>fabbrica premendo il tasto [Invio].          |  |  |
|                                  | 注意:「デフォルトの設定にリセット」コマンドを選択<br>すると、現在のコンフィグレーションされた設定は、[Enter]を<br>押したとき、工場出荷時の設定に変更されます。                                                                                                    |  |  |
| <b>Command Line</b><br>Interface | Allows a properly authorized user to initiate a CLI management session. Refer to<br>Reference for the Business Policy Switch 2000 Command Line Interface<br>Release 2.5 for information on using the CLI. |  |  |
| Logout                           | Allows a user in a Telnet session or a user working at a password-protected<br>console terminal to terminate the session.                                                                                 |  |  |

**Table 10** Console interface Main Menu options (continued)

### <span id="page-171-0"></span>**IP Configuration/Setup screen**

The IP Configuration/Setup screen (Figure 57) allows you to set or modify the Business Policy Switch IP configuration parameters. Data that you enter in the user-configurable fields takes effect as soon as you press [Enter].

To open the IP Configuration/Setup screen:

➨ Choose IP Configuration/Setup (or press i) from the main menu.

**Figure 57** IP Configuration/Setup screen

 IP Configuration/Setup Unit [ 1 ] BootP Request Mode: [ BootP When Needed ] Configurable In Use Last BootP --------------- ------------ --------------- In-Band Stack IP Address: [10.30.31.108] 10.30.31.108 0.0.0.0 In-Band Switch IP Address: [10.30.31.106] 0.0.0.0 In-Band Subnet Mask: [255.255.255.0] 255.255.255.0 0.0.0.0 Default Gateway: [ 0.0.0.0 ] 0.0.0.0 0.0.0.0 IP Address to Ping: [ 0.0.0.0 ]<br>Start Ping: [ No ] Start Ping: Use space bar to display choices, press <Return> or <Enter> to select choice. Press Ctrl-R to return to previous menu. Press Ctrl-C to return to Main Menu.

[Table 11](#page-172-0) describes the IP Configuration/Setup screen fields.

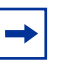

**Note:** The read-only fields in this screen are updated based on the BootP mode specified in the BootP Request Mode field. (S[ee "Choosing a](#page-173-0)  [BootP request mode](#page-173-0)" o[n page 174](#page-173-0) for more information.)

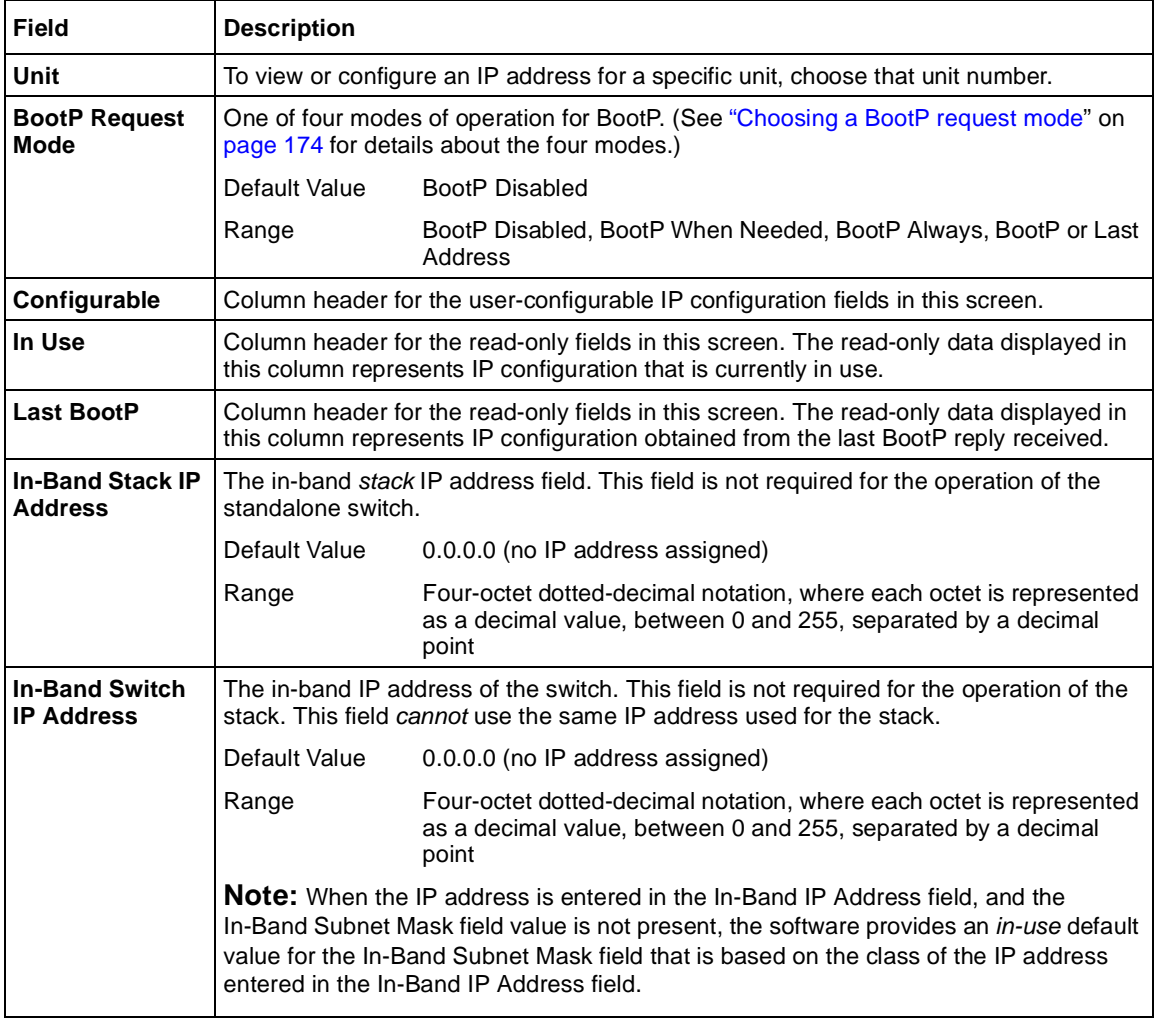

### <span id="page-172-0"></span>**Table 11** IP Configuration/Setup screen fields

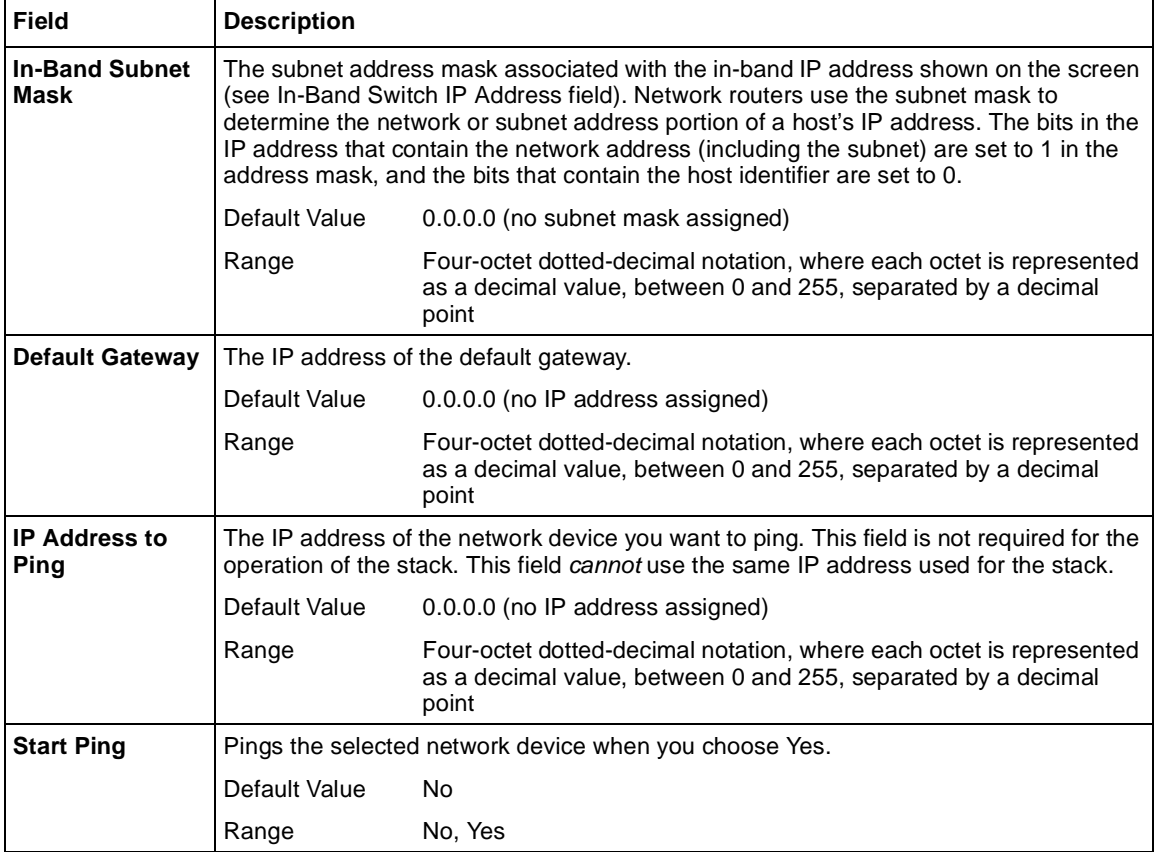

#### <span id="page-173-0"></span>**Table 11** IP Configuration/Setup screen fields (continued)

### **Choosing a BootP request mode**

The BootP Request Mode field in the IP Configuration screen allows you to choose which method the switch uses to broadcast BootP requests:

- BootP When Needed
- BootP Always
- BootP Disabled

• BootP or Last Address

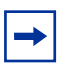

**Note:** Whenever the switch is broadcasting BootP requests, the BootP process will eventually time out if a reply is not received. When the process times out, the BootP request mode automatically changes to BootP Disabled mode. To restart the BootP process, change the BootP request mode to any of the three following modes:

- BootP When Needed
- BootP Always
- BootP or Last Address.

#### BootP When Needed

Allows the switch to request an IP address if one has not already been set from the console terminal. When selected, this mode operates as follows:

- When the IP data is entered from the console terminal, the data becomes the in-use address of the switch and BootP requests are not broadcast. The switch can be managed using this in-band IP address.
- When the in-band IP address is not set from the console terminal, the switch broadcasts BootP requests until it receives a BootP reply containing an IP address. If the switch does not receive a BootP reply that contains an IP address, the switch cannot be managed in-band.

If an IP address is *not* currently in use, these actions take effect immediately. If an IP address *is* currently in use, these actions take effect only after the switch is reset or power cycled.

### BootP Always

Allows the switch to be managed only when configured with the IP address obtained from the BootP server. When selected, this mode operates as follows:

- The switch continues to broadcast BootP requests, regardless of whether an in-band IP address is set from the console terminal.
- If the switch receives a BootP reply that contains an in-band IP address, the switch uses this new in-band IP address.
- If the switch does not receive a BootP reply, the switch cannot be managed using the in-band IP address set from the console terminal.

If an IP address is *not* currently in use, these actions take effect immediately. If an IP address *is* currently in use, these actions take effect only after the switch is reset or power cycled.

#### BootP Disabled

Allows the switch to be managed only by using the IP address set from the console terminal. When selected, this mode operates as follows:

- The switch does not broadcast BootP requests, regardless of whether an IP address is set from the console terminal.
- The switch can be managed only by using the in-band switch IP address set from the console terminal.

These actions take effect after the switch is reset or power cycled, even if an IP address is not currently in use.

#### BootP or Last Address

Allows the switch to be managed even if a BootP server is not reachable. When selected, this mode operates as follows:

- When the IP data is entered from the console terminal, the data becomes the in-band address of the switch and BootP requests are not broadcast. The switch can be managed using this in-band IP address.
- When the in-band IP address is not set from the console terminal, the switch broadcasts BootP requests until it receives a BootP reply containing an in-band IP address. If the switch does not receive a BootP reply that contains an in-band IP address within 10 minutes, the switch uses the last in-band IP address it received from a BootP server. This IP information is displayed in the Last BootP column.

If an IP address is *not* currently in use, these actions take effect immediately. If an IP address *is* currently in use, these actions take effect only after the switch is reset or power cycled.

With software 1.1 and a stack consisting *only* of BPS 2000 switches (Pure BPS 2000 Stack mode), you can perform BootP using the MAC address of the base unit.

# <span id="page-176-0"></span>**SNMP Configuration screen**

The SNMP Configuration screen (Figure 58) allows you to set or modify the SNMP configuration parameters.

To open the SNMP Configuration screen:

**►** Choose SNMP Configuration (or press m) from the main menu.

**Figure 58** SNMP Configuration screen

 SNMP Configuration Read-Only Community String: [ public ] Read-Write Community String: [ private ] Trap #1 IP Address: [ 0.0.0.0 ]<br>Community String: [ ] Trap #2 IP Address: [ 0.0.0.0 ] Community String: [ ] Trap #3 IP Address: [ 0.0.0.0 ]<br>Community String: [ ] Trap #4 IP Address: [ 0.0.0.0 ] Community String: [ ] Authentication Trap: [ Enabled ] AutoTopology: [ Enabled ] Enter text, press <Return> or <Enter> when complete. Press Ctrl-R to return to previous menu. Press Ctrl-C to return to Main Menu.

#### Table 12 describes the SNMP Configuration screen fields.

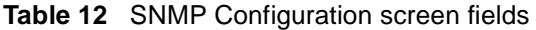

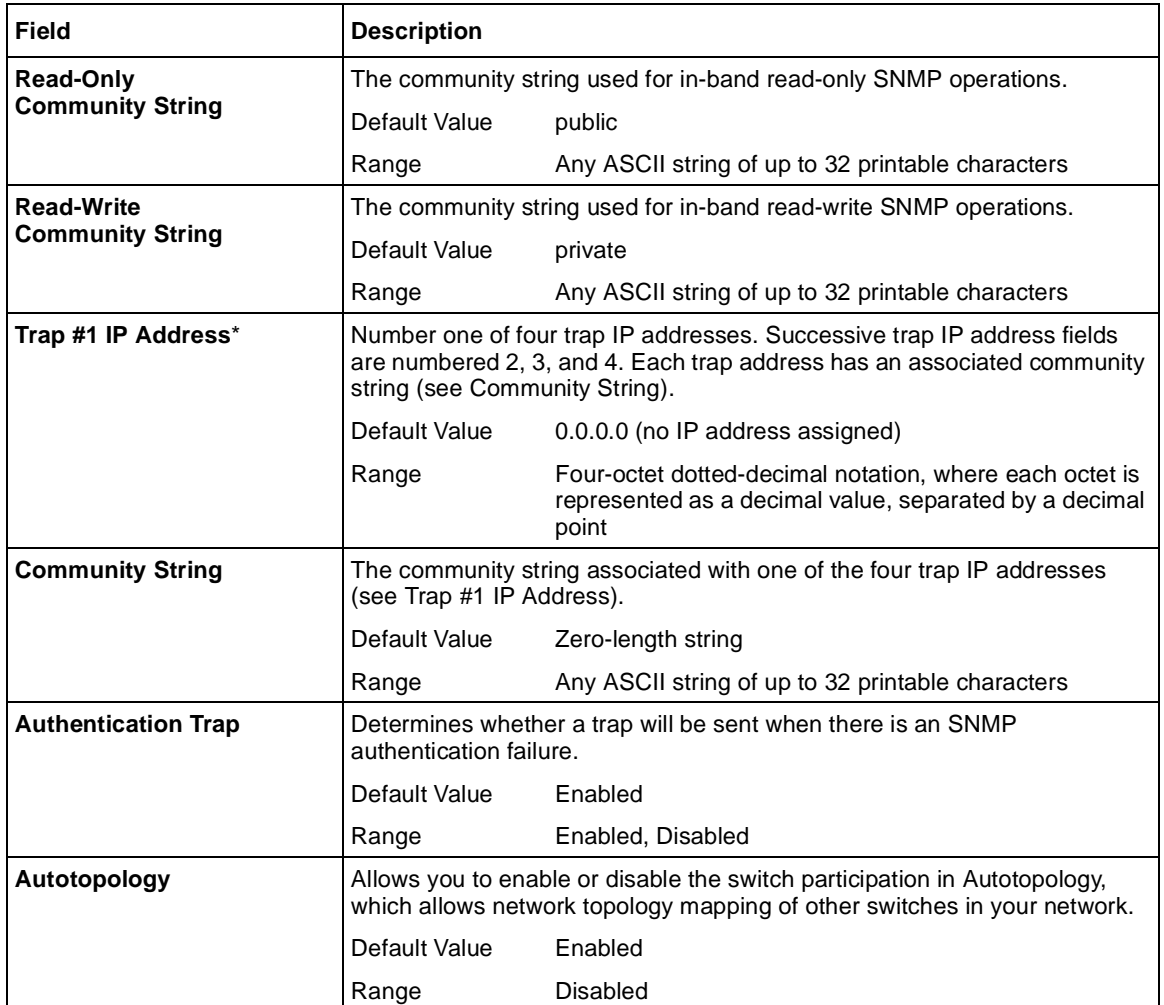

\* The Trap IP Address and Community String fields can be set using a MIB table (in a Nortel Networks proprietary MIB). The status of the row in the MIB table can be set to Ignore. If the row status is set to Ignore, the fields appear to be set when viewed from the console terminal; however, no traps will be sent to that address until the row status is set to Valid.

# <span id="page-178-0"></span>**System Characteristics screen**

The System Characteristics screen (Figure 59) allows you to view system characteristics and contains three user-configurable fields: sysContact, sysName, and sysLocation.

To open the System Characteristics screen:

➨ Choose System Characteristics (or press s) from the main menu.

**Figure 59** System Characteristics screen

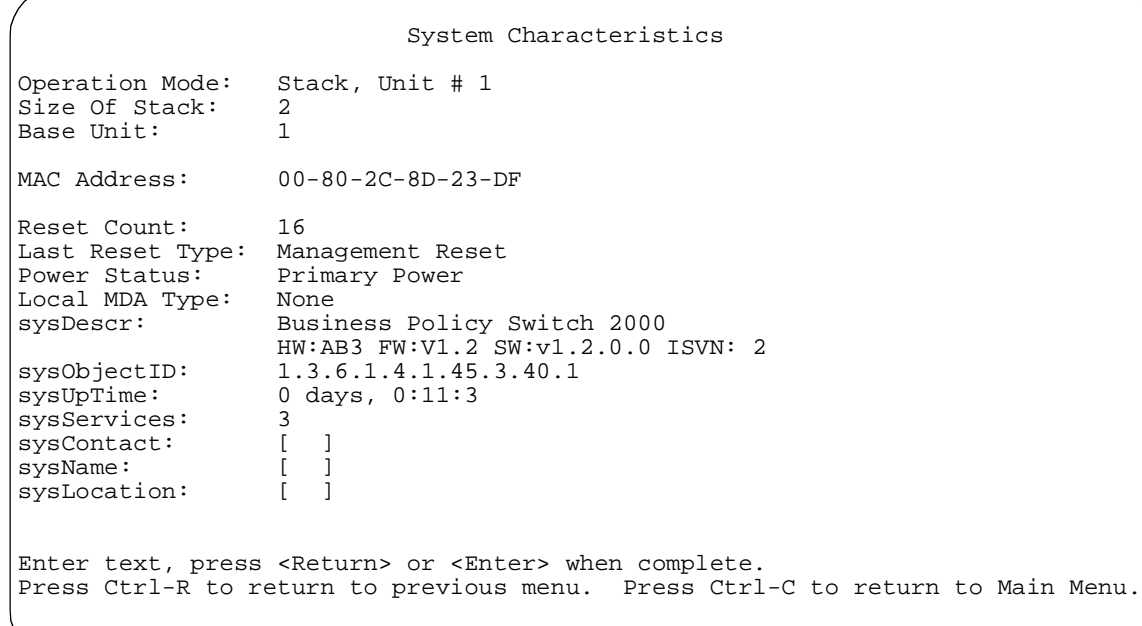

#### Table 13 describes the System Characteristics screen fields.

**Table 13** System Characteristics screen fields

| Field                  | <b>Description</b>                                                                                                    |                                                                                                    |  |
|------------------------|----------------------------------------------------------------------------------------------------|----------------------------------------------------------------------------------------------------|--|
| <b>Operation Mode</b>  | Read-only field that indicates the operation mode of the unit, for example:<br>When the unit is part of a stack configuration, the (read-only) field indicates the<br>$\bullet$<br>unit is operational in a stack, and lists the current unit number of this switch. In<br>this example (see Figure 59 on page 179), the current unit number is Unit 2.<br>When the unit is not part of a stack configuration (operating standalone), the<br>$\bullet$<br>read-only field indicates the unit is operating as a switch. When in this operation<br>mode, the Size of Stack and Base Unit fields (see following description) do not<br>appear. |                                                                                                    |  |
| <b>Size of Stack</b>   | This read-only field only appears when the switch is participating in a stack<br>configuration. This field indicates the number of units configured in the stack<br>configuration (1 to 8 units maximum).                                                                                                    |                                                                                                    |  |
| <b>Base Unit</b>       | This read-only field only appears when the switch is participating in a stack<br>configuration. This field indicates the unit number of the switch that is currently<br>operating as the base unit.                                                                                                    |                                                                                                    |  |
| <b>MAC Address</b>     | The MAC address of the switch or, when the switch is participating in a stack<br>configuration, the MAC address of the stack configuration.                                                                                                    |                                                                                                    |  |
| <b>Reset Count</b>     | A read-only field that indicates the number of resets since the operational firmware<br>was first loaded on the switch.<br>Default Value<br>1<br>0 to 2 <sup>32</sup> -1 (4,294,967,295)<br>Range                                                                                                    |                                                                                                    |  |
| <b>Last Reset Type</b> | Default Value<br>Range                                                                                                    | A read-only field that indicates the last type of reset.<br>Power Cycle<br>Power Cycle, Software Download, Management Reset,<br><b>Management Factory Reset</b>               |  |
| <b>Power Status</b>    | Default Value<br>Range                                                                                                    | A read-only field that indicates the current power source (primary, RPSU, or both).<br><b>Primary Power</b><br>Primary Power, Redundant Power, Primary and Redundant<br>Power |  |
| <b>Local MDA Type</b>  | A read-only field that indicates the MDA type that is configured in this unit.                                                                                                    |                                                                                                    |  |
| sysDescr               | A read-only field that specifies hardware and software versions.                                                                                                    |                                                                                                    |  |
| sysObjectID            | A read-only field that provides a unique identification of the switch, which contains<br>the vendor's private enterprise number.                                                                                                    |                                                                                                    |  |
| sysUpTime              | A read-only field that shows the length of time since the last reset. Note that this field<br>is updated when the screen is redisplayed.                                                                                                    |                                                                                                    |  |
| sysServices            | A read-only field that indicates the switch's physical and data link layer functionality.                                                                                                    |                                                                                                    |  |
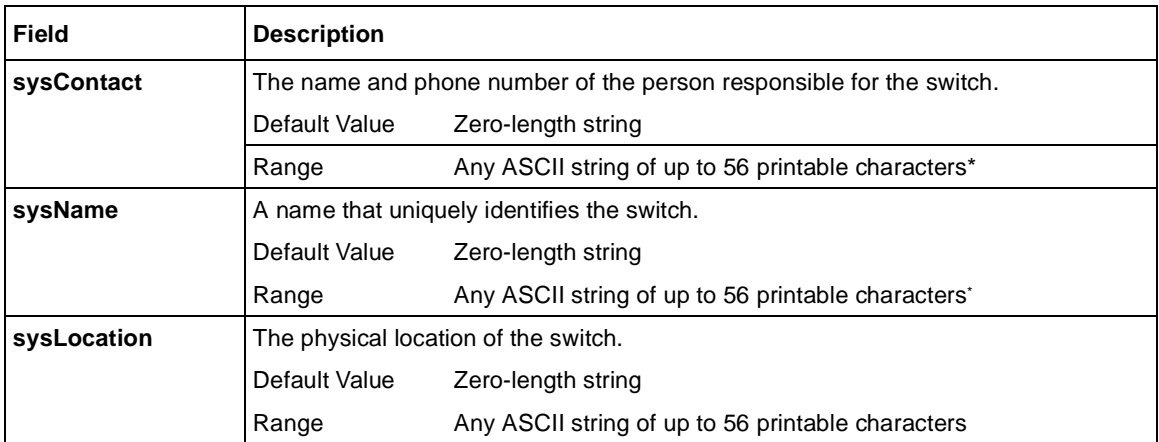

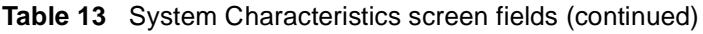

\* Although this field can be set to up to 255 characters from a Network Management Station (NMS), only 56 characters are displayed on the console terminal.

# **Switch Configuration Menu screen**

The Switch Configuration Menu screen [\(Figure 6](#page-181-0)0) allows you to set or modify your switch configuration.

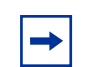

**Note:** The High Speed Flow Control Configuration option only appears when an optional Gigabit MDA is installed.

Choose Switch Configuration (or press w) from the main menu to open the Switch Configuration Menu screen [\(Table 14](#page-181-0)).

<span id="page-181-0"></span>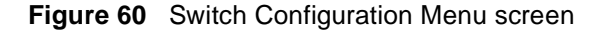

```
 Switch Configuration Menu
                          MAC Address Table
                         MAC Address Security Configuration...
                          EAPOL Security Configuration…
                         VLAN Configuration...
                         Port Configuration...
                         High Speed Flow Control Configuration...
                         MultiLink Trunk Configuration...
                          Port Mirroring Configuration...
                         Rate Limiting Configuration...
                         IGMP Configuration...
                         Display Port Statistics
                         Clear All Port Statistics
                          Stack Operational Mode...
                         Return to Main Menu
Use arrow keys to highlight option, press <Return> or <Enter> to
select option. Press Ctrl-R to return to previous menu. Press Ctrl-C
to return to Main Menu.
```
Table 14 describes the Switch Configuration Menu screen options.

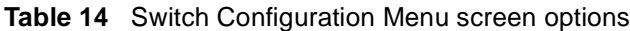

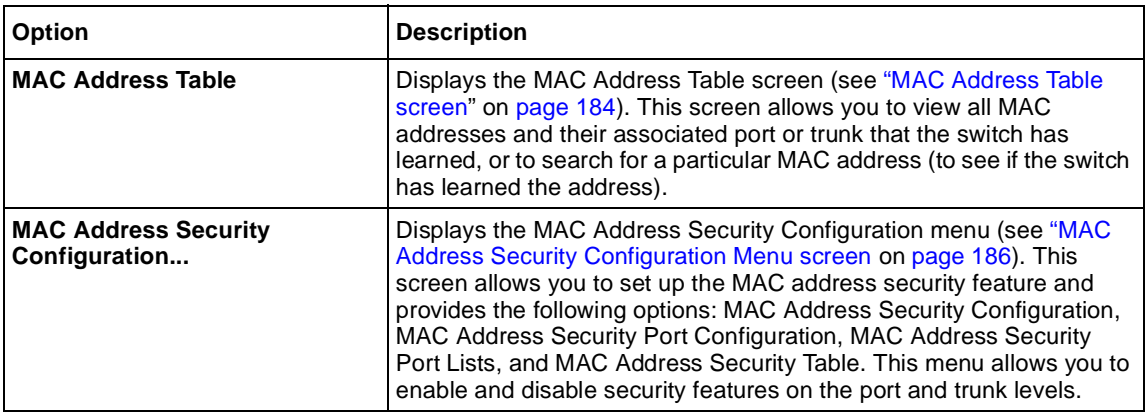

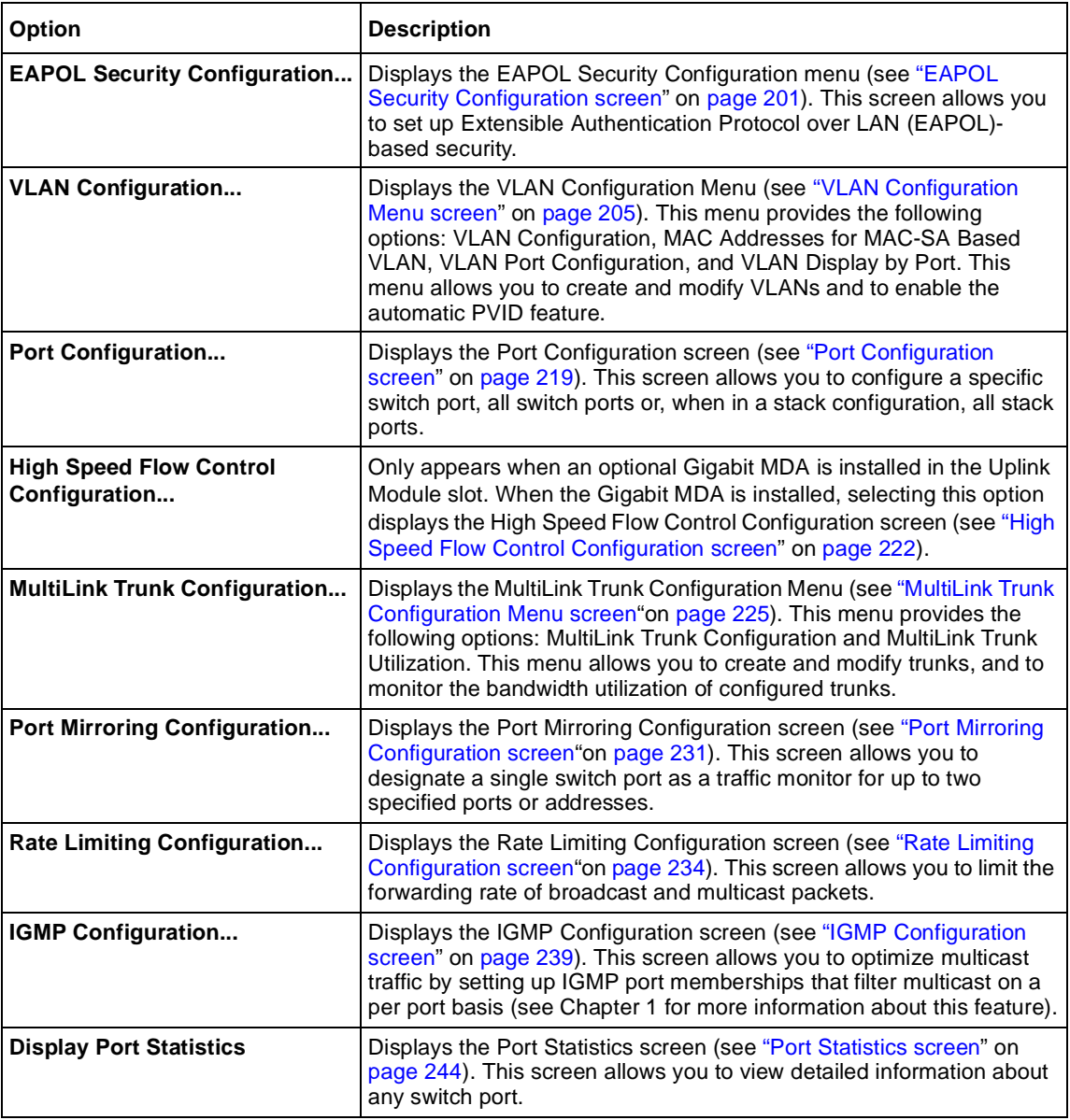

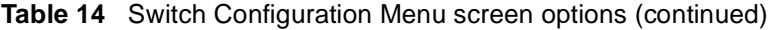

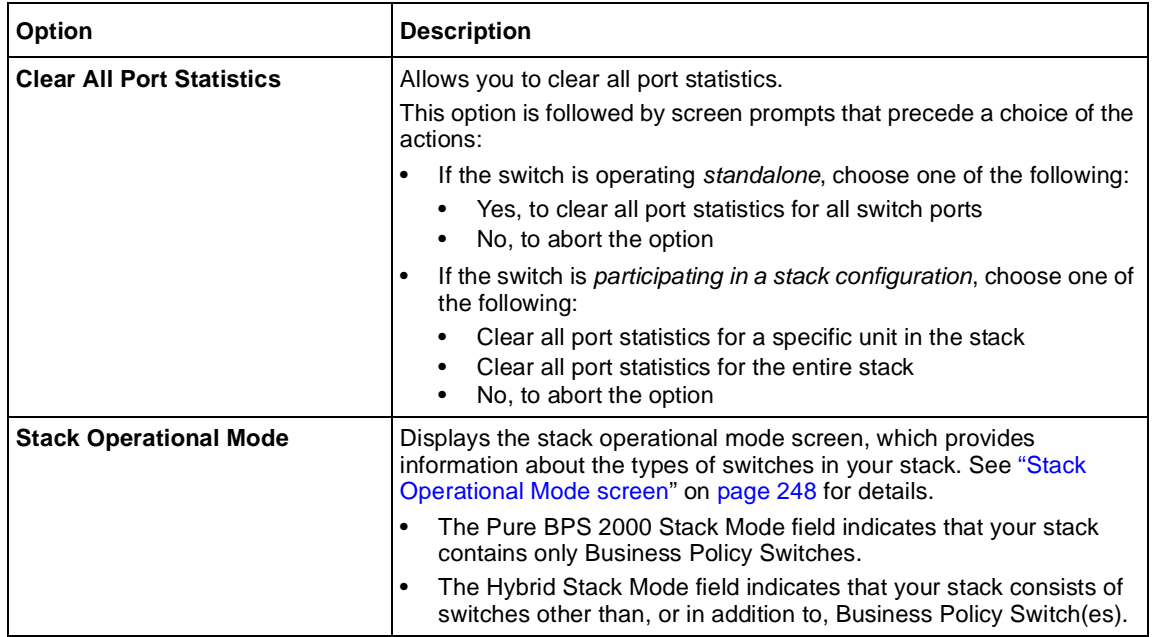

<span id="page-183-0"></span>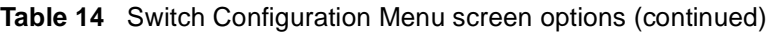

## **MAC Address Table screen**

The MAC Address Table screen [\(Figure 61](#page-184-0)) allows you to view MAC addresses that the switch has discovered or to search for a specific MAC address.

➨ Choose MAC Address Table (or press m) from the Switch Configuration Menu screen to open the MAC Address Table scree[n \(Figure 6](#page-184-0)1).

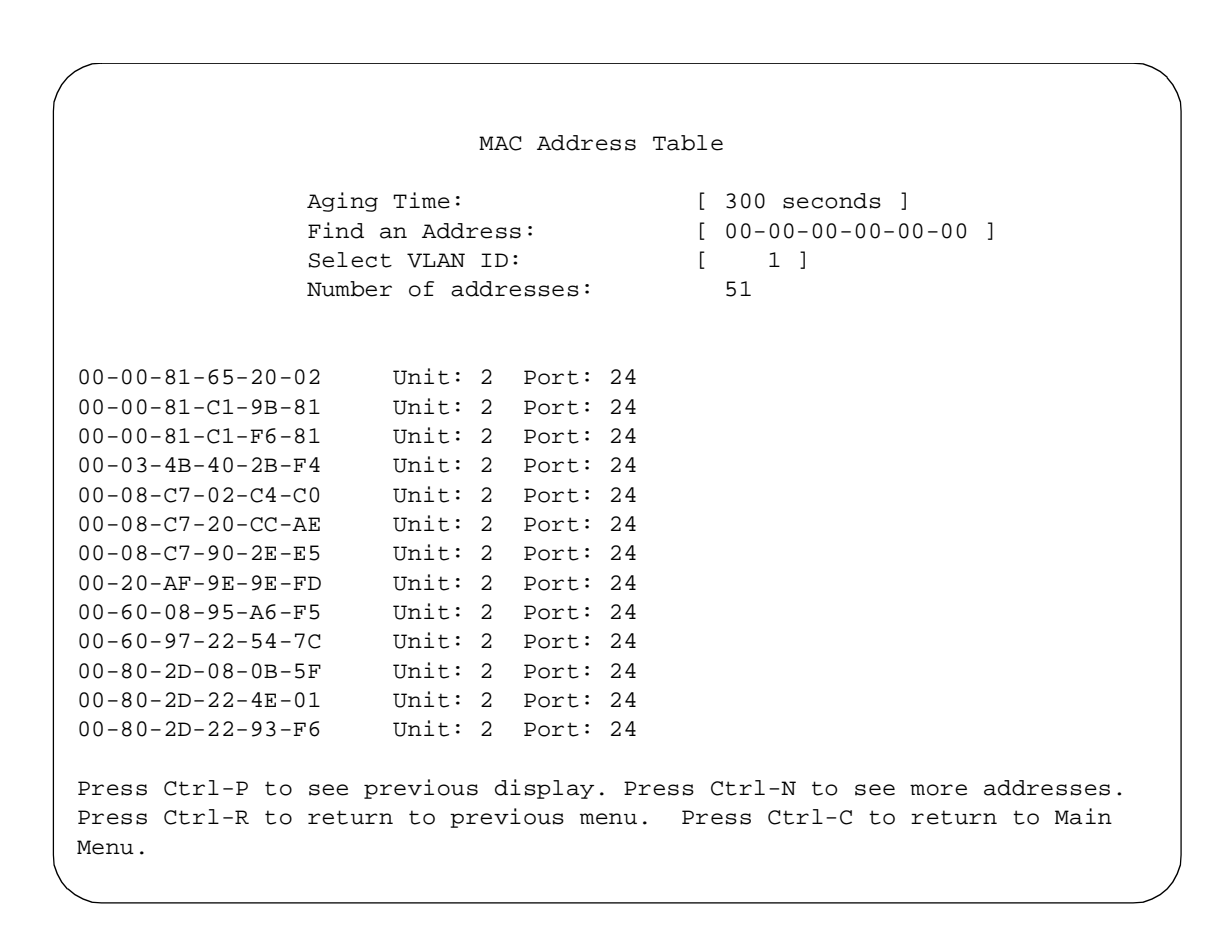

#### <span id="page-184-0"></span>**Figure 61** MAC Address Table Screen

Table 15 describes the MAC Address Table screen fields.

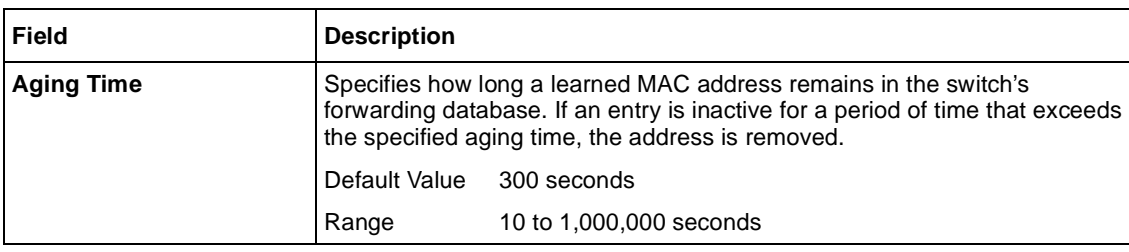

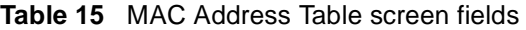

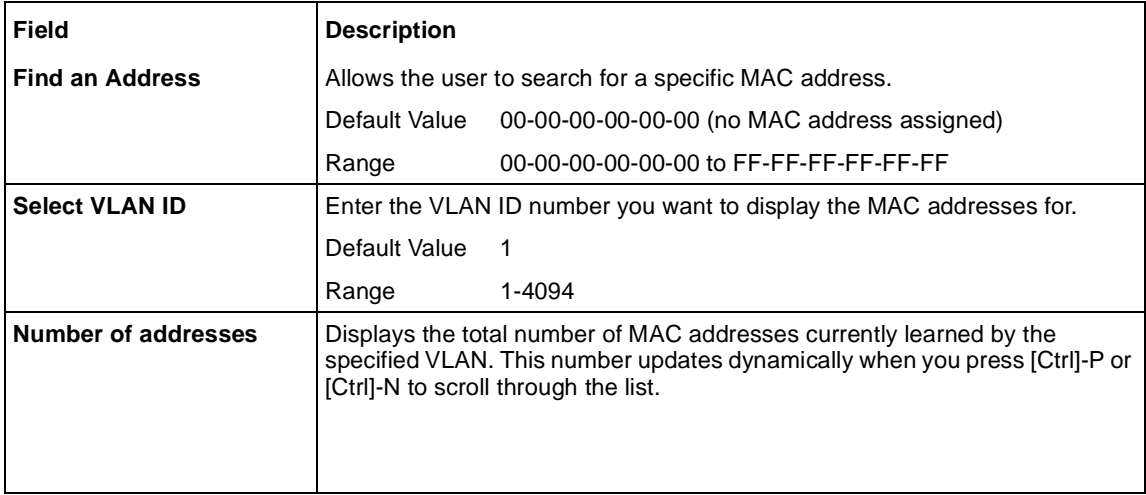

<span id="page-185-0"></span>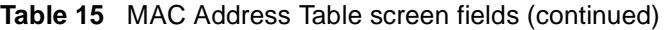

## **MAC Address Security Configuration Menu screen**

The MAC Address Security Configuration Menu screen [\(Figure 6](#page-186-0)2) allows you to specify a range of system responses to unauthorized network access to your switch. The system response can range from sending a trap to disabling the port. The network access control is based on the MAC addresses of the authorized stations. You can specify a list of up to 448 MAC addresses that are authorized to access the switch. You can also specify the ports that each MAC address is allowed to access. The options for allowed port access include: NONE, ALL, and single or multiple ports that are specified in a list, for example, 1-4, 6, 9, etc. You must also include the MAC address of any router connected to any secure ports.

In addition, with software version 2.5, you can configure the BPS 2000 to drop all packets with specified MAC destination addresses (DA). You can enter up to 10 specific MAC DAs you want filtered. The packet with the specified MAC DA will be dropped regardless of the ingress port, source address (SA) intrusion, or VLAN membership.

**Note:** You must use either the Web-based management system or the CLI to configure MAC DA filtering. Also, this feature is available only on BPS2000 software version 2.0 or higher.

<span id="page-186-0"></span>When the switch software detects a security violation on the specified MAC SAs, the response can be to send a trap, turn on the destination address (DA) filtering that is based on SA filtering, disable the specific port, or any combination of these three options.

To open the MAC Address Security Configuration screen:

**►** Choose MAC Address Security Configuration from the Switch Configuration Menu.

**Figure 62** MAC Address Security Configuration Menu screen

```
MAC Address Security Configuration Menu
                    MAC Address Security Configuration...
                    MAC Address Security Port Configuration...
                    MAC Address Security Port Lists...
                    MAC Address Security Table...
                    Return to Switch Configuration Menu
Use arrow keys to highlight option, press <Return> or <Enter> to select
option. Press Ctrl-R to return to previous menu. Press Ctrl-C to return to
Main Menu.
```
Table 16 describes the MAC Address Security Configuration Menu options.

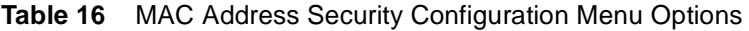

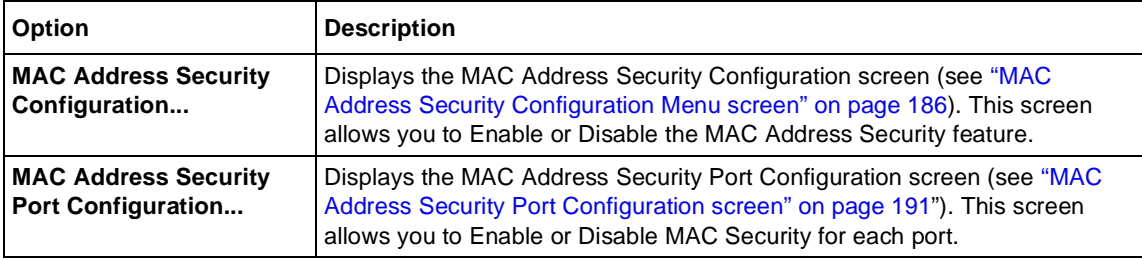

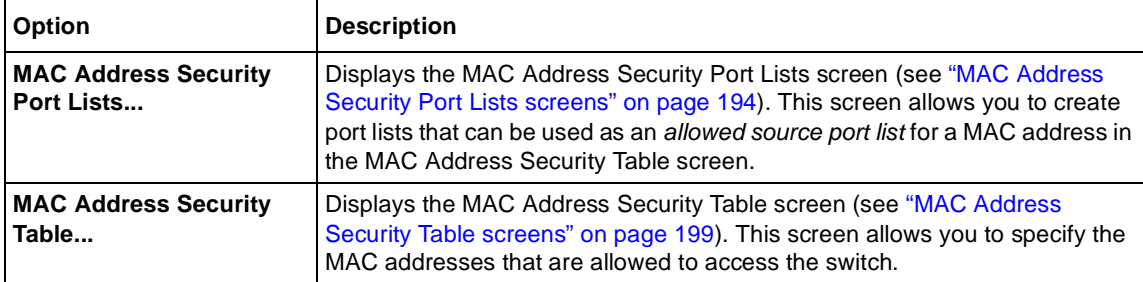

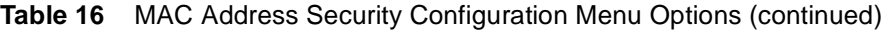

# **MAC Address Security Configuration screen**

The MAC Address Security Configuration screen (Figure 63) allows you to enable or disable the MAC address security feature and to specify the appropriate system responses to any unauthorized network access to your switch.

**►** Choose MAC Address Security Configuration from the MAC Address Security Configuration Menu to open the MAC Address Security Configuration screen.

**Figure 63** MAC Address Security Configuration screen

 MAC Address Security Configuration MAC Address Security: [ Disabled ]<br>MAC Address Security SNMP-Locked: [ Disabled ] MAC Address Security SNMP-Locked: [ Disabled ]<br>Partition Port on Intrusion Detected: [ Disabled ] Partition Port on Intrusion Detected: DA Filtering on Intrusion Detected: [ Disabled ]<br>Generate SNMP Trap on Intrusion: [ Disabled ] Generate SNMP Trap on Intrusion: MAC Security Table: Clear by Ports: [ ] Learn by Ports: [ ] Current Learning Mode: [ Disabled ] Use space bar to display choices, press <Return> or <Enter> to select choice. Press Ctrl-R to return to previous menu. Press Ctrl-C to return to Main Menu. Table 17 describes the MAC Address Security Configuration screen fields.

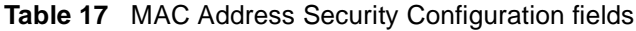

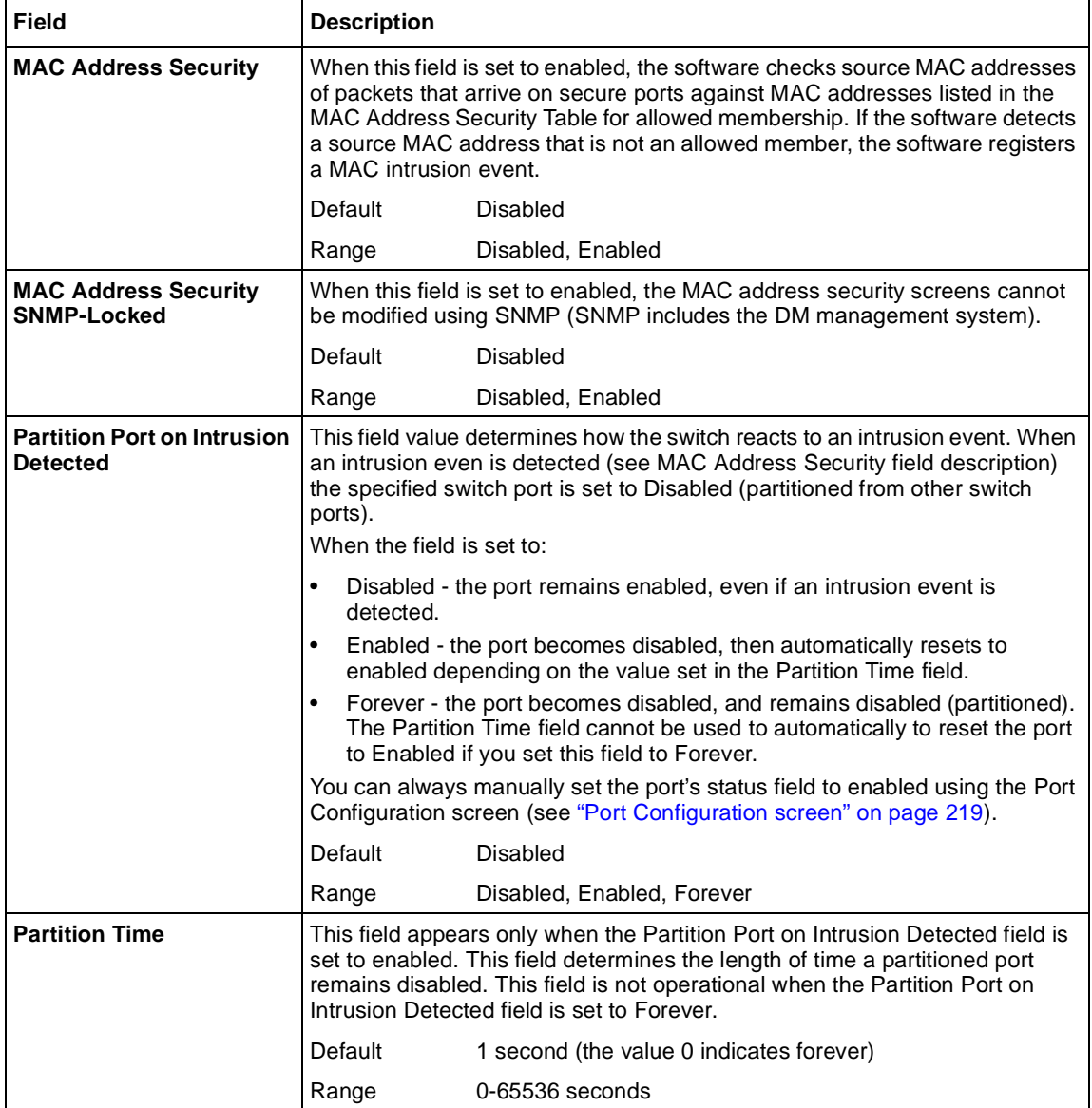

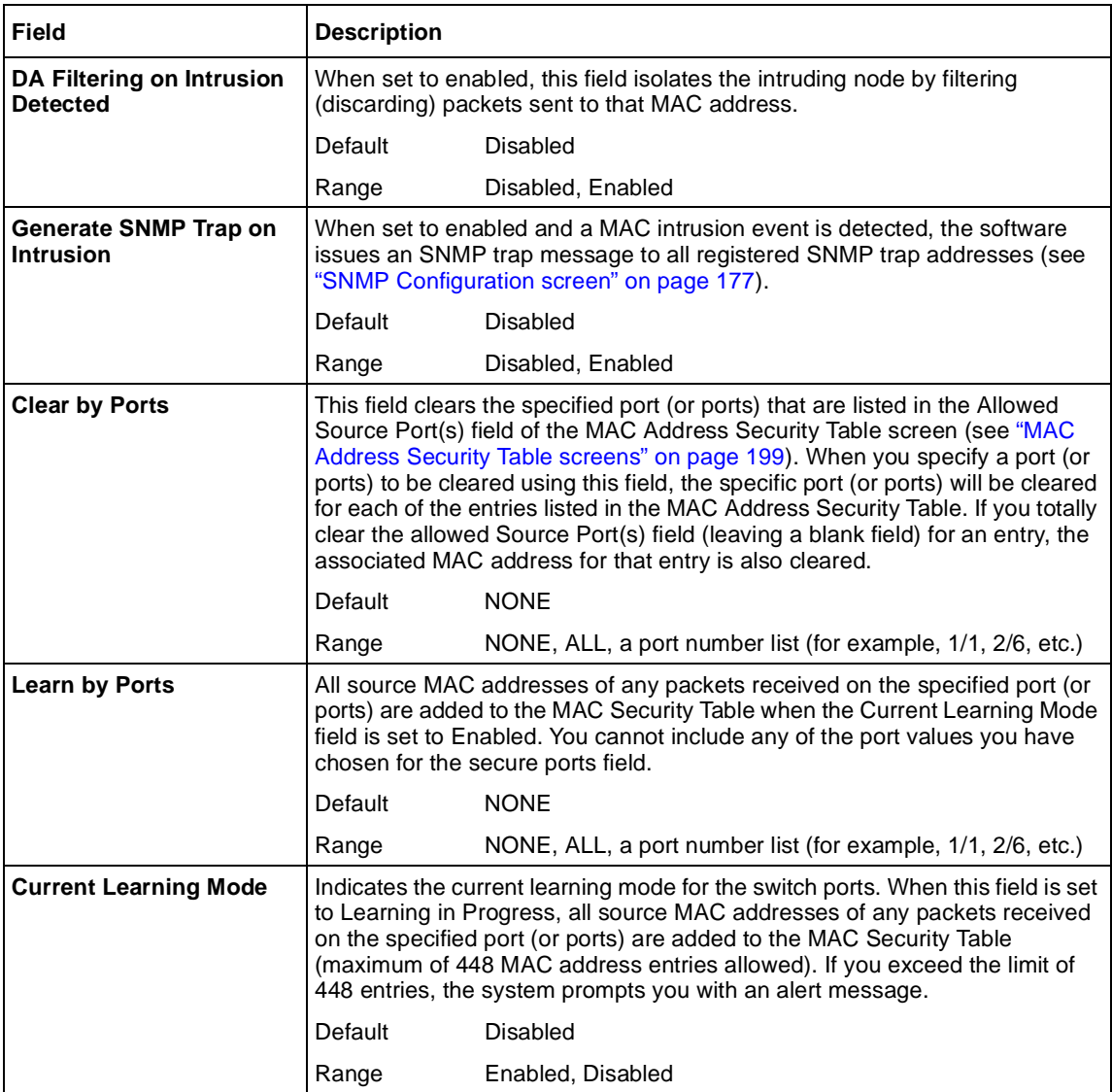

<span id="page-190-0"></span>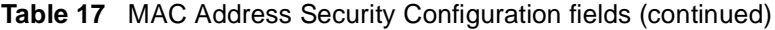

# **MAC Address Security Port Configuration screen**

The MAC Address Security Port Configuration screens [\(Figure 6](#page-192-0)4 an[d Figure 6](#page-192-0)5) allow you to set or modify your MAC address port security configuration on a per port basis.

To open the MAC Address Security Port Configuration screen:

➨ Choose MAC Address Security Port Configuration from the MAC Address Security Configuration Menu.

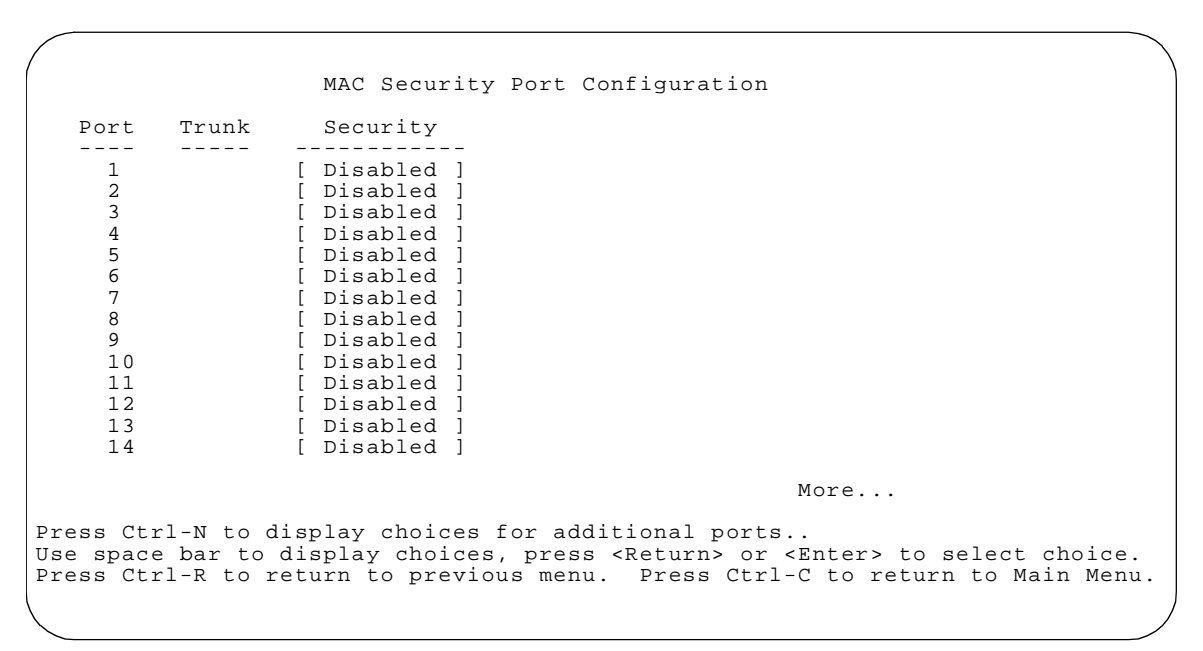

<span id="page-192-0"></span>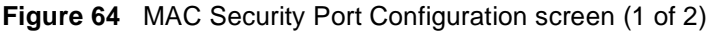

**Figure 65** MAC Security Port Configuration screen (2 of 2)

 MAC Security Port Configuration Port Trunk Security ---- ----- ------------ 15 [ Disabled ] [ Disabled ] 17 [ Disabled ]<br>18 [ Disabled ] 18 [ Disabled ]<br>19 [ Disabled ] 19 [ Disabled ]<br>20 [ Disabled ] 20 [ Disabled ]<br>21 [ Disabled ] 21 [ Disabled ]<br>22 [ Disabled ] [ Disabled ] 23 [ Disabled ]<br>24 [ Disabled ] 24 [ Disabled ]<br>Switch [ Enable ] Switch [ Enable ]<br>Stack [ Enable ] [ Enable Press Ctrl-P to display choices for ports 1-14. Use space bar to display choices, press <Return> or <Enter> to select choice. Press Ctrl-R to return to previous menu. Press Ctrl-C to return to Main Menu. Table 18 describes the MAC Security Port Configuration screen fields.

<span id="page-193-0"></span>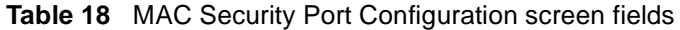

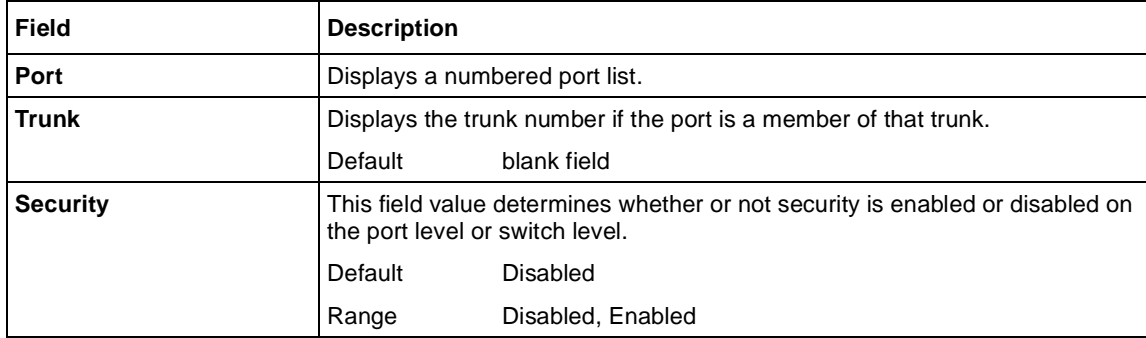

## **MAC Address Security Port Lists screens**

The MAC Address Security Port Lists screens allow you to create port lists that can be used as *allowed source port lists* for a specified MAC address in the MAC Address Security Table screen. You can create as many as 32 port lists, using up to five MAC Address Security Port Lists screens (se[e Figure 6](#page-194-0)6).

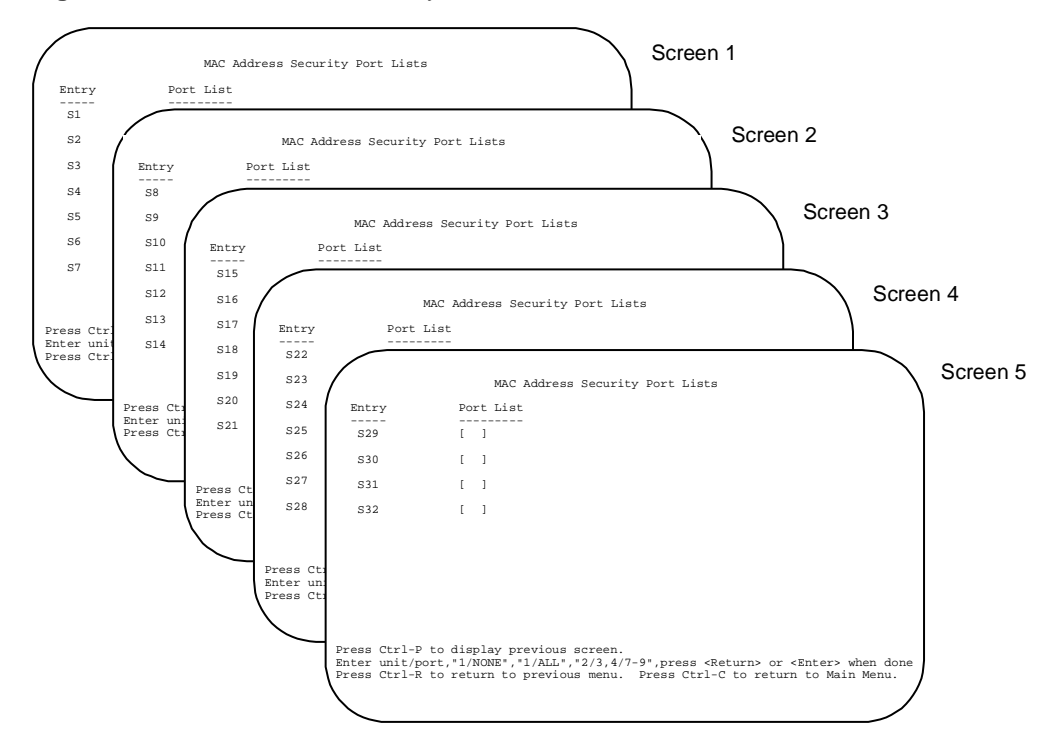

<span id="page-194-0"></span>**Figure 66** MAC Address Security Port Lists screens

To open the MAC Address Security Lists screen:

➨ Choose MAC Address Security Lists from the MAC Address Security Configuration Menu.

The options for allowed port access include: NONE, ALL, and ports that are specified in a list (for example, 1/1, 2/6, etc.). Refer to Port List syntax for more information.

<span id="page-195-0"></span>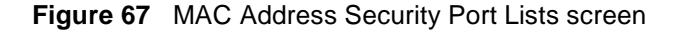

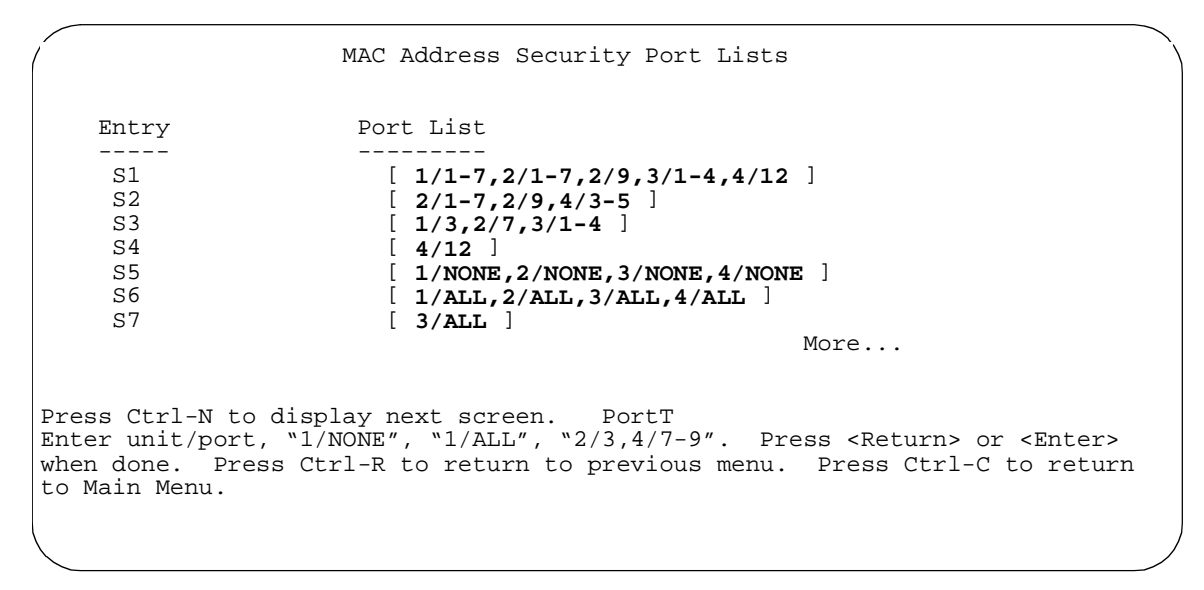

Table 19 describes the MAC Address Security Port Lists screen fields.

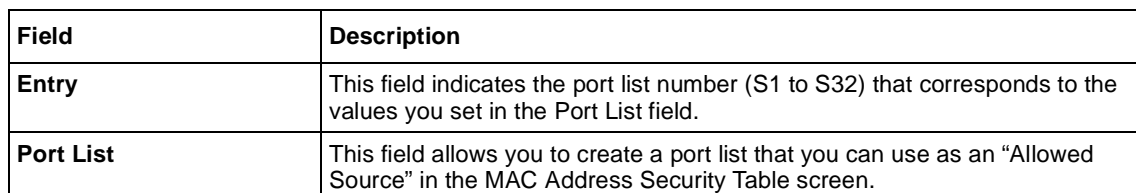

**Table 19** MAC Address Security Port Lists screen fields

### **Port list syntax**

When you enter a port list in a stack configuration, you must specify either a unit port list, NONE, or ALL. In a stack configuration, ALL indicates all of the stack port; whereas, in a standalone scenario, ALL indicates all of the switch ports.

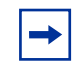

**Note:** NONE and ALL must be entered in uppercase characters as shown in the screen prompt.

A unit/port number list is composed of one or more list items, each of which can be a single number or a range of numbers (where the numbers represents one or more ports). If a list item is preceded by a number and then a slash  $\left\langle \right\rangle$ , the number represents a stack unit.

For example,  $1/1$ -7,2 $/1$ -7,2 $/9$ ,3 $/1$ -4,4 $/12$  is a valid unit/port number list (see entry S1 in [Figure 67 on page 196](#page-195-0)). It represents the following port order:

- Unit 1: ports 1 to 7
- Unit 2: ports 1 to 7 and port 9
- Unit 3: ports 1 to 4
- Unit 4: port 12

## **Accelerator keys for repetitive tasks**

You can use certain keystrokes as "accelerator keys" to help speed up repetitive tasks. For example, suppose you want to modify the Port List field in the MAC Address Security Port List screen [\(Figure 67 on page 19](#page-195-0)6). You can modify the port list in any of the following ways:

- Add a new port to an existing port number list.
- Remove a port from an existing port number list.
- Copy an existing field into an adjacent field.

### Adding a new port to an existing port number list

In the example shown i[n Figure 67 on page 19](#page-195-0)6, S3 shows the Port List field values as:

#### 1/3,2/7,3/1-4

If you want to add another port (for example, port 2/9) to the existing port number list, you could highlight the field and then type another port list, including the new port number 1/3,2/7,**2/9**,3/1-4 [Return]. This method can be cumbersome.

As an alternative method instead, you can highlight the field and then enter  $+2/9$ [Return]. The existing field keeps the previous list and adds the new port number (2/9) between ports 2/7 and 3/14.

(If you choose to add port 2/8 to the existing port number list, the field accepts the new port 2/8 but shows the new port number list field as: 1/3,2/7-8,3/1-4.)

#### Removing a port from an existing port number list

To remove a port from the port number list, use the minus sign (-) character instead of the plus sign (+) character as described above.

#### Copying an existing field into and adjacent field

You can use the period (.) character to copy a previously entered field value into the field directly next to it. For example, to copy the Allowed Source S3 (shown in [Figure 67 on page 196](#page-195-0)) into the next field (entry 6):

- **1** Enter a MAC address into the next MAC address field.
- **2** Highlight the (blank) Allowed Source field.
- **3** Enter the period (.) character and click Return.

The port number list from the previous entry is copied into the new field.

## <span id="page-198-0"></span>**MAC Address Security Table screens**

The MAC Address Security Table screens allow you specify the ports that each MAC address is allowed to access. You must also include the MAC addresses of any routers that are connected to any secure ports.

There are 16 available MAC Address Security Table screens (Figure 68) that you can use to create up to 448 MAC address entries (28 per screen).

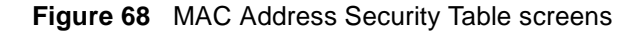

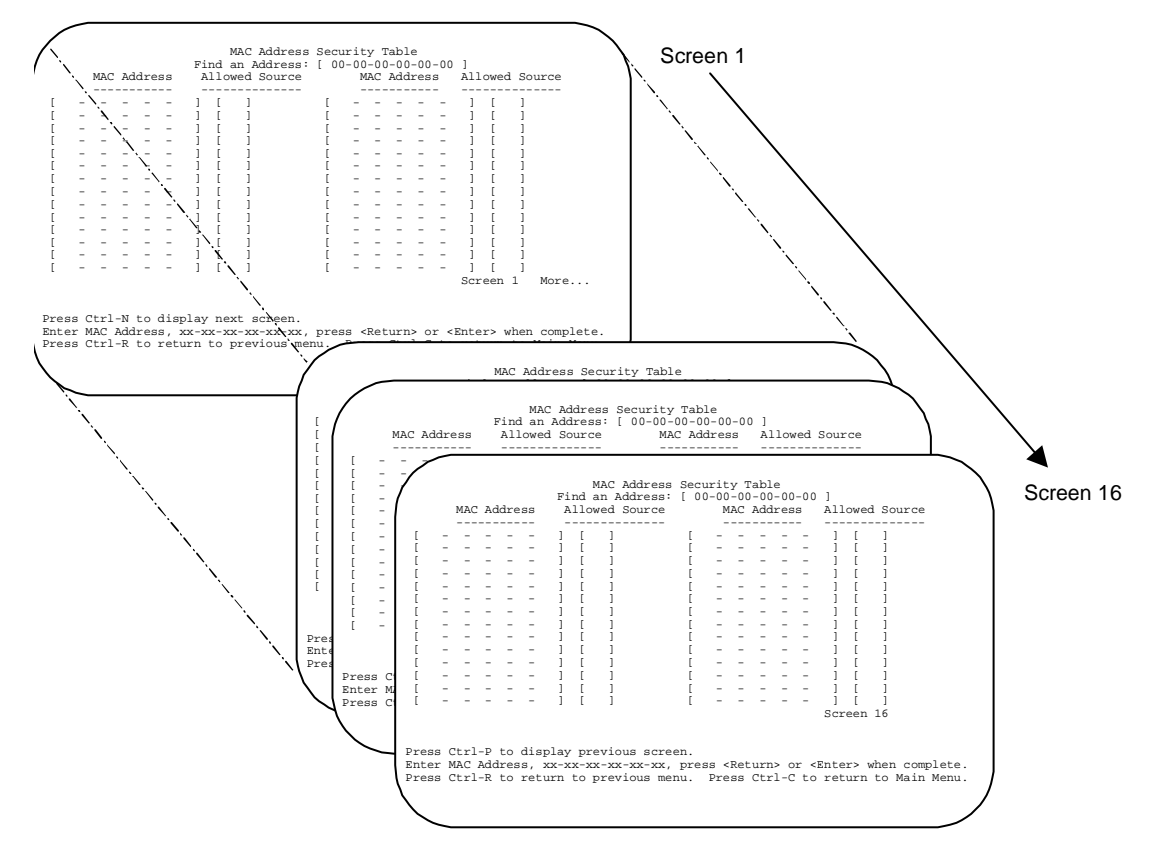

➨ Choose MAC Address Security Table from the MAC Address Security Configuration Menu to open the MAC Address Security Table screen ([Figure 69](#page-199-0)).

<span id="page-199-0"></span>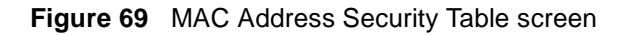

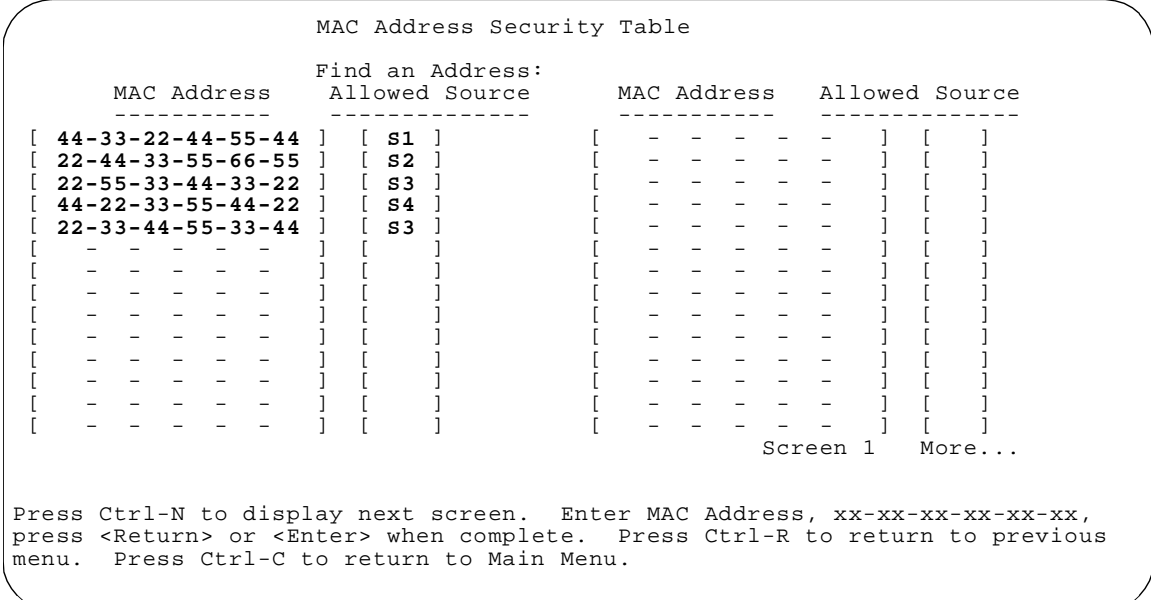

Table 20 describes the MAC Address Security Table screen fields.

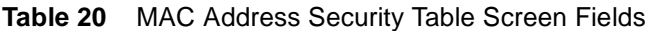

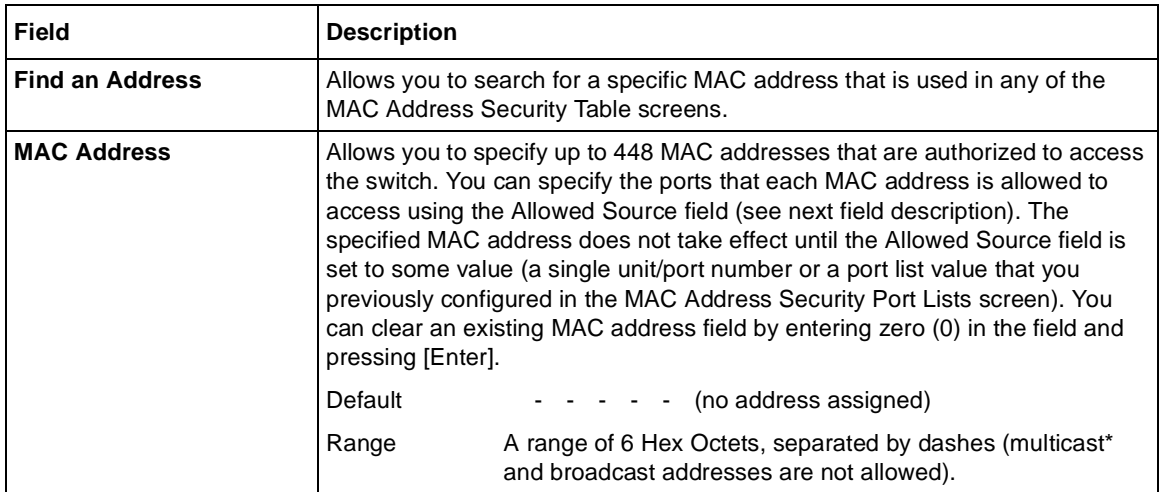

| Field                 | <b>Description</b>                                                                                                    |                                                                                        |
|-----------------------|----------------------------------------------------------------------------------------------------|----------------------------------------------------------------------------------------|
| <b>Allowed Source</b> | Allows you to specify the ports that each MAC address is allowed to access.<br>The options for the Allowed Source field include a single unit/port number or a<br>port list value that you have previously configured in the MAC Address<br>Security Port Lists screen. |                                                                                        |
|                       | Default                                                                                                    | (Blank field)                                                                          |
|                       | Range                                                                                                    | A single unit/port or a port list value (for example, 1/3, 1/6,<br>3/4, S1, S5, etc.). |

<span id="page-200-0"></span>**Table 20** MAC Address Security Table Screen Fields (continued)

\* Multicast address -- Note that the first octet of any multicast address will always be an odd number.

# **EAPOL Security Configuration screen**

The EAPOL Security Configuration screen [\(Figure 7](#page-201-0)0) allows you to selectively limit access to the switch based on an authentication mechanism that uses Extensible Authentication Protocol (EAP) to exchange authentication information between the switch and an authentication server.

**Note:** Before you use the EAPOL Security Configuration screen, you must configure your Primary RADIUS Server and RADIUS Shared Secret.

You will also need to set up specific user accounts on your RADIUS server:

- User names
- Passwords
- VLAN IDs
- Port priority

You can set up these parameters directly on your RADIUS server. For detailed instructions about configuring your RADIUS server, refer to your RADIUS server documentation.

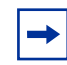

**Note:** Do not enable EAPOL security on the switch port that is connected to the RADIUS server.

To open the EAPOL Security Configuration screen:

**►** Choose EAPOL Security Configuration (or press e) from the Switch Configuration Menu.

<span id="page-201-0"></span>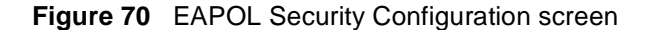

```
 EAPOL Security Configuration
                 EAPOL Administrative State: [ Disabled ]
                          Unit: [ 1 ] Port: [ 1 ]
      Initialize: [ No ]<br>Administrative Status: [ Force Authorized ]
      Administrative Status: [ Force Authorized ]<br>Operational Status: [ Authorized
      Operational Status:
       Administrative Traffic Control:[ Incoming and Outgoing ]
 Operational Traffic Control: Incoming and Outgoing
Re-authenticate Now: [ No ]
Re-authentication: [ Enabled ]
 Re-authentication Period: [ 3600 seconds ]
Quiet Period: [ 60 seconds ]
      Transmit Period: [ 30 seconds ]<br>
Supplicant Timeout: [ 30 seconds ]<br>
Server Timeout: [ 30 seconds ]
      Supplicant Timeout:<br>Server Timeout:
Server Timeout: [ 30 seconds ]
 Maximum Requests: [ 2 ]
Use space bar to display choices, press <Return> or <Enter> to select choice.
Press Ctrl-R to return to previous menu. Press Ctrl-C to return to Main Menu.
```
Table 21 describes the EAPOL Security Configuration screen options.

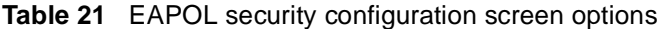

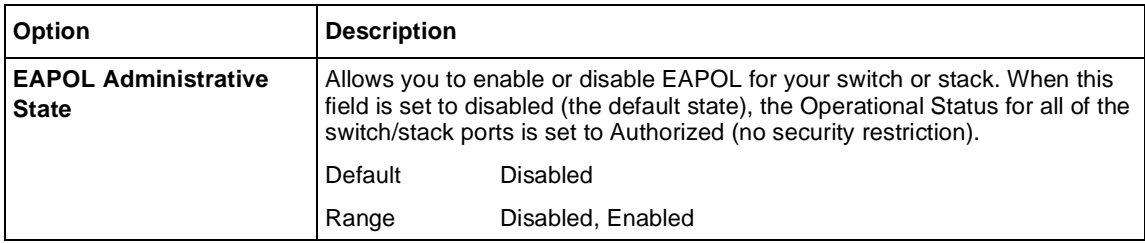

| Option                       | <b>Description</b>                                                                                                    |                                                                                                    |
|------------------------------|----------------------------------------------------------------------------------------------------|----------------------------------------------------------------------------------------------------|
| Unit                         | Allows you to select the unit number (when stacking is configured) to view or<br>configure. To view or configure another unit, type its unit number and press<br>[Enter], or press the spacebar to toggle the unit numbers. If you set this field<br>value to All, other screen field values you modify apply to all stack ports.                                 |                                                                                                    |
|                              | Default                                                                                                    | 1                                                                                                    |
|                              | Range                                                                                                    | 1,2,3,4,5,6,7,8,ALL                                                                                          |
| Port                         | Allows you to select a specified unit's (see preceding Unit field) port number<br>to view or configure. To view or configure another port, type its port number<br>and press [Enter], or press the spacebar to toggle the port numbers. If you<br>set this field value to All, other screen field values you modify apply to all<br>ports for the specified unit. |                                                                                                    |
|                              | The All value is also useful when you want to apply modified field values to<br>most of, but not all of, your switch's ports. For example, if you want to apply<br>modified field values to 23 of your switch's 24 ports, it may be easier to apply<br>the All value in the Port field, and then reconfigure the single port back to its<br>original values.      |                                                                                                    |
|                              | Default                                                                                                    | 1                                                                                                    |
|                              | Range                                                                                                    | 1 to 28, ALL                                                                                                 |
| Initialize                   |                                                                                                    | Allows you to activate EAPOL authentication for the specified unit/port.                                     |
|                              | Default                                                                                                    | No                                                                                                    |
|                              | Range                                                                                                    | No, Yes                                                                                                    |
| <b>Administrative Status</b> |                                                                                                    | Allows you to set the EAPOL authorization status for the specified unit/port.                                |
|                              | Default                                                                                                    | Force Authorized                                                                                             |
|                              | Range                                                                                                    | Force Authorized, Force Unauthorized, Auto                                                                   |
|                              | Force Authorized means the specified unit/port authorization status is<br>always authorized.<br>Force Unauthorized means the specified unit/port authorization status is<br>٠<br>always Unauthorized.                                                                                                    |                                                                                                    |
|                              |                                                                                                    |                                                                                                    |
|                              |                                                                                                    | Auto means the specified unit/port authorization status depends on the<br><b>EAP</b> authentication results. |
| <b>Operational Status</b>    | A read-only field that shows the current authorization status for the specified<br>unit/port. This read-only field does not appear when the Unit/Port field value<br>is set to All.                                                                                                    |                                                                                                    |
|                              | Default                                                                                                    | Authorized                                                                                                   |
|                              | Range                                                                                                    | Authorized, Unauthorized                                                                                     |

**Table 21** EAPOL security configuration screen options (continued)

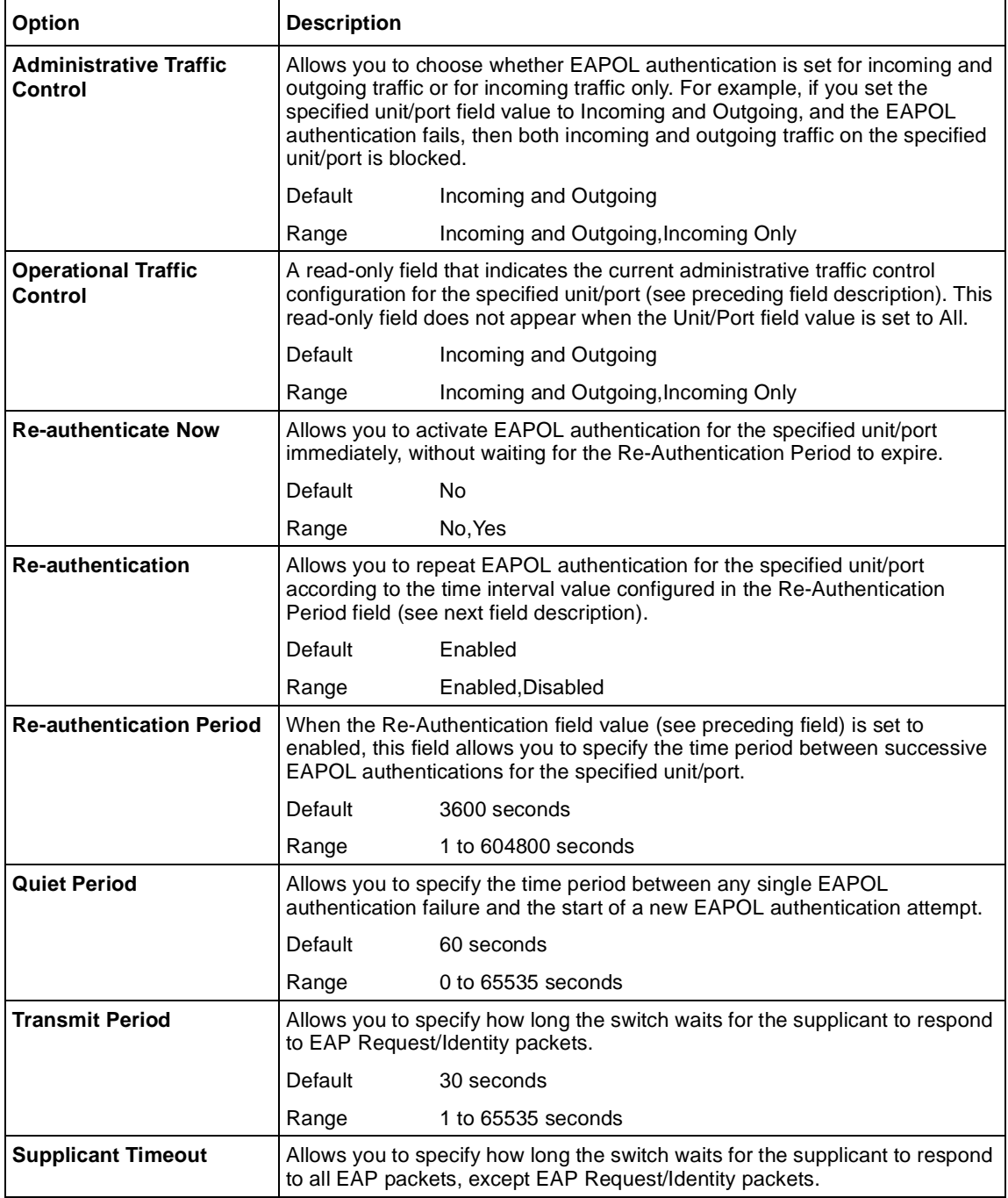

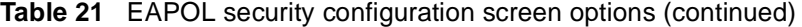

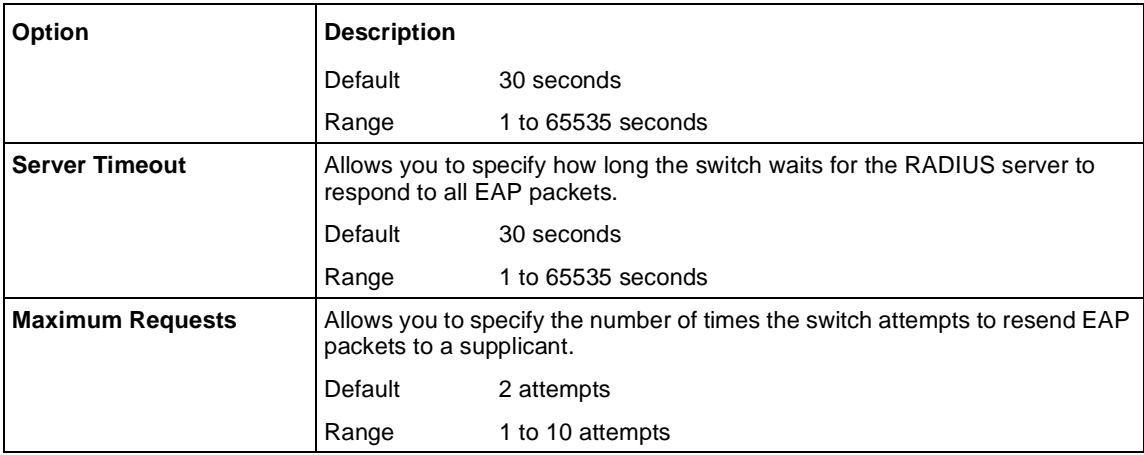

<span id="page-204-0"></span>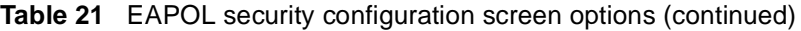

# **VLAN Configuration Menu screen**

With software version 1.2, the VLAN Configuration Menu scree[n \(Figure 7](#page-205-0)1) allows you to select the appropriate screen to configure up to 256 VLANs. VLAN 1 is port-based by default. You can configure the remaining 255 VLANs to be of any appropriate combination of types, although you have a maximum of 48 MAC SA-based VLANs.

You can configure as many as 255 protocol-based VLANs, with up to 14 different protocols**.** The number of different protocols you can configure depends on the number of hexadecimal values (PID values) associated with the protocol type. Some protocol types use more than one PID value. Refer [to "Predefined Protocol](#page-211-0)  [Identifier \(PID\) description" on page 21](#page-211-0)2. A port may not be a member of more than one protocol-based VLAN with the same PID. (Untagged ports cannot belong to different VLANs of the same protocol type; however, tagged ports can.)

**Note:** Only standalone or pure stacks of BPS 2000 support 256 VLANs. A mixed stack that consists of BPS 2000 and BayStack 450 switches has only 64 VLANs. Refer to "Using 356 VLANs" in Chapter 1 for more information on using 256 VLANs.

<span id="page-205-0"></span>You can configure up to 48 MAC SA-based VLANs. Up to 48 MAC addresses can be used with the existing MAC SA-based VLANs. Due to hardware limitations, it is possible that some MAC address cannot be entered, depended on the values of MAC addresses previously entered.

When you create VLANs, you can assign various ports (and therefore the devices attached to these ports) to different broadcast domains. Creating VLANs increases network flexibility by allowing you to reassign devices to accommodate network moves, additions, and changes, eliminating the need to change physical cabling.

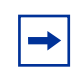

**Note:** Refer to Chapters 1 and 2 for detailed information about configuring VLANs.

To open the VLAN Configuration Menu:

➨ Choose VLAN Configuration (or press v) from the Switch Configuration Menu screen.

**Figure 71** VLAN Configuration Menu screen

VLAN Configuration Menu

 VLAN Configuration... MAC Addresses for MAC-SA Based VLAN... VLAN Port Configuration... VLAN Display by Port... Return to Switch Configuration Menu

Use arrow keys to highlight option, press <Return> or <Enter> to select option. Press Ctrl-R to return to previous menu. Press Ctrl-C to return to Main Menu.

Table 22 describes the VLAN Configuration Menu screen options.

| <b>Option</b>                                        | <b>Description</b>                                                                                                    |
|------------------------------------------------------|----------------------------------------------------------------------------------------------------|
| <b>VLAN Configuration</b>                            | Displays the VLAN Configuration screen (see "VLAN Configuration screen" on<br>page 207). This screen allows you to set up VLAN workgroups.                  |
| <b>MAC Addresses for</b><br><b>MAC-SA Based VLAN</b> | Allows you to configure MAC source address-based VLANs. (see "MAC<br>Address Configuration for MAC-SA-Based VLAN screen" on page 214)                       |
| <b>VLAN Port</b><br>Configuration                    | Displays the VLAN Port Configuration screen (see "VLAN Port Configuration<br>screen" on page 215). This screen allows you to set up a specific switch port. |
| <b>VLAN Display by Port</b>                          | Displays the VLAN Display by Port screen (see "VLAN Display by Port screen"<br>on page 218).                                                                |

**Table 22** VLAN Configuration Menu Screen options

## **VLAN Configuration screen**

The VLAN Configuration screen [\(Figure 7](#page-208-0)2) allows you to create and assign VLAN port memberships to standalone or stacked unit ports. You can create port-based and policy-based VLANs for the following purposes:

• IEEE 802.1Q port-based VLANs allow you to explicitly configure switch ports as VLAN port members.

When you create a port-based VLAN, you assign a Port VLAN Identifier (PVID) and specify which ports belong to the VLAN.

• Policy-based VLANs allow you to configure your switch ports as members of a broadcast domain, based on the information within a packet. Policy-based VLANs can localize broadcast traffic and assure that only the policy-based VLAN ports are flooded with the specified packets.

When you configure ports as VLAN port members, they become part of a set of ports that form a broadcast domain for a specific VLAN. You can assign switch ports, whether standalone or stacked unit ports, as VLAN port members of one or more VLANs.

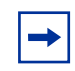

**Note:** Refer to Chapter 1 and guidelines for configuring spanning tree groups for more information on configuring VLANs.

You can add or remove port members from a VLAN in accordance with the IEEE 802.1Q tagging rules. Refer to Chapter 2 for a description of important terms used with 802.1Q VLANs.

You can also use this screen to create and to delete specific VLANs, to assign VLAN names, and to assign any VLAN as the management VLAN.

To open the VLAN Configuration screen:

➨ Choose VLAN Configuration (or press v) from the VLAN Configuration Menu screen.

<span id="page-208-0"></span>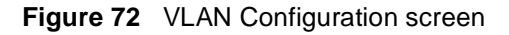

```
 VLAN Configuration 
  Create VLAN: \begin{bmatrix} 1 & 1 & 1 \end{bmatrix} VLAN Type: \begin{bmatrix} 1 & 1 & 1 \end{bmatrix} Port-Based 1
  Delete VLAN: \begin{bmatrix} 1 & 1 \end{bmatrix} Protocol Id (PID): [ None ]<br>VLAN Name: [ VLAN #1 ] User-Defined PID: [ 0x0000
                                        VLAN State: [ 0x0000 ]<br>VLAN State: [ 0x0000 ]
 Management VLAN: [ Yes ] Now: 1 VLAN State: [ Active ] 
 IVL/SVL: [ IVL ] 
             Port Membership<br>1-6 7-12 13-18 19-24
             1-6 7-12 13-18 19-24 
 ------ ------ ------ ------ 
  Unit #1 ++++++ ++++++ ++++++ ++++++ 
  Unit #2 ++++++ ++++++ ++++++ ++++++ 
KEY: + = A Member of This VLAN, - = Not a Member of This VLAN 
Use space bar to display choices, press <Return> or <Enter> to select 
choice. Press Ctrl-R to return to previous menu. Press Ctrl-C to return to 
Main Menu.
```
Table 23 describes the VLAN Configuration screen fields.

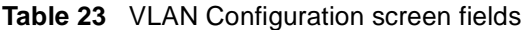

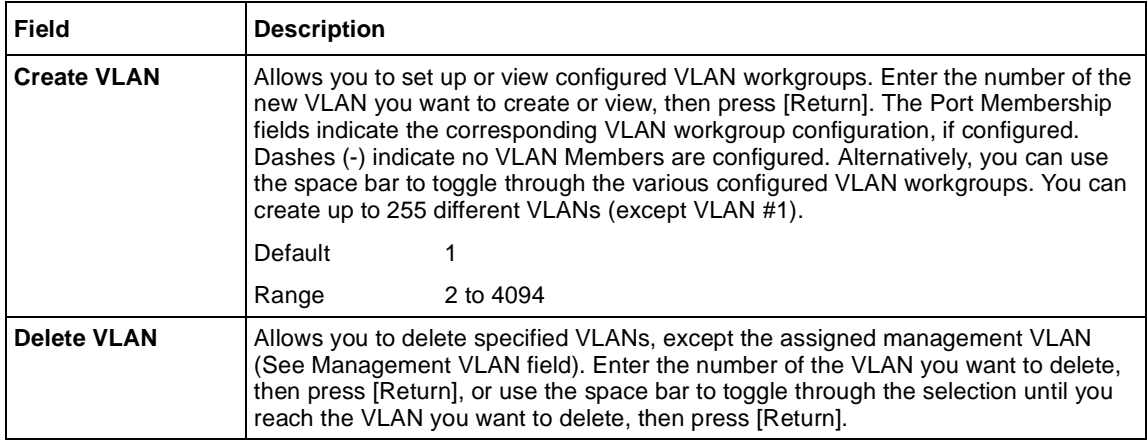

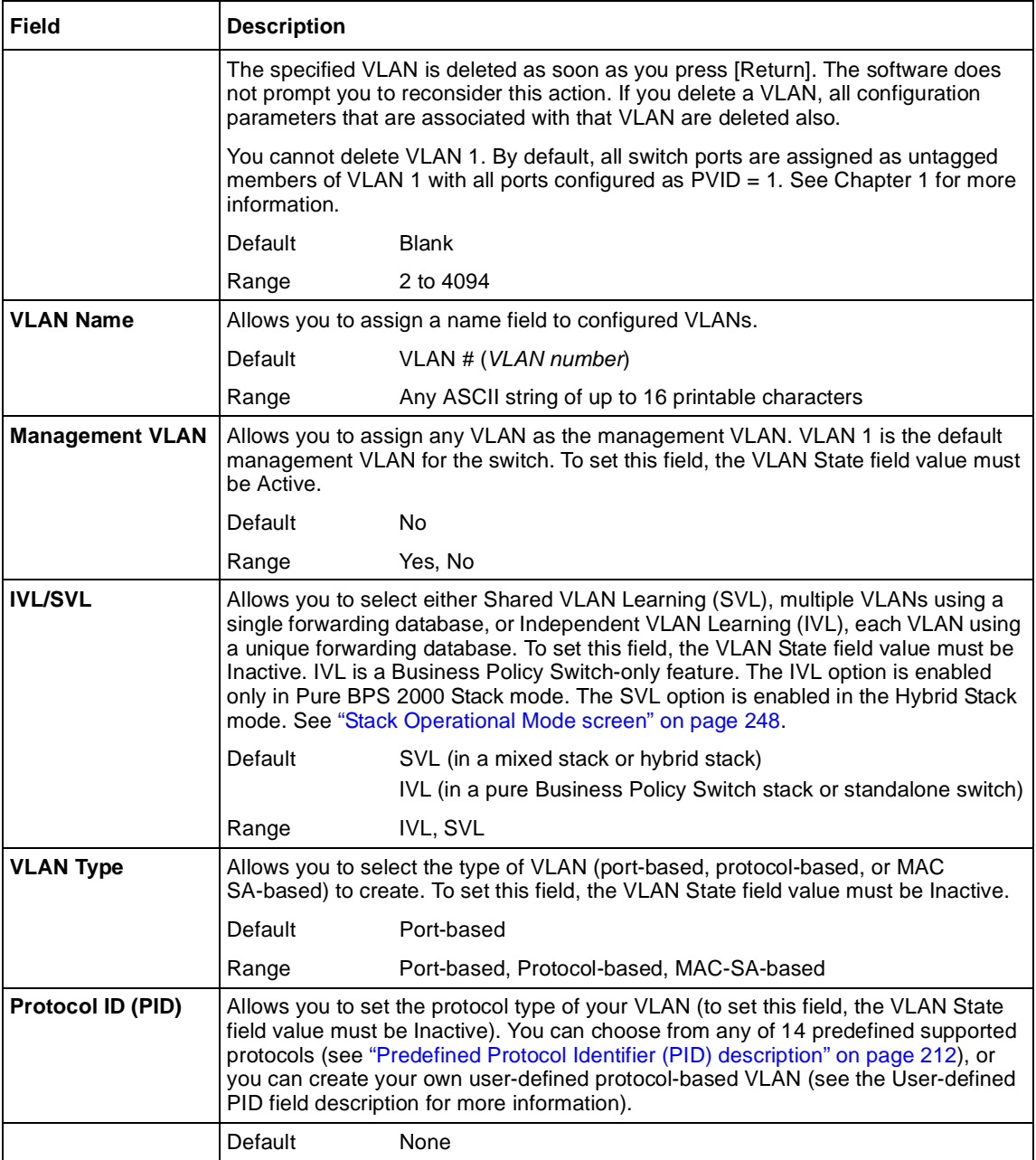

## **Table 23** VLAN Configuration screen fields (continued)

| <b>Field</b>            | <b>Description</b>                                                                                                    |                                                                                                    |  |
|-------------------------|----------------------------------------------------------------------------------------------------|----------------------------------------------------------------------------------------------------|--|
|                         | Range                                                                                                    | None, IP Ether2, Ipx 802.3, Ipx 802.2, Ipx Snap, Ipx Ether2, ApITk<br>Ether2Snap, Declat Ether2, DecOth Ether2, Sna 802.2, Sna<br>Ether2, NetBios 802.2, Xns Ether2, Vines Ether2, Ipv6 Ether2,<br>User-Defined, Rarp Ether2 |  |
| <b>User-Defined PID</b> | Allows you to create your own user-defined VLAN where you specify the Protocol<br>Identifier (PID) for the VLAN. To set this field, the VLAN State field must be set to<br>Inactive. Some restrictions apply. "User-Defined Protocol Identifier Description" on<br>page 213.                                                                                                    |                                                                                                    |  |
|                         | Default                                                                                                    | 0x0000                                                                                                    |  |
|                         | Range                                                                                                    | Any 16-bit hexadecimal value (for example, 0xABCD)                                                                                                    |  |
| <b>VLAN State</b>       | Allows you to activate your newly created VLAN.<br>The following field values: VLAN Type, Protocol Id (PID), or User-defined PID must<br>be configured appropriately before this field can be set to active. After you set the<br>VLAN State field value to Active, you cannot change the VLAN State, VLAN Type,<br>Protocol Id, or User-defined PID field values, unless you delete the VLAN. |                                                                                                    |  |
|                         | VI AN are also deleted.                                                                                                    | If you delete a VLAN, all configuration parameters that are associated with that                                                                                                    |  |
|                         | Default                                                                                                    | Inactive                                                                                                    |  |
|                         | Range                                                                                                    | Inactive, Active                                                                                                    |  |
| <b>Port Membership</b>  | Allows you to assign VLAN port memberships to <i>standalone</i> or <i>stacked unit</i> ports.<br>The ports can be configured in one or more VLANs. To set this field, you must set<br>the VLAN State field to Active. Certain restrictions apply for the BayStack<br>450-1GBIC, 450-SR, 450-1SX, 450-1LR, 450-1LX MDA sand BayStack 410 ports<br>(see "Port restrictions" on page 215).        |                                                                                                    |  |
|                         | This field is dependent on the Tagging field value in the VLAN Port Configuration<br>screen (see the Tagging field description in "VLAN Port Configuration screen fields"<br>on page 216).                                                                                                    |                                                                                                    |  |
|                         | For example:                                                                                                    |                                                                                                    |  |
|                         | When the Tagging field is set to Untagged Access, you can set the Port<br>Membership field as an untagged port member (U) or as a non-VLAN port<br>member $(-)$ .                                                                                                    |                                                                                                    |  |
|                         | member (-).                                                                                                    | When the Tagging field is set to Tagged Trunk, you can set the Port Membership<br>field as a tagged port member (T) or as a non-VLAN port                                                                                    |  |
|                         |                                                                                                    | The Port Membership fields are displayed in six-port groups (for example, 1-6, 7-12,<br>13-18). The number of ports displayed depends on the switch model or type of<br>optional MDA installed in the Uplink Module slot.    |  |
|                         | Default                                                                                                    | U (All ports are assigned as untagged members of VLAN 1.)                                                                                                    |  |
|                         | Range                                                                                                    | $U, T, and -$                                                                                                    |  |

**Table 23** VLAN Configuration screen fields (continued)

### <span id="page-211-0"></span>Predefined Protocol Identifier (PID) description

Table 24 defines the standard protocol-based VLANs and PID types that are supported by the Business Policy Switch and BayStack 450 and BayStack 410 switches.

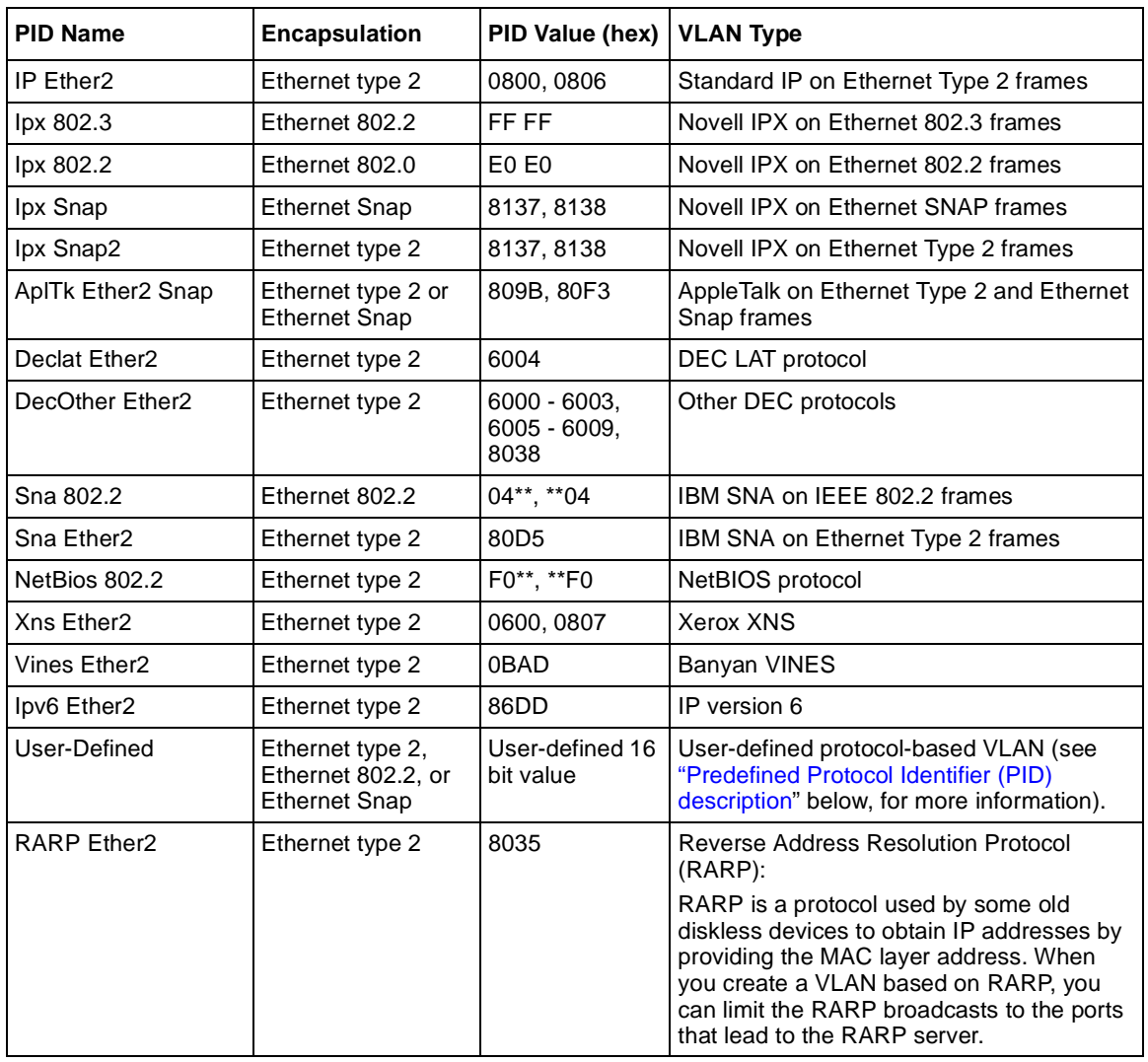

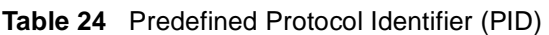

### <span id="page-212-0"></span>User-Defined Protocol Identifier Description

In addition to the standard predefined protocols, user-defined protocol-based VLANs are supported. For user-defined protocol-based VLANs, you specify the protocol identifier (PID) for the VLAN. Any frames that match the specified PID in any of the following ways are assigned to that user-defined VLAN:

- The ethertype for Ethernet type 2 frames
- The PID in Ethernet SNAP frames
- The DSAP or SSAP value in Ethernet 802.2 frames

The following PIDs (Table 25) are reserved and are not available for user-defined PIDs.

| PID Value (hex)   | <b>Comments</b>                  |
|-------------------|----------------------------------|
| 04**, ** 04       | Sna 802.2                        |
| F0**, **F0        | NetBIOS 802.2                    |
| AAAA              | <b>SNAP</b>                      |
| $0 - 05DC$        | Overlaps with 802.3 frame length |
| 0600, 0807        | Xns Ether <sub>2</sub>           |
| 0BAD              | Vines Ether2                     |
| 4242              | IEEE 802.1D BPDUs                |
| 6000 - 6009, 8038 | Dec                              |
| 0800, 0806        | Ip Ether2 (including ARP)        |
| 8035              | <b>RARP Ether2</b>               |
| 809B, 80F3        | ApITk Ether2Snap                 |
| 8100              | IEEE 802.1Q for tagged frames    |
| 8137, 8138        | <b>lpx</b>                       |
| 80D <sub>5</sub>  | <b>SNA Ether2</b>                |
| 86DD              | Ipv6 Ether2                      |
| 8808              | lpx 802.3                        |
| lpx 802.3         | Ethernet 802.2                   |
| lpx 802.2         | Ethernet 802.                    |

**Table 25** Reserved PIDs

#### <span id="page-213-0"></span>**MAC Address Configuration for MAC-SA-Based VLAN screen**

The MAC Address Configuration for MAC-SA Based VLAN screen (Figure 73) allows you to configure specific MAC SA-based VLANs. This screen allows you to select a MAC SA-based VLAN.

**Figure 73** MAC Address Configuration for MAC-SA Based VLAN screen

```
 MAC Address Configuration for MAC-SA Based VLAN
MAC-SA Based VLAN: [
 Display/Create MAC Address: [ 00-00-00-00-00-00 ]
 MAC Address State: [ Delete ]
KEY: > = Select MAC address
Use space bar to display choices or enter text. Press Ctrl-R to return to
previous menu. Press Ctrl-C to return to Main Menu.
```
Table 26 describes the MAC Address Configuration for MAC-SA Based VLAN screen fields.

**Table 26** MAC Address Configuration for MAC-SA Based VLAN screen fields

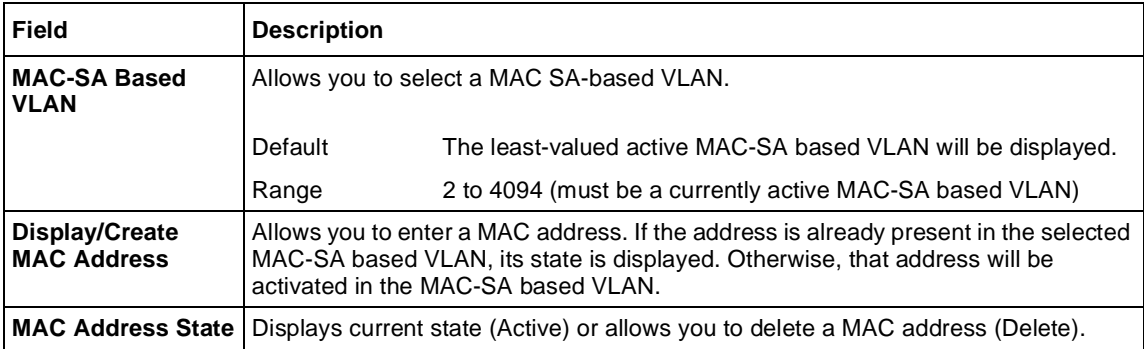

### <span id="page-214-0"></span>Port restrictions

Ports on the BayStack 450-1GBIC, 450-1SR, 450-1SX, 450-1LR, 450-1LX MDAs and BayStack 410 ports do not have the ability to assign incoming untagged frames to a protocol-based VLAN.

To allow these ports to participate in protocol-based VLANs, you must set the Tagging field value in the VLAN Port Configuration screen to Tagged Trunk. Incoming untagged frames will be assigned to the PVID VLAN.

## **VLAN Port Configuration screen**

The VLAN Port Configuration screen [\(Figure 7](#page-215-0)4) allows you to configure specified switch ports with the appropriate PVID/VLAN association that enables the creation of VLAN broadcast domains (see Chapters 1 and 2 for more information about setting up VLAN broadcast domains).

You can configure specified switch ports to filter (discard) all received tagged frames, untagged frames, or unregistered frames (see Chapters 1 and 2). Refer to the guidelines for configuring spanning tree groups in Chapter 1 for more information on configuring ports for tagged or untagged frames.

You can also prioritize the order in which the switch forwards packets, on a per-port basis (see Chapters 1 and 2). Refer to Chapter 4 "Policy-enabled networks," for more information on prioritizing traffic.

To open the VLAN Port Configuration screen:

➨ Choose VLAN Port Configuration (or press c) from the VLAN Configuration Menu screen.

<span id="page-215-0"></span>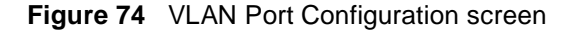

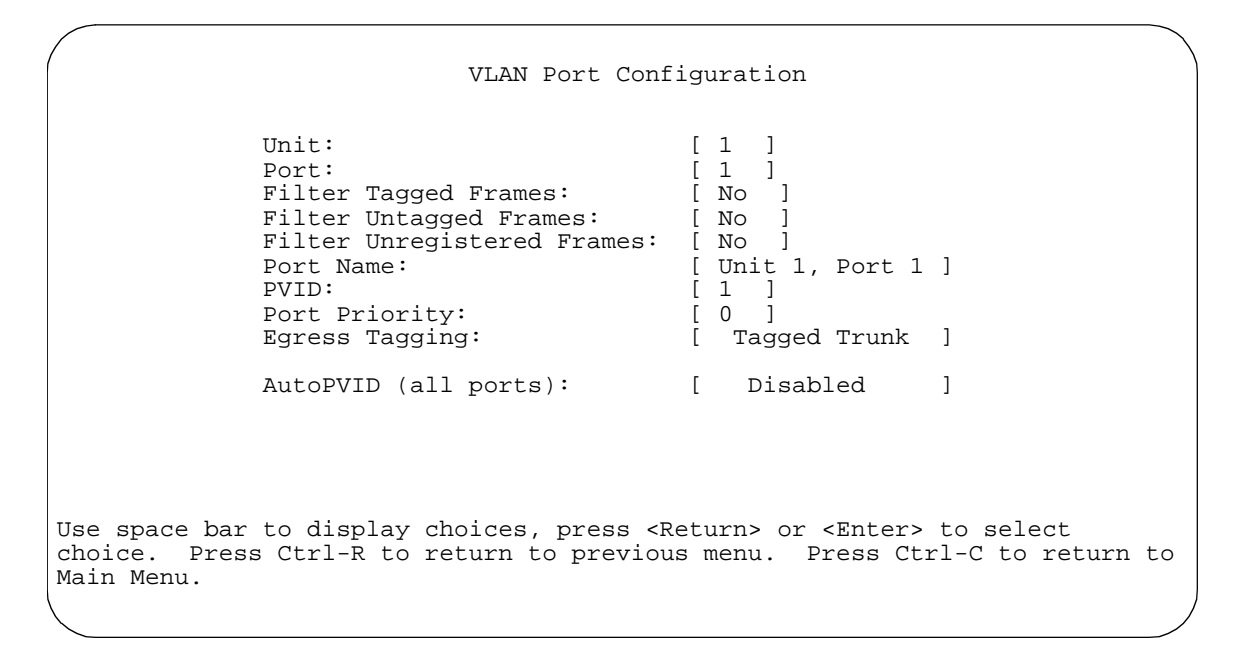

Table 27 describes the VLAN Port Configuration screen fields.

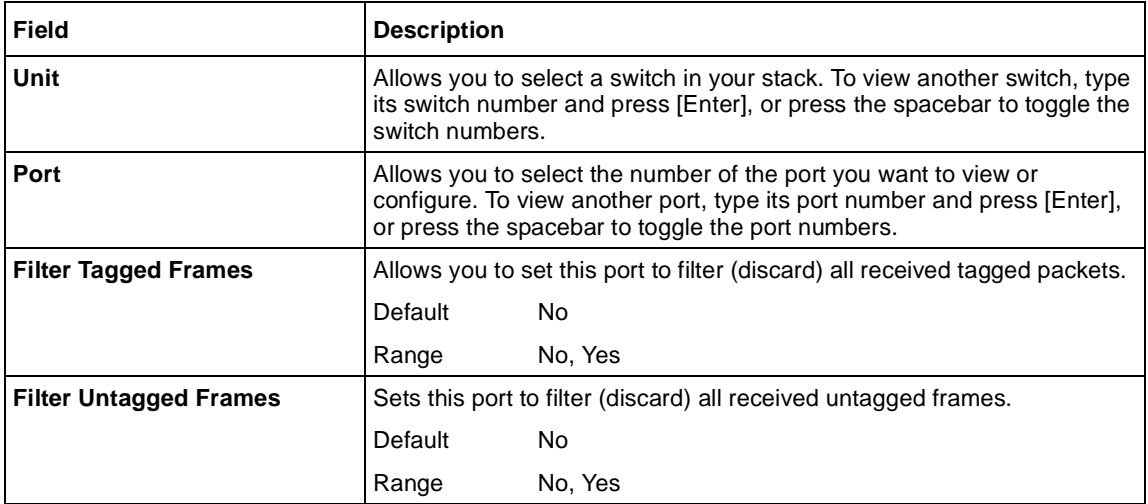

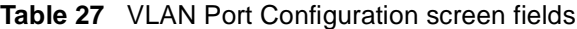
| <b>Field</b>                      | <b>Description</b>                |                                                                                                    |
|-----------------------------------|-----------------------------------|----------------------------------------------------------------------------------------------------|
| <b>Filter Unregistered Frames</b> |                                   | Sets this port to filter (discard) all received unregistered packets. The<br>Business Policy Switch does not support the Yes option.                                                                                                    |
|                                   | Default<br>No                     |                                                                                                    |
|                                   | Range                             | No, Yes                                                                                                    |
| <b>Port Name</b>                  | that is up to 16 characters long. | The default port name (with associated stack unit number when<br>configured) assigned to this port. You can change this field to any name                                                                                                    |
|                                   | Default                           | Unit x, Port x                                                                                                    |
|                                   | Range                             | Any ASCII string of up to 16 printable characters                                                                                                    |
| <b>PVID</b>                       |                                   | Associates this port with a specific VLAN. For example, a port with a<br>PVID of 3 assigns all untagged frames received on this port to VLAN 3.                                                                                                    |
|                                   | Default<br>1                      |                                                                                                    |
|                                   | Range                             | 1 to 4094                                                                                                    |
| <b>Port Priority</b>              | specified ports.                  | Prioritizes the order in which the switch forwards packets received on                                                                                                    |
|                                   | Default<br>$\Omega$               |                                                                                                    |
|                                   | Range                             | $0$ to $7$                                                                                                    |
| <b>Egress Tagging</b>             | as follows:                       | Allows you to assign VLAN Port Membership tagging options to this port,                                                                                                    |
|                                   | $\bullet$<br>tagged.              | Untag All: Any VLAN that this port is a member of will not be 802.1Q                                                                                                    |
|                                   | tagged.                           | Tag All: Any VLAN that this port is a member of will be 802.1Q                                                                                                    |
|                                   |                                   | Tag PVID Only: Only frames whose VLAN ID match the PVID value<br>assigned to the egress port will be tagged.                                                                                                    |
|                                   | $\bullet$                         | Untag PVID Only: All frames are tagged except those whose VLAN<br>ID matches the PVID value assigned to the egress port.                                                                                                    |
|                                   | <b>VLAN</b> member.               | Restriction: If this port is a BayStack 450-1GBC, 450-1SR, 450-1SX,<br>450-1LR, 450-1LX MDA or a BayStack 410-24T switch port that is a<br>protocol-based VLAN member, you cannot set this field value to Untag<br>All. This restriction also applies if this port is a MultiLink trunk member<br>with a BayStack 450-1GBC, 450-1SR, 450-1SX, 450-1LR, 450-1LX<br>MDA port or a BayStack 410-24T switch port that is a protocol-based<br>Setting this field value on any port to Tag All causes incoming untagged<br>packets to be assigned to the PVID VLAN. They will no longer be<br>classified based on the information within the packet, even if they are |
|                                   | members of a policy-based VLAN.   |                                                                                                    |

**Table 27** VLAN Port Configuration screen fields (continued)

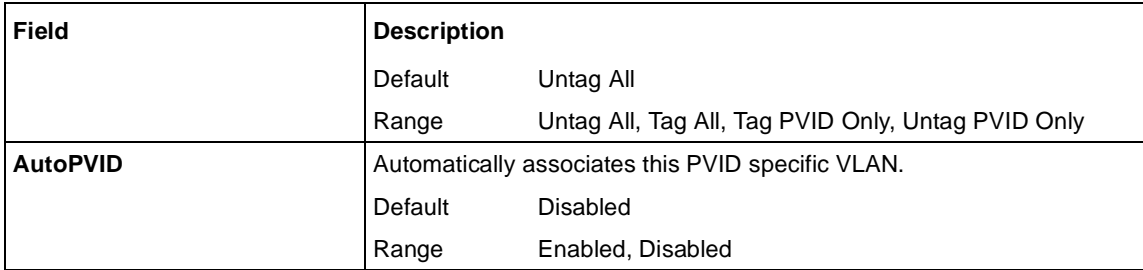

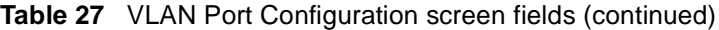

#### **VLAN Display by Port screen**

The VLAN Display by Port screen (Figure 75) allows you to view VLAN characteristics associated with a specified switch port.

Choose VLAN Display by Port (or press d) from the VLAN Configuration Menu screen to open the VLAN Display by Port screen.

**Figure 75** VLAN Display by Port screen

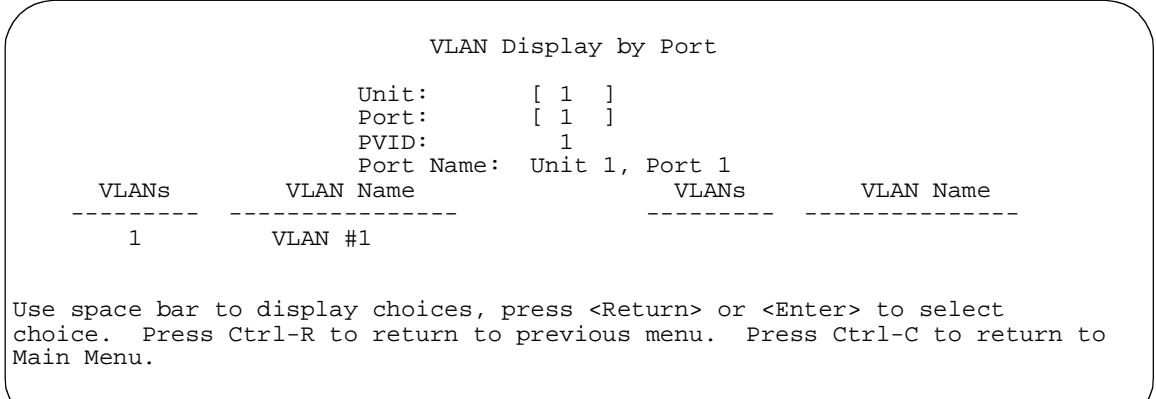

[Table 28](#page-218-0) describes the VLAN Display by Port screen fields.

| <b>Field</b>     | <b>Description</b>                                                                                                    |
|------------------|----------------------------------------------------------------------------------------------------|
| Unit             | Allows you to select a switch in your stack. To view another switch, type its switch<br>number and press [Enter], or press the spacebar to toggle the switch numbers.                                |
| Port             | Allows you to select the number of the port you want to view. To view another port, type<br>its port number and press [Enter], or press the spacebar on your keyboard to toggle the<br>port numbers. |
| <b>PVID</b>      | Read-only field that indicates the PVID setting for the specified port.                                                                                                    |
| <b>Port Name</b> | Read-only field that indicates the port name assigned to the specified port.                                                                                                    |
| <b>VLANS</b>     | Column header for the read-only fields listing the VLANs associated with the specified<br>port.                                                                                                    |
| <b>VLAN Name</b> | Column header for the read-only fields listing the VLAN Names associated with the<br>specified port.                                                                                                 |

<span id="page-218-0"></span>**Table 28** VLAN Display by Port screen fields

## **Port Configuration screen**

The Port Configuration screen (Figure[s 7](#page-219-0)6 an[d 7](#page-219-0)7) allows you to configure specific switch ports or all switch ports. You can enable or disable the port status of specified switch ports, set the switch ports to autonegotiate for the highest available speed of the connected station, or set the speed for selected switch ports (autonegotiation is not supported on fiber optic ports).

You can disable switch ports that are trunk members; however, the screen prompts for verification of the request before completing the action. Choosing [Yes] disables the port and removes it from the trunk.

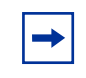

**Note:** The Autonegotiation fields, the Speed fields, and the Duplex fields are independent of MultiLink Trunking, rate limiting, VLANs, IGMP Snooping, and the STP.

To open the Port Configuration screen:

 $\blacktriangleright$  Choose Port Configuration (or press p) from the Switch Configuration Menu screen.

<span id="page-219-0"></span>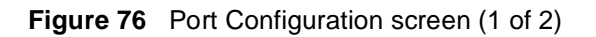

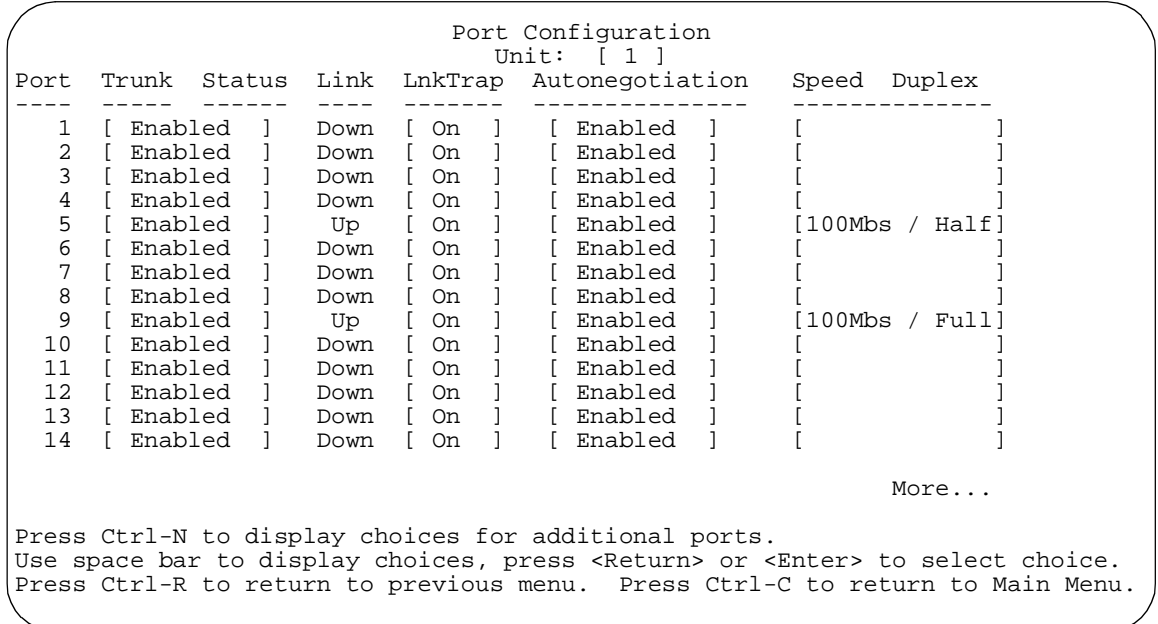

#### **Figure 77** Port Configuration screen (2 of 2)

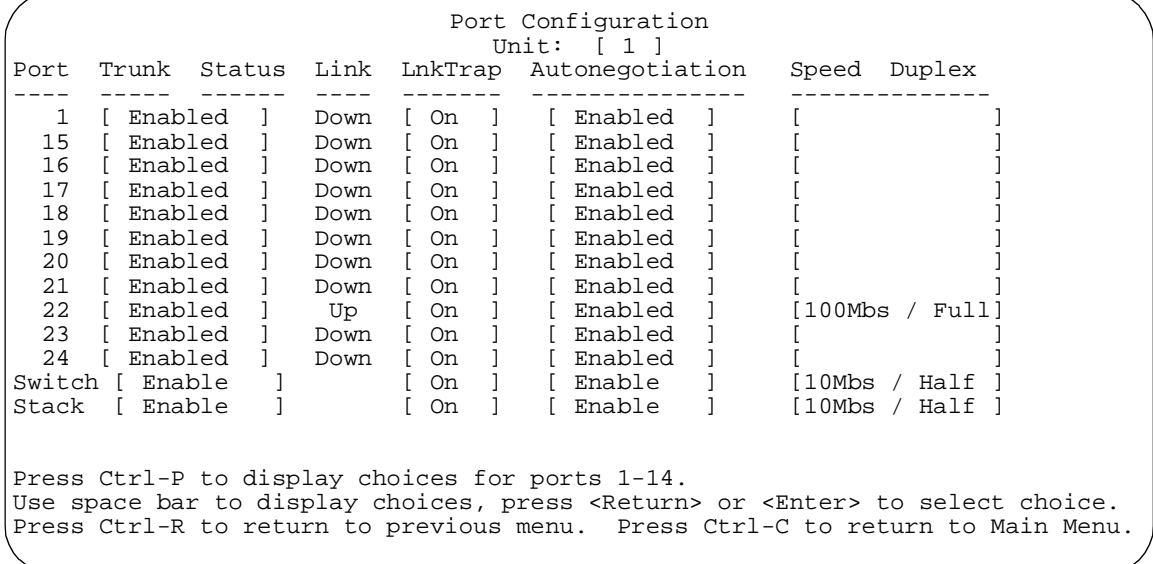

**Note:** When a gigabit MDA is installed, only the Status field for that MDA port is configurable. See ["High Speed Flow Control Configuration](#page-221-0)  [screen](#page-221-0)" on [page 222](#page-221-0) to set the autonegotiation field for the gigabit MDA port.

Table 29 describes the Port Configuration screen fields.

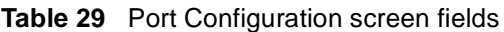

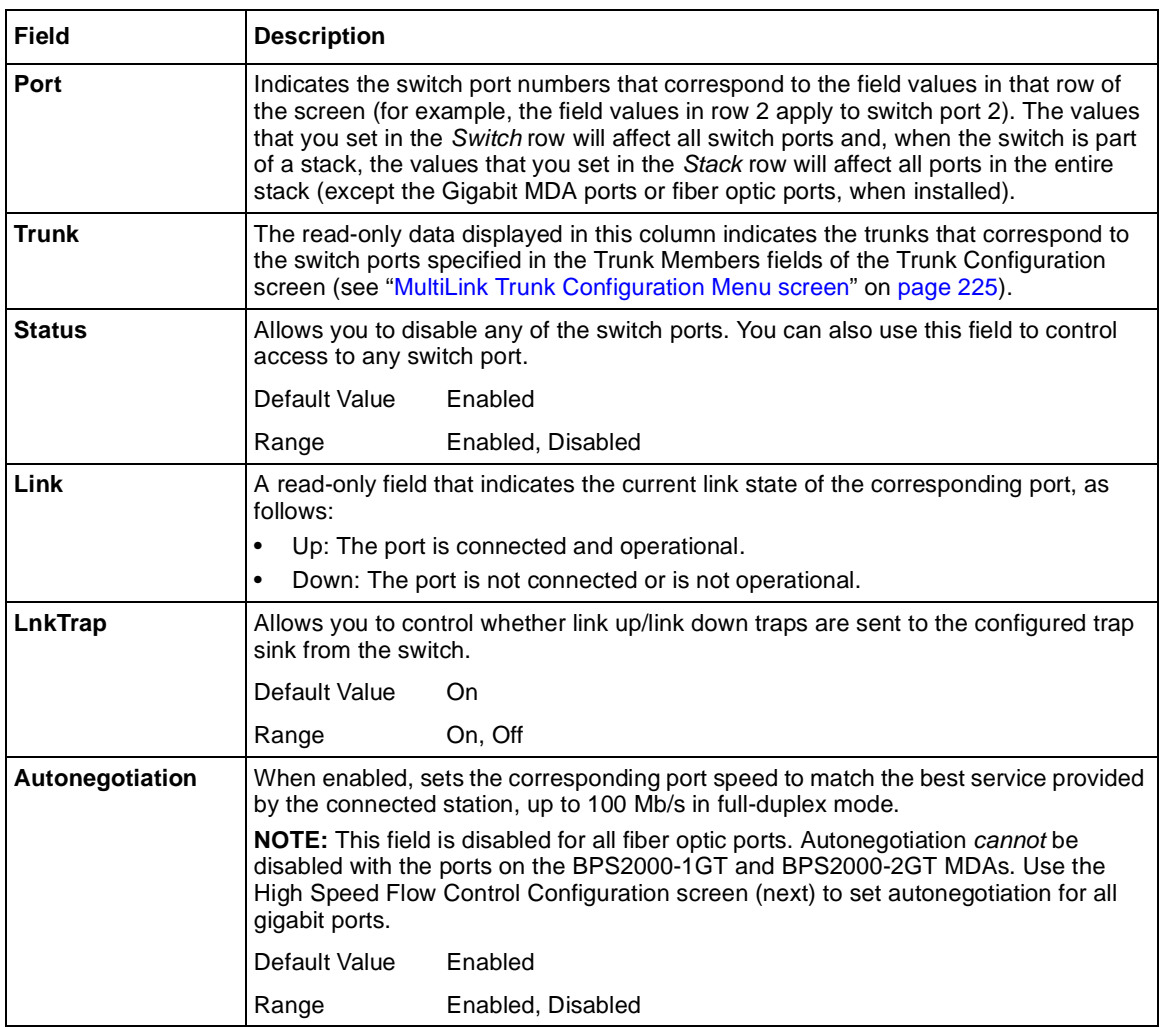

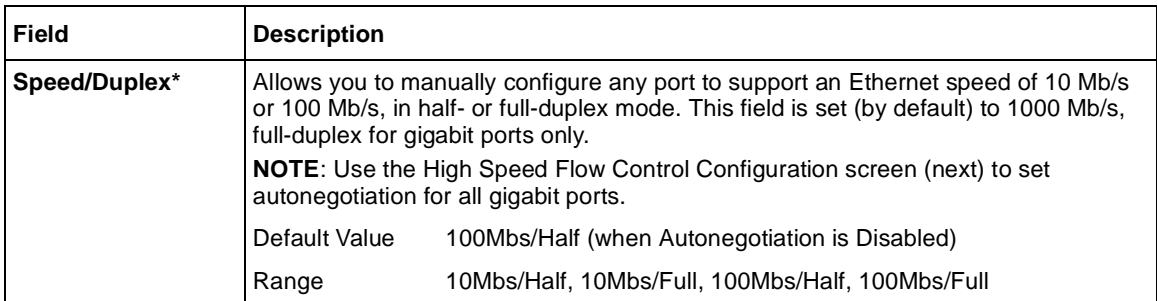

<span id="page-221-0"></span>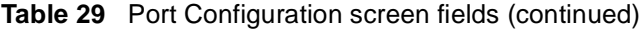

\* Fiber optic ports can only be set to 100 Mb/s/Half or 100 Mb/s Full.

# **High Speed Flow Control Configuration screen**

The High Speed Flow Control Configuration scree[n \(Figure 7](#page-222-0)8) allows you to set the port parameters for installed gigabit MDAs. Use this screen to set autonegotiation for all gigabit ports.

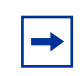

**Note:** This screen only appears when an optional gigabit MDA is installed in the Uplink Module slot.

➨ Choose High Speed Flow Control Configuration (or press h) from the Switch Configuration Menu screen to open the High Speed Flow Control Configuration screen.

<span id="page-222-0"></span>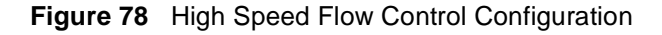

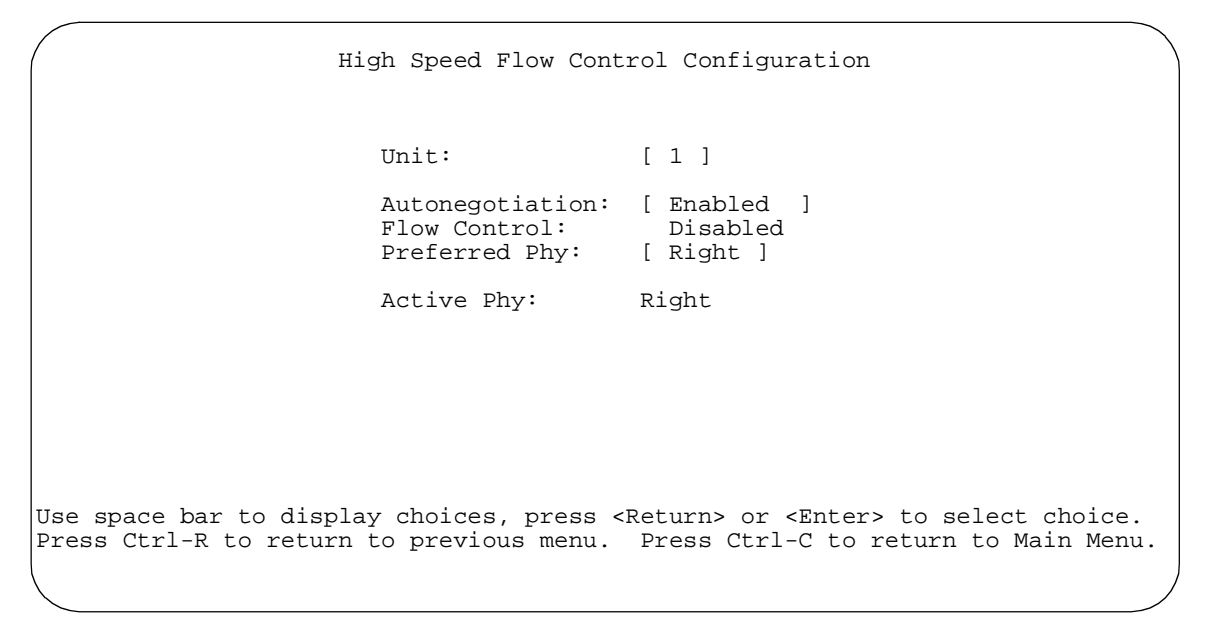

Table 30 describes the High Speed Flow Control Configuration screen fields.

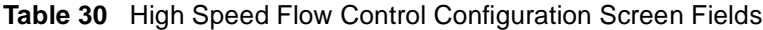

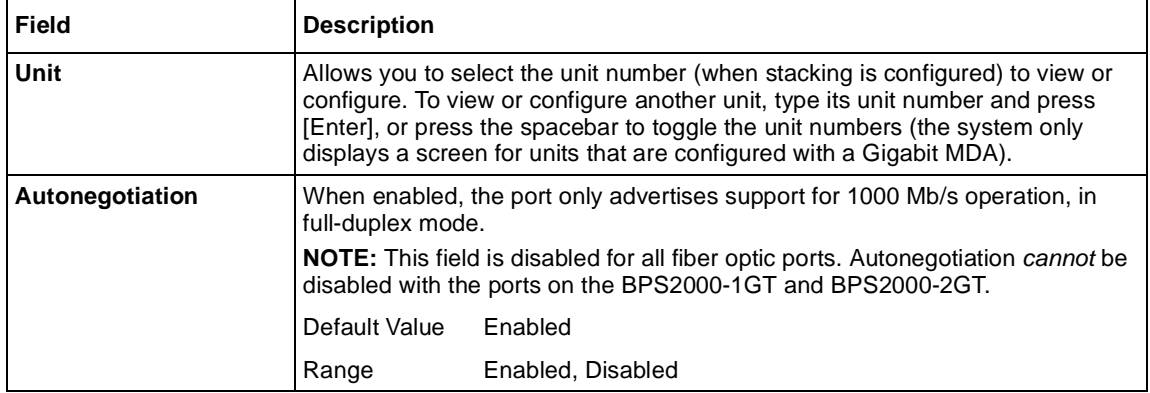

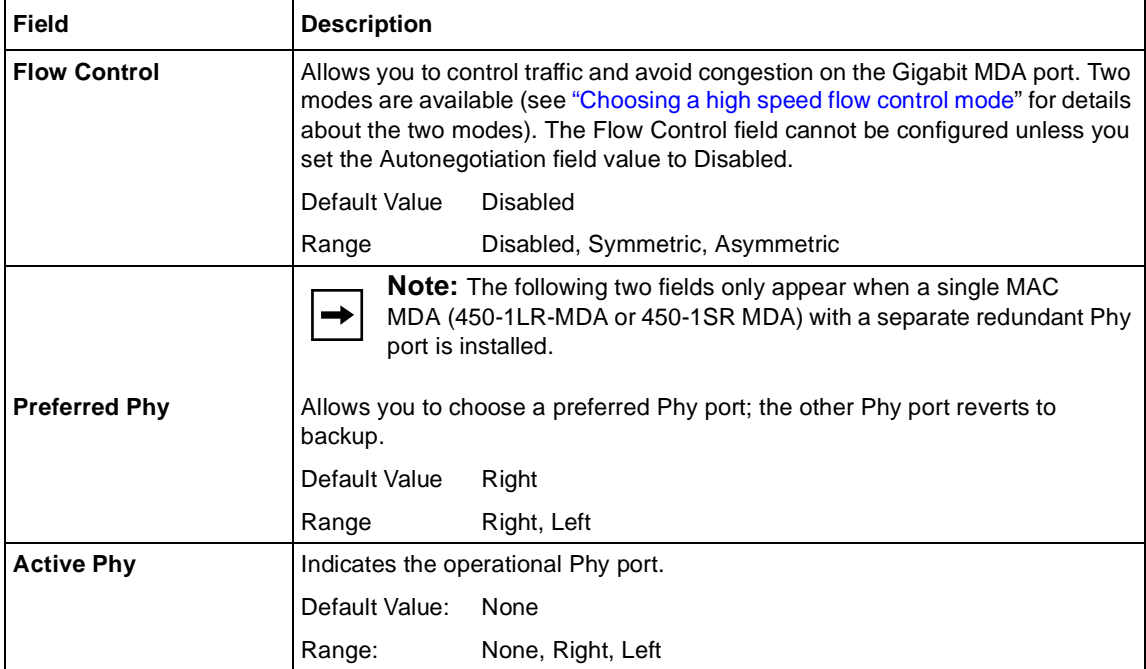

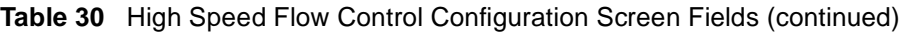

## **Choosing a high speed flow control mode**

The high speed flow control feature allows you to control traffic and avoid congestion on the Gigabit full-duplex link. If the receive port buffer becomes full, the Business Policy Switch issues a flow-control signal to the device at the other end of the link to suspend transmission. When the receive buffer is no longer full, the switch issues a signal to resume the transmission. You can choose Symmetric or Asymmetric flow control mode.

### **Symmetric mode**

This mode allows both the Gigabit MDA port and its link partner to send flow control *pause* frames to each other.

When a pause frame is received (by either the Gigabit MDA port or its link partner), the port suspends transmission of frames for a number of slot times specified in the control frame or until a pause-release control frame is received. Both devices on the link must support this mode when it is selected.

### <span id="page-224-0"></span>**Asymmetric mode**

This mode allows the link partner to send flow control pause frames to the Gigabit MDA port. When a pause frame is received, the receiving port suspends transmission of frames for a number of slot times specified in the control frame or until a pause-release control frame is received.

In this mode, the Gigabit MDA port is disabled from transmitting pause frames to its link partner. Use this mode when the Gigabit MDA port is connected to a buffered repeater device.

## **MultiLink Trunk Configuration Menu screen**

The MultiLink Trunk Configuration Menu screen [\(Figure 7](#page-225-0)9) allows you to select the appropriate screen to configure up to six MultiLink Trunks (you can group up to four switch ports together to form each trunk).

You can configure up to six MultiLink Trunks in each stack, with trunk members in either a single unit or distributed between units within the stack configuration (distributed trunking).

You can monitor the bandwidth usage for the trunk member ports within each trunk. For more information about configuring MultiLink Trunks, see Chapters 1 and 2.

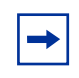

**Note:** When a trunk is not active (Trunk Status field set to Disabled), configuration changes do not take effect until you set the Trunk Status field to Enabled.

To open the MultiLink Trunk Configuration Menu screen:

**►** Choose MultiLink Trunk Configuration (or press t) from the Switch Configuration Menu screen.

<span id="page-225-0"></span>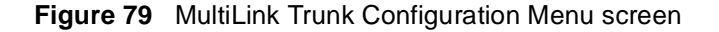

```
 MultiLink Trunk Configuration Menu
                      MultiLink Trunk Configuration...
                      MultiLink Trunk Utilization...
                      Return to Switch Configuration Menu
Use arrow keys to highlight option, press <Return> or <Enter> to select option.
Press Ctrl-R to return to previous menu. Press Ctrl-C to return to Main Menu.
```
Table 31 describes the MultiLink Trunk Configuration Menu screen options.

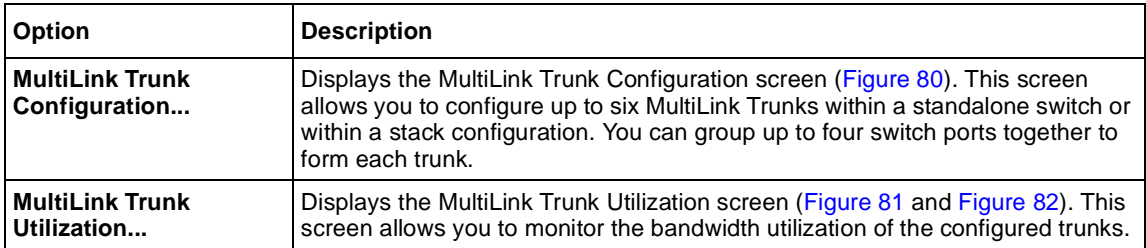

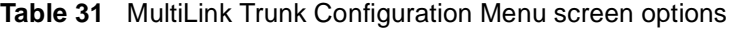

#### **MultiLink Trunk Configuration screen**

The MultiLink Trunk Configuration screen [\(Figure 80](#page-226-0)) allows you to configure up to six trunks in a standalone switch or stack. In a stack configuration, trunk members can be distributed between any of the units within the same stack configuration.

<span id="page-226-0"></span>Any mix of up to eight Business Policy Switches *and* BayStack 450 and BayStack 410 switches can be stacked to provide a total of 224 ports (when all MDA slots are configured with the maximum port availability). See Appendix B, for more information about a mixed stack configuration.

When the trunks are enabled, the trunk members take on default settings necessary for correct operation of the MultiLink Trunking feature. These default settings can affect the correct operation of your configured network. If you disable a trunk, you may need to reconfigure the specific trunk members switch ports to return to the previous switch configuration. See Chapter 1 for more information.

To open the MultiLink Trunk Configuration screen:

➨ Choose Trunk Configuration (or press t) from the MultiLink Trunk Configuration Menu screen.

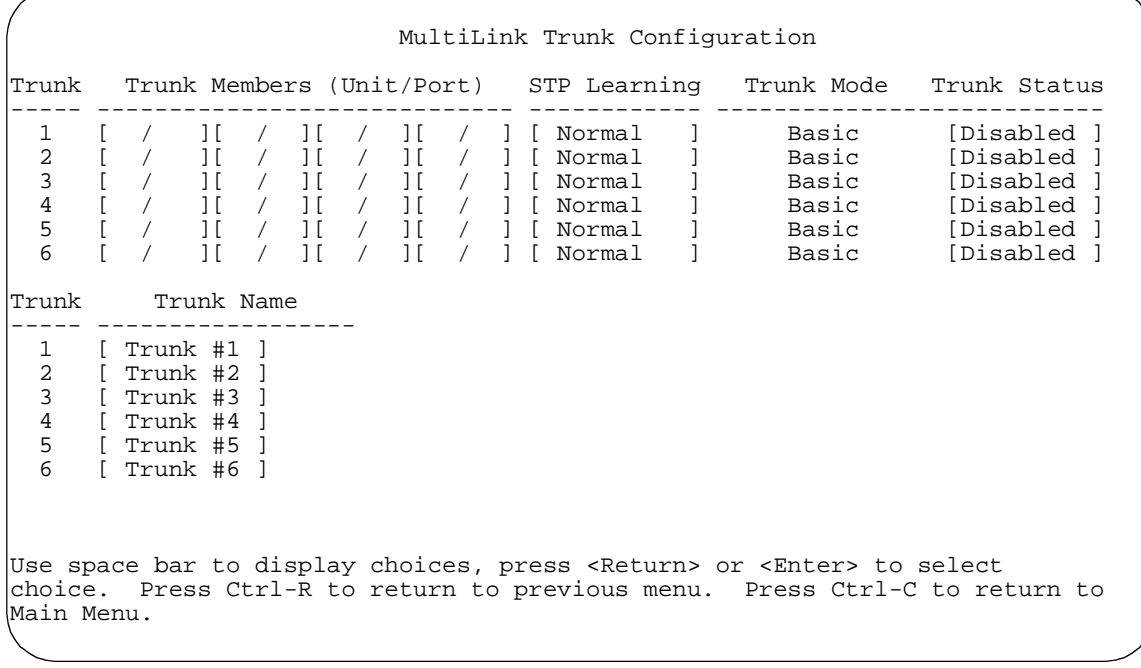

**Figure 80** MultiLink Trunk Configuration screen

Table 32 describes the MultiLink Trunk Configuration screen fields.

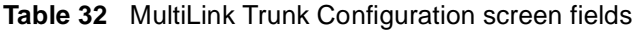

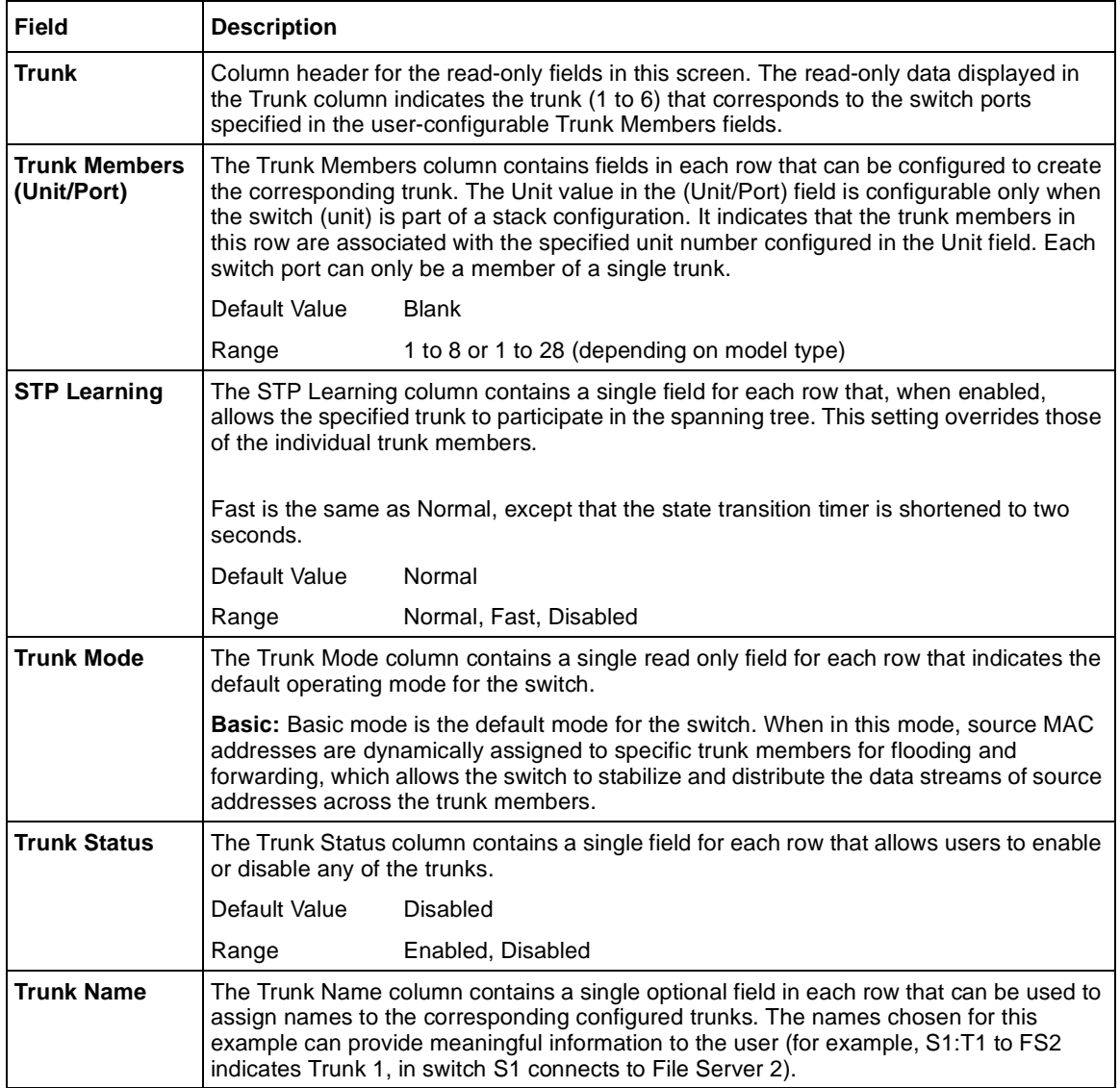

#### <span id="page-228-0"></span>**MultiLink Trunk Utilization screen**

The MultiLink Trunk Utilization screen (Figure 81 an[d Figure 8](#page-229-0)2) allows you to monitor the percentage of bandwidth used by configured trunk members. You can choose the type of traffic to monitor.

Figure 81 shows an *example* of bandwidth utilization rates for trunk member ports. Because two screens are necessary to show all of the configured trunks (up to six), the screen prompts you to Press [Ctrl]-N to view trunks five and six.

➨ Choose MultiLink Trunk Utilization (or press u) from the MultiLink Trunk Configuration Menu screen to open the MultiLink Trunk Utilization screen.

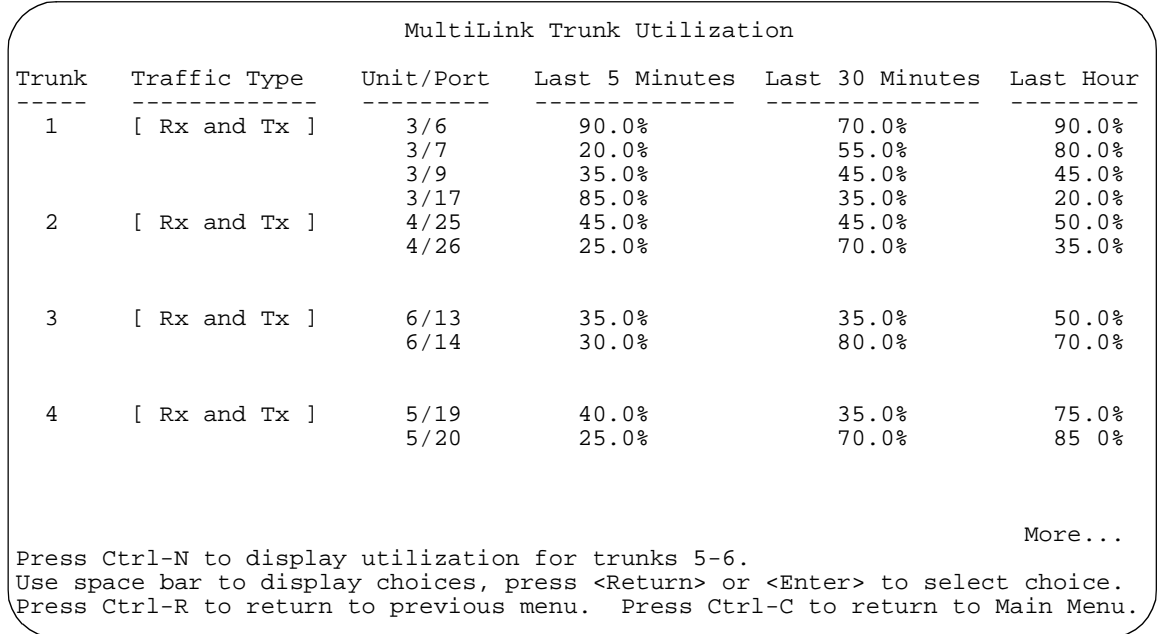

**Figure 81** MultiLink Trunk Utilization screen (1 of 2)

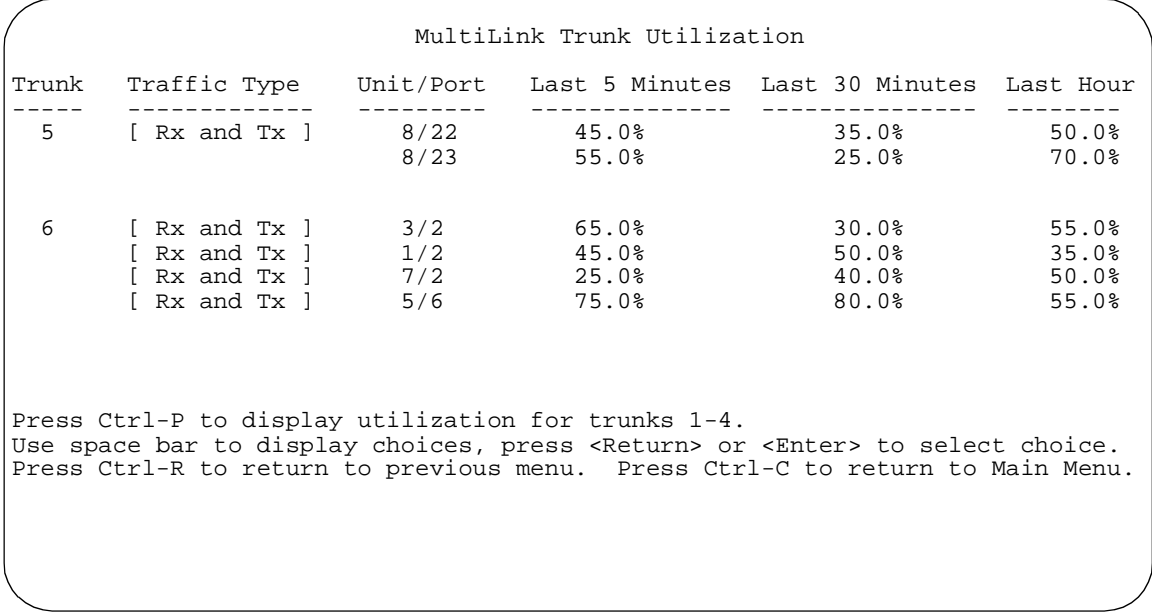

#### <span id="page-229-0"></span>**Figure 82** MultiLink Trunk Utilization screen (2 of 2)

Table 33 describes the MultiLink Trunk Utilization screen fields.

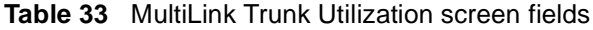

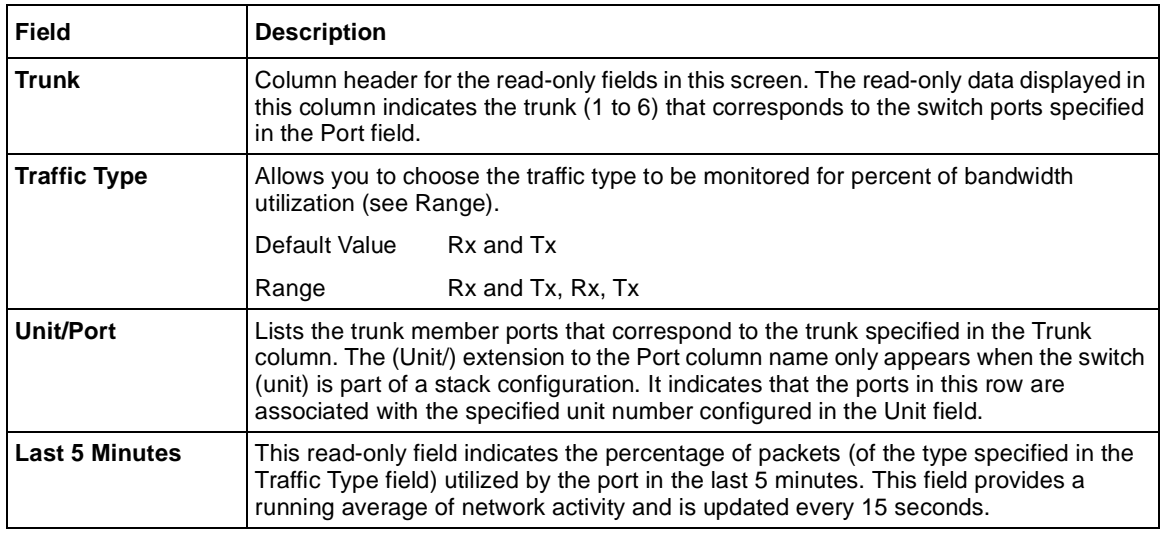

| Field           | <b>Description</b>                                                                                                    |
|-----------------|----------------------------------------------------------------------------------------------------|
| Last 30 Minutes | This read-only field indicates the percentage of packets (of the type specified in the<br>Traffic Type field) utilized by the port in the last 30 minutes. This field provides a<br>running average of network activity and is updated every 15 seconds. |
| l Last Hour     | This read-only field indicates the percentage of packets (of the type specified in the<br>Traffic Type field) utilized by the port in the last 60 minutes. This field provides a<br>running average of network activity and is updated every 15 seconds. |

**Table 33** MultiLink Trunk Utilization screen fields (continued)

# **Port Mirroring Configuration screen**

The Port Mirroring Configuration screen allows you to configure a specific switch port to monitor up to two specified ports or two MAC addresses. You can specify port-based monitoring or address-based monitoring. In a stack configuration, you can monitor ports that reside on different units within the stack.

For more information about the port mirroring feature, see Chapter 1.

[Figure 83](#page-231-0) shows an example of a Port Mirroring Configuration screen, in a stack configuration, where port 12 (in stack unit 3) is designated as the monitoring port for ports 5 and 6 of stack unit 4. When installed as a standalone switch, the screen does not display the (Unit/) field designation.

To open the Port Mirroring Configuration screen:

**►** Choose Port Mirroring Configuration (or press i) from the Switch Configuration Menu screen.

<span id="page-231-0"></span>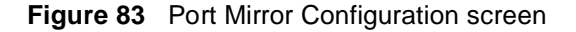

```
 Port Mirroring Configuration
                    Monitoring Mode: [ -> Port X or Port Y -> ]
                  Monitor Unit/Port: [ 3/12 ]
 Unit/Port X: [ 4/5 ]
 Unit/Port Y: [ 4/6 ]
                          Address A: [ 00-00-00-00-00-00 ]
                          Address B: [ 00-00-00-00-00-00 ]
               Currently Active Port Mirroring Configuration
                ---------------------------------------------
Monitoring Mode -> Port X or Port Y -> Monitor U<br>Unit X: 4 Port X: 5 Unit Y: 4 Port Y:
Unit X: 4 Port X: 5 Unit Y: 4 Port Y: 6
Use space bar to display choices, press <Return> or <Enter> to select choice.
Press Ctrl-R to return to previous menu. Press Ctrl-C to return to Main Menu.
```
Table 34 describes the Port Mirroring Configuration screen fields.

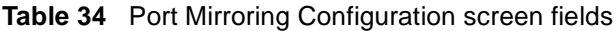

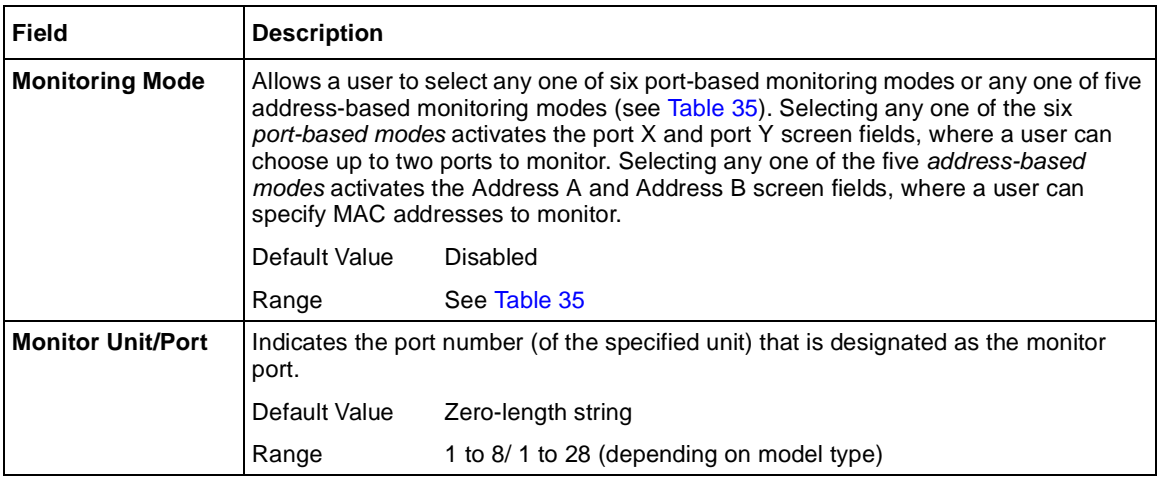

| <b>Field</b>       | <b>Description</b>                                                                                                    |                                                                                                    |
|--------------------|----------------------------------------------------------------------------------------------------|----------------------------------------------------------------------------------------------------|
| Unit/Port X        | Indicates one of the ports (of the specified unit) that will be monitored by the<br>designated port monitor when one of the port-based monitoring modes is selected.<br>This port will be monitored according to the value of Port X in the Monitoring Mode<br>field (see Table 35). |                                                                                                    |
|                    | Default Value                                                                                                    | Zero-length string                                                                                                    |
|                    | Range                                                                                                    | 1 to 8/1 to 28 (depending on model type)                                                                                                    |
| <b>Unit/Port Y</b> |                                                                                                    | Indicates one of the ports (of the specified unit) that will be monitored by the<br>designated port monitor when one of the port-based monitoring modes is selected.<br>When installed as a standalone switch, the screen does not display the (Unit/) field<br>designation. This port will be monitored according to the value of Port Y in the<br>Monitoring Mode field (see Table 35). |
|                    | Default Value                                                                                                    | Zero-length string                                                                                                    |
|                    | Range                                                                                                    | 1 to 8/1 to 28 (depending on model type)                                                                                                    |
| <b>Address A</b>   | (see Table 35).                                                                                                    | Indicates the MAC addresses that will be monitored by the designated port monitor<br>when one of the address-based monitoring modes is selected. This port will be<br>monitored according to the value of Address A in the selected Monitoring Mode field                                                                                                    |
|                    | Default Value                                                                                                    | 00-00-00-00-00-00 (no MAC address assigned)                                                                                                    |
|                    | Range                                                                                                    | 00-00-00-00-00-00 to FF-FF-FF-FF-FF-FF-FF                                                                                                    |
| <b>Address B</b>   | (see Table 35).                                                                                                    | Indicates the MAC addresses that will be monitored by the designated port monitor<br>when one of the address-based monitoring modes is selected. This port will be<br>monitored according to the value of Address B in the selected Monitoring Mode field                                                                                                    |
|                    | Default Value                                                                                                    | 00-00-00-00-00-00 (no MAC address assigned)                                                                                                    |
|                    | Range                                                                                                    | 00-00-00-00-00-00 to FF-FF-FF-FF-FF-FF-FF                                                                                                    |

**Table 34** Port Mirroring Configuration screen fields (continued)

[Table 35](#page-233-0) describes the various monitoring modes available from the Port Mirroring Configuration screen.

<span id="page-233-0"></span>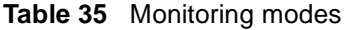

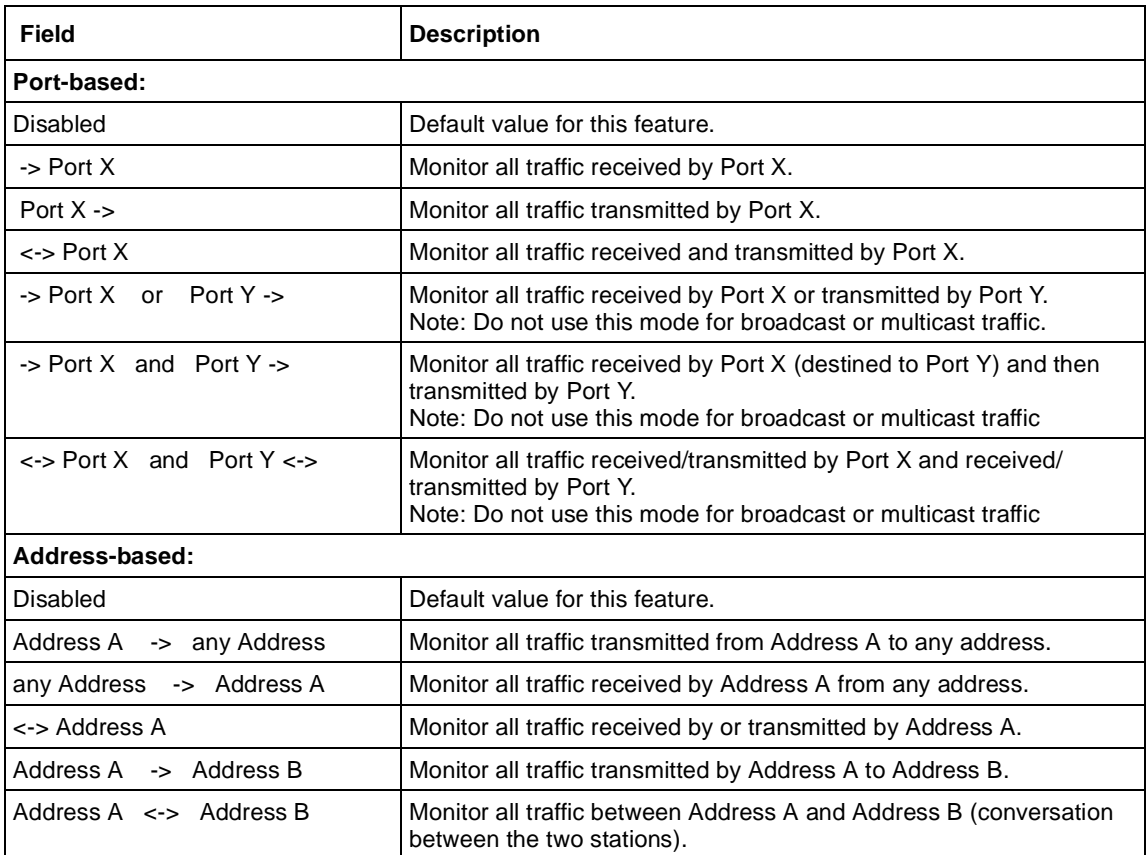

## **Rate Limiting Configuration screen**

The Rate Limiting Configuration screen allows you to limit the forwarding rate of broadcast and multicast packets.

Figures [84](#page-234-0) and [85](#page-235-0) show sample rate limiting values for the two Rate Limiting Configuration screens.

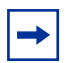

**Note:** If a port is configured for rate limiting, and it is a MultiLink Trunk member, all trunk member ports implement rate limiting. Also, if a trunk member is implementing rate limiting and the port is disabled from rate limiting, all trunk members are disabled from rate limiting.

To open the Rate Limiting Configuration screen:

➨ Choose Rate Limiting Configuration (or press l) from the Switch Configuration Menu screen.

<span id="page-234-0"></span>**Figure 84** Rate Limiting Configuration screen (1 of 2)

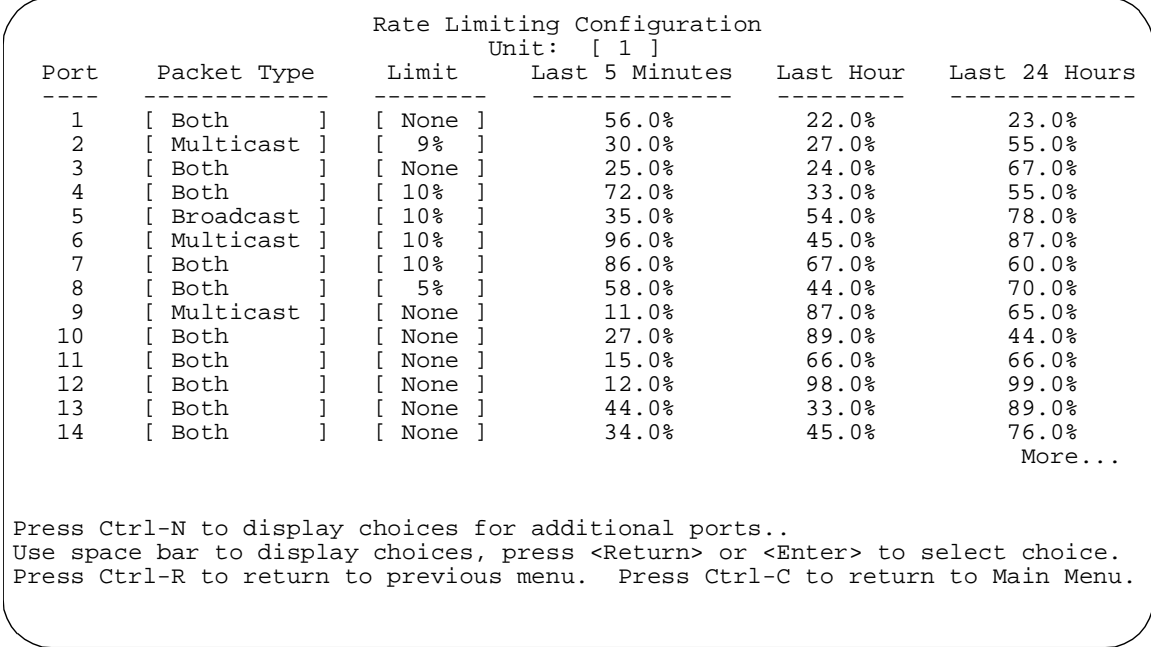

<span id="page-235-0"></span>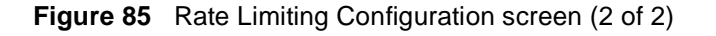

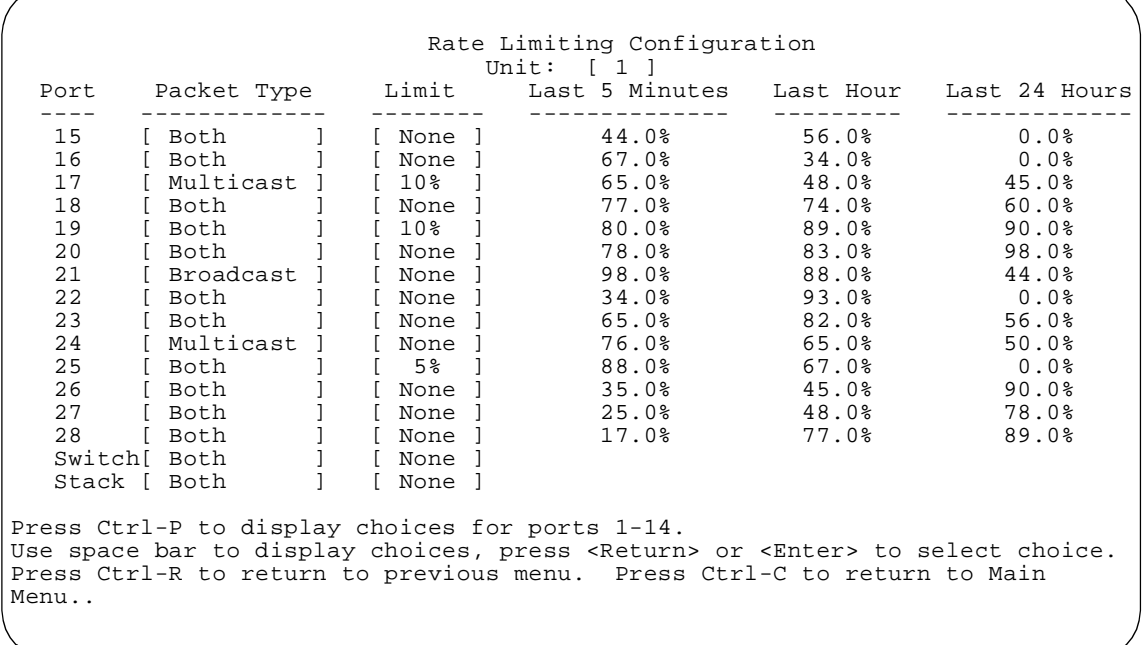

You can use this screen to view the percentage of either packet type (or both packet types) received on each port.

When the volume of either packet type is high, placing severe strain on the network (often referred to as a "storm"), you can set the forwarding rate of those packet types to *not exceed* a specified percentage of the total available bandwidth. The percentage you set refers to the total available bandwidth, not to a percentage of current traffic. [Table 36](#page-236-0) describes the Rate Limiting Configuration screen fields.

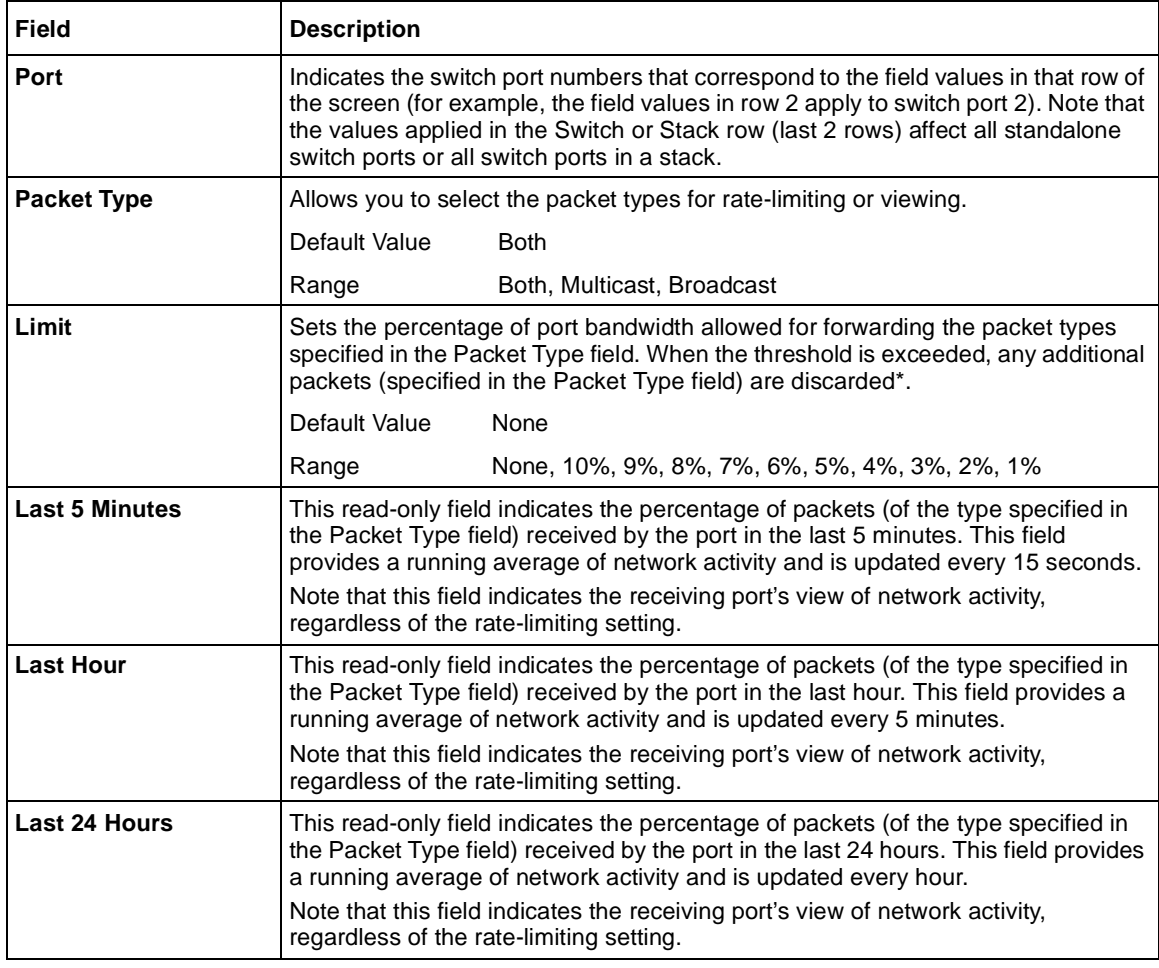

<span id="page-236-0"></span>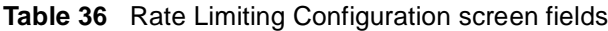

\* Rate-limiting is disabled if this field is set to None. This allows you to select and view the percentage of specific packet types present in the network, without inadvertently limiting the forwarding rate.

## **IGMP Configuration Menu screen**

The IGMP Configuration Menu screen [\(Figure 8](#page-237-0)6) allows you to select the appropriate screen to optimize IP Multicast packets in a bridged Ethernet environment (see Chapter 1).

To open the IGMP Configuration Menu screen:

➨ Choose IGMP Configuration (or press g) from the Switch Configuration Menu screen.

<span id="page-237-0"></span>**Figure 86** IGMP Configuration Menu screen

IGMP Configuration Menu

 IGMP Configuration... Display Multicast Group Membership Return to Switch Configuration Menu

Use arrow keys to highlight option, press <Return> or <Enter> to select option. Press Ctrl-R to return to previous menu. Press Ctrl-C to return to Main Menu.

[Table 37](#page-238-0) describes the IGMP Configuration Menu screen options.

| <b>Option</b>                                | <b>Description</b>                                                                                                    |
|----------------------------------------------|----------------------------------------------------------------------------------------------------|
| <b>IGMP Configuration</b>                    | Displays the IGMP Configuration screen (see "IGMP Configuration<br>screen" on page 239). This screen allows you to set up IGMP VLAN<br>configurations.                                                    |
| <b>Display Multicast Group</b><br>Membership | Displays the Multicast Group Membership screen (see "Multicast Group"<br>Membership screen" on page 242. This screen allows you to view all IP<br>Multicast addresses that are active in the current LAN. |

<span id="page-238-0"></span>**Table 37** IGMP Configuration Menu screen options

## **IGMP Configuration screen**

[Figure 87](#page-239-0) shows an example of the IGMP Configuration screen in a stacked configuration. When installed as a standalone switch, the screen does not display the Unit # field designation.

In this example, switch ports 8 and 14 of unit 1, ports 2 and 6 of unit 2, and port 16 of unit 4 are set to receive/transmit multicast from the local multicast router. The configured ports are VLAN port members of VLAN 5.

To open the IGMP Configuration screen:

➨ Choose IGMP Configuration (or press g) from the Switch Configuration Menu screen.

<span id="page-239-0"></span>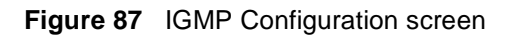

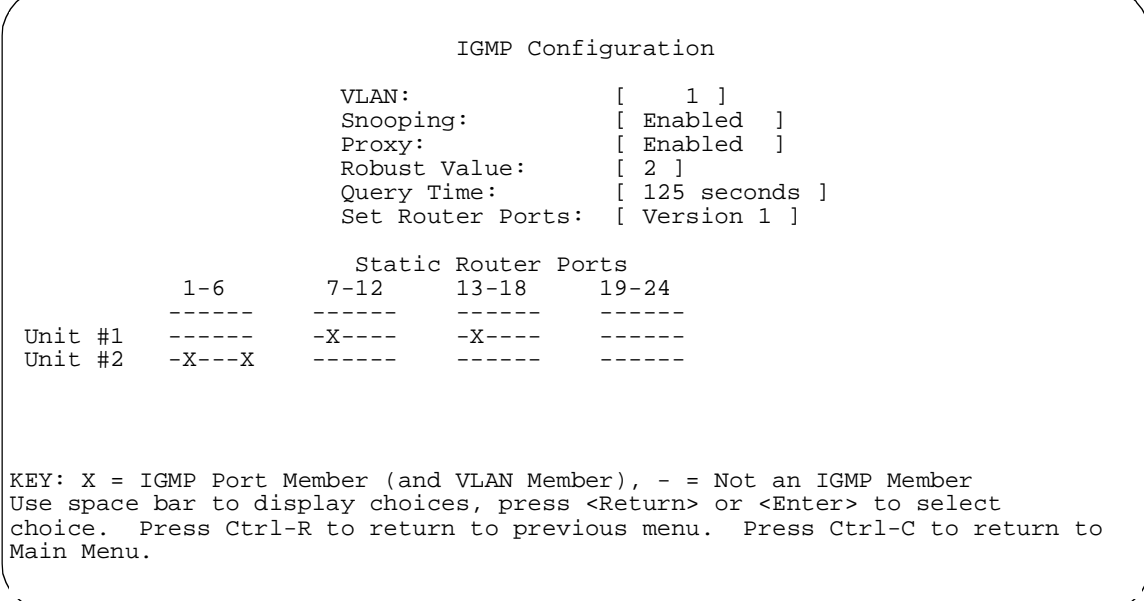

Table 38 describes the IGMP Configuration screen fields.

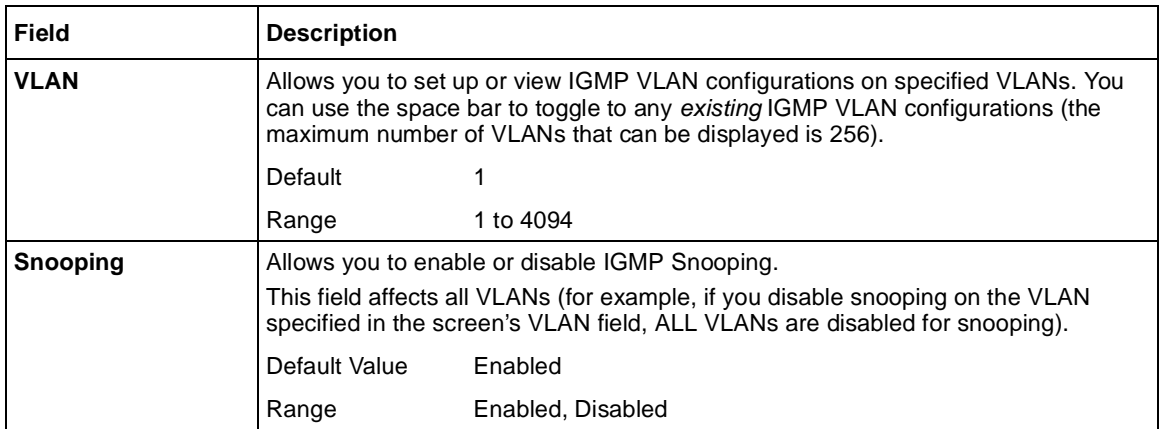

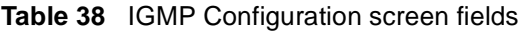

| <b>Field</b>            | <b>Description</b>                                                                                                    |
|-------------------------|----------------------------------------------------------------------------------------------------|
| <b>Proxy</b>            | Allows the switch to consolidate IGMP Host Membership Reports received on its<br>downstream ports and to generate a consolidated proxy report for forwarding to its<br>upstream neighbor.<br>This field affects all VLANs (for example, if you disable proxy on the VLAN specified |
|                         | in the screen's VLAN field, ALL VLANs are disabled for proxy). The Proxy field<br>cannot be disabled unless the Snooping field is enabled.                                                                                                    |
|                         | Default Value<br>Enabled                                                                                                    |
|                         | Enabled, Disabled<br>Range                                                                                                    |
| <b>Robust Value</b>     | Allows a user to set the switch to offset expected packet loss on a subnet. If packet<br>losses on a subnet are unacceptably high, the Robust Value field can be increased<br>to a higher value.                                                                                   |
|                         | This field affects only the VLAN specified in the screen's VLAN field (for example, if<br>you change the robust value on the VLAN specified in the screen's VLAN field,<br>other VLANs are not affected).                                                                          |
|                         | Default Value<br>2                                                                                                    |
|                         | 1 to 256<br>Range                                                                                                    |
| <b>Query Time</b>       | Allows a user to control the number of IGMP messages allowed on the subnet by<br>varying the Query Interval (the Query Interval is the interval between general<br>queries sent by the multicast router).                                                                          |
|                         | This field affects only the VLAN specified in the screen's VLAN field (for example, if<br>you change the Query Time value field on the VLAN specified in the screen's VLAN<br>field, other VLANs are not affected).                                                                |
|                         | Default Value<br>125 seconds                                                                                                    |
|                         | 1 to 512 seconds<br>Range                                                                                                    |
| <b>Set Router Ports</b> | Selects the IGMP version according to the IGMPv1 (Version 1) or IGMPv2 (Version<br>2) standard (see RFC 2236). Use this field in conjunction with the Static Router<br>Ports field (see next field description) to select the IGMP version to set.                                 |
|                         | You can also use this field to view which static router ports are set to Version 1 or to<br>Version 2. Use the space bar to toggle between the two versions and view the static<br>router ports settings.                                                                          |
|                         | This field affects all VLANs (for example, if you change the value of the Set Router<br>Ports field on the VLAN specified in the screen's VLAN field, ALL VLANs are<br>affected).                                                                                                  |
|                         | Default Value<br>Version 1                                                                                                    |
|                         | Version 1, Version 2<br>Range                                                                                                    |

**Table 38** IGMP Configuration screen fields (continued)

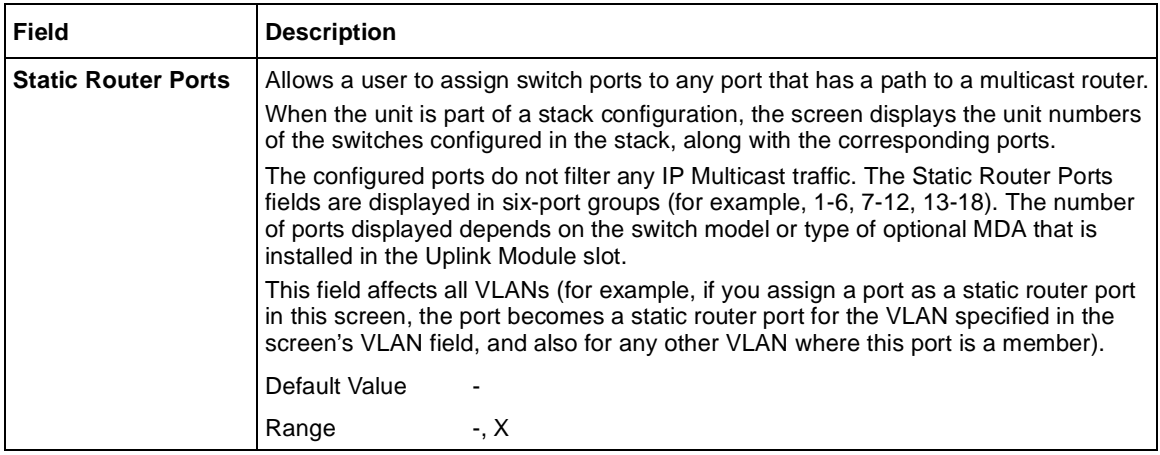

#### <span id="page-241-0"></span>**Table 38** IGMP Configuration screen fields (continued)

## **Multicast Group Membership screen**

The Multicast Group Membership screen allows you to view configured IP Multicast group addresses for specific VLANs. The screen displays the IP Multicast group addresses associated with ports that are configured within a standalone switch or a stack of switches. The displayed addresses are dynamic and can change as clients join (or leave) the various IP Multicast groups.

To open the Multicast Group Membership screen:

➨ Choose Display Multicast Group Membership (or press d) from the IGMP Configuration Menu screen.

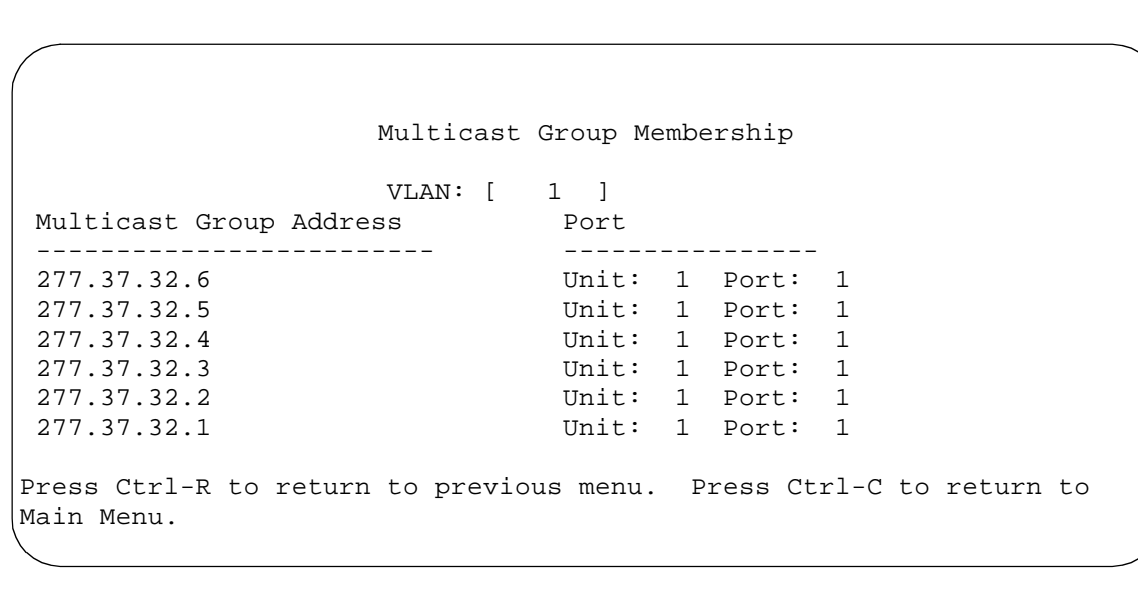

**Figure 88** Multicast Group Membership screen

Table 39 describes the Multicast Group Membership screen options.

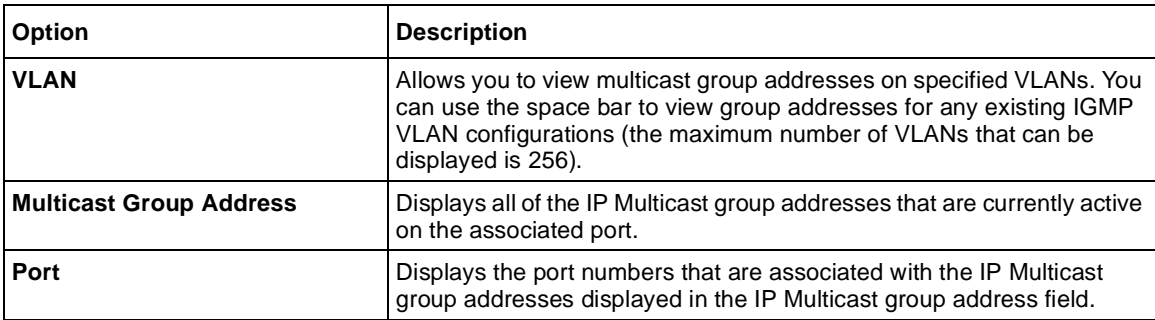

**Table 39** Multicast Group Membership screen options

### **Port Statistics screen**

The Port Statistics screen [\(Figure 89](#page-244-0)) allows you to view detailed information about any switch or port in a stacked or standalone configuration. The screen is divided into two sections (Received and Transmitted) so that you can compare and evaluate throughput or other port parameters. All screen data is updated approximately every 2 seconds.

You can use the Port Statistics screen to clear (reset to zero) port counters for a specific switch or port. Alternatively, you can use the Clear All Port Statistics option to clear port counters for all switches or ports (see ["Switch Configuration](#page-180-0)  [Menu screen](#page-180-0)" o[n page 181](#page-180-0)).

To open the Port Statistics screen:

➨ Choose Display Port Statistics (or press d) from the Switch Configuration Menu screen.

<span id="page-244-0"></span>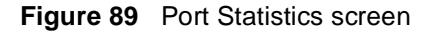

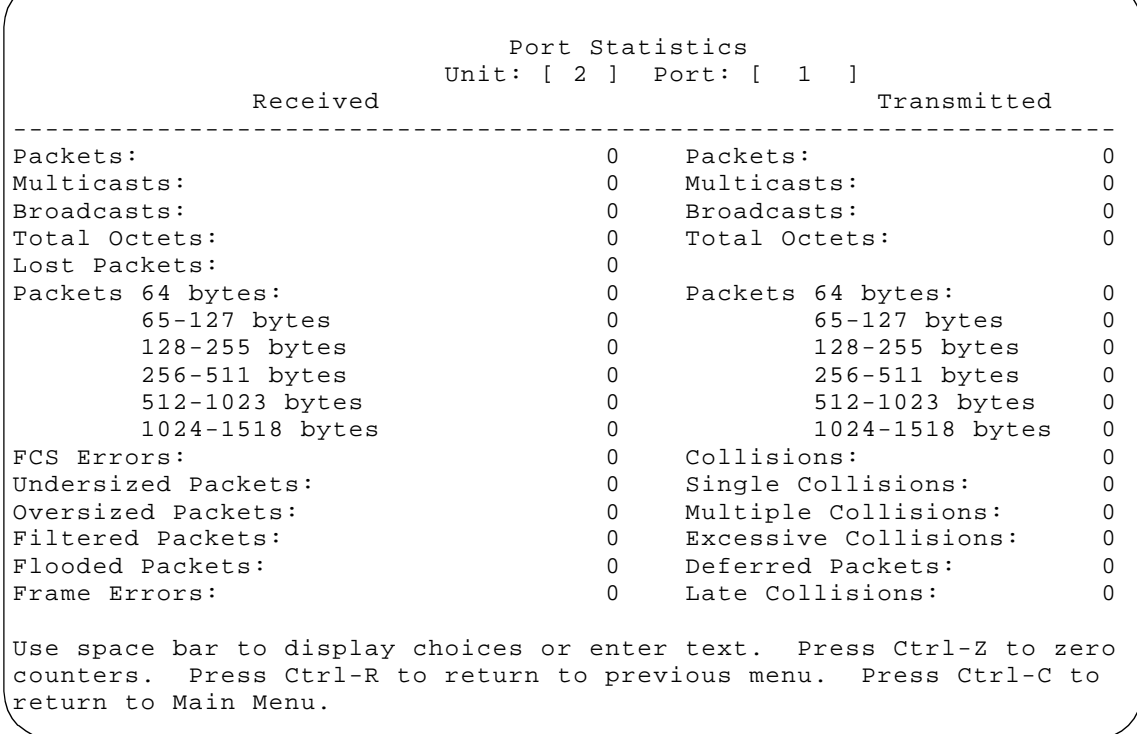

[Table 40](#page-245-0) describes the Port Statistics screen fields.

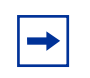

**Note:** In a stacked configuration, the Port Statistics screen appears in a slightly different format when the port selected in the Unit/Port field is configured with a Gigabit MDA.

| <b>Field</b>        | <b>Description</b>                                                                                                    |
|---------------------|----------------------------------------------------------------------------------------------------|
| Unit                | Only appears if the switch is participating in a stack configuration. The field allows<br>you to select the number of the unit you want to view or configure. To view or<br>configure another unit, type its unit number and press [Enter], or press the<br>spacebar on your keyboard to toggle the unit numbers. |
| Port                | Allows you to select the number of the port you want to view or reset to zero.<br>To view another port, type its port number and press [Enter], or press the spacebar<br>on your keyboard to toggle the port numbers.                                                                                             |
| <b>Packets</b>      | Received column: Indicates the total number of packets received on this port,<br>including bad packets, broadcast packets, and multicast packets.<br>Transmitted column: Indicates the total number of packets transmitted successfully<br>on this port, including broadcast packets and multicast packets.       |
| <b>Multicasts</b>   | Received column: Indicates the total number of good multicast packets received<br>on this port, excluding broadcast packets.<br>Transmitted column: Indicates the total number of multicast packets transmitted<br>successfully on this port, excluding broadcast packets.                                        |
| <b>Broadcasts</b>   | Received column: Indicates the total number of good broadcast packets received<br>on this port.<br>Transmitted column: Indicates the total number of broadcast packets transmitted<br>successfully on this port.                                                                                                  |
| <b>Total Octets</b> | Received column: Indicates the total number of octets of data (including data in<br>bad packets) received on this port, excluding framing bits but including FCS octets.<br>Transmitted column: Indicates the total number of octets of data transmitted<br>successfully on this port, including FCS octets.      |
| <b>Lost Packets</b> | Received column: Indicates the total number of packets lost (discarded) when the<br>capacity of the port receive buffer was exceeded.<br>Transmitted column: Indicates the total number of packets lost (discarded) when<br>the capacity of the port transmit buffer was exceeded.                                |
| Packets 64 bytes    | Received column: Indicates the total number of 64-byte packets received on this<br>port.<br>Transmitted column: Indicates the total number of 64-byte packets transmitted<br>successfully on this port.                                                                                                    |
| 65-127 bytes        | Received column: Indicates the total number of 65-byte to 127-byte packets<br>received on this port.<br>Transmitted column: Indicates the total number of 65-byte to 127-byte packets<br>transmitted successfully on this port.                                                                                   |

<span id="page-245-0"></span>**Table 40** Port Statistics screen fields

| <b>Field</b>                | <b>Description</b>                                                                                                    |
|-----------------------------|----------------------------------------------------------------------------------------------------|
| 128-255 bytes               | Received column: Indicates the total number of 128-byte to 255-byte packets<br>received on this port.<br>Transmitted column: Indicates the total number of 128-byte to 255-byte packets |
|                             | transmitted successfully on this port.                                                                                                    |
| 256-511 bytes               | Received column: Indicates the total number of 256-byte to 511-byte packets<br>received on this port.                                                                                   |
|                             | Transmitted column: Indicates the total number of 256-byte to 511-byte packets<br>transmitted successfully on this port.                                                                |
| 512-1023 bytes              | Received column: Indicates the total number of 512-byte to 1023-byte packets<br>received on this port.                                                                                  |
|                             | Transmitted column: Indicates the total number of 512-byte to 1023-byte packets<br>transmitted successfully on this port.                                                               |
| 1024-1518 bytes             | Received column: Indicates the total number of 1024-byte to 1518-byte packets<br>received on this port.                                                                                 |
|                             | Transmitted column: Indicates the total number of 1024-byte to 1518-byte packets<br>transmitted successfully on this port.                                                              |
| <b>Frame Errors</b>         | Indicates the total number of valid-size packets that were received but discarded<br>because of CRC errors and improper framing.                                                        |
| <b>Undersized Packets</b>   | Indicates the total number of packets received on this port with fewer than 64 bytes<br>and with proper CRC and framing (also known as short frames or runts).                          |
| <b>Oversized Packets</b>    | Indicates the total number of packets received on this port with more than 1518<br>bytes and with proper CRC and framing (also known as oversized frames).                              |
| <b>Filtered Packets</b>     | Indicates the number of packets filtered (not forwarded) by this port.                                                                                                    |
| <b>Flooded Packets</b>      | Indicates the total number of packets flooded (forwarded) through this port<br>because the destination address was not in the address database.                                         |
| <b>FCS Errors</b>           | Indicates the total number of valid-size packets that were received with proper<br>framing but discarded because of cyclic redundancy check (CRC) errors.                               |
| <b>Collisions</b>           | Indicates the total number of collisions detected on this port.                                                                                                    |
| <b>Single Collisions</b>    | Indicates the total number of packets that were transmitted successfully on this<br>port after a single collision.                                                                      |
| <b>Multiple Collisions</b>  | Indicates the total number of packets that were transmitted successfully on this<br>port after more than one collision.                                                                 |
| <b>Excessive Collisions</b> | Indicates the total number of packets lost on this port due to excessive collisions.                                                                                                    |
| <b>Deferred Packets</b>     | Indicates the total number of frames that were delayed on the first transmission<br>attempt, but never incurred a collision.                                                            |
| <b>Late Collisions</b>      | Indicates the total number of packet collisions that occurred after a total length of<br>time that exceeded 512 bit-times of packet transmission.                                       |

**Table 40** Port Statistics screen fields (continued)

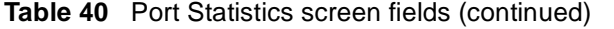

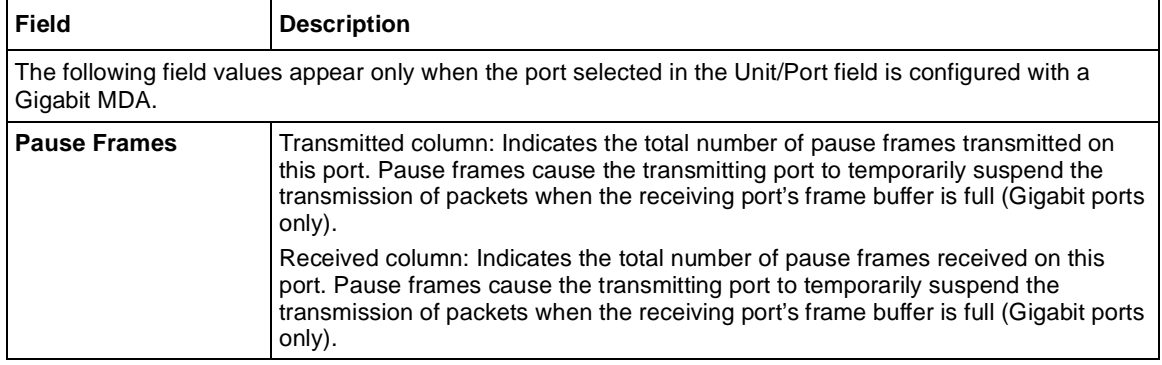

### **Stack Operational Mode screen**

The Stack Operational Mode screen (Figure 90) displays the current configuration mode for the Business Policy Switch or mixed stack configuration. When the BPS 2000 is reset to factory default settings, the Stack Operational Mode will not be reset. You must especially be aware of this when moving the switch between different stacks.

**Figure 90** Stack Operational Mode screen

 Stack Operational Mode Current Stack Operational Mode: Pure BPS 2000 Stack Next Stack Operational Mode: [ Pure BPS 2000 Stack ] Stack BootP Mac Address Type: [ Stack Mac Address ] Use space bar to display choices, press <Return> or <Enter> to select choice. Press Ctrl-R to return to previous menu. Press Ctrl-C to return to Main Menu.

Table 41 describes the Stack Operational Mode screen fields.

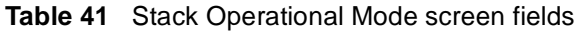

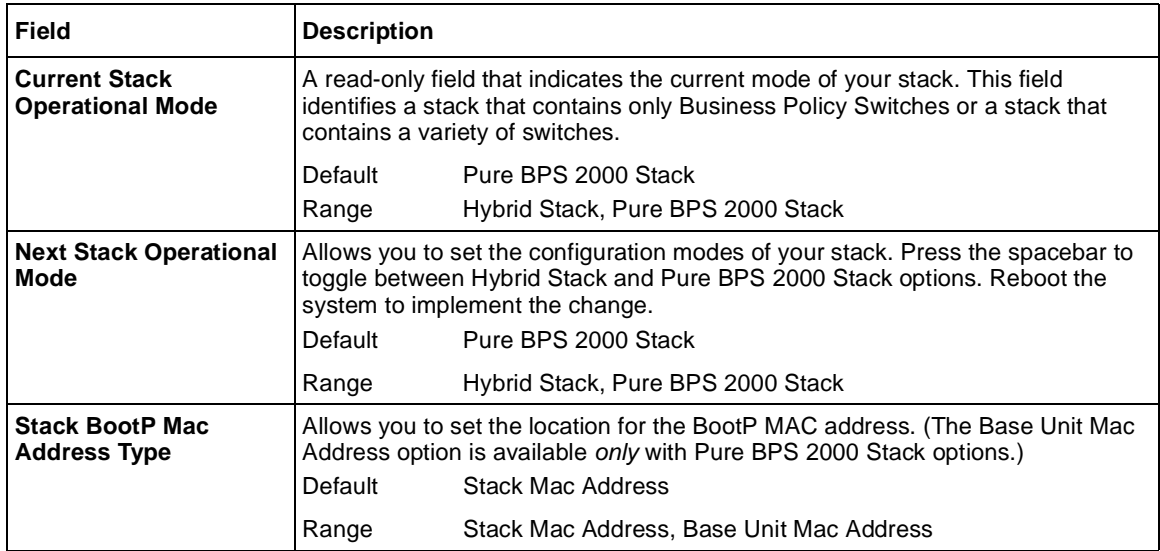

## **Console/Comm Port Configuration screen**

The Console/Comm Port Configuration scree[n \(Figure 9](#page-249-0)1) allows you to configure and modify the console/comm port parameters and security features of a standalone switch or any participating switch in a stack configuration.

To open the Console/Comm Port Configuration screen:

➨ Choose Console/Comm Port Configuration (or press o) from the main menu.

<span id="page-249-0"></span>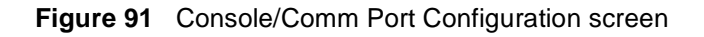

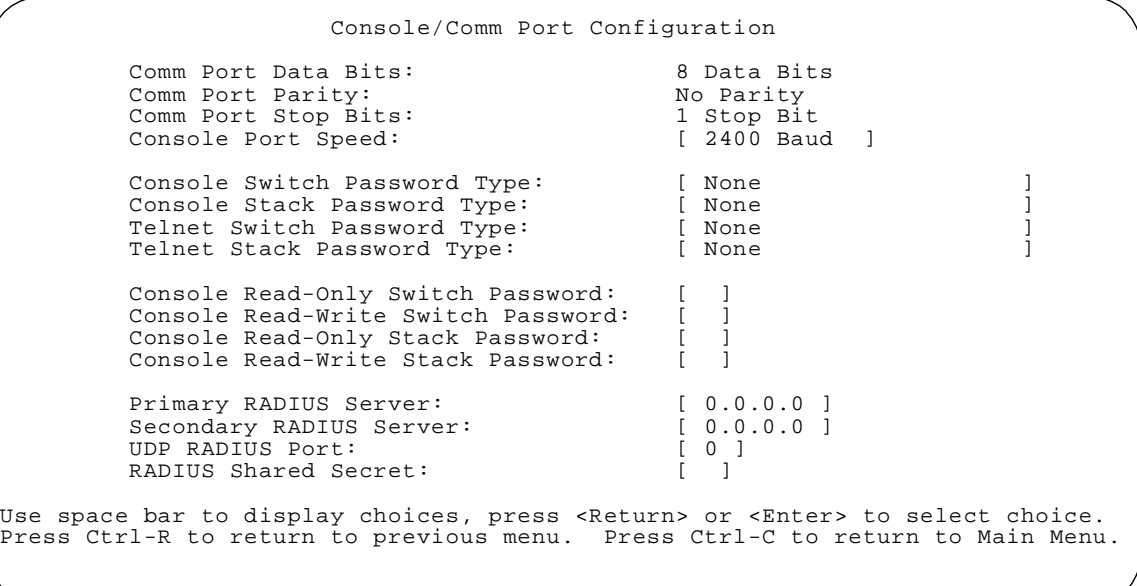

Table 42 describes the Console/Comm Port Configuration screen fields.

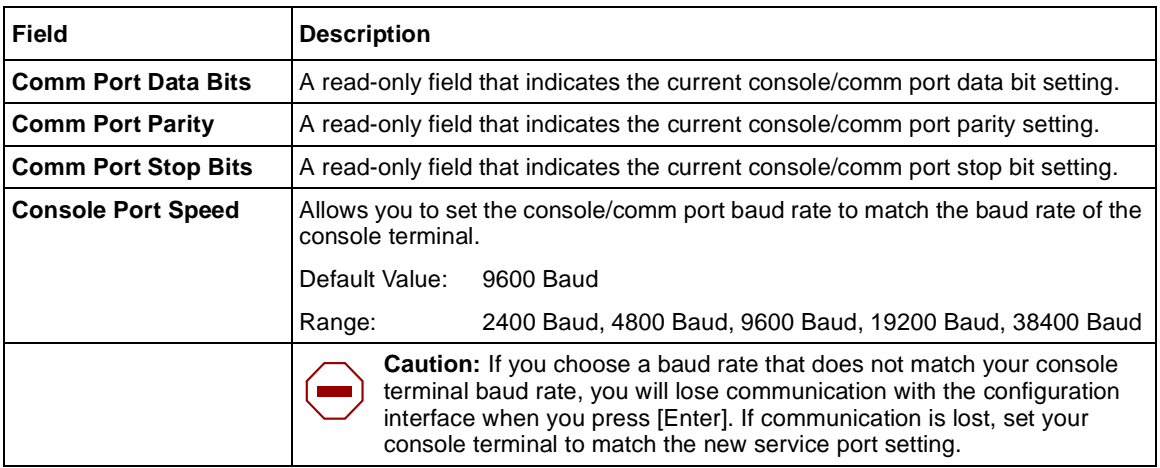

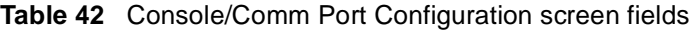

| <b>Field</b>                                  | <b>Description</b>                                                                                                    |  |
|-----------------------------------------------|----------------------------------------------------------------------------------------------------|--|
|                                               | Achtung: Bei Auswahl einer Baud rate, die nicht mit der Baudrate des<br>Konsolenterminals übereinstimmt, geht die Kommunikation mit der<br>Konsolenschnittstelle verloren, wenn Sie die Eingabetaste drücken.<br>Stellen Sie in diesem Fall das Konsolenterminal so ein, daß es mit der<br>neuen Einstellung der Service-Schnittstelle übereinstimmt.                  |  |
|                                               | Attention: Si vous sélectionnez un débit différent de celui de votre<br>terminal, vous perdrez le contact avec l'interface de votre console dès<br>que vous appuierez sur [Entrée]. Pour restaurer la communication,<br>alignez le débit de votre terminal sur le nouveau débit de votre port de<br>service.                                                           |  |
|                                               | <b>Precaución:</b> Si selecciona una velocidad de transmisión que no<br>coincide con la velocidad de transmisión del terminal de la consola,<br>perderá la comunicación con el interfaz de la consola al pulsar [Intro]. Si<br>se pierde la comunicación, ajuste el terminal de la consola para que<br>coincida con el nuevo valor del puerto de servicio.             |  |
|                                               | Attenzione: Nel caso in cui si scelga una velocità di trasmissione non<br>corrispondente a quella del terminale della console, la comunicazione<br>con l'interfaccia della console cadrà premendo il tasto [Invio]. Se la<br>comunicazione cade, impostare il terminale della console in modo tale<br>che corrisponda alla nuova impostazione della porta di servizio. |  |
|                                               | 注意:コンソール・ターミナルのボー・レートに合っていない<br>ボー・レートを選択すると、[Enter]を押したときに、<br>コンソール・インタフェイスとの通信が途切れてしまいます。<br>この場合には、新しいサービス・ポート設定に合うように<br>コンソール・ターミナルを設定してください。                                                                                                    |  |
| <b>Console Switch</b><br><b>Password Type</b> | Enables password protection for accessing the console interface (CI) of a<br>standalone switch through a console terminal.                                                                                                    |  |
|                                               | If you set this field to Required, you can use the Logout option to restrict access<br>to the CI. Thereafter, you will need to specify the correct password at the<br>console-terminal prompt. See Console Read-Only Switch Password and<br>Console Read-Write Switch Password for more information.                                                                   |  |
|                                               | Default Value<br>None                                                                                                    |  |
|                                               | None, Local Password, RADIUS Authentication<br>Range                                                                                                    |  |

**Table 42** Console/Comm Port Configuration screen fields (continued)

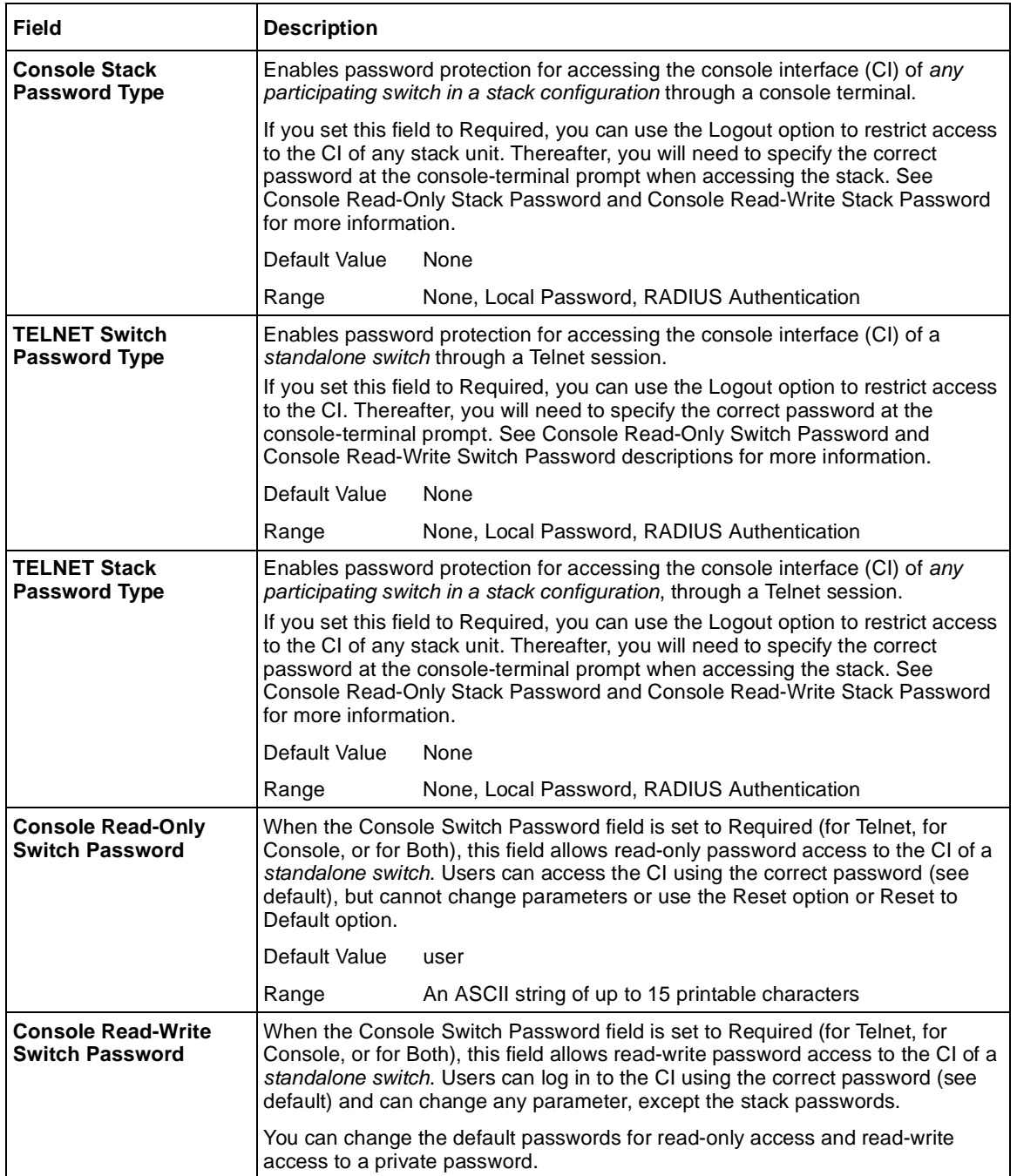

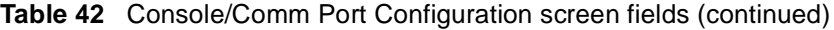
| <b>Field</b> | <b>Description</b>                                                                                                    |
|--------------|----------------------------------------------------------------------------------------------------|
|              | Default Value:<br>secure                                                                                                    |
|              | Range:<br>Any ASCII string of up to 15 printable characters                                                                                                    |
|              | <b>Caution:</b> If you change the system-supplied default passwords, be<br>sure to write the new passwords down and keep them in a safe place. If<br>you forget the new passwords, you cannot access the console interface.<br>In that case, contact Nortel Networks for help.                                                                                                    |
|              | Achtung: Wenn Sie die für das System standardmäßig eingestellten<br>Paßwörter ändern, notieren Sie sich die neuen Paßwörter, und<br>bewahren Sie sie an einem sicheren Ort auf. Falls Sie die neuen<br>Paßwörter vergessen, können Sie nicht mehr auf die<br>Konsolenschnittstelle zugreifen. Wenden Sie sich in diesem Fall an<br>Nortel Networks, um Unterstützung zu erhalten. |
|              | Attention: Si vous changez les mots de passe par défaut du système,<br>assurez-vous de bien noter vos nouveaux mots de passe et de les<br>conserver dans un endroit sûr. Si vous perdez vos nouveaux mots de<br>passe, vous ne pourrez plus accéder à votre interface. Le cas échéant,<br>veuillez contacter Nortel Networks.                                                     |
|              | Precaución: Si modifica las contraseñas predeterminadas asignadas<br>por el sistema, asegúrese de anotar las nuevas contraseñas y<br>guárdelas en un lugar seguro. Si olvida las nuevas contraseñas, no<br>podrá acceder al interfaz de la consola. En ese caso, póngase en<br>contacto con Nortel Networks para obtener ayuda al respecto.                                       |
|              | Attenzione: In caso di modifica delle password predefinite nel sistema,<br>assicurarsi di annotare le nuove password e di conservarle in un luogo<br>sicuro. Nel caso in cui le nuove password vengano dimenticate, non<br>sarà possibile accedere all'interfaccia della console. In tal caso,<br>contattare la Nortel Networks per avere assistenza.                             |
|              | 意:システム装備したデフォルトのパスワードを変更す<br>合、必ず新しいパスワードを書き留めて安全な場所に保<br>てください。新しいパスワードを忘れてしまうと、<br>ンソール・インタフェイスにアクセスできません。<br>の場合は、Bay Networksまでご連絡ください。                                                                                                    |

**Table 42** Console/Comm Port Configuration screen fields (continued)

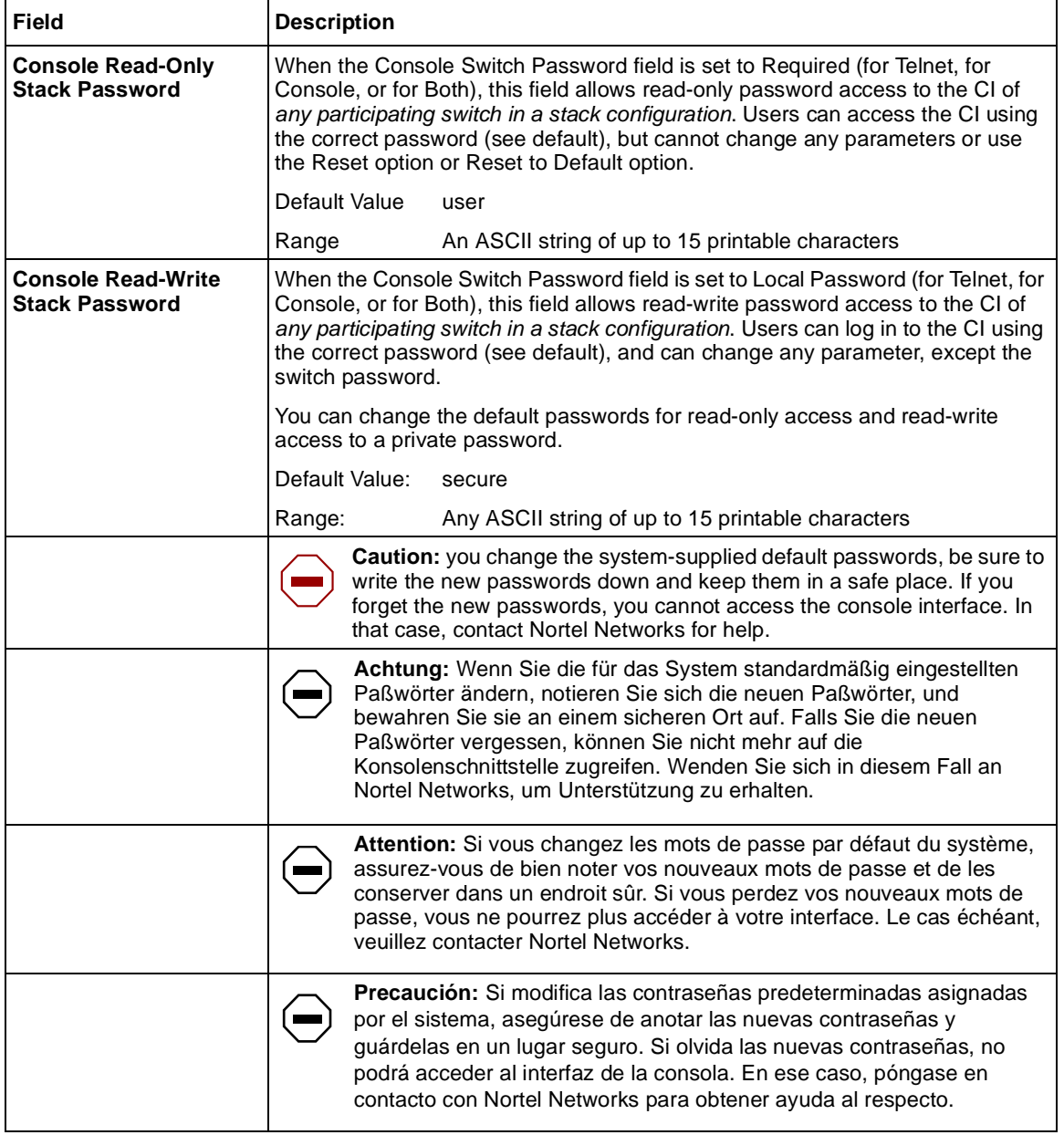

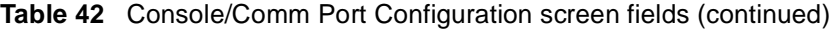

| <b>Field</b>                 | <b>Description</b>                                                                      |                                                                                                    |  |
|------------------------------|-----------------------------------------------------------------------------------------|----------------------------------------------------------------------------------------------------|--|
|                              |                                                                                         | Attenzione: In caso di modifica delle password predefinite nel sistema,<br>assicurarsi di annotare le nuove password e di conservarle in un luogo<br>sicuro. Nel caso in cui le nuove password vengano dimenticate, non<br>sarà possibile accedere all'interfaccia della console. In tal caso,<br>contattare la Nortel Networks per avere assistenza. |  |
|                              |                                                                                         | 注意:システム装備したデフォルトのパスワードを変更する<br>場合、必ず新しいパスワードを書き留めて安全な場所に保管<br>こてください。新しいパスワードを忘れてしまうと、<br>コンソール・インタフェイスにアクセスできません。<br>この場合は、Bay Networksまでご連絡ください。                                                                                                    |  |
| <b>Primary RADIUS Server</b> |                                                                                         | The IP address of the Primary RADIUS server.                                                                                                    |  |
|                              | Default                                                                                 | 0.0.0.0 (no IP address assigned)                                                                                                    |  |
|                              | Range                                                                                   | Four-octet dotted-decimal notation, where each octet is<br>represented as a decimal value, separated by a decimal point                                                                                                    |  |
| <b>Secondary RADIUS</b>      |                                                                                         | The IP address of the Secondary RADIUS server.                                                                                                    |  |
| <b>Server</b>                | Default                                                                                 | 0.0.0.0 (no IP address assigned)                                                                                                    |  |
|                              | Range                                                                                   | Four-octet dotted-decimal notation, where each octet is<br>represented as a decimal value, separated by a decimal point                                                                                                    |  |
| <b>RADIUS UPD Port</b>       |                                                                                         | The user datagram protocol (UDP) port for the RADIUS server.                                                                                                    |  |
|                              | Default                                                                                 | 1645                                                                                                    |  |
|                              | Range                                                                                   | 0 to 65536                                                                                                    |  |
| <b>RADIUS Shared Secret</b>  | Your special switch security code that provides authentication to the RADIUS<br>server. |                                                                                                    |  |
|                              | Default                                                                                 | Null string (which will not authenticate)                                                                                                    |  |
|                              | Range                                                                                   | Any contiguous ASCII string that contains at least 1 printable<br>character, up to a maximum of 35                                                                                                    |  |

**Table 42** Console/Comm Port Configuration screen fields (continued)

### **Identify Unit Numbers**

When you choose Identify Unit Numbers from the main menu, the console returns the message:

Port LEDs lit on the front panel of the switch correspond to its unit number.

#### **Renumber Stack Units screen**

The Renumber Stack Units screen (Figure 92) allows you to renumber the units configured in the stack. When selected, this option identifies the unit number of each unit in the stack configuration by lighting the corresponding number of (100 Mb/s port) LEDs on each unit for approximately 10 seconds. For example, unit 3 will display three LEDs.

**Note:** This menu option and screen appears only when the switch is participating in a stack configuration.

To open the Renumber Stack Units screen:

 $\blacktriangleright$  Choose Renumber Stack Units (or press n) from the main menu.

**Figure 92** Renumber Stack Units screen

 Renumber Stack Units Current Unit Number MAC Address New Unit Number ------------------- ---------------------------- --------------- [ 1 ] 00-60-fd-77-a6-0c [ 1 ] [ 2 ] 00-60-fd-77-a5-f0 [ 2 ] [ 3 ] 00-60-fd-77-a4-4c [ 3 ] [ 4 ] 00-60-fd-77-ab-84 [ 4 ] Renumbering stack units will cause an automatic Reset to Current Settings to occur across the entire stack. The current configuration will be adapted to the new numbering scheme. Check the stack configuration after the reset to confirm the desired configuration is set. Are you sure you want to renumber switches with the new settings? [ No ] Use space bar to display choices, press <Return> or <Enter> to select choice. Press Ctrl-R to return to previous menu. Press Ctrl-C to return to Main Menu.

#### Table 43 describes the Renumber Stack Units screen options.

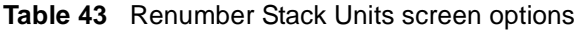

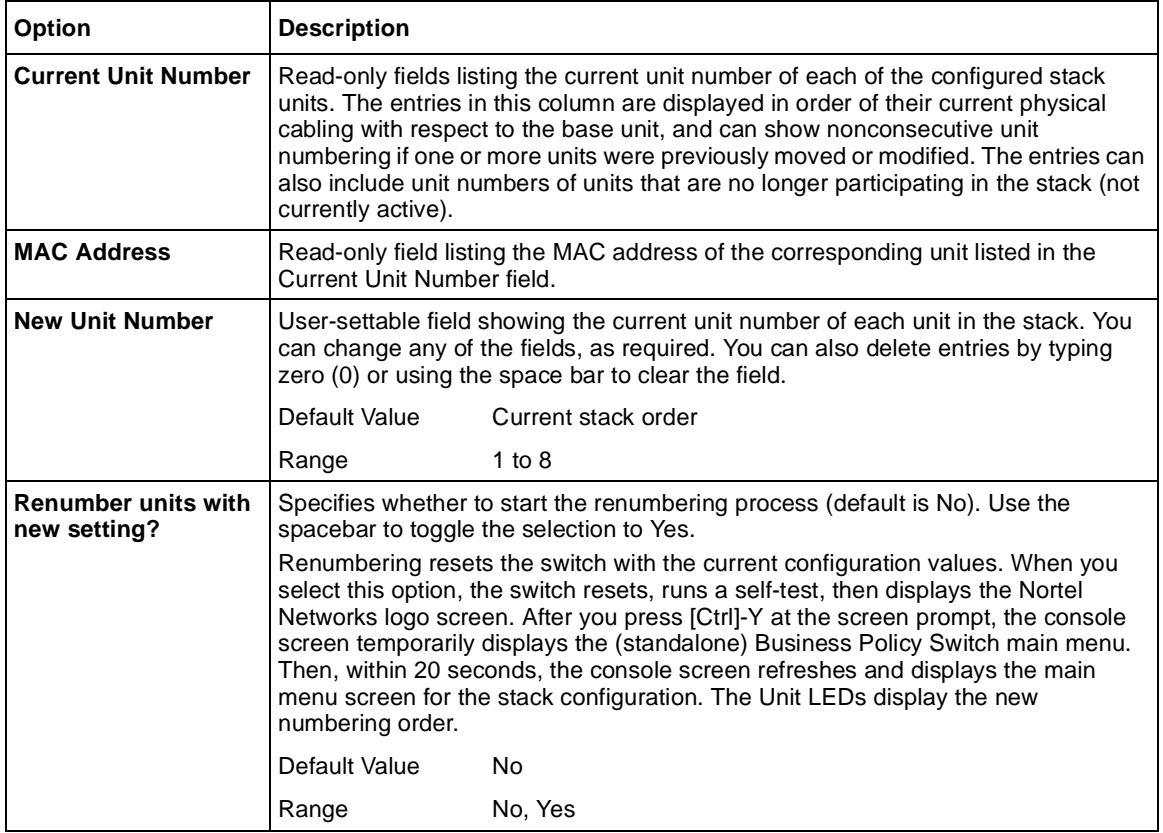

## **Hardware Unit Information screen**

The Hardware Unit Information screen [\(Figure 9](#page-257-0)3) lists the switch models, including any installed MDA and Cascade modules, that are configured in your standalone or stack configuration. In addition, this screen displays the software version running on the hardware.

To open the Hardware Unit Information screen:

➨ Choose Display Hardware Units (or press h) from the main menu.

<span id="page-257-0"></span>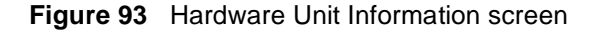

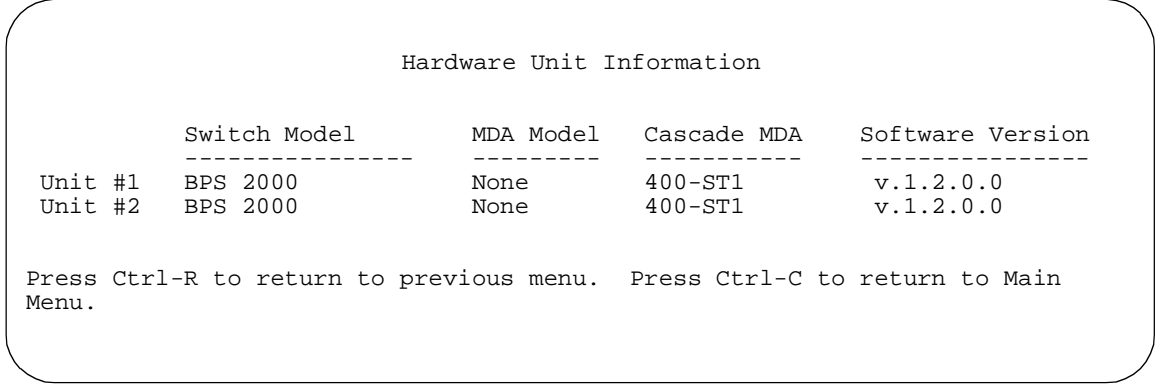

## **Spanning Tree Configuration Menu screen**

**Note:** Before configuring spanning tree groups, refer to Chapters 1 and 2 for guidelines and interactions with VLANs and MLT.

The Spanning Tree Configuration Menu scree[n \(Figure 9](#page-258-0)4) allows you to view spanning tree parameters and configure multiple spanning tree groups (STGs).

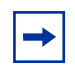

**Note:** You must use either the Command Line Interface (CLI) or Device Manager (DM) if you want to configure individual port values for path cost and priority.

To open the Spanning Tree Configuration Menu screen:

**►** Choose Spanning Tree Configuration (or press p) from the main menu.

<span id="page-258-0"></span>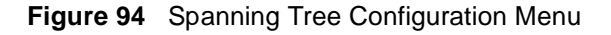

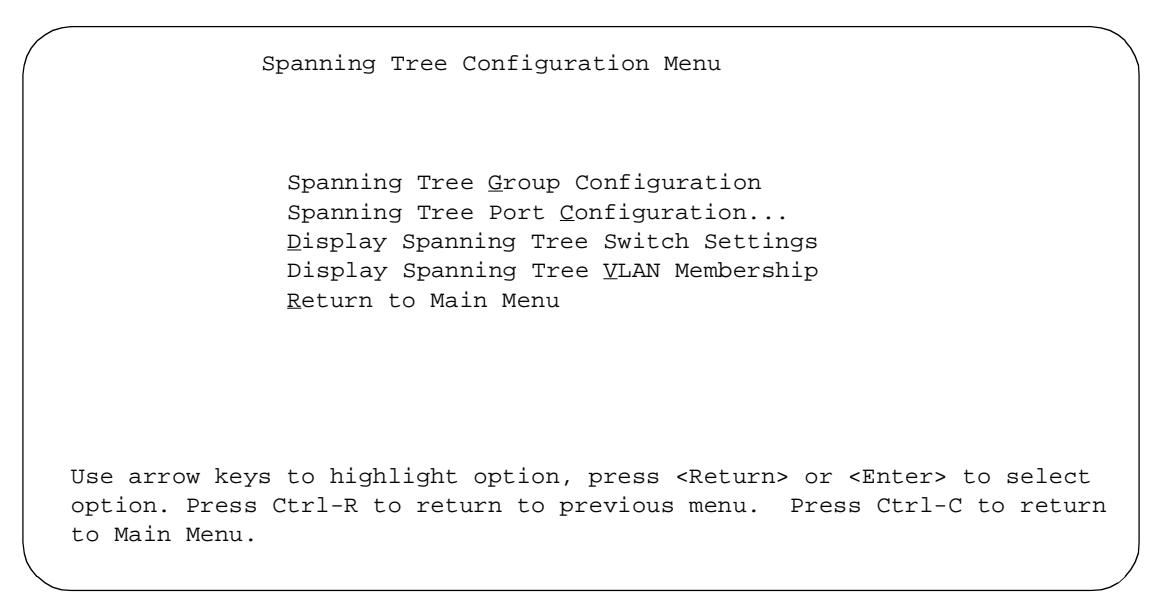

Table 44 describes the Spanning Tree Configuration Menu screen options

| <b>Option</b>                                   | <b>Description</b>                                                                                                    |
|-------------------------------------------------|----------------------------------------------------------------------------------------------------|
| <b>Spanning Tree Group Configuration</b>        | Displays the Spanning Tree Group Configuration screen (see<br>"Spanning Tree Group Configuration screen" on page 260).         |
| <b>Spanning Tree Port Configuration</b>         | Displays the Spanning Tree Port Configuration screen (see<br>"Spanning Tree Port Configuration screen" on page 263).           |
| <b>Display Spanning Tree Switch Settings</b>    | Allows you to display the Spanning Tree Switch Settings screen<br>(see "Spanning Tree Switch Settings screen" on page 266).    |
| <b>Display Spanning Tree VLAN</b><br>Membership | Allows you to display the Spanning Tree VLAN Membership<br>screen (see "Spanning Tree VLAN Membership screen" on<br>page 266). |

**Table 44** Spanning Tree Configuration Menu screen options

.

**Note:** Because multiple STGs are available only in Pure BPS 2000 Stack mode, the first and fourth menu items do not appear when you work in Hybrid Stack, or mixed stack, mode.

### <span id="page-259-0"></span>**Spanning Tree Group Configuration screen**

The Spanning Tree Group Configuration screen allows you to create and configure spanning tree groups (STGs).

Multiple STGs, up to 8, are available with software version 1.2 and higher. The STGs are available only in Pure BPS 2000 Stack mode. In Hybrid Stack mode, you have only 1 STG, which is the default STG1. Beginning with software version 2.0, you can configure the VLAN for tagged BPDUs. Beginning with software version 2.0.5, you set the STG multicast MAC address.

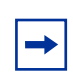

**Note:** When you change the Stack Operational Mode from Pure BPS 2000 Stack mode to Hybrid Stack mode, you lose all STGs above 1 (the default STG).

To open the Spanning Tree Group Configuration screen:

➨ Choose Spanning Tree Group Configuration (or press g) from the Spanning Tree Configuration Menu screen.

[Figure 95](#page-260-0) shows the Spanning Tree Group Configuration menu.

<span id="page-260-0"></span>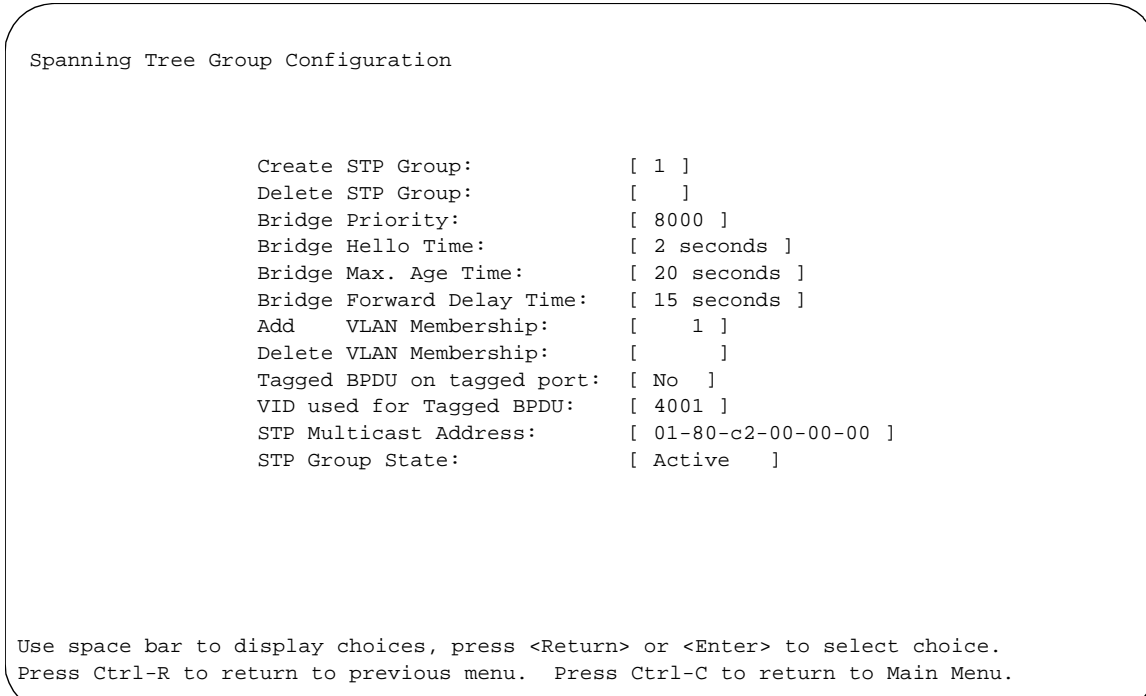

**Figure 95** Spanning Tree Group Configuration menu

Table 45 describes the Spanning Tree Group Configuration parameters.

**Table 45** Spanning Tree Group Configuration parameters

| <b>Parameter</b>    | <b>Description</b>                          |                                               |  |
|---------------------|---------------------------------------------|-----------------------------------------------|--|
| <b>Create STP</b>   | Allows you to create a spanning tree group. |                                               |  |
| Group               | Default Value                               |                                               |  |
|                     | Range                                       | 1 to $8$                                      |  |
| Delete STP<br>Group | Allows you to delete a spanning tree group. |                                               |  |
|                     | Default Value                               | <b>Blank</b>                                  |  |
|                     | Range                                       | 1 to 8; only created STP Groups are available |  |

Н

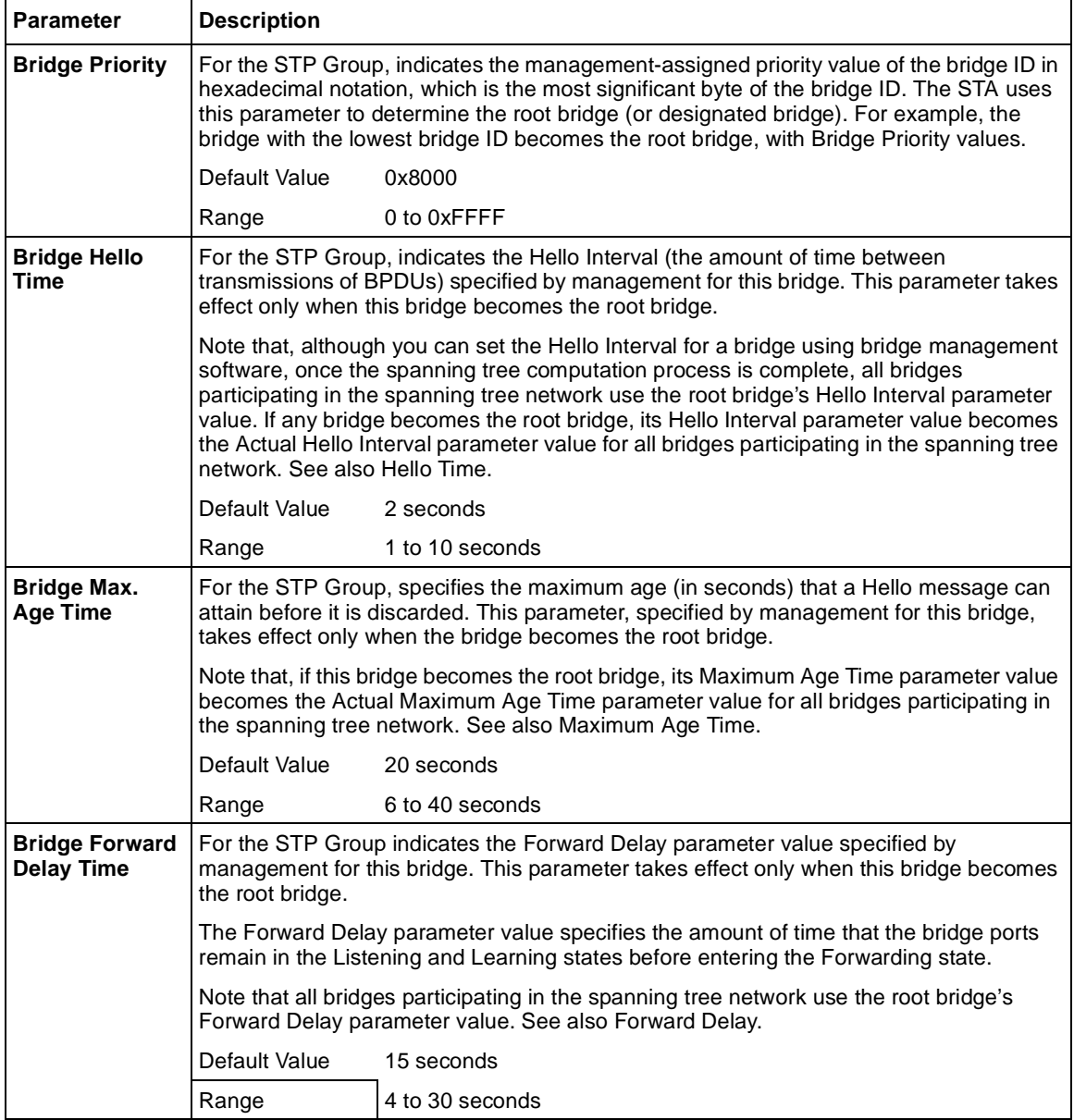

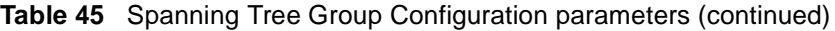

| <b>Parameter</b>            | <b>Description</b>                                                                               |                                                                                                    |  |  |
|-----------------------------|--------------------------------------------------------------------------------------------------|----------------------------------------------------------------------------------------------------|--|--|
| <b>Add VLAN</b>             | Allows you to add a VLAN to the specified spanning tree group.                                   |                                                                                                    |  |  |
| <b>Membership</b>           | Default Value                                                                                    | 1                                                                                                    |  |  |
|                             | Range                                                                                            | 1 to 4094                                                                                                    |  |  |
|                             |                                                                                                  | <b>NOTE:</b> Beginning with BPS 2000 software version 1.2, the system<br>displays the following message when you add a VLAN to a spanning<br>tree group:<br>Vlan X removed from STP A. Vlan X added to<br>STP B. |  |  |
| <b>Delete VLAN</b>          |                                                                                                  | Allows you to delete a VLAN from the specified spanning tree group.                                                                                                    |  |  |
| <b>Membership</b>           | Default Value                                                                                    | <b>Blank</b>                                                                                                    |  |  |
|                             | Range                                                                                            | 1 to 4094; but only configured ones are available                                                                                                    |  |  |
|                             |                                                                                                  | <b>NOTE:</b> You cannot remove VLAN 1 from STP Group 1.                                                                                                    |  |  |
| Tagged BPDU                 | Allows you to choose to send either tagged or untagged BPDUs from a tagged port.                 |                                                                                                    |  |  |
| on tagged port              | Default Value                                                                                    | STP Group 1: No; Other STP Groups: Yes                                                                                                    |  |  |
|                             | Range                                                                                            | No or Yes                                                                                                    |  |  |
| VID used for<br>tagged BPDU | Allows you to select the VLAN ID (VID) for tagged BPDU for the specified spanning tree<br>group. |                                                                                                    |  |  |
|                             | Default Value                                                                                    | 4001-4008 for STGs 1-8, respectively                                                                                                    |  |  |
|                             | Range                                                                                            | 1-4094                                                                                                    |  |  |
| <b>STP Multicast</b>        | Allows you to set the STG multicast MAC address.                                                 |                                                                                                    |  |  |
| <b>Address</b>              | Default Value                                                                                    | $01 - 80 - c2 - 00 - 00 - 00$                                                                                                    |  |  |
| <b>STP Group</b>            | Allows you to make the STP Group active or inactive.                                             |                                                                                                    |  |  |
| <b>State</b>                |                                                                                                  | Note that you cannot set the default STG, STG1, to InActive.                                                                                                    |  |  |
|                             | Default Value                                                                                    | Active for STG1; InActive for STGs 2 to 8.                                                                                                    |  |  |
|                             | Range                                                                                            | Active or InActive                                                                                                    |  |  |

<span id="page-262-0"></span>**Table 45** Spanning Tree Group Configuration parameters (continued)

# **Spanning Tree Port Configuration screen**

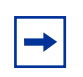

**Note:** Use either the Web-based management system, CLI, or DM to set the spanning tree path cost or priority for individual ports.

The Spanning Tree Port Configuration screen allows you to set the STG participation for each switch port or all ports and to display spanning tree settings for individual switch ports or all switch ports.

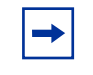

**Note:** If spanning tree participation of any trunk member is changed (enabled or disabled), the spanning tree participation of all members of that trunk is changed similarly.

Figure 96 shows sample port displays for the two Spanning Tree Port Configuration screens.

➨ Choose Spanning Tree Port Configuration (or press c) from the Spanning Tree Configuration Menu to open the Spanning Tree Port Configuration screen.

**Figure 96** Spanning Tree Port Configuration

| Port         | STP Group: [1]<br>Trunk Participation |                         | Unit: [1]                                             | Priority Path Cost                                                                                                    | State              |
|--------------|---------------------------------------|-------------------------|-------------------------------------------------------|----------------------------------------------------------------------------------------------------|--------------------|
|              |                                       |                         |                                                       |                                                                                                    |                    |
| $\mathbf{1}$ |                                       | [ Normal Learning ]     | 128                                                   | 10                                                                                                    | Forwarding         |
| 2            |                                       | [ Normal Learning ]     | 128                                                   | 10                                                                                                    | Forwarding         |
| 3            |                                       | [ Normal Learning ]     | 128                                                   | 10                                                                                                    | Forwarding         |
| 4            |                                       | [ Normal Learning ]     | 128                                                   | 10                                                                                                    | Forwarding         |
| 5            |                                       | [ Normal Learning ]     | 128                                                   | 10                                                                                                    | Forwarding         |
| 6            |                                       | [ Normal Learning ]     | 128                                                   | 10                                                                                                    | Forwarding         |
| 7            |                                       | [ Normal Learning ]     | 128                                                   | 10                                                                                                    | Forwarding         |
| 8            |                                       | [ Normal Learning ]     | 128                                                   | 10                                                                                                    | Forwarding         |
| 9            |                                       | [ Normal Learning ]     | 128                                                   | 10                                                                                                    | Forwarding         |
| 10           |                                       | [ Normal Learning ]     | 128                                                   | 10                                                                                                    | Forwarding         |
| 11           |                                       | [ Normal Learning ]     | 128                                                   | 10                                                                                                    | Forwarding         |
| 12           |                                       | [ Normal Learning ]     | 128                                                   | 10                                                                                                    | Forwarding         |
| 13           |                                       | [ Normal Learning ]     | 128                                                   | 10                                                                                                    | Forwarding         |
| 14           |                                       | [ Normal Learning ] 128 |                                                       | 10                                                                                                    | Forwarding<br>More |
|              |                                       |                         | Press Ctrl-N to display choices for additional ports. | Use space bar to display choices, press <return> or <enter> to select<br/>choice. Press Ctrl-R to return to previous menu. Press Ctrl-C to return</enter></return> |                    |

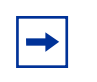

**Note:** Because multiple STGs are available only in Pure BPS 2000 Stack mode, STP Group does not appear when you work in Hybrid Stack, or mixed stack, mode.

Table 46 describes the Spanning Tree Port Configuration screen fields.

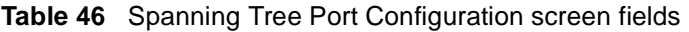

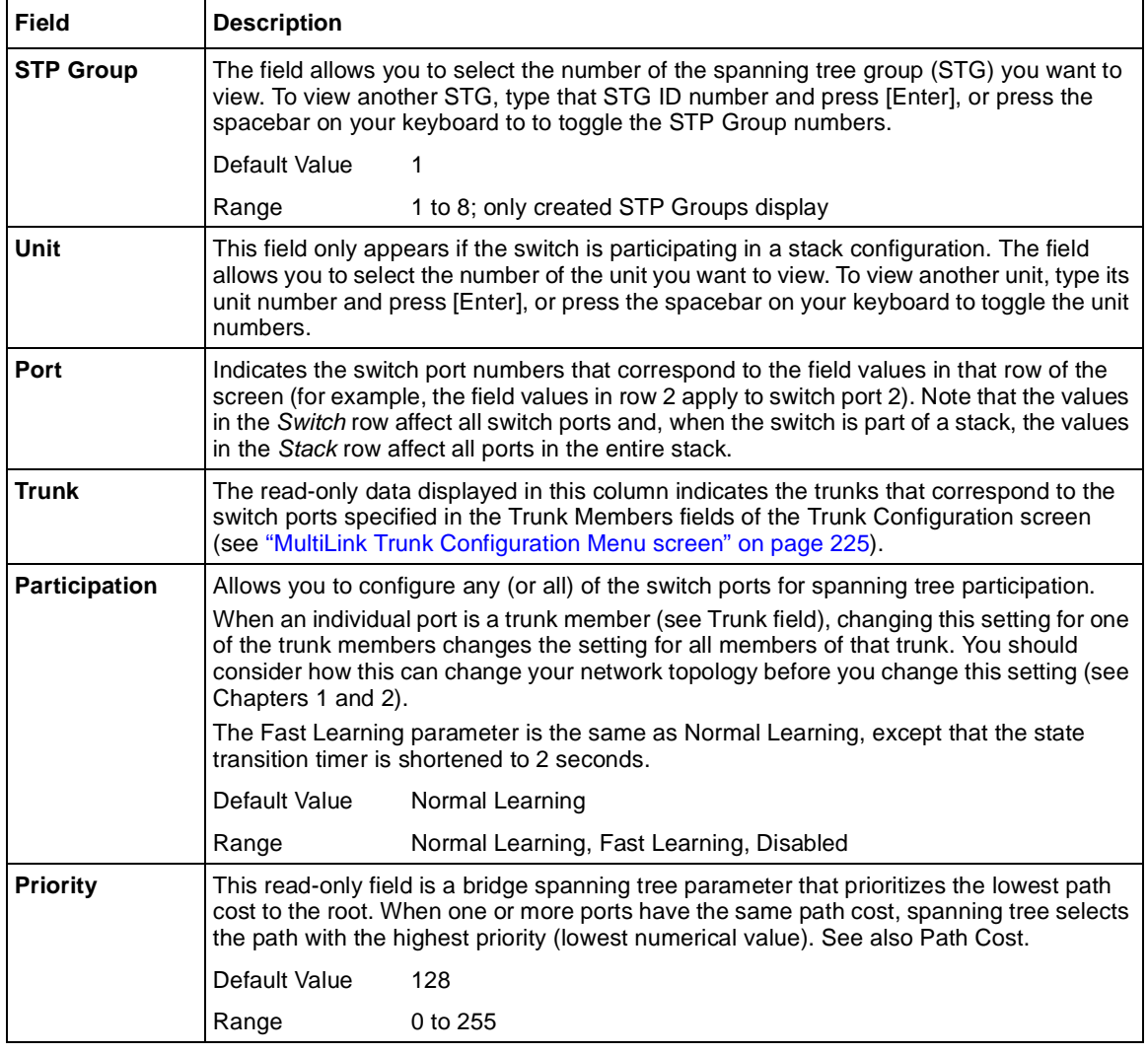

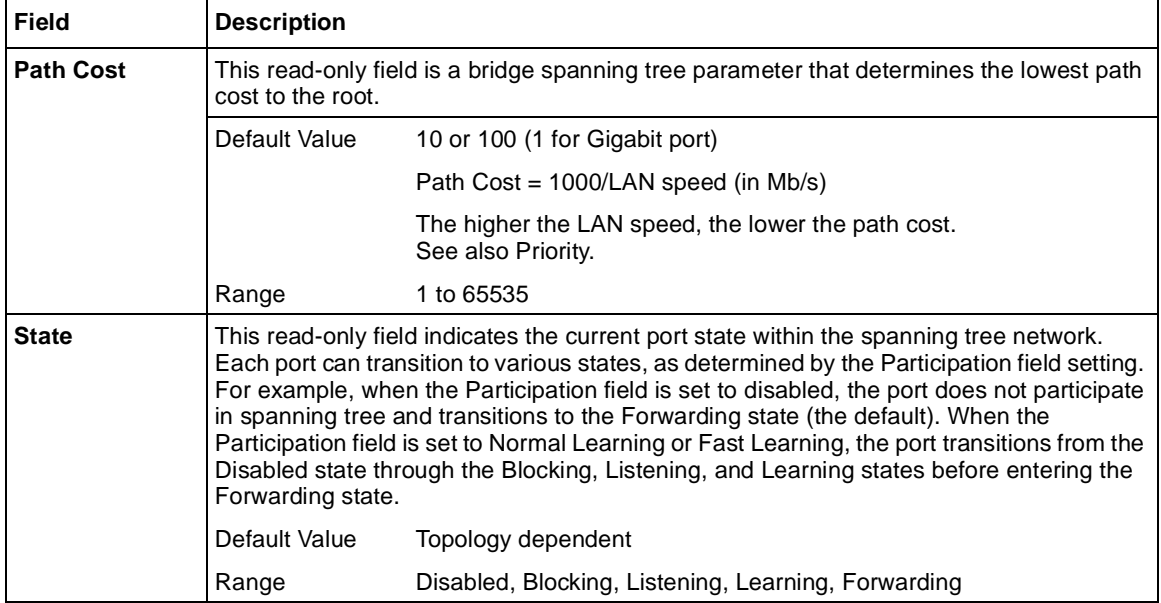

#### <span id="page-265-0"></span>**Table 46** Spanning Tree Port Configuration screen fields (continued)

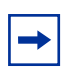

**Note:** You can remove a port from the specified STP Group by toggling the Participation field to Disabled.

## **Spanning Tree Switch Settings screen**

The Spanning Tree Switch Settings screen [\(Figure 9](#page-266-0)7) allows you to view spanning tree parameter values for the selected STP Group. (STP Group 1 is the default STP group.)

To open the Spanning Tree Switch Settings screen:

➨ Choose Spanning Tree Switch Settings (or press d) from the Spanning Tree Configuration Menu screen.

<span id="page-266-0"></span>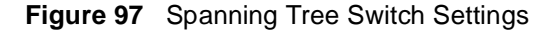

```
 Spanning Tree Switch Settings
                           STP Group: [ 1 ]
                 Bridge Priority: 8000
                 Designated Root: 8000000342F6DE21
                Root Port: Unit: 2 Port: 2
                Root Path Cost: 30
                 Hello Time: 2 seconds
                Maximum Age Time: 20 seconds
                 Forward Delay: 15 seconds
                 Bridge Hello Time: 2 seconds
                 Bridge Maximum Age Time: 20 seconds
                 Bridge Forward Delay: 15 seconds
Use space bar to display choices, press <Return> or <Enter> to select 
choice. Press Ctrl-R to return to previous menu. Press Ctrl-C to return 
to Main Menu.
```
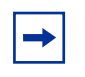

**Note:** Because multiple STGs are available only in Pure BPS 2000 Stack mode, STP Group does not appear when you work in Hybrid Stack, or mixed stack, mode.

Table 47 describes the Spanning Tree Switch Settings parameters.

**Table 47** Spanning Tree Switch Settings parameters

| <b>Parameter</b>          | <b>Description</b>                                                                                                    |
|---------------------------|----------------------------------------------------------------------------------------------------|
| <b>STP Group</b>          | The field allows you to select the number of the spanning tree group (STG) you want to<br>view. To view another STG, type that STG ID number and press [Enter], or press the<br>spacebar on your keyboard to to toggle the STP Group numbers.                                                                                                    |
|                           | Default Value<br>1                                                                                                    |
|                           | 1 to 8; only created STP Groups display<br>Range                                                                                                    |
| <b>Bridge Priority</b>    | For STP Group, indicates the management-assigned priority value of the bridge ID in<br>hexadecimal notation, which is the most significant byte of the bridge ID. Spanning tree<br>uses this parameter to determine the root bridge (or designated bridge). For example,<br>the bridge with the lowest bridge ID becomes the root bridge, with Bridge Priority values<br>compared first, followed by the hardware addresses. |
| <b>Designated</b><br>Root | For STP Group, indicates the bridge ID of the root bridge, as determined by spanning<br>tree.                                                                                                    |
| <b>Root Port</b>          | For STP Group, indicates the switch port number that offers the lowest path cost to the<br>root bridge.                                                                                                    |
| <b>Root Path Cost</b>     | For STP Group, indicates the path cost to the root bridge.                                                                                                    |
| <b>Hello Time</b>         | For STP Group, indicates the Actual Hello Interval, the amount of time between<br>transmissions of configuration Bridge Protocol Data Units (BPDUs) that the root bridge is<br>currently using.<br>Note that all bridges participating in the spanning tree network use the root bridge's Hello<br>Interval parameter value. See also Bridge Hello Time.                                                                     |
|                           |                                                                                                    |

| <b>Parameter</b>                            | <b>Description</b>                                                                                                    |
|---------------------------------------------|----------------------------------------------------------------------------------------------------|
| <b>Maximum Age</b><br>Time                  | For STP Group, indicates the Maximum Age Time parameter value that the root bridge is<br>currently using. This value specifies the maximum age that a Hello message can attain<br>before it is discarded.                                                                                                    |
|                                             | Note that the root bridge's Maximum Age Time parameter value becomes the actual<br>Maximum Age Time parameter value for all bridges participating in the spanning tree<br>network. See also Bridge Maximum Age Time.                                                                                                    |
| <b>Forward Delay</b>                        | For STP Group, indicates the Forward Delay parameter value that the root bridge is<br>currently using. This value specifies the amount of time that the bridge ports remain in<br>the Listening and Learning states before entering the Forwarding state.                                                                                                    |
|                                             | Note that the root bridge's Forward Delay parameter value becomes the actual Forward<br>Delay parameter value for all bridges participating in the spanning tree network. See also<br>Bridge Forward Delay.                                                                                                    |
| <b>Bridge Hello</b><br><b>Time</b>          | For STP Group, indicates the Hello Interval (the amount of time between transmissions<br>of BPDUs) specified by management for this bridge. This parameter takes effect only<br>when this bridge becomes the root bridge.                                                                                                    |
|                                             | Note that, although you can set the Hello Interval for a bridge using bridge management<br>software, once the spanning tree computation process is complete, all bridges<br>participating in the spanning tree network use the root bridge's Hello Interval parameter<br>value. If any bridge becomes the root bridge, its Hello Interval parameter value becomes<br>the Actual Hello Interval parameter value for all bridges participating in the spanning tree<br>network. See also Hello Time. |
| <b>Bridge</b><br><b>Maximum Age</b><br>Time | For STP Group, specifies the maximum age (in seconds) that a Hello message can<br>attain before it is discarded. This parameter, specified by management for this bridge,<br>takes effect only when the bridge becomes the root bridge.                                                                                                    |
|                                             | Note that, if this bridge becomes the root bridge, its Maximum Age Time parameter value<br>becomes the Actual Maximum Age Time parameter value for all bridges participating in<br>the spanning tree network. See also Maximum Age Time.                                                                                                    |
| <b>Bridge Forward</b><br>Delay              | For STP Group, indicates the Forward Delay parameter value specified by management<br>for this bridge. This parameter takes effect only when this bridge becomes the root<br>bridge.                                                                                                    |

**Table 47** Spanning Tree Switch Settings parameters (continued)

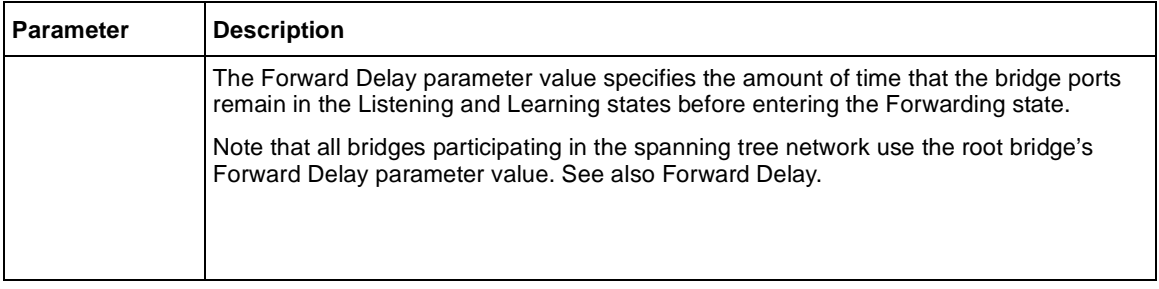

#### <span id="page-269-0"></span>**Table 47** Spanning Tree Switch Settings parameters (continued)

## **Spanning Tree VLAN Membership screen**

The Spanning Tree VLAN Membership scree[n \(Figure 9](#page-270-0)8) allows you to view which VLANs belong to the selected STP Group. (STP Group 1 is the default STP group.)

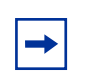

**Note:** Because multiple STGs are available only in Pure BPS 2000 Stack mode, the Spanning Tree VLAN Membership screen does not appear when you work in Hybrid Stack, or mixed stack, mode.

To open the Spanning Tree VLAN Membership screen:

**►** Choose Spanning Tree VLAN Membership (or press v) from the Spanning Tree Configuration Menu screen.

<span id="page-270-0"></span>**Figure 98** Spanning Tree VLAN Membership screen

```
 Spanning Tree VLAN Membership
                              STP Group: [ 1 ]
Total VLAN Membership: 3
    1 | 2 | 3 |
Use space bar to display choices, press <Return> or <Enter> to select 
choice.
Press Ctrl-R to return to previous menu. Press Ctrl-C to return to Main 
Menu.
```
Table 48 describes the Spanning Tree VLAN Membership parameters.

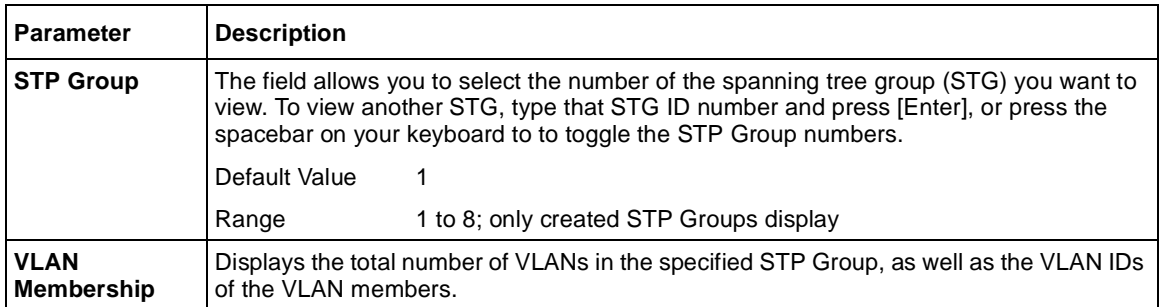

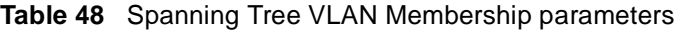

### **TELNET/SNMP/Web Access Configuration screen**

The TELNET/SNMP/Web Access Configuration screen (Figure 99) allows a user at a remote console terminal to communicate with the Business Policy Switch as if the console terminal were directly connected to it. You can have up to four active Telnet sessions at one time.

To open the TELNET/SNMP/Web Access Configuration screen:

➨ Choose TELNET/SNMP/Web Access Configuration (or press t) from the main menu

**Figure 99** TELNET/SNMP/Web Access Configuration screen

```
 TELNET/SNMP/WEB Access Configuration
  TELNET: [1 minute ] TELNET: [ Rocess: Use List:<br>
Login Timeout: [1 minute ] TELNET: [ Enabled ] [ No ]
Login Timeout: [ 1 minute ] | TELNET: [ Enabled ] [ No ]
Login Retries: [ 3 ] | SNMP : [ Enabled ] | [ No ]
  Inactivity Timeout: [ 15 minutes ] | WEB : [ Enabled ] [ No ]
  Event Logging: [ All ]
  # Allowed Source IP Address Allowed Source Mask
  - ------------------------- -------------------------
 1 [ 0.0.0.0 ] [ 255.255.255.255.255 ] [ 255.255.255.255.255 ] 2 [ 255.255.255.255 ] [ 255.255.255.255 ]
 3 [ 255.255.255.255 ] [ 255.255.255.255 ]
 4 [ 255.255.255.255 ] [ 255.255.255.255 ]
 5 [ 255.255.255.255 ] [ 255.255.255.255 ]
 6 [ 255.255.255.255 ] [ 255.255.255.255 ]
 7 [ 255.255.255.255 ] [ 255.255.255.255 ]
 8 [ 255.255.255.255 ] [ 255.255.255.255 ]
1 255.255.255.255 ]<br>
1 255.255.255.255 ]<br>
255.255.255.255 ]<br>
255.255.255.255 ]<br>
255.255.255.255 ]<br>
255.255.255.255 ]<br>
255.255.255.255 ]<br>
255.255.255.255 ]<br>
255.255.255 ]<br>
255.255.255 ]<br>
255.255.255 ]<br>
255.255.255 ]<br>
255.25
            [255.255.255.255]Use space bar to display choices, press <Return> or <Enter> to select choice.
Press Ctrl-R to return to previous menu. Press Ctrl-C to return to Main Menu.
```
Table 49 describes the TELNET/SNMP/Web Access Configuration screen fields.

**Table 49** TELNET/SNMP/Web Access Configuration screen fields

| Field                | <b>Description</b>                                                                                                    |                                                                                                    |  |  |
|----------------------|----------------------------------------------------------------------------------------------------|----------------------------------------------------------------------------------------------------|--|--|
| <b>TELNET Access</b> | Allows a user remote access to the management systems through a Telnet session.                                         |                                                                                                    |  |  |
|                      | Default Value:                                                                                                    | Enabled                                                                                                    |  |  |
|                      | Range:                                                                                                    | Enabled, Disabled                                                                                                    |  |  |
| <b>Login Timeout</b> | Specifies the amount of time a user has to enter the correct password at the<br>console-terminal prompt.                |                                                                                                    |  |  |
|                      | Default Value:                                                                                                    | 1 minute                                                                                                    |  |  |
|                      | Range:                                                                                                    | 0 to 10 minutes (0 indicates "no timeout")                                                                                                    |  |  |
| <b>Login Retries</b> |                                                                                                    | Specifies the number of times a user can enter an incorrect password at the<br>console-terminal prompt before terminating the session.                                                                                                    |  |  |
|                      | Default Value:                                                                                                    | 3                                                                                                    |  |  |
|                      | Range:                                                                                                    | 1 to 100                                                                                                    |  |  |
| <b>Inactivity</b>    |                                                                                                    | Specifies the amount of time the session can be inactive before it is terminated.                                                                                                    |  |  |
| Timeout              | Default Value:                                                                                                    | 15 minutes                                                                                                    |  |  |
|                      | Range:                                                                                                    | 0 to 60 minutes (0 indicates "no timeout")                                                                                                    |  |  |
| <b>Event Logging</b> | Specifies the types of events that will be displayed in the Event Log screen (see "System"<br>Log screen" on page 292). |                                                                                                    |  |  |
|                      | Default Value:                                                                                                    | All                                                                                                    |  |  |
|                      | Range:                                                                                                    | All, None, Accesses, Failures                                                                                                    |  |  |
|                      | Description:                                                                                                    | All: Logs the following Telnet events to the Event Log screen:                                                                                                    |  |  |
|                      |                                                                                                    | TELNET connect: Indicates the IP address and access mode of a<br>Telnet session.                                                                                                    |  |  |
|                      |                                                                                                    | TELNET disconnect: Indicates the IP address of the remote host<br>and the access mode, due to either a logout or inactivity.                                                                                                    |  |  |
|                      |                                                                                                    | Failed TELNET connection attempts: Indicates the IP address of<br>the remote host whose IP address is not on the list of allowed<br>addresses, or indicates the IP address of the remote host that did<br>not supply the correct password. |  |  |
|                      |                                                                                                    | None: Indicates that no Telnet events will be logged in the Event Log<br>screen.                                                                                                    |  |  |
|                      |                                                                                                    | Accesses: Logs only Telnet connect and disconnect events in the<br>Event Log screen.                                                                                                    |  |  |
|                      |                                                                                                    | <i>Failures:</i> Logs only failed Telnet connection attempts in the Event Log<br>screen.                                                                                                    |  |  |

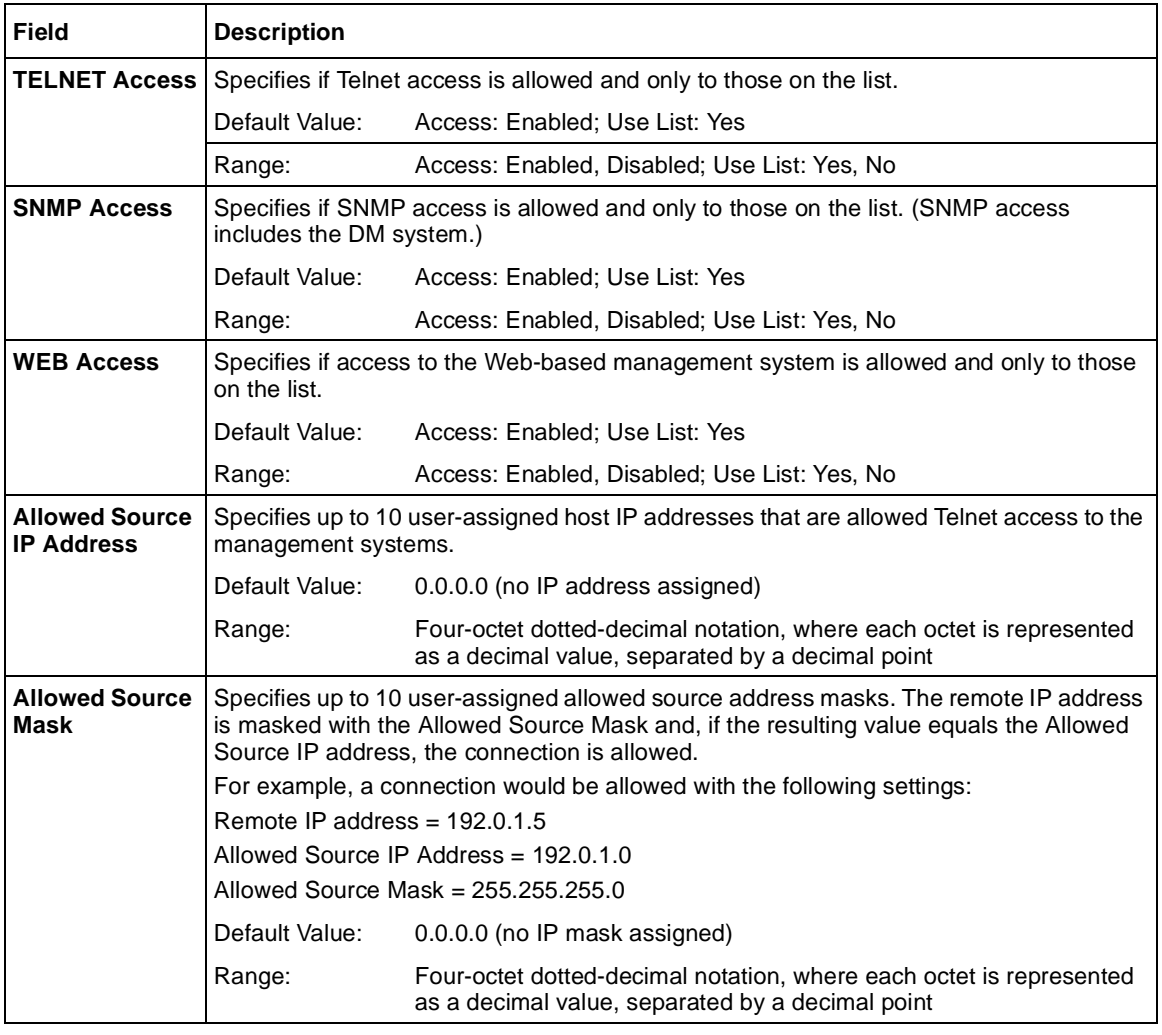

#### **Table 49** TELNET/SNMP/Web Access Configuration screen fields (continued)

### **Software Download screen**

The Software Download screens [\(Figure 10](#page-276-0)0 an[d Figure 10](#page-276-0)1) allow you to revise the Business Policy Switch software image that is located in nonvolatile flash memory.

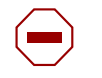

**Caution:** Do not interrupt power to the device during the software download process. If the power is interrupted, the firmware image can become corrupted.

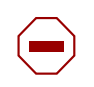

**Achtung:** Unterbrechen Sie die Stromzufuhr zum Gerät nicht, während die Software heruntergeladen wird. Bei Unterbrechung der Stromzufuhr kann das Firmware-Image beschädigt werden.

**Attention:** Ne pas couper l'alimentation de l'appareil pendant le chargement du logiciel. En cas d'interruption, le programme résident peut être endommagé.

**Precaución:** No interrumpa la alimentación del dispositivo durante el proceso de descarga del software. Si lo hace, puede alterar la imagen de la programación (firmware).

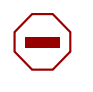

**Attenzione:** Non interrompere l'alimentazione elettrica al dispositivo durante il processo di scaricamento del software. In caso di interruzione, l'immagine firmware potrebbe danneggiarsi.

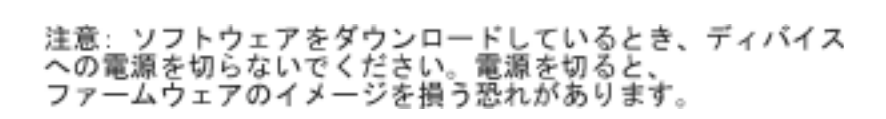

To download the software image, you need a properly configured Trivial File Transfer Protocol (TFTP) server in your network, and an IP address for the switch (or stack, if configured). To learn how to configure the switch or stack IP address, refer to ["IP Configuration/Setup screen" on page 17](#page-171-0)2.

This section covers the following topics:

- "Using the Software Download screen," next
- ["LED Indications during the download process" on page 27](#page-278-0)9
- ["Upgrading software in a Pure BPS 2000 stack" on page 27](#page-278-0)9
- ["Upgrading software in a Hybrid stack" on page 28](#page-279-0)0

#### **Using the Software Download screen**

To open the Software Download screen:

**►** Choose Software Download (or press f) from the main menu.

The Software Download screen appears [\(Figure 10](#page-276-0)0 an[d Figure 10](#page-276-0)1).

You can monitor the software download process by observing the LEDs (see ["LED Indications during the download process" on page 27](#page-278-0)9).

<span id="page-276-0"></span>**Figure 100** Software Download screen for Pure BPS 2000 Stack mode

```
 Software Download
BPS 2000 Image Filename: [ ]
 BPS 2000 Diagnostics Filename: [ ]
      TFTP Server IP Address: [ 0.0.0.0 ]
     Start TFTP Load of New Image: [ No ]
Enter text, press <Return> or <Enter> when complete.
Press Ctrl-R to return to previous menu. Press Ctrl-C to return to Main Menu.
```
**Figure 101** Software Download screen for Hybrid Stack mode

 Software Download BPS 2000 Image Filename: [ ]<br>BPS 2000 Diagnostics Filename: [ ] BPS 2000 Diagnostics Filename: [ ]<br>450 Image Filename: [ ] 450 Image Filename: [ ]<br>TFTP Server IP Address: [ 10.170.119.5 ] TFTP Server IP Address: Start TFTP Load of New Image: [ No ] Enter text, press <Return> or <Enter> when complete. Press Ctrl-R to return to previous menu. Press Ctrl-C to return to Main Menu.

#### Table 50 describes the Software Download screen fields.

**Table 50** Software Download screen fields

| <b>Field</b>                                             | <b>Description</b>                                                                                                    |                                                                                                    |  |  |
|----------------------------------------------------------|----------------------------------------------------------------------------------------------------|----------------------------------------------------------------------------------------------------|--|--|
| BPS 2000 Image<br><b>Filename</b>                        | The Business Policy Switch software image load file name.                                                                                                    |                                                                                                    |  |  |
|                                                          | Default Value                                                                                                    | Zero-length string                                                                                                    |  |  |
|                                                          | Range                                                                                                    | An ASCII string of up to 30 printable characters                                                                        |  |  |
| <b>BPS 2000</b><br><b>Diagnostics</b><br><b>Filename</b> | The Business Policy Switch diagnostics file name.                                                                                                    |                                                                                                    |  |  |
|                                                          | Default Value                                                                                                    | Zero-length string                                                                                                    |  |  |
|                                                          | Range                                                                                                    | An ASCII string of up to 30 printable characters                                                                        |  |  |
| 450 Image<br><b>Filename</b>                             | The BayStack 450 software image load file name. Displays in a mixed stack<br>environment.                                                                                                    |                                                                                                    |  |  |
|                                                          | Default Value                                                                                                    | Zero-length string                                                                                                    |  |  |
|                                                          | Range                                                                                                    | An ASCII string of up to 30 printable characters                                                                        |  |  |
| <b>TFTP Server IP</b>                                    | The IP address of your TFTP load host.                                                                                                    |                                                                                                    |  |  |
| <b>Address</b>                                           | Default Value                                                                                                    | 0.0.0.0 (no IP address assigned)                                                                                        |  |  |
|                                                          | Range                                                                                                    | Four-octet dotted-decimal notation, where each octet is represented<br>as a decimal value, separated by a decimal point |  |  |
| <b>Start TFTP Load</b>                                   | Specifies whether to start the download of the switch software image (default is No).                                                                                                    |                                                                                                    |  |  |
| of New Image                                             | Use the spacebar to toggle the selection to the one you want.                                                                                                    |                                                                                                    |  |  |
|                                                          | Press [Enter] to initiate the software download process.<br><b>NOTE:</b> The software download process can take up to 60 seconds to complete (or more<br>if the load host path is congested or there is a high volume of network traffic).<br>To ensure that the download process is not interrupted, do not power down the switch for<br>approximately 10 minutes. |                                                                                                    |  |  |
|                                                          |                                                                                                    |                                                                                                    |  |  |
|                                                          |                                                                                                    |                                                                                                    |  |  |
|                                                          | Default Value                                                                                                    | No                                                                                                    |  |  |
|                                                          | Range                                                                                                    | No, BPS 2000 Image, BPS 2000 Diagnostics, 450 Image, BPS 2000<br>and 450 Image                                          |  |  |

<span id="page-278-0"></span>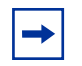

**Note:** If your station cannot ping the TFTP server during the downloading process, you may receive the following message: Image is Invalid Actually, the problem is that the TFTP server is not reachable, rather than any problems with the image.

#### **LED Indications during the download process**

The software download process automatically completes without user intervention. The process erases the contents of flash memory and replaces it with a new software image. Be careful not to interrupt the download process until after it runs to completion (the process can take up to 10 minutes, depending on network conditions).

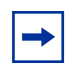

**Note:** If problems occur during the software download process, refer to Chapter 6.

During the download process, the Business Policy Switch is not operational. You can monitor the progress of the download process by observing the LED indications.

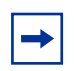

**Note:** When you download new images to a mixed (Hybrid) stack, the LEDs may on the BPS 2000 units may not appear correctly. The BU (Base Unit) LEDs on all the BPS 2000 units may turn on or blink as if the stack has failed. However, the stack is operational and the upgrade should complete.

### **Upgrading software in a Pure BPS 2000 stack**

To download, or upgrade, software in a Pure BPS 2000 stack:

**1** Choose Software Download (or press f) from the main menu.

The Software Download screen appears [\(Figure 10](#page-276-0)0).

- <span id="page-279-0"></span>**2** In the BPS 2000 Image Filename field, enter the name of the BPS 2000 image file.
- **3** In the TFTP Server IP Address, enter the IP address of your TFTP load host.
- **4** Use the space bar to toggle to BPS 2000 Image in the Start TFTP Load of New Image field.
- **5** Press [Enter].

The system resets and opens to the BPS2000 banner.

- **6** Press  $[Ctrl + Y]$  to access the main menu.
- **7** Choose Software Download (or press f) from the main menu.

The Software Download screen appears [\(Figure 10](#page-276-0)0).

- **8** In the BPS 2000 Diagnostics Filename field, enter the name of the BPS 2000 diags file.
- **9** In the TFTP Server IP Address, enter the IP address of your TFTP load host.
- **10** Use the space bar to toggle to BPS 2000 Diagnostics in the Start TFTP Load of New Image field.
- **11** Press [Enter].

The system resets and opens to the BPS2000 banner.

**12** Press  $[Ctrl + Y]$  to access the main menu.

However, if you are currently using software version 1.0, 1.0.1, or 1.1, you must upgrade to software version 1.1.1 before upgrading to version 2.5.

### **Upgrading software in a Hybrid stack**

The physical order of the units and the unit numbering in the Hybrid stack does not affect the upgrading process at all. In addition, the cabling order regarding upstream/downstream neighbors does not affect the process.

Before you attempt to download new software (or upgrade software) to a Hybrid (mixed) stack, you *must* ensure that the Interoperability Software Version Numbers (ISVN) are identical. That is, the ISVN number for the BayStack 450 switch and BayStack 410 switch must have the same ISVN as the BPS 2000. If the ISVNs are not the same, the stack does not operate. The ISVNs and the accompanying software release are:

- ISVN 1
	- BayStack 410 or Bay Stack 450—version 3.1
	- $\mu$  BPS 2000—versions 1.0 and 1.0.1
- ISVN 2
	- BayStack 410 or BayStack 450—versions 4.0 and 4.1
	- BPS 2000—versions 1.1, 1.1.1, 1.2, 2.0, and 2.5

This section describe the steps for the following software upgrades:

- "Upgrading software when ISVN is 2," next
- ["Upgrading software when ISVN is 1" on page 28](#page-281-0)2

#### Upgrading software when ISVN is 2

To upgrade a Hybrid stack to BPS 2000 software version 2.5 when the ISVN numbers of the units are 2:

**1** Choose Software Download (or press f) from the main menu.

The Software Download screen appears [\(Figure 10](#page-276-0)1).

- **2** In the BPS 2000 Image Filename field, enter the name of the BPS 2000 image file.
- **3** In the TFTP Server IP Address, enter the IP address of your TFTP load host.
- **4** Use the space bar to toggle to BPS 2000 Image in the Start TFTP Load of New Image field.
- **5** Press [Enter].

The system resets and opens to the BPS2000 banner.

**6** Press  $[Ctrl + Y]$  to access the main menu.

<span id="page-281-0"></span>**7** Choose Software Download (or press f) from the main menu.

The Software Download screen appears [\(Figure 10](#page-276-0)1).

- **8** In the BPS 2000 Diagnostics Filename field, enter the name of the BPS 2000 diags file.
- **9** In the TFTP Server IP Address, enter the IP address of your TFTP load host.
- **10** Use the space bar to toggle to BPS 2000 Diagnostics in the Start TFTP Load of New Image field.
- **11** Press [Enter].

The system resets and opens to the BPS2000 banner.

**12** Press  $[Ctrl + Y]$  to access the main menu.

However, if you are currently using software version 1.0, 1.0.1, or 1.1, you must upgrade to software version 1.1.1 before upgrading to version 2.5.

#### Upgrading software when ISVN is 1

To upgrade a Hybrid stack to BPS 2000 software version 2.5 when the ISVN numbers of the units are 1:

**1** Choose Software Download (or press f) from the main menu.

The Software Download screen appears [\(Figure 10](#page-276-0)1).

- **2** In the BPS 2000 Image Filename field, enter the name of the BPS 2000 image file.
- **3** In the 450 Image Filename field, enter the name of the BayStack 450/410 image file.
- **4** In the TFTP Server IP Address, enter the IP address of your TFTP load host.
- **5** Use the space bar to toggle to Both BPS 2000 and 450 Image in the Start TFTP Load of New Image field.

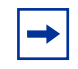

**Note:** If you do not download both the BPS 2000 and BayStack 410/450 images simultaneously, the stack may not form.

**6** Press [Enter].

The system resets and opens to the BPS2000 banner.

- **7** Press  $[Ctrl + Y]$  to access the main menu.
- **8** Choose Software Download (or press f) from the main menu. The Software Download screen appears [\(Figure 10](#page-276-0)1).
- **9** In the 450 Image Filename field, enter the name of the other 450 image file.
- **10** In the TFTP Server IP Address, enter the IP address of your TFTP load host.
- **11** Use the space bar to toggle to 450 Image in the Start TFTP Load of New Image field.
- **12** Press [Enter].

The system resets and opens to the BPS2000 banner.

- **13** Press  $[Ctrl + Y]$  to access the main menu.
- **14** Choose Software Download (or press f) from the main menu.

The Software Download screen appears [\(Figure 10](#page-276-0)1).

- **15** In the BPS 2000 Diagnostics Filename field, enter the name of the BPS 2000 diags file.
- **16** In the TFTP Server IP Address, enter the IP address of your TFTP load host.
- **17** Use the space bar to toggle to BPS 2000 Diagnostics in the Start TFTP Load of New Image field.
- **18** Press [Enter].

The system resets and opens to the BPS2000 banner.

- **19** Press  $[Ctrl + Y]$  to access the main menu.
- **20** Choose System Characteristics (or press s) from the main menu.

The System Characteristics screen opens [\(Figure 5](#page-178-0)9).

**21** Validate that the ISVN on both the BPS 2000 and the BayStack are 2.

### **Configuration File Menu screen**

The Configuration File Menu screen (Figure 102) allows you to upload and download the configuration parameters of a BPS 2000 switch or stack to a TFTP server. With software version 1.2 or higher, you can also download an ASCII configuration file from a TFTP server.

These options allow you to store your switch/stack configuration parameters on a TFTP server. You can retrieve the configuration parameters of a standalone switch or an entire stack and use the retrieved parameters to automatically configure a replacement switch or stack. You must set up the file on your TFTP server and set the filename read/write permission to enabled before you can save the configuration parameters.

To open the Configuration File Menu screen:

**►** Choose Configuration File Menu from the main menu.

**Figure 102** Configuration File Menu screen

Configuration File Menu

 Configuration File Download/Upload... Ascii Configuration File Download... Return to Main Menu

Use arrow keys to highlight option, press <Return> or <Enter> to select option. Press Ctrl-R to return to previous menu. Press Ctrl-C to return to Main Menu.

Table 51 describes the Configuration File Menu screen options.

**Table 51** Configuration File Menu screen options

| <b>Option</b>                      | <b>Description</b>                                                                                                    |
|------------------------------------|----------------------------------------------------------------------------------------------------|
| Configuration File Download/Upload | Displays the Configuration File Download/Upload screen (see<br>"Configuration File Download/Upload screen" on page 285). |
| Ascii Configuration File Download  | Displays the ASCII Configuration File Download screen (see<br>"ASCII Configuration File Download screen" on page 289).   |

# **Configuration File Download/Upload screen**

The Configuration File Download/Upload screen [\(Figure 10](#page-285-0)3) allows you to store your switch/stack configuration parameters on a TFTP server. Certain requirements apply when automatically configuring a switch or stack using this feature (see ["Requirements](#page-287-0)" o[n page 288](#page-287-0)). Although most configuration parameters are saved to the configuration file, certain parameters are not saved (see [Table 53](#page-288-0) on [page 289](#page-288-0)).

Choose Configuration File Download/Upload from the Configuration File Menu to open the Configuration File Download/Upload screen.

<span id="page-285-0"></span>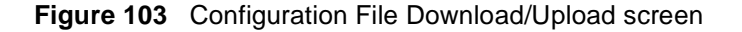

```
 Configuration File Download/Upload
     Configuration Image Filename: [ ]<br>TFTP Server IP Address: [ 132.245.164.4 ]
     TFTP Server IP Address: [ 132.24]<br>Copy Configuration Image to Server: [ No ]
     Copy Configuration Image to Server:
     Retrieve Configuration Image from Server: [ No ]
Enter text, press <Return> or <Enter> when complete.
Press Ctrl-R to return to previous menu. Press Ctrl-C to return to Main Menu.
```
[Table 52](#page-286-0) describes the Configuration File Download/Upload screen fields.

| <b>Field</b>                                              | <b>Description</b>                                                                                                    |                                                                                                    |  |  |
|-----------------------------------------------------------|----------------------------------------------------------------------------------------------------|----------------------------------------------------------------------------------------------------|--|--|
| <b>Configuration Image</b><br><b>Filename</b>             | The file name you have chosen for the configuration file. Choose a<br>meaningful file name that will allow you to identify the file for retrieval when<br>required. The file must already exist on your TFTP server and must be read/<br>write enabled.                                         |                                                                                                    |  |  |
|                                                           | Default Value                                                                                                    | Zero-length string                                                                                                    |  |  |
|                                                           | Range                                                                                                    | An ASCII string of up to 30 printable characters                                                                           |  |  |
| <b>TFTP Server IP Address</b>                             |                                                                                                    | The IP address of your TFTP load host.                                                                                     |  |  |
|                                                           | Default Value                                                                                                    | 0.0.0.0 (no IP address assigned)                                                                                           |  |  |
|                                                           | Range                                                                                                    | Four-octet dotted-decimal notation, where each octet is<br>represented as a decimal value, separated by a decimal<br>point |  |  |
| <b>Copy Configuration</b><br><b>Image to Server</b>       | Specifies whether to copy the presently configured switch/stack parameters to<br>the specified TFTP server (default is No).                                                                                                    |                                                                                                    |  |  |
|                                                           | Use the spacebar to toggle the selection to Yes.                                                                                                    |                                                                                                    |  |  |
|                                                           | Press [Enter] to initiate the process.                                                                                                    |                                                                                                    |  |  |
|                                                           | Default Value<br><b>No</b>                                                                                                    |                                                                                                    |  |  |
|                                                           | Range                                                                                                    | Yes, No                                                                                                    |  |  |
| <b>Retrieve Configuration</b><br><b>Image from Server</b> | Specifies whether to retrieve the stored switch/stack configuration parameters<br>from the specified TFTP server (default is No). If you choose Yes, the<br>download process begins immediately and, when completed, causes the<br>switch/stack to reset with the new configuration parameters. |                                                                                                    |  |  |
|                                                           | Use the spacebar to toggle the selection to Yes.                                                                                                    |                                                                                                    |  |  |
|                                                           |                                                                                                    | Press [Enter] to initiate the process.                                                                                     |  |  |
|                                                           | Default Value                                                                                                    | No.                                                                                                    |  |  |
|                                                           | Range                                                                                                    | Yes, No                                                                                                    |  |  |

<span id="page-286-0"></span>**Table 52** Configuration File Download/Upload screen fields

#### <span id="page-287-0"></span>**Requirements**

The following requirements apply to the Configuration File feature:

• The Configuration File feature can only be used to copy *standalone switch configuration parameters to other standalone switches* or to copy *stack configuration parameters to other stack configurations*.

For example, you cannot duplicate the configuration parameters of a unit in a *stack* configuration and use it to configure a *standalone* switch.

- A configuration file obtained from a standalone switch can only be used to configure other standalone switches that have the same firmware revision and model type as the donor standalone switch.
- A configuration file obtained from a stack unit can only be used to configure other stacks that have the same number of switches, firmware version, model types, and physical IDs as the stack the donor stack unit resides in.

Reconfigured stacks are configured according to the unit order number of the donor unit. For example, the configuration file parameters from a donor unit with physical ID *x* are used to reconfigure the unit with physical ID *x.*

• The configuration file also duplicates any settings that exist for any MDA that is installed in the donor switch.

If you use the configuration file to configure another switch that has the same MDA model installed, the configuration file settings will also apply to and override the existing MDA settings.
Table 53 describes Configuration File parameter information.

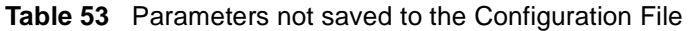

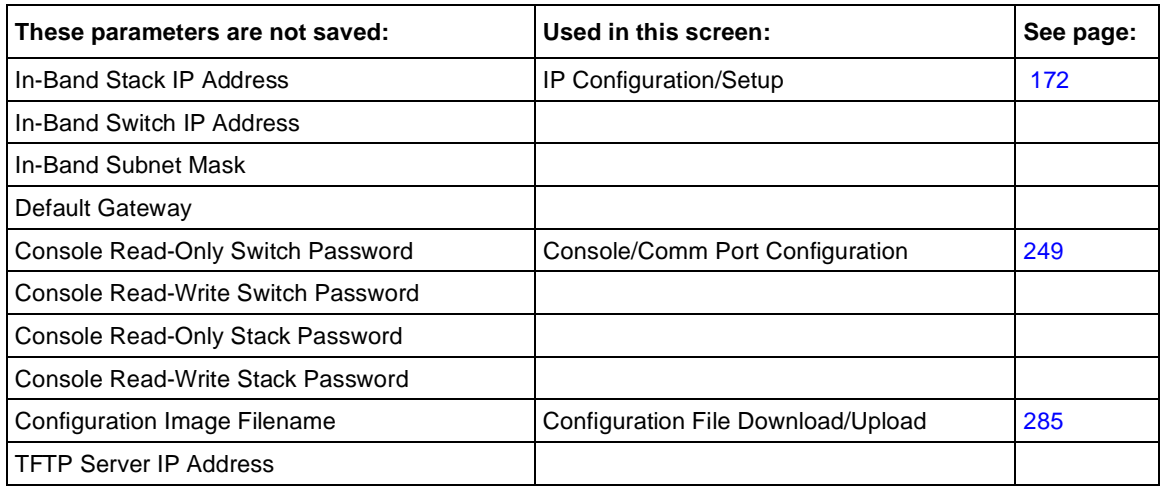

#### **ASCII Configuration File Download screen**

The ASCII Configuration File Download scree[n \(Figure 10](#page-289-0)4) allows you to download an ASCII configuration file containing CLI commands from a TFTP server to configure the switch or stack.

➨ Choose ASCII Configuration File Download from the Configuration File Menu to open the ASCII Configuration File Download screen.

<span id="page-289-0"></span>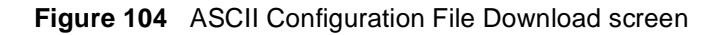

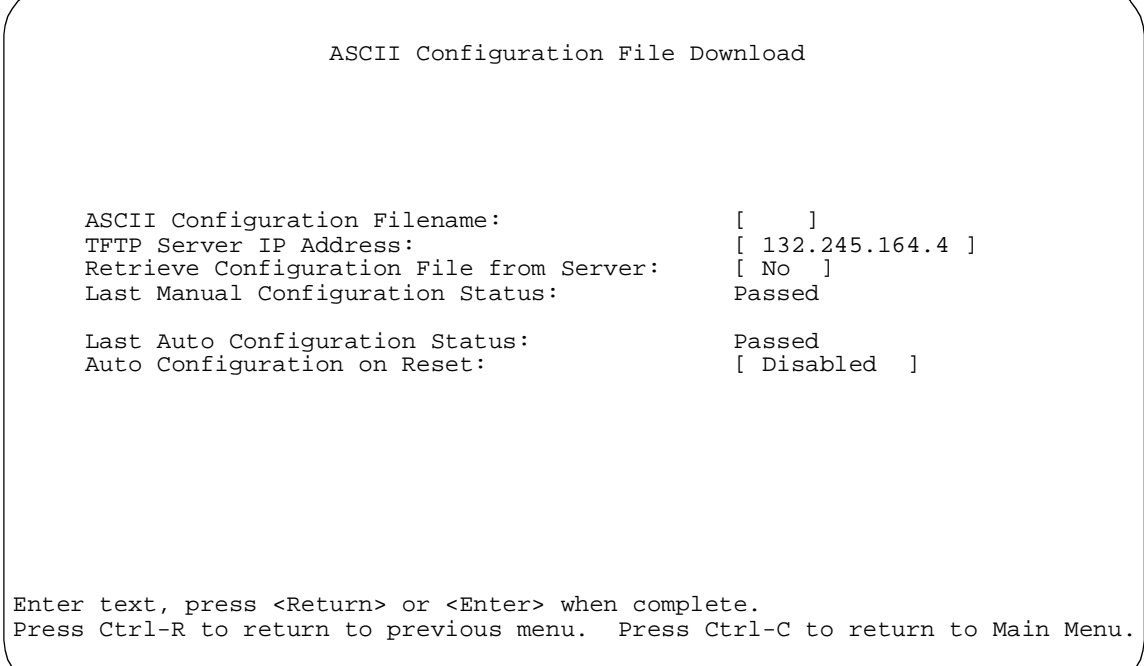

[Table 54](#page-290-0) describes the ASCII Configuration File Download screen fields.

| <b>Field</b>                                             | <b>Description</b>                                                                                                    |                                                                                                    |  |  |
|----------------------------------------------------------|----------------------------------------------------------------------------------------------------|----------------------------------------------------------------------------------------------------|--|--|
| <b>ASCII Configuration</b><br><b>Filename</b>            | write enabled.                                                                                                    | Enter the file name you have chosen for the ASCII configuration file. Choose<br>a meaningful file name that will allow you to identify the file for retrieval when<br>required. The file must already exist on your TFTP server and must be read/ |  |  |
|                                                          | Default Value                                                                                                    | Zero-length string                                                                                                    |  |  |
|                                                          | Range                                                                                                    | An ASCII string of up to 30 printable characters                                                                                                    |  |  |
| <b>TFTP Server IP Address</b>                            | The IP address of your TFTP load host.                                                                                                    |                                                                                                    |  |  |
|                                                          | Default Value                                                                                                    | 0.0.0.0 (no IP address assigned)                                                                                                    |  |  |
|                                                          | Range                                                                                                    | Four-octet dotted-decimal notation, where each octet is<br>represented as a decimal value, separated by a decimal<br>point                                                                                                    |  |  |
| <b>Retrieve Configuration</b><br><b>File from Server</b> | Specifies whether to retrieve the stored switch/stack ASCII configuration file<br>from the specified TFTP server (default is No). If you choose Yes, the<br>download process begins immediately and, when completed, causes the<br>switch/stack to be configured according to the CLI commands in the file. |                                                                                                    |  |  |
|                                                          | Use the spacebar to toggle the selection to Yes.                                                                                                    |                                                                                                    |  |  |
|                                                          | Press [Enter] to initiate the process.                                                                                                    |                                                                                                    |  |  |
|                                                          | Default Value                                                                                                    | No                                                                                                    |  |  |
|                                                          | Range                                                                                                    | Yes, No                                                                                                    |  |  |
| <b>Last Manual</b>                                       |                                                                                                    | The system displays if the last manual configuration passed or failed.                                                                                                    |  |  |
| <b>Configuration Status</b>                              | Default Value                                                                                                    | Passed                                                                                                    |  |  |
|                                                          | Range                                                                                                    | Passed, Failed                                                                                                    |  |  |
| <b>Last Auto Configuration</b><br><b>Status</b>          | The system displays if the last automatic configuration passed or failed.                                                                                                    |                                                                                                    |  |  |
|                                                          | Default Value                                                                                                    | Passed                                                                                                    |  |  |
|                                                          | Range                                                                                                    | Passed, Failed                                                                                                    |  |  |
| <b>Auto Configuration on</b><br>Reset                    | Allows you to choose to Disabled, Use Configured, or Use BootP:<br>$\bullet$                                                                                                    |                                                                                                    |  |  |
|                                                          | Disabled—Auto configuration on reset is disabled.<br>Use Configured-Use manually configured ASCII configuration filename<br>$\bullet$                                                                                                    |                                                                                                    |  |  |
|                                                          |                                                                                                    | and TFTP server address for auto configuration on reset.                                                                                                    |  |  |
|                                                          | Use BootP-Retrieve ASCII configuration filename, and optionally server<br>address, using BootP, when BootP is enabled, and perform auto<br>configuration on reset using these parameters.                                                                                                    |                                                                                                    |  |  |
|                                                          | Note: Refer to Appendix H for a sample BootP configuration file.                                                                                                    |                                                                                                    |  |  |
|                                                          | Default Value                                                                                                    | Disabled                                                                                                    |  |  |
|                                                          | Range                                                                                                    | Disabled, Use Configured, Use BootP                                                                                                    |  |  |

<span id="page-290-0"></span>**Table 54** ASCII Configuration File Download screen fields

#### **System Log screen**

The System Log screen [\(Figure 105](#page-292-0)) displays or clears messages obtained from system nonvolatile random access memory (NVRAM) or dynamic random access memory (DRAM) and NVRAM. When the switch is part of a stack configuration, the System screen displays only the data for the Business Policy Switch you are connected to through the Console/Comm port.

System Log messages operate as follows:

- NVRAM messages are retrievable after a system reset.
- DRAM messages can be viewed while the system is operational.
- All NVRAM and DRAM messages are time stamped.
- When you restart your system after a reset, the DRAM messages are deleted.
- After a reset, all messages stored in NVRAM are copied to DRAM (DRAM messages are not copied to NVRAM). The messages copied to DRAM are time stamped to zero (0).

To open the Event Log screen:

 $\blacktriangleright$  Choose Display Event Log (or press y) from the main menu.

#### <span id="page-292-0"></span>**Figure 105** System Log screen

```
 System Log
                     Display Unit: [ 1 ]<br>Messaqes From: [ Non Volatile
             Display Messages From: [ Non Volatile ]
 Display configuration complete?: [ Yes ]
Clear Messages From: [ None ] ]
 Idx Time Stamp Type Message<br>--- ---------- ---- ------
 --- ---------- ---- ------
 1. 0D: 0H: 1M:53S I Warm Start Trap
  2. 0D: 0H: 1M:58S I Link Up Trap<br>3. 0D: 0H: 1M:58S I Link Up Trap<br>4. 0D: 0H: 1M:58S I Link Up Trap
  3. OD: 0H: 1M:58S I
  4. OD: 0H: 1M:58S I
   5. 0D: 0H: 1M:58S I Link Up Trap
Type:I(Info),S(Serious),C(Critical) Time: zero means messages from last reset
Press Ctrl-P to see previous display. Press Ctrl-N to see more messages.
Press Ctrl-R to return to previous menu. Press Ctrl-C to return to Main
Menu.
```
[Table 55](#page-293-0) describes the System Log screen fields.

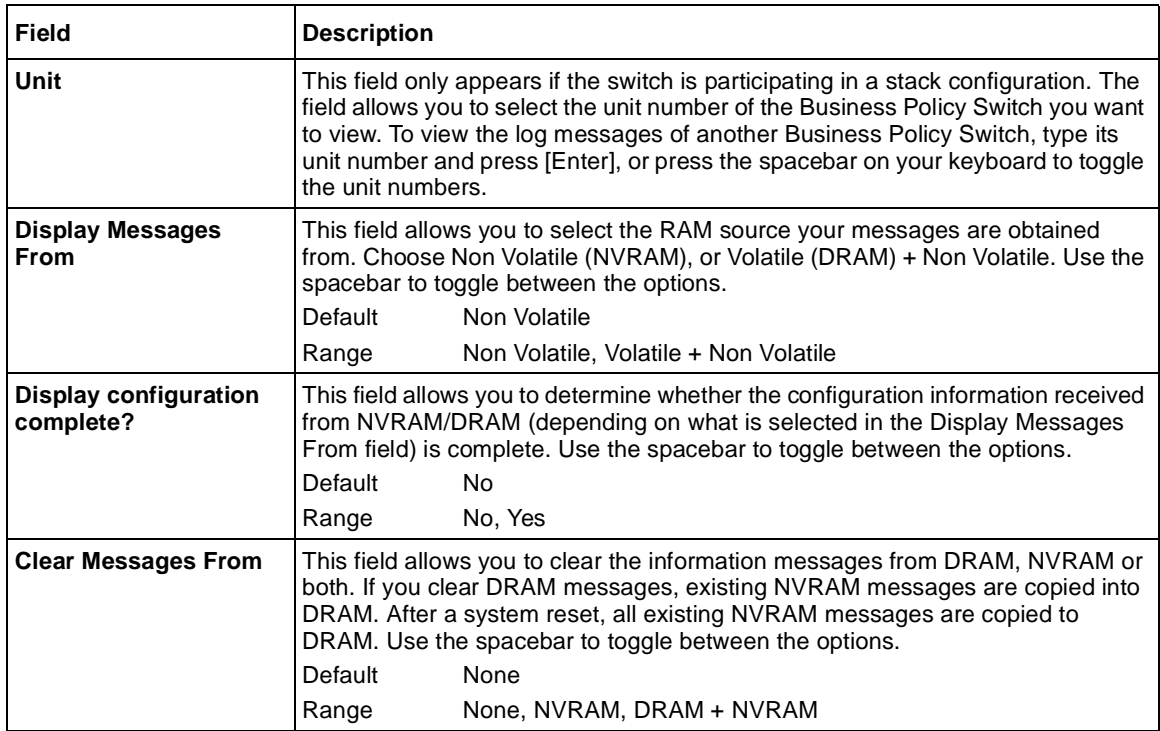

<span id="page-293-0"></span>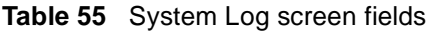

# **Chapter 4 Policy-enabled networks**

This chapter provides an overview of Differentiated Services Quality of Service (QoS) network architecture. The BPS 2000 provides a Web-based management interface, a Command Line Interface (CLI), and the graphical user interface Device Manager (DM) to configure QoS. Refer to *Using Web-based Management for the Business Policy Switch 2000 Software Version 2.5, Reference for the Business Policy Switch 2000 Command Line Interface Software Version 2.5,* and *Reference for the Business Policy Switch 2000 Management Software Version 2.5*  for detailed information.

In addition to these management systems, policies can be configured using SNMP and Common Open Policy Services (COPS).

The complexities of QoS are discussed in the remainder of this chapter, which includes information about the following topics:

- ["Summary" on page 296](#page-295-0)
- ["Differentiated Services \(DiffServ\) overview" on page 29](#page-297-0)8
- ["QoS classes" on page 300](#page-299-0)
- ["Packet classifiers or filters" on page 301](#page-300-0)
- ["Ports" on page 305](#page-304-0)
- ["Interface groups" on page 311](#page-310-0)
- ["Metering overview" on page 312](#page-311-0)
- ["Shaping overview" on page 313](#page-312-0)
- ["Policy overview" on page 315](#page-314-0)
- ["Packet flow using QoS" on page 316](#page-315-0)
- ["Default QoS settings" on page 317](#page-316-0)
- ["QoS configuration guidelines" on page 31](#page-316-0)7
- ["COPS overview" on page 318](#page-317-0)

#### <span id="page-295-0"></span>**Summary**

Policy-enabled networks allow system administrators to prioritize the network traffic, thereby providing better service for selected applications. Using Quality of Service (QoS), the system administrators can establish service level agreements (SLAs) with customers of the network.

In general, QoS helps with two network problems: bandwidth and time-sensitivity. QoS can help you allocate guaranteed bandwidth to the critical applications, and you can limit bandwidth for less critical applications. Applications such as video and voice must have a certain amount of bandwidth to work correctly; using QoS, you can provide that bandwidth when necessary. Also, you can put a high priority on applications that are sensitive to timing out or cannot tolerate delay by assigning that traffic to a high-priority queue.

Nortel Networks uses Differentiated Services (DiffServ) to provide QoS functionality. A DiffServ architecture enables service discrimination of traffic flows or microflows by offering network resources to higher classes at the expense of lower classes of service. This architecture allows you to prioritize microflows or aggregate flows and provides Quality of Service (QoS) that is scalable

Briefly, with DiffServ, you use policies to direct traffic by assigning packets to certain queues. The system marks the DiffServ (DS) field of IP packets to define how the packet is treated as it moves through the network. You classify traffic so that, together, the policies and the DS fields direct the traffic prioritization. You can specify a number of policies, and each policy can match one or many flows supporting complex classification scenarios.

#### **Summary of packet classifiers**

The BPS 2000 classifies packets based on various parameters:

- IP packets
	- source address/mask
	- destination address/mask
	- IP protocol type (such as TCP/UDP)
	- DSCP value
- Layer 4 source port number
- Layer 4 destination port number
- Ingress port number
- Layer 2 packets
	- VLAN ID number
	- IEEE 802.1q tag presence
	- EtherType, which is the Layer 3 protocol type (such as AppleTalk)
	- IEEE 802.1p user priority values
	- Ingress port number
	- For EtherType IP:
		- DSCP value
		- IP protocol type (such as TCP/UDP)
		- TCP/UDP source port range
		- TCP/UDP destination port range

#### **Summary of actions**

The BPS 2000 filters collectively direct the system to initiate the following actions on a packet, depending on your configuration:

- Pass or Drop
- Re-mark the packet when Pass is selected
	- Re-mark a new DiffServ Codepoint (DSCP)
	- Re-mark the 802.1p field
	- Assign a drop precedence

[Figure 106](#page-297-0) provides a schematic overview of QoS policies.

<span id="page-297-0"></span>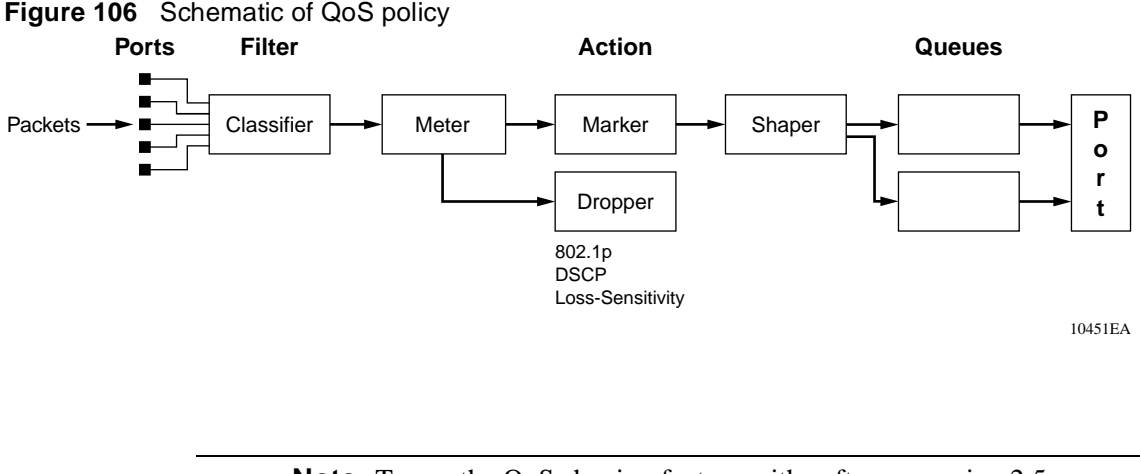

**Note:** To use the QoS shaping feature with software version 2.5, you must use the BPS 2000-1GT, BPS 2000-2GT, or BPS 2000-2GE MDA in a Business Policy Switch.

### **Differentiated Services (DiffServ) overview**

Differentiated services (DiffServ) is a Quality of Service (QoS) network architecture that offers varied levels of service for different types of data traffic. DiffServ lets you designate a specific level of performance on a packet-by-packet basis instead of using the "best-effort" model for your data delivery. You can give preferential treatment (prioritization) to applications that require high performance and reliable service, such as voice and video over IP.

To differentiate between traffic flows, the DiffServ (DS) field, as defined in RFCs 2474 and 2475, is marked. The DS field in the IP header is an octet, and the first six bits, called the DS codepoint (DSCP), are used in the DiffServ architecture. The DSCP marking dictates the forwarding treatment given to the packet at each hop. This marking occurs at the edge of the DiffServ domain and is based on the policy or filter for the particular microflow or an aggregate flow.

Within the DiffServ network, the marked packets are placed in a queue according to their marking, which in turn determines the per-hop-behavior (PHB) of that packet. For example, if a video stream is marked so that it receives the highest priority, then it is placed in a high-priority queue. As those packets traverse the DiffServ network, the video stream is forwarded before any other packets.

To ensure that the traffic stream conforms to the bandwidth assigned, policing within the network is necessary. Traffic shaping may also be used to temporarily delay traffic to ensure that the flows conform to downstream bandwidth limits.

#### **DiffServ Concepts**

DiffServ is described in IETF RFCs 2474 and 2475. This architecture is flexible and allows for either end-to-end QoS or intradomain QoS by implementing complex classification and mapping functions at the network boundary or access points. Within a DiffServ domain, the packet treatment is regulated by this classification and mapping.

The DiffServ basic elements are implemented within the network and include:

- Packet classification functions
- A small set of per-hop forwarding behaviors
- Traffic metering, marking, and shaping

Traffic is classified as it enters the DS network and is then assigned the appropriate PHB based on that classification. Within the IP packet, the 6 bits in the DSCP are marked to identify how the packet should be treated at each subsequent network node. This mapping of DS codepoints to per-hop behavior (PHB) is configurable, and the DSCP may be re-marked as it passes through a DiffServ network. Re-marking the DSCP allows for the treatment of packets to be reset based on new network specifications or desired levels of service.

DiffServ assumes the existence of a Service Level Agreement (SLA) between DS domains that share a border. The SLA defines the profile for the aggregate traffic flowing from one network to the other based on policy criteria. In a given traffic direction, the traffic is expected to be shaped at the egress point of the upstream network and metered at the ingress point of the downstream network.

As the traffic moves within the DiffServ network, policies ensure that traffic marked by the different DSCPs is treated according to that marking. Traffic metering and shaping ensures that the traffic flow conforms to an SLA to provide certain levels of service in terms of bandwidth for different types of network traffic.

### <span id="page-299-0"></span>**QoS classes**

The BPS 2000 supports the following Nortel Networks QoS classes:

- Critical and Network classes have the highest priority over all other traffic.
- Premium class is an end-to-end service functioning similarly to a virtual leased line. Traffic in this service class is normally guaranteed an agreed-upon peak bandwidth. Traffic requiring this service should be shaped at the network boundary in order to undergo a negligible delay and delay variance. This service class is suitable for real-time applications like video and voice over IP. The recommended PHB for this service is the Expedited Forwarding (EF) PHB.
- Platinum, Gold, Silver, and Bronze classes use the Assured Forwarding (AF) PHB. These classes are used for real-time, delay-tolerant traffic and non-real-time, mission-critical traffic.
- Standard class is the best-effort IP service with an additional, optional use of traffic classification that is used at the network boundary to request a better effort treatment for packets that are in-profile (packets that do not break the service agreements between the user and the service provider).

Table 56 describes the service classes and the required treatment.

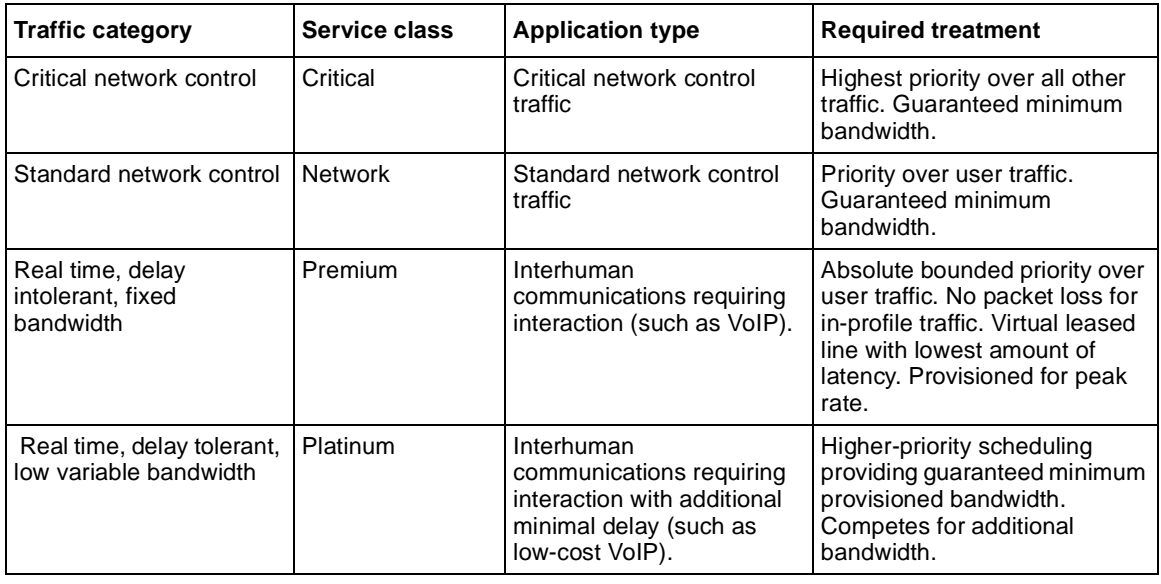

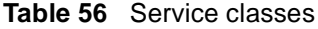

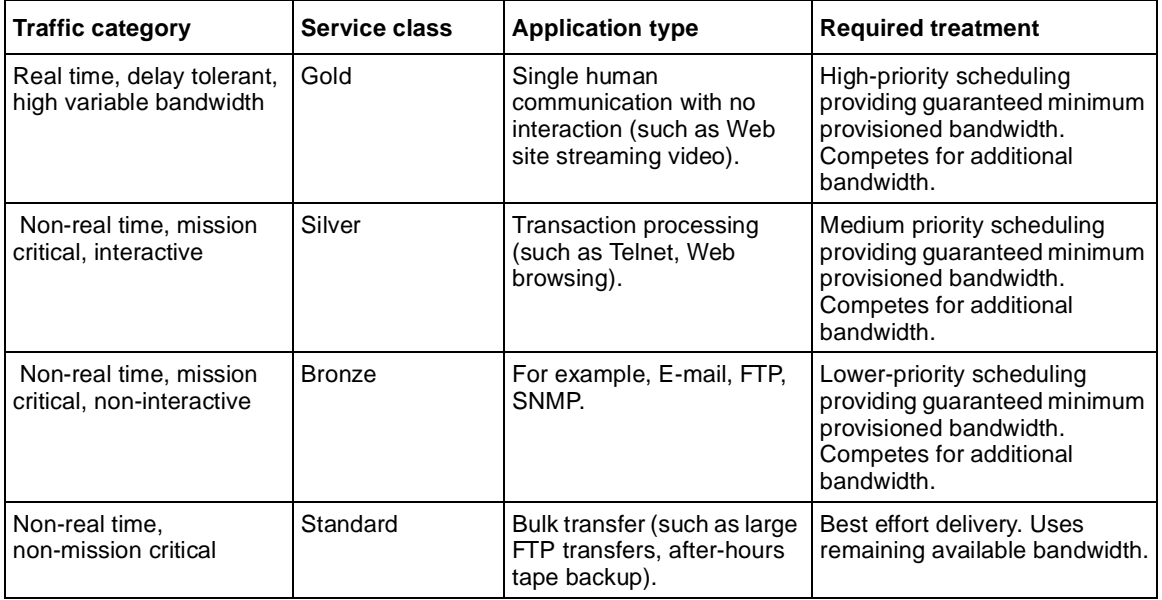

<span id="page-300-0"></span>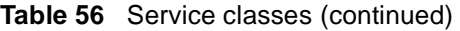

## **Packet classifiers or filters**

Packet classifiers, or filters, select packets according to a particular content in the packet header such as the source address, destination address, source port number, destination port number, and others. Packet classifiers identify flows for more processing.

You can create the following two types of filter groups:

- Layer 2 filters
- IP filters

A filter group is an ordered list of filters. Filters can be added to or deleted from an existing group.

**Note:** Layer 2 and IP filters cannot coexist in the same group.

A filter or filter group is associated through a policy with interface groups. Packets received from any port that is in an interface group are classified with the same filters.

Each group of filters is associated with actions that are executed when the packet matches the filters in the group. The filter group and the associated actions, meters, shaping criteria, and interface groups are referenced by a policy, which dictates the overall traffic treatment.

Filters are associated with an interface group, action, metering, and shaping criteria, through a policy. There are two levels of precedence that both work from the lowest order to the highest:

- order of filters in a filter group
- order of policies

**Note:** Among policies, any policy with a layer 2 filter group must have a lower precedence (higher order) than any policy with an IP filter group.

#### **Layer 2 filters**

The layer 2 filters are used to classify traffic based on the following criteria:

- Layer 2 information, including VLAN ID, IEEE 802.1p priority, and etherType
- Layer 3 information, including DSCP and IP protocol such as TCP/UDP
- Layer 4 information, including TCP/UDP port ranges

Beginning with software version 2.5, there are up to 24 layer 2 filters available. The number of available layer 2 filters varies according to the category of interface class you have configured.

- If the supported interface class is untrusted, the default, there are 14 layer 2 filters available.
- If the supported interface class is trusted, there are 23 layer 2 filters available.
- If the supported interface class is unrestricted, there are 24 layer 2 filters available.

Refer to ["Ports" on page 305](#page-304-0) for information on configuring interface classes.

Beginning with software version 2.0, you can filter multiple VLANs with a single layer 2 filter. You can filter up to 32 VLANs with a single layer 2 filter.

**Note:** If a layer 2 filter specifies layer 3 or layer 4 information, that filter must match IP traffic only.

Layer 2 classifiers can be associated with the following actions:

- Drop matching packets.
- Change DSCP of matching IP packets. If you request changing the DSCP for non-IP traffic, the request will be ignored.
- Change IEEE 802.1p and drop precedence of matching packets.

If a layer 2 filter is installed on a trusted port, then it cannot change the DSCP of the matching IP traffic or the IEEE 802.1p for all types of traffic. If a layer 2 filter is installed on an untrusted port, then the associated action must change the DSCP (if matching IP traffic), IEEE 802.1p, and drop precedence of all matching traffic. If a layer 2 filter is installed on an unrestricted port, you can specify an action to change or ignore either the DSCP (if matching IP traffic), IEEE 802.1p, and drop precedence of the matching traffic.

Refer to [Table 57](#page-305-0) and [Table 58](#page-305-0) for more information on layer 2 traffic, either IP or non-IP, and trusted, untrusted, or unrestricted ports.

#### **IP filters**

IP filters are used to classify IP traffic based on the following criteria:

- Layer 3 information, including IP source and subnet addresses, IP destination and subnet addresses, DSCP, and IP protocols such as TCP/UDP
- Layer 4 information, including TCP/UDP port numbers (port ranges are not supported by layer 3 filters)

IP filters have the same actions as layer 2 filters. If an IP filter is installed on a trusted port, then it cannot change the DSCP of the matching IP traffic or 802.1p user priority. If an IP filter is installed on an untrusted port, then it must change the DSCP, IEEE 802.1p, and drop precedence of the matching IP traffic. If an IP filter is installed on an unrestricted port, you configure that interface to change or not either the DSCP, IEEE 802.1p, and drop precedence of the matching IP traffic, as you want.

Refer to [Table 57](#page-305-0) and [Table 58](#page-305-0) for more information on layer 2 traffic, either IP or non-IP, and trusted, untrusted, or unrestricted ports.

### **Changing IEEE 802.1p priority and drop precedence**

You can change the IEEE 802.1p priority and drop precedence for IP traffic by using either IP or layer 2 filters. To change IEEE 802.1p priority and drop precedence for non-IP traffic, you must use layer 2 filters.

For example, to configure a policy that changes the IEEE 802.1p priority and drop precedence of traffic belonging to VLAN 100 received on untrusted ports that are associated with a specific role combination (or interface group), you would need the following two filters:

- A layer 2 filter that changes the DSCP, IEEE 802.1p priority, and drop precedence of IP traffic in VLAN 100
- A layer 2 filter that changes IEEE 802.1p priority and drop precedence of all types of traffic (both IP and non-IP) in VLAN 100

<span id="page-304-0"></span>The layer 2 filter is able to match against multiple layer 3 protocols. Otherwise, numerous layer 2 filters would be necessary to match against all non-IP traffic. The first filter identifies IP traffic, and the second filter matches everything else for VLAN 100. Because the first filter is installed on an untrusted port, it must change the DSCP, IEEE 802.1p priority, and drop precedence of the matching IP traffic.

For trusted ports, you also need two layer 2 filters. However, the actions will not re-mark the fields. Layer 2 filters that do not match IP traffic pass the traffic through untouched. With layer 2 filters that match IP traffic, the hardware matches the fields using mapping tables you configure (or uses the preset default tables, which Nortel Networks recommends).

Refer to [Table 57](#page-305-0) and [Table 58](#page-305-0) for more information on layer 2 traffic, either IP or non-IP, and trusted, untrusted, or unrestricted ports.

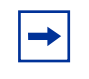

**Note:** Layer 2 filters should have the same evaluation order (or precedence order) as shown in this example to ensure that IP traffic will be treated properly.

### **Ports**

BPS 2000 ports are classified into three categories: trusted, untrusted, and unrestricted ports. These three categories are also referred to as interface classes. In your network, trusted ports are usually connected to the core of the DiffServ network, and untrusted ports are typically access links that are connected to end stations. Unrestricted ports can be either access links or connected to the core network.

The classifications of trusted, untrusted, and unrestricted actually apply to *groups* of ports (interface groups). Because a port can belong to only one interface group, a port will be classified as trusted, untrusted, or unrestricted. These types are also referred to as interface classes. So, you have three classes of interface groups: Trusted, untrusted, and unrestricted. By default, all ports are untrusted.

[Table 57](#page-305-0) shows the configurations available to the user for each class of interface for IP traffic (including layer 2 traffic matching IP) and layer 2, non-IP traffic.

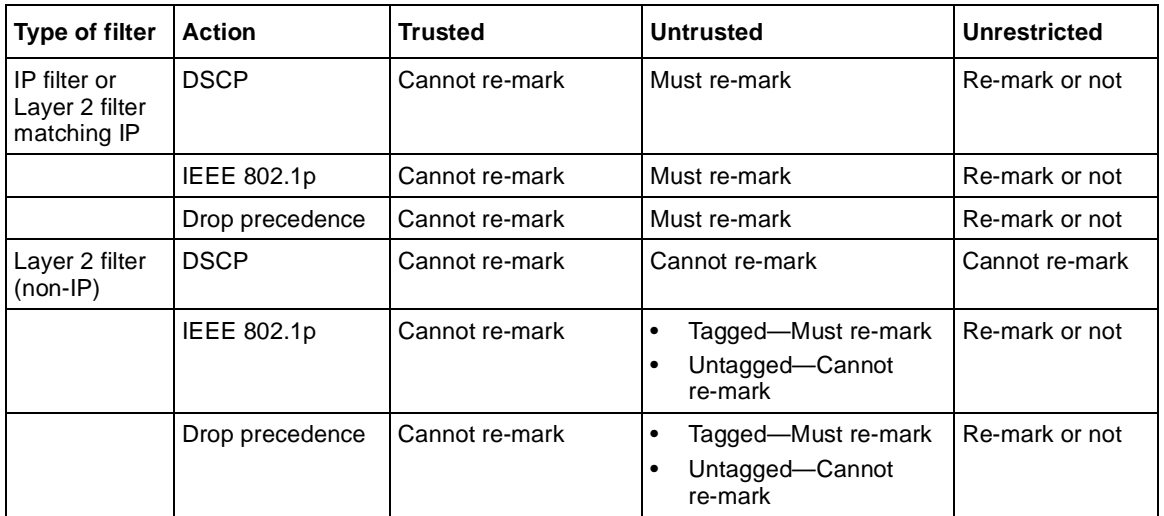

<span id="page-305-0"></span>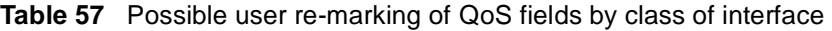

Table 58 shows the default guidelines the switch uses to re-mark various fields of IP traffic (and layer 2 traffic matching IP) based on the class of the interface. These are the actions that occur if the user does not intervene at all; they are the default actions of the switch.

**Table 58** Default with no user action re-marking of QoS fields by class of interface--IP only

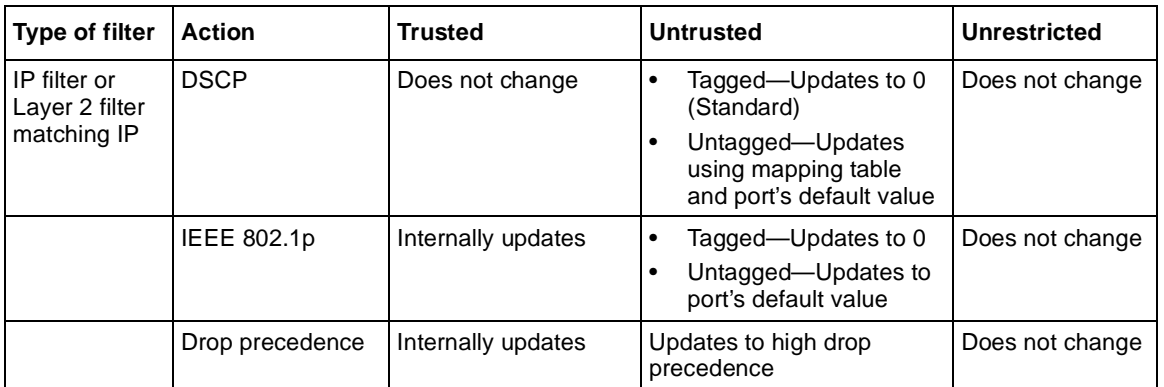

Table 59 describes how to select the proper policy settings.

| Interface type | <b>Filter type</b>               | <b>Update DSCP</b> | <b>Precedence</b> | <b>Priority</b>       |
|----------------|----------------------------------|--------------------|-------------------|-----------------------|
| Untrusted      | IP, or Global IP                 | $0 - 63$           | LS, NLS, Default  | 0-7 Default           |
| Untrusted      | Global Non<br>IP-tagged          | Ignore             | LS, NLS           | $0 - 7$               |
| Untrusted      | Global Non<br>IP-untagged        | Ignore             | Ignore            | Ignore                |
| Trusted        | IP, or Global IP                 | Ignore             | Use egress        | Use egress            |
| Trusted        | Global Non IP<br>VLAN classified | Ignore             | lgnore            | Ignore                |
| Unrestricted   | IP, or Global IP                 | $0 - 63$           | Default           | Default               |
| Unrestricted   | IP, or Global IP                 | lgnore             | Use egress<br>LS. | Use Egress<br>$1 - 7$ |
| Unrestricted   | Global Non IP                    | lgnore             | LS.<br>Ignore     | $1 - 7$<br>Ignore     |

**Table 59** Description of proper policy settings

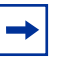

**Note:** The default for layer 2 non-IP traffic is to pass the traffic through all interface classes with the QoS values for 802.1p and drop precedence unchanged.

The Business Policy Switch does not trust the DSCP of IP traffic received from an untrusted port, but it does trust the DSCP of IP traffic received from a trusted port. Filters installed on trusted ports cannot change the DSCP of the IP packets received on these ports. These filters specify an action that must change the IEEE 802.1p and drop precedence of the matching packets based on the incoming DSCP using a table that matches each one of the 64 DSCP values to the corresponding IEEE 802.1p priority. The values can be modified by a policy server or by the user.

If a packet is received from a trusted port and either it does not match any of the filters installed by the user on this port or it does match a filter but is not dropped, the BPS 2000 uses a default layer 2 filter to change the packet IEEE 802.1p and drop precedence based on the DSCP of the packet.

<span id="page-307-0"></span>Filters that you install on untrusted ports must specify an action to change the DSCP, IEEE 802.1p priority, and drop precedence of IP traffic received from these ports. For non-IP traffic, the filters must specify an action to update the IEEE 802.1p priority and drop precedence, but not update the DSCP.

If an IP packet is received from an untrusted port and it does not match any one of the filters installed by the user on the port, the BPS 2000 uses default layer 2 filters to change the packet DSCP, IEEE 802.1p priority, and drop precedence as follows:

- If the packet is tagged, the BPS 2000 uses a layer 2 filter to change the DSCP, IEEE 802.1p to 0, and drop precedence to 1 so that the packet can get best effort treatment.
- If an IP packet is untagged, the BPS 2000 uses 8 default layer 2 filters to change the DSCP based on the default IEEE 802.1p priority of the ingress untrusted port. The BPS 2000 changes the packet DSCP using the 802.1p priority mapping table that matches each one of the eight IEEE 802.1p priorities to the corresponding DSCP. The values can be modified by a policy server or by the user.

The unrestricted ports, or the unrestricted class of interface groups, have no restrictions. That is, you can re-mark the DSCP or not, depending on your configuration. Using unrestricted ports allows you to manipulate the DSCP value based on the filter criteria.

Table 60 describes the default DSCP, QoS class, IEEE 802.1p, and egress queue assignment for packets in each traffic class.

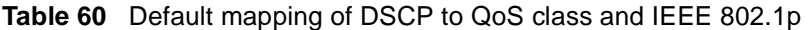

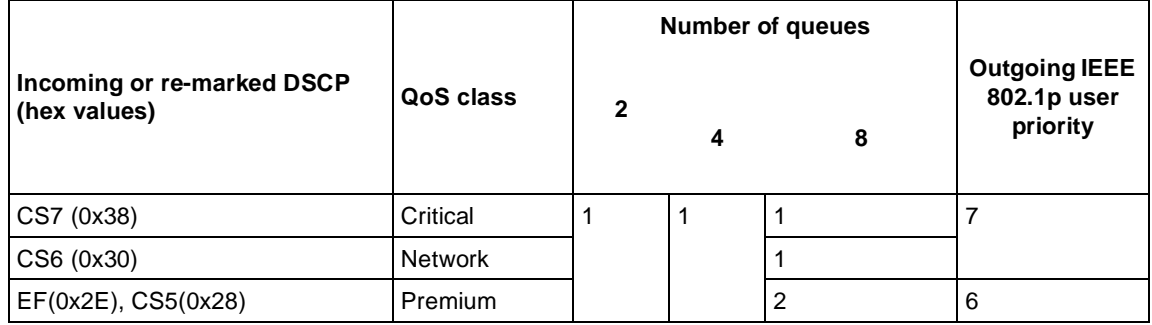

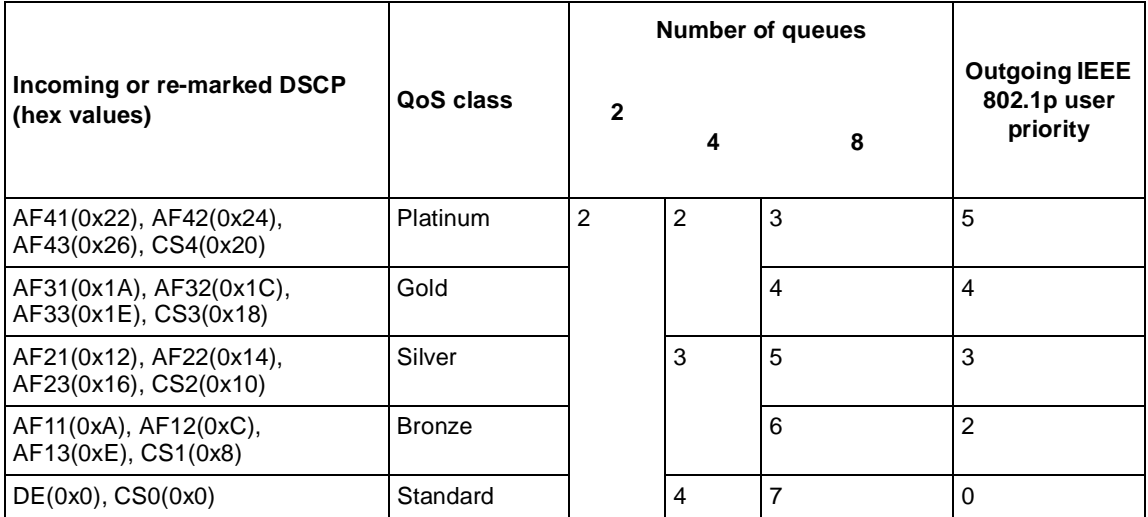

#### **Table 60** Default mapping of DSCP to QoS class and IEEE 802.1p (continued)

As displayed in [Table 60](#page-307-0), the traffic service class determines the IEEE 802.1p priority that determines the egress queue of the traffic. Non-IP traffic can be in the same IP service class if the non-IP packets are assigned the same IEEE 802.1p priority.

When the power is turned on, all ports are considered untrusted. You can change the power-up defaults using the Web-based management interface. See *Using Web-based Management for the Business Policy Switch 2000 Software Version 2.5.* 

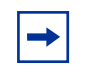

**Note:** You must reboot the unit after making any changes to a port's interface class.

#### **Queue sets**

You can change the default IEEE 802.1p to queue mapping and the default DSCP to IEEE 802.1p mapping using the Web-based management interface, SNMP, the CLI, or DM. Note that the IEEE 802.1p to queue mapping for an interface (port) depends on the number of queues available at that interface. This number depends on the queue set associated with the interface.

The cascade port has a set of 2 queues that are serviced using an absolute priority discipline. Filters are installed only on cascade ports that are connected to BayStack 450 or BayStack 410 units in the stack.

BPS 2000 ports are associated with three types of queue sets:

- Queue set 1 has four queues. The first queue is serviced in an absolute priority fashion. The other three queues are serviced in a WRR fashion.
- Queue set 2 has two queues that are serviced in an absolute priority fashion.
- Oueue set 3 has eight queues. The first queue is serviced in an absolute priority fashion. The other seven queues are serviced in a WRR fashion.

There are 3 sets of external ports that correspond to the queue sets. The first set of external ports contains 24 10/100 Mb/s ports and the ports on the BPS2000-4TX MDA, BSP2000-4FX MDA, and BPS2000-2FX MDA; these interfaces are associated with queue set 1. Each port in this set has a set of 4 queues. The first queue holds the highest priority and is serviced in an absolute priority fashion, meaning that this queue is serviced first until all the queued packets are transmitted. The other three queues are serviced using a WRR scheduler.

The second set of external ports contains the ports for the BayStack 450-1GBIC, 1SR, 1SX, 1LR, and 1LX MDAs. These interfaces are associated with queue set 2, which has 2 queues that are serviced in an absolute priority fashion.

The third set of external ports contains the MDA front panel ports for the BPS2000-1GT, BPS2000-2GT, and BPS2000-2GE MDAs; these interfaces are associated with queue set 3. Each port in this set has a set of 8 queues. The first queue holds the highest priority and is serviced in an absolute priority fashion, meaning that this queue is serviced first until all the queued packets are transmitted. The other seven queues are serviced using a WRR scheduler.

You cannot change the characteristics of these queue sets (such as the service discipline, packet or buffer thresholds, and queue weights for WRR scheduler).

#### <span id="page-310-0"></span>**Interface groups**

Every port should be assigned to an interface group, which is used to apply policies to traffic received by this port. And, each port can belong to only *one* interface group. The Web-based interface for Advanced QoS uses the term "Interface Configurations" for this function. One policy references only one interface group, but you can configure several policies to reference the same interface group.

All ports that have the same interface group (role combination) have the same set of filters installed on them. When you move a port to another interface group (role combination), the filters associated with the previous interface group are removed and the filters associated with the new interface group are installed on the port.

**Note:** If you assign a port that is part of a MultiLink Trunk (MLT) to an interface group, only that group joins the interface group. The other ports in the MLT do *not* become part of the interface group (role combination) automatically.

When the power is turned on, ports are assigned to the default interface group (role combination), which is named allBPSIfcs. When you create a filter you must create or specify an interface group. So, ports that are not assigned to an interface group and are detected on initialization are assigned to the default interface group named allBPSIfcs.

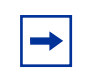

**Note:** You must remove all ports from an interface group in order to delete it.You cannot delete an interface group that is referenced by a policy.

#### <span id="page-311-0"></span>**Metering overview**

QoS metering, which operates at ingress, provides different levels of service to data streams through user-configurable parameters. A meter is used to measure the traffic stream against a traffic profile, which you create. Thus, creating meters yields In-Profile and Out-of-Profile traffic.

Beginning with software version 2.0, you no longer need to configure a meter if you are not metering data.

Using meters, you set a Committed Rate in Kb/s (1000 bits per second in each Kb/s). All traffic within this Committed Rate is In-Profile. Additionally, you set a Maximum Burst Rate that specifies an allowed data burst larger than the Committed Rate for a brief period. After you set the Maximum Burst Rate, the system helps you choose the Duration for this burst. Combined, these parameters define the In-Profile traffic.

**Note:** The maximum committed rate that can be specified is limited to 8500 Kb/s. Requests for a committed rate greater than this limit will be rejected.

An example of traffic policing is limiting traffic entering a port to a specified bandwidth, such as 25 Kb/s (Committed Rate). Instead of dropping all traffic that exceeds this threshold, you can configure a Maximum Burst Rate to exceed the threshold (Committed Rate), for a brief period of time (Duration), without being dropped.

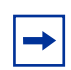

**Note:** Burst rate and duration are used to determine burst size.

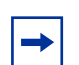

**Note:** Meter definitions where the committed burst size is too small based on the requested committed rate will be rejected. (The determination of "too small" is made by multiplying the committed rate by the token fill interval. If the fill rate in bytes exceeds the maximum committed burst size (token bucket size), the request will be rejected.) The committed burst size can only be one of the following discrete values (in bytes): 2047, 4095, 8191, 16383, 32767, 65535 or 131071.

<span id="page-312-0"></span>You can also configure policies without metering. In this case, using the Web-based management system, you choose No Meter Data in the Data Specification field of the Meter page. Refer to *Using Web-based Management for the Business Policy Switch 2000 Software Version 2.5* for more information using the Web-based management system to configure QoS parameters on the BPS 2000.

### **Shaping overview**

Shaping, or traffic shaping, which operates at egress, smooths the traffic on the uplink connection to the network core to provide efficient bandwidth utilization. Shaping is available only on the output ports of the BPS 2000-1GT, BPS 2000-2GT, or BPS 2000-2GE MDAs.

**Note:** You must install the BPS 2000-1GT, BPS 2000-2GT, or BPS 2000-2GE MDA in a Business Policy Switch in order to use shaping.

Using these MDAs, you can shape the traffic to fit the profile specified in the Service Level Agreement (SLA). Shaping specifies the maximum rate at which traffic will be transmitted over a given time. Traffic is allowed to exceed this rate in short bursts. You specify a burst size to indicate the maximum burst size of traffic allowed to egress without a shaping delay.

Traffic that is being shaped may need to be buffered temporarily to conform to the specified flows. You can choose whether 1, 2, 4, 8, or 16 packets can be held in the shaping queue. Some packets may be dropped if buffers are completely used.

Traffic flows can be metered and shaped, or only shaped (or only metered). Shaped packets will lose the loss sensitivity property.

Shaping is accomplished using QoS Policies (refer t[o "Policy overvie](#page-314-0)w," next, for more information on Policies). Shaping is applied to a traffic flow by configuring a Policy to reference that particular Shaper. When you delete a Policy, the shaping on that Policy is also deleted. You can also configure aggregate shaping, which is shaping a group of policies as a single policy.

As with Meters and Policies, Shapers and Policies work together. First, you configure a Shaper. When you configure a policy, you reference a particular Shaper. Additionally, the system assigns each Policy a unique Shaping Group value, from 2 to 63, if you do not assign that Policy a specific Shaping Group value. Thus, the Shaping Group value for the Policy is user-configurable, or the system will assign the value.

Once you configure one Policy with a Shaping Group, you can configure additional Policies that reference existing Shaping Group numbers—this is aggregate shaping. All Policies with the same Shaping Group number are shaped at egress as if they were a single Policy.

To define shaping criteria, you set a Shaping Rate in Kbps (1000 bits per second in each Kb/s) and a Shaping Burst Rate that specifies an allowed data burst larger than the Shaping Rate for a brief period. After you specify the Shaping Burst Rate, you choose among up to 6 possible Shaping Burst Rate Durations. Finally, you set the shaping queue size, which is used to configure the size of the shaping queue.

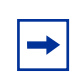

**Note:** You must enter a multiple of 64 Kbps as the shaping rate.

An example of rate shaping is limiting traffic egressing a port to a specified transmission rate, such as 64 Kbps (Shaping Rate). Instead of dropping all traffic that exceeds this threshold, you can configure a Shaping Burst Size that allows the switch to exceed the designated Shaping Rate for a brief period without delaying the traffic. Traffic that exceeds the threshold (Shaping Rate) for longer periods is delayed. This combination of actions "shapes" the traffic to conform to the designated maximum transmission rate. The switch temporarily buffers the delayed traffic. You choose the number of packets you want buffered when you configure the Queue Size. If traffic is received at a rate greater than it can be transmitted, based on the configured maximum transmission rate, for an extended period, the switch's buffering resources are exhausted and that traffic is dropped.

You can shape only those traffic flows that have an IEEE 802.1p value that is known at egress. [Table 61](#page-314-0) shows the type of traffic that can be shaped on trusted, untrusted, and unrestricted interface classes.

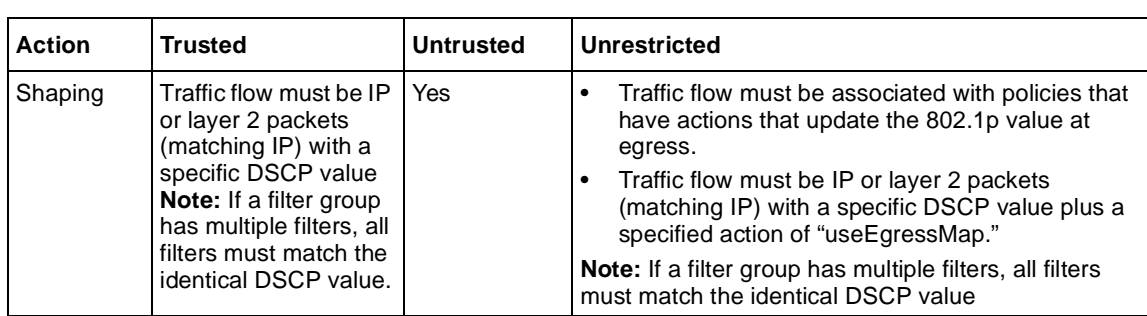

<span id="page-314-0"></span>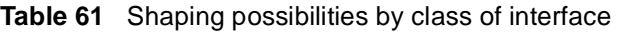

### **Policy overview**

When network traffic attributes match those specified in a traffic pattern, the policy instructs the network device to perform a specified action on each packet that passes through it.

Among policies, the policy with the lowest order (and highest precedence) is evaluated first, then the policy with the next-lowest order and so on. For example, with an order of 1 to 20, the system begins the evaluation with 1, moves onto 2, and so forth. This is important to remember when you configure policies.

A *policy* is a network traffic-controlling mechanism that monitors the characteristics of the traffic (for example, its source, destination, and protocol) and performs a controlling action on the traffic when certain user-defined characteristics are matched. A *policy action* is the effect a policy has on network traffic that matches the traffic profile of the policy.

The policies tie together:

- **Actions**
- **Meters**
- Shapers
- Filter groups
- Interface groups

<span id="page-315-0"></span>The policies, by connecting these user-defined configurations, control the traffic on the switch.

Ports are assigned to interface groups that are linked to policies. Although a single policy can reference only one interface group, you can configure several policies that reference the same interface group. The policies determine the traffic treatment of the flows.

Beginning with software version 2.0, you can enable or disable policies; you do not have to delete a policy to disable it. However, you still have to delete a policy to modify it.

### **Packet flow using QoS**

Using DiffServ and QoS, you can designate a specific performance level for packets. This system allows you to prioritize network traffic. However, it requires some thought to configure the prioritizations.You can specify a number of policies, and each policy can match one or many flows—supporting complex classification scenarios.

This section contains a very simplified introduction to the many ways to prioritize packets using QoS. In simple terms, the methods of prioritizing packets depend on the DSCP and the 802.1 priority level and drop precedence.

The QoS class basically directs which group of packets receives the best network throughput, which group of packets receives the next best throughput, and so on. The level of service for each packet is determined by the configurable DSCP.

The available levels of QoS classes are currently named Premium, Platinum, Gold, Silver, Bronze, and Standard. The level of service for each packet is determined by the configurable DSCP.

Filters and filter groups basically sort the packets by various configurable parameters. These parameters include VLAN IDs, IP source and subnet address, IP protocol, and many others.

<span id="page-316-0"></span>The filter groups are associated with policies, and policies are organized into a hierarchy. The policy with the highest precedence is evaluated first. The filters and filter groups are associated with interface groups, in that packets from a specific port will have the same filters as all others in the particular interface group (role combination).

Meters, operating at ingress, keep the sorted packets within certain parameters. You configure a committed rate of traffic, allowing a certain size for a temporary burst, as In-Profile traffic. All other traffic is configured as Out-of-Profile traffic. If you choose not to meter the flow, you do not configure meters.

Shaping specifies a maximum transmission rate over a given period, as well as a burst size that allows a traffic flow to briefly exceed the shaping rate. You can also specify, within a specified range, the number of packets that can be held prior to transmission until the necessary bandwidth is available at egress. Some packets may be dropped if buffers are completely used. If you choose not to shape the flow, you do not configure shapers.

Actions determine how the traffic is treated.

The overall total of all the interacting QoS factors on a group of packets is a policy. You configure policies that monitor the characteristics of the traffic and perform a controlling action on the traffic when certain user-defined characteristics are matched.

### **Default QoS settings**

The Business Policy Switch is shipped with limited default QoS information. Defaults include a default interface group, default user priority-to-queue mappings for each queue set, and default DSCP-to-user priority mappings.

### **QoS configuration guidelines**

You can install filters that will act on traffic destined for the switch itself, such as ICMP Echo Requests (ping) and SNMP messages. If the associated action is to drop the traffic, you can lock yourself out of the switch.

<span id="page-317-0"></span>However, traffic destined for the switch and received through a port on the base unit of a stack is not dropped even if filters targeting the traffic are installed and drop has been specified. This behavior prevents you from completely isolating yourself from the switch. Consider this behavior when you configure filters and when you allocate ports for the purposes of configuring and or monitoring the switch.

### **COPS overview**

Common Open Policy Services (COPS) is important as a stateful protocol between a policy server and a network device such as the BPS 2000. COPS is implemented by using the Optivity Policy Services\* (OPS), Version 1.2 or later, which is a comprehensive network management application. OPS provides a centralized management point for DiffServ policies. The policy server distributes policies to edge devices and border routers. These edge devices police traffic flows by marking packets and applying forwarding behaviors to the packets at the network node.

Information is transferred using the Common Open Policy Services (COPS) protocol, a query and response protocol that exchanges policy information messages using the Transmission Control Protocol (TCP). COPS ensures redundancy for devices to contact an alternate policy server should the primary server fail. Specifically, COPS for Provisioning (COPS-PR) is used to download information.

COPS is used to communicate with edge devices on the network. Some of the benefits of the COPS protocol are:

- It uses a client/server model for communication between the policy server and the policy clients.
- It uses TCP for messaging, reducing the resources it requires.
- The policy server can send configuration information to the policy client, as well as remove unneeded configuration information.

For information about OPS, and specific BPS 2000 implementation notes, go to th[e www.nortelnetworks.com/documentatio](http://www.nortelnetworks.com/documentation)n URL. Then locate the specific software product (in this case, Optivity Policy Services).

# **Chapter 5 Sample QoS configuration**

You can configure QoS using the Common Open Policy Services (COPS), the CLI, the Web-based management system, SNMP, or Device Manager. This section presents a sample QoS configuration using the Web-based management system using the QoS Advanced pages.

For more information on configuring QoS with the Web-based management system, refer to *Using Web-based Management for the Business Policy Switch 2000 Software Version 2.5*. For information on configuring QoS with other management systems, refer to *Reference for the Business Policy Switch 2000 Command Line Interface Software Version 2.5* and *Reference for the Business Policy Switch 2000 Command Line Interface Software Version 2.5*.

You can configure QoS using the embedded Web-based QoS Wizard in the web-based management system. The QoS Wizard allows you to configure simplified policies and common filters to control the behavior of network traffic in your standalone or stack switch configuration. In addition, you can prioritize a VLAN to receive better service than others.

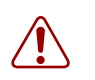

**Warning:** Nortel Networks recommends that you use the QoS Wizard for your *initial* configuration only. Each time the QoS Wizard is initiated, all existing configurations are reset to the default values. After you complete the *initial* QoS Wizard configuration method, you can then customize traffic treatment using the QoS Quick Config or QoS Advanced configuration process.

With software version 2.5, you can easily configure QoS parameters using the QoS Quick Config Web pages. QoS Quick Config allows you to configure multiple QoS components using only two Web pages. Although QoS Quick config does not provide the full range of options as the QoS Advanced Pages, Quick Config is suitable for many QoS applications.

Refer to *Using Web-based Management for the Business Policy Switch 2000 Software Version 2.5* for sample QoS Wizard and QoS Quick Config configurations.

It is important that you refer to *Using Web-based Management for the Business Policy Switch 2000 Software Version 2.5* for details to access the Web-based management interface, directory and page navigation information, and field descriptions

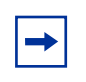

**Note:** Nortel Networks recommends that you configure filter and interface parameters in the order in which the screens are presented in this example.

This chapter provides a sample configuration using the Web-based management interface QoS > QoS Advanced Web pages. You must define filters before you define filter groups, and you must define actions before you define the meters. The policy must be defined last, after the other parameters are configured. This chapter covers the following topics, using the QoS Advanced Web pages:

- ["Creating interface groups](#page-322-0)," next
- ["Accepting default mapping values" on page 32](#page-326-0)7
- ["Setting up filters and filter groups" on page 327](#page-326-0)
- ["Configuring actions" on page 340](#page-339-0)
- ["Configuring meters" on page 343](#page-342-0)
- ["Configuring shapers" on page 346](#page-345-0)
- ["Configuring policies" on page 348](#page-347-0)
- ["Assigning mapping values" on page 353](#page-352-0)

<span id="page-322-0"></span>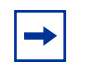

**Note:** You cannot modify many configured items, including interfaces, interface groups, filters, filter groups, actions, meters, and shapers. You must first delete the current item and then enter a new one with the modifications.

## **Creating interface groups**

To create an interface group:

**1** In the Web-based management interface, click the Application  $> QoS > QoS$ Advanced menu option.

The QoS Advanced menu option expands to display:

- Devices
- Rules
- Actions
- Meters
- Shapers
- Policies
- Agent
- **2** Click Devices.

The Devices menu option expands [\(Figure 10](#page-323-0)7) to display:

- Interface Config
- Priority Q Assign
- Priority Mapping
- DSCP Q Assign
- DSCP Mapping

| <b>NORTEL</b><br>NETWORKS                                                                                                    |  |
|----------------------------------------------------------------------------------------------------|--|
| Access (RW)                                                                                                    |  |
| V QoS<br>C QoS Wizard<br>≥ QoS Quick Config<br>V QoS Advanced<br>V Devices<br>● Interface Config<br>Priority Q Assign<br>● Priority Mapping<br>DSCP Q Assign<br><b>C</b> DSCP Mapping<br>$\geq$ Rules<br>≱ Actions<br>⊕ Meters<br>● Shapers<br><b>Policies</b> |  |

<span id="page-323-0"></span>**Figure 107** Web-based management menu page

**3** Click Interface Config.

The Interface Configuration page opens [\(Figure 10](#page-324-0)8).
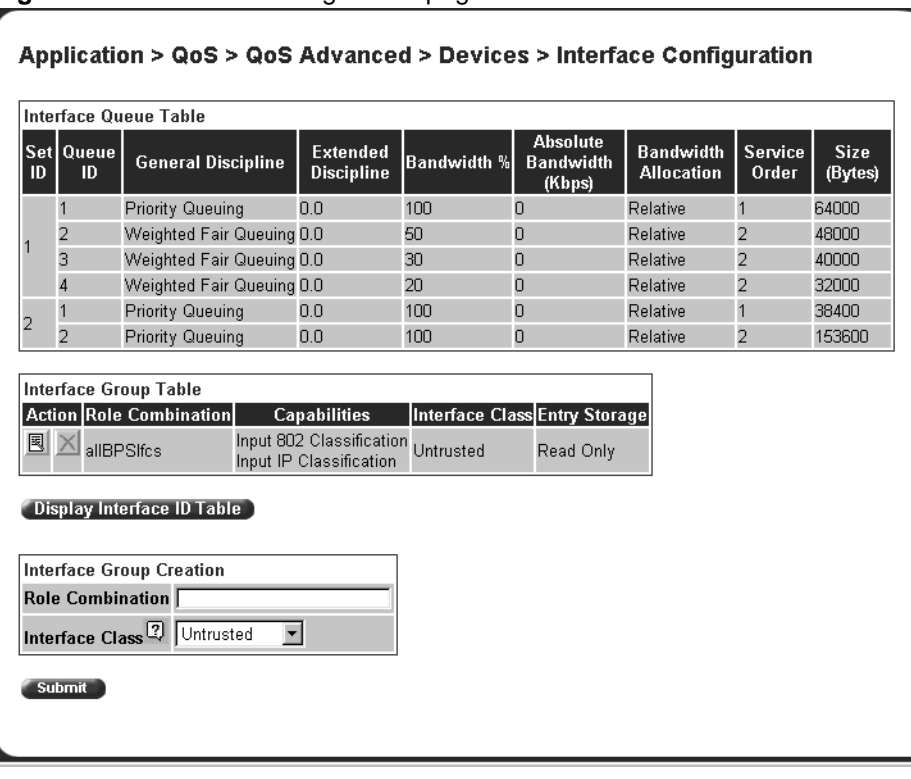

**Figure 108** Interface Configuration page

The Interface Group Creation section of this page allows you to define groups of interfaces. You can view your interface configurations in the read-only Interface Queue Table and the Interface Group Table.

**4** Use the Interface Group Creation section to create a new Role Combination. In the Role Combination field, enter **Webbrowsing**. (Remember, this is an example. You can enter any string in this field.)

**Note:** Do not use spaces in the naming field.

**5** In the Interface Class field, choose **untrusted**.

By selecting untrusted, incoming DSCP values will be changed. (Refer to Chapter 4 for more information on trusted, untrusted, and unrestricted interfaces classes.)

By using system defaults or manual configurations, you configure whether the DSCP value is changed.

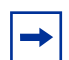

**Note:** Nortel Networks recommends that you use the default configurations. By choosing "Use Defaults" in the Set Drop Precedence and Update Priority fields in the QoS Advanced > Action page, the DSCP value will be used to update IEEE 802.1p user priority and drop precedence based on values in the DSCP mapping table.

**6** Click Submit.

The new entry appears in the Interface Group Table.

**7** Click the modify icon of the new role combination to assign interfaces.

The Interface Group Assignment page opens (Figure 109).

**Figure 109** Interface Group Assignment page

Application > QoS > QoS Advanced > Devices > Interface Group Assignment

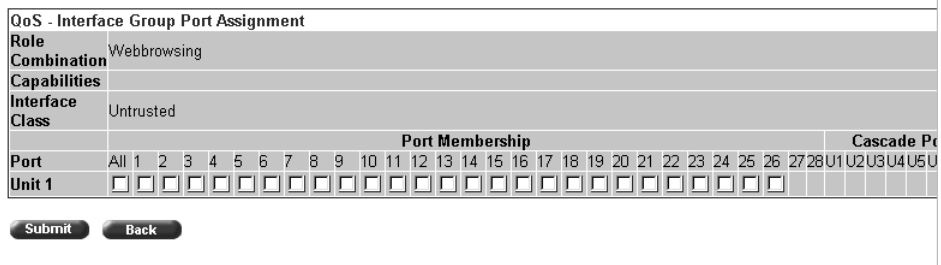

The Interface Group Assignment page displays the name of the interface group (role combination), the capabilities, and the interface class (or type of interface) in the group.

- **a** Click the ports you want to add to the specified interface group, or click All to add all ports on the unit.
- **b** Click Submit.

**Note:** If you delete a role combination, you must remove all ports in the Interface Group Assignment page first. A role combination cannot be deleted if it is referenced by an installed meter.

# **Accepting default mapping values**

If you choose to accept the default values for IEEE 802.1p priority and DSCP values, skip this section and precede to "Setting up filters and filter groups."

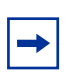

.

**Note:** Nortel Networks recommends that you use the default mapping values to ensure end-to-end QoS connectivity across Nortel Network products.

To manually configure mapping values, refer t[o "Assigning mapping values" on](#page-352-0)  [page 353](#page-352-0).

# **Setting up filters and filter groups**

Filters allow you to classify packets by various parameters. (For more information on these parameters, refer to Chapter 4.) Filters are combined into filter groups. Filter groups are then associated with an interface group.

You configure filter specifications. The QoS Advanced > Rules > IP Classification page or the QoS Advanced > Rules > Layer 2 Classification page allows you to enter matching conditions for an individual filter. You set up special conditions for packet processing. In order for packets to be processed, a packet has to match all the fields you specify.

**Note:** When you choose the value Ignore, the system matches all fields for that parameter.

### **Defining an IP filter**

You create IP filters for IP packets that are to be forwarded through the BPS 2000 on specific ingress ports. In each IP packet, there is a differentiated services (DiffServ) field in the packet header that you can mark for specific treatment. This field is called the DiffServ code point (DSCP). The DSCP has a specific value that determines how the packet is treated as it travels through the network. As each packet is examined it will be forwarded or dropped, depending on whether or not the filter criteria is matched.

You use the IP Filter Creation section of the Rules > IP Classification page when defining your IP filters.

To define an IP filter:

**1** Click the Application  $> QoS > QoS$  Advanced  $> Rules > IP$  Classification menu option.

The IP Classification page opens [\(Figure 11](#page-328-0)0 an[d Figure 11](#page-328-0)1).

<span id="page-328-0"></span>**Figure 110** IP Classification page (1 of 2) Application > QoS > QoS Advanced > Rules > IP Classification **IP Filter Table** Destination Destination Source<br>Address Address Mask Address Destination Source Permit<br>L4 Port L4 Port **Source** Action Instance **DSCPIP Protocol** Address Masl **IP Filter Creation**  $\Box$  Ignore Network Address  $0.0.0.0$  $0.0.0.0$ Network Address Subnet Mask **Destination Address** Host Address  $0.0.0.0$ Host IP Address **D** Ignore Network Address  $0.0.0.0$  $0.0.0.0$ Network Address Subnet Mask **Source Address** Host Address  $0.0.0.0$ Host IP Address **DSCP** Ignore  $\blacktriangledown$ 

**Figure 111** IP Classification page (2 0f 2)

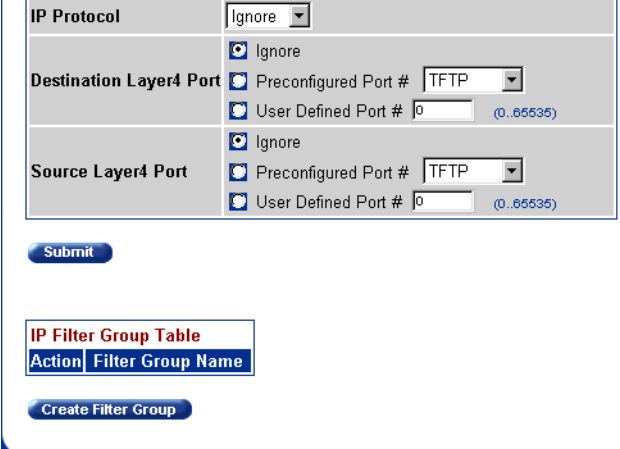

- **2** In the Destination Address box, click **Network Address**.
	- **a** In the Network Address field, enter **134.177.69.0.**

This address is used to match the destination IP address in the packet's IP header.

- **b** In the Subnet Mask field, enter **255.255.255.0**.
- **3** In the Source Address box, click **Network Address**.
	- **a** In the Network Address field, enter **134.177.0.0**.

This is the IP address to match against the packet's source IP address.

- **b** In the Subnet Mask field, enter **255.255.0.0**.
- **4** In the DSCP field, choose **0x20** from the list.

This value matches packets with a DSCP of 0x20 (32 decimal value).

If you choose Ignore, the DSCP value in the packet is ignored.

**5** In the Protocol field, choose **TCP** from the list.

When you select TCP, you specify that only TCP packets be matched. If you select Ignore, all IP protocols are matched.

- **6** In the Destination Layer 4 Port field, click **Ignore**.
- **7** In the Source Layer 4 Port field, click **Ignore**.
- **8** Click Submit.

The new entry appears in the IP Filter Table.

### **Creating an IP Filter Group Table entry**

Now you can create an IP filter group in the IP Filter Group Table section of the IP Classification page.

To create an IP filter group entry:

**1** Click Create Filter Group in the IP Filter Group Table section of the IP Classification page.

The IP Classification Group page opens [\(Figure 11](#page-330-0)2).

<span id="page-330-0"></span>**Figure 112** IP Classification Group page

| <b>Filter Group Name</b> |                |                                                        |               |                                         |            |                      |                                                |        |               |
|--------------------------|----------------|--------------------------------------------------------|---------------|-----------------------------------------|------------|----------------------|------------------------------------------------|--------|---------------|
|                          |                |                                                        |               |                                         |            |                      |                                                |        |               |
| IP Filter Group Table    |                |                                                        |               |                                         |            |                      |                                                |        |               |
| <b>Group Order</b>       | <b>Address</b> | Destination Destination<br><b>Address Mask Address</b> | <b>Source</b> | <b>Source</b><br>Address<br><b>Mask</b> |            | <b>DSCP Pratocal</b> | <b>Destination</b> [Source]<br>L4 Port L4 Port |        | <b>Purmit</b> |
|                          |                | 134.177 69 0 255 255 256 0 134.177 0.0 255 255 0.0     |               |                                         | $0x20$ TCP |                      | <b>Ignore</b>                                  | lignaw | TLIN          |

**2** In the Filter Group Name field, enter **IPacket**.

This unique identification label distinguishes this filter group from other filter groups.

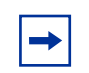

**Note:** Do not leave spaces in your naming entry.

- **3** Click the Group check box in the Filter Group Table to include the entry in the filter group.
- **4** Enter the Order number **1**.

This step establishes the evaluation order of filters in the group.

**5** Click Submit.

The new entry is displayed on the IP Group Modification pag[e \(Figure 11](#page-331-0)3).

#### <span id="page-331-0"></span>**Figure 113** IP Group Modification page

#### Application > QoS > QoS Advanced > Rules > IP Group Modification

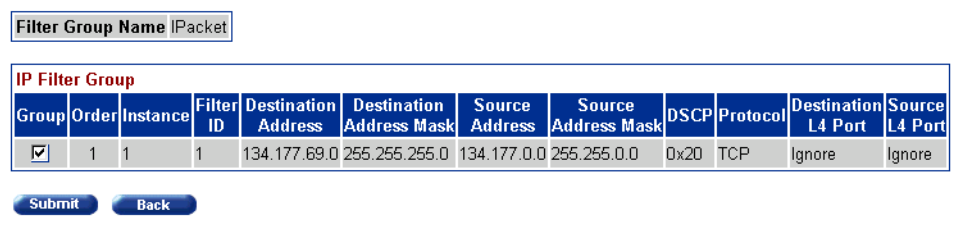

The system returns you to IP Classification page. The new filter appears in the IP Filter Table, and the new filter group appears in the IP Filter Group Table ([Figure 114](#page-332-0) and [Figure 115](#page-332-0)).

<span id="page-332-0"></span>**Figure 114** IP Classification page (1 of 2)

#### Application > QoS > QoS Advanced > Rules > IP Classification

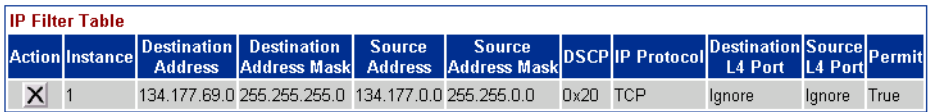

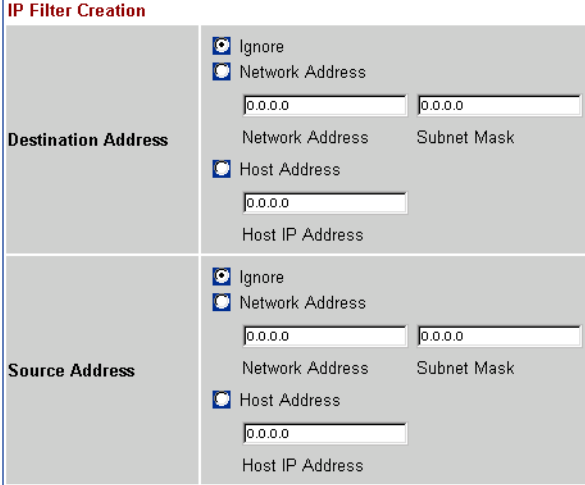

#### **Figure 115** IP Classification page (2 0f 2)

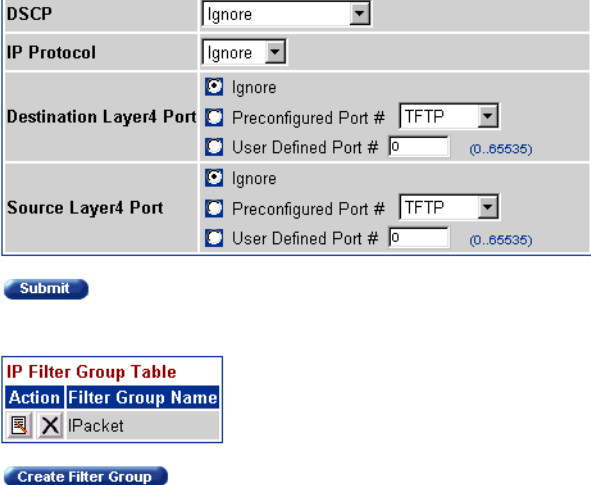

### **Defining a layer 2 filter**

You configure layer 2 filters by defining IEEE 802-based parameters and selective layer 3 and layer 4 parameters. Layer 2 filter groups are defined by specifying the layer 2 filter to be included in the given filter group.

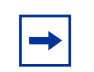

**Note:** Beginning with software version 2.0, you can reference up to 32 VLANs with a single layer 2 filter.

To configure a layer 2 filter:

**1** Click the Application > QoS > QoS Advanced > Rules > Layer 2 Classification menu option.

The Layer2 Classification page opens [\(Figure 11](#page-334-0)6 an[d Figure 11](#page-334-0)7).

<span id="page-334-0"></span>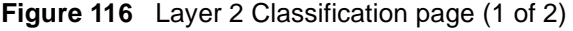

#### Application > QoS > QoS Advanced > Rules > Layer2 Classification

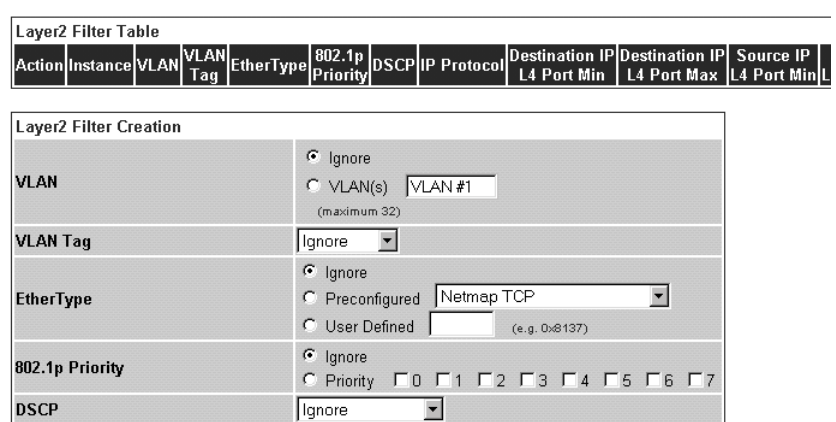

**Figure 117** Layer 2 Classification page (2 of 2)

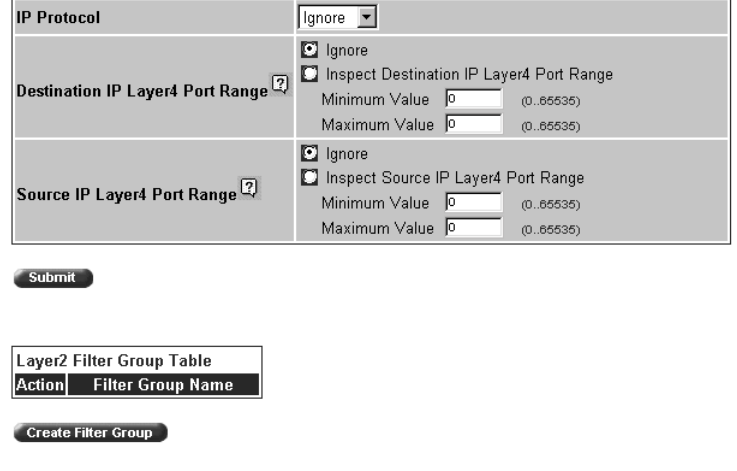

- **2** In the VLAN field, click **VLAN** and choose **VLAN # 1**. This filter matches packets in VLAN 1.
- **3** In the VLAN Tag field, choose **Tagged**. Only packets that have an IEEE 802.1p tag match this layer 2 filter.
- **4** In the EtherType field, click **Ignore**.

All EtherTypes are ignored.

- **5** In the 802.1p Priority field, click **Priority** and **0, 1, 2**. Only packets that have IEEE 802.1p user priority 0, 1, 2 will match this filter.
- **6** In the DSCP field, accept the default **Ignore**. Any values that are in the DSCP field are ignored.
- **7** In the Protocol field, select **Ignore**. All IP protocols are matched against the packet's IP protocol field.
- **8** In the Destination IP Layer4 Port Range field, click **Ignore**.
- **9** In the Source IP Layer4 Port Range field, click **Ignore**. Any values for the packet's layer 4 source port are ignored.
- **10** Click Submit.

The new entry is displayed in the Layer2 Filter Tabl[e \(Figure 11](#page-336-0)8 and [Figure 119](#page-336-0)).

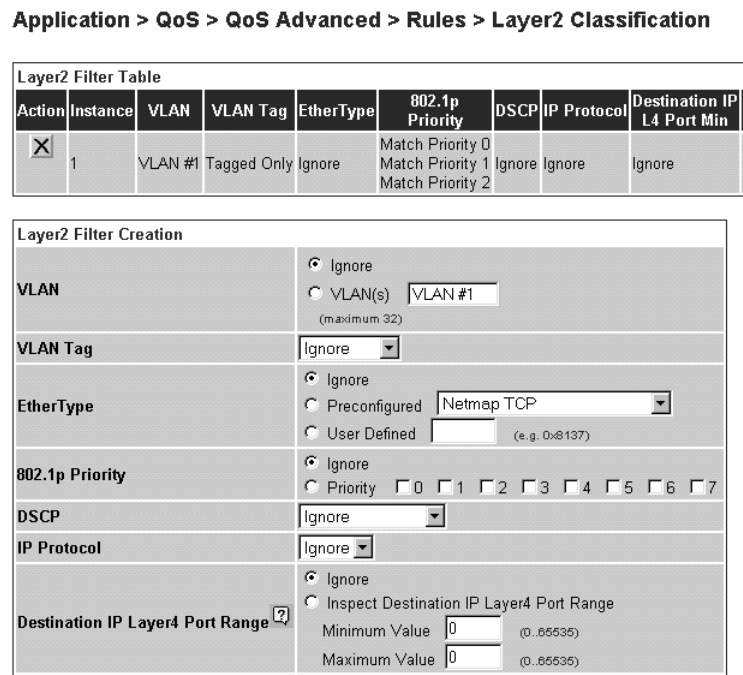

<span id="page-336-0"></span>**Figure 118** Layer 2 Classification page with new entry (1 of 2)

**Figure 119** Layer 2 Classification page with new entry (2 of 2)

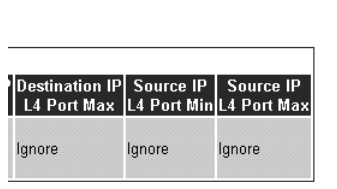

## **Creating a Layer2 Filter Group Table entry**

Now you can create a layer 2 filter group in the Layer2 Filter Group Table section of the Layer2 Classification page.

To create a layer 2 filter group entry:

**1** Click Create Filter Group in the Layer2 Filter Group Table section of the Layer 2 Classification page [\(Figure 116](#page-334-0) an[d Figure 11](#page-334-0)7).

The Layer2 Group page opens (Figure 120).

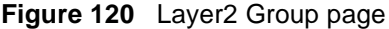

#### Application > QoS > QoS Advanced > Rules > Layer2 Group

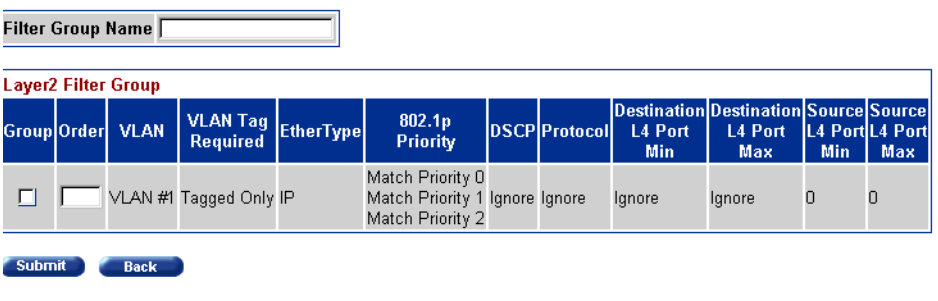

**2** In the Filter Group Name field, enter **layer2filter**.

This entry is a unique identification label to distinguish this filter group from other filter groups.

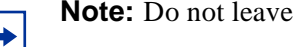

**Note:** Do not leave spaces in your naming entry.

- **3** Click the Group check box in the Filter Group Table to include the entry in the filter group.
- **4** Enter the Order number **1**.

This entry establishes the evaluation order of filters in the group.

**5** Click Submit.

The new entry is displayed on the Layer 2 Group Modification page ([Figure 121](#page-338-0)).

#### <span id="page-338-0"></span>**Figure 121** Layer 2 Group Modification page

#### Application > QoS > QoS Advanced > Rules > Layer2 Group Modification

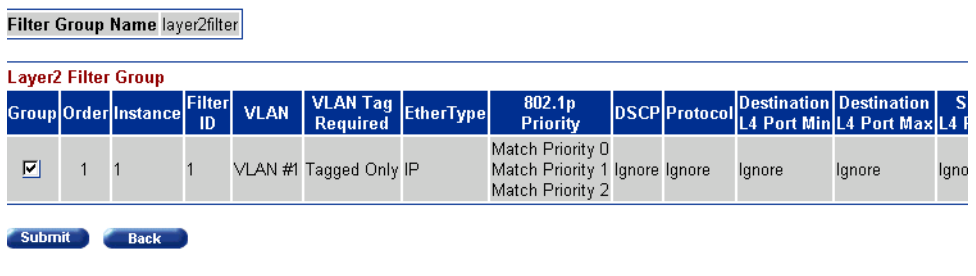

The system returns you to Layer 2 Classification page. The new filter group appears in the Layer2 Filter Group Table [\(Figure 12](#page-339-0)2).

<span id="page-339-0"></span>**Figure 122** Layer 2 Classification page

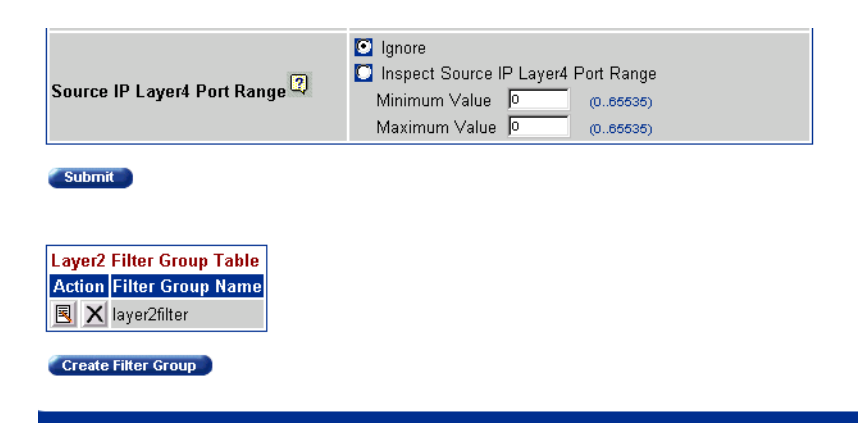

## **Configuring actions**

When you assign actions to filters, you specify the type of behavior you want a policy to apply to a flow of IP and IEEE 802 packets. Actions applied to filters establish packet-specific criteria that determine how a packet is to be processed. You specify the actions associated with specific IP and layer 2 filter groups. When filters match incoming packets, the actions are performed on those packets. Actions can be configured to re-mark packets, to change priorities and loss sensitivity (drop precedence), or to drop packets. In order to use a particular action, that action must be assigned to a meter (refer t[o "Configuring meters" on](#page-342-0)  [page 343](#page-342-0)).

To configure an action:

**1** Click the Application  $> QoS > QoS$  Advanced  $>$  Actions menu option.

The Actions page opens [\(Figure 123](#page-340-0)).

<span id="page-340-0"></span>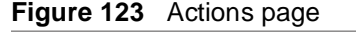

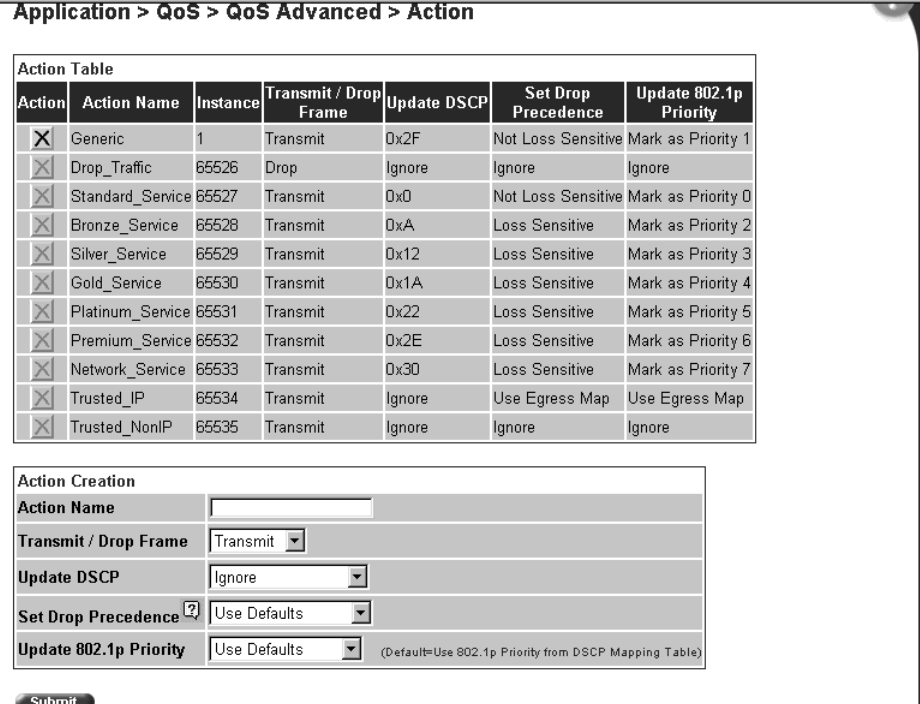

**Note:** Beginning with software version 2.0, the Action page opens with configured actions for the classes of service as well as a few other typical actions.

- **2** In the Action Name field of the Action Creation section, enter **Generic**.
- **3** In the Transmit/Drop Frame field, choose **Transmit**.
- **4** In the Update DSCP field, choose **47,0x2F**.

This entry changes the DSCP value to the decimal value 47 in the match packet.

- **5** In the Set Drop Precedence field, choose **Not Loss Sensitive**.
- **6** In the Update 802.1p Priority field, select **Priority 1**.

Priority 1 specifies a low priority.

**7** Click Submit.

The entry is displayed in the Action Table (Figure 124).

**Figure 124** Action page with entry in Action Table

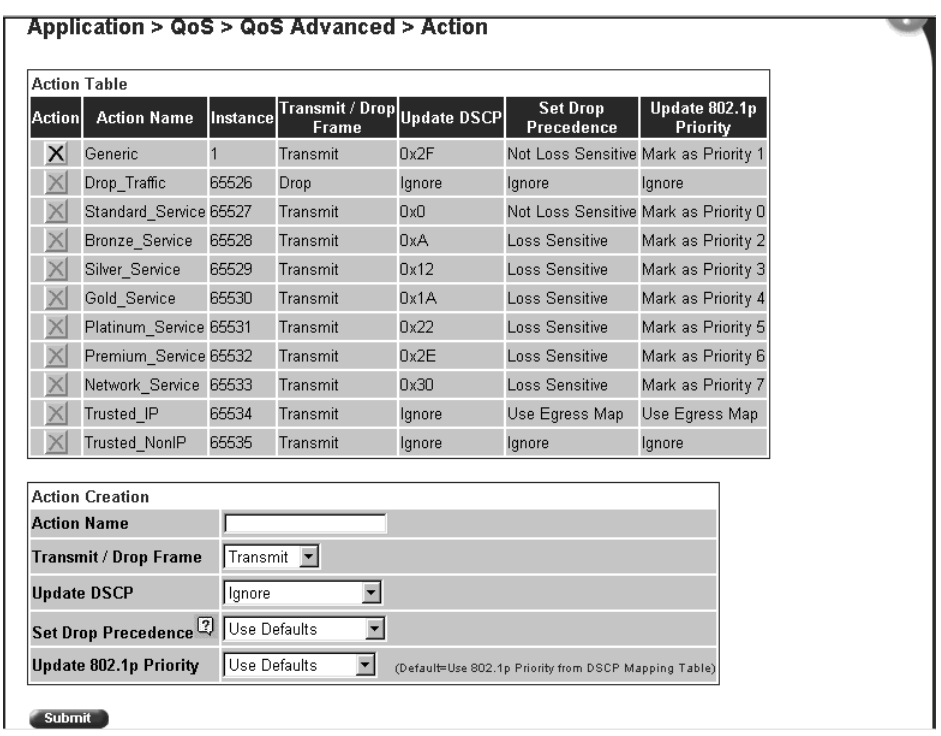

In summary, you have configured a new action named Generic. This action specifies a high drop precedence, a low user priority, and a DSCP value of 0x2F for packets that match a filter associated with this action.

# <span id="page-342-0"></span>**Configuring meters**

Metering operates at ingress and provides different levels of service to data streams through user-configurable parameters. An example would be to limit traffic entering a port to a specified bandwidth, such as 25 Kb/s (Committed Rate). Instead of dropping all traffic that exceeds this threshold, traffic policing allows you to configure a Committed Burst Rate to exceed the threshold (Committed Rate), for a brief period of time, without being dropped.

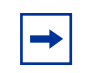

**Note:** If you not metering data, go t[o "Configuring shapers" on](#page-345-0)  [page 346](#page-345-0).

To configure a meter:

**1** Click the Application  $> QoS > QoS$  Advanced  $>$  Meters menu option.

The Meters page opens [\(Figure 123](#page-340-0)).

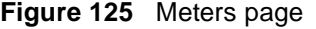

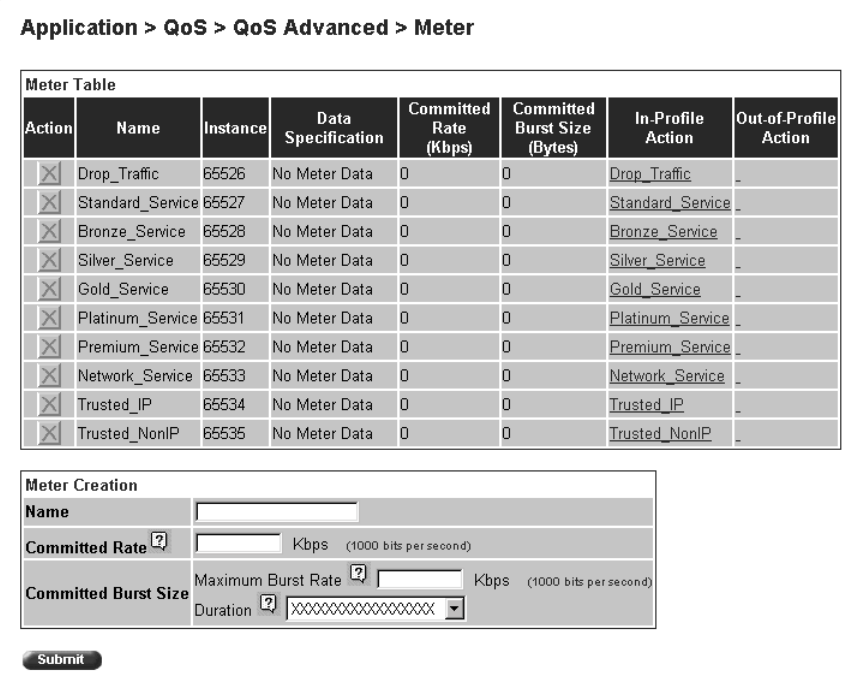

**Note:** Beginning with software version 2.0, the Meter page opens with configured meters for the classes of service as well as a few other typical actions.

- **2** In the Name field of the Meter Creation section, enter **Practice**.
- **3** In the Committed Rate field, enter **3000**.
- **4** In the Maximum Burst Rate field of the Committed Burst Size section, enter **3500**.
- **5** In the Duration field of the Committed Burst Size section, select **33 milliseconds** from the pull-down menu.

The switch calculates from 1 to 7 durations and presents the results to you in a pull-down menu. Choose the one you want.

**6** Click Submit.

The new entry is displayed in the Meter Table (Figure 126).

**Figure 126** Meter page with new entry in Meter Table

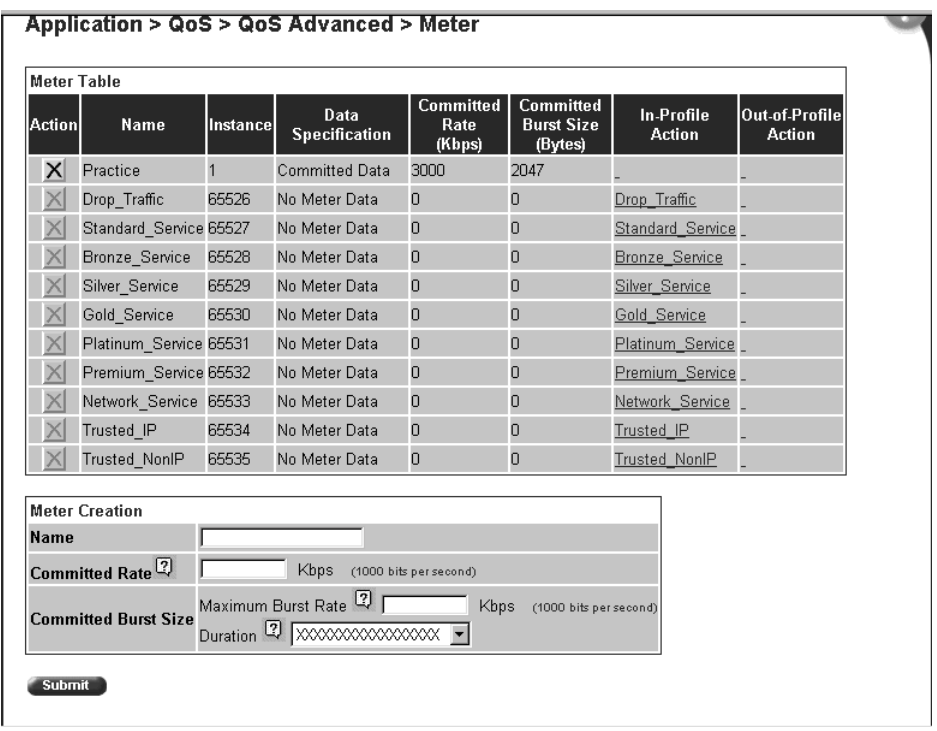

In summary, you have configured a new meter named Practice. This meter specifies committed data, with a committed rate of 3000 Kbps and a committed burst size of 2047 bytes, for packets that match a filter associated with this meter.

## <span id="page-345-0"></span>**Configuring shapers**

**Note:** To use the QoS shaping feature, you must install the BPS 2000-1GT, BPS 2000-2GT, or BPS 2000-2GE MDA in a Business Policy Switch.

Shaping operates at egress and specifies the maximum rate at which traffic will be transmitted over a given time. Traffic is allowed to exceed this rate in short bursts. You specify a burst size to indicate the maximum burst size of traffic allowed to egress without a shaping delay.

Traffic that is being shaped may need to be buffered temporarily to conform to the specified flows. You can choose whether 1, 2, 4, 8, or 16 packets can be held in the shaping queue for each policy. Some packets may be dropped if buffers are completely used.

You can shape either metered data or no metered data. Also, you do not have to shape the traffic.

Shapers are not modifiable. If you want to change a shaper, you must delete the entry in the Shaper Table and reenter the information.

**Note:** If you do not want to shape the traffic, skip to "Configuring" [policies" on page 348](#page-347-0).

To configure a shaper:

**1** Click the Application > QoS > QoS Advanced > Shapers menu option. The Shapers page opens [\(Figure 127](#page-346-0)).

<span id="page-346-0"></span>**Figure 127** Shapers page

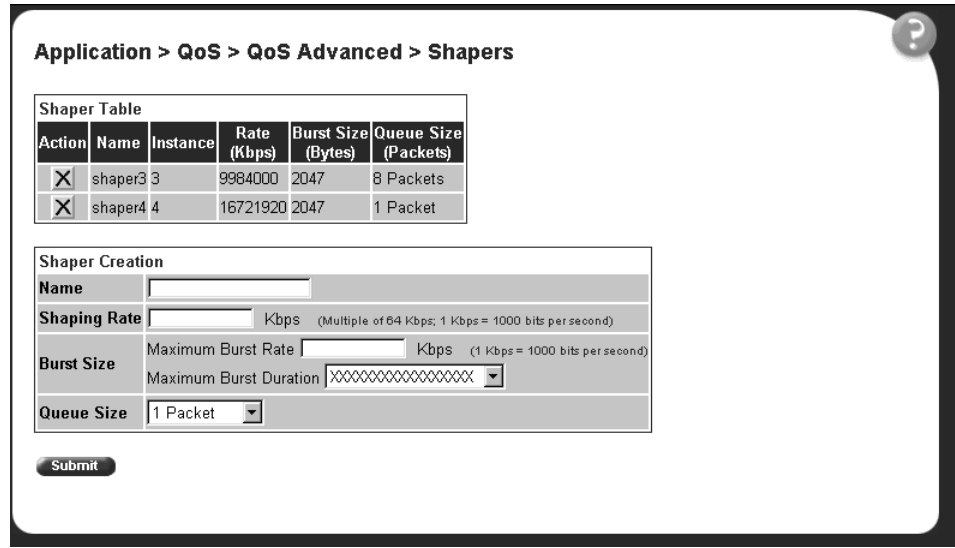

- **2** In the Name field of the Shaper Creation section, enter **Shape1**.
- **3** In the Shaping Rate field, enter **64.**

You must enter a multiple of 64 Kbps in this field.

- **4** In the Maximum Burst Rate field, enter **70.**
- **5** Choose **2729 milliseconds** from the pull-down menu for Maximum Burst Duration.

The switch calculates from 1 to 6 durations and presents the results to you in a pull-down menu. Choose the one you want.

- **6** Choose **16 Packets** from the pull-down menu for Queue Size.
- **7** Click Submit.

The new entry is displayed in the Shaper Table [\(Figure 12](#page-347-0)8).

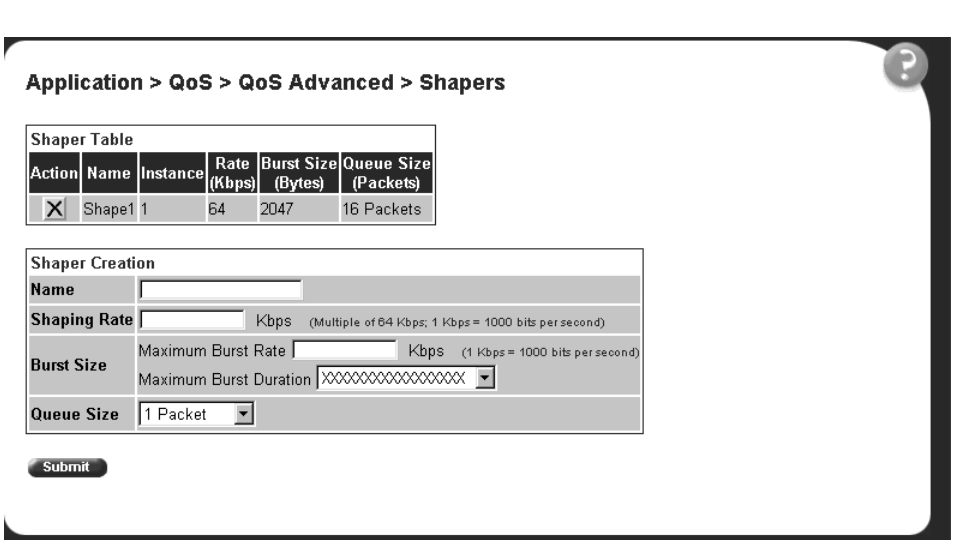

<span id="page-347-0"></span>**Figure 128** Shapers page with new entry in Shaper Table

You configured a shaper named Shape1, with a 64-Kb/s rate, a maximum burst size of 2,047 bytes, and a queue depth of 16 packets.

## **Configuring policies**

Now you are ready to configure a policy. A policy is an interface group, a group of filters (filter set) and the associated meter, shaper or shaper group, and action. Policies are applied according to the precedence order that you assign in the QoS Advanced > Policies page.

To configure a policy:

**1** Click the Application  $> QoS > QoS$  Advanced  $>$  Policies menu option.

The Policies page opens [\(Figure 129](#page-348-0) an[d Figure 13](#page-348-0)0).

<span id="page-348-0"></span>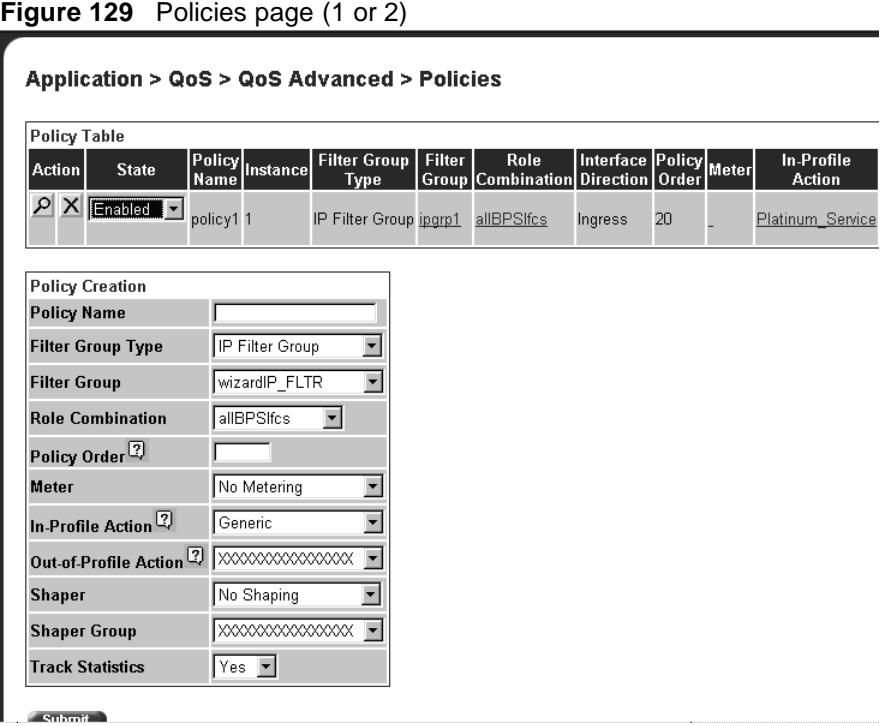

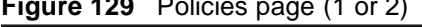

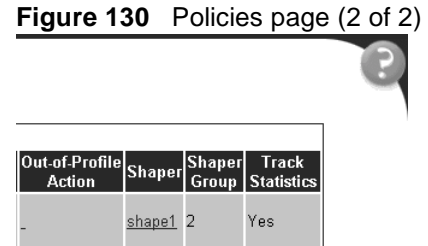

**2** In the Policy Name field of the Policy Creation area, enter **IPpolicy**.

This entry is a unique name to identify this target.

**3** In the Filter Group Type, choose **IP Filter Group**. This entry is the filter group that will be associated with this policy. **4** In the Filter Group field, choose **IPacket**. This entry is the filter group you created in the IP Classification Group page, IP Filter Group Table. **Note:** You cannot have spaces in the naming field.

**5** In the Role Combination field, choose **Webbrowsing**.

This entry is the unique Role Combination that you created.

**6** In the Policy Order field, enter **1**.

**Note:** Nortel Networks recommends that you consider an order numbering strategy (for the values in the Order field) as you configure policies. The policies in the Policy Table are arranged in ascending order according to value in the Order column. By establishing a policy ordering scheme in multiples of, for example, 10 (Order 10, Order 20, Order 30, Order 40, and so on), you are able to insert policies in the appropriate filter precedence location and still retain the precedence of the remaining policies.

- **7** In the Meter field, choose **Practice**.
- **8** In the In-Profile Action field, choose **Generic.**
- **9** In the Out-of-Profile Action field, choose **Drop Traffic.**
- **10** In the Shaper field, choose **Shape1**.
- **11** Leave the Shaper Group field as is.

You may want to have the traffic associated with the policy you are now creating shaped as a group (or aggregate) with the traffic associated with other, installed policies. To do so, choose the Shaping Group identified in the Policy Table with the policy or policies you want to group with this traffic, rather than using the Shaper field.

- **12** In the Track Statistics field, choose **Yes**.
- **13** Click Submit.

The new entry is displayed in the Policy Tabl[e \(Figure 13](#page-351-0)1 a[nd Figure 13](#page-351-0)2).

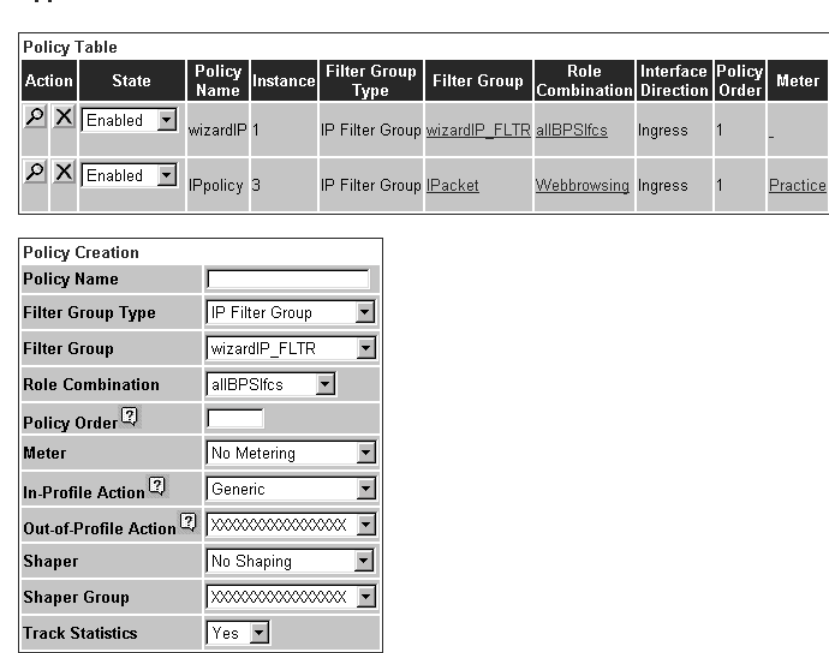

<span id="page-351-0"></span>**Figure 131** Policies page with new entry (1 of 2) Application > QoS > QoS Advanced > Policies

**Figure 132** Policies page with new entry (2 of 2)

| In-Profile<br>Action | Out-of-Profile Shaper Shaper Track<br>Action Shaper Group Statistics |                     |     |
|----------------------|----------------------------------------------------------------------|---------------------|-----|
| Standard Service     |                                                                      |                     | No  |
| : Generic            | Drop Traffic                                                         | Shape1 <sub>2</sub> | Yes |

In summary, you configured a QoS policy called *IPpolicy*. This policy applies a combination of packet filtering (matching) criteria and actions to individual interfaces (ports) in the hardware. You specified that this policy will use the *IPacket* filter group with the elements that you specified. *IPpolicy* will use the Role Combination *Webbrowsing*, the *Practice* meter, and the *Shape1* shaper. The system assigned the *IPpolicy* the Shaper Group number 2, and the policy will track statistics. *IPpolicy* specifies the type of behavior you want to apply to a flow of packets.

You enable or disable each policy using the pull-down menu under the Status heading. The default value is Enabled.

# <span id="page-352-0"></span>**Assigning mapping values**

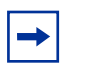

**Note:** Nortel Networks recommends that you use the default mapping values to ensure end-to-end QoS connectivity across Nortel Network products.

To manually configure the mapping among 802.1p priority values, priority, and DSCP mapping, you must use with the following QoS Advanced pages:

- "Assigning 802.1p priority queue assignment" on page 353
- ["Verifying DSCP mapping" on page 354](#page-353-0)
- ["Assigning 802.1p user priority mapping" on page 35](#page-356-0)7
- ["Verifying DSCP queue assignments" on page 35](#page-357-0)8

### **Assigning 802.1p priority queue assignment**

You assign IEEE 802.1p priority values to a queue for specific queue set. This information is used for assigning egress traffic to outbound queues.

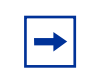

**Note:** If you want to change the traffic class prioritization on a BayStack 450 switch in a mixed stack configuration, use the 802.1p Priority Queue Assignment page for queue set 2.

To configure 802.1p priority:

**1** Click the Application > QoS > QoS Advanced > Devices > Priority Q Assign menu option.

The 802.1p Priority Queue Assignment page open[s \(Figure 13](#page-353-0)3).

<span id="page-353-0"></span>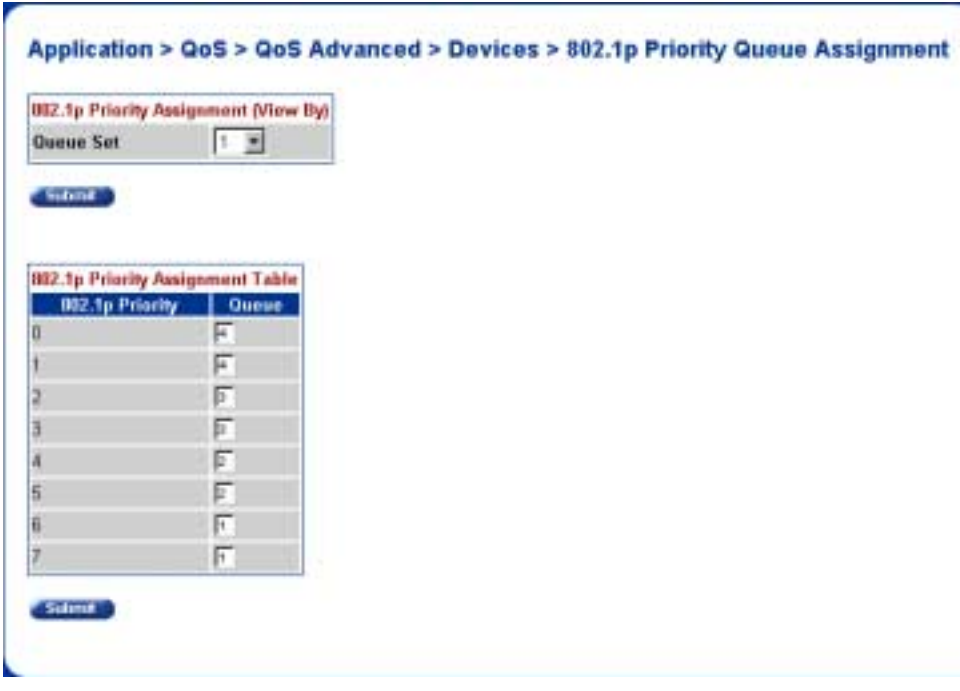

**Figure 133** 802.1p Priority Queue Assignment page

**2** In the Queue Set field in the 802.1p Priority Assignment (View By) section, select **1**.

This value is the queue set you want to modify.

**3** Click Submit.

The 802.1p Priority Assignment Table is updated with the queue set you requested.

**4** Change the value of Priority 5 from 2 to **1**.

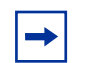

**Note:** Clicking Submit in the 802.1p Priority Assignment Table section results in a system reset.

### **Verifying DSCP mapping**

Next, verify the mapping of the DSCP to an IEEE 802.1p priority, drop precedence, and service class.

ŀ

➨ Click the Application > QoS > QoS Advanced > Devices > DSCP Mapping menu option.

The DSCP Mapping page opens (Figure 134).

**Figure 134** DSCP Mapping page

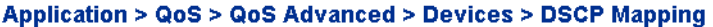

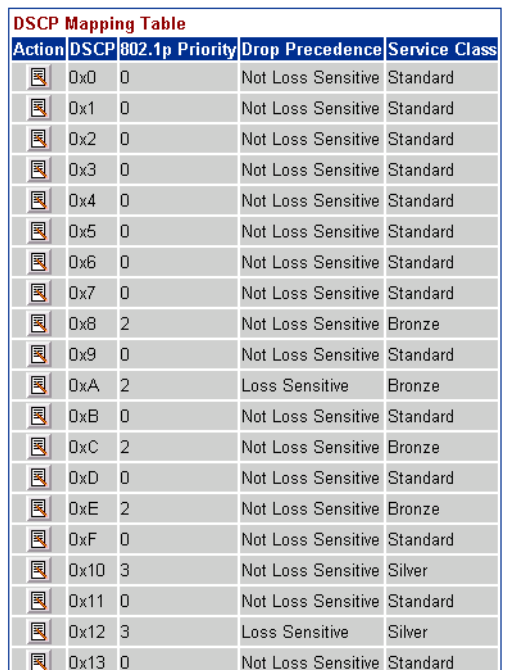

To change the DSCP to an 802.1p priority:

**1** Click the Application > QoS > QoS Advanced > Devices > DSCP Mapping menu option.

The DSCP Mapping page opens (Figure 134).

**2** Click the Modify icon of DSCP 0x1.

The DSCP Mapping page opens [\(Figure 135](#page-355-0)) for DSCP 0x1.

<span id="page-355-0"></span>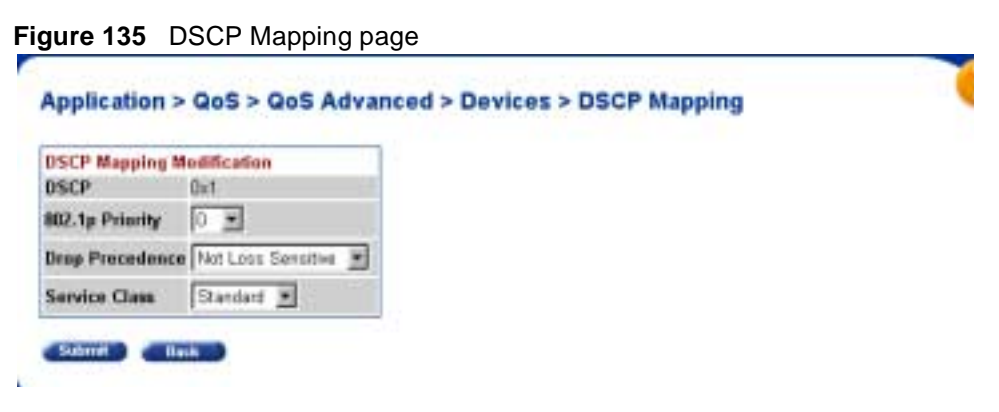

- In the 802.1 User Priority field, choose **1**.
- In the Drop Precedence field, choose **Not Loss Sensitive**.
- In the Service Class field, choose **Standard**.
- Click Submit.

The DSCP Mapping page opens with the updated informatio[n \(Figure 13](#page-356-0)6).

#### <span id="page-356-0"></span>**Figure 136** DSCP Mapping page

#### Application > QoS > QoS Advanced > Devices > DSCP Mapping

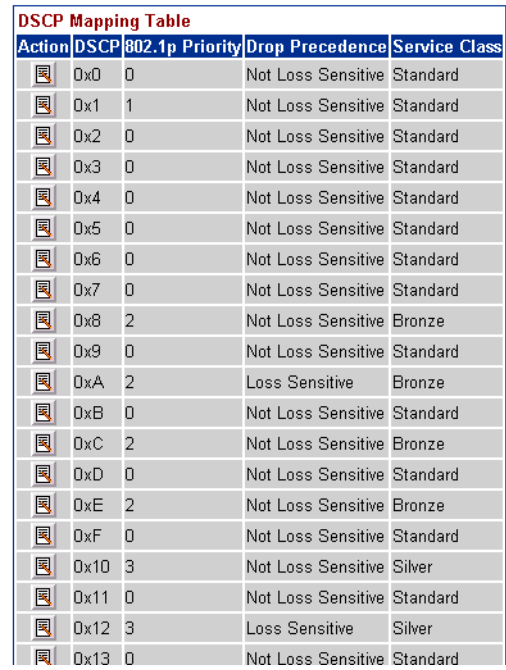

### **Assigning 802.1p user priority mapping**

Now, you want to map the 802.1p priority to a specific DSCP.

To configure IEEE 802.1p user priority to DSCP mapping:

**1** Click the Application > QoS > QoS Advanced > Devices > Priority Mapping menu option.

The 802.1p Priority Mapping page opens [\(Figure 137](#page-357-0)).

<span id="page-357-0"></span>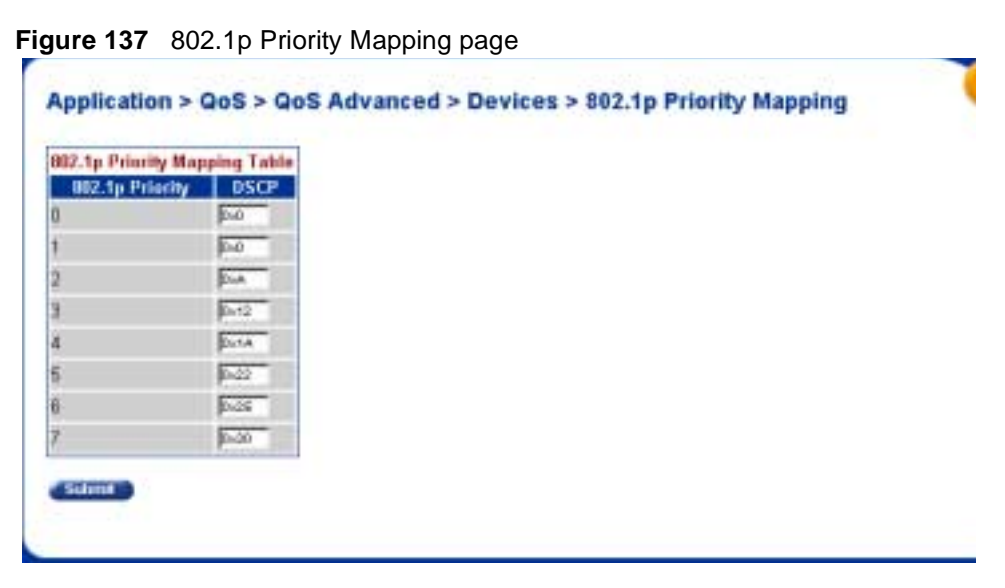

- **2** Change the DSCP value for 802.1. Priority 2 to **0x0**.
- **3** Click Submit.

### **Verifying DSCP queue assignments**

Next, view the DSCP queue assignments.

**Note:** When you want to map DSCP to a queue, you must map DSCP to 802.1p, and then map 802.1p to a queue.

To view DSCP queue assignments:

**1** Click the Application >  $QoS > QoS$  Advanced > Devices > DSCP Q Assign menu option.

The DSCP Queue Assignment page opens [\(Figure 13](#page-358-0)8).

|                           |                                   | Application > QoS > QoS Advanced > Devices > DSCP Queue Assignment |  |
|---------------------------|-----------------------------------|--------------------------------------------------------------------|--|
|                           | <b>DSCP Assignment (View Byt)</b> |                                                                    |  |
| Queue Set                 | 工业                                |                                                                    |  |
| Submit                    |                                   |                                                                    |  |
|                           | <b>DSCP Assignment Table</b>      |                                                                    |  |
| <b>DSCP</b><br><b>Did</b> | <b>Queun</b>                      |                                                                    |  |
| Oxt                       |                                   |                                                                    |  |
| 0.2                       | а                                 |                                                                    |  |
| 0d                        | а                                 |                                                                    |  |
| On4                       |                                   |                                                                    |  |
| 06 <sub>5</sub>           | а                                 |                                                                    |  |
| Ox6                       | ä                                 |                                                                    |  |
| Oct.                      |                                   |                                                                    |  |
| Ox6                       |                                   |                                                                    |  |
| üer                       |                                   |                                                                    |  |
| <b>OxA</b>                | ï                                 |                                                                    |  |
| 0xB                       | ä                                 |                                                                    |  |
| OxC                       | э                                 |                                                                    |  |
| <b>OxD</b>                | а                                 |                                                                    |  |
| 0Æ                        | ä                                 |                                                                    |  |
| 0Æ                        | ä                                 |                                                                    |  |
| 0x(0)                     |                                   |                                                                    |  |

<span id="page-358-0"></span>**Figure 138** DSCP Queue Assignment page

- **2** Choose Queue Set **1.**
- **3** Click Submit.
- **4** View the queue assignment.
# **Chapter 6 Troubleshooting**

This chapter describes how to isolate and diagnose problems with your Business Policy Switch and covers the following topics:

- "Interpreting the LEDs," next
- ["Diagnosing and correcting problems" on page 36](#page-364-0)5

The chapter topics lead you through a logical process for troubleshooting the Business Policy Switch. For example, because LEDs provide visual indications of certain problems, see Chapter 1 to understand the various state[s \(Table 6](#page-361-0)2) that your switch LEDs can exhibit during normal operation.

For more help in determining the proble[m, "Diagnosing and correcting problem](#page-364-0)s" describes symptoms and corrective actions [\(Table 6](#page-366-0)3) you can perform to resolve specific problems. Subsequent sections give step-by-step procedures to correct the problems.

### **Interpreting the LEDs**

[Figure 139](#page-361-0) shows the Business Policy Switch LED display pan[el. Table 6](#page-361-0)2 describes the LEDs.

<span id="page-361-0"></span>**Figure 139** LED display panel

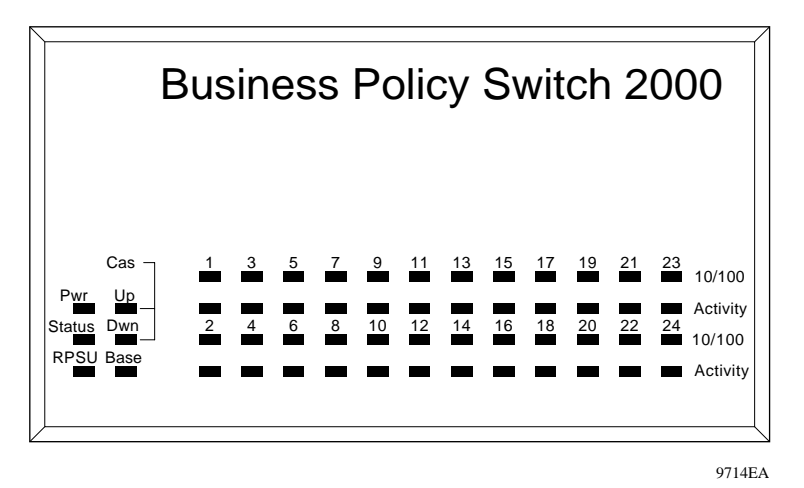

**Table 62** Business Policy Switch LED descriptions

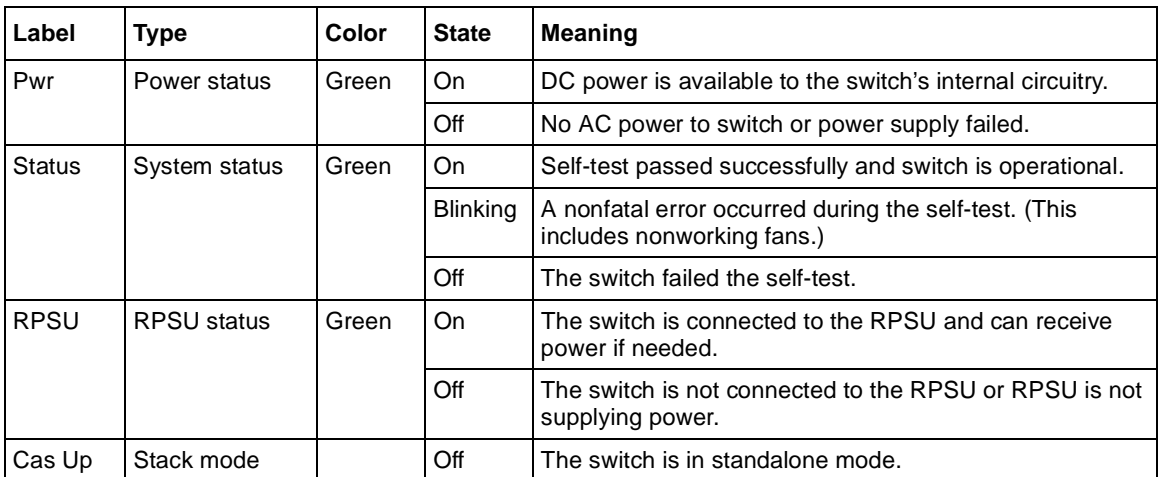

| Label   | <b>Type</b> | Color                | <b>State</b>    | Meaning                                                                                                    |
|---------|-------------|----------------------|-----------------|----------------------------------------------------------------------------------------------------|
|         |             | Green                | On              | The switch is connected to the <i>upstream</i> unit's Cascade<br>A In connector.                                                                                                    |
|         |             | Amber                | On              | This unit has detected a problem with the switch<br>connected to the cascade up connector. In order to<br>maintain the integrity of the stack, this unit has bypassed<br>its upstream neighbor and has wrapped the stack<br>backplane onto an alternate path.     |
|         |             | Amber<br>or<br>Green | <b>Blinking</b> | Incompatible software revision or unable to obtain a unit<br>ID (Renumber Stack Unit table full). The unit is on the ring<br>but cannot participate in the stack configuration.                                                                                   |
| Cas Dwn | Stack mode  |                      | Off             | The switch is in standalone mode.                                                                                                    |
|         |             | Green                | On              | The switch is connected to the <i>downstream</i> unit's<br>Cascade A Out connector.                                                                                                    |
|         |             | Amber                | On              | This unit has detected a problem with the switch<br>connected to the cascade down connector. In order to<br>maintain the integrity of the stack, this unit has bypassed<br>its downstream neighbor and has wrapped the stack<br>backplane onto an alternate path. |
|         |             | Amber<br>or<br>Green | <b>Blinking</b> | Incompatible software revision or unable to obtain a unit<br>ID (Renumber Stack Unit table full). The unit is on the ring<br>but cannot participate in the stack configuration.                                                                                   |

**Table 62** Business Policy Switch LED descriptions (continued)

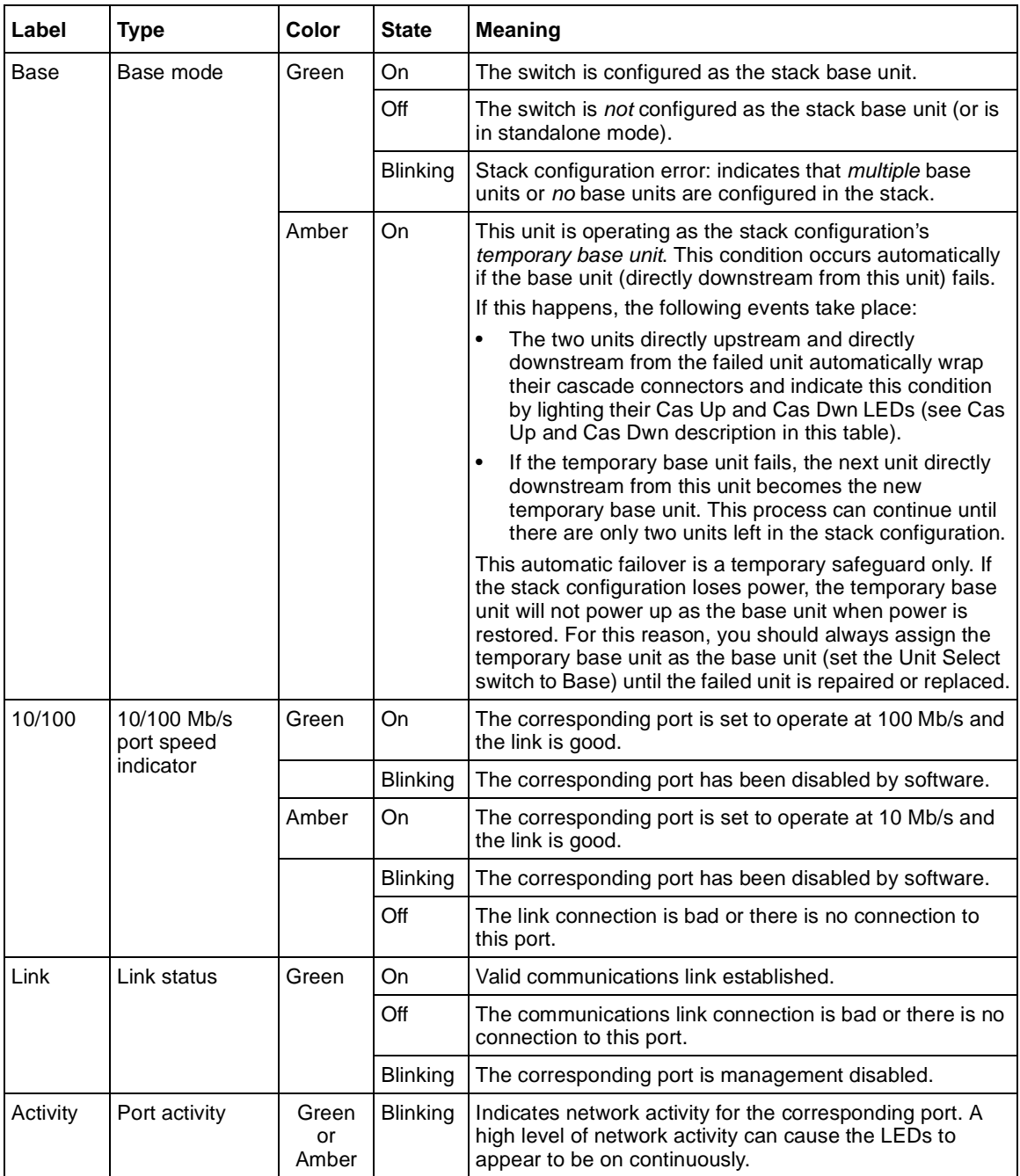

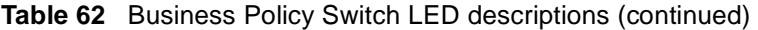

## <span id="page-364-0"></span>**Diagnosing and correcting problems**

This section discusses some common problems in using the BPS 2000, such as joining stacks and upgrading software in mixed stacks. This sections discusses the following topics:

- ["Normal power-up sequence](#page-365-0)," next
- ["Port connection problems" on page 366](#page-365-0)
- ["Upgrading software" on page 369](#page-368-0)
- ["Joining stacks" on page 372](#page-371-0)

Before you perform the problem-solving steps in this section, cycle the power to the Business Policy Switch (disconnect and then reconnect the AC power cord); then verify that the switch follows the normal power-up sequence.

**Warning:** To avoid bodily injury from hazardous electrical current, never remove the top cover of the device. There are no user-serviceable components inside.

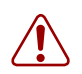

**Vorsicht:** Um Verletzungsgefahr durch einen elektrischen Stromschlag auszuschließen, nehmen Sie niemals die obere Abdeckung vom Gerät ab. Im Geräteinnern befinden sich keine Komponenten, die vom Benutzer gewartet werden können.

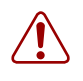

**Avertissement:** Pour éviter tout risque d'électrocution, ne jamais retirer le capot de l'appareil. Cet appareil ne contient aucune pièce accessible par l'utilisateur.

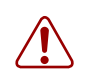

**Advertencia:** A fin de evitar daños personales por corrientes eléctricas peligrosas, no desmonte nunca la cubierta superior de este dispositivo. Los componentes internos no son reparables por el usuario.

<span id="page-365-0"></span>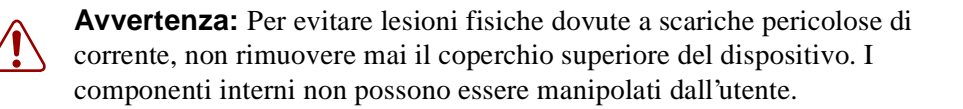

警告:危険な電流から身体を保護するために、ディバイスの 上部カバーを決して取り外さないでください。内部には、 ユーザが扱うコンポーネントはありません。

#### **Normal power-up sequence**

In a normal power-up sequence, the LEDs appear as follows:

- **1** After power is applied to the switch, the Pwr (Power) LED turns on within 5 seconds.
- **2** The switch initiates a self-test, during which the port LEDs display various patterns to indicate the progress of the self-test.
- **3** Upon successful completion of the self-test (within 10 seconds after power is applied), the Status LED turns on.
- **4** The remaining port LEDs indicate their operational status, as described in [Table 63](#page-366-0).

#### **Port connection problems**

You can usually trace port connection problems to either a poor cable connection or an improper connection of the port cables at either end of the link. To remedy these types of problems, make sure that the cable connections are secure and that the cables connect to the correct ports at both ends of the link.

Port connection problems are also traceable to the autonegotiation mode or the port interface.

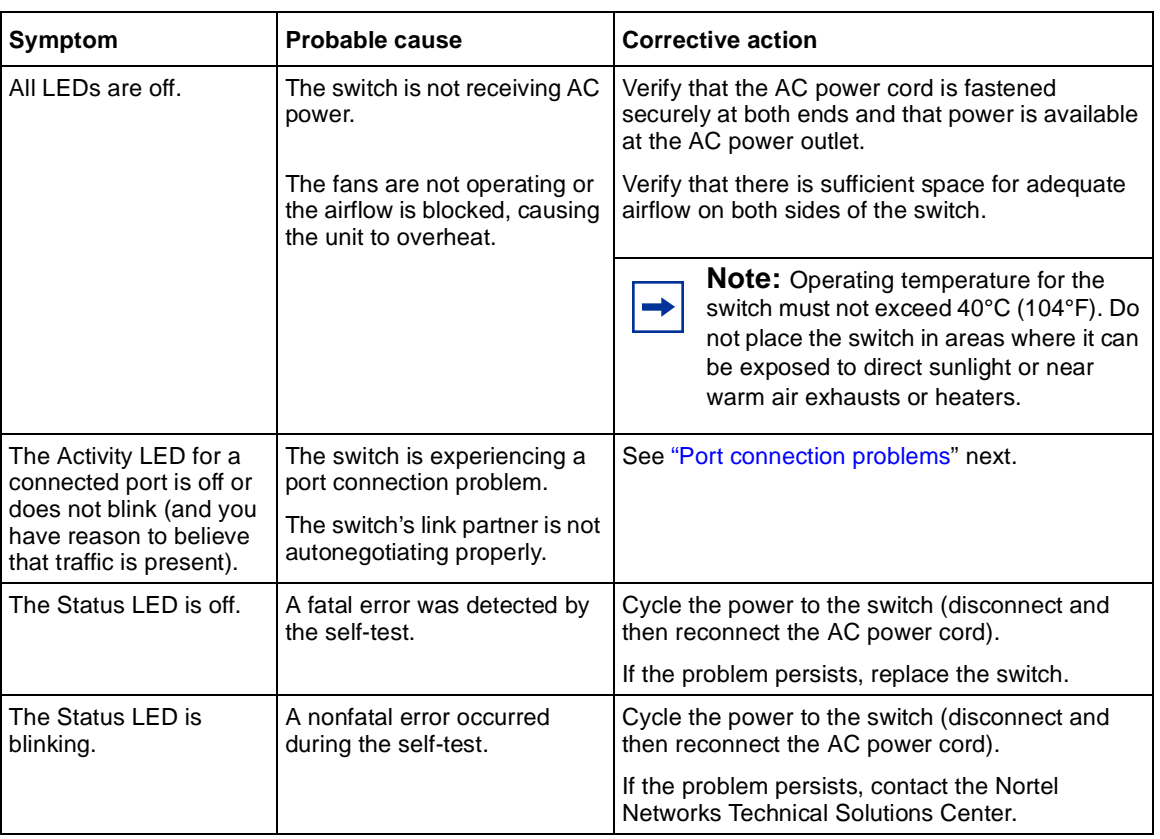

#### <span id="page-366-0"></span>**Table 63** Corrective actions

#### **Autonegotiation modes**

Port connection problems can occur when a port (or station) is connected to another port (or station) that is not operating in a compatible mode (for example, connecting a full-duplex port on one station to a half-duplex port on another station).

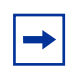

**Note:** Autonegotiation can be enabled on *every* supported gigabit fiber optic MDA except the BPS2000-2GE MDA.

The Business Policy Switch negotiates port speeds according to the IEEE 802.3u autonegotiating standard. The switch adjusts (autonegotiates) its port speed and duplex mode to match the best service provided by the connected station, up to 100 Mb/s in full-duplex mode as follows:

- If the connected station uses a form of autonegotiation that is not compatible with the IEEE 802.3u autonegotiating standard, the Business Policy Switch cannot negotiate a compatible mode for correct operation.
- If the autonegotiation feature is not present or not enabled at the connected station, the Business Policy Switch may not be able to determine the correct duplex modes.

In both situations, the Business Policy Switch "autosenses" the speed of the connected station and, by default, reverts to half-duplex mode. If the connected station is operating in full-duplex mode, it cannot communicate with the switch.

To correct this mode mismatch problem:

- **1** Use the Port Configuration screen to disable autonegotiation for the suspect port (see Chapter 3).
- **2** Manually set the Speed/Duplex field to match the speed/duplex mode of the connected station (see Chapter 3).

You may have to try several settings before you find the correct speed/duplex mode of the connected station.

If the problem persists:

- **1** Disable the autonegotiation feature at the connected station.
- **2** Manually set the speed/duplex mode of the connected station to the same speed/duplex mode you have manually set for the Business Policy Switch port.

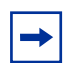

**Note:** Nortel Networks recommends that you manually set the Business Policy Switch port to the desired speed/duplex mode when you connect to any of the following Nortel Networks products:

- BayStack 450 product family
- BayStack 410 product family

#### <span id="page-368-0"></span>**Port interface**

Ensure that the devices are connected using the appropriate crossover or straight-through cable (see Appendix).

### **Upgrading software**

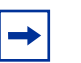

**Note:** Use the Command Line Interface (CLI), console interface (CI) menus, or the Web-based management system to upgrade to software version 2.5. For detailed instructions, refer to Chapter 3, *Reference for the Business Policy Switch 2000 Command Line Interface Software Version 2.5,* and *Using Web-based Management for the Business Policy Switch 2000 Software Version 2.5.*

You use one of the management systems to upgrade or downgrade software. You follow a different procedure depending on whether you are using a Pure BPS 2000 stack or a Hybrid stack.

The stacking software compatibility requirements are as follows:

- Pure BPS 2000 stack—All units must be running the same software version.
- Pure BayStack 450 stack—All units must be running the same software version.
- Hybrid stack:
	- All BPS 2000 units must be running the same software version.
	- All BayStack 410 units must be running the same software version.
	- All BayStack 450 units must be running the same software version.
	- All software versions must have the identical ISVN.

This section discusses the following topics:

- ["Upgrading software in a Pure BPS 2000 stack](#page-369-0)," next
- ["Upgrading software in a Hybrid stack" on page 37](#page-369-0)0

#### <span id="page-369-0"></span>**Upgrading software in a Pure BPS 2000 stack**

To download, or upgrade, software in a Pure BPS 2000 stack:

- **1** Download the operational software, or agent, image.
- **2** Download the diagnostics image.

However, if you are currently using software version 1.0, 1.0.1, or 1.1, you must upgrade to software version 1.1.1 before upgrading to version 2.5.

**Note:** Once you begin the upgrading process, do not interrupt the process at all. Interrupting the downloading (or upgrading) process may cause loss of connectivity.

#### **Upgrading software in a Hybrid stack**

The physical order of the units and the unit numbering in the Hybrid stack does not affect the upgrading process at all. In addition, the cabling order regarding upstream/downstream neighbors does not affect the process.

Before you attempt to download new software (or upgrade software) to a Hybrid (mixed) stack, you *must* ensure that the Interoperability Software Version Numbers (ISVN) are identical. That is, the ISVN number for the BayStack 450 switch and BayStack 410 switch must have the same ISVN as the BPS 2000. If the ISVNs are not the same, the stack does not operate. The ISVNs and the accompanying software release are:

- ISVN 1
	- BayStack 410 or Bay Stack 450—version 3.1
	- BPS 2000—versions 1.0 and 1.0.1
- ISVN 2
	- BayStack 410 or BayStack 450—versions 4.0 and 4.1
	- BPS 2000—versions 1.1, 1.1.1, 1.2, 2.0, and 2.5

This section describe the steps for the following software upgrades:

- "Upgrading software when ISVN is 2," next
- "Upgrading software when ISVN is 1" on page 371

#### Upgrading software when ISVN is 2

To upgrade a Hybrid stack to BPS 2000 software version 2.5 when the ISVN numbers of the units are 2:

**1** Download the BPS 2000 image file.

The system resets.

**2** Download the BPS 2000 diags file.

The system resets.

**Note:** Once you begin the upgrading process, do not interrupt the process at all. Interrupting the downloading (or upgrading) process may cause loss of connectivity.

#### Upgrading software when ISVN is 1

To upgrade a Hybrid stack to BPS 2000 software version 2.5 when the ISVN numbers of the units are 1:

**1** Download the BPS 2000 image file and the BayStack 450/410 file *simultaneously*.

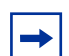

**Note:** If you do not download both the BPS 2000 and BayStack 410/450 images simultaneously, the stack may not form.

The system resets.

**2** Download the other BayStack 450 image file.

The system resets.

**3** Download the BPS 2000 diags file.

The system resets.

<span id="page-371-0"></span>**4** Validate that the ISVN on both the BPS 2000 and the BayStack are 2.

**Note:** Once you begin the upgrading process, do not interrupt the process at all. Interrupting the downloading (or upgrading) process may cause loss of connectivity.

### **Joining stacks**

You can join two stacks, whether entirely BPS 2000 units, or mixed units. You do not have to renumber the units in either stack.

To join two existing stacks:

- **1** Designate one stack as the one to join the other stack.
- **2** Reset the stack that will join the other stack to factory defaults.
- **3** Turn off the power to the all units in the stack that will join the other stack by unplugging the power cords from each unit.
	- **a** On the unit that was the Base Unit of this stack, use the Unit Select switch to deselect it as the Base Unit.
	- **b** Redo all the cabling so that all units will work as one stack.
- **4** Power-up the newly joined units by plugging in the power cords.

It may take a few minutes for the entire stack to display on the console. All units will show as their new numbers within the newly joined stack.

# **Appendix A Technical specifications**

This appendix provides technical specifications for the Business Policy Switch 2000.

### **Environmental**

Table 64 lists environmental specifications.

| <b>Parameter</b> | <b>Operating specification</b>                                  | <b>Storage specification</b>                    |
|------------------|-----------------------------------------------------------------|-------------------------------------------------|
| Temperature      | 0 $\degree$ to 40 $\degree$ C (32 $\degree$ to 104 $\degree$ F) | -25° to 70°C (-13° to 158°F)                    |
| Humidity         | 85% maximum relative humidity.<br>noncondensing                 | 95% maximum relative humidity,<br>noncondensing |
| Altitude         | 3024 m (10,000 ft)                                              | 3024 m (10,000 ft)                              |

**Table 64** Environmental specifications

### **Electrical**

Table 65 lists power electrical parameters for the Business Policy Switch.

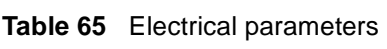

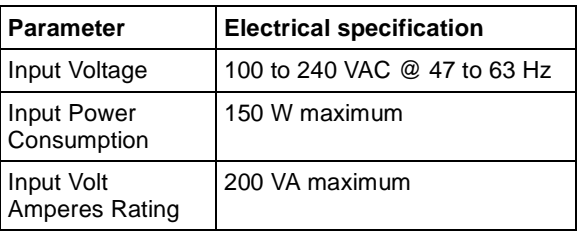

| Input current                          | 1.5 A @ 100 VAC<br>.6 A @ 240 VAC |
|----------------------------------------|-----------------------------------|
| Maximum thermal   500 BTU/hr<br>output |                                   |

**Table 65** Electrical parameters (continued)

## **Physical dimensions**

Table 66 lists physical dimensions.

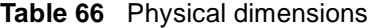

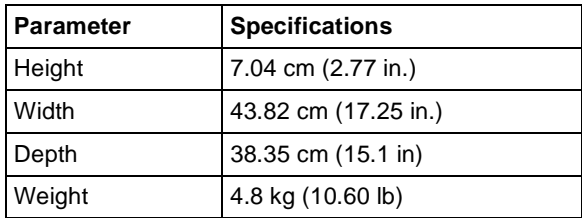

## **Performance specifications**

Table 67 lists performance specifications.

**Table 67** Performance specifications

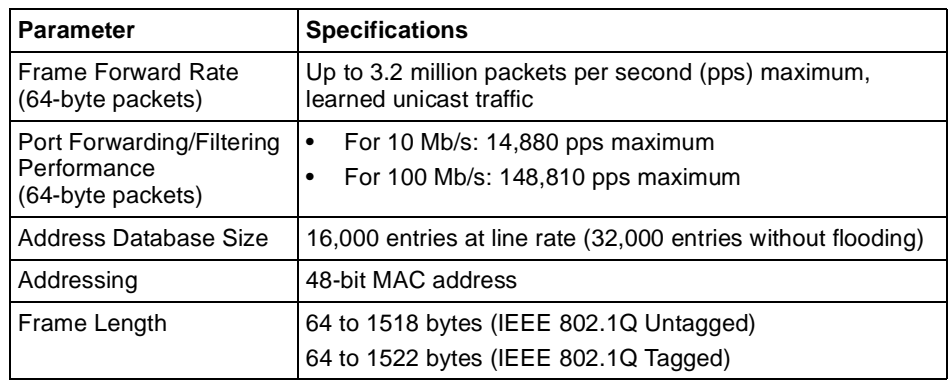

### **Data rate**

The data rate is 10 Mb/s Manchester encoded or 100 Mb/s 4B/5B encoded.

### **Interface options**

The BPS2000 has 10BASE-T/100BASE-TX switch ports with RJ-45 (8-pin modular) connectors for MDA-X interfaces.

Refer to *Installing Media Dependent Adapters (MDAs)* and *Installing Gigabit Interface Converters and Small Form Factor Pluggable Interface Converters* for information on the interface connectors on available uplink modules.

## **Safety agency certification**

The safety certifications follow:

- UL Listed (UL 1950)
- IEC 950/EN60950
- C22.2 No. 950 (CUL) with all national deviations
- UL-94-V1 flammability requirements for PC board
- NOM (NOM-019)

### **Electromagnetic emissions**

The module meets the following standards:

- US. CFR47, Part 15, Subpart B, Class A
- Canada. ICES-003, Issue 2, Class A
- Australia/New Zealand. AS/NZS 3548:1995, Class A
- Japan. V-3/97.04:1997, Class A
- Taiwan. CNS 13438, Class A
- EN55022:1995, Class A
- EN61000-3-2:1995
- EN61000-3-3:1994

### **Electromagnetic immunity**

The module meets the EN50082-1:1997 standard.

### **Declaration of Conformity**

The Declaration of Conformity for the BPS 2000 complies with ISO/IEC Guide 22 and EN45014. The declaration identifies the product models, the Nortel Networks name and address, and the specifications recognized by the European community.

As stated in the Declaration of Conformity, the Business Policy Switch 2000 complies with the provisions of Council Directives 89/336/EEC and 73/23/EEC.

# **Appendix B Interoperability in a mixed stack configuration**

This appendix presents important interoperability guidelines when you implement a mixed stack configuration. A mixed stack consists of a combination of Business Policy Switches *and* BayStack 450 and/or BayStack 410 switches.

This appendix covers the following topics:

- "Compatibility with BayStack 450 switches," next
- ["Setting up your mixed stack configuration" on page 37](#page-377-0)8
- ["Upgrading software in a mixed stack" on page 38](#page-382-0)3
- ["Joining stacks" on page 385](#page-384-0)
- ["Troubleshooting problems" on page 386](#page-385-0)

### **Compatibility with BayStack 450 switches**

The BPS 2000 software version 2.5 is compatible with BayStack 450 software version 4.1.

When you are using a local console to access the BPS 2000 software version 2.5 features with a Hybrid, or mixed, stack (BPS 2000 and BayStack 450 and 410 switches in the same stack), you must plug your local console into a BPS 2000 unit.

To find out which version of the BPS 2000 software is running, use the console interface (CI) menus or the Web-based management system:

• CI menus—From the main menu of the console, choose Systems Characteristics menu. The software currently running is displayed in sysDescr.

<span id="page-377-0"></span>• Web-based management system—Open the System Information page, which is under Administration on the main menu. The software currently running is displayed in the sysDescription field.

You can use 256 port-, protocol-, and MAC SA-based VLANs for the stack with a Pure BPS 2000 stack running software version 2.5. (The maximum number available of MAC SA-based is 48). If you are working with a mixed, or hybrid, stack, you can use 64 VLANs for the entire stack. When you change from a Pure BPS 2000 Stack mode to a Hybrid Stack mode:

- If you have up to 64 VLANs on the Pure BPS 2000 Stack, they will be retained when you change to a Hybrid Stack.
- If you have more than 64 VLANs on the Pure BPS 2000 Stack, you will lose them all. The Hybrid Stack will return to the default VLAN configuration.

Also, a mixed, or hybrid, stack does not support multiple Spanning Tree Groups (STG). You have a single instance of STG when working with a mixed stack.

### **Setting up your mixed stack configuration**

To set up a mixed stack configuration, follow the basic instructions regarding Business Policy Switch configuration detailed in Chapters 1 and 2, *Installing the Business Policy Switch 2000*, and *Installing the BayStack 400-ST1 Cascade Module.*

In the following sections you will find *specific* information about implementing a mixed stack configuration:

- "Configuration requirements," next
- ["Automatic failover" on page 380](#page-379-0)
- ["Troubleshooting problems" on page 386](#page-385-0)

#### **Configuration requirements**

The configuration requirements described here can help you to implement your mixed stack configuration.

#### **Base unit**

In a mixed stack configuration, a Business Policy Switch *must* be configured as the base unit (Unit Select switch set to On on the cascade module). All other units in the stack *must* have their Unit Select switch set to Off. The base unit switch is the unique stack switch that you configure with the Unit Select switch on the front panel of the BayStack 400-ST1 Cascade Module. If you do not designate a Business Policy Switch as the base unit, the stack will not operate.

### **Merging the Business Policy Switch into a mixed stack**

Nortel Networks recommends that you start up your Business Policy Switch initially in a standalone mode and perform preliminary IP configuration tasks before you add it to an existing stack.

**Note:** When you add a new (factory direct) unconfigured Business  $\rightarrow$ Policy Switch 2000 to your stack, the Business Policy Switch acts as the dominant unit (base unit) and *overwrites* certain configuration settings. You cannot reset the switch to its previous configurations. To recover previous configurations, you must reconfigure parameters such as MLT, VLAN, and conversation steering.

To add a Business Policy Switch to your stack:

- **1** Change the new Business Policy Switch base unit setting on the BayStack 400-ST1 Cascade Module to Base.
- **2** Ensure that no other unit in the existing stack is selected as the base unit.
- **3** Power up the switch.
- **4** Change the Stack Operational Mode field on the Business Policy Switch to **Hybrid Stack** ([Figure 140](#page-379-0)).
- **5** Perform configuration tasks for:
	- IP address
	- Subnet mask
	- Gateway address
- **6** Reset the switch to save your changes.

**7** Add the newly configured Business Policy Switch to your existing stack.

<span id="page-379-0"></span>**Figure 140** Stack Operational Mode screen

```
 Stack Operational Mode
                      Current Stack Operation Mode: Pure BPS 2000 Stack
                      Next Stack Operation Mode: [ Hybrid Stack ]
                      Stack BootP Mac Address Type: [ Stack Mac Address ]
Use space bar to display choices, press <Return> or <Enter> to select choice.
Press Ctrl-R to return to previous menu. Press Ctrl-C to return to Main Menu.
```
### **Automatic failover**

The automatic failover is a temporary safeguard only. If the stack loses power or is reset, the temporary base unit will not power up as the base unit when power is restored. For this reason, you should always assign the temporary base unit (assign another Business Policy Switch, if available) as the base unit (set the Unit Select switch to Base) until the failed unit is repaired or replaced. When a failure of the base unit is discovered, the Unit Select switch on the temporary base unit should be set to Base.

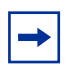

**Note:** If you do not reassign the temporary base unit as the new base unit, and the temporary base unit fails, the next unit directly downstream from this unit becomes the new temporary base unit. This process can continue until there are only two units left in the stack configuration.

For detailed information about temporary base units, see *Installing the BayStack 400-ST1 Cascade Module*.

### **Temporary base unit**

#### In a mixed stack containing only one Business Policy Switch

If there is only one Business Policy Switch in your mixed stack configuration and it fails, the next upstream BayStack 410 *or* BayStack 450 switch from the failed base unit will become the temporary base unit and will continue stack operation. The base unit change is indicated by the base LED on the temporary base unit's LED display panel turning on (amber).

If the stack's base unit reverts to a BayStack 410 *or* BayStack 450 switch, the stack does not maintain Business Policy Switch features and will continue operation as a BayStack 410 or BayStack 450 stack.

#### In a mixed stack containing more than one Business Policy Switch

If the assigned Business Policy Switch base unit fails, the next *Business Policy Switch* unit in the stack order automatically becomes the new temporary base unit. All Business Policy Switch units in the stack will be exhausted as base units, successively, before assigning a BayStack 410 *or* BayStack 450 as base unit. The base unit change is indicated by the base LED on the temporary base unit's LED display panel turning on (amber).

If the stack's base unit reverts to a BayStack 410 *or* BayStack 450 switch, the stack does not maintain Business Policy Switch features and will continue operation as a BayStack 410 or BayStack 450 stack.

#### **Compatible software versions**

Be sure to follow the instructions for the initial setup according to the *Installing the Business Policy Switch 2000* guide.

In a mixed stack, the BayStack 450 and BayStack 410 switches must use compatible, but device specific, software versions to operate with the Business Policy Switch. You *must* ensure that the Interoperability Software Version Numbers (ISVN) are identical. That is, the ISVN number for the BayStack 450 switch and BayStack 410 switch must have the same ISVN as the Business Policy Switch. If they are not the same, the stack does not operate.

You can verify the software version and the ISVN in the sysDescr field (see Figure 141) in the System Characteristics screen.

```
Figure 141 System Characteristics screen
```

```
 System Characteristics
Operation Mode: Stack, Unit # 1<br>Size Of Stack: 2
Size Of Stack:
Base Unit: 1
MAC Address: 00-80-2C-8D-23-DF
Reset Count: 16
Last Reset Type: Management Reset
Power Status: Primary Power
Local MDA Type: None
sysDescr: Business Policy Switch 2000
                  HW:AB3 FW:Vx.x SW:v1.0.x.x ISVN: 1
sysObjectID: 1.3.6.1.4.1.45.3.40.1
sysUpTime: 0 days, 0:11:3
sysServices: 3
sysContact: [ ]
sysName: [ ]<br>sysLocation: [ ]
sysLocation:
Enter text, press <Return> or <Enter> when complete.
Press Ctrl-R to return to previous menu. Press Ctrl-C to return to Main
Menu.
```
Refer to ["Software Download screen" on page 27](#page-274-0)5 for software downloading information.

#### **Using cascade modules**

Installation instructions are provided with each BayStack 400-ST1 Cascade Module (see *Installing the BayStack 400-ST1 Cascade Module*). The BayStack 400-ST1 Cascade Module *does not operate* with BayStack 450 or BayStack 410 switches that are configured with BayStack 450 software versions *earlier than* version V1.1.0.

For information about using MDAs, refer to *Installing Media Dependent Adapters (MDA)s* and *Installing Gigabit Interface Converters and Small Form Factor Pluggable Interface Converters*.

#### <span id="page-382-0"></span>**Using the console interface**

#### Console/Comm port

In order to use all the Business Policy Switch management features (for example, downloading software), you must connect your console terminal into a Business Policy Switch port within your mixed stack.

For more information about the console/comm port, see Chapter 1.

## **Upgrading software in a mixed stack**

**Note:** Use the Command Line Interface (CLI), console interface (CI) menus, or the Web-based management system to upgrade to software version 2.5. For detailed instructions, refer to Chapter 3, *Reference for the Business Policy Switch 2000 Command Line Interface Software Version 2.5,* and *Using Web-based Management for the Business Policy Switch 2000 Software Version 2.5.*

You use one of the management systems to upgrade or downgrade software.

The stacking software compatibility requirements are as follows in a mixed, or Hybrid, stack:

- All BPS 2000 units must be running the same software version.
- All BayStack 410 units must be running the same software version.
- All BayStack 450 units must be running the same software version.
- All software versions must have the identical ISVN.

The physical order of the units and the unit numbering in the Hybrid stack does not affect the upgrading process at all. In addition, the cabling order regarding upstream/downstream neighbors does not affect the process.

Before you attempt to download new software (or upgrade software) to a Hybrid (mixed) stack, you *must* ensure that the Interoperability Software Version Numbers (ISVN) are identical. That is, the ISVN number for the BayStack 450 switch and BayStack 410 switch must have the same ISVN as the BPS 2000. If the ISVNs are not the same, the stack does not operate. The ISVNs and the accompanying software release are:

- ISVN 1
	- BayStack 410 or Bay Stack 450—version 3.1
	- $\mu$  BPS 2000—versions 1.0 and 1.0.1
- ISVN 2
	- BayStack 410 or BayStack 450—versions 4.0 and 4.1
	- BPS 2000—versions 1.1, 1.1.1, 1.2, 2.0, and 2.5

### **Upgrading software when ISVN is 2**

To upgrade a Hybrid stack to BPS 2000 software version 2.5 when the ISVN numbers of the units are 2:

**1** Download the BPS 2000 image file.

The system resets.

**2** Download the BPS 2000 diags file.

The system resets.

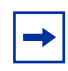

**Note:** Once you begin the upgrading process, do not interrupt the process at all. Interrupting the downloading (or upgrading) process may cause loss of connectivity.

### **Upgrading software when ISVN is 1**

To upgrade a Hybrid stack to BPS 2000 software version 2.5 when the ISVN numbers of the units are 1:

<span id="page-384-0"></span>**1** Download the BPS 2000 image file and the BayStack 450/410 file *simultaneously*.

**Note:** If you do not download both the BPS 2000 and BayStack 410/450 images simultaneously, the stack may not form.

The system resets.

**2** Download the other BayStack 450 image file.

The system resets.

**3** Download the BPS 2000 diags file.

The system resets.

**4** Validate that the ISVN on both the BPS 2000 and the BayStack are 2.

 $\rightarrow$ 

**Note:** Once you begin the upgrading process, do not interrupt the process at all. Interrupting the downloading (or upgrading) process may cause loss of connectivity.

### **Joining stacks**

You can join two stacks, whether entirely BPS 2000 units, or mixed units. You do not have to renumber the units in either stack.

To join two existing stacks:

- **1** Designate one stack as the one to join the other stack.
- **2** Reset the stack that will join the other stack to factory defaults.
- **3** Turn off the power to the all units in the stack that will join the other stack by unplugging the power cords from each unit.
- <span id="page-385-0"></span>**a** On the unit that was the Base Unit of this stack, use the Unit Select switch to deselect it as the Base Unit.
- **b** Redo all the cabling so that all units will work as one stack.
- **4** Power-up the newly joined units by plugging in the power cords.

It may take a few minutes for the entire stack to display on the console. All units will show as their new numbers within the newly joined stack.

### **Troubleshooting problems**

If you suspect problems with a newly installed mixed stack configuration, start troubleshooting by verifying the following items:

- A Business Policy Switch is designated as the base unit.
- All other units in the stack have the base unit select switch set to Off.
- The Business Policy Switch's operational mode is set to Hybrid Stack, and the unit has been reset after changing the operational mod[e \(Figure 14](#page-379-0)0).
- All units in the stack exhibit the same ISVN.
- All units must be reset when you add a Business Policy Switch to an existing BayStack 450 and 410 switch stack.
- All Business Policy Switches have the same software version. Similarly, all BayStack 450 and BayStack 410 switches are operating with updated and compatible software.
- When the stack is powered up, ensure that the Cas Up and Cas Dwn (cascade) and Base LEDs are green (steady, not blinking).

# **Appendix C Quick steps to features**

If you are a system administrator with experience configuring Business Policy Switch 2000 VLANs, MultiLink Trunking, Port Mirroring, IGMP Snooping, and EAPOL authentication processes, use the flowcharts on the following pages as quick configuration guides. The flowcharts refer you to the "configuration rules" appropriate for each feature.

The flowcharts cover the following features:

- 802.1Q VLANs (page 387)
- MultiLink Trunking [\(page 391](#page-390-0))
- Port Mirroring [\(page 392](#page-391-0))
- IGMP Snooping [\(page 393](#page-392-0))
- EAPOL Authentication [\(page 396](#page-395-0))

### **Configuring 802.1Q VLANs**

To create or modify an 802.1Q VLAN, follow the flowcharts [in Figure 14](#page-387-0)2, [Figure 143](#page-388-0), and [Figure 144](#page-389-0).

To open the VLAN Configuration screen:

➨ Choose VLAN Configuration (or press v) from the VLAN Configuration Menu screen.

<span id="page-387-0"></span>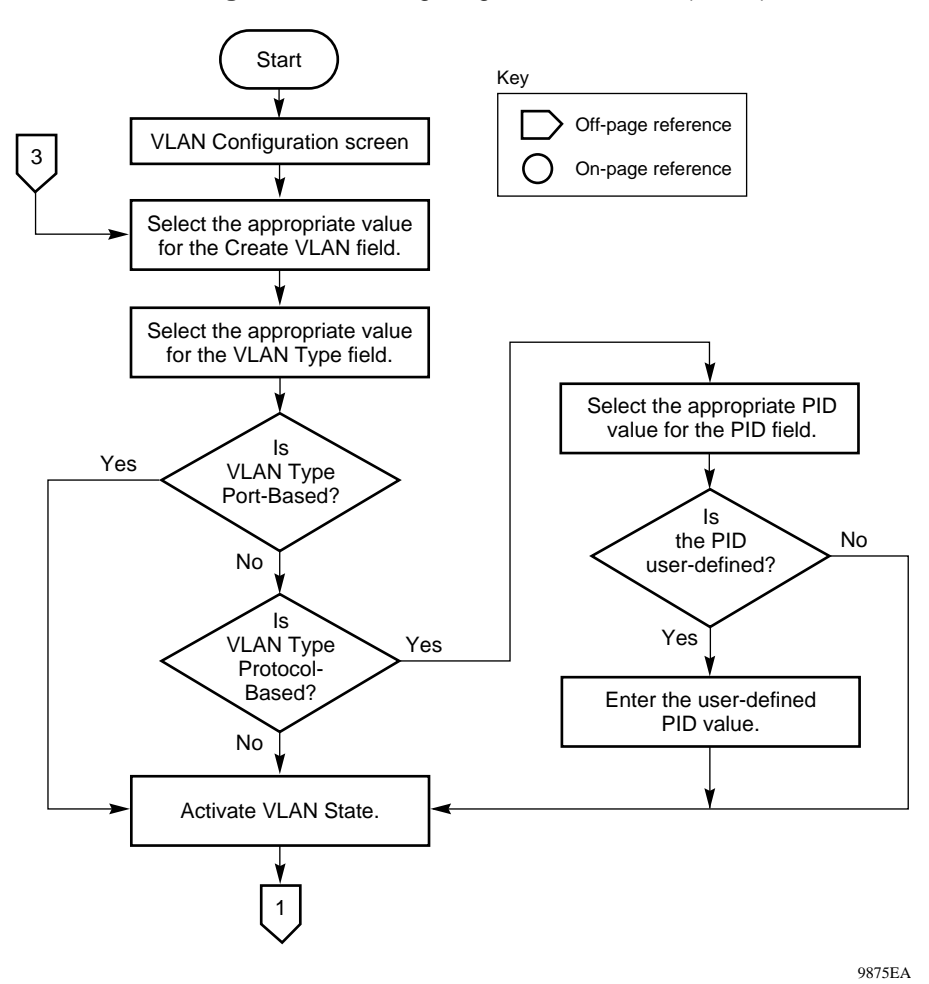

**Figure 142** Configuring 802.1Q VLANs (1 of 3)

<span id="page-388-0"></span>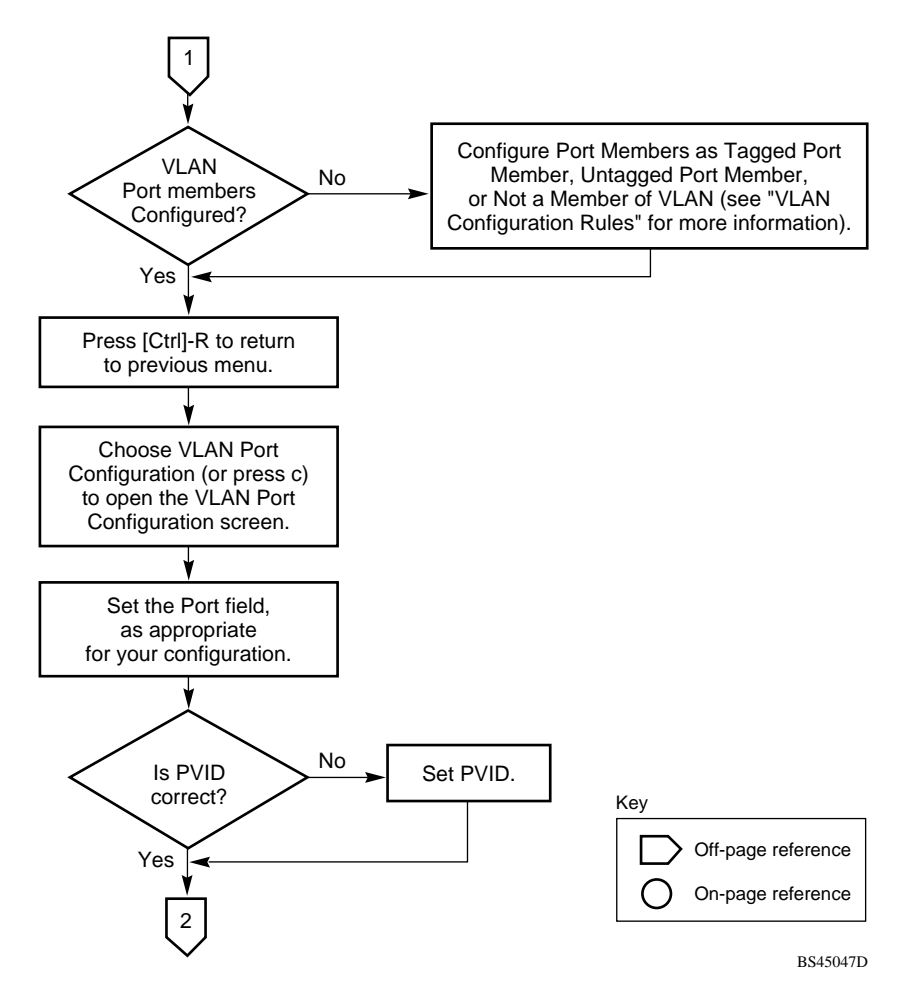

**Figure 143** Configuring 802.1Q VLANs (2 of 3)

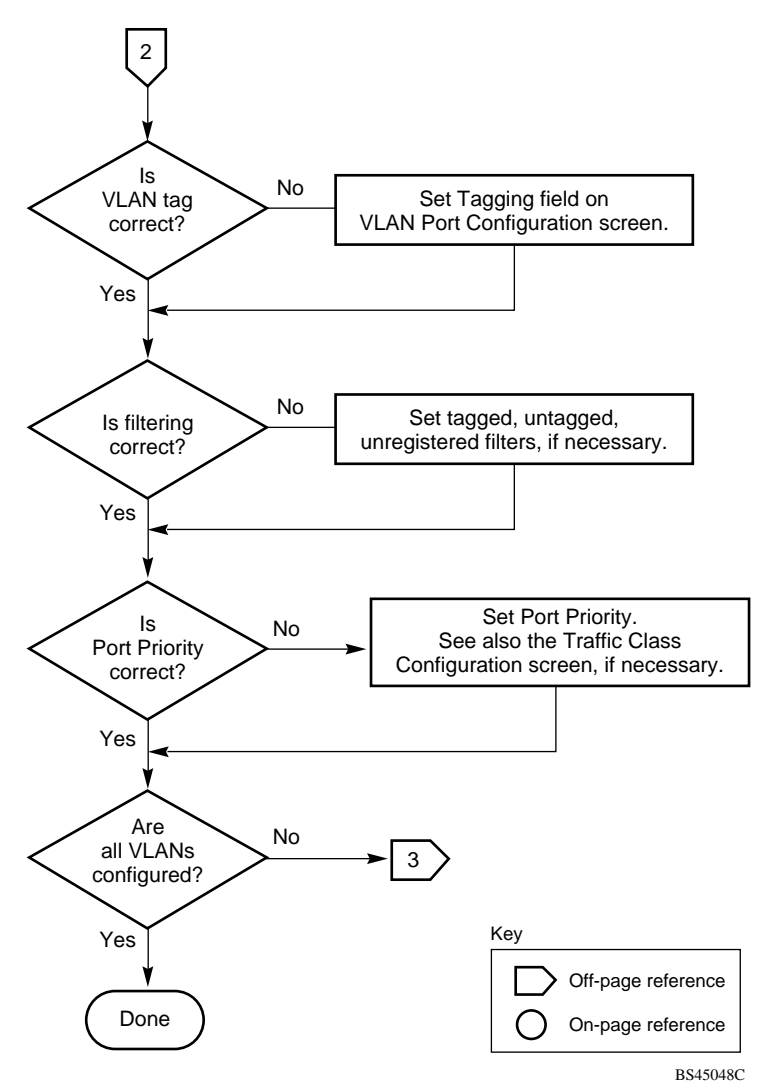

<span id="page-389-0"></span>**Figure 144** Configuring 802.1Q VLANs (3 of 3)

## <span id="page-390-0"></span>**Configuring MultiLink Trunks**

To create or modify a MultiLink Trunk, follow the flowchart in Figure 145.

To open the MultiLink Trunk Configuration screen:

➨ Choose MultiLink Trunk Configuration (or press t) from the MultiLink Trunk Configuration Menu screen

**Figure 145** Configuring MultiLink Trunks

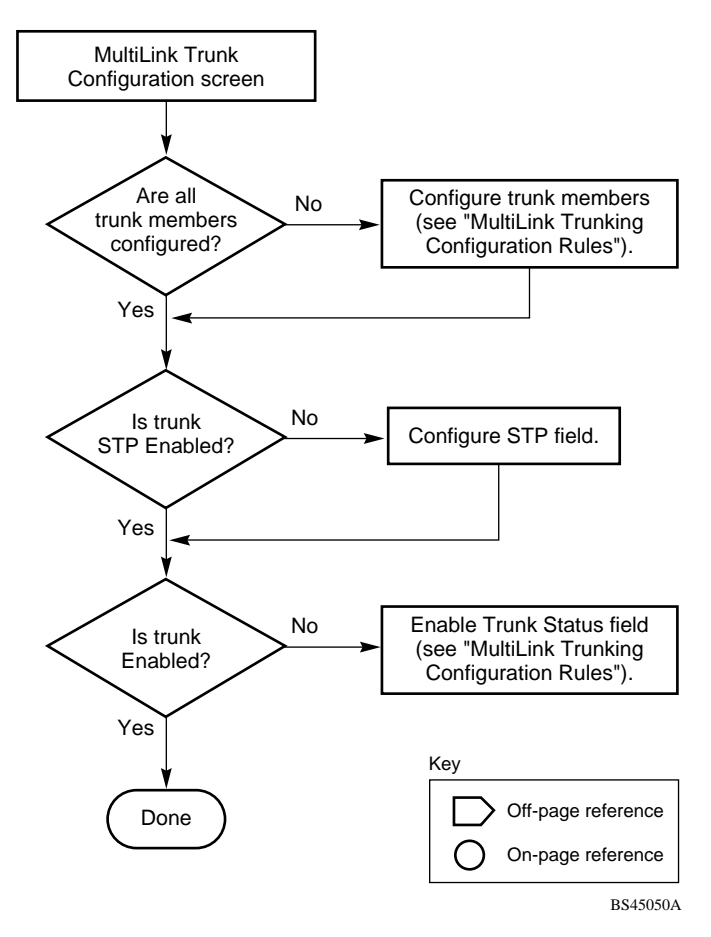

## <span id="page-391-0"></span>**Configuring Port Mirroring**

To create or modify port-mirroring ports, follow the flowcharts in Figure 146 and [Figure 147](#page-392-0)).

To open the Port Mirroring Configuration screen:

➨ Choose Port Mirroring Configuration (or press i) from the Switch Configuration Menu screen

**Figure 146** Configuring Port Mirroring (1 of 2)

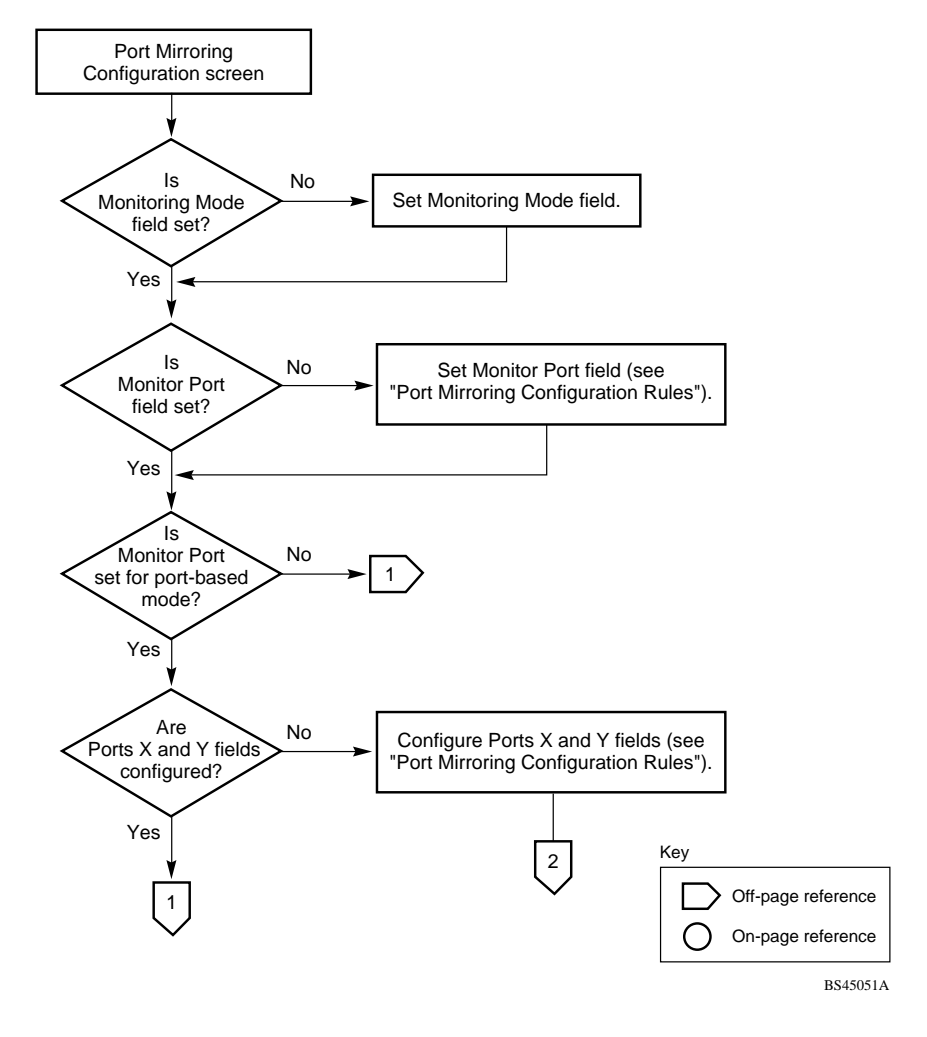

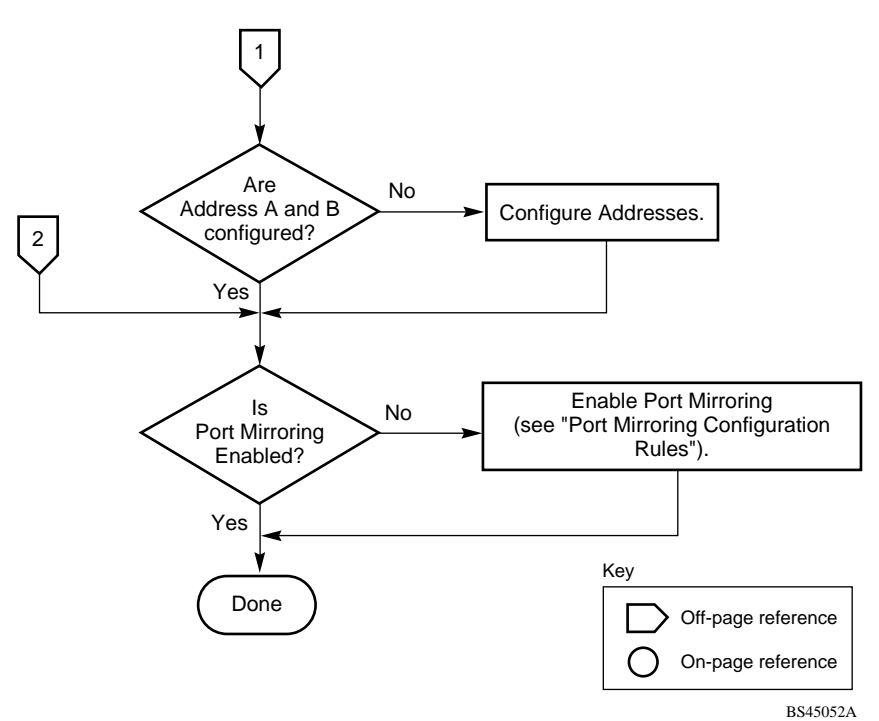

<span id="page-392-0"></span>**Figure 147** Configuring Port Mirroring (2 of 2)

## **Configuring IGMP Snooping**

To create or modify IGMP Snooping ports, follow the flowcharts in Figures [Figure 148](#page-393-0) to [Figure 150](#page-395-0).

To open the IGMP Configuration screen:

➨ Choose IGMP Configuration (or press g) from the Switch Configuration Menu screen.

<span id="page-393-0"></span>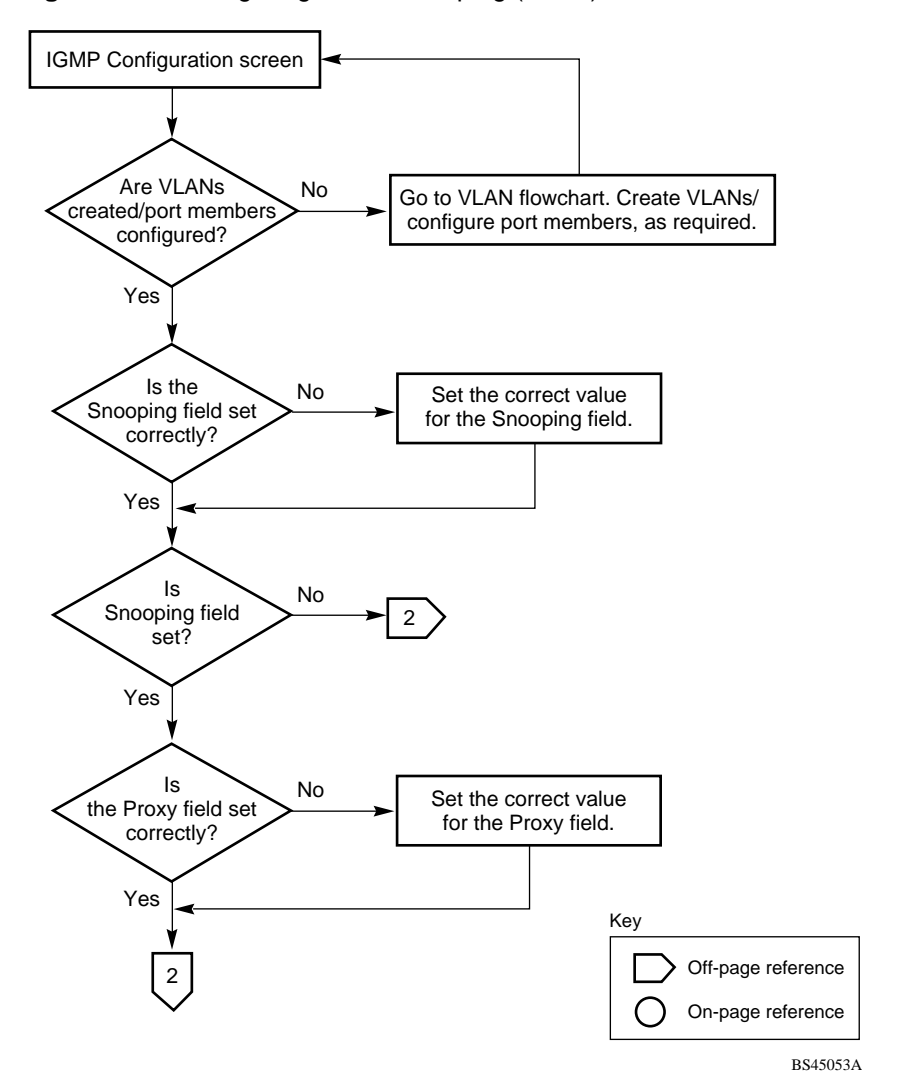

**Figure 148** Configuring IGMP Snooping (1 of 3)

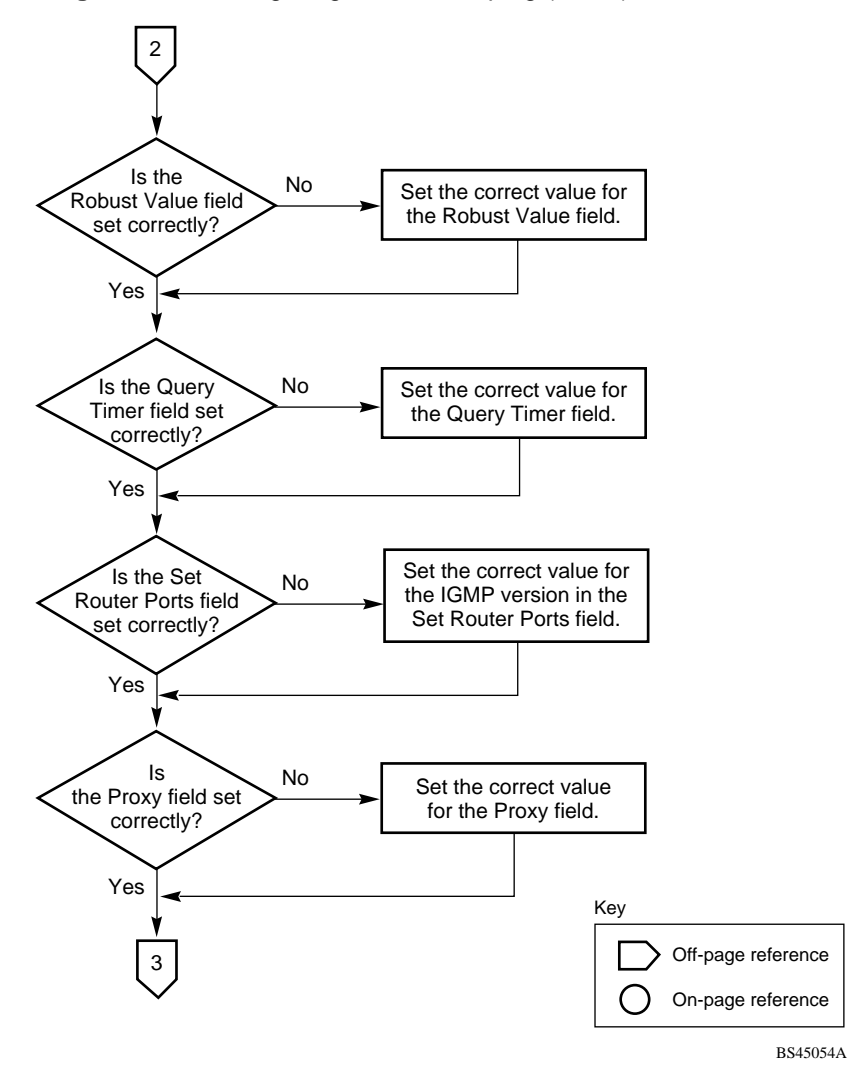

**Figure 149** Configuring IGMP Snooping (2 of 3)

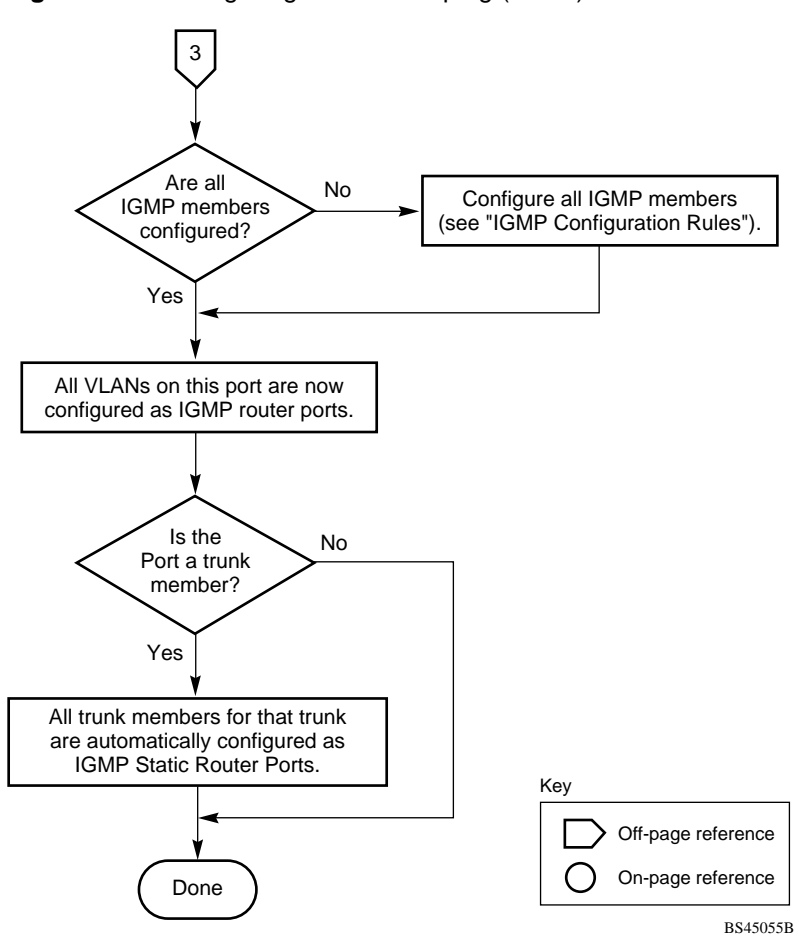

<span id="page-395-0"></span>**Figure 150** Configuring IGMP Snooping (3 of 3)

## **Configuring authentication process for EAPOL-based security**

To create or modify EAPOL-based security parameters, follow the flowcharts in [Figure 151](#page-396-0) and [Figure 152](#page-397-0).
To open the EAPOL Security Configuration screen:

➨ Choose EAPOL Security Configuration from the Switch Configuration Menu screen.

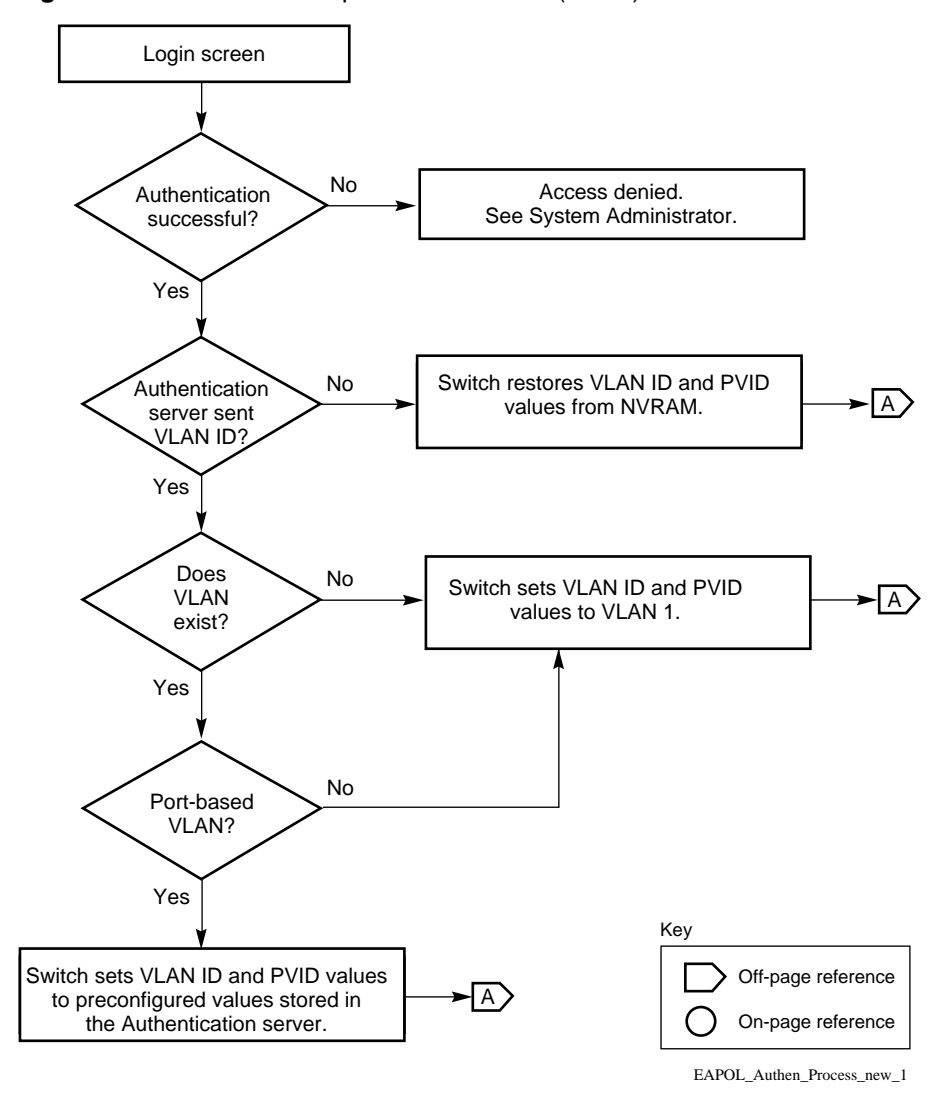

**Figure 151** Authenticaton process flowchart (1 of 2)

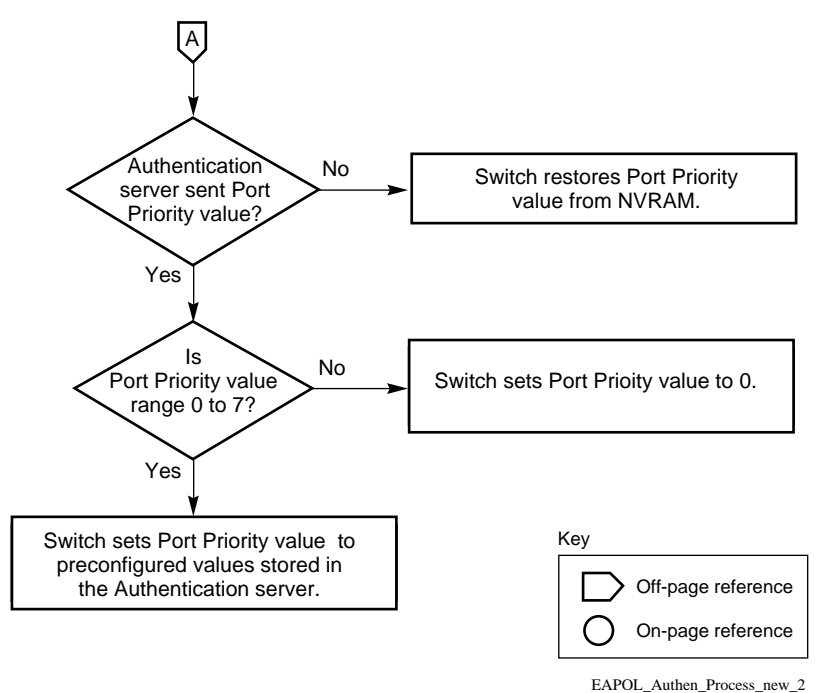

**Figure 152** Authenticaton process flowchart (2 of 2)

# <span id="page-398-0"></span>**Appendix D Connectors and pin assignments**

This appendix describes the Business Policy Switch 2000 port connectors and pin assignments.

# **RJ-45 (10BASE-T/100BASE-TX) port connectors**

The RJ-45 port connectors (Figure 153) are wired as MDI-X ports to connect end stations without using crossover cables. (Se[e "MDI and MDI-X devic](#page-399-0)es" on [page 400](#page-399-0) for information about MDI-X ports.) For 10BASE-T connections, use Category 3 (or higher) UTP cable. For 100BASE-TX connections, use only Category 5 UTP cable.

**Figure 153** RJ-45 (8-Pin Modular) port connector

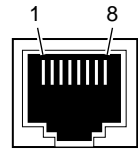

616EA

<span id="page-399-0"></span>Table 68 lists the RJ-45 (8-pin modular) port connector pin assignments.

| Pin            | Signal         | <b>Description</b> |
|----------------|----------------|--------------------|
| 1              | $RX+$          | Receive Data +     |
| $\overline{2}$ | RX-            | Receive Data -     |
| 3              | $TX+$          | Transmit Data +    |
| 4              | Not applicable | Not applicable     |
| 5              | Not applicable | Not applicable     |
| 6              | TX-            | Transmit Data -    |
| 7              | Not applicable | Not applicable     |
| 8              | Not applicable | Not applicable     |

**Table 68** RJ-45 port connector pin assignments

# **MDI and MDI-X devices**

Media dependent interface (MDI) is the IEEE standard for the interface to unshielded twisted pair (UTP) cable.

For two devices to communicate, the transmitter of one device must connect to the receiver of the other device. The connection is established through a crossover function, which can be a crossover cable or a port that implements the crossover function internally.

Ports that implement the crossover function internally are known as MDI-X ports, where X refers to the crossover function.

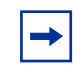

**Note:** For the transmitter of one device to connect to the receiver of another device, the total number of crossovers must always be an odd number.

The following sections describe the use of straight-through and crossover cables for connecting MDI and MDI-X devices.

### <span id="page-400-0"></span>**MDI-X to MDI cable connections**

Business Policy Switch switches use MDI-X ports that allow you to connect directly to end stations without using crossover cables (Figure 154).

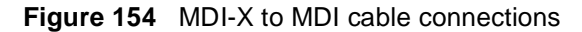

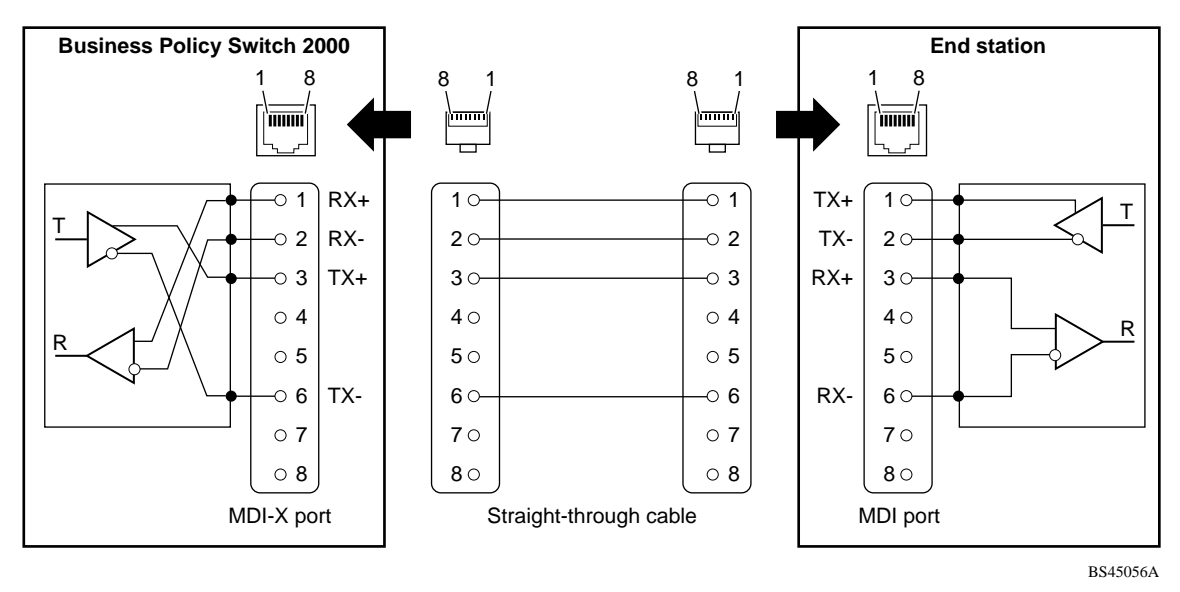

#### **MDI-X to MDI-X cable connections**

If you are connecting the Business Policy Switch to a device that also implements MDI-X ports, use a crossover cable [\(Figure 15](#page-401-0)5).

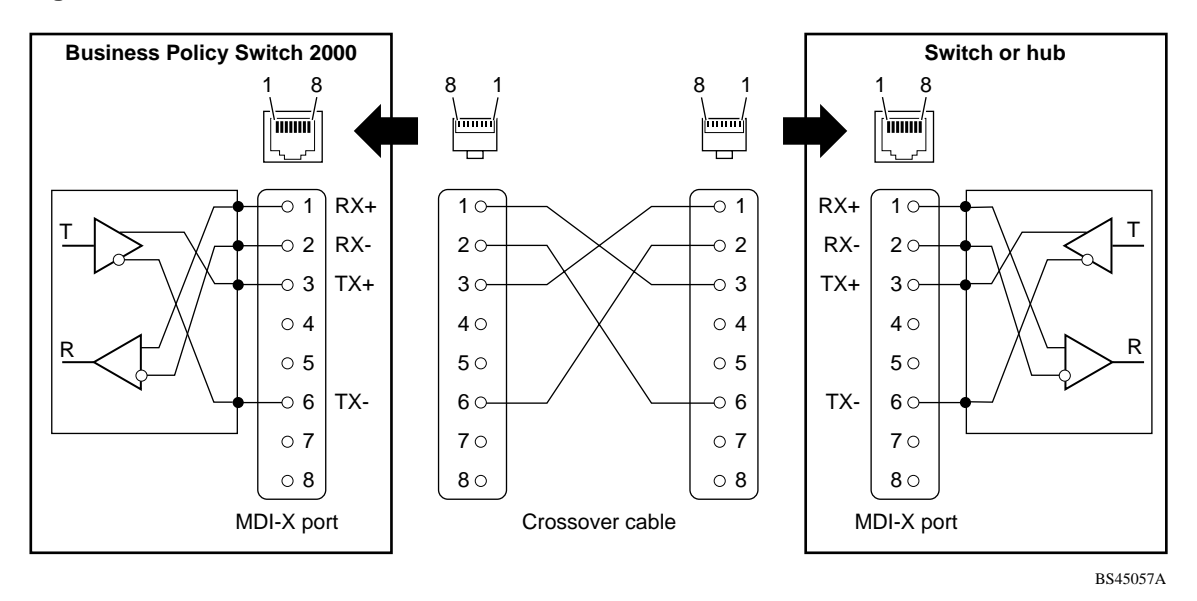

<span id="page-401-0"></span>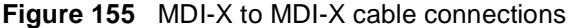

# **DB-9 (RS-232-D) Console/Comm Port connector**

The DB-9 Console/Comm Port connector (Figure 156) is configured as a data communications equipment (DCE) connector. The DSR and CTS signal outputs are always asserted; the CD, DTR, RTS, and RI signal inputs are not used. This configuration enables a management station (a PC or console terminal) to connect directly to the switch using a straight-through cable.

**Figure 156** DB-9 Console port connector

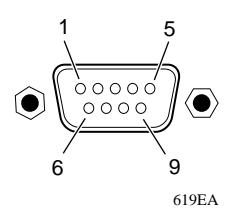

<span id="page-402-0"></span>Table 69 lists the DB-9 Console connector pin assignments.

| Pin   | Signal     | <b>Description</b>             |  |
|-------|------------|--------------------------------|--|
|       | CD         | Carrier detect (not used)      |  |
| 2     | TXD        | Transmit data (output)         |  |
| 3     | <b>RXD</b> | Receive data (input)           |  |
| 4     | <b>DTR</b> | Data terminal ready (not used) |  |
| 5     | <b>GND</b> | Signal ground                  |  |
| 6     | <b>DSR</b> | Not used                       |  |
| 7     | <b>RTS</b> | Request to send (not used)     |  |
| 8     | <b>CTS</b> | Not used                       |  |
| 9     | RI         | Ring indicator (not used)      |  |
| Shell |            | Chassis ground                 |  |

**Table 69** DB-9 Console port connector pin assignments

# <span id="page-404-0"></span>**Appendix E Default Settings**

Table 70 lists the factory default settings for the Business Policy Switch 2000 according to the console interface (CI) screens and fields for the settings.

**Table 70** Factory default settings

| Field                              | <b>Default setting</b>               | Appears in this CI screen                      |
|------------------------------------|--------------------------------------|------------------------------------------------|
| Unit                               | 1                                    | "IP Configuration/Setup screen" on<br>page 172 |
| <b>BootP Request Mode</b>          | BootP Disabled                       |                                                |
| In-Band Stack IP Address           | 0.0.0.0<br>(no IP address assigned)  |                                                |
| In-Band Switch IP Address          | 0.0.0.0<br>(no IP address assigned)  |                                                |
| In-Band Subnet Mask                | 0.0.0.0<br>(no subnet mask assigned) |                                                |
| Default Gateway                    | 0.0.0.0<br>(no IP address assigned)  |                                                |
| <b>Read-Only Community String</b>  | public                               | "SNMP Configuration screen" on<br>page 177     |
| <b>Read-Write Community String</b> | private                              |                                                |
| <b>Trap IP Address</b>             | 0.0.0.0<br>(no IP address assigned)  |                                                |
| <b>Community String</b>            | Zero-length string                   |                                                |
| <b>Authentication Trap</b>         | Enabled                              |                                                |
| Link Up/Down Trap                  | Enabled                              |                                                |
| sysContact                         | Zero-length string                   | "System Characteristics screen" on<br>page 179 |
| sysName                            | Zero-length string                   |                                                |
| sysLocation                        | Zero-length string                   |                                                |

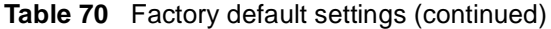

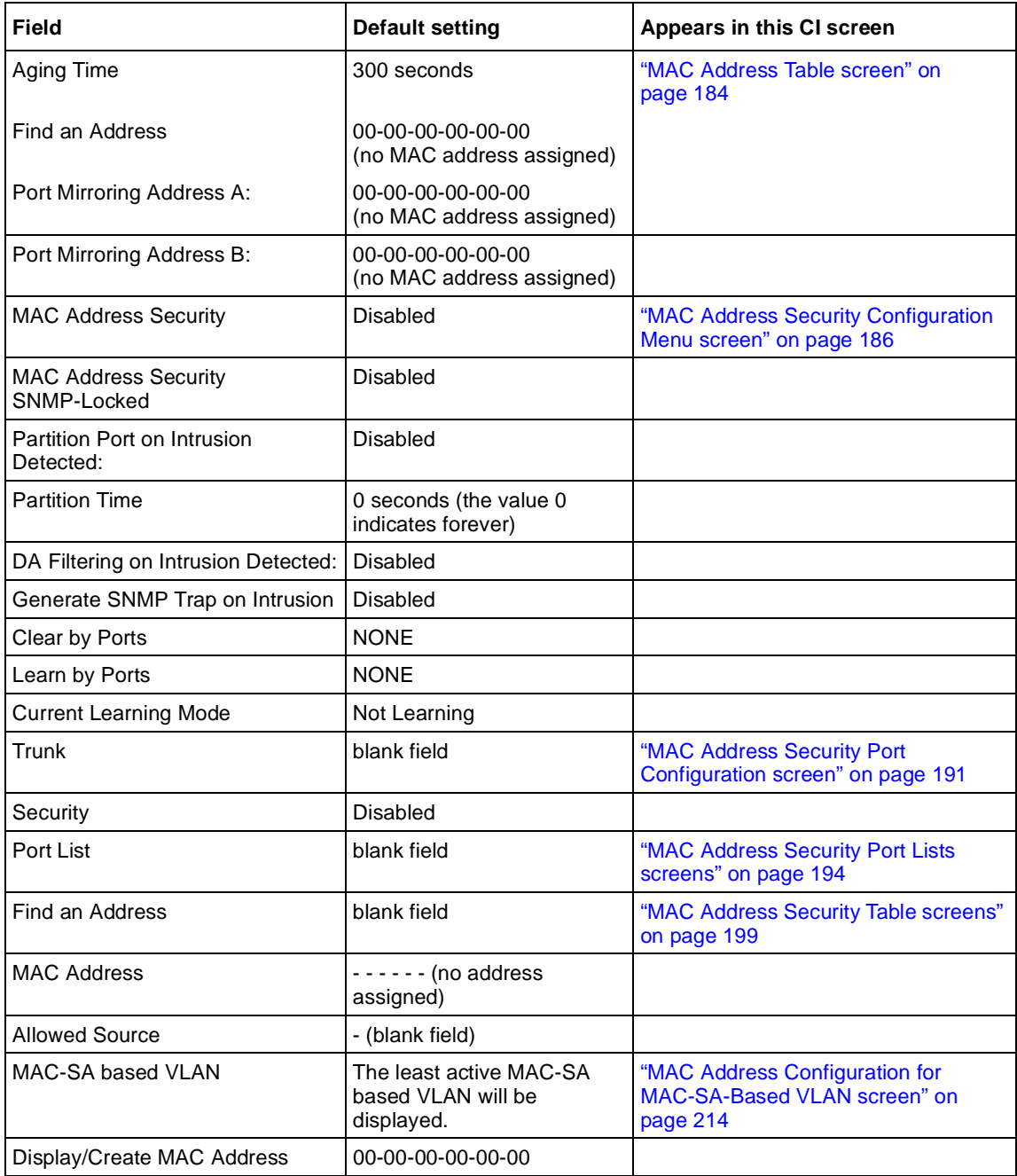

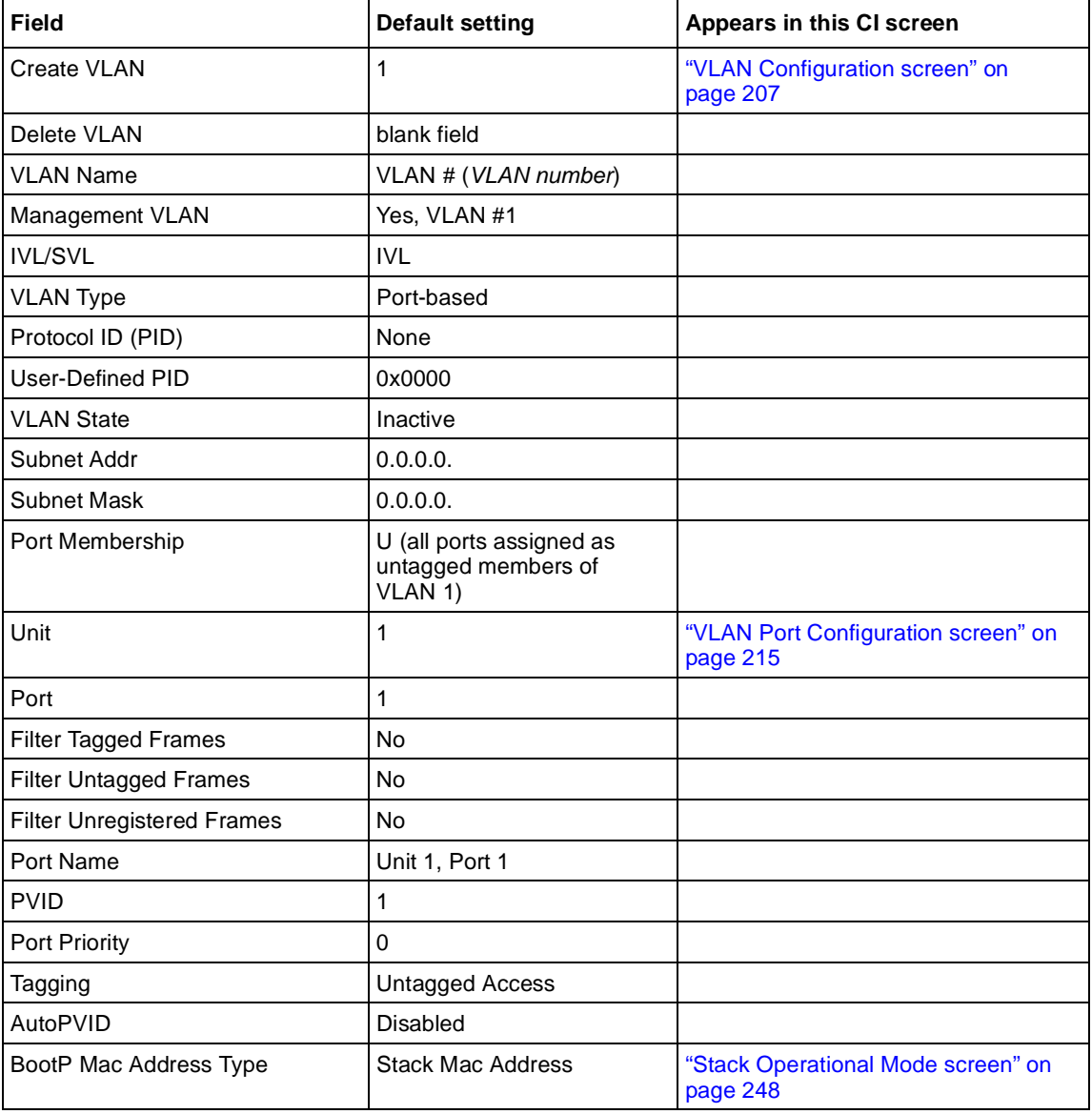

**Table 70** Factory default settings (continued)

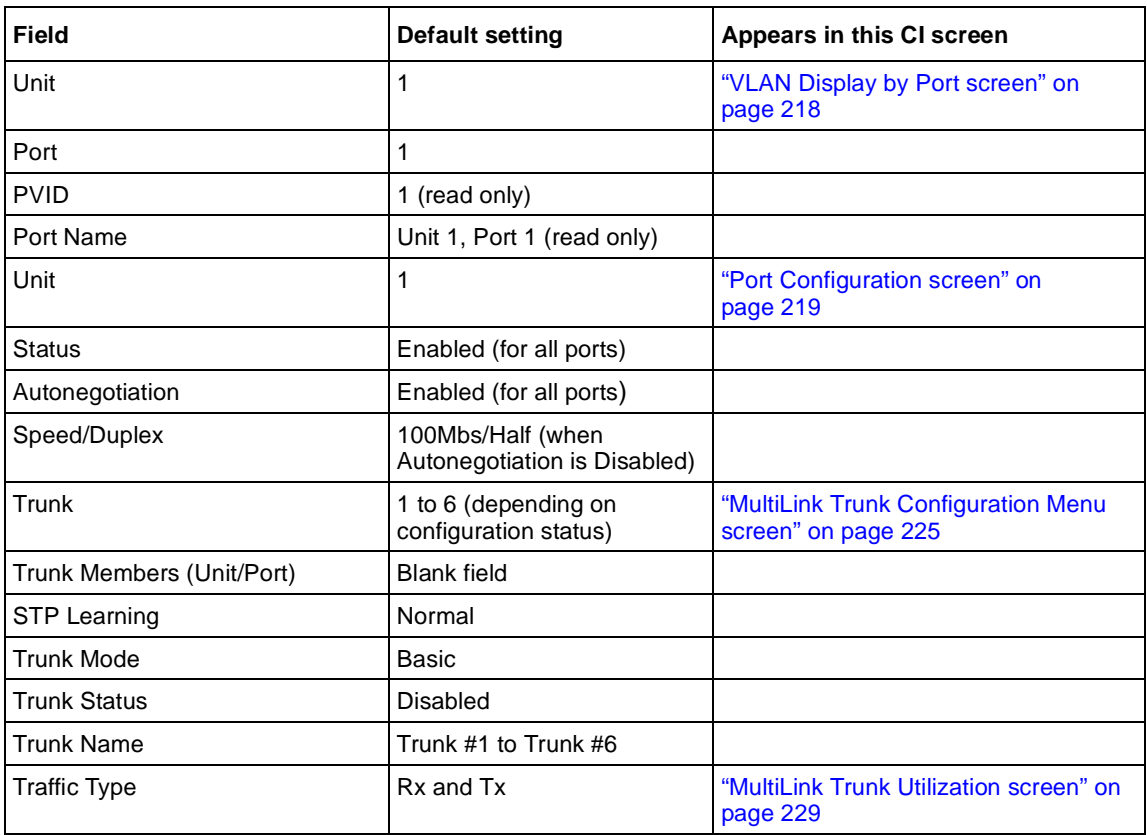

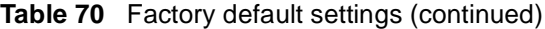

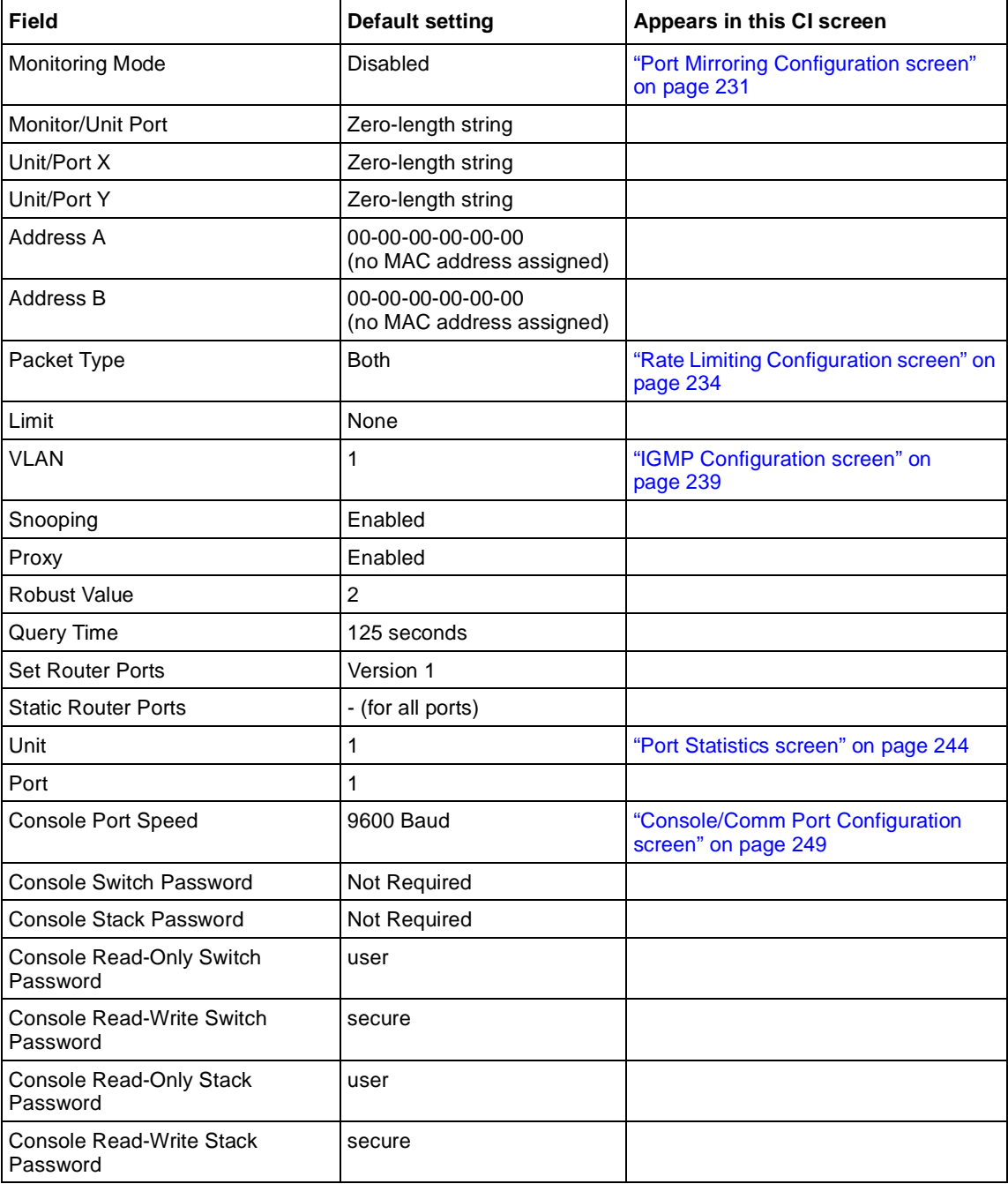

**Table 70** Factory default settings (continued)

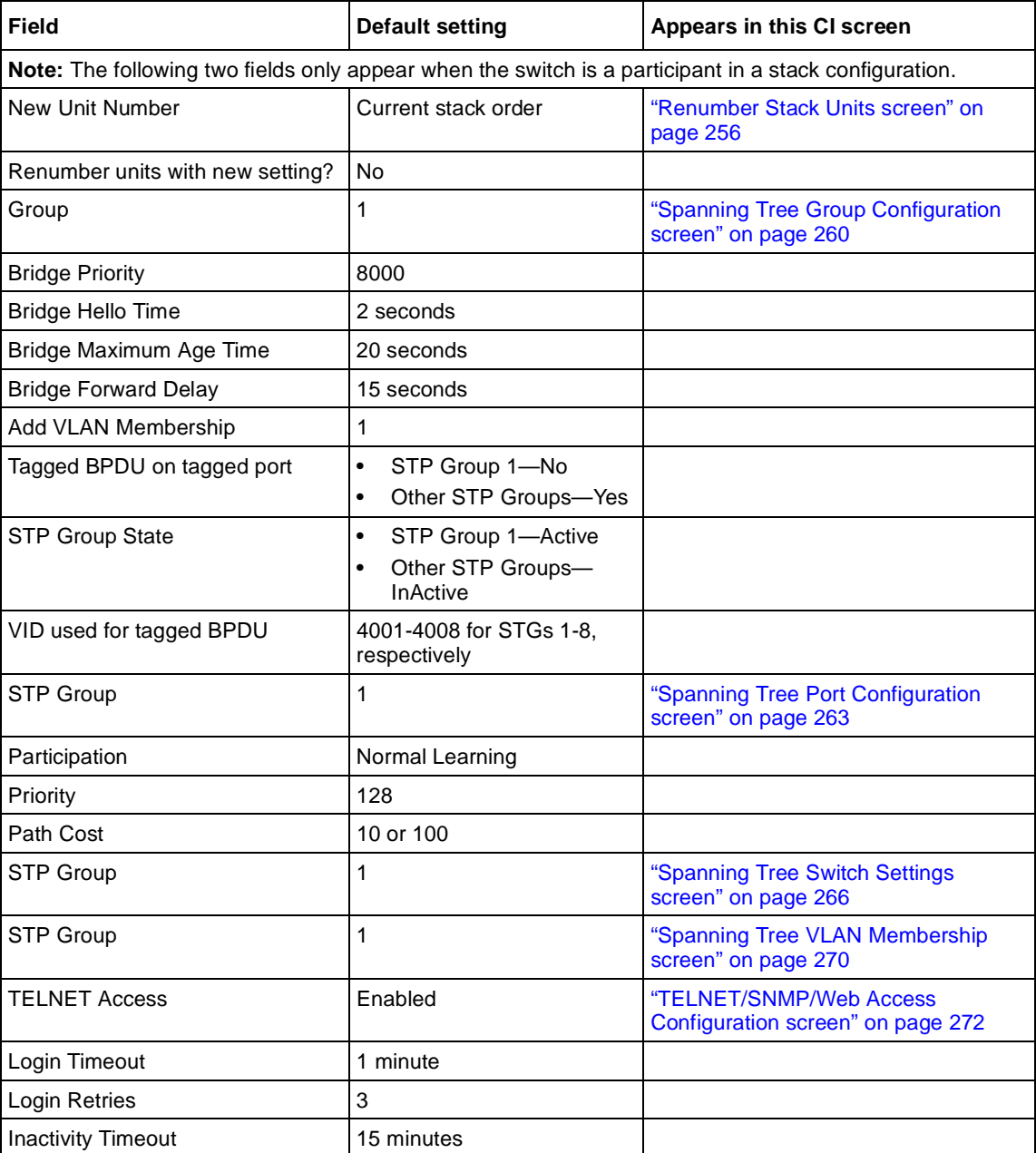

#### **Table 70** Factory default settings (continued)

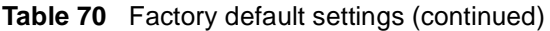

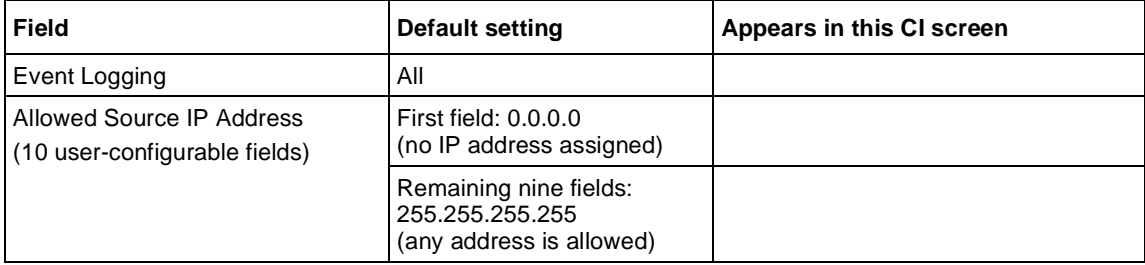

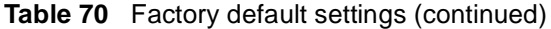

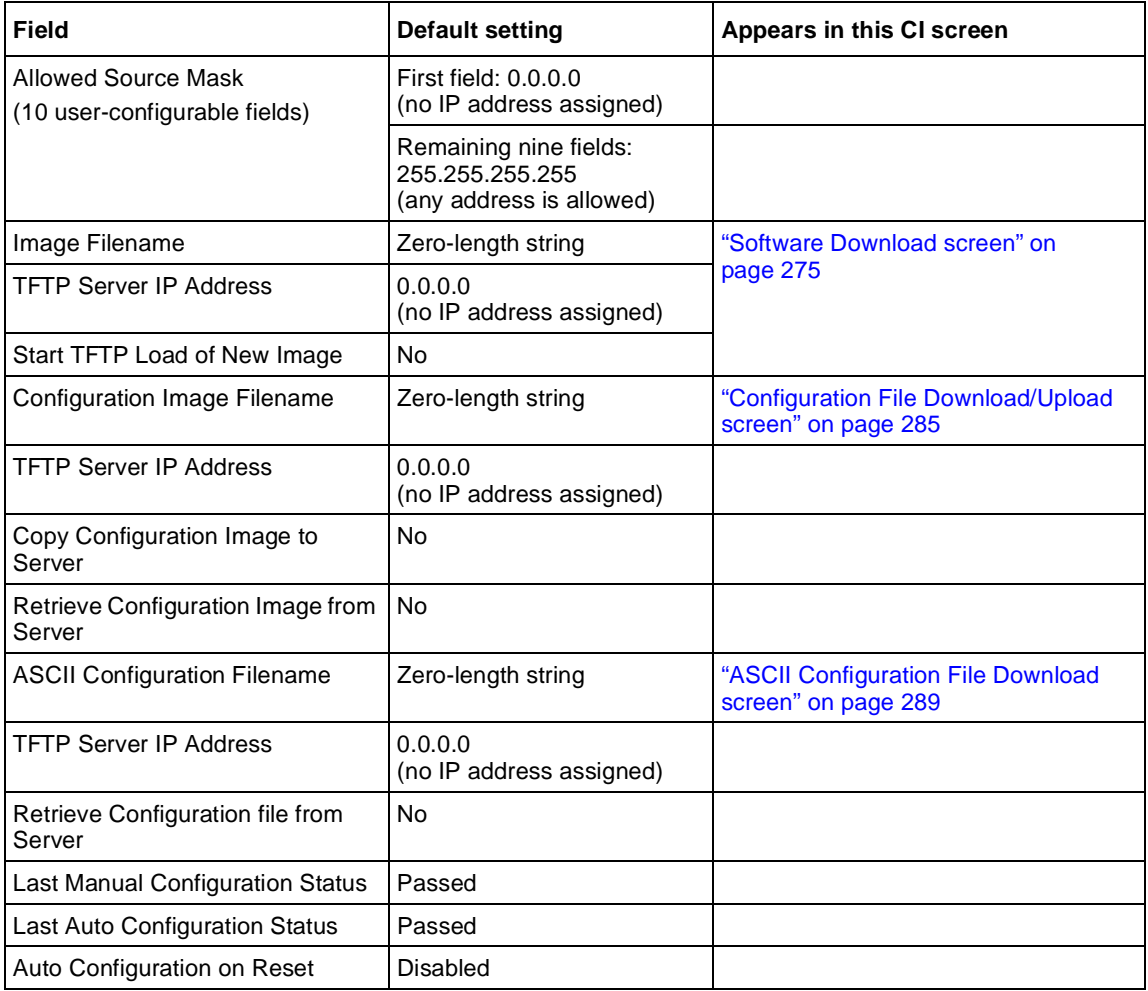

# <span id="page-412-0"></span>**Appendix F Sample BootP Configuration File**

This appendix provides a sample BootP configuration file. The BootP server searches for this file, called bootptab (or BOOTPTAB.TXT, depending on your operating system), which contains the site-specific information (including IP addresses) needed to perform the software download and configuration. You can modify this sample BootP configuration file or create one of your own.

A sample BootP configuration file follows:

```
# The following is a sample of a BootP configuration file that was extracted
# from a Nortel Networks EZ LAN network management application. Note that
other BootP daemons can use a configuration file with a different format.
#
# Before using your switch BootP facility, you must customize your BootP
# configuration file with the appropriate data.
#
# Blank lines and lines beginning with '#' are ignored.
#
# Legend:
#
# first field -- hostname
# ht -- hardware type
# ha -- host hardware address
# tc -- template host (points to similar host entry)
# ip -- host IP address
# hd -- bootfile home directory
# bf -- bootfile
# EZ dt -- device type
# EZ fv -- firmware version
# EZ av -- agent version
# cs – TFTP server address for ASCII config file (optional)
#
# Fields are separated with a pipe (|) symbol. Forward slashes (/) are
# required to indicate that an entry is continued to the next line.
#
```

```
Caution
#
     Omitting a Forward slash \left(\frac{1}{2}\right) when the entry is continued to the next
     line, can cause the interruption of the booting process or the
     incorrect image file to download. Always include forward slashes
     where needed.
#
# Important Note:
#
     If a leading zero (0) is used in the IP address it is calculated as an
     octal number. If the leading character is "x" (upper or lower case),
     it is calculated as a hexadecimal number. For example, if an IP address
     with a base 10 number of 45 is written as .045 in the BOOTPTAB.TXT file,
     the Bootp protocol assigns .037 to the client.
#
# Global entries are defined that specify the parameters used by every device.
# Note that hardware type (ht) is specified first in the global entry.
#
# The following global entry is defined for an Ethernet device. Note that this
# is where a client's subnet mask (sm) and default gateway (gw) are defined.
#
global1|/
      |ht=ethernet|/
      |hd=c:\opt\images|/
       |sm=255.255.255.0|/
      |gw=192.0.1.0|
#
# The following sample entry describes a BootP client:
bay1|ht=ethernet|ha=0060fd000000|ip=192.0.0.1|hd=c:\ezlan\images|bf=bps2000.txt
# Where:
   host name: bay1
   hardware type: Ethernet
    MAC address: 00-60-FD-00-00-00
    IP address: 192.0.0.0
    home directory of boot file: c:\ezlan\images
    ASCII config file: bps2000.txt
# When ASCII configuration download is configured to perform auto configuration
# on reset using BootP, the filename must be specified using the 'bf' keyword.
# If the ASCII configuration file is not resident on the BootP server, the
# server address can be specified using the 'cs' keyword.
```
# **Index**

#### **Numbers**

[256 VLANs 59](#page-58-0) [450 Image Filename field 278](#page-277-0) [802.1p Priority Mapping page 357](#page-356-0) [802.1p Priority Queue Assignment page 353](#page-352-0)

# **A**

access [IP manager list 68](#page-67-0) [TELNET/SNMP/Web 272](#page-271-0) [Action Creation Field 340](#page-339-0) [Action Table 340](#page-339-0) [Actions page 340](#page-339-0) [Active Phy field 224](#page-223-0) [Actual Hello Interval 268](#page-267-0) [Add VLAN Membership field 263](#page-262-0) [Administrative Status field 203](#page-202-0) [Administrative Traffic Control field 204](#page-203-0) [Aging Time field 185](#page-184-0) [alarms 59](#page-58-0) [allBPSIfcs 311](#page-310-0) [Allowed Source field 201](#page-200-0) [Allowed Source IP Address field 274](#page-273-0) [Allowed Source Mask field 274](#page-273-0) [arrows 165](#page-164-0) [Ascii 285](#page-284-0) [ASCII configuration file 65](#page-64-0) [ASCII Configuration File Download screen 285,](#page-284-0)  [289](#page-288-0)

[ASCII Configuration Filename field 291](#page-290-0) [assymmetric mode 224](#page-223-0) [authentication 82,](#page-81-0) [201](#page-200-0) [DSA 89](#page-88-0) [Authentication Trap field 178](#page-177-0) [Auto Configuration on Reset field 291](#page-290-0) [automatic PVID 70,](#page-69-0) [218](#page-217-0) [autonegotiation 221](#page-220-0) [description 94](#page-93-0) [gigabit ports 222](#page-221-0) [modes 366](#page-365-0) [troubleshooting 367](#page-366-0) [Autonegotiation field 221](#page-220-0)[, 223](#page-222-0) [AutoPVID field 218](#page-217-0) [autosense description 94](#page-93-0) [Autotopology field 178](#page-177-0)

### **B**

[base unit 110,](#page-109-0) [111](#page-110-0) [Base Unit field 180](#page-179-0) [BaySecure 58,](#page-57-0) [81](#page-80-0) [BayStack 410 switch 215](#page-214-0) [BayStack 450-1 GBIC MDA 69](#page-68-0) [BayStack 450-1GBIC MDA ports 215](#page-214-0) [BootP 73](#page-72-0) [Always mode 175](#page-174-0) [automatic configuration on reset 291](#page-290-0) [BOOTPTAB.TXT file 413](#page-412-0) [Disabled 176](#page-175-0) [Last Address setting 176](#page-175-0) [Last BootP field 173](#page-172-0)

[Request Mode field 173](#page-172-0) [sample configuration file 413](#page-412-0) [Stack BootP Mac Address Type 249](#page-248-0) [When Needed mode 175](#page-174-0) [BPS 2000 Diagnostics Filename field 278](#page-277-0) [BPS 2000 Image Filename field 278](#page-277-0) [BPS2000-1GT 55](#page-54-0) [BPS2000-2GE 55](#page-54-0) [BPS2000-2GT 55](#page-54-0) [Bridge Forward Delay field 269](#page-268-0) [Bridge Forward Delay Time field 262](#page-261-0) [Bridge Hello Time field 262,](#page-261-0) [269](#page-268-0) [Bridge Max. Age Time field 262](#page-261-0) [Bridge Maximum Age Time field 269](#page-268-0) [Bridge Priority field 262,](#page-261-0) [268](#page-267-0) [Broadcasts field 246](#page-245-0)

### **C**

[cable connections 400](#page-399-0) [cascade module 108](#page-107-0) [Clear All Port Statistics screen 184](#page-183-0) [Clear by Ports field 191](#page-190-0) [Clear Messages From field 294](#page-293-0) [Collisions field 247](#page-246-0) [Comm Port Data Bits field 250](#page-249-0) [Comm Port Parity field 250](#page-249-0) [Comm Port Stop Bits field 250](#page-249-0) [Command Line Interface screen 171](#page-170-0) [Common Open Policy Services 295](#page-294-0)[, 318](#page-317-0) [Community String field 178](#page-177-0) [config file 66](#page-65-0) [Configurable field 173](#page-172-0) [Configuration 285](#page-284-0) [configuration 59,](#page-58-0) [96](#page-95-0) [configuration file 288](#page-287-0) [Configuration File Download/Upload option 285](#page-284-0) [Configuration File Download/Upload screen 285](#page-284-0) [Configuration File Menu 284](#page-283-0) [Configuration File option 170](#page-169-0) [Configuration Image Filename field 287](#page-286-0) configuration rules [EAPOL 86](#page-85-0) [IGMP 142,](#page-141-0) [160](#page-159-0) [MultiLink Trunking 62,](#page-61-0) [142](#page-141-0)[, 148](#page-147-0)[, 160](#page-159-0) [port mirroring 148,](#page-147-0) [160](#page-159-0) [spanning tree 62,](#page-61-0) [148,](#page-147-0) [160](#page-159-0) [spanning tree groups 62,](#page-61-0) [63](#page-62-0) [stacking 379](#page-378-0) [VLANs 62,](#page-61-0) [148,](#page-147-0) [160](#page-159-0) [connectivity 72](#page-71-0) [connectors 399](#page-398-0) [RJ-45 port connector 399](#page-398-0) [console 68](#page-67-0) console interface (CI) [main menu 168](#page-167-0) [menus, using 165](#page-164-0) [Console Password field 251](#page-250-0)[, 252](#page-251-0) [Console Port Speed field 250](#page-249-0) [Console Read-Only Password field 252](#page-251-0)[, 254](#page-253-0) [Console Read-Write Password field 252](#page-251-0)[, 254](#page-253-0) console/comm port [configuration screen 249](#page-248-0) [illustration 402](#page-401-0) [pin assignments 403](#page-402-0) [Console/Comm Port Configuration options 169](#page-168-0) [Console/Comm Port Configuration screen 169](#page-168-0) [conversation steering 94](#page-93-0) [COPS 295,](#page-294-0) [318](#page-317-0) [COPS-PR 318](#page-317-0) [Copy Configuration Image to Server field 287](#page-286-0) [CPU use 58](#page-57-0) [Create STP Group field 261](#page-260-0) [Create VLAN field 209](#page-208-0) [crossover cable 401](#page-172-0)

[Current Learning Mode field 191](#page-190-0) [Current Stack Operational Mode field 249](#page-248-0) [Current Unit Number field 257](#page-256-0) [customer support 31](#page-30-0)

## **D**

[DA Filtering on Intrustion Detected field 191](#page-190-0) [DB-9 console/comm port connector 402](#page-401-0) [Declaration of Conformity 376](#page-375-0) [Default Gateway field 174](#page-173-0) [default settings 170,](#page-169-0) [405](#page-404-0) [Deferred Packets field 247](#page-246-0) [Delete STP Group field 261](#page-260-0) [Delete VLAN field 209](#page-208-0) [Delete VLAN Membership field 263](#page-262-0) [Designated Root field 268](#page-267-0) [destination address filtering 81](#page-80-0) [Differentiated Services 295](#page-294-0) [DiffServ 295](#page-294-0) [PHB 300](#page-299-0) [Display Messages From field 294](#page-293-0) [Display Port Statistics screen 183](#page-182-0) [Display Spanning Tree Switch Settings screen 259](#page-258-0) [Display Spanning Tree VLAN Membership](#page-258-0)  screen 259 [Display System Log screen 170](#page-169-0) [Display/Create MAC Address field 214](#page-213-0) [downloading software 35](#page-34-0) [DRAM 292](#page-291-0) [drop precedence 304,](#page-303-0) [340](#page-339-0) [DSA authentication 89](#page-88-0) [DSCP 328,](#page-327-0) [340,](#page-339-0) [353](#page-352-0) [DiffServ codepoint 298](#page-297-0) [DSCP Mapping page 355](#page-354-0) [DSCP Queue Assignment page 358](#page-357-0)

#### **E**

[EAPOL Administrative State field 202](#page-201-0) [EAPOL Security Configuration screen 183](#page-182-0)[, 201](#page-200-0) [EAPOL-based network security 70](#page-69-0)[, 82](#page-81-0) [configuration rules 86](#page-85-0) [Entry field 196](#page-195-0) [errors 72](#page-71-0) [event log 292](#page-291-0) [Event Logging field 273](#page-272-0) [Excessive Collisions field 247](#page-246-0)

### **F**

[fans 43](#page-42-0) [FCS Errors field 247](#page-246-0) [features 50](#page-49-0) [fiber ports 55](#page-54-0) [Filter Group Name 330,](#page-329-0) [338](#page-337-0) [Filter Group Table 330,](#page-329-0) [338](#page-337-0) [Filtered Packets field 247](#page-246-0) [Find an Address field 186](#page-185-0)[, 200](#page-199-0) [flash memory for software image upgrades 92](#page-91-0) [Flooded Packets field 247](#page-246-0) [Flow Control field 224](#page-223-0) [Forward Delay field 269](#page-268-0) [Frame Errors field 247](#page-246-0) [front panel 40](#page-39-0)

## **G**

[GBIC 55](#page-54-0) [Generate SNMP Trap on Intrustion field 191](#page-190-0) [gigabit interfaces 69](#page-68-0) [gigabit ports 224](#page-223-0)

#### **H**

[Hardware Unit Information screen](#page-256-0)[257](#page-256-0)

[Hello Interval 262,](#page-261-0) [268,](#page-267-0) [269](#page-268-0) [Hello Time field 268](#page-267-0) [High Speed Flow Control Configuration](#page-182-0)  [screen 183,](#page-182-0) [222](#page-221-0) [hybrid stack 38,](#page-37-0) [101,](#page-100-0) [163,](#page-162-0) [377](#page-376-0) hybrid stacks [software upgrades 35](#page-34-0)

## **I**

[Identify Unit Numbers screen 255](#page-254-0) [IEEE 802.1p 143,](#page-142-0) [304,](#page-303-0) [340,](#page-339-0) [353](#page-352-0) [IEEE 802.1Q tagging important terms 119](#page-118-0) [IEEE 802.3u standard 94](#page-93-0) [IGMP 137](#page-136-0) [configuration rules 142](#page-141-0) [IGMP Configuration screen 182](#page-181-0)[, 183](#page-182-0) [In Use field 173](#page-172-0) [Inactivity Timeout field 273](#page-272-0)[, 274](#page-273-0) [In-Band IP Address field 173](#page-172-0) [In-Band Subnet Mask field 174](#page-173-0) [Initialize field 203](#page-202-0) [Interface Configuration page 324](#page-323-0) [Interface Group Assignment page 326](#page-325-0) [Interface Queue Table 324](#page-323-0) interoperability issues [base unit 379](#page-378-0) [cascade modules 382](#page-381-0) [compatible software versions 381](#page-380-0) [configuration requirements 378](#page-377-0) [joining two stacks 385](#page-384-0) [merging into a mixed stack 379](#page-378-0) [setting up your configuration 378](#page-377-0) [software upgrading 281](#page-280-0) [temporary base unit 381](#page-380-0) [using the console interface 383](#page-382-0) [IP address 173](#page-172-0) [per unit 58](#page-57-0) [IP Address to Ping field 174](#page-173-0)

[IP Classification Group page 330](#page-329-0) [IP Classification page 328](#page-327-0) [IP Configuration screen 169](#page-168-0)[, 172](#page-171-0) [IP Configuration/Setup screen 169](#page-168-0) [IP Filter Creation section 328](#page-327-0) [IP Filter Group Table section 330](#page-329-0) [IP Group Modification page 331](#page-330-0) [IP manager list 68,](#page-67-0) [272](#page-271-0) [ISVN numbers 35,](#page-34-0) [281,](#page-280-0) [381](#page-380-0) [IVL/SVL field 210](#page-209-0)

#### **L**

[Last Auto Configuration Status field 291](#page-290-0) [Last Manual Configuration Status field 291](#page-290-0) [Last Reset Type field 180](#page-179-0) [Late Collisions field 247](#page-246-0) [Layer2 Classification Group page 338](#page-337-0) [Layer2 Classification page 334](#page-333-0) [Layer2 Filter Creation section 334](#page-333-0) [Layer2 Filter Group Table section 337](#page-336-0) [Layer2 Group Modification page 338](#page-337-0) [Learn by Ports field 191](#page-190-0) LEDs [descriptions 43,](#page-42-0) [362](#page-361-0) [display panel 43,](#page-42-0) [362](#page-361-0) [Link field 221](#page-220-0) [Link Trap field 221](#page-220-0) [Local MDA Type field 180](#page-179-0) [log messages 292](#page-291-0) [Login Retries field 273](#page-272-0) [Login Timeout field 273](#page-272-0) [Logout command 171](#page-170-0) [Logout screen 171](#page-170-0) [Lost Packets field 246](#page-245-0)

#### **M**

[MAC address 111,](#page-110-0) [249](#page-248-0) [MAC Address Configuration for MAC-SA Based](#page-213-0)  VLAN screen 214 [MAC Address field 180,](#page-179-0) [200,](#page-199-0) [257](#page-256-0) [MAC Address Security Configuration field 187](#page-186-0) [MAC Address Security Configuration Menu 186](#page-185-0) [MAC Address Security Configuration option 182](#page-181-0) [MAC Address Security Configuration screen 189](#page-188-0) [MAC Address Security field 190](#page-189-0) [MAC Address Security Port Configuration](#page-186-0)  field 187 [MAC Address Security Port Configuration](#page-190-0)  screen 191 [MAC Address Security Port Lists field 188](#page-187-0) [MAC Address Security Port Lists screen 194](#page-193-0) [MAC Address Security SNMP-Locked field 190](#page-189-0) [MAC Address Security Table field 188](#page-187-0) [MAC Address Security Table screen 199](#page-198-0) [MAC Address State field 214](#page-213-0) [MAC Address Table screen 182,](#page-181-0) [184](#page-183-0) [MAC address-based network security 81](#page-80-0) [MAC DA filtering 58,](#page-57-0) [81,](#page-80-0) [186](#page-185-0) [MAC-address-based security 81](#page-80-0) [MAC-SA Based VLAN field 214](#page-213-0) [main menu, console interface 168](#page-167-0) [management 59,](#page-58-0) [96](#page-95-0) [Management VLAN field 210](#page-209-0) [Maximum Age Time field 269](#page-268-0) [Maximum Requests field 205](#page-204-0) [media dependent adapters \(MDAs\) 55](#page-54-0)[, 69](#page-68-0) [memory utilization 58](#page-57-0) [Meter page 343](#page-342-0) [Meter Table 343](#page-342-0) [MIBs 97,](#page-96-0) [100](#page-99-0) [mixed stack 38,](#page-37-0) [101,](#page-100-0) [163,](#page-162-0) [275,](#page-274-0) [377](#page-376-0)

[multicast 137](#page-136-0) [Multicasts field 246](#page-245-0) [MultiLink Trunk Configuration Menu 225](#page-224-0) [MultiLink Trunk Configuration screen 183](#page-182-0)[, 225,](#page-224-0)  [226](#page-225-0) [MultiLink Trunking 147](#page-146-0) [configuration example 144](#page-143-0) [configuration rules 148](#page-147-0) [description 93](#page-92-0) [feature 93](#page-92-0) [port mirroring 155](#page-154-0) [spanning tree 150](#page-149-0) [Multiple Collisions field 247](#page-246-0) [multiple spanning tree groups 60](#page-59-0)

## **N**

[network 72](#page-71-0) network configuration [configuring power workgroups and a shared](#page-105-0)  media hub 106 [desktop switch 103](#page-102-0) [segment switch 103](#page-102-0) [stacking 106](#page-105-0) [New Unit Number field 257](#page-256-0) [Next Stack Operational Mode field 249](#page-248-0) [Number of addresses field 186](#page-185-0) [NVRAM 292](#page-291-0)

#### **O**

[Operational Mode field 180](#page-179-0) [Operational Status field 203](#page-202-0) [Operational Traffic Control field 204](#page-203-0) [Optivity Policy Services 318](#page-317-0) [Oversized Packets field 247](#page-246-0)

#### **[P](#page-245-0)**

[Packets field 246](#page-245-0)

[Participation field 265](#page-264-0) [Partition Port on Intrustion Dectection field 190](#page-189-0) [Partition Time field 190](#page-189-0) [Path Cost field 266](#page-265-0) [per-hop-behavior 298](#page-297-0) [ping 72,](#page-71-0) [174](#page-173-0) [Policies page 348](#page-347-0) [Policy Table 348](#page-347-0) [policy-enabled networking 73](#page-72-0) [actions 315](#page-314-0) [COPS 318](#page-317-0) [DiffServ 73,](#page-72-0) [298](#page-297-0) [filters 301](#page-300-0) [metering 69,](#page-68-0) [312](#page-311-0) [policy 315](#page-314-0) [queue sets 310](#page-309-0) [shaping 56](#page-55-0) [Port Configuration screen 183](#page-182-0)[, 219](#page-218-0) [port connectors 399](#page-398-0) [port errors 72](#page-71-0) [Port field 221,](#page-220-0) [246,](#page-245-0) [265](#page-264-0) [Port List field 196](#page-195-0) [port list syntax 196](#page-195-0) [port lists 201](#page-200-0) [Port Membership field 211](#page-210-0) [port mirroring 154](#page-153-0) [address-based 158](#page-157-0) [configuration rules 148,](#page-147-0) [160](#page-159-0) [coversation steering 94](#page-93-0) [monitoring modes 234](#page-233-0) [Nortel Networks StackProbe 94](#page-93-0) [port-based 155](#page-154-0) [Port Mirroring Configuration screen 183](#page-182-0)[, 231](#page-230-0) [Port Name field 219](#page-218-0) [Port Statistics screen 244](#page-243-0) [port, naming 57](#page-56-0) [power cords 48](#page-47-0) [power status 43](#page-42-0)

[Power Status field 180](#page-179-0) [power-up sequence 366](#page-365-0) [Predefined Protocol Identifier \(PID\) 212](#page-211-0) [Preferred Phy field 224](#page-223-0) [Primary RADIUS Server field 255](#page-254-0) [prioritization 321](#page-320-0) [prioritizing traffic 143,](#page-142-0) [296](#page-295-0) [Priority field 265](#page-264-0) [product support 31](#page-30-0) [Protocol ID \(PID\) field 210](#page-209-0) [proxy 137](#page-136-0) publications [hard copy 31](#page-30-0) [related 28,](#page-27-0) [100](#page-99-0) [PVID field 219](#page-218-0)

### **Q**

[QoS 73,](#page-72-0) [295](#page-294-0) [802.1p priority 304,](#page-303-0) [305,](#page-304-0) [314](#page-313-0) [action 315,](#page-314-0) [340,](#page-339-0) [343](#page-342-0) [Advanced pages 322](#page-321-0) [aggregate shaping 313,](#page-312-0) [348](#page-347-0) [BayStack 450 switch 353](#page-352-0) [classes 300](#page-299-0) [classifiers 327](#page-326-0) [committed rate 312](#page-311-0) [configuration 321](#page-320-0) [data specification 343](#page-342-0) [default mapping values 327](#page-326-0) [defaults 326](#page-325-0) [drop precedence 304](#page-303-0) [DSCP 305,](#page-304-0) [327,](#page-326-0) [328](#page-327-0) [DSCP queue assignments 353](#page-352-0) [filter group precedence 330,](#page-329-0) [338](#page-337-0) [filter groups 301,](#page-300-0) [331,](#page-330-0) [338](#page-337-0) [filters 301,](#page-300-0) [327](#page-326-0) [IEEE 802.1p 327](#page-326-0) [in-profile action 315,](#page-314-0) [348](#page-347-0) [in-profile traffic](#page-311-0)[312,](#page-311-0) [343](#page-342-0) [interface class 305,](#page-304-0) [324,](#page-323-0) [326](#page-325-0)

[interface groups 311,](#page-310-0) [324,](#page-323-0) [326](#page-325-0) [IP filter groups 328,](#page-327-0) [330](#page-329-0) [IP filters 301,](#page-300-0) [304,](#page-303-0) [328](#page-327-0) [layer 2 filter groups 334,](#page-333-0) [337](#page-336-0) [layer 2 filtering 56](#page-55-0) [layer 2 filters 301,](#page-300-0) [334](#page-333-0) [management 321](#page-320-0) [mapping vlaues 353](#page-352-0) [metered committed rate 343](#page-342-0) [meters 312,](#page-311-0) [343](#page-342-0) [multiple VLAN filtering 56](#page-55-0) [order 302](#page-301-0) [out-of-profile action 315,](#page-314-0) [348](#page-347-0) [out-of-profile traffic 312,](#page-311-0) [343](#page-342-0) [policy 315,](#page-314-0) [348,](#page-347-0) [350](#page-349-0) [policy server 318](#page-317-0) [port types 304,](#page-303-0) [305,](#page-304-0) [314,](#page-313-0) [326](#page-325-0) [ports 311,](#page-310-0) [326](#page-325-0) [precedence 302,](#page-301-0) [350](#page-349-0) [queue sets 309](#page-308-0) [queue sizes 346](#page-345-0) [queues 313](#page-312-0) [Quick Config pages 322](#page-321-0) [role combinations 311,](#page-310-0) [324,](#page-323-0) [326](#page-325-0) [sample configuration 322](#page-321-0) [shaped committed rate 346](#page-345-0) [shapers 346](#page-345-0) [shaping 56,](#page-55-0) [313](#page-312-0) [shaping groups 313,](#page-312-0) [348](#page-347-0) [shaping queues 313](#page-312-0) [shaping rate 313](#page-312-0) [statistics 348](#page-347-0) [trusted, untrusted, unrestricted ports 305](#page-304-0) [Web-based management system 321](#page-320-0) [Wizard 321](#page-320-0) [QoS Quick Config pages 322](#page-321-0) [QoS Wizard pages 321](#page-320-0) [Quality of Service 295](#page-294-0) [Quiet Period field 204](#page-203-0)

### **R**

[RADIUS Shared Secret field 255](#page-254-0)

[RADIUS UPD Port field 255](#page-254-0) [RADIUS-based network security 80](#page-79-0)[, 201](#page-200-0) rate limiting [broadcast and multicast storms 236](#page-235-0) [configuration 234](#page-233-0) [Rate Limiting Configuration screen 183](#page-182-0)[, 235](#page-234-0) [rate shaping 313](#page-312-0) [Read-Only Community String field 178](#page-177-0) [Read-Write Community String field 178](#page-177-0) [Re-authenticate Now field 204](#page-203-0) [Re-authentication field 204](#page-203-0) [Re-authentication Period field 204](#page-203-0) [Renumber Stack Units screen 256](#page-255-0) [request mode, choosing 174](#page-173-0) [Reset Count field 180](#page-179-0) [Reset screen 170](#page-169-0) [Reset to Default Settings screen 170](#page-169-0) [Retrieve Configuration File from Server field 291](#page-290-0) [Retrieve Configuration Image from Server](#page-286-0)  field 287 [RFCs 100](#page-99-0) RJ-45 port connector [illustration 399](#page-398-0) [pin assignments 400](#page-399-0) [RMON alarms 59](#page-58-0) [Root Path Cost field 268](#page-267-0) [Root Port field 268](#page-267-0)

# **S**

[sample ASCII config file 66](#page-65-0) [sample QoS configuration 322](#page-321-0) [scripting with CLI 59](#page-58-0) [Secondary RADIUS Server field 255](#page-254-0) [Secure 87](#page-86-0) [Secure Shell 87,](#page-86-0) [89](#page-88-0) security

[EAPOL-based network security 82](#page-81-0) [IP manager list 68](#page-67-0) [MAC address-based network security 81](#page-80-0) [MAC DA filtering 81](#page-80-0) [management access 272](#page-271-0) [RADIUS-based network security 80](#page-79-0) [Security field 194](#page-193-0) [security lists 81](#page-80-0) [Select VLAN ID field 186](#page-185-0) [Server Timeout field 205](#page-204-0) [Service Level Agreement 299](#page-298-0) [settings, default 405](#page-404-0) [SFP 55](#page-54-0) [SFP GBICs 55](#page-54-0) [Shaper Table 348](#page-347-0) [Shapers page 346](#page-345-0) [shaping 313](#page-312-0) [Single Collisions field 247](#page-246-0) [Size of Stack field 180](#page-179-0) [SNMP 97,](#page-96-0) [100](#page-99-0) [SNMP Access field 274](#page-273-0) [SNMP Configuration screen 169,](#page-168-0) [177](#page-176-0) [snooping 137](#page-136-0) [software 35,](#page-34-0) [369,](#page-368-0) [383](#page-382-0) [download process 279](#page-278-0) [image upgrades 92](#page-91-0) [interoperability 34](#page-33-0) [versions 50,](#page-49-0) [257,](#page-256-0) [381](#page-380-0) [Software Download screen 170,](#page-169-0) [276](#page-275-0)[, 277](#page-276-0) [software downloading 275](#page-274-0) [software upgrading 275](#page-274-0) [spanning tree 258](#page-257-0) [configuration rules 62,](#page-61-0) [148,](#page-147-0) [160](#page-159-0) [Spanning Tree Configuration Menu 169](#page-168-0)[, 258](#page-257-0) [Spanning Tree FastStart 64](#page-63-0) [Spanning Tree Group Configuration screen 259,](#page-258-0)  [260](#page-259-0)

[spanning tree groups 38,](#page-37-0) [60,](#page-59-0) [258,](#page-257-0) [263](#page-262-0) [configuration rules 62](#page-61-0) [Spanning Tree Port Configuration screen 259](#page-258-0)[, 264](#page-263-0) [Spanning Tree Switch Settings screen 266](#page-265-0) [Spanning Tree VLAN Membership screen 270](#page-269-0) [Speed/Duplex field 222](#page-221-0) [SSH version 2 \(SSH-2\) 89](#page-88-0) [stack MAC address 111](#page-110-0) [stack operational mode 60,](#page-59-0) [77](#page-76-0) [Stack Operational Mode screen 184](#page-183-0)[, 248](#page-247-0) [stack up/down configurations 112](#page-111-0) [stacking 33,](#page-32-0) [44,](#page-43-0) [101,](#page-100-0) [163,](#page-162-0) [168,](#page-167-0) [180,](#page-179-0) [248,](#page-247-0) [377,](#page-376-0) [378](#page-377-0) [base unit 110](#page-109-0) [cascade module slot 46](#page-45-0) [compatibility 33](#page-32-0) [considerations 115](#page-114-0) [initial installation 110](#page-109-0) [installation guidelines 115](#page-114-0) [network example 106](#page-105-0) [overview 107](#page-106-0) [redundancy 116](#page-115-0) [software upgrading 35](#page-34-0) [stack MAC address 111](#page-110-0) [stacking considerations 112](#page-111-0) [temporary base unit 111](#page-110-0) [stacks 275](#page-274-0) [joining 372,](#page-371-0) [385](#page-384-0) [standards 99](#page-98-0) [Start Ping field 174](#page-173-0) [Start TFTP Load of New Image field 278](#page-277-0) [State field 266](#page-265-0) [Status field 221](#page-220-0) [STP 60,](#page-59-0) [265,](#page-264-0) [268,](#page-267-0) [271](#page-270-0) [STP Group State field 263](#page-262-0) [STP Learning field 228](#page-227-0) [Supplicant Timeout field 204](#page-203-0) [support, Nortel Networks 31](#page-30-0) [Switch Configuration Menu 169](#page-168-0)[, 181](#page-180-0)[, 182](#page-181-0)

[symmetric mode 224](#page-223-0) [sysContact field 181](#page-180-0) [sysDescr field 180](#page-179-0) [sysLocation field 181](#page-180-0) [sysName field 181](#page-180-0) [sysObjectID field 180](#page-179-0) [sysServices field 180](#page-179-0) [System Characteristics screen 169](#page-168-0)[, 179](#page-178-0) [System Log screen 292](#page-291-0) [sysUpTime field 180](#page-179-0)

# **T**

[tabular port statistics 72](#page-71-0) [Tagged BPDU on tagged port field 263](#page-262-0) [technical publications 31](#page-30-0) [technical specifications 373](#page-372-0) [technical support 31](#page-30-0) technical terms [filtering database identifier \(FID\) 120](#page-119-0) [port priority 120](#page-119-0) [port VLAN identifier \(PVID\) 119](#page-118-0) [tagged frame 119](#page-118-0) [tagged member 120](#page-119-0) [unregistered packet/frame 120](#page-119-0) [untagged frame 120](#page-119-0) [untagged member 120](#page-119-0) user priority 120 [VLAN identifier \(VID\) 119](#page-118-0) [VLAN port members 120](#page-119-0) [Telnet 68,](#page-67-0) [165](#page-164-0) [TELNET Access field 273](#page-272-0) [TELNET Stack Password Type field 252](#page-251-0) [TELNET Switch Password Type field 252](#page-251-0) [TELNET/SNMP/Web Access Configuration](#page-168-0)  [screen 169,](#page-168-0) [272](#page-271-0) [temporary base unit 111](#page-110-0) [terminal settings 165](#page-164-0) TFTP

[server 284](#page-283-0) [software download 276](#page-275-0) [TFTP Server IP Address field 278](#page-277-0)[, 287](#page-286-0)[, 291](#page-290-0) [Total Octets field 246](#page-245-0) [traffic prioritization 296](#page-295-0) [Transmit Period field 204](#page-203-0) [Trap IP Address fields 178](#page-177-0) [troubleshooting 43,](#page-42-0) [150,](#page-149-0) [160](#page-159-0) [autonegotiation 221,](#page-220-0) [367](#page-366-0) [cabling 369](#page-368-0) [config file 65](#page-64-0) [configuration file 288](#page-287-0) [defaults 170](#page-169-0) [joining stacks 372,](#page-371-0) [385](#page-384-0) [MAC address filtering 81](#page-80-0) [MDAs 367](#page-366-0) [mixed stack 38,](#page-37-0) [163](#page-162-0) [MLT 153](#page-152-0) [port connections 366](#page-365-0) [port interface 367](#page-366-0) [port speed 367](#page-366-0) [ports 215](#page-214-0) [power-up sequence 366](#page-365-0) [QoS 56,](#page-55-0) [304,](#page-303-0) [305,](#page-304-0) [311,](#page-310-0) [313,](#page-312-0) [314,](#page-313-0) [317,](#page-316-0) [326,](#page-325-0) [327,](#page-326-0)  [343,](#page-342-0) [350](#page-349-0) [security 68](#page-67-0) [software download 279](#page-278-0) [software upgrading 275,](#page-274-0) [282](#page-281-0) [spanning tree 153,](#page-152-0) [263](#page-262-0) [spanning tree groups 60,](#page-59-0) [216,](#page-215-0) [258,](#page-257-0) [263](#page-262-0) [stacking 33,](#page-32-0) [109,](#page-108-0) [386](#page-385-0) [tagging 61](#page-60-0) [Telnet 165](#page-164-0) [upgrading software 35,](#page-34-0) [38,](#page-37-0) [369,](#page-368-0) [383](#page-382-0) [VLANs 59,](#page-58-0) [60,](#page-59-0) [77,](#page-76-0) [137,](#page-136-0) [205,](#page-204-0) [263](#page-262-0) [Trunk field 228](#page-227-0) [Trunk Members field 228](#page-227-0) [Trunk Name field 228](#page-227-0) [Trunk Status field 228](#page-227-0) tutorial [IEEE 802.1Q tagging 119](#page-118-0)

[IEEE 802.1Q VLAN workgroups 118](#page-117-0)

#### **U**

[Undersized Packets field 247](#page-246-0) [Unit Select switch 109](#page-108-0) [upgrading software 35,](#page-34-0) [369,](#page-368-0) [383](#page-382-0) [Uplink/Expansion slot 41](#page-40-0) [user priority 143](#page-142-0) [User-Defined PID field 211](#page-210-0) [User-Defined Protocol Identifier Description](#page-212-0)  (PID) 213

#### **V**

[VID used for tagged BPDU field 263](#page-262-0) [VLAN Configuration Menu 183](#page-182-0)[, 205](#page-204-0) [VLAN Configuration screen 207](#page-206-0) [VLAN Display by Port screen 218](#page-217-0) [VLAN Membership field 271](#page-270-0) [VLAN Name field 210](#page-209-0) [VLAN Names field 219](#page-218-0) [VLAN State field 211](#page-210-0) [VLAN Type field 210](#page-209-0) [VLANs 59,](#page-58-0) [118](#page-117-0) [Configuration Menu 183,](#page-182-0) [206](#page-205-0) [configuration rules 63,](#page-62-0) [137,](#page-136-0) [148,](#page-147-0) [160](#page-159-0) [default settings 120](#page-119-0) [EAPOL 84](#page-83-0) [examples 135](#page-134-0) [IVL 76](#page-75-0) [MAC-SA-based 75](#page-74-0) [network example 101](#page-100-0) [number of 77,](#page-76-0) [205](#page-204-0) [number of protocols 205](#page-204-0) [port-based 75](#page-74-0) [ports 207](#page-206-0) [protocol-based 75,](#page-74-0) [205](#page-204-0) [shared servers 129](#page-128-0) [spanning tree groups 101,](#page-100-0) [163,](#page-162-0) [377](#page-376-0) [stacking 38](#page-37-0)

[SVL 76](#page-75-0) [tagging 215](#page-214-0)

#### **W**

[WEB Access field 274](#page-273-0) [Web-based management 68](#page-67-0)